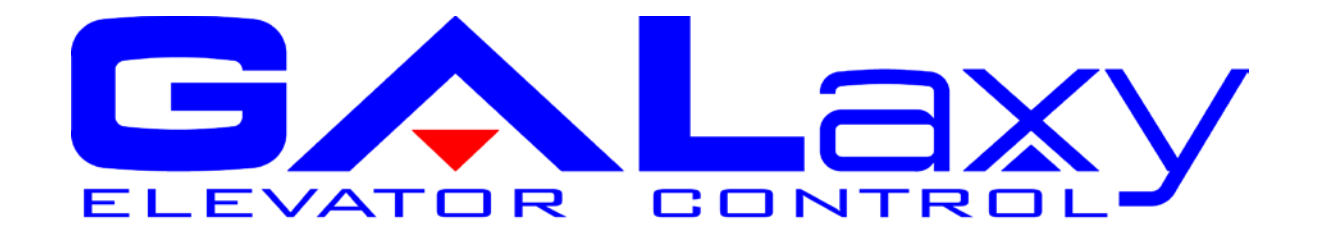

# GALaxy IV Traction Elevator Controller Manual KEB Combivert F5 Drive

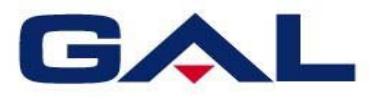

GAL Manufacturing Corp. 50 East 153rd Street Bronx, NY 10451 **Technical Support: 1‐877‐425‐7778**

#### **Foreword**

G.A.L. has developed this manual with usability and safety in mind. General and specific safety notices and precautions are defined in the manual. However, G.A.L. cannot be responsible for any injury to persons or damage to property (including the elevator equipment) resulting from negligence, misuse of the equipment, misinterpretation of instructions included in this manual, or due to any other cause beyond the control of G.A.L.

All drawings, illustrations and information herein are the property of G.A.L. and must not be made public or reproduced by any individual or entity other than the purchaser hereof without the express written permission of G.A.L.

### <span id="page-2-0"></span>**Table of Contents**

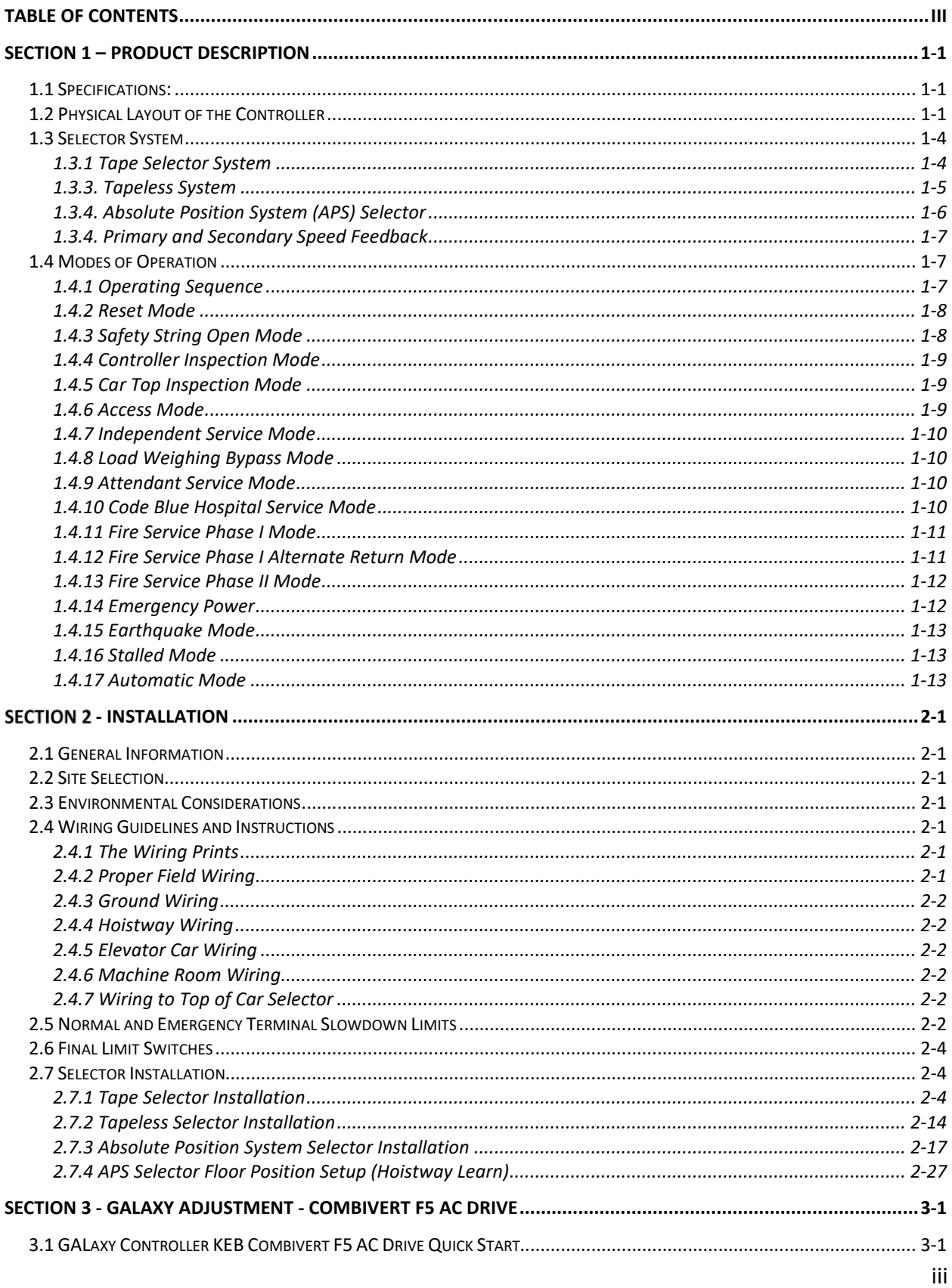

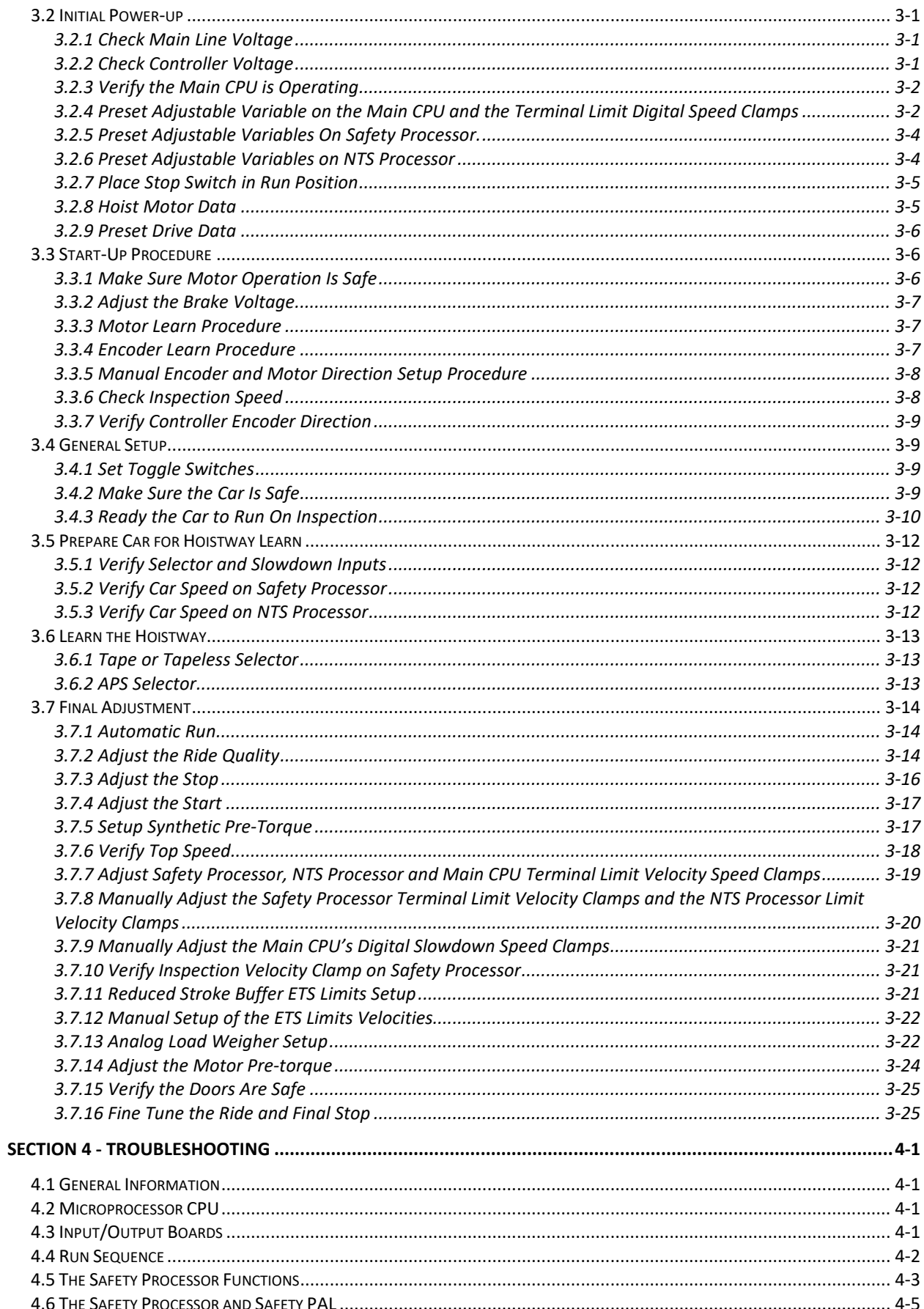

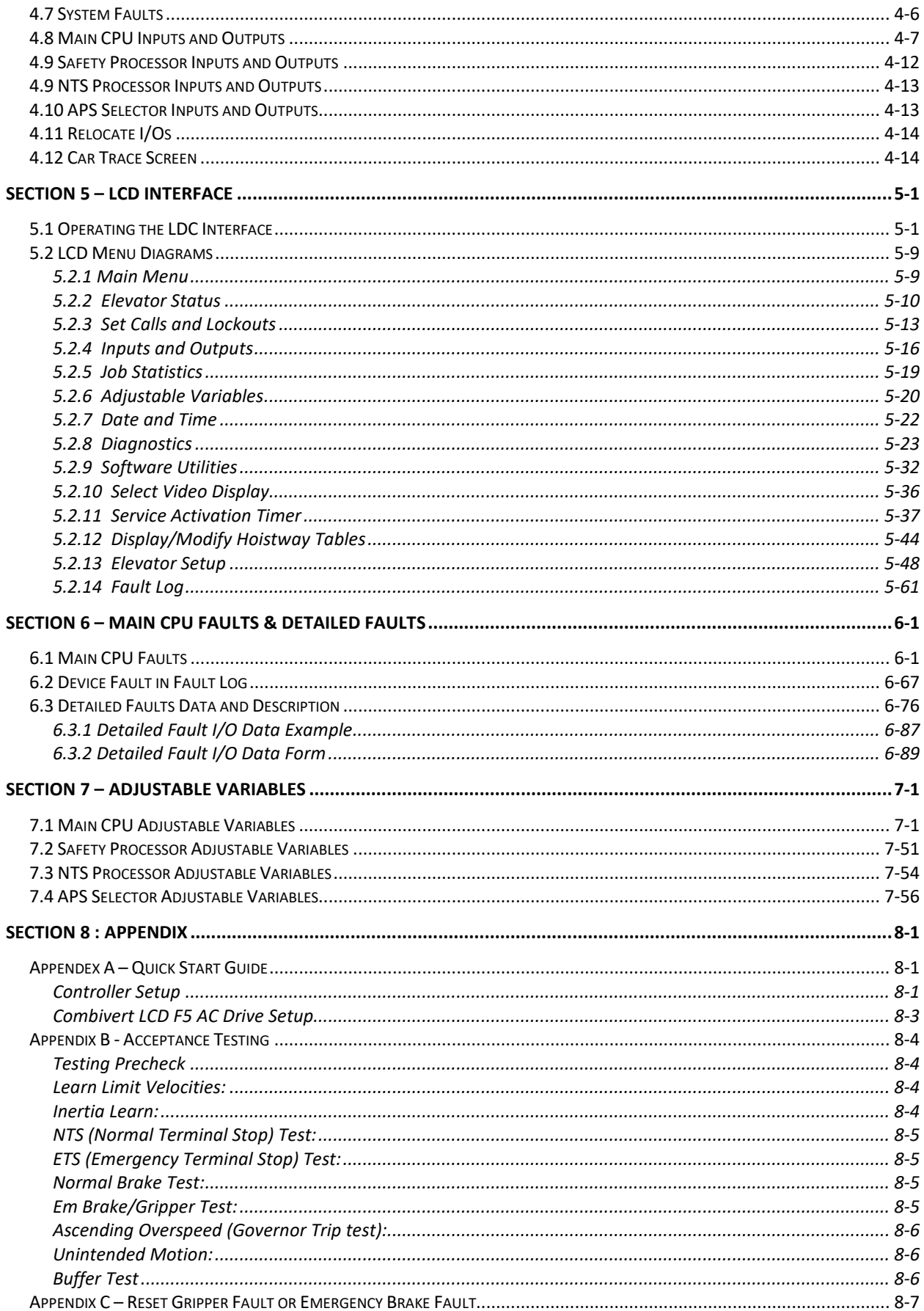

The label **WARNING** identifies procedures and practices that may result in personal injury and/or equipment damage if not correctly followed.

The label **NOTE** identifies information intended to be helpful in the described procedure or practice.

**WARNING:** Installation and wiring must be in accordance with the national electrical code, all local codes, and all elevator safety codes and standards. The 3-phase AC power supply to the equipment must originate from a properly fused disconnect or circuit breaker (not capable of delivering more than 10,000 RMS symmetrical amperes). Improper motor branch circuit protection will void warranty and may create a hazardous condition.

**WARNING:** Wiring to the controller terminals must be installed in a careful, neat manner. Stranded wire conductors must not have strands left out of the terminals. Leaving strands of wire out of the terminals creates potential shorts. All terminals and cable connectors must be seated properly.

**WARNING:** Elevator control products must be installed by elevator personnel who have been trained in the construction, maintenance, repair, inspection, and testing of elevator equipment. The elevator personnel must comply with all applicable safety codes and standards.

**WARNING:** This equipment is an O.E.M. product designed and built to comply with CSA B44.1/ASME A17.5, and the national electrical code, and it must be installed by a qualified contractor. It is the responsibility of the contractor to make sure that the installation is performed safely, and that it complies with all applicable codes.

**WARNING:** Proper grounding is vitally important to the safe and successful operation of this system. A separate ground wire should be installed from the building earth ground to the earth ground terminal in each controller. Proper conductor size must be utilized for grounding. In order to minimize resistance to ground, the shortest possible route should be used for the ground conductor. See national electrical code article 250-95, or related local applicable code.

**WARNING:** Use only the correct rated fusing for controller protection. Use of improperly rated fusing will void the warranty.

**NOTE:** Every precaution, whether or not specifically stated in this document, should be taken when installing, adjusting or servicing any elevator. All safety precautions should be followed to make sure life and limb of the service person and public is not endangered.

**NOTE:** Keep the control room/control space clean. Do not install the controller in a dusty area. Do not install the controller in a carpeted area. Keep control room/control space temperature between 32 F and 110 F. Avoid condensation on the equipment. Do not install the controller in a hazardous location and where excessive amounts of vapors or chemical fumes may be present. Make sure that the power supply feeding the elevator controller does not fluctuate more than +/- 1 percent

## **IMPORTANT NOTICE**

Most of the field connections to GALaxy controls are made using stranded wire. When inserting this stranded wire into the terminals – especially those for EPD's (Electrical Protective Devices) – care must be taken to ensure that all the strands are properly inserted in to the terminals. Improper striping and insertion may leave strands outside the terminals. Strands not in the terminals may make contact with the wires from an adjacent terminal.

The danger associated with an occurrence such as this has led us to recommend that, for all connections to Safety Devices - those listed in A17.1 – 2013, Requirements 2.26.2.1 thru 2.26.2.39 as applicable, follow the guidelines listed below:

- Inspect all terminals used to connect safety devices. Ensure that the cage clamp is fully open before inserting a wire into the terminal block.
- Perform corrective action for wires with stray strands by one of the following methods:
	- o Reconnect the wire with all wire strands correctly installed into the terminal. Visually verify that **no wire** strands are outside of the terminal. The conductor should be stripped and inserted completely into the terminal in such a manner that no more than two millimeters of bare wire is visible; or
	- o Attach a ferrule to the end of field wire for safety devices (as pictured below) and insert the ferrule into the terminal; or
	- o Use an acceptable method such as tinning.
- After removal and replacement of any of these field wires, the actual safety device should also be checked for proper operation

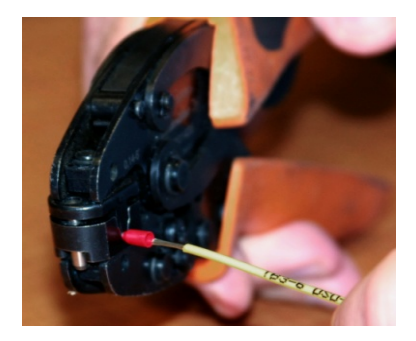

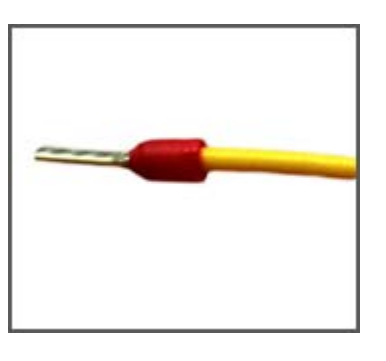

Crimp tool for Ferrule Stranded Wire with Ferrule Attached

#### **Section 1 – Product Description**

The GALaxy traction elevator controller is a computer-based system that offers superior performance, flexibility and reliability. It has been designed to save time in installation and troubleshooting, but it is still very important that the field personnel familiarize themselves with this manual before attempting to install the equipment.

#### 1.1 Specifications:

#### **Standard Features:**

- CSA B44.1-96 ASME A17.1-1996, ASME A17.1- 2007, ASME A17.1-2010 certified
- Inspection Operation (car top and controller)
- Access Operation
- Independent Service
- Fire Service Phase I
- Fire Service Phase I Alternate Return
- Fire Service Phase II
- Emergency Power
- Earthquake Service
- On Board Diagnostics LEDs
- On Board LCD Interface
- Motor Protection Timers
- Door Motor Protection Timer
- Field Adjustable Parameters
- Elevator Duty Rated NEMA Motor

#### **Environment:**

- 35° F to 105° F ambient
- 12,000 feet altitude
- 95% humidity

#### **Optional Features:**

- Selective Rear Doors
- Attendant Service
- Code Blue Hospital Service
- **Security**
- Remote Diagnostics
- Emergency Power

#### 1.2 Physical Layout of the Controller

To the right, a typical layout of the GALaxy controller is shown. The top cabinet houses the control boards, the bottom cabinet houses the drive and power connections, and the braking resistor cabinet houses the dynamic braking resistors.

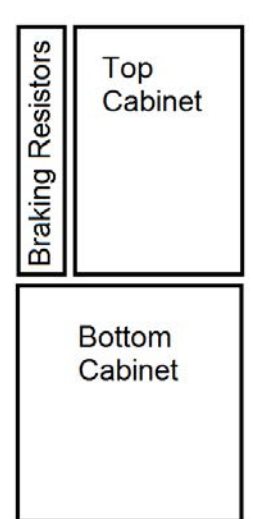

#### **Figure 1.0 shows the top cabinet that usually consists of the following:**

- 1. Main I/O Board: The 1102 main control board contains input and output devices, controller switches, fuses and field wiring terminal connections. The Main I/O Board also includes the Safety Processor, the Safety PAL and the NTS Processor.
- 2. Main CPU: The 1100 CPU board is a dual core 32-bit CPU. It executes the main control system programs. The main core runs the car operation and the secondary core runs the group operation.
- 3. LCD Interface: The 1005 LCD Interface board or 1101 LCD/VGA Interface provides a user interface to all controller adjustment and setup parameters. It also shows diagnostic information.
- 4. Power Supply Board: The power supply provides power to the computer and its peripheral boards. It is a 5 volt DC regulated power supply rated at 6 amps with overvoltage, and short circuit protection.
- 5. PI Driver Board. Driver for CE or E-Motive Position Indicator Displays.
- 6. Brake Power Board. Provides the DC power to the Brake Relay Board for the Brake.
- 7. Brake Relay Board. The Run and the Brake Contactors proved two electro-mechanical devices to remove power from the brake.
- 8. I/O Board. Provide input and output interface to buttons, switches, lights, and other devices. Can be either 24 VAC or 120 VAC.
- 9. Car I/O Panel. Provides space for additional car I/O.
- 10. Group I/O Panel. Provides inputs and outputs for group operation. The group I/O panel can be removed and placed in any car or a separate enclosure.

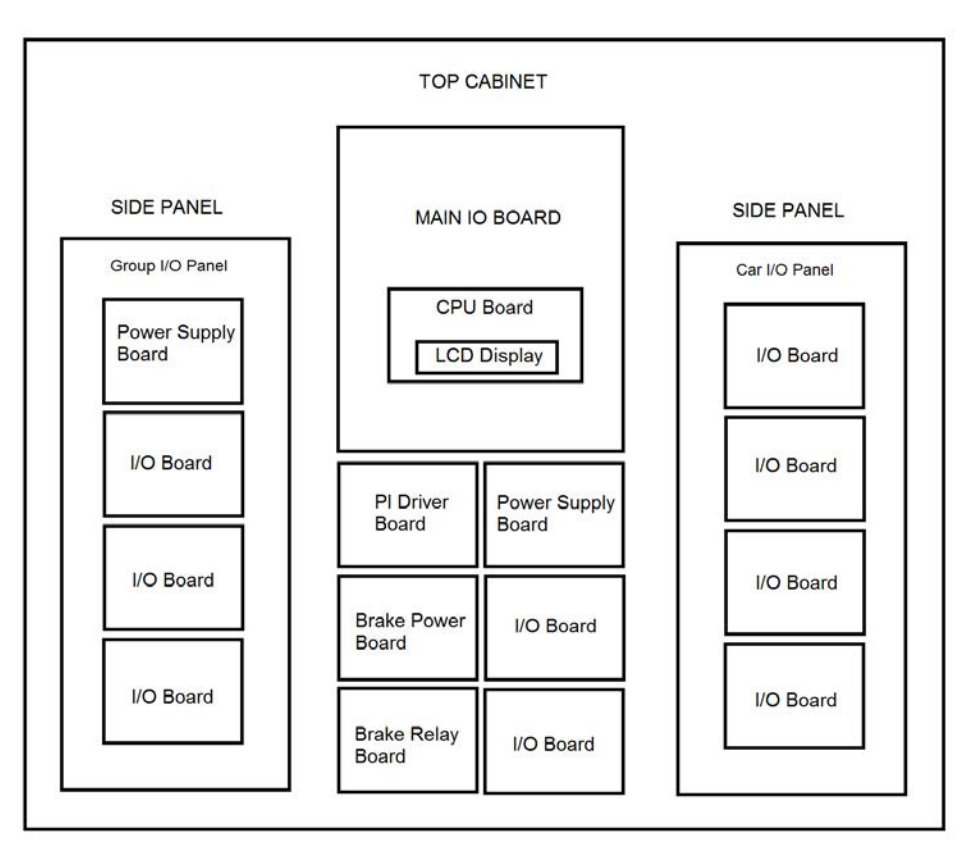

**Figure 1.0: Typical Physical Layout of Top Cabinet**

#### **Figure 1.1 shows the bottom cabinet that usually consists of the following:**

- 1. System Transformer: Transforms the line voltage to 120 VAC and 24 VAC. It is used to convert the line voltage to a lower voltage for the signals and other controller functions.
- 2. Brake Transformer: Transforms the line voltage to 145 VAC or 290 VAC to allow a closer match to the DC Brake voltage. This transformer is used when the line voltage is above 208 VAC.
- 3. Power Terminal Block. Terminal Block for line power input wiring and motor power wiring.
- 4. Line Filter. Prevents high frequency noise from returning to the line power.
- 5. AC Filter. Filter high frequency noise from 120 VAC Controller power.
- 6. Circuit Breakers. L1, L2, BK1, BK2 and BK3 controller power circuit breakers.
- 7. Signal Terminal Block. Provides interconnection for the earth ground and other signal wires to the top controller box.
- 8. Drive: Magnetek DSD-412 DC SCR Drive, Magnetek DC Quattro, HPV-600/900/900 PM or KEB Combivert F5 drives.
- 9. Motor Contactors: DC or AC rated motor contactor sized for each specific job.

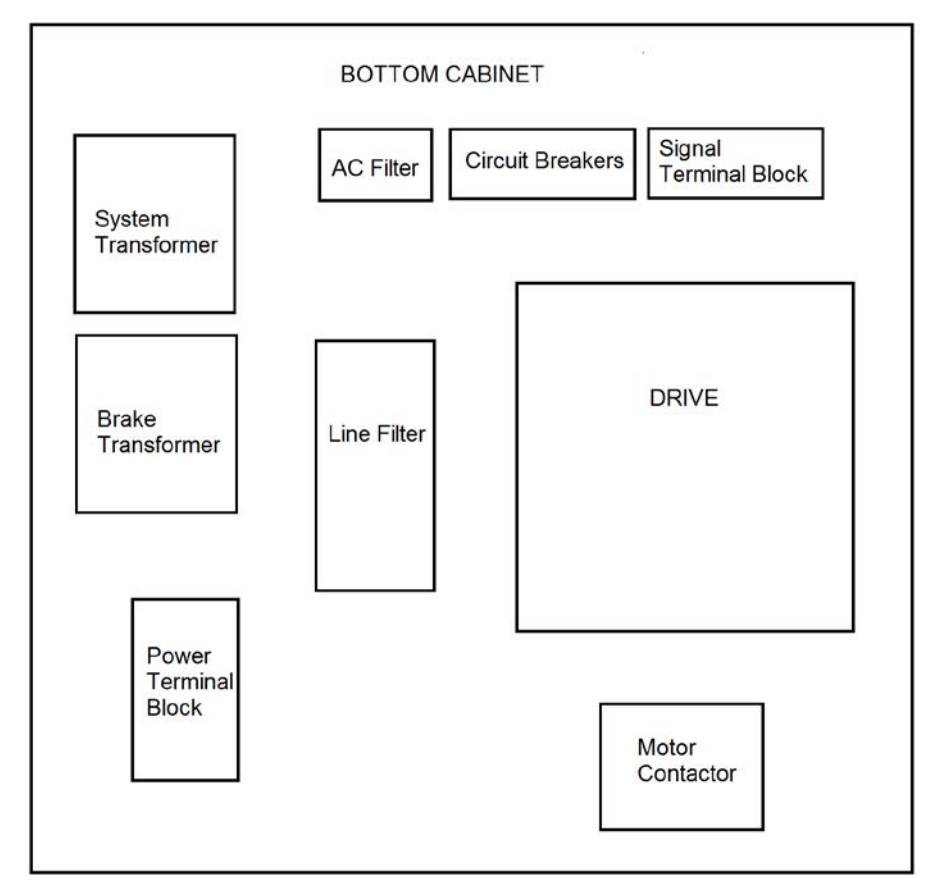

**Figure 1.1: Typical Physical Layout of Bottom Cabinet**

#### 1.3 Selector System

The selector system for the GALaxy controller can be a tape system, a tapeless one or an Absolute Position System with an encoded touchless tape.

#### 1.3.1 Tape Selector System

The tape system uses a perforated steel tape that is hung the length of the Hoistway. A set of magnets are placed on the tape at each floor having one 8" magnet as the door zone magnet and one to five smaller 2" magnets as binary position preset magnets. The selector is mounted on the car and is guided along the tape by nylon guides to keep the tape and magnets the proper distance from the selector sensors. The controller uses the door zone magnet to determine the elevator's level position relative to the floor. At the dead level position, the binary preset inputs are read in order to verify that the car is at the correct floor. A block diagram of the tape system is shown in Figure 1.2.

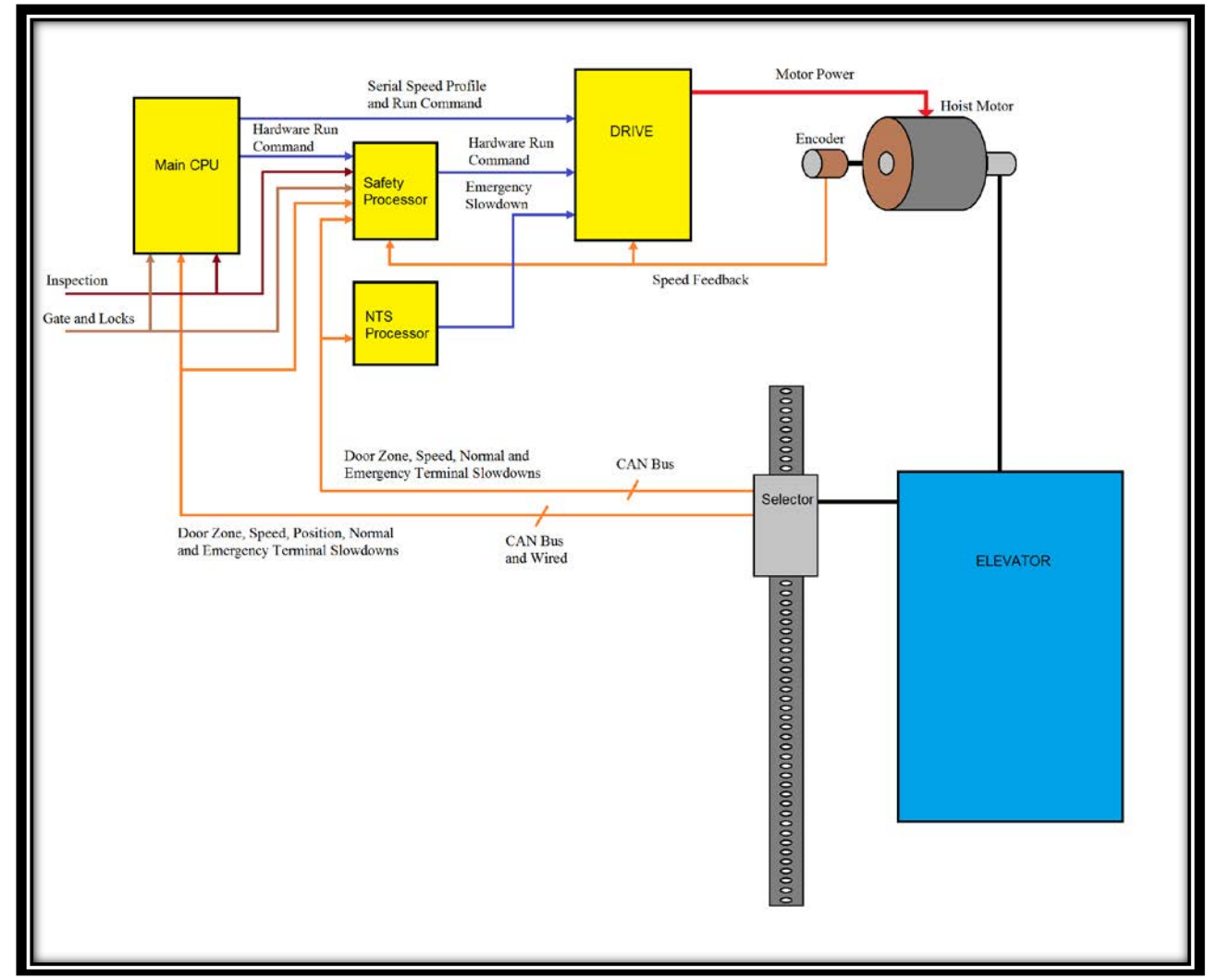

**Figure 1.2: Tape Selector**

#### 1.3.3. Tapeless System

The tapeless system uses an absolute encoder mounted on the governor and a selector mounted on top the car with door zone and terminal slowdown sensors mounted in one unit. The door zone and slowdown magnets are mounted on the rail with a specially designed rail bracket. The rail bracket is predrilled so that the alignment of all door zone and slowdown magnets matches the alignment of the sensors on the selector. The door zone sensors are used for exact floor position on stop and re-leveling the car. The absolute encoder uses a CAN Open serial protocol to send an accurate position that is used for the primary speed feedback and position of the car. The encoder is coupled to a rotating shaft on the governor. If the governor on the job does not have a rotating shaft, it must be replaced with one that does. A block diagram of the tapeless selector system is shown in Figure 1.3.

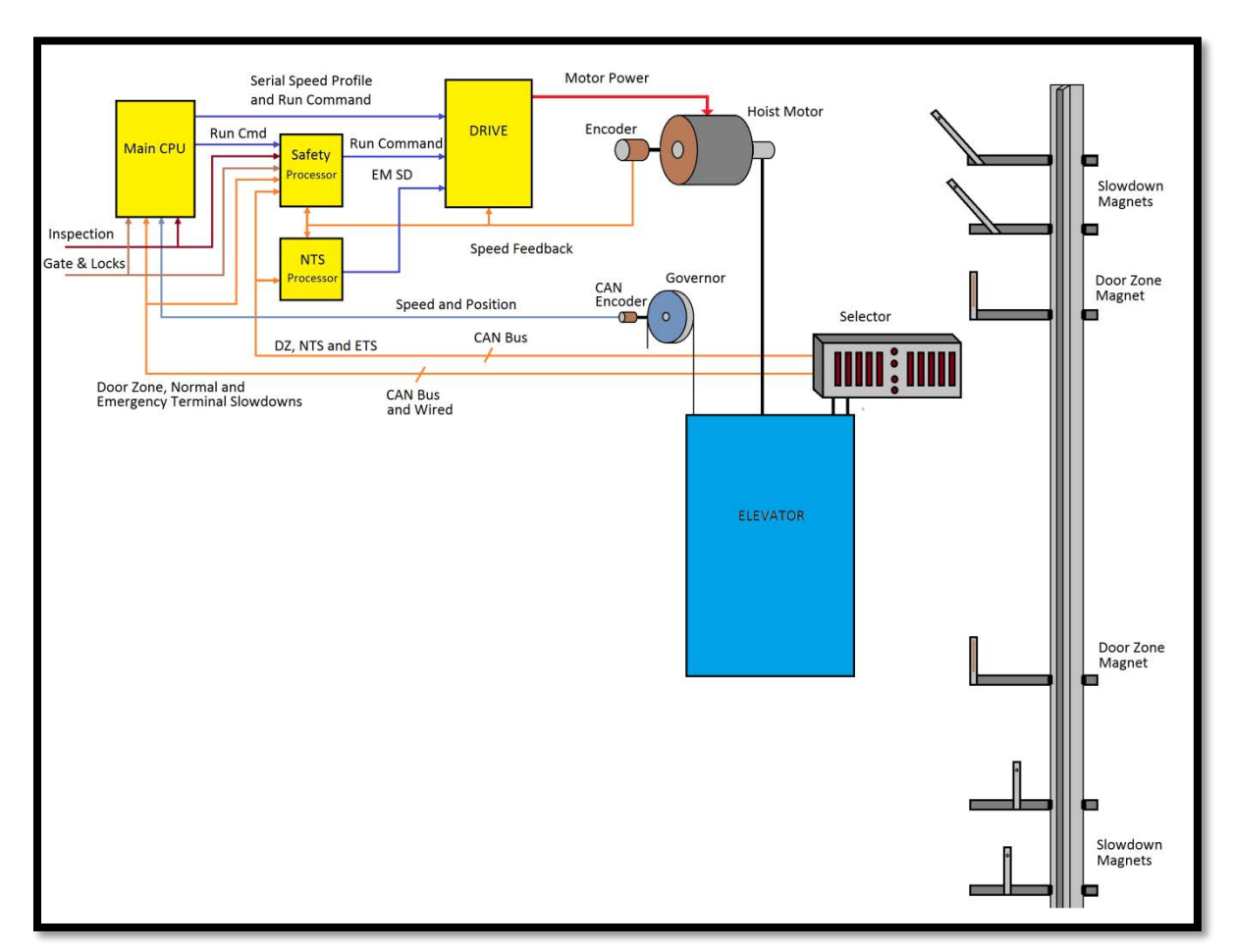

**Figure 1.3: Tapeless System**

#### 1.3.4. Absolute Position System (APS) Selector

The Absolute Position System Selector uses an encoded tape that is read by two independent cameras. The device is SIL3 rated to supply position and velocity data over two independent CAN bus channels. The selector interface has two independent microprocessors, Processor 1 and Processor 2, that learn and record the hoistway data independent of the Main CPU. These two processors give redundant DZ, UN and DN outputs. Processor 1 uses channel A, the same one used by the Main CPU and Processor 2 uses channel B. Processor 2 also provides the NTS processor with velocity and slowdown inputs positions.

This selector system delivers 0.5mm accuracy, 50.8 pulses per inch. The ETS limits are read from magnetic switches mounted on rail brackets into the selector interface board. A block diagram of the Absolute Position System is shown in Figure 1.4.

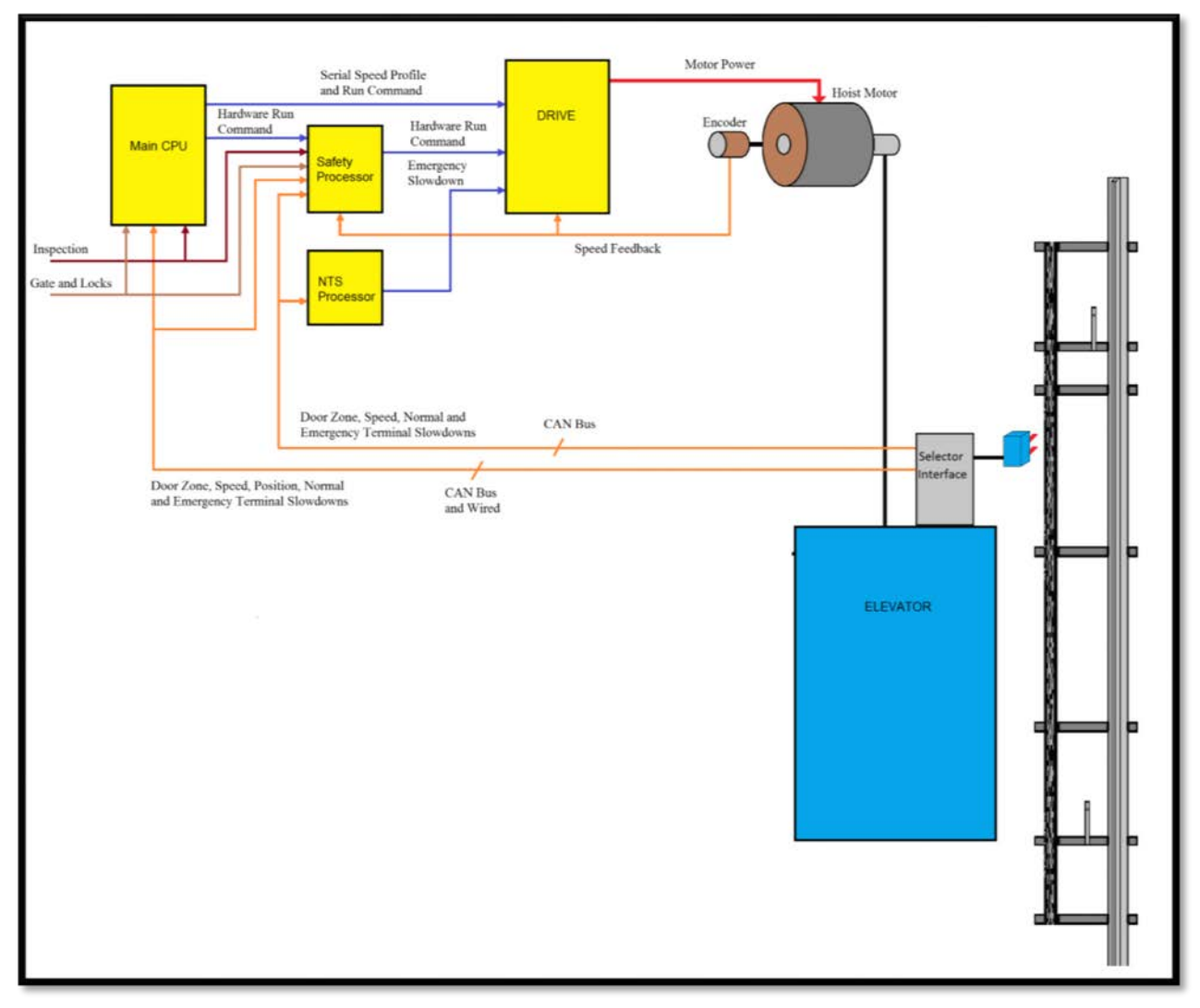

**Figure 1.4: Absolute Position System Selector**

#### 1.3.4. Primary and Secondary Speed Feedback

On the tape system, the tape is perforated with 3/8 inch holes every 3/8 of an inch. Two sensors mounted on the selector send quadrature pulses back to the Main CPU for the primary speed and distance feedback. The NTS processor receives speed feedback from the Selector processor as a secondary speed feedback using opposite sensors from what the Main CPU uses. The Safety processor receives quadrature pulses from the motor encoder feedback.

On the CAN open tapeless system, the Main CPU receives position feedback from the CAN encoder mounted on the governor and calculates velocity from the change in position. The NTS processor and the Safety Processor receive pulses from the machine mounted incremental encoder to calculate velocity.

On the APS Selector, the Main CPU receives position feedback from the channel A camera CAN bus and calculates velocity from the change in position. The NTS processor receives slowdown limit and speed feedback from Processor 2 on the selector interface board using the channel B camera CAN bus. The Safety processor receives quadrature pulses from the motor encoder feedback.

With all selector systems, the Safety Processor uses velocity feedback to verify that the car is traveling at a safe speed when Emergency Terminal Slowdown limits are activated, when the car doors are open and when running on inspection. If the Safety Processor detects a velocity limit error it will immediately turn off the PIC enable output and drop the SFC relay to remove power from the driving machine and brake. The NTS processor uses velocity feedback to verify that the car is traveling at a safe speed when the Normal Terminal Limits are activated. If the NTS Processor detects a velocity limit error, it will turn off the NTS outputs to the drive causing the drive to initiate a timed slowdown.

#### 1.4 Modes of Operation

#### 1.4.1 Operating Sequence

Normal elevator operation, Automatic Mode, is selective-collective. When the elevator is traveling upwards to answer calls, all up hall calls at floors above the car are answered in the order reached by the car, regardless of the order in which the calls were registered. Upon reaching each landing with a car call or hall call registered, the car and hall doors at that floor are automatically opened.

The doors stay opened for a dwell time that is field adjustable. There are three different dwell times depending on whether it is a lobby call, car call, or hall call. The door will close before the set dwell time has elapsed if a passenger presses the door close button. The door will reopen before it is fully closed if the door open button is pressed, if a passenger pushes on the safety edge, if the photo-eye light beam is interrupted, or if a call for that floor in the direction of travel is pushed. The door will close when the door opening condition is eliminated. When the door has fully closed, the calls are answered.

When all up hall calls and car calls above the car have been answered, the elevator reverses direction and travels downward to answer car calls and down hall calls placed below the car. The calls are answered as previously described for up calls. When all calls below a down car are answered, the car reverses direction to repeat the cycle. In short, an elevator traveling up will bypass down hall calls, and an elevator traveling down will bypass up hall calls.

In buildings with more than one elevator grouped together, the actual time of arrival, "real time", is used to estimate how long each elevator will take to answer a hall call. The elevator that can respond the fastest takes the call. Real time based dispatching permits the controllers to quickly respond to actual demand for elevator service. Some of the criteria used to estimate the time of arrival are as followed:

- Actual elevator floor to floor runs times.
- Actual run time to the floor whether it is a multi-floor run or a one floor run.
- Whether the elevator is in or out of service.
- Whether the elevator is in load weigh bypass mode.
- The direction and position of each elevator in the group.
- The average door cycle time at each stop.
- Status of each elevator, accelerating, full speed, decelerating, actual time in motion.
- Number of stops required due to car calls.
- Number of stops required due to previously assigned hall calls.
- System demand.

The above performance criteria is continuously measured and stored for improved accuracy in the dispatching algorithm. All of the above data is continuously scanned and the hall calls are reassigned if the conditions change and another car can respond faster. The ability to measure actual hall waiting time virtually eliminates long waiting and improves the average hall call waiting intervals throughout the building.

#### 1.4.2 Reset Mode

Reset mode is initiated when the elevator power is first turned on, or when the system is reset. When the reset mode is initiated, the controller program is automatically loaded, and internal tests are run to ensure that both the car and controller are electrically operational before putting the car into service. The car will not move until reset mode is completed. Some of the internal tests that the controller performs are as follows: is the safety string made up; is the elevator on inspection operation; is the door close limit open; are the interlocks made up; is hoistway position correct. If all the safeties are made up, and the elevator is on automatic operation, and it is at floor level, the elevator will go into automatic mode. If the elevator is not at floor level, it will run slow speed down to the nearest floor, level into the floor, and reset the floor position count.

#### 1.4.3 Safety String Open Mode

Safety string open mode is initiated when a safety is open. Some of the safeties are listed below:

- Reverse phase relay.
- Top final
- Bottom final
- Pit switch
- Car top stop switch
- Governor overspeed switch
- Safety operated switch
- Drive Ready relay

When the safety string is made back up, the elevator will go back to reset mode.

#### 1.4.4 Controller Inspection Mode

The controller inspection mode is initiated by placing the "INS" switch on the 1102 board in the inspection position (down). Controller inspection mode permits operation of the car from the machine room. This mode performs the following operations:

- Enables the controller inspection "ENABLE", "UP" and "DOWN" push buttons
- Door locks are active and must be closed to move the car.
- Pressing the controller "ENABLE" and "UP" pushbuttons causes the elevator to move at inspection speed in the up direction.
- Pressing the controller "ENABLE" and "DOWN" pushbuttons causes the elevator to move at inspection speed in the down direction.

#### 1.4.5 Car Top Inspection Mode

This inspection mode is initiated by placing the inspection switch on top of the car in the inspection position. Inspection mode permits operation of the car from the car top inspection station. This mode performs the following operations:

- Disables access top and access bottom hall switches.
- Disables the controller "ENABLE", "UP" and "DOWN" push buttons.
- Door locks are active and must be closed to move the car.
- Enables the car top inspection station "SAFE", "UP" and "DOWN" push buttons
- Pressing the inspection station "UP" and "SAFE" pushbuttons causes the elevator to move at inspection speed in the up direction.
- Pressing the inspection station "DOWN" and "SAFE" pushbuttons causes the elevator to move at inspection speed in the down direction.

#### 1.4.6 Access Mode

The access mode is initiated by placing the key operated access switch located in the car operating panel to the on position. Access mode allows entrance into the Hoistway by qualified and authorized elevator personnel for equipment inspection and service. Access to the top of the car is possible from the top landing, and access to the pit is possible from the bottom landing. Enabling this mode permits the following operation:

- Enables the access key switches at the top and bottom landing in the entrance door jambs.
- Bypasses the gate switch to allow car movement with the car door open.
- Bypasses the top or bottom landing hall door lock, depending on which terminal access switch is being keyed.
- Turning the access key switch to the up position causes the elevator to move at access speed in the up direction.
- Turning the access key switch to the down position causes the elevator to move at access speed in the down direction.

#### 1.4.7 Independent Service Mode

The independent service mode is initiated by placing the key operated independent switch located in the car operating panel to the on position, or by placing the controller toggle switch "IND" to the down position. Independent mode permits operation of the car with an operator. This mode performs the following operations:

- Hall initiated calls are ignored.
- Hall lanterns and gongs are disabled.
- The doors open automatically and stay open until closed by the operator.
- Closing the doors requires constant pressure on the door close button.
- When the car door is closed, the car answers the nearest car initiated call in the direction of travel.

#### 1.4.8 Load Weighing Bypass Mode

The load weighing bypass mode is initiated when the car is loaded to a predetermined percentage of full capacity, by closing a connection between terminals "LC" and "LW" or from serial communication from a load weighing device. Load weigh bypass mode allows the car to answer car calls and lighten the load before answering any more hall calls. This mode performs the following operations:

- Hall initiated calls are ignored.
- All other elevator functions operate as if on full automatic service.

#### 1.4.9 Attendant Service Mode

The attendant service mode is initiated by placing the key operated attendant switch located in the car operating panel to the on position. Attendant mode permits operation of the car with an attendant. This mode performs the following operations:

- The doors open automatically and stay open until closed by the attendant.
- Closing the doors requires a momentary pressure on the door close button, or the up or down buttons located in the car operating panel.
- Hall initiated calls are answered unless there is constant pressure on the bypass button.
- Hall lanterns and gongs are enabled.
- The direction of preference can be specified by momentary pressure on the up or down buttons located in the car operating panel.

#### 1.4.10 Code Blue Hospital Service Mode

Code blue hospital service mode is initiated by turning one of the code blue switches, located at each floor where medical emergency service is required, to the on position. A car is selected to respond to the code blue call. That car will perform the following:

- Cancel all car calls
- Any hall calls previously assigned will be transferred to another car.
- If traveling toward the code blue call, it will proceed nonstop to the code blue call floor.
- If traveling away from the code blue call, it will slow down and stop at the nearest floor, maintain doors closed, reverse direction and proceed nonstop to the code blue call floor.
- If at a floor other than the code blue call floor, the elevator will close the doors and proceed nonstop to the code blue call floor.
- Once at the code blue call floor, the doors will open and remain open.
- The code blue in car switch located in the car operating panel must then be turned to the on position. If the code blue in car switch is not turned to the on position within 60 seconds from the time the doors reach full open on the code blue call floor, the car will revert back to normal operation.
- Upon activation of the key switch, it will allow the car to accept a car call for any floor, close the doors, and proceed nonstop to the floor desired.
- The return of the code blue in car key switch to the normal position will restore the car to normal service.

#### 1.4.11 Fire Service Phase I Mode

Fire service phase I is initiated when the primary smoke sensor is activated or the fire key switch located in the hall station on the primary return floor is turned to the on position. The primary return floor is usually the lobby floor, but could be another landing if it better serves the needs of emergency personnel when fighting a fire or performing rescues. When fire service phase I is enabled:

- The fire emergency return light illuminates and the fire buzzer sounds.
- The emergency stop switch is disabled when the door closes.
- The car travels to the primary return floor without answering any calls, then parks with the door open. The fire buzzer turns off, but the fire emergency return light stays illuminated.
- If the car is at a landing with the doors open, the doors will close, and the car will return non-stop to the primary return floor.
- If the car is traveling away from the primary return floor, the car will stop at the next landing, and then go immediately to the primary return floor.
- Turning the fire service key switch to the bypass position will restore the elevator to normal service.
- The elevator will perform per ASME A17.1 requirement 2.27.3 unless otherwise specified.

#### 1.4.12 Fire Service Phase I Alternate Return Mode

Fire service phase I alternate return is initiated when the smoke sensor in front of the elevator at the primary return floor is activated. When fire service phase I alternate return is enabled:

- The fire emergency return light illuminates and the fire buzzer sounds.
- The emergency stop switch is disabled when the door closes.
- The car travels to the alternate return floor without answering any calls, then parks with the door open. The fire buzzer turns off, but the fire emergency return light stays illuminated.
- If the car is at a landing with the doors open, the doors will close, and the car will return nonstop to the alternate return floor. If the car is traveling away from the alternate

return floor, the car will stop at the next landing, and then go immediately to the alternate return floor.

- Turning the fire service key switch to the bypass position will restore the elevator to normal service.
- The elevator will perform per ASME A17.1 requirement 2.27.3 unless otherwise specified.

#### 1.4.13 Fire Service Phase II Mode

To initiate fire service phase II, the car must first have been placed in fire service phase I, and, as a result, be parked at the designated level with the door fully open. Following that, the key operated fire service phase II switch, located in the car operating panel must be placed in the on position. Fire service phase II permits operation of the car by a fire fighter. This mode performs operations in accordance with ASME A17.1 requirement 2.27.3 as follows:

The doors close only with constant pressure on the door close button, after they have been fully opened.

- The doors open only with constant pressure on the door open button, after they have been fully closed.
- Hall lanterns and gongs are disabled. Safety edge and electric eye are disabled
- All registered car calls can be canceled with momentary pressure on the call cancel button located in the car operating panel.
- All hall calls are disabled.
- To remove the car from fire service phase II the car must be at the fire return landing with the doors in the full open position and the phase II switch turned to the off position.
- See ASME A17.1 requirement 2.27.3 for specific operation of fire service phase II.

#### 1.4.14 Emergency Power

Emergency power is initiated when a connection is made between terminals "HC" and "EMP". This mode performs the following operations:

- All cars are returned to the bottom floor one at a time, and remain there with their doors open.
- If a car is selected to run it will go back into normal operation.
- Removing the connection between terminals "HC" and "EMP" will remove the cars from emergency power operation.

#### 1.4.15 Earthquake Mode

Earthquake mode is initiated upon activation of a seismic switch or counterweight derailment switch. This mode performs the following operations:

- If in motion, and the seismic switch is activated, the car will decelerate into slow speed, proceed to the nearest available floor, open the doors and shut down.
- If in motion, and the counterweight derailment switch is activated, and the car is moving away from the counterweight, then the car will decelerate into slow speed, and proceed to the nearest available floor, open the doors and shut down.
- If in motion, and the counterweight derailment switch is activated, and the car is moving toward the counterweight, then the car will perform an emergency stop, then move at slow speed away from the counterweight to the nearest available floor. After stopping at the nearest floor, the doors will open and the car will shut down.

#### 1.4.16 Stalled Mode

Stalled mode is initiated when the elevator has been in run mode longer than the field adjustable anti-stall timer. This mode performs the following operations:

- Shuts down the elevator.
- Does not allow the elevator to restart until elevator is put on inspection or main line switch is cycled.
- The door open button remains active.

#### 1.4.17 Automatic Mode

Since this is the normal operating mode, the controller automatically enters this mode if none of the previously described modes are activated, and if no fault is detected. The following operations are performed in automatic mode:

- The car operates in selective-collective control sequence when answering calls.
- Hall calls and car calls are functional.
- Hall lanterns and gongs are operational.
- Simplex Cars Park at the last call answered unless simplex lobby parking has been enabled in the program. In a multi-car group, a car is always parked at the lobby if no other demand exists.
- The doors remain closed when the car is parked

#### **Section 2 - Installation**

#### 2.1 General Information

This section provides basic guidelines and recommendations for the proper installation of the controller equipment. These guidelines should be used as general instructions. They are not intended to usurp local codes and regulations.

#### 2.2 Site Selection

When choosing the installation site of the controller, several factors should be considered. If at all possible, the controller should be installed in a location where the mechanic has a good view of the machine when he is standing in front of the controller. There should be no obstructions around the controller that would prevent proper routing of necessary conduits entering the controller. The controller doors should have enough room to fully open and close. All clearances, working space, lighting, and guarding should comply with governing codes.

#### 2.3 Environmental Considerations

The standard controller package is provided with a NEMA 1 enclosure. This type of controller should be installed in a clean and dry environment. Ideally, the equipment room should be temperature controlled between 70 and 90 degrees F. However, control equipment will function properly within an ambient temperature range of 32 to 105 degrees F. If temperatures remain at the upper and lower extremes of this range for an extended period of time, the life expectancy of the control equipment may be shortened. If wet, dusty, or corrosive environments are expected, then optional non-standard enclosures can be provided. For example NEMA 4, NEMA 12, or NEMA 4X.

The control system is designed to have a high immunity to electrical noise, radio frequency radiation, and magnetic interference. However, high levels of these items could cause interference with certain parts of the control system.

The power supply feeding the controller should have a fluctuation of no greater than + or - 10%.

#### 2.4 Wiring Guidelines and Instructions

#### 2.4.1 The Wiring Prints

A complete set of wiring schematics will be provided for each job. Each set of wiring schematics is job specific. The job name and number will be listed in the bottom right corner of each page of the print.

#### 2.4.2 Proper Field Wiring

Most of the field connections to GALaxy controls are made using stranded wire. When inserting this stranded wire into the terminals – especially those for EPD's (Electrical Protective Devices) – care must be taken to ensure that all the strands are properly inserted in to the terminals. Improper striping and insertion may leave strands outside the terminals. Strands not in the terminals may make contact with the wires from an adjacent terminal.

The danger associated with an occurrence such as this has led us to recommend that, for all connections to Safety Devices - those listed in A17.1 – 2013, Requirements 2.26.2.1 thru 2.26.2.39 as applicable, follow the guidelines listed below:

- Inspect all terminals used to connect safety devices. Ensure that the cage clamp is fully open before inserting a wire into the terminal block.
- Perform corrective action for wires with stray strands by one of the following methods:
	- o Reconnect the wire with all wire strands correctly installed into the terminal. Visually verify that **no wire** strands are outside of the terminal. The conductor should be stripped and inserted completely into the terminal in such a manner that no more than two millimeters of bare wire is visible; or
	- o Attach a ferrule to the end of field wire for safety devices and insert the ferrule into the terminal; or
	- o Use an acceptable method such as tinning.
- After removal and replacement of any of these field wires, the actual safety device should also be checked for proper operation

#### 2.4.3 Ground Wiring

Proper grounding of the power supply, controller, elevator car, and hoistway is required. Separate conductors should be run for EG (earth ground) and GND terminals. These terminals and conductors are detailed on the wiring schematics.

#### 2.4.4 Hoistway Wiring

All hoistway wiring is detailed on the wiring schematics. The number of hoistway conductors is calculated and listed per job on the wiring schematics. A job specific "pull sheet" is also provided with the wiring schematics.

#### 2.4.5 Elevator Car Wiring

All elevator car wiring is detailed on the wiring schematics. The number of traveling cable conductors is calculated and listed per job on the wiring schematics. A job specific "pull sheet" is also provided with the wiring schematics.

#### 2.4.6 Machine Room Wiring

All machine room wiring is detailed on the wiring schematics. All wire sizes are listed for main power supply, motor wiring, brake wiring (traction only), and field wiring.

#### 2.4.7 Wiring to Top of Car Selector

The car top selector is wired according to the schematics for the job. When using tape selector system, note that five twisted-shielded pairs are required in the traveling cable. This includes a twistedshielded pair for the phone system.

#### 2.5 Normal and Emergency Terminal Slowdown Limits

There are two sets of slowdown switches used, the Normal Terminal Slowdown Limits (including UN/DN, UT1/DT1, UT2/DT2, UT3/DT3, etc.) and Emergency Terminal Slowdown Limits (including UTS, DTS and ETS top and bottom). Note that the Normal Terminal Slowdown Limits are not considered part of an electrical protective device and can be read from an encoded tape instead of using physical switches.

The Normal Terminal Limits are used to cause the car to slowdown and stop at or near the terminal landing if the car hits the limit at a speed higher than the setup speed for that limit. The NTS processor

monitors the speed of the car when the limits are hit independent of the Main CPU and if the speed is too high, will turn off an output to the drive to cause the drive to initiate a timed emergency slowdown. In addition, software on the Main CPU that is running independent to the speed profile software will clamp the speed command to the drive at the preset clamp velocity of each normal terminal slowdown limit.

The Emergency Terminal Slowdown limits are used to prevent the car from hitting the buffer at a speed greater than the rated buffer speed and to also slowdown and stop the car if the Normal Terminal Slowdown devices do not slowdown the car.

UTS and DTS emergency slowdown limit switches are used on all traction cars as the emergency terminal stopping device. On cars with reduced stroke buffers an ETS limit is used as a verification limit at both the top and bottom of the hoistway for redundancy. The Safety Processor monitors these switches as the slowdown speed verification points. If the car hits the limit at a speed greater than the preset speed parameter, power is immediately removed from the motor and brake for an emergency stop independent of the main CPU. UTS and DTS limits are used on all traction controllers as a secondary check to verify the car's preset position when floor level at the top or bottom landing.

The distance that the limits are placed from the terminal landing depends on the speed of the car. Table 1 shows the slowdown limit locations with respect to contract speed. Keep in mind that the table shows slowdown distances and not the magnet lengths. All distances are shown in inches.

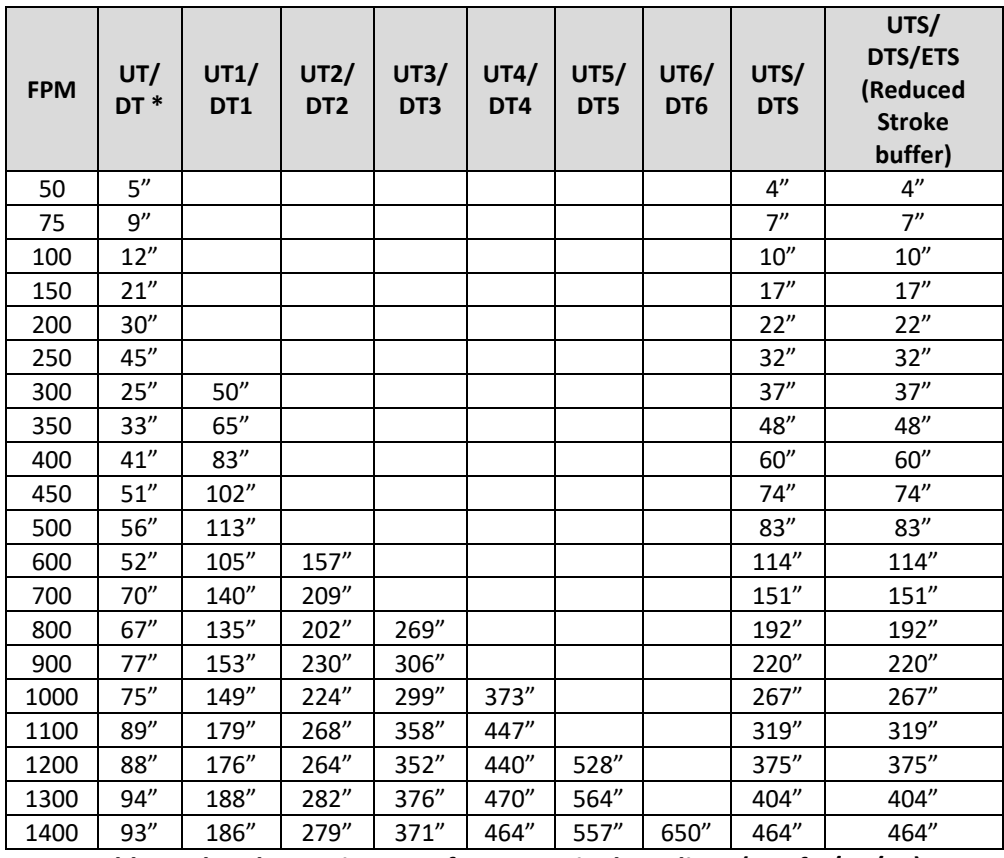

**Table 1: Slowdown Distances from Terminal Landings (as of 2/13/17) \*Add 22" to UT/DT magnet length for tape selector**

The up and down directional limit switches UN and DN should be set to open two inches past the terminal floor levels. On the tape selector, the UN and DN limits are 18 inch magnets placed immediately above (touching) the top floor door zone magnet and below (touching) the bottom floor door zone magnet. Due to where the sensors are located on the selector, the sensors will activate 2 inches above and below the top and bottom floors, respectively. Also note that on the tape selector, to measure the correct length for the UT or DT magnets, select the slowdown distance from Table 1 and then add 22 inches. For a 350 fpm car, the magnet length would be  $33'' + 22'' = 55''$ .

When using the Absolute Position System (APS) selector, the slowdown limit positions are automatically calculated byte the GALX-1133 selector interface board. If the calculated slowdown values are not adequate, the distances can be modified from the LCD Interface under the "APS Selector Adj Var" menu.

#### 2.6 Final Limit Switches

The top and bottom final limit switches should be set to open four inches past the terminal floor levels. These limit switch must be mechanical switches.

#### 2.7 Selector Installation

#### 2.7.1 Tape Selector Installation

The tape is installed by first attaching it at the top of the hoistway approximately 12 inches from the rail, see Figure 2.0. The tape is then unreeled from the top of the car while running down on inspection. At the bottom of the hoistway it is attached with a spring to provide proper tension on the tape. The selector is then mounted on the top of the car and is coupled to the tape by the nylon guides. Figure 2.1 shows a typical mounting of the selector to the crosshead. Figures 2.2-A and 2.2-B show a typical layout of the door zones and limits on a tape system.

The UN and DN direction limits are placed immediately below the bottom terminal floor door zone magnet and above the top terminal floor door zone magnet and should be cut to a length of 18 inches. The UT and DT limits are long magnets that should be cut to the length in Table 1 plus 22 inches. The DT magnet is mounted starting even with the bottom of the DN magnet extending up the hoistway (Figure 2.2-B). The UT magnet is mounted starting even with the top of the UN magnet extending down the hoistway (Figure 2.2-A).

The UT1, DT1, UTS and DTS limits are mounted on a plastic paddle that snaps on the back of the tape. Measure the distance for UT1 and UTS from the middle of the top floor door zone to the slowdown position according to the values in Table 1. Mount the plastic paddle by pressing it onto the back of the tape having the clips snap on through the holes. There may be a lip on the edge of the tape hole due to how the tape was punched. Use a file or grinder to smooth the edge before attempting to snap on the plastic paddle. Measure the distance for DT1 and DTS from the middle of the bottom floor door zone position to the slowdown position according to the values in Table 1. Again, mount the plastic paddle by pressing it onto the back of the tape having the clips snap on through the holes. Figure 2.5 shows the new selector interface board (GALX-1110AN).

#### *2.7.1.1 Floor and Binary Magnet Installation*

To install the floor magnets, the car is placed exactly level at the desired floor. The tape is then marked at the top left of the selector through a factory cut guide hole. The car is moved below the floor in order to gain access to the section of tape that was marked while the car was at floor level. A door zone template, provided by G.A.L., is placed at the mark and the door zone and binary preset magnets are placed in the appropriate locations in the template. The template is then removed from the tape,

and the process is repeated for each floor level. Figure 2.4 shows the placement of the door zone template. Figure 2.6 and 2.7 shows the placement of the door zone magnets.

Table 4 shows which binary preset magnets are used for each floor. A "1"in the table indicates that a magnet is used and a "0" indicates no magnet. Note that the top and bottom floors do not use binary preset magnets.

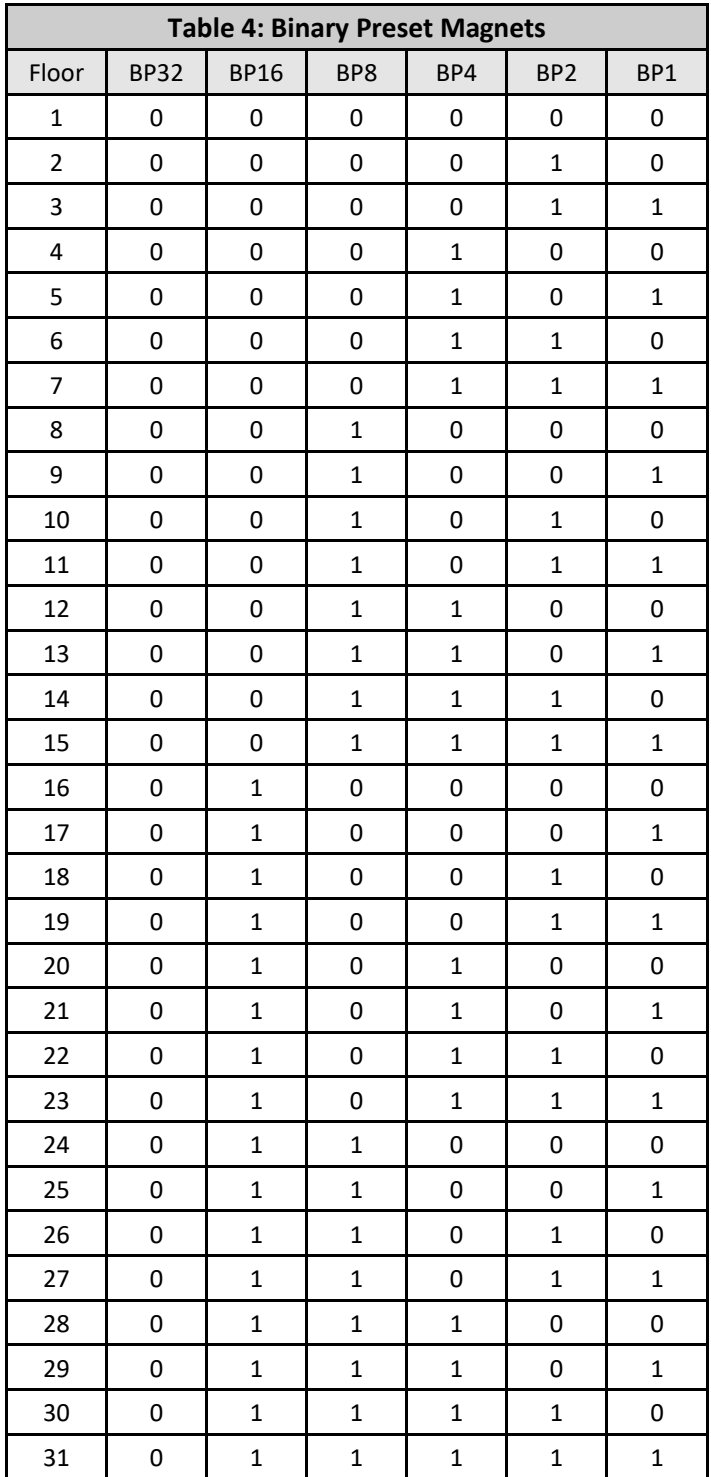

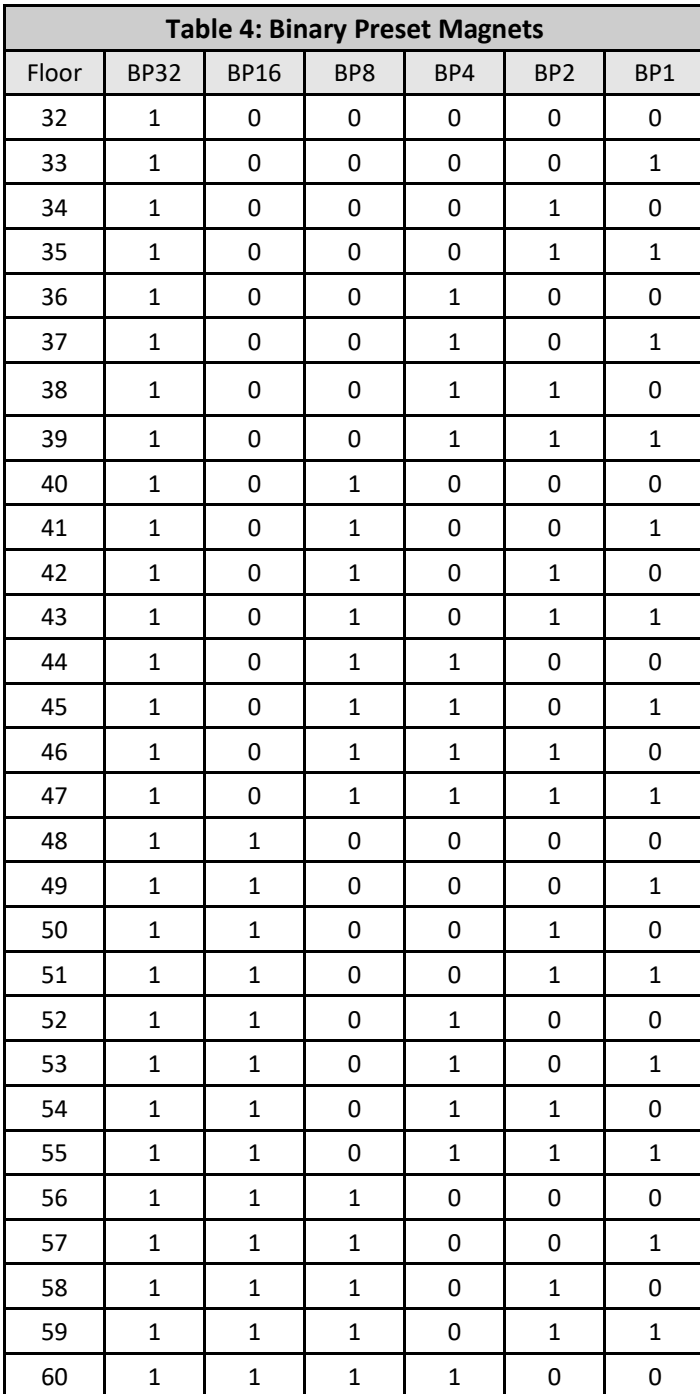

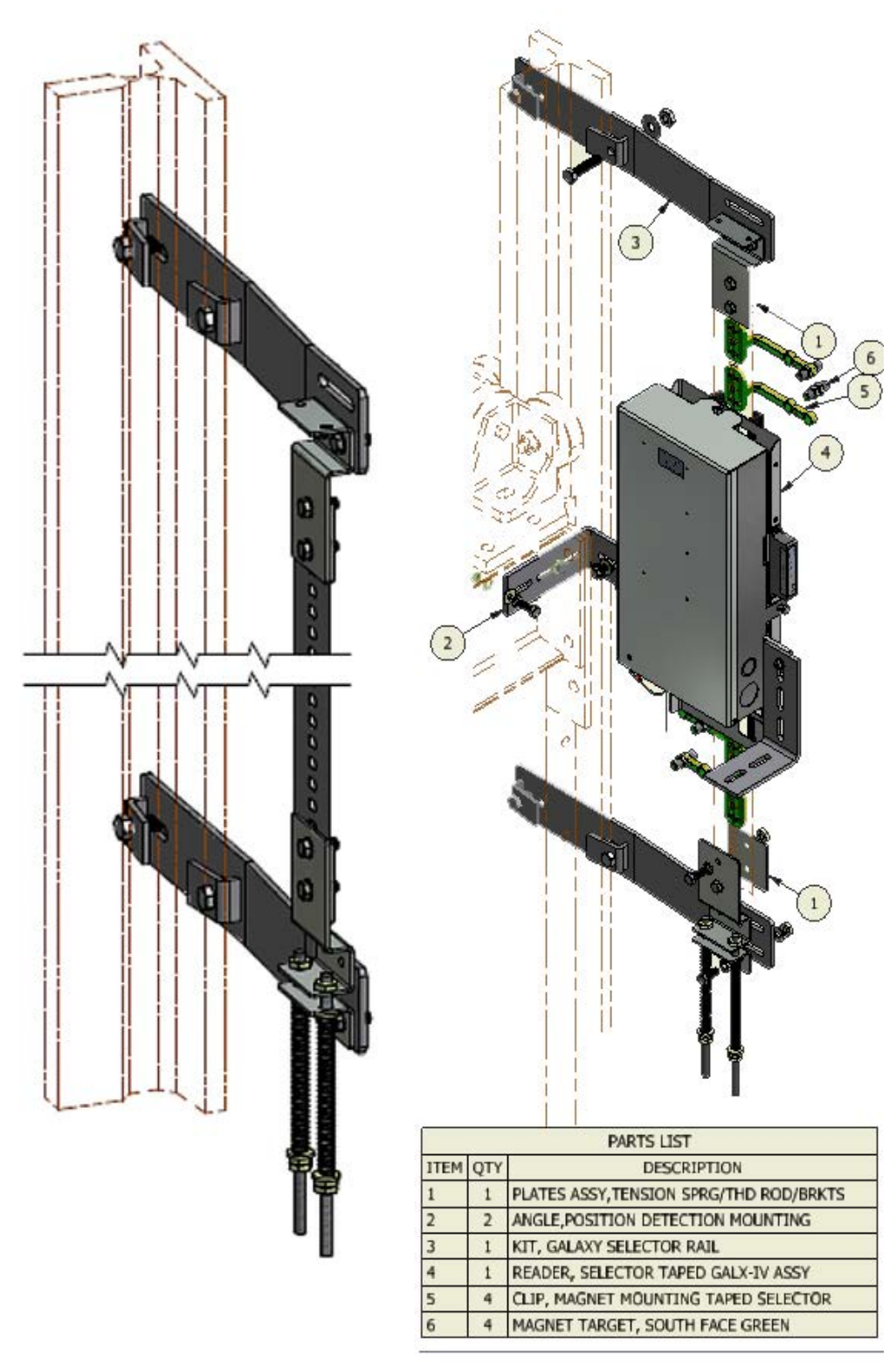

Figure 2.0: Typical Tape Mounting Figure 2.1: Typical Mounting of Selector

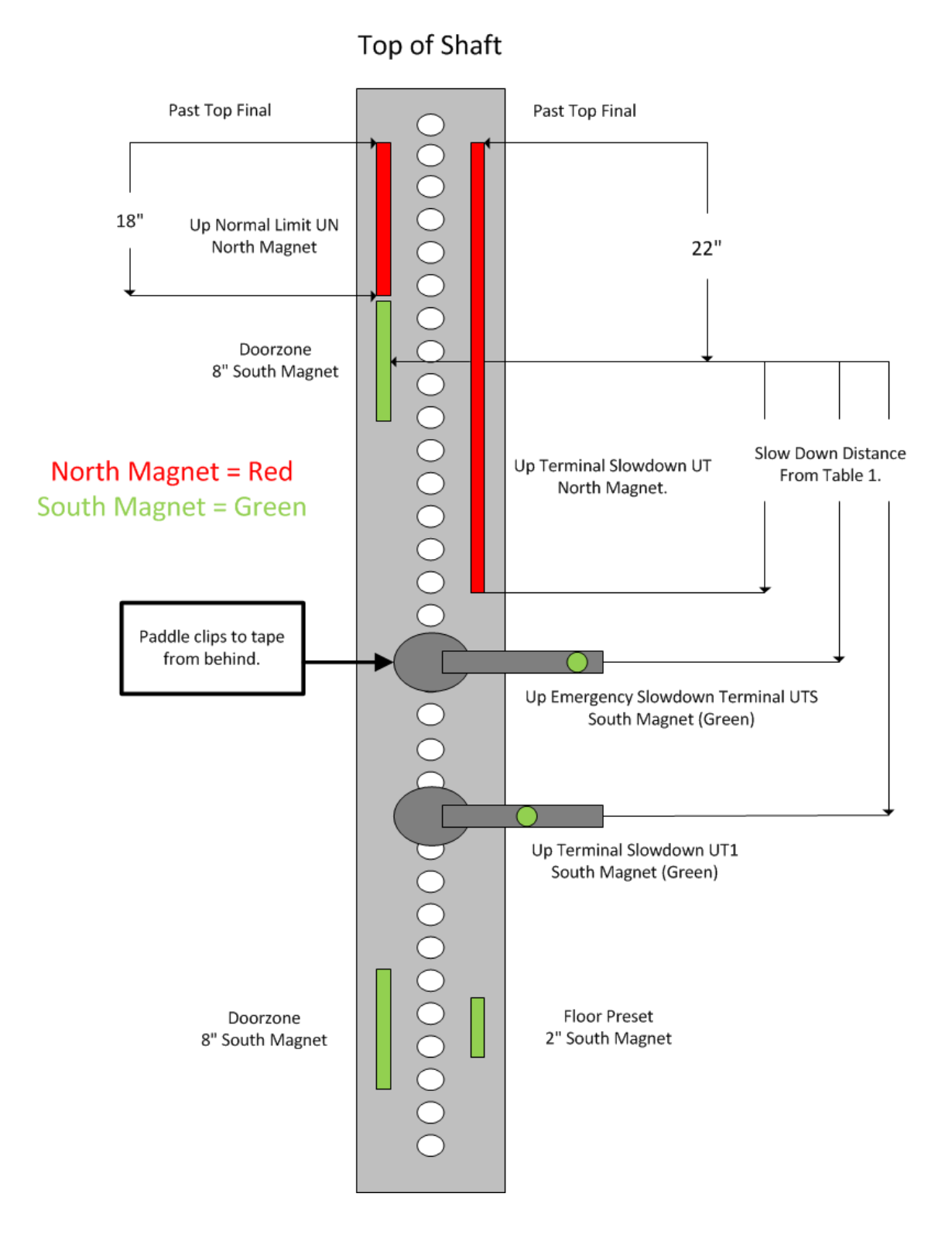

**Figure 2.2-A: Typical Slowdown and door zone layout on tape. (Upper Section)**

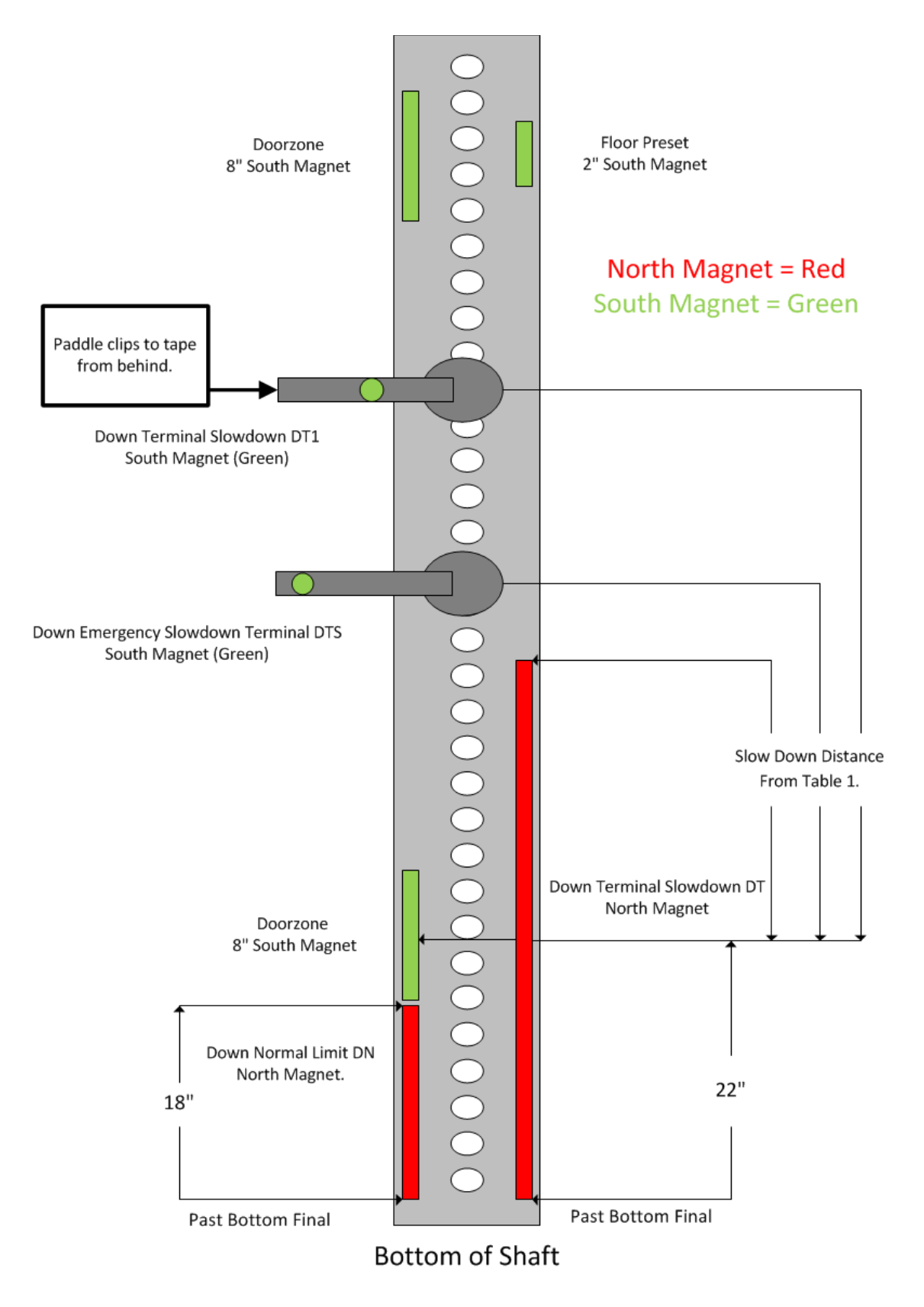

**Figure 2.2-B: Typical Slowdown and door zone layout on tape. (Bottom Section)**

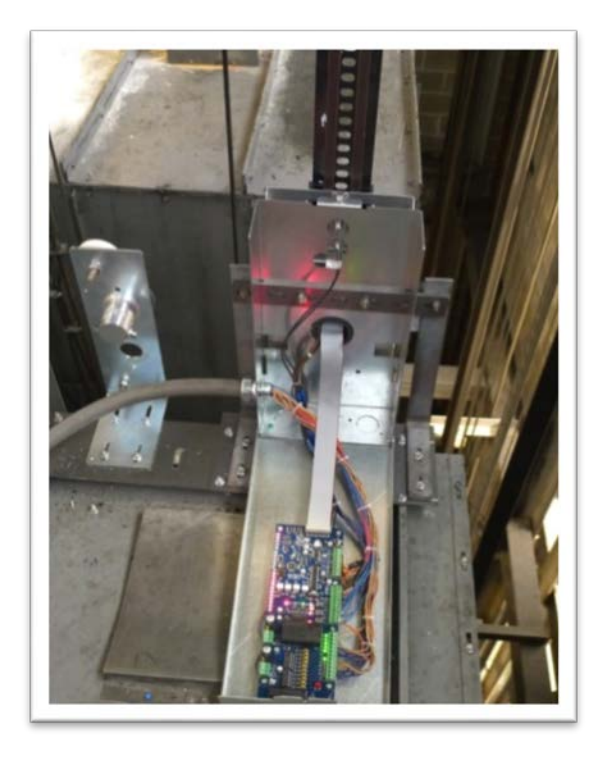

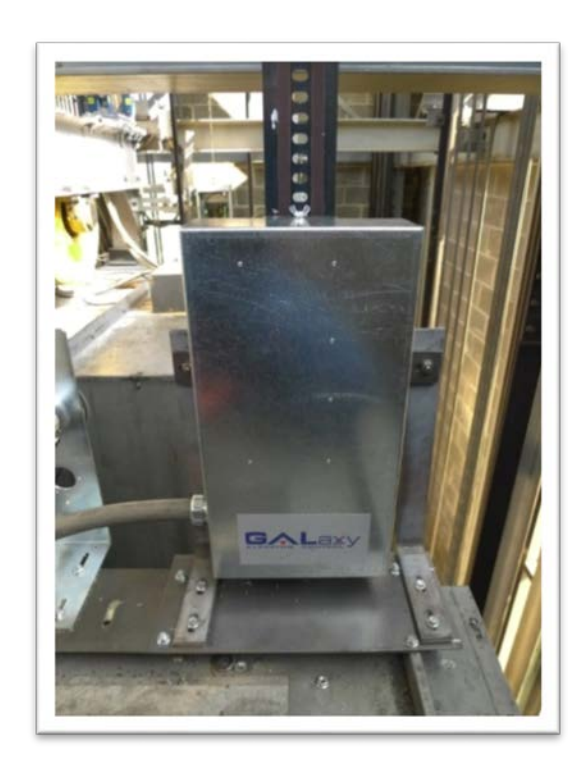

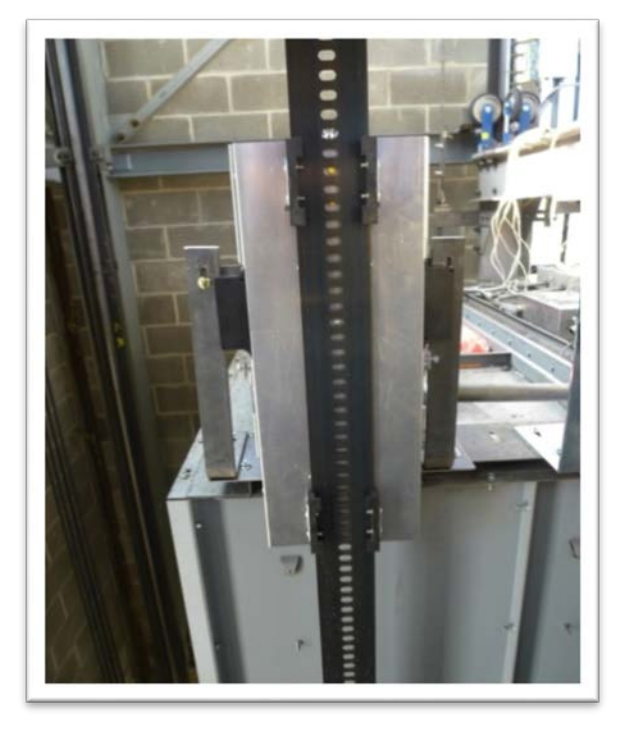

**Figure 2.3: Typical Selector Installation**

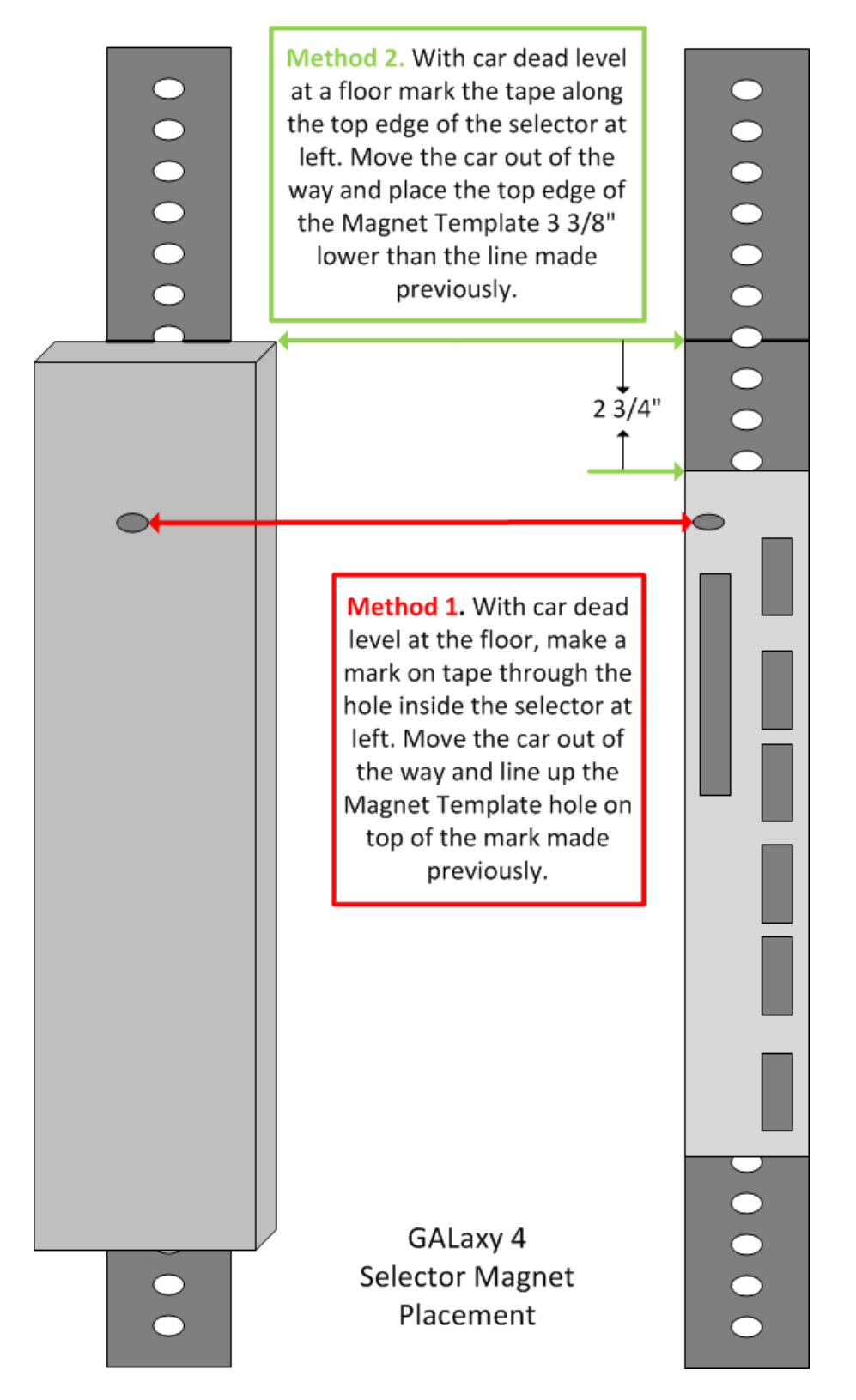

**Figure 2.4: Selector Template Placement**

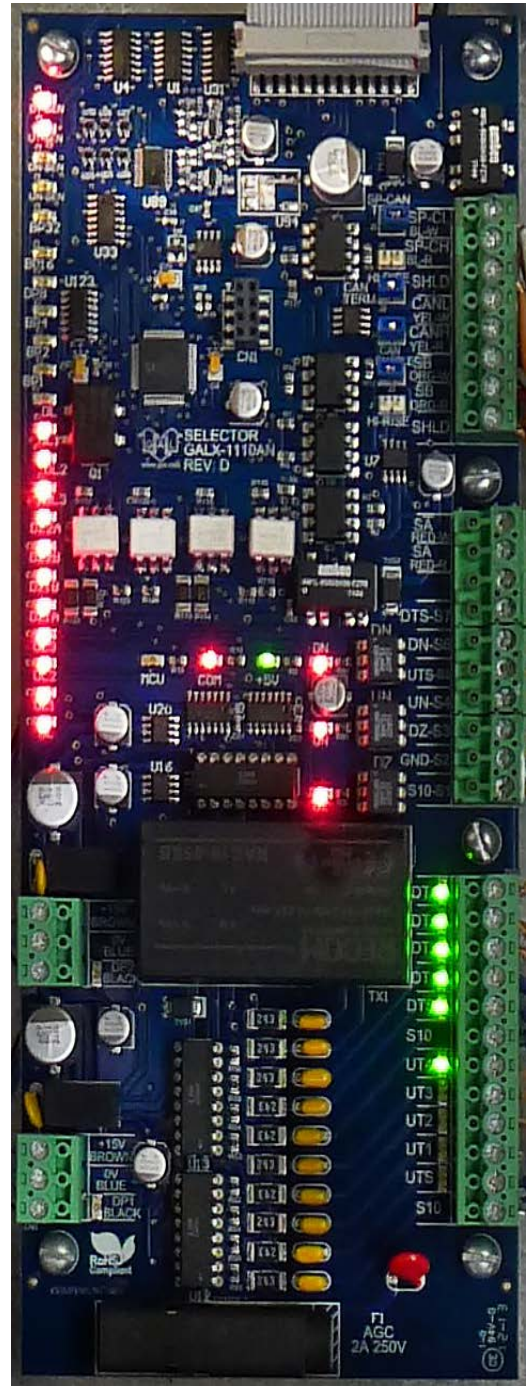

**Figure 2.5: Selector Driver Board GALX-1110AN**

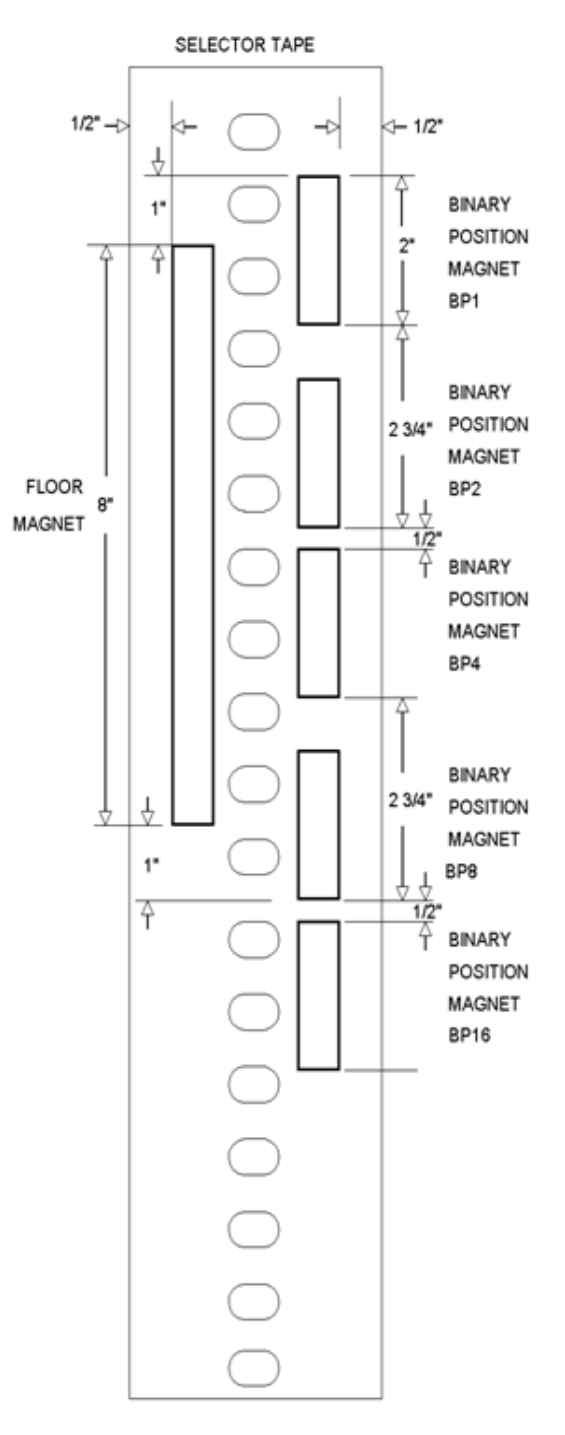

**Figure 2.6: Selector Tape Layout**

**Figure 2.7: Door Zoon and Preset Magnets**

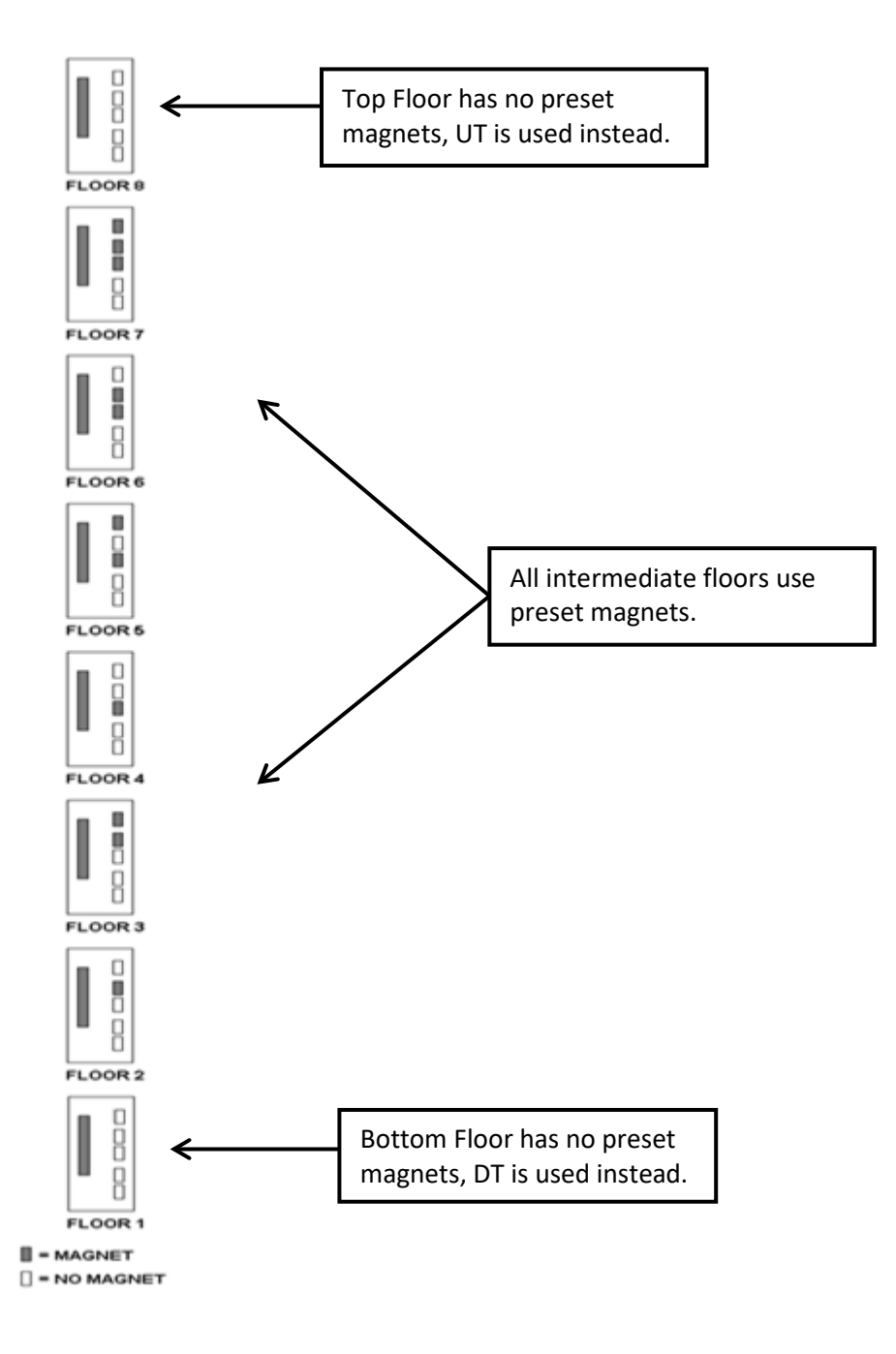

#### 2.7.2 Tapeless Selector Installation

Place the car dead level at any intermediate floor. Mount the selector box on the elevator cross head with the bracket provided. Notice that the box mounting holes are slotted to adjust the position of the box. Refer to figure 2.8 for an overall view setup of the selector box and the door zone and slowdown limit brackets. Mount one of the slim door zone metal strips on the far end of a rail bracket. Mount the door zone/rail bracket on the rail where the door zone metal strip lines up with the door zone sensors on the selector box. Make sure that the rail bracket is pushed completely on to the rail while tightening the adjacent rail clip bolt. Place the door zone magnet on the slim metal strip and complete the alignment of the selector box and the door zone in the correct position. This will ensure that all the door zone and slowdown magnets line up with the correct sensor. Adjust the door zone sensors to be 1 inch from the door zone magnet.

Continue to mount the door zones using the slim door zone/rail brackets at all the intermediate floors or if preferred, proceed to a terminal landing to work from one particular end of the hoistway.

Bring the car dead level to a terminal landing. There will be two wide door zone plates included that are specifically used for the terminal landings. Theses plates have three large holes to mount the normal limit magnets. The down normal limit DN is placed in the middle hole of the plate. The up normal limit UN is placed in the top hole of the plate. Notice that the bottom hole becomes the top hole if the plate is rotated 180 degrees. The door zone magnet is placed adjacent to the three normal limit holes but in line with the mounting screw holes. Mount the bracket at the terminal floor so that the door zone magnet lines up with the door zone sensors. Make sure that when at the top terminal floor, the magnet for the up normal limit is at the top of the door zone magnet. The down normal magnet at the bottom terminal floor will appear to be at the middle of the door zone magnet. Because of the placement of the limit sensors on the selector box, the up normal limit will activate 2 inches above the top floor and the bottom one will activate 2 inches below the bottom floor.

The selector box should be marked on the top to show the location of each slowdown sensor. If the box is not marked, us a black marker and mark the locations from the picture in figure 2.9. Using the slowdown distance table in section 3, mount each slowdown rail bracket at the measured distance. The appropriate slowdown flat metal extension strip mounts on the rail bracket depending on the limit location on the selector box. Look at which side of the rail the selector box is mounted for the specific elevator. The slowdown limits that line up in between the rail and the door zone use the short straight flat metal strip. These metal strips are mounted vertically on the rail bracket. The slowdown limits that line up outside of the door zone from the rail will use the long slowdown flat metal extension strips and will mount diagonally from the rail bracket. Mount the magnet on the metal extension strip and verify the alignment. Make sure that the magnet is  $\frac{1}{2}$  inch to  $\frac{1}{2}$  inch from the slowdown sensor.

Once the top of car is wired and power is supplied to the selector, verify the activation of each door zone and slowdown magnet. Since the slowdown sensors will latch from passing a magnet, the sensor can possible be initially set incorrectly. To change the state of the sensor, pass a magnet across the sensor. The LEDs on the door zone sensors and on the selector board will aid in verifying the setup off all the door zone and slowdown limit magnets. Review the pictures in figures 2.10 and 2.11 for a typical tapeless installation.

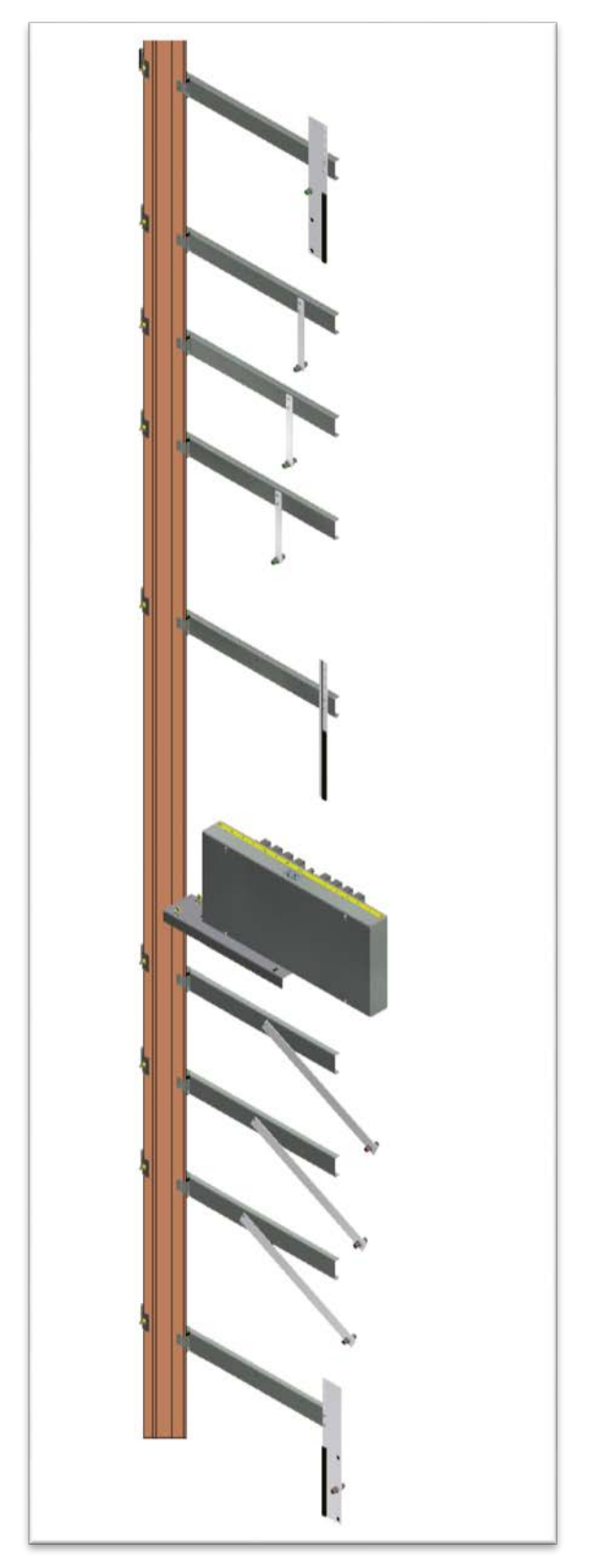

Figure 2.8 Selector, Door zone and Normal Terminal Slowdown Limit Mounting.

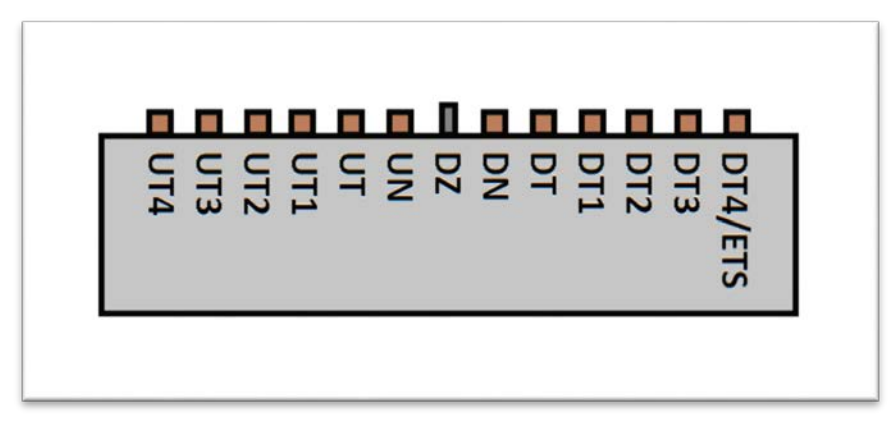

Figure 2.9 Placement of Sensor Labels on Selector Box

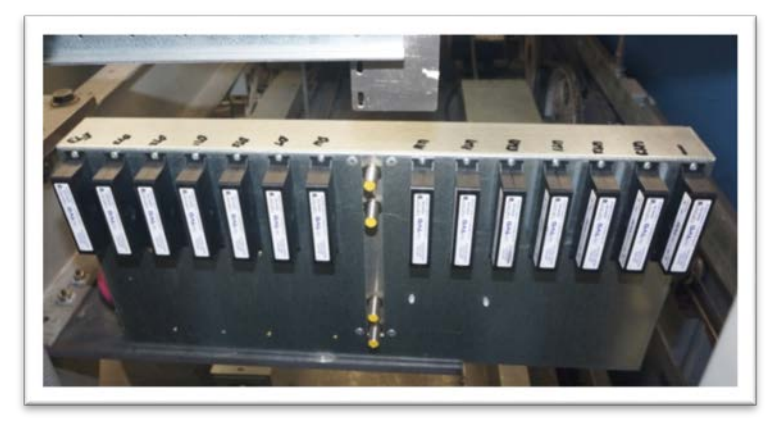

Figure 2.10: Typical Selector Box Installation

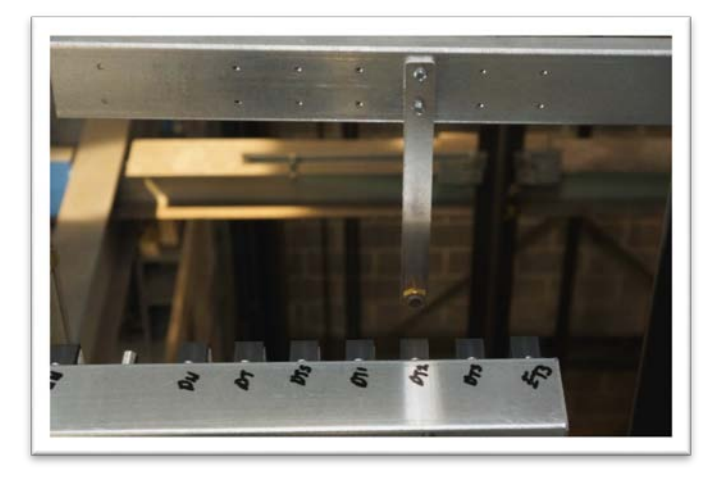

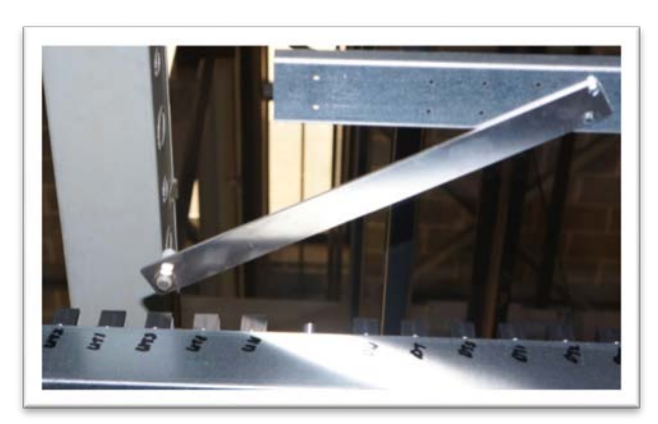

Figure 2.11: Typical Slowdown Bracket Installation
# 2.7.3 Absolute Position System Selector Installation

A system view diagram of the Absolute Position System Selector is shown below:

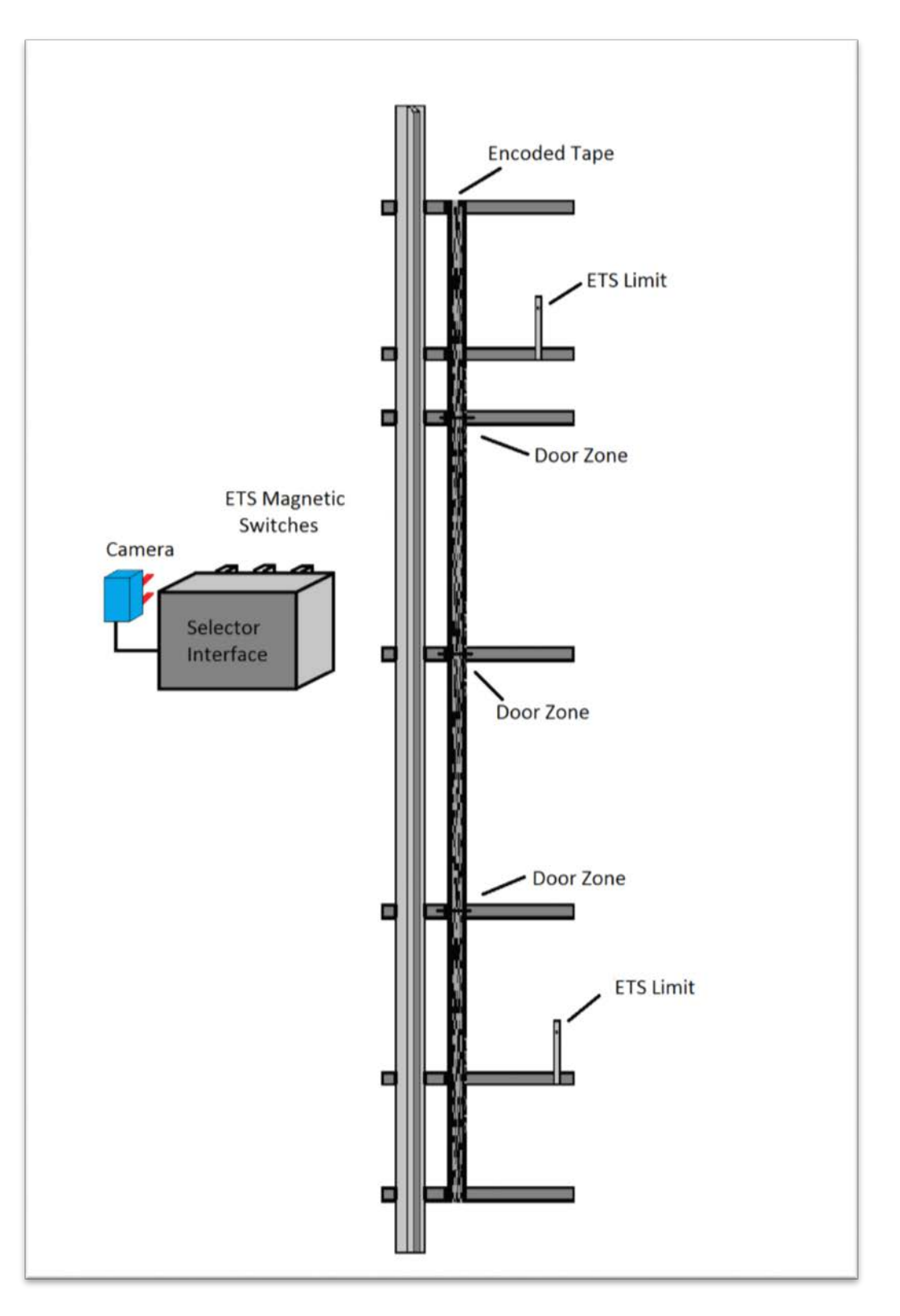

# To mount the Absolute Position System Selector, follow steps 1 through 7 below:

## *Step 1: Mount top selector bracket and connect the optical absolute encoded tape.*

- Mount the top J-hook selector bracket to the rail.
- Make sure the bracket is high enough that when counter weight buffer is fully depressed the selector doesn't hit the bracket.
- Connect the encoded tape to the top bracket. See Figure 2.12.
- Make sure you feed the tape through the front side of the bracket first, the side facing the car and then bend it around the top and lace it back down. See Figure 2.13
- Fasten it down with the supplied bracket and screws.

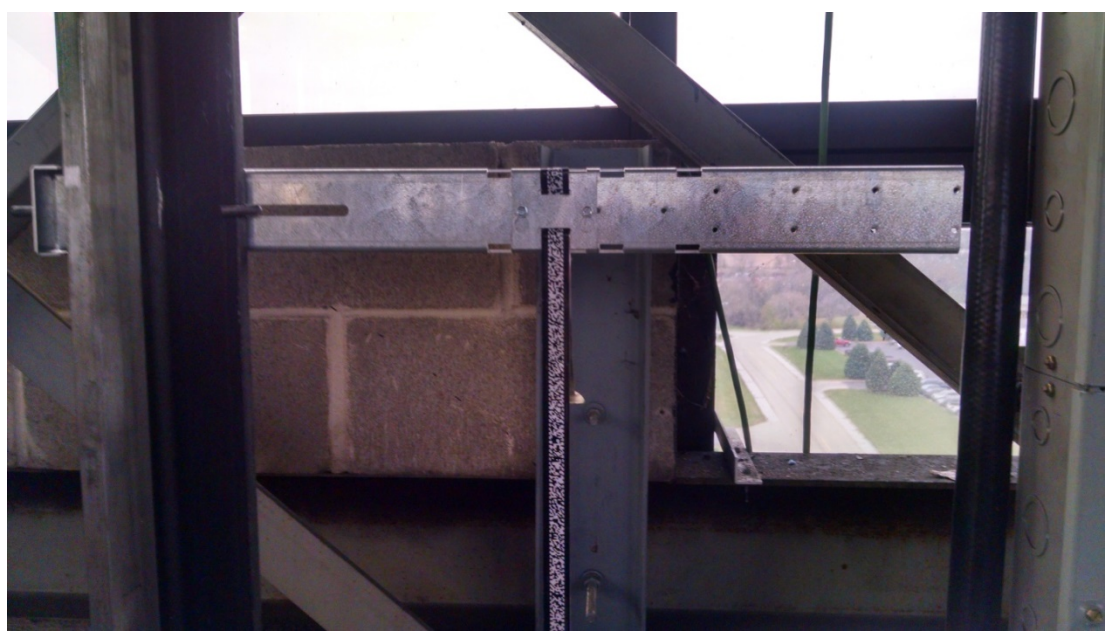

Figure 2.12: Encoded Tape Mounting

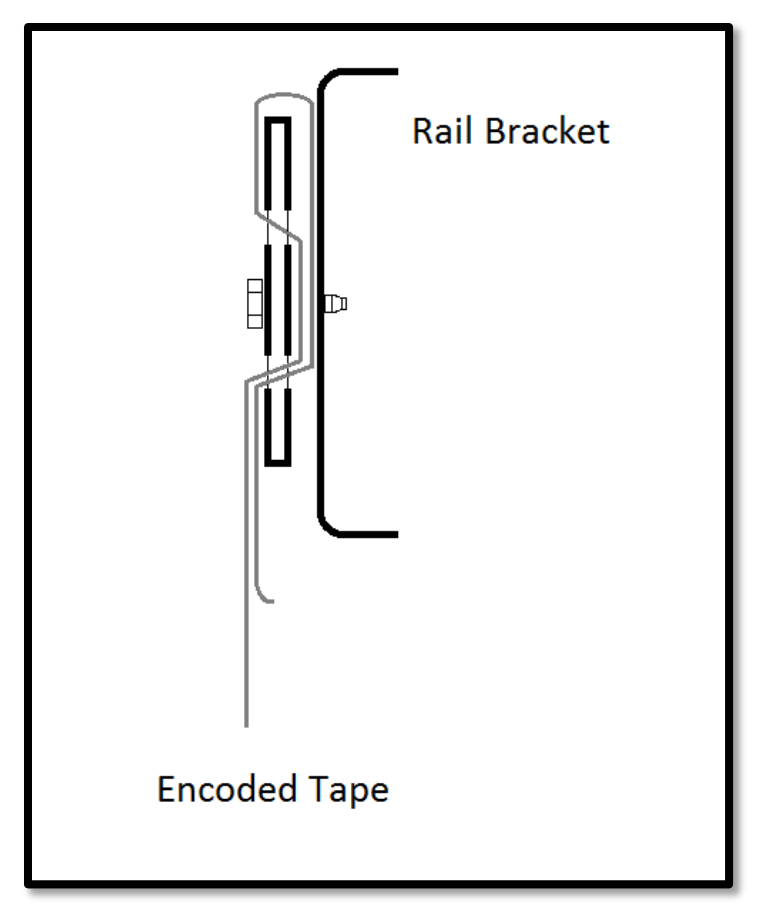

Figure 2.13: Encoded Tape Connected to Top Bracket

# *Step 2: Run down on inspection while unrolling the optical absolute encoded tape.*

- Run down on inspection while unrolling the tape. See Figure 2.14.
- Make sure you do not kink the tape or bend it in too tight of a radius. The tape can be damaged and it should be handled with care.
- Make sure your hands are clean and you do not leave any grease or dirt on the front of the tape.

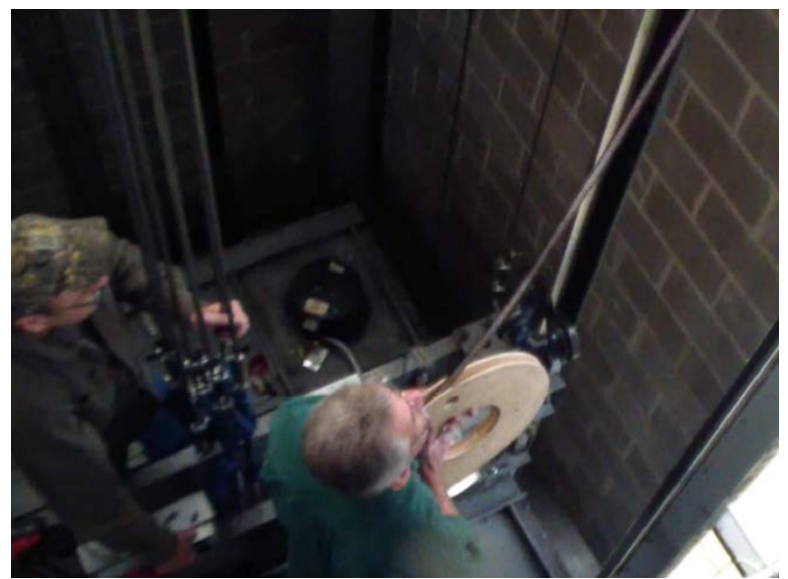

Figure 2.14: Unroll the tape

## *Step 3: Mount the bottom selector bracket and connect the optical absolute encoded tape.*

- Mount the bottom selector bracket.
- Make sure the bracket is low enough, that when the car is on the buffer with it fully depressed, the selector does not hit the bracket. See Figure 2.15.
- Connect the encoded tape the rail bracket with the slack tape switch.
- Make sure you feed the tape through the front side of the bracket, the side facing the car, first and then bend it back up toward the back of the tape. See Figure 2.16
- Push the bracket down until the springs are depressed to the mark, this will put the equivalent of a 10kg weight. See Figure 2.17.

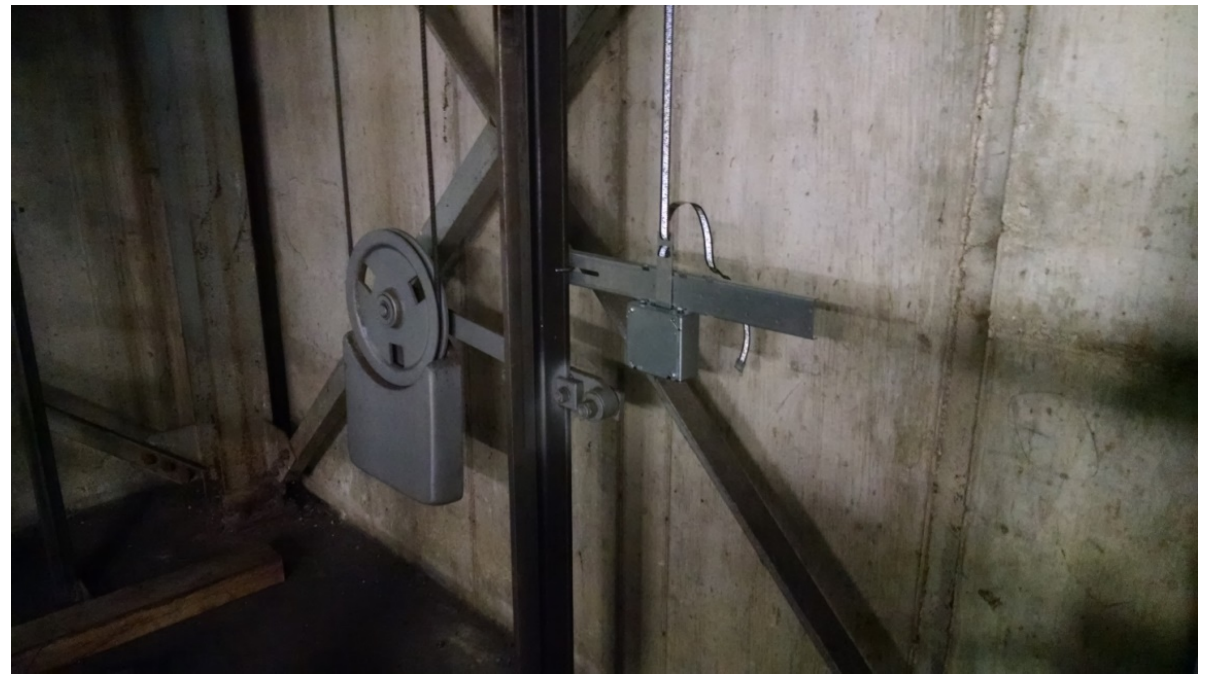

Figure 2.15: Bottom Bracket Mounting

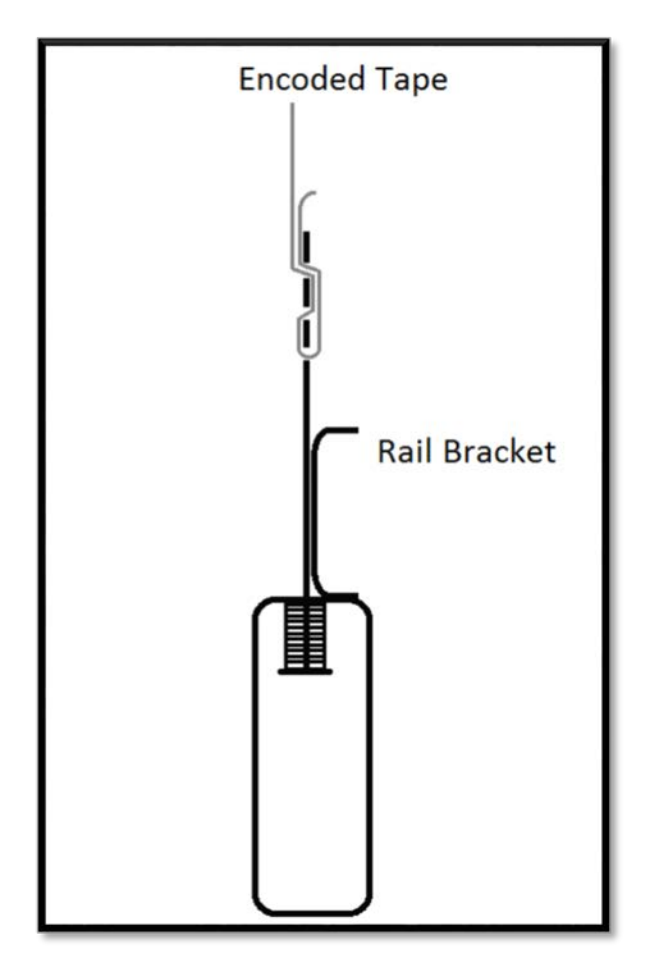

Figure 2.16: Encoded Tape connection.

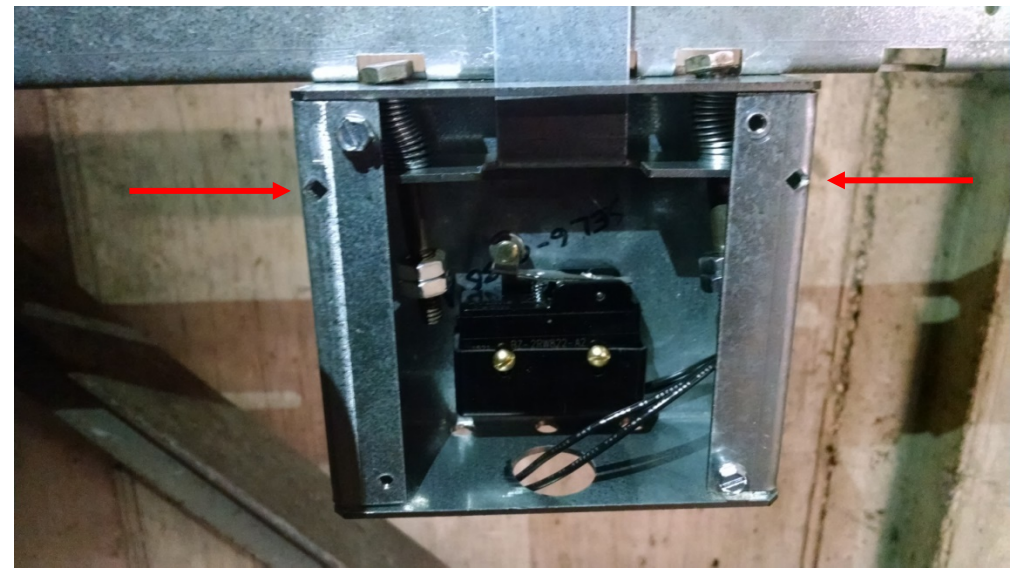

Figure 2.17: Bracket with springs depressed to the mark

## *Step 4: Mount the selector mounting bracket to the cross head.*

- Mount the selector mounting bracket to the cross head.
- Use the roller guide bold to hold the top of the bracket and the I-beam clamp to hold the bottom.
- The face of the bracket should be about 5 1/2inches from the back of the rail. See Figure 2.18.
- The back of the bracket should be as close as possible to the cross head channel.
- Use a level and make sure it is plumb up and down.

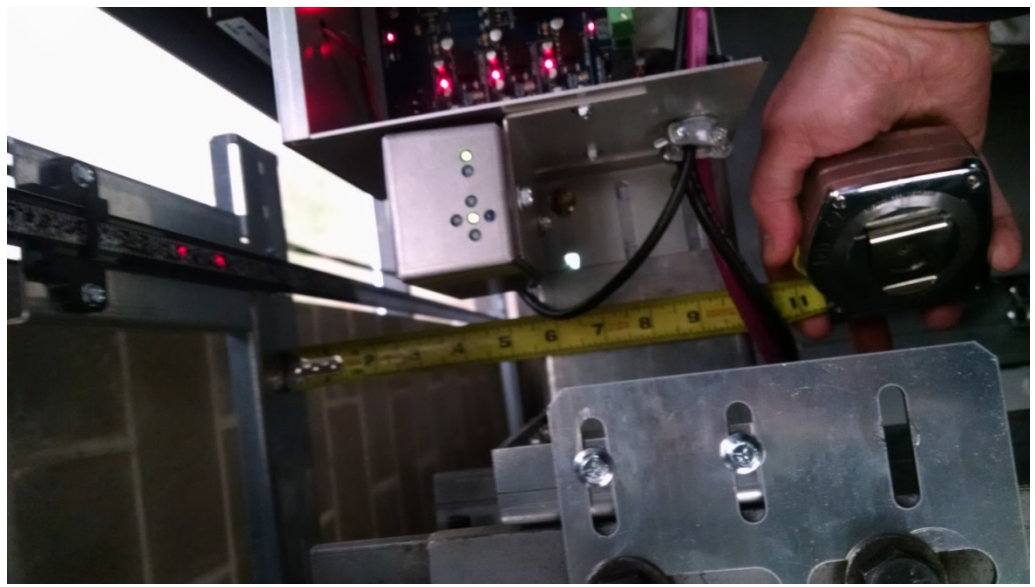

Figure 2.18: Selector Box Mounting Bracket

- Mount the selector box on the mounting bracket.
- The camera should be centered with the optical absolute encoded tape.
- The face of the camera should be 4 inches from the face of the optical absolute encoded tape. See Figure 2.19.

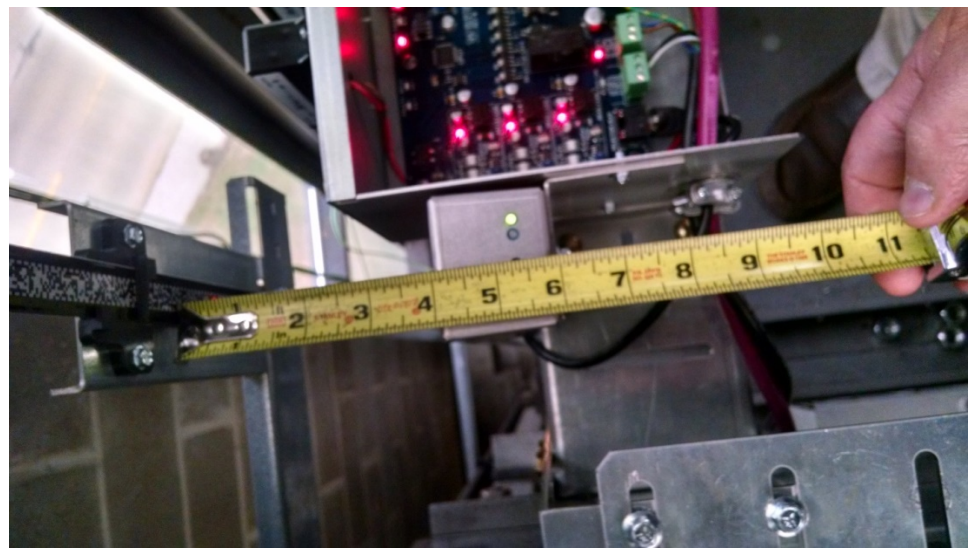

Figure 2.19: Camera 4 inches from tape

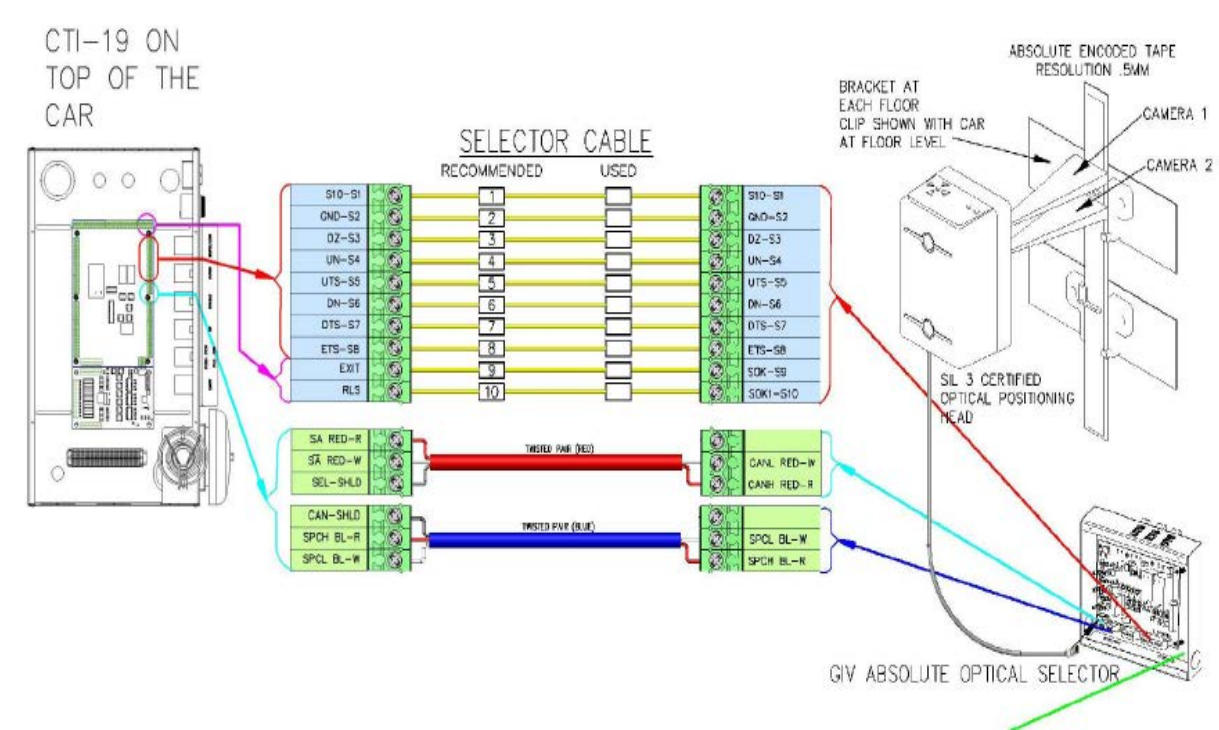

*Step 6: Wire the APS selector according to the connection diagrams.* 

Please refer to the prints for an accurate diagram.

Figure 2.20

- Make the fine adjustment of the camera.
- Adjust the camera so only the green light in the middle of the 4 red arrows is on.
- Put your hand in front of the camera for 5 seconds. Remove your hand from in front of the camera. You should see 2 LED's on the encoded tape. Adjust the camera so the LED's are in the center of the encoded tape.

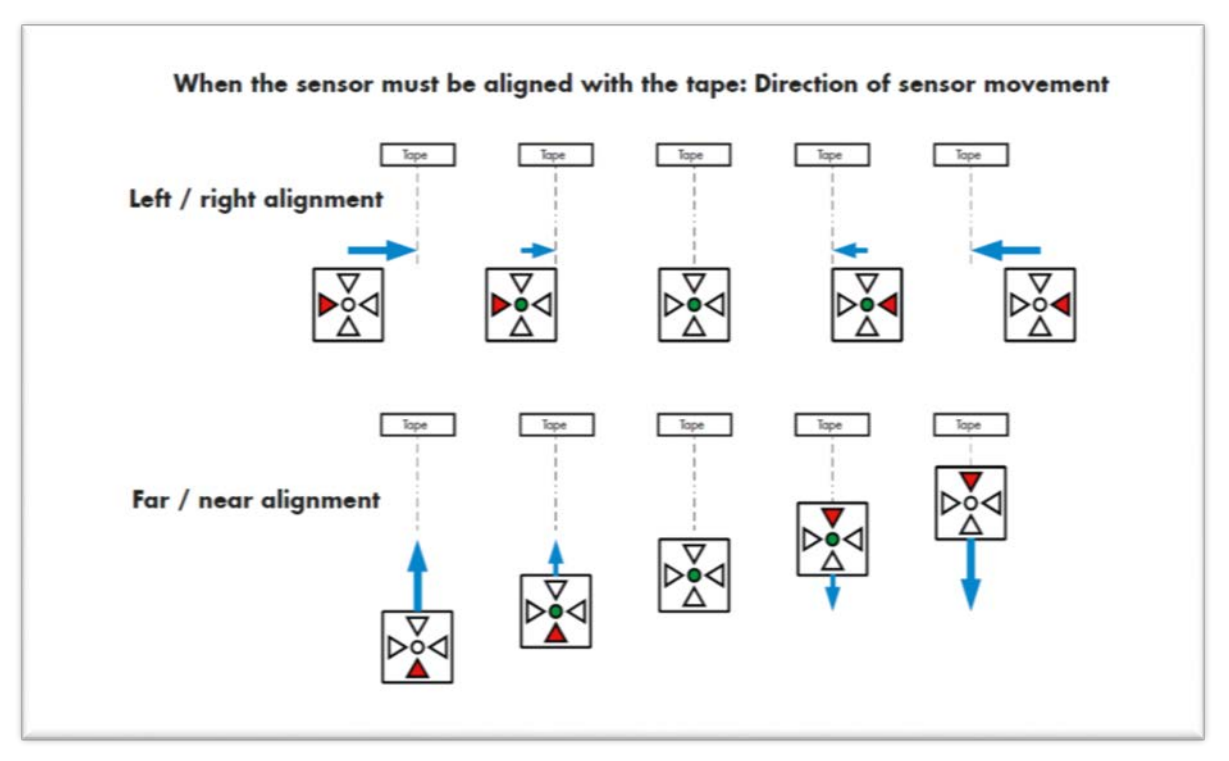

Figure 2.21

• Level the camera with a leveling device. This is very important!!!!! Spending a little time now will save lots of time later. It must be parallel and square to the encoder tape.

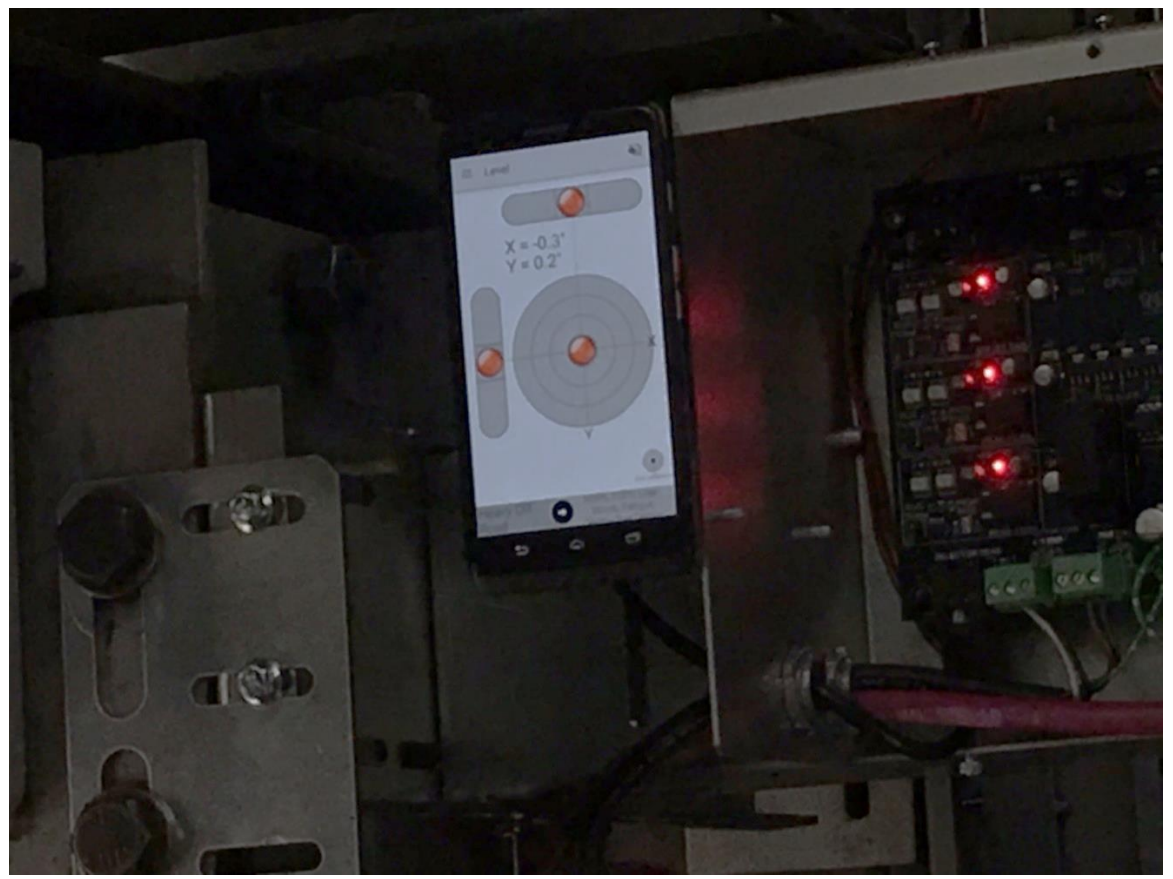

Figure 2.22

## 2.7.4 APS Selector Floor Position Setup (Hoistway Learn)

The hoistway learn procedure requires the selector interface board to communicate with the main CPU through the Safety CAN bus. The selector head must also communicate with the both CPUs on the selector interface board and with the main CPU. Proceed to Section 3 of this manual and then return to this section once the Learn Hoistway section is reached.

## *2.7.4.1 Verify that the APS Selector is installed correctly and Communicating.*

From the Diagnostic menu on the LCD Interface, select the APS Selector Can Status. Verify that the APS Sel to Main CPU RxCnt is counting and that the On-line status equals 1. APSM on the display refers to the communications to the main CPU whereas APS2 refers to the communications to Processor 2 on the selector interface board. Continue through the menu items to verify that the CntA value for APSM is not zero, that there are no Errors or Warnings and that the alignment is centered and contrast shows OK. Also verify that the APS2 status shows that the RxCnt is counting and that the On-line status equals

1. Continue to verify that the CntB value for APS2 is not zero, that there are no Errors or Warnings and that the alignment is centered and contrast shows OK. Note also that the RxCnt for the APS2 device will increment much slower than for the Main CPU.

## *2.7.4.2 Set the Adjustable Variables – "APS Selector Adj Vars" in the Controller.*

The following parameters must be setup prior to learning any floor positions.

- Set "**Top Speed**" to the contract speed of the job.
- Set "Number Valid Floors" to the number of floors with openings on this elevator.
- Set "Number of Limits" to the number of slow down limits required for the job speed. Refer to the Slowdown Distance Table 1 above in the section labeled "Normal and Emergency Terminal Slowdown Limits". Example: 350fpm job would be set to 2 limits.
- Set UT/DT Dist. If set to zero the distance is set automatically from the slowdown table in the manual. If this parameter is changed, it will not take effect until a learn operation is done at the top and bottom floor. It is recommended to set this parameter to zero unless the slowdown distance need to be adjusted.
- Set UT1/DT1… UT3/DT3 if required. If set to zero the distance is set automatically from the job speed slowdown table in the manual. If this parameter is changed, it will not take effect until a learn operation is done at the top and bottom floor. It is recommended to set these parameters to zero unless the slowdown distances need to be adjusted.
- Set Can Baud Rate to 0. 0 is 115.2K Baud. This parameter should not need to be changed.

## *2.7.4.2 Zero the hoistway*

After the APS selector parameters are setup, continue the following steps to zero the hoistway table. From the Elevator Setup menu, select Learn Hoistway and follow the diagram below, Figure 2.21. Notice that the number of valid, number of limits and top speed will be verified. Be sure to select YES for First Time Setup and hit enter. When you see the message, "Setup Active. Hit Up or Dn to Scroll through", hit mode to escape to the main menu. You are now ready to setup the floors from the car.

**LCD** Interface Learn Hoistway Submenu

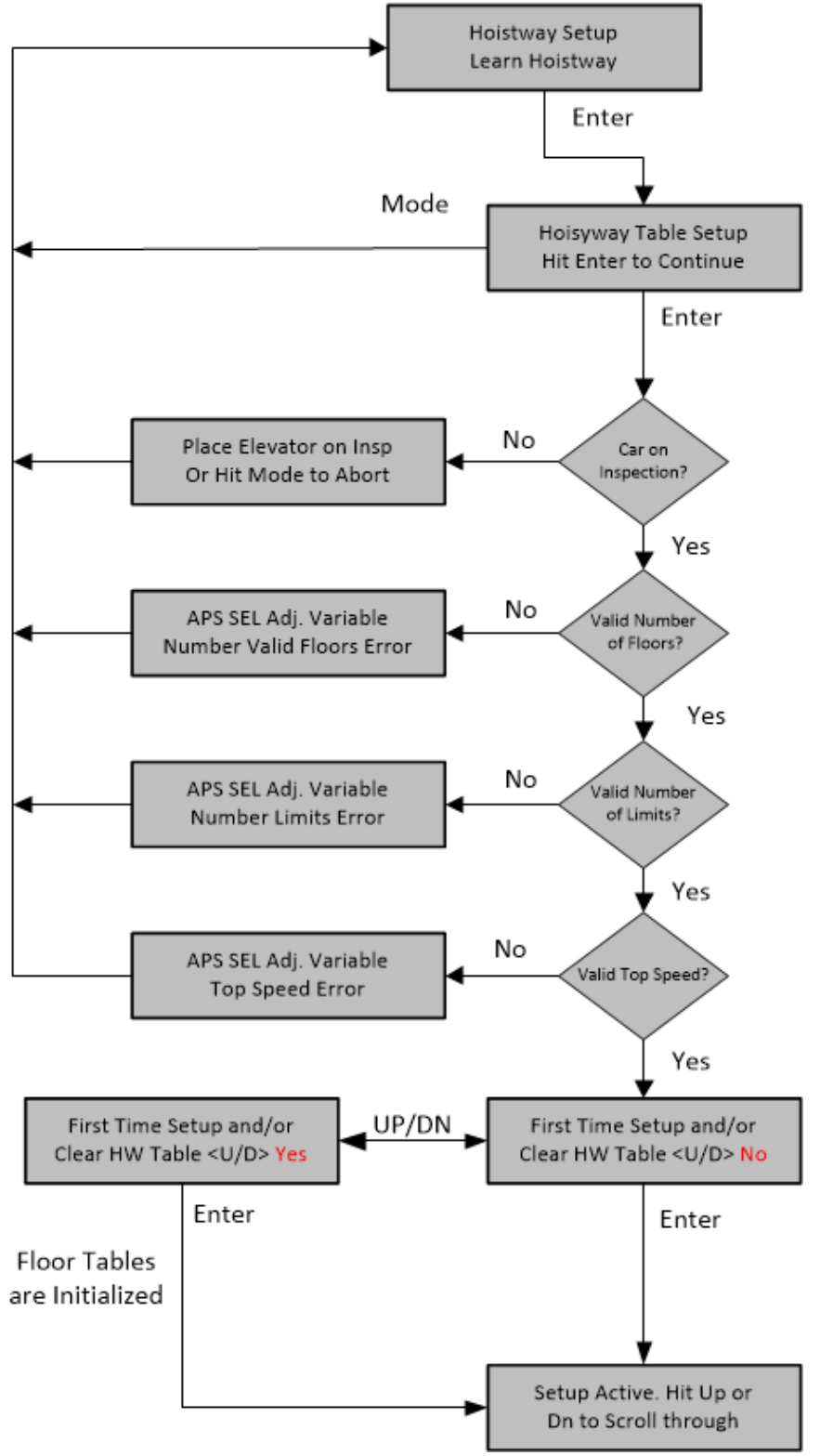

Figure 2.23

## *Step 1: Setting Hoistway Floor level.*

- Put the elevator on car top inspection and move the bypass switches to the bypass position.
- Move the jumper on the GALX-1133AN selector board to the setup position. See Figure 2.24.

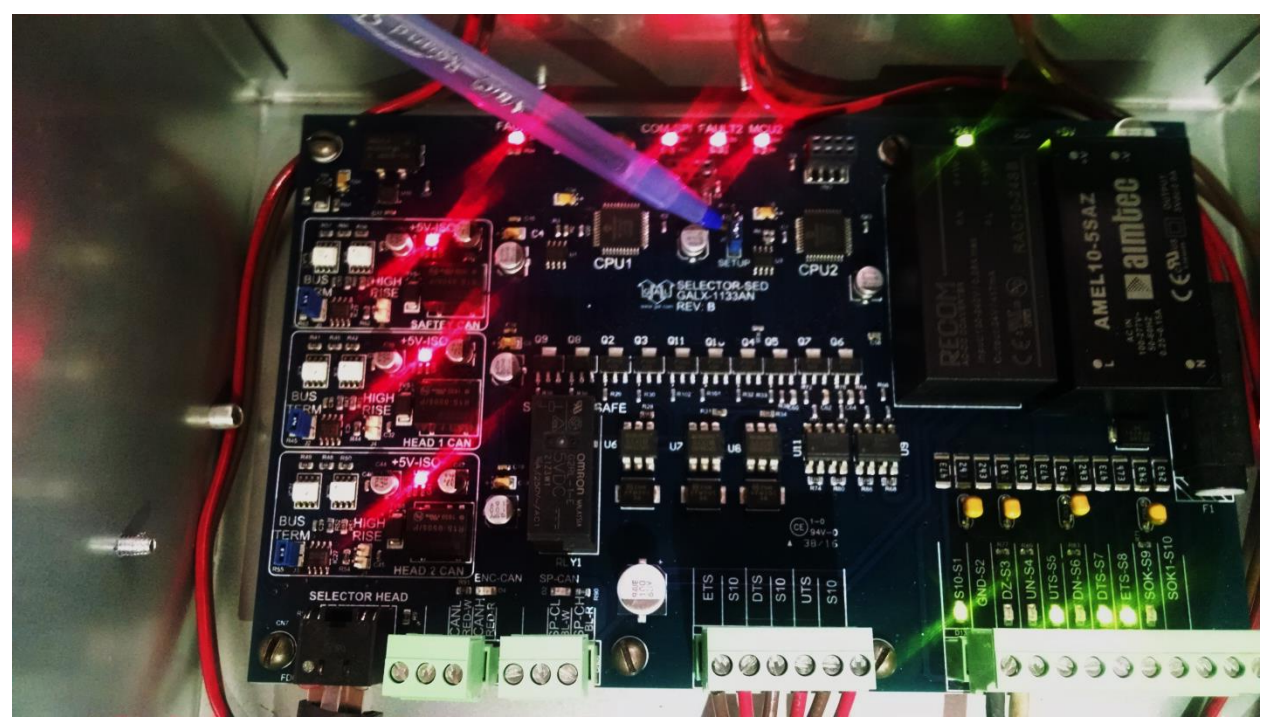

Figure 2.24: Selector Board Setup Jumper

- Move the car dead level with a floor. Pushing in the door open button, while pushing the inspection buttons to move the car will change the inspection speed for this run to 3 fpm. This will allow exact positioning at the floor level and still allow normal inspection speed runs in between floors when the door open button is not pressed.
- While setting the floor level position, use a straight edge across the sills to ensure dead level. Spending the time to position the car now will save lots of time later.
- Mount a floor rail bracket with a selector clip on it. Position the clip so it is centered inbetween the two red LED's on the encoded tape. If the red LED's are not visible put your hand in between the camera and encoded tape for 5 seconds. See Figure 2.25.

*Step 2: Record Hoistway Floor level.*

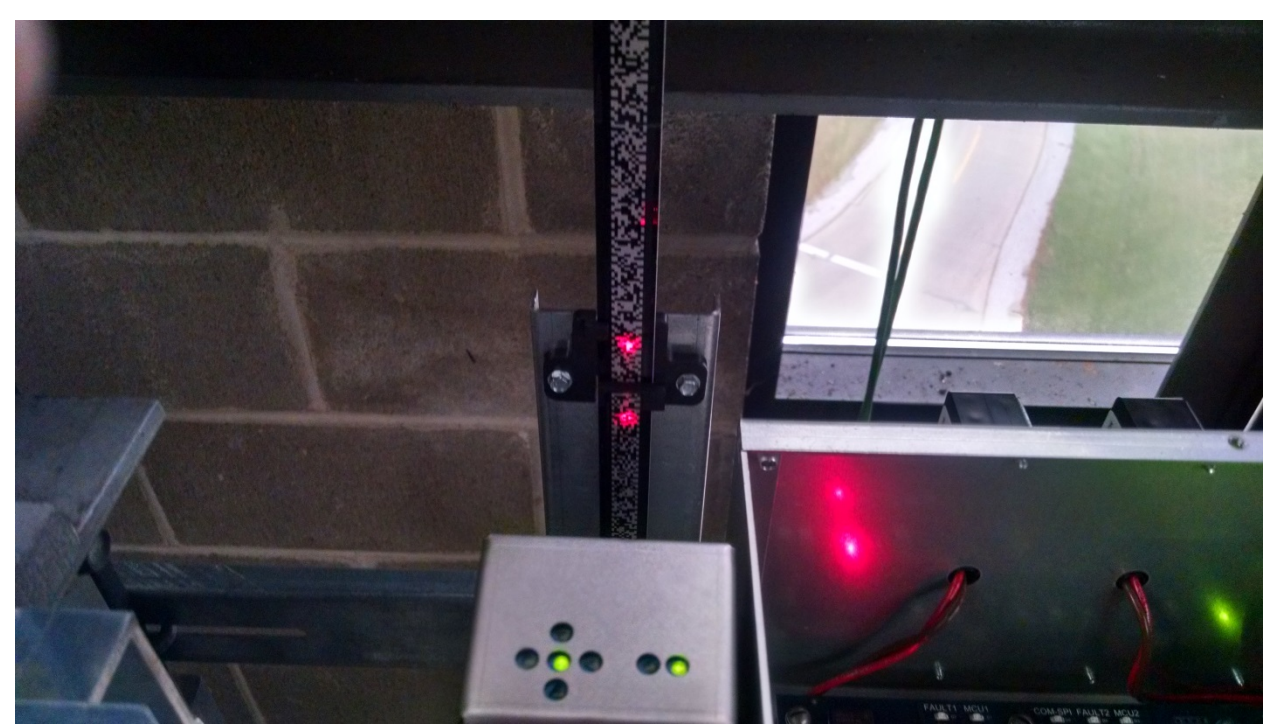

Figure 2.25: Red Setup LED's.

- To record the floor position, push the car call buttons on the car operating panel in this sequence:  $2^{nd}$  floor,  $1^{st}$  floor,  $2^{nd}$  floor,  $1^{st}$  floor, Door close button. The car call light for floors 1 and 2 will light. After the two floor lights go off, push the car call button for the floor location of the car. That car call will light up and then flash for approximately 5 seconds and then go out. If the desired floor does not flash but stays solid, the floor was not learned. Make sure that the APS SEL adjustable variables are set properly. Also note, the 2<sup>nd</sup> floor is not the floor markings but the second landing from the bottom. The 1<sup>st</sup> floor is also not the floor marking but the bottom landing.
- Repeat this process until you have learned all valid floors. Then move the jumper on the GALX-1133AN board to the run positon. The hoistway learn is now complete.
- Position the car near a floor with the doors turned off. Exit the car and take it off inspection mode. The car should level into the floor.

## Section 3 - GALaxy Adjustment - Combivert F5 AC Drive

#### 3.1 GALaxy Controller KEB Combivert F5 AC Drive Quick Start

Prior to powering up the controller, making drive adjustments or attempting to run the hoist motor, please take the following steps:

- Familiarize yourself with all wiring schematics.
- Familiarize yourself with the KEB Combivert F5 Elevator Drive Technical Manual.

Check the power requirement and voltages according to the job schematics. To setup a running platform, make the following jumper connections on the 1102 Main I/O board:

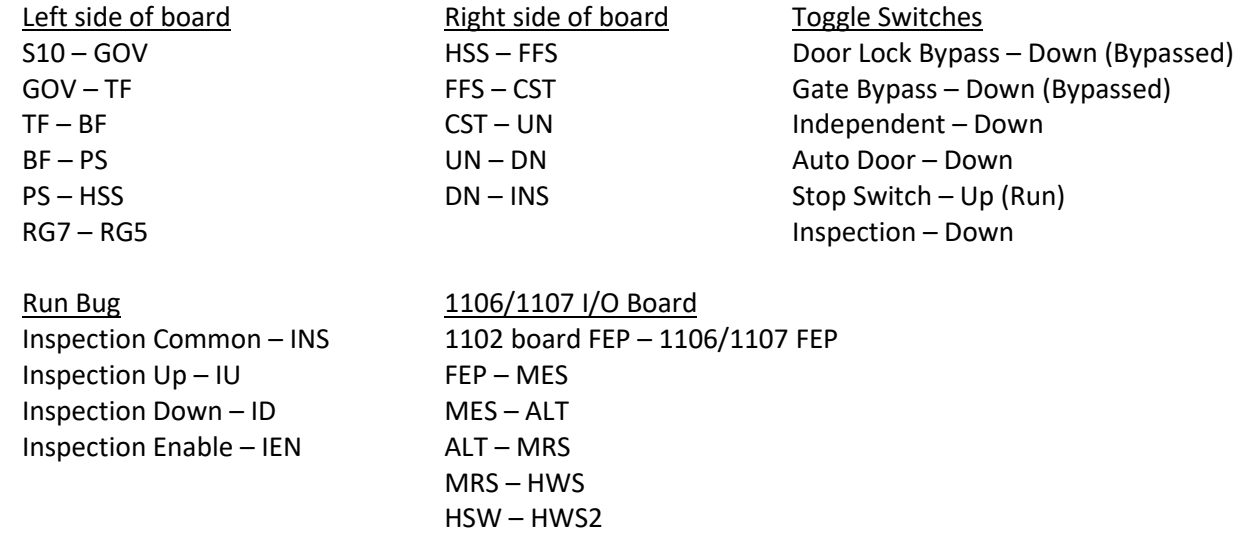

### 3.2 Initial Power-up

#### 3.2.1 Check Main Line Voltage

With main-line disconnect in the off position, check the line-side voltage with a volt meter to insure the voltage matches the controller name tag "Input Power" voltage. Check to insure all three phases are present. If voltage is not correct or all three phases are not present, do not proceed until corrected.

### 3.2.2 Check Controller Voltage

Turn the main-line disconnect to the on position. Check the voltage at R, S, and T on the AC drive. Verify that all three phases are present. Check the voltage at fuses L1 and L2 on controller. If correct, check the voltage at terminal "LIN" and "24VI" with respect to "GND". The voltage should read 120VAC for LIN and 24VAC for "24VI". If correct, check the voltage at terminals "S10, L120, & L24" with respect to "GND". "S10" and "L120" will read 120VAC and "L24" will read 24VAC. If not, check wiring diagram to determine problem before continuing. Verify what the voltage for "FEP" and "HCP" from the schematic is required for this job. Either supply can be wired for 24VAC or 120VAC. Verify that the voltage on the terminals match the voltage on the schematic.

## 3.2.3 Verify the Main CPU is Operating

Check to make sure that the "axy" of GALaxy on the 1005 or 1101 LCD interface is blinking. If the "axy" is blinking, continue to the next step. If not, check voltage at terminals 5V to 0V on the 1102 Main I/O board to insure 5VDC. If 5VDC is present and the "axy" on the 1005/1101 LCD interface is not blinking, then contact factory.

## **\*\* Adjustment Note: (Prior to 3.2.4, 3.2.5 and 3.2.6)**

Instead of individually setting all the terminal limit velocity values for the Main CPU, the Safety Processor and the NTS Processor to contract speed, you can preset all limit velocities in one command. From the LCD Interface, under the "Software Utilities" menu, select to "Preset Limit Velocities". All the limit velocities will be preset to the contract speed. The remaining parameters will still need to be preset.

## <span id="page-52-0"></span>3.2.4 Preset Adjustable Variable on the Main CPU and the Terminal Limit Digital Speed Clamps

Preset the following parameters from the LCD Interface "Adjustable Variables" menu, "Car Motion" sub menu:

## TAPE:

- Top Speed (set to contract speed)
- Inspect Speed (set to 25 fpm)
- Encoder PPR = 64
- Encoder RPM = fpm value of the contract speed and set Encoder Type =  $4$
- Motor RPM (set to value of LM02 in KEB drive)

## TAPELESS:

- Top Speed (set to contract speed)
- Inspect Speed (set to 25 fpm)
- Encoder PPR =10,000
- Encoder RPM = governor rpm
- Motor RPM (set to value of LM02 in KEB drive)

### APS:

- Top Speed (set to contract speed)
- Inspect Speed (set to 25 fpm)
- Encoder PPR = not used
- Encoder RPM = not used
- Motor RPM (set to value of LM02 in KEB drive)

**NOTE:** For governor mounted encoders, to calculate the RPM, divide the contract speed of the car by the distance traveled in one revolution with the governor as shown below:

**RPM = Speed fpm/ (diameter GOV (in feet) \* pi)** 

**For a 1 ft. diameter governor: RPM = 350/ (1\*pi) = 350/3.1415 = 111.4 For a 16 in diameter governor (16/12 = 1.33ft) : RPM = 350/ (1.33\* 3.1415) = 350/4.188 = 83.5**

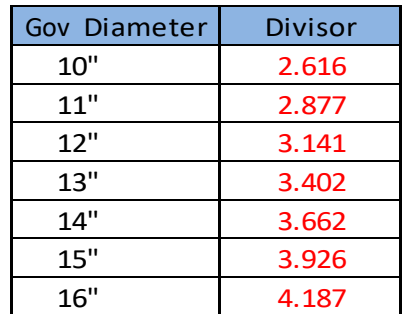

You can use the table below to get the RPM: Find your Governor Diameter and then divide your car speed by the number in red to get the governor RPM.

Preset the encoder data from the LCD interface "Adjustable Variables" menu, "System Options" sub menu:

- Encoder Type (if tape selector, set to 4), (for tapeless, set to 0 for encoder based on cons.dat file setting) or set to:
	- 0=Based on CONS.DAT file 1=Turck Encoder 2=Dynapar Encoder 3=Wachendorff Encoder 4=Tape Selector Feedback
- Encoder Node (not used for tape selector), (If tapeless, set node ID as follows: Turck = 63, Dynapar = 1, Wachendorff = 127). This parameter gets set automatically when Encoder Type is changed.
- Encoder Baud (0=250K default, 1=125K(used if communication errors))

Check the software digital speed clamps from the LCD interface under the "Elevator Setup Menu". The submenus for the clamp speeds are as follows:

- Set Ins/Leveling Clamp
- Set DT/UT Slowdown Clamp
- Set DT1/UT1 Slowdown Clamp
- Set DT2/UT2 Slowdown Clamp
- Set DT3/UT3 Slowdown Clamp
- Set DTS/UTS Slowdown Clamp

The speed for Ins/Leveling should be set to 140 fpm and all the remaining slowdown limit speeds should be set to the contract speed of the car. Please note that the displayed value of "Clamp Speed" is the value the clamp should be set to. The slowdown limit "Clamp Speed:" will show 0000 until the car is run into the limits and the speed is recorded. Please refer to the LCD interface section for the Elevator Setup Menu.

Example:

**Clamp Speed: 0000 fpm** <- Actual speed when limit is hit **DT/UT Limit: 0200 fpm** <- Speed set by you for DT/UT limits

**NOTE:** The values of the clamp speed velocities above are only temporary settings until the car is running high speed. These values must be set as described in the final adjustment procedure.

## 3.2.5 Preset Adjustable Variables On Safety Processor.

The Safety Processor is a processor chip mounted on the 1102 Main I/O board and is accessed from the 1005/1101 LCD interface. The following adjustment variables must be initialized for job specific values.

- Top Speed (contract speed fpm)
- Encoder RPM (Set to Motor RPM)
- Encoder PPR (Set to Motor Encoder PPR)
- Encoder Type (previously Fdbk Typ),(Set to 4 = Incremental Encoder)
- Control Type (Set to 2=Tract DF)
- 2 Stop (0=Mult-Stop. 1=2 Stop)
- Rear Doors (0=Front only, 1=Rear)
- UTS Velocity (Set to top speed)
- DTS Velocity (Set to top speed)
- Insp Velocity (Set to 140)
- Leveling Vel (Set to 140)
- ETS Up Vel(Set to top speed) (only used for reduced stroke buffer)
- ETS Down Vel (Set to top speed)(only used for reduced stroke buffer)
- Soft Stop Time (Set to 3)

## **For jobs with Reduced Stroke Buffer (ETSLD – Emergency Terminal Speed Limiting Device):**

The Safety PAL ETS parameters must also be preset from the Safety Processor. Make sure that the Reduced Stroke Buffer jumper is placed on the MAIN I/O board and the Safety Processor variable Buffer Type is set to 1=Reduced Stroke. To preset the Safety PAL ETS up and down velocity set points, place the ETSLD Test jumper on the MAIN I/O board and set the Safety Processor variable ETS Setup Mode to 1=AdjPALets. Preset the following parameters:

- PAL ETS Up Vel(Set to top speed)
- PAL ETS Dn Vel (Set to top speed)

Remove the ETSLD Test jumper from the MAIN I/O board and set the ETS Setup Mode parameter to 0=Norm. Leave the Reduced Stroke Main I/O board jumper (directly above DNR, UP and FF chips on bottom right of the main board) in place and the Safety Processor variable for Buffer Type set for reduced stroke.

**NOTE:** The velocity values for the emergency terminal limits are temporary and are set to contract speed to prevent nuisance trips until the car is running high speed. These values must be set as described in the final adjustment procedure.

### 3.2.6 Preset Adjustable Variables on NTS Processor

The NTS Processor is also mounted on the 1102 Main I/O board and is also accessed from the 1005/1101 LCD Interface board. Set the follow adjustable parameters:

- Top Speed (contract speed)
- UT Velocity (top speed)
- DT Velocity (top speed)
- UT1 Velocity (top speed)
- DT1 Velocity (top speed)
- UTn Velocity (top speed)
- DTn Velocity (top speed)

**NOTE:** The velocity values for the normal terminal limit switches above are only temporary settings until car is running high speed. These values must be set as described in the final adjustment procedure.

#### 3.2.7 Place Stop Switch in Run Position

Set the "STOP" toggle switch on the 1102 Main I/O board to the "RUN" position. Verify that input LED's for "L120, HCP, FEP, DN, UN, FFS, GTS and SFC" are all on. If not, then correct field wiring.

#### 3.2.8 Hoist Motor Data

The following functions must be entered or verified using the drive "Operator" display unit. Follow the instructions in the Combivert F5 drive manual to enter the following data:

#### *Basic Setup*

- US02 System Units (Set to ft/min)
- US03 Motor type configuration (Set to Induction Geared)
- US04 Control Type (Set to Serial Speed DIN66019 serv 49)
- US05 Load (Perform Write Configuration to Drive)
- US06 Contract Speed (Set to contract speed)

#### *Motor Data*

- LM01 Motor HP (For AC geared set from the machine/motor nameplate Horsepower)
- LM02 Rated Motor Speed (from machine/motor nameplate)
- LM03 Rated Motor Current (from machine/motor nameplate)
- LM04 Rated Motor Frequency (from machine/motor nameplate)
- LM05 Rated Motor Voltage (from machine/motor nameplate)
- LM06 Motor Power Factor (from machine/motor nameplate, or if not know set to 0.9)
- LM07 Rated Motor Torque (From machine/motor nameplate, or LM07 = HP \* 5258 / LM02), (For IM machines, the torque is read only and is calculated from the rated speed LM02 and rated power LM01)
- LM08 Electric Motor Protection (Set to ON)
- LM09 Elec. Mtr. Protection Current (Set to Rated Motor Current)

#### *Machine Data*

- LN01 Sheave Diameter (in)
- LN02 Gear Reduction Ration {Can be calculated by: (Sheave Diameter  $*\pi*$  Motor RPM)/(Contract Speed fpm \* 12) }
- LN03 Roping ratio (1:1 or 2:1)

#### *Encoder Data*

- LE02 Encoder PPR (Set to encoder PPR, usually 1024 or 2048)
- LE03 Swap Encoder Channels (also swaps the motor phase and is set as part of the setup procedure)
- LE05 Encoder Multiplier (usually set to 4 msec)

### *Speed Profile*

• LS02 – High Speed (Set to Contract Speed)

### 3.2.9 Preset Drive Data

Set the following drive parameters to know values as below:

### *Control Settings (Preset to Default)*

- LC03 KP Speed Acceleration (Set to 3000)
- LC04 KP Speed Deceleration (Set to 3000)
- LC05 KP Speed Pretorque (Set to 3000)
- LC08 KI Speed Acceleration (Set to 250)
- LC09 KI Speed Deceleration (Set to 250)
- LC10 KI Speed Pretorque (Set to 3000)
- LC11 KI Speed Offset Acceleration (Set to 3000)
- LC12 KI Speed Offset Deceleration (Set to 1000)

### *Special Function Parameters (Preset to Value below)*

• LX11 – Reference Splitting (Set to 20msec)

### *Input Parameters (Preset to Value below)*

- LI05 Logic Input 2 (X2A.11) (Set to Emergency Slowdown)
- LI15 Direction Selection Inputs (Set to Up & Down and Serial Control Word + function by input)

### *Output Parameters (Preset to Value below)*

- LO15 Output Function Relay 1 (X2A.24, X2A.26) (Set to Drive Ready)
- LO20 Output Function Relay 2 (X2A.27, X2A.29) (Set to Drive On)

### *Field Bus Parameters (Preset to Value below)*

• FB11 – Baud Rate (Set to 55500)

**NOTE:** Make sure the controller Drive Baud is set to 57600 and Drive Update Rate is set to 0 = 10 msec. See System Options menu under Adjustable Variables.

Most of the drive parameters have been preset to values required for your specific job. Other parameters not listed here may need to be adjusted in the field. Please refer to the Combivert F5 manual for more parameter information and troubleshooting guidelines.

#### 3.3 Start-Up Procedure

#### 3.3.1 Make Sure Motor Operation Is Safe

**\*\* WARNING!! Verify that the car is safe to operate as a running platform and that all individuals are clear of moving machinery. Make sure all hoistway doors are closed. If at all possible, place the car in the middle of the hoistway.**

## 3.3.2 Adjust the Brake Voltage

The controller utilizes an electronic brake board that is triggered from the Safety Processor on the Main I/O board. To adjust the brake voltage, navigate to the "Adjustable Variables" menu, and "Car Brake" sub menu on the LCD Interface. Set the "Brake Pick Volt", "Brake Hold Volt" and "Brk AC L-L Volt" to the proper values. Verify these voltages at the brake board AC1/AC2/AC3 and BK+/BK- terminals once it is possible to pick the brake.

## 3.3.3 Motor Learn Procedure

Before starting the motor learn procedure, verify the wire connections between the drive, MC contactor and the motor. Lower the inspection speed on the controller to zero if it is not already zero. Remove one wire from the brake coil on the main brake to prevent the brakes from picking. **Note: If a second brake on the motor is used as the emergency brake, it must pick during the test. Since this is an electrical protective device, it cannot be disable and the controller will monitor the emergency brake switch EBKS during this operation.**

On the drive operator keypad, go to the "Tune Parameters" menu and set parameter LL01 (Motor Tuning) to "Start". From the edit mode change the display to "Start" and press enter. Press and hold the up or down inspection switch. You will hear all the contactors (BRK, RUN and MC) pick and stay energized on the controller. The drive operator keypad will change as a number of motor measurements are made. This process takes 2 to 5 minutes. When the drive operator keypad displays "Done", release the up or down inspection button.

Return the wires back to the main and emergency brake to allow the brake to pick again.

## 3.3.4 Encoder Learn Procedure

# *3.3.4.1 Stationary Pole Identification (Encoder Position Pole Learn) PM Motor Only*

Before starting the motor learn procedure, verify the wire connections between the drive, MC contactor and the motor. Lower the inspection speed on the controller to zero if it is not already zero. Remove one wire from the brake coil on the main brake to prevent the brakes from picking. **Note: If a second brake on the motor is used as the emergency brake, it must pick during the test. Since this is an electrical protective device, it cannot be disable and the controller will monitor the emergency brake switch EBKS during this operation.**

On the drive operator keypad, go to the "Tune Parameters" menu and set parameter LL05 (SPI Learn) to "Start". From the edit mode change the display to "Start" and press enter. Press and hold the up or down inspection switch. You will hear all the contactors (BRK, RUN and MC) pick and stay energized on the controller. The drive operator keypad will change as a number of motor measurements are made. This process takes a couple of minutes. When the drive operator keypad displays "Done", release the up or down inspection button. The encoder pole position found by SPI will be written to parameter LE06.

Return the wires back to the main and emergency brake to allow the brake to pick again.

## *3.3.4.1 Encoder Synchronization*

To synchronize the encoder direction, from the "Tune Parameter" menu, set LL07 (Encoder Synchronization) to "Start" and follow the keypad instruction. When the drive finishes, the encoder direction has been learned. After making a trial run, verify that the current is not excessive and that the elevator moves in the correct direction. If the encoder synchronization is not successfully completed, follow the directions below to set the motor and encoder direction manually. **If changes are made to LE03, the encoder must be relearned.**

## 3.3.5 Manual Encoder and Motor Direction Setup Procedure

- 1. From the 1005/1101 LCD interface, navigate to the "Adjustable Variables" menu, "Car Motion" and set the "Inspect Speed = 25".
- 2. Go to the "Encoder Data" menu and select the LE03 (Swap Encoder Channels) parameter and select "Not Inverted". Run the car in the up or down direction.
- 3. If the car runs in the correct direction, proceed to the next step. If the car runs in the opposite direction, change LE03 parameter to "Inverted Rotation". If LE03 is already set to "A-B Swapped", then change the parameter to "A-B swap & inverted direction".
- 4. If the motor oscillates or takes off abruptly, change LE03 to "A-B Swapped". If LE03 is already set to "Inverted Rotation", then change the parameter to "A-B swap & inverted direction". Check the run direction again and repeat this step.
- 5. Select the "Home" screen on the drive's LCD display and then run the car again. Verify that the car runs in the correct direction and the current is less than the full load amps. If so, then the encoder synchronization is complete. If the car moves in the correct direction but the current is greater than the full load amps, then again go to the "Encoder Data" menu and select the LE03 (Swap Encoder Channels) parameter and change the parameter to "A-B Swapped". If LE03 is already set to "Inverted Rotation", then change the parameter to "A-B swap & inverted direction". Repeat this process until the correct motor and encoder directions are correct.

### 3.3.6 Check Inspection Speed

If the inspection speed has not already been set, from the 1005/1101 LCD interface, navigate to the "Adjustable Variables" menu, "Car Motion" and set the "Inspect Speed = 25".

During controller testing at the factory, the drive is setup to run on an un-roped machine so the gain adjustments might be set too low. Set the gain adjustments to the default values and then follow the gain adjustments for the "LC Control Settings" parameters in the KEB Combivert F5 Elevator Drive Technical Manual.

Run the elevator on inspection, and verify that there is less than full load current draw on the KEB LCD "Home" display. If not then relearn the encoder. Press the "UP" inspection button and verify motor is rotating in the up direction, and then press the "DOWN" inspection button and verify that the motor is rotating in the down direction. With a hand held tachometer, check the speed of the elevator while running on inspection. The elevator should be running at 25 fpm. You can adjust the speed of the car by changing LN01 (Traction Sheave Diameter) parameter in the "Machine Data" menu. Decreasing the Sheave Diameter will increase the speed of the car and vice versa.

From the 1005/1101 LCD interface, select the "Elevator Status" menu and then scroll down or up until the display shows "Dmd" and "Vel". While running on inspection, monitor the controller demand speed "Dmd" and the speed feedback "Vel". These values should both display 25.

If the demand and velocity feedback on the 1005/1101 LCD do not match, check the Encoder RPM, PPR and TYPE parameters from the "Adjustable Variables" menu. These variables should be set to values listed in section 3.2.4 [Preset Adjustable Variable on the Main CPU and the Terminal Limit Digital Speed Clamps.](#page-52-0)

If the speed on the hand held tachometer and on "Dmd" and "Vel" all read 25 fpm (within +/- 2 fpm), continue to the next step. If not, contact G.A.L. Technical Support.

#### 3.3.7 Verify Controller Encoder Direction

From the LCD interface "Elevator Status" menu, scroll down or up to display "Dir" and "DP". While moving the car on inspection, monitor "Dir" (direction) and "DP" (pulse counts). "Dir" should display "Up" when the car is moving up, and "Dn" when the car is moving down. The value of "DP" should increment when the car is moving up, and should decrement when the car is moving down.

If the direction is wrong or the pulse counts change in the wrong direction, then the encoder direction to the controller must be changed. From the 1005/1101 LCD Interface, navigate to the "Adjustable Variables" menu, "Car Motion" and set the "Encoder Dir = 1" if already 0 or set to 0 if already 1. The car may get an unintended motion fault (gripper fault) when the parameter is changed. If so, then reset the unintended motion fault from the "Elevator Setup" menu.

If the encoder is counting properly, proceed to the next section. If the encoder is not counting properly, contact G.A.L. Technical Support.

#### 3.4 General Setup

When installation of all equipment is complete, and unit is ready for adjustment, continue with the following instructions. Before adjustment begins, the following items must be completed.

- All field wiring and safety circuits installed.
- Install temporary jumpers from terminal "FEP" to terminals "MES, ALT, MRS, HWS & HWS2"
- All Normal and Emergency Terminal limit switches installed.
- All car and hoistway doors and interlocks installed and pre-adjusted.
- Selector and door zone targets such as magnets installed.
- Verify that the AC motor is properly wired.
- Verify that the encoder is connected properly.
- Car should be properly counterbalanced.

#### 3.4.1 Set Toggle Switches

Set all toggle switches on the 1102 Main I/O board as follows:

- DOOR LOCKS "OFF"
- IND "IND"
- AUTO DOOR "OFF"
- STOP "STOP"

#### 3.4.2 Make Sure the Car Is Safe

Verify that all elevator doors are closed and that all safety circuits are functional.

## 3.4.3 Ready the Car to Run On Inspection

From the 1005/1101 LCD interface, navigate to the "Adjustable Variables" menu, "Car Motion" and verify that "Inspect Speed = 0" for the motor learn procedure. Before attempting to move the car on inspection, verify again that all door locks, gate switches, safety circuits, and limit switches are functioning properly.

The car should be ready to run on inspection if all is wired correctly. Select the "Elevator Status" on the 1005/1101 LCD interface. The display should show "Out of Service" on the first line and "Inspection Mode" on the second. Scroll down the "Elevator Status" display until "SPB Vel" is shown. The "Svc=" will display one of the following types of inspection:

- "MR INS" (Machine Room)
- "CT INS" (Car Top)
- "ACCESS" (Access)
- "IC INS" (In Car)"
- "AUTO" (Not on Inspection)

To run the car from the machine room, "MR INS" should be displayed.

The "inspection string" consists of contacts from the inspection switches and the gate and lock bypass switches in series. One and only one of the five inspection inputs should be on for the car to run. Starting from the car top inspection input, the five inspection inputs are, "INS" for car top, "ACC" for access, "ICI" for in- car, "MRI" for machine room, and "AUTO" for automatic (no inspection). The inspection string circuit is shown in Figure 3.1.

**NOTE:** Any one of the following conditions will cause an inspection error:

- More than one inspection input is on
- No inspection input is on
- Gate or Lock bypass switch is open and the car is not on car top inspection

If the controller is not on machine room inspection at this point, then verify all switch positions and wiring before proceeding.

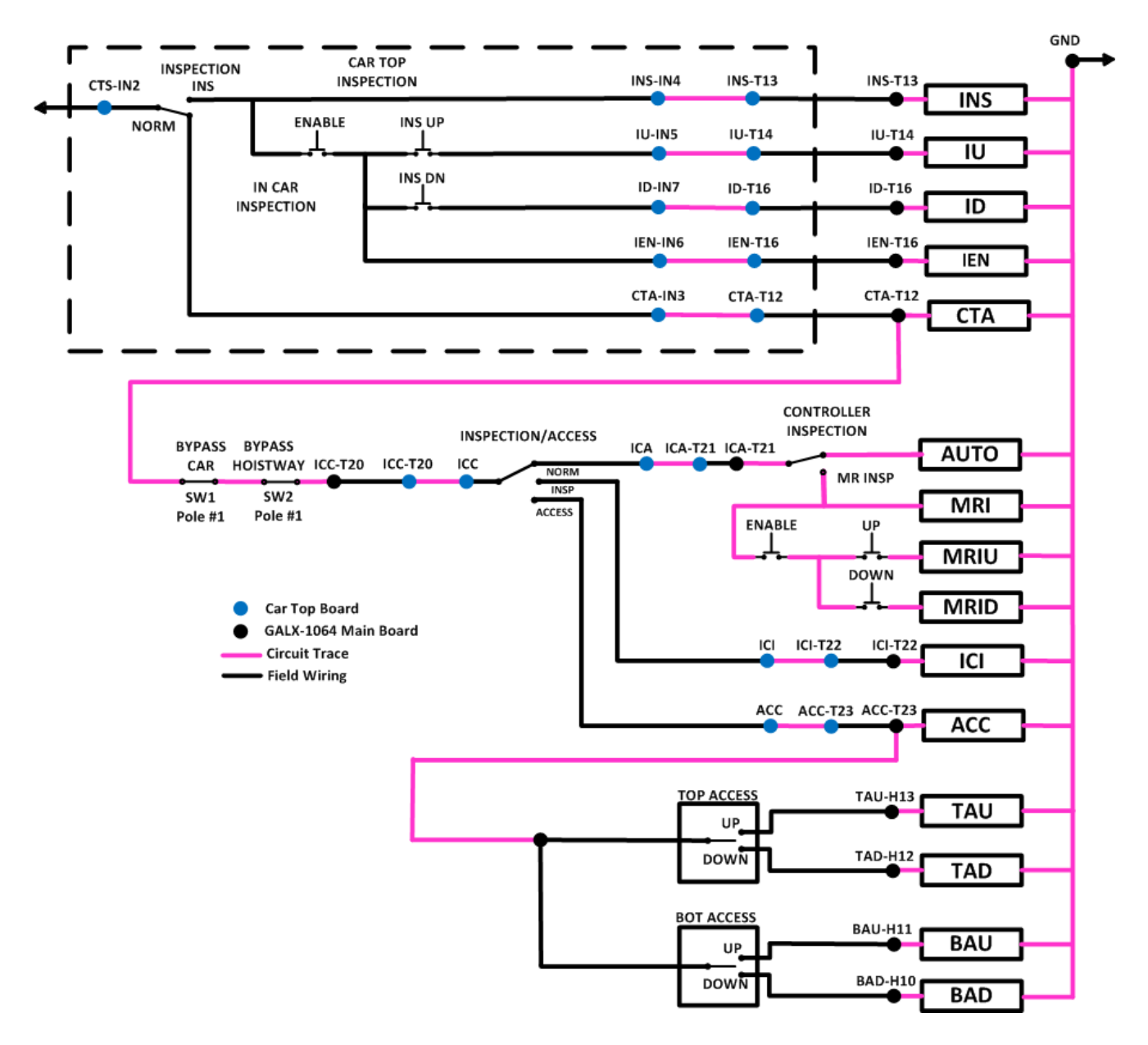

**Figure 3.1: Inspection String Circuit**

#### 3.5 Prepare Car for Hoistway Learn

For controllers using the APS selector, return to the "APS Selector Floor Position Setup (Hoistway Learn)" instructions in section 2. After completing the Floor Position Setup, follow the sections below to verify the car speed on the Safety Processor and NTS Processor. Skip the Learn Hoistway section and then continue with Final Adjustment section.

### 3.5.1 Verify Selector and Slowdown Inputs

Run the elevator up on inspection until it stops on the up normal limit. The up and down normal limits should be set two inches above and below the terminal floors respectively. Verify the selector inputs are being set properly on the controller by running the elevator down until it stops on the down normal limit.

As the car approaches floor level going down, "DL" turns on first, then "DZ" and then finally "UL". At floor level, "UL, DL, and DZ" inputs should all be on at the same time. Leaving the floor going down "DL" will turn off first, then "DZ" and last "UL".

Also verify that the up and down terminal slowdown limits inputs "UT, UTS, DT & DTS" are breaking at the proper distances as shown in the slowdown table 2.0. "UT, UTS, DT & DTS" turn off when active.

#### 3.5.2 Verify Car Speed on Safety Processor

Run the car in the up or down direction and check the car speed on the Safety Processor. From the 1005/1101 LCD interface, select the "Elevator Status" menu and then scroll down or up until the display shows "SPB Vel". The direction will show as a "U" or "D" next to the car speed. The speed shown should match the car's actual speed.

The *secondary* speed feedback comes from the encoder feedback on the motor. If the speed is not correct, from the 1005/1101 LCD interface, select the "Adjustable Variables" menu and then select the "Safety Proc Adj Vars" menu. Set the Safety Processor's "Encoder RPM" and "Encoder PPR" to the motor RPM and encoder PPR, respectively. Also set the "Encoder Type = 4" (Incremental Encoder). To adjust the velocity for the Safety Processor, increment or decrement the Encoder RPM parameter. If the direction is not correct, change the setting of the safety processor's "Encoder Dir" parameter. If the parameter is 0 then set it to 1 otherwise if it is 1, set it to 0.

#### 3.5.3 Verify Car Speed on NTS Processor

Run the car in the up or down direction and check the car speed on the NTS Processor. From the 1005/1101 LCD interface, select the "Elevator Status" menu and then scroll down or up until the display shows "NTS Vel". The speed shown should match the car's actual speed. The direction will show as a "U" or "D" next to the car speed. For a tape or an APS selector system, there is no adjustment of the NTS velocity since it is calculated by the selector from either using the fixed 3/8" holes on the tape or reading the codes on the encoded APS tape. Verify that the NTS Processor adjustable variable "Encoder Type" is set to 0=Sel Tape.

For a tapeless system, the velocity for the NTS comes from the motor encoder. Make sure the wires from the encoder A, A\, B and B\ are connected to the SA, SA\, SB and SB\ inputs as show on the job schematics. If the speed is not correct, from the 1005/1101 LCD interface, set the NTS Processor's

"Encoder RPM" and "Encoder PPR" to the drive's setting for motor RPM and encoder PPR, respectively. Also, verify that the NTS Processor adjustable variable "Encoder Type" is set to 1=Motor Enc.

To reverse the velocity direction, go to the 1005/1101 LCD interface and select the "Adjustable Variables" menu. Navigate to the "NTS Proc Adj Vars" menu and select the "Velocity Dir" parameter. If the parameter is 0 then set it to 1 otherwise if it is 1, set it to 0.

#### 3.6 Learn the Hoistway

#### 3.6.1 Tape or Tapeless Selector

Run the elevator down on inspection until it stops on the down normal limit switch. Verify that the "DN and DL" input LED's are both off and that the "UL" and "DZ" LED's are on. From the 1005/1101 LCD interface navigate to the "Elevator Setup" menu, "Learn Hoistway". The learn procedure can be performed automatically by choosing "Auto" from the menu items, or performed manually by choosing "Insp" from the menu items. After choosing the learn method, follow the instructions displayed on 1005/1101 LCD interface.

In general, the car will run up from the "down normal limit" to the "up normal limit" at 30 fpm (this speed is fixed and cannot be changed). During this learn run, the DP count for each floor level and each limit switch will be stored in memory.

**NOTE:** The car must run the entire hoistway without stopping.

When the elevator starts a hoistway learn, the display will change to show the car velocity and the position count. Verify that the position count is incrementing as the elevator moves up. Also as the elevator passes each floor, the pulse count and distance for that floor should change and be stored. The pulse count for the terminal slowdowns will also be stored. The elevator will stop when it reaches the up normal limit. Follow the instructions on the 1005/1101 LCD interface by putting the car on inspection, and then the message "Hoistway Learn Complete" should be displayed.

Move the elevator on inspection until the "DZ and DL" LEDs are on. Set the "INS" toggle switch on the 1102 board to the "NORMAL" position, and the elevator should level down to floor level at the top floor. If so, proceed to final adjustment.

If the car levels down but does not run from a car call, then check "View Fault Log" on the 1005/1101 LCD interface for any fault information. Correct the item causing the fault and perform the hoistway learn again. After the problem is corrected, and a successful hoistway learn is performed, proceed to final adjustment.

#### 3.6.2 APS Selector

Floor positions on the APS selector are setup at each floor when the selector is installed and floor position clips are mounted. See the Absolute Position System Selector Installation in Section – 02.

Check that all the floor positions have been learned by selecting "Hoistway Tables"->"Dpy APS Sel Valid Floors". The display should show a bit set for each valid floor. Even though the car may start at floor 2 or 3 and even skip floors, the selector always starts from one and increments the floors consecutively to show only valid floors. If there are 10 valid floors, 10 bits must be set. If a bit is zero, then run the car on inspection to that floor, make sure the car is dead level and learn the floor from the procedure in Section – 02 or from the LCD Interface, "Elevator Setup"->"Learn Hoistway". Follow the prompt from the LCD display and make sure not to mistakenly clear the hoistway table if floors have already been learned. Select to NO when prompted to "Clear HW Table<U/D>? No".

With all the floors learned, run the car on inspection from bottom to top and verify that door zone signals (UL, DL and DZ), the NTS limits (UT, DT, UT1, DT1, … etc.), and ETS limits (UTS, DTS and ETS if

required) all work as expected. Please note that the NTS top and bottom limits are set automatically from a table in the APS selector when the top or bottom floor is learned respectively. To move the NTS limits, change the "UT/DT Dist" value for each pair of limits from the "Adjustable Variables"->"APS Selector Adj Vars"->" menu. The value is set in inches from the terminal floor. Run the car to the top or bottom floor, learn the floor and then run to the opposite floor and again learn the floor. The new distances will be used at each terminal landing. The selector will use the internal table value for any limit distance parameter that is set to zero. Proceed to the Final Adjustment.

#### 3.7 Final Adjustment

#### 3.7.1 Automatic Run

The elevator should now be sitting idle at the top floor. The "AUTO DOOR" switch should be set to the "OFF" position and the "IND" switch should be set to the "IND" position. If the learn procedure was successful the elevator should be ready to make an automatic run.

The default parameter settings for the ride quality should be adequate for an initial run. From the 1005/1101 LCD interface navigate to the "Set Calls and Lockouts" menu, "Setup Car Calls" and enter a car call. The elevator should run to answer the call. When the elevator levels in and stops at the floor, the doors will remain closed.

At this point the acceleration and deceleration of the car should be smooth and stepless regardless of the distance of run.

The high speed of the car should be verified. To fine tune high speed, make high speed runs while monitoring the "Elevator Speed" on the "Home" screen of the drive's LCD display. The display should show the car running at contract speed.

If the speed is slightly under or over contract speed, then verify that the drive "Motor Data" parameter LM02 (Rated Motor Speed) is set properly. The speed displayed on the drive should match the speed displayed on the 1005/1101 LCD interface, "Elevator Status" menu, "Dmd" and "Vel". This speed should also match the speed displayed on for the safety processor display "SPB Vel". For additional information on setting the contract speed of the car, please refer to the following section 3.7.6 Verify Top Speed.

#### 3.7.2 Adjust the Ride Quality

**NOTE:** Drive "Control Settings" parameters, LC05 and LC10 refer to pre-torque gains prior to the start of motion. Parameters LC03, LC08 and LC11 refer to gains during the start of motion, acceleration and also high speed. Parameters LC04, LC09 and LC12 refer to gains during deceleration and final stop.

In order to adjust the ride quality, refer to Figure 3.2 which describes what part of the S-curve that the different parameters affect. In general, higher numbers in the given parameters, cause quicker and more abrupt changes from one mode to the next during a run. All of the S-curve parameters have a minimum and maximum value. The controller will not allow you to enter values that are not valid.

In some instances the response of the drive may need to be adjusted so that the drive will properly follow the S-curve (demanded speed) from the controller. The response of the drive can be increased by adjusting the gain parameters in the drive.

Proportional gains (how hard it reacts) LC03 and LC04, Integral gains (how quickly it reacts) LC08 and LC09, and Integral offset gains (added to the integral gains at the start and stop) LC11 and LC12. The complete description of these parameters and their effect on the control and ride quality can be found in the KEB drive manual. In general the first parameters of each pair affect the acceleration gains and the second parameter of each pair affect deceleration gains. Lower values make the drive less

responsive, and higher values make the drive more responsive. As the gains are increased, the drive will cause the motor to follow the S-curve more closely. If these values are increased too much, the ride can become too bumpy or vibrations and audible noise may occur in the motor.

After the car is running high speed with an acceptable ride quality, it is recommended to perform a "System Inertia Learn" on the KEB drive in order to provide optimum drive performance. This procedure is outlined in the KEB manual. After this procedure is completed, the "Feed Forward Torque Control" FFTC will be enabled in the drive. With the FFTC active, the drive gains listed above can be reduced, and the drive will still follow the S-curve from the controller. This is helpful if the higher values of the gain parameters are causing vibration and audible noise in the motor.

On jobs with tape selectors using pulse feedback from the holes on the tape, the position feedback is only 64 pulses per foot. This can sometimes cause steps in the speed profile which translates to bumps in the ride as the car enters the floor. The drive parameter FB55 Software Filter, will average over the speed profile steps to smooth out the ride. A value of 80 milliseconds will usually work fine. Also set the Dist Feed Fwd controller parameter (Car Motion menu) to 1.000. In addition, make sure that the drive LX11 Reference Splitting parameter is set to twice the update rate to the drive. Check the controller DRV Update Rate parameter (System Options menu) for the update value, usually 10 milliseconds and then set LX11 to twice the millisecond value of the update rate (20 msec). If the job has a revision H GALX-1102 main I/O board, another solution would be to change the position feedback to the main CPU from the tape feedback to the motor encoder feedback. This will give the controller a much higher pulse feedback count. Keep in mind that if the feedback is changed on the main CPU, then the controller parameters for Encoder PPR and Encoder RPM (Car Motion menu) must be change to match the motor values, Encoder Type (System Options) must be set to zero and the hoistway must be relearned. This change also requires a jumper change on the main I/O board. J53 and J54 jumpers controls which encoder signals goes to the CPU whereas J55 and J56 controls which go to the Safety Processor. Using a higher feedback count eliminates the need to use the drive's software filter FB55.

After performing the adjustments above, the ride quality during acceleration, high speed, and deceleration should be good. If so, proceed to the next section "Adjust the Stop".

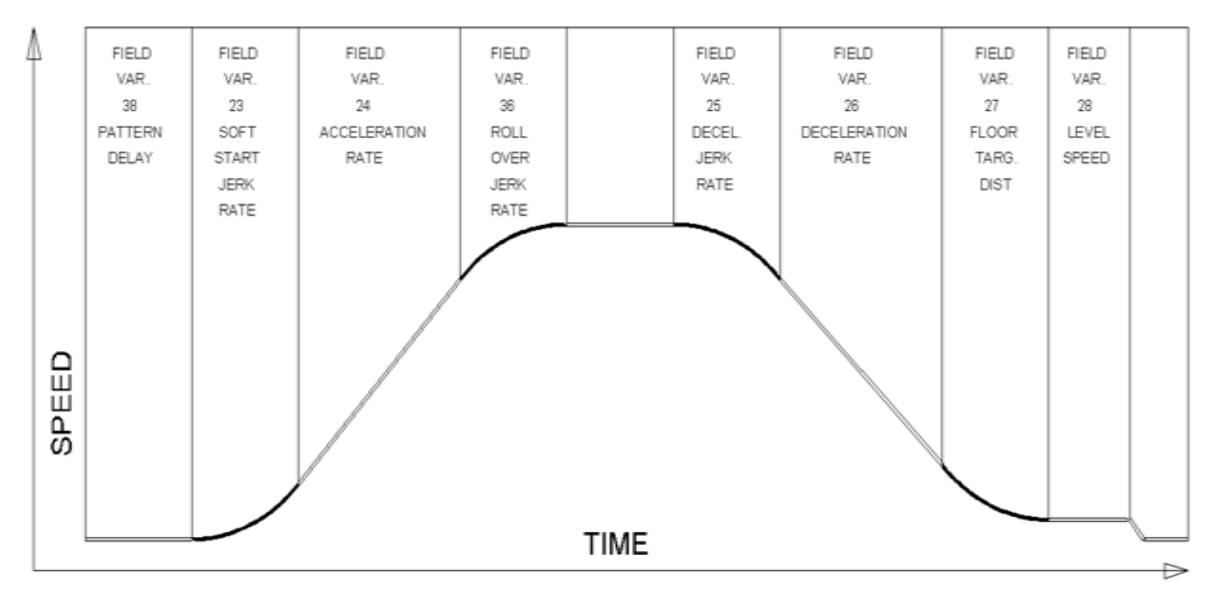

**Figure 3.2: Speed Profile**

## 3.7.3 Adjust the Stop

When at floor level the "UL, DL, & DZ" input LEDs should be on. If the elevator continually tries to seek floor level by leveling up and down, try the following steps to correct the problem:

- Increase the response of the drive by increasing the Integral offset gains (added to the integral gains at the start and stop) – LC11 and LC12
- Reduce the leveling and re-leveling velocity parameters from the 1005/1101 LCD interface "Adjustable Variables" menu, "Car Motion", "Leveling Speed" and "Relevel Speed".
- If the car still oscillates, adjust the "floor level zone" on the selector.

For a tapeless selector, the "floor level dead zone" is increased by moving the "UL" and "DL" sensors closer to the magnet to activate closer together.

For an APS selector, the "floor level dead zone" is increased by the APS Dead Zone parameter. The parameter default is 0.25 inch and can be adjusted as much as 0.50 inch.

For a tape selector, the "floor level dead zone" is increased or decreased by adjusting the "UL DoorZone Sel" parameter and the "DL DoorZone Sel" parameter. From the 1005/1101 LCD interface, navigate to the "Adjustable Variables" menu, "Car Motion" and select the appropriate door zone select parameter. There are four UL and four DL sensors on the selector sensor board. In the parameter, bit 0 represents the outer most sensors and bit 3 represents the inner most sensor. To use the two outer most sensors for both UL and DL, set both UL and DL parameters = 3. Since the UL and DL sensors can be selected independently, the door zone can be raised or lowered depending on which sensors are selected. The door zone gets larger as the number increases. See the board layout and table below:

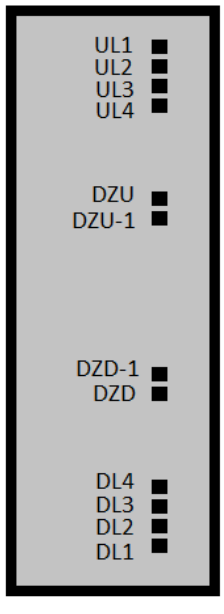

| Parameter      | U/DL4                          | U/DL3        | U/DL2          | U/DL1        |
|----------------|--------------------------------|--------------|----------------|--------------|
| Value          | Inner most -------- Outer most |              |                |              |
| 0              | 0                              | 0            | 0              | $\mathbf{1}$ |
| $\mathbf{1}$   | 0                              | 0            | 0              | 1            |
| $\overline{2}$ | 0                              | 0            | $\mathbf 1$    | 0            |
| 3              | 0                              | 0            | $\mathbf{1}$   | $\mathbf{1}$ |
| 4              | 0                              | $\mathbf{1}$ | 0              | 0            |
| 5              | 0                              | $\mathbf{1}$ | 0              | $\mathbf{1}$ |
| 6              | 0                              | $\mathbf{1}$ | 1              | 0            |
| 7              | 0                              | $\mathbf{1}$ | 1              | $\mathbf{1}$ |
| 8              | $\overline{1}$                 | 0            | 0              | 0            |
| 9              | 1                              | 0            | 0              | 1            |
| 10             | $\mathbf{1}$                   | 0            | $\mathbf{1}$   | 0            |
| 11             | $\mathbf{1}$                   | 0            | $\mathbf{1}$   | $\mathbf{1}$ |
| 12             | $\mathbf{1}$                   | $\mathbf{1}$ | 0              | 0            |
| 13             | $\overline{1}$                 | $\mathbf{1}$ | 0              | $\mathbf{1}$ |
| 14             | 1                              | $\mathbf{1}$ | $\overline{1}$ | 0            |
| 15             | 1                              | $\mathbf{1}$ | $\mathbf{1}$   | 1            |

**Selector Sensor Board** 

**Figure 3.3 Door Zone Selection Table**

If the car stops hard on the brake then make the following adjustments. From the 1005/1101 LCD interface navigate to the "Adjustable Variables" menu, "Car Motion", and adjust both "Brake Drop Del" (brake drop delay) and "Soft Stop Time". These variables should be adjusted so that zero speed is observed at the end of the run prior to the brake setting. The controller should hold the car at zero speed for the duration of the "Soft Stop Time" which should continue while the brake is setting and for a short time after the brake sets. The soft stop time MUST be set to at least 0.5 seconds LONGER than the brake drop delay.

The "Soft Stop Time" setting in the 1005/1101 LCD interface should be compared with the setting in the "Safety Proc Adj Vars" menu, "Soft Stop Time". The setting of "Soft Stop Time" in the Safety Processor should be greater than the "Soft Stop Time" setting in the main CPU. A typical setting for the Safety Processor soft stop time is 3 seconds.

If the car spots when approaching the floor, the cause is usually due to the car not tracking (the drive response is set too low) or the speed profile into the floor is too aggressive. First try to increase the response of the drive.

If the car still spots, increase the floor targeting distance and retest the ride. The default value for the floor targeting distance is 12 inches. Increase it by steps of 2 or 3 and continue retesting until the parameter is adjusted to 18. If no change is noticed, start again from 12 and decrease the value. The deceleration rate can also be reduced to help remove the spotting. Proceed with adjusting the start once the proper stop is achieved.

#### 3.7.4 Adjust the Start

To provide a proper start, from the 1005/1101 LCD interface, navigate to the "Adjustable Variables" menu, "Car Motion" and adjust "Brake Pick Del" (brake pick delay), "Pattern Delay", and "Soft Start Jerk". Initially, set the brake pick delay to 0 and increase the pattern delay by 0.1 seconds until the controller picks the brake completely before the motor starts to move. If roll back occurs, then reduce the pattern delay until there is no roll back. Sometimes, the timing works out better if the brake pick delay is set to 0.1 second.

In order to provide a smooth start with no roll back and without feeling the car move under the brake, it may be necessary to utilize the motor pre-torque feature. There are two pre-torque options. The first option is using a load-weighing device described in section 3.7.13 [Analog Load Weigher Setup.](#page-72-0) The second option is using the KEB drive's "Synthetic Pre-Torque" feature described in the next section.

After the "Start" is set properly, the car will start smoothly with no roll back and without feeling the brake. The soft start jerk rate can now be increased to provide a quicker transition from start to constant acceleration. Keep in mind that the larger the soft start number, the quicker the start. The ride should now be acceptable.

#### 3.7.5 Setup Synthetic Pre-Torque

To enable the "Synthetic Pre-Torque" option, set the LC01 (Control Mode) = 5 in the KEB drive. During the "Synthetic Pre-Torque" sequence, the KEB drive introduces a high gain for a very short time period immediately after the brake picks and clears the machine drum or rotor. In order for the feature to work properly, with no noise or vibration, the timing and the gain values have to be coordinated with a high degree of precision.

In the first phase of the sequence, the drive uses a "hold off" timer, LT02, to allow the machine brake to release prior to the high gain being introduced. LT02 (Control Hold Off) timer should be set to expire at exactly the time the brake clears the drum or rotor. A typical initial value of LT02 = 0.2 sec. If this timer expires before the brake releases, audible noise and vibration from the motor will occur. If this timer expires after the brake releases, the car will roll back before the high gain is introduced by the drive. The brake pick delay timer may also need to be adjusted from the 1005/1101 LCD interface, by navigating to the "Adjustable Variables" menu, "Car Motion" and adjusting "Brake Pick Del". In general, the value of LT02 will be greater than the value of "Brake Pick Del".

In the second phase of the sequence, the drive introduces the gain parameters, LC05 (KP Speed Pretorque) and LC10 (KI Speed Pretorque), after the LT02 timer expires. The values of LC10 should be increased until the car is held at zero speed when the brake is released. LC05 can also be increased to aid LC10 in preventing roll back. Values as high as 20,000 are normal for parameter LC10. If this value is set too low, the drive will not hold the motor at zero speed when the brake releases. If this value is set too high, then audible noise and vibration from the motor will occur. If audible noise and vibration occur, it is important to determine if it is caused by LC10 being set too high, or if it is caused by LT02 expiring before the brake releases. Small increments (0.05 sec) to LT02 can be made until roll back is observed, and then decreased again until there is no roll back. By performing these small adjustments in an iterative fashion, the correct setting combination can be achieved.

Also during this second phase of the sequence, a second timer, LT03 (Speed Start Delay), begins timing at the same point that LT02 expires. The LT03 timer sets the duration that the LC05 and LC10 gain parameter are asserted. A typical initial value for LT03 = 0.3 sec, but this value must be fine-tuned as well. As a general rule, the value LT03 will be greater than the value LT02 after the adjustment is complete. It is critical that the pattern delay timer from the controller expires at exactly the same time that LT03 expires. The drive will exit the pre-torque mode as the demand velocity acceleration begins.

To adjust the pattern delay from the 1005/1101 LCD interface, navigate to the "Adjustable Variables" menu, "Car Motion" and adjust "Pattern Delay". If the "Pattern Delay" value is too short, then acceleration will be demanded from the controller while the high gain is being asserted and vibration and noise from the motor will occur. If the "Pattern Delay" is set too long then roll back will occur after LT03 expires. In general, the value of "Pattern Delay" will be greater than the sum of the values of LT02 and LT03. Again, by performing small adjustments in the iterative fashion described above, the correct setting combination can be achieved.

#### 3.7.6 Verify Top Speed

To fine tune high speed, make high speed runs while monitoring the Elevator Speed on the "Home" screen of drive display. The display should read contract speed, and it should match the speed displayed on the 1005/1101 LCD interface, "Elevator Status" menu, "Dmd" and "Vel". This speed should also match the speed displayed on the 1005/1101 LCD interface for the Safety Processor "SPB Vel" and the NTS Processor "NTS Vel". If all of these values are the same (+/- 2 fpm), then proceed to the `next step.

If the speed is not correct, verify the actual speed of the car with a handheld tachometer on a vertical part of the car ropes. Verify that LM02 Motor Speed is set to the motor nameplate data and that the LNO1 Traction Sheave Diameter is set to the correct diameter of the sheave. Increase the Gear Reduction Ratio LNO2 parameter to increase the car speed or lower it to decrease the speed. Adjust parameter LN02 until the actual elevator speed is correct. If the gear ratio for the machine is not known, parameter LN05 will display an estimated value. It is also possible to also change the car speed by changing the Traction Sheave Diameter LN01 or the Motor Speed LM02. If LM02, LN01 or LN02 parameters are changed, then the encoder RPM parameters for the Main CPU, Safety Processor or NTS processor may also need to be adjusted.

3.7.7 Adjust Safety Processor, NTS Processor and Main CPU Terminal Limit Velocity Speed Clamps

The Safety Processor, a processor chip located on the 1102 Main I/O board, monitors the speed of the elevator at the terminal landings independently from the main CPU. When the "UTS, DTS and ETS" limit switches are activated, the Safety Processor calculates the velocity of the elevator and compares that velocity with a stored velocity for each limit. If the velocity when the switch activates is greater than the limit velocity value, then the Safety Processor will generate a fault that stops the elevator by removing power from the driving machine and brake. The ETS limit activates at both the top and bottom terminal locations to verify the UTS and DTS limits when reduced stroke buffer is used.

The NTS Processor monitors the velocity of the car and all the Normal Terminal Slowdown Limits from the selector on a separate serial CAN bus. If a normal terminal limit is activated and the car is traveling faster than the limit velocity set point for that limit, the NTS processor will turn off the NTSD output to the drive causing the drive to initiate a timed emergency slowdown independent of the Main CPU speed profile and the Safety Processor. The deceleration rate and jerk rate are set by the drive parameters LS48 (ESD Deceleration) and LS49 (ESD Jerk). The target speed of the drive after the emergency slowdown is initiated is set from the parameter LS01 (Leveling Speed). The car will continue at that speed until the terminal landing door zone or the normal limit is reached. The final stop deceleration rate and jerk rate are set from drive parameters LS43 (Deceleration Emergency), LS44 (Deceleration Jerk Emergency) and LS45 (Stop Jerk Emergency). Set the initial values for the drive as show below to be certain that the car will slow down fast enough to stop at the terminal landing:

- LS48 = 5 ft/sec<sup>2</sup>
- LS49 = 6 ft/sec<sup>3</sup>
- $\bullet$  LS01 = 6 fpm
- LS43 = 5 ft/sec<sup>2</sup>
- $LS44 = 10 \text{ ft/sec}^3$
- LS45 = 6 ft/sec<sup>3</sup>
- LI05 = Emergency Slowdown

Once the slowdown operation is verified, the drive parameters can be decreased to allow for a smother stop.

The Main CPU also monitors the speed of the car independently of the speed profile. It also checks the Normal Terminal Slowdown limits and Emergency Terminal Slowdown limits for the correct location in the hoistway and to clamp the speed profile at each terminal limit. If a limit is activated at a position that is not consistent with the learned value, the Main CPU will initiate a timed deceleration pattern at the "Em Decel Rate" until the "Recovery Speed" is reached. When the car reaches a door zone, it will decelerate at the "Em Decel Lev" rate and then stop level at the floor. If the velocity of the elevator is greater than the limit velocity set point when a limit is activated, the Main CPU will clamp the speed profile velocity value to the set point value (clamp value). The normal and emergency slowdown positions are learned during the hoistway learn procedure.

To setup the limit velocity set point values for all three devices, navigate to the "Elevator Setup" menu on the 1005/1101 LCD interface and select the "Learn Limit Velocities" menu. Follow the directions on the screen to preset the limit values, set the car on independent with automatic doors turned off and then run the Learn Limit procedure.

The elevator will run to the top landing and then run one floor down, delay a short time, run back to the top floor and then record the limit velocities. The elevator will then run two floors down and again return to the top floor to record the values. The car will continue to increase the number floors to run down and the again run up until contract speed is reached. After learning the velocities for all the limits in the up direction, the car will then do the same procedure to the bottom floor to learn the velocities for the limits in the down direction.

Once the down direction limit velocities are learned, all the limit velocity values will be stored in memory. After a successful "learn" process, the 1005/1101 LCD display will show "Limit Velocity Learn Complete". If the process fails or is interrupted, the display will show "Limit Velocity Learn Failed" or "Limit Velocity Learn Interrupted". The reason for a limit learn failure would be from either the car not reaching contract speed during a run, the limits switches set too far from the terminal landing or a fault occurred during the learn process. If the learn was not successful, check the fault log for faults and make the necessary corrections.

3.7.8 Manually Adjust the Safety Processor Terminal Limit Velocity Clamps and the NTS Processor Limit Velocity Clamps

To manually set the speed clamps on the Safety processor and NTS processor, make a one floor run to the top floor. After the car stops, record the velocity the car hits the "UTS" and "ETS" slowdown limits for the safety processor and the "UT, UT1, UT2 … UTn" limits for the NTS processor. "ETS" top and bottom limits are used on cars with reduced stroke buffers. The velocity values are shown from the "Elevator Status" menu on the 1005/1101 LCD interface as "UTSvel", "DTSvel", "ETUvel", "ETDvel", "UT Vel", "DT Vel", "UT1Vel", "DT1Vel" … "UTnVel" and "DTnVel". The single input "ETS" is used when the limit is activated at the top or bottom limit as a secondary check for UTS and DTS. When the car is at the top of the hoistway and ETS is hit, the velocity is shown as "ETUvel" and when the car is at the bottom of the hoistway and ETS is hit, the velocity is shown as "ETDvel".

Run the car again to the top repeatedly from 2 floors down, then 3 floors down, etc., until top speed is reached. Record the limit velocities displayed each time the car stops at the top floor.

Make the same runs to the bottom floor starting from 1 floor, then 2 floors, then 3 floors, etc., until top speed is reached. Again, use the "Elevator Status" menu on the 1005/1101 LCD interface to record the displayed limit velocities for "DTS and ETS" for the Safety processor and the "DT, DT1, DT2 … DTn" limits for the NTS processor. Do this each time the car stops at the bottom floor.

Take the highest speed value recorded in the runs to the top and bottom floors and add 10 fpm or 5% (whichever is larger) to that value to use as the clamp speed values for the respective limits. Enter the clamp speed values for the Safety Processor. From the 1005/1101 LCD interface, select the "Adjustable Variables" menu, then the "Safety Proc Adj Vars" menu and then enter the values for parameters "UTS Velocity", "DTS Velocity", "ETU Velocity" (ETS at the top) and "ETD Velocity" (ETS at the bottom) respectively.

Also, enter the clamp speed values for the NTS Processor. From the 1005/1101 LCD interface, select the "Adjustable Variables" menu, then the "NTS Proc Adj Vars" menu and then enter the values for parameters "UT Velocity", "DT Velocity", "UT1 Velocity", "DT1 Velocity" … "UTn Velocity" and "DTn Velocity" respectively.

## 3.7.9 Manually Adjust the Main CPU's Digital Slowdown Speed Clamps

Having just made several runs into the top and bottom landings, the main CPU has also recorded the car's velocity when the slowdown limits were activated. If the car has been powered down prior to this step, several runs must be made to the limits to allow the main CPU to record the limit velocity values.

From the 1005/1101 LCD interface, navigate to the "Elevator Setup" menu, "Set DT/UT Slowdown Clamp" and view the speed displayed for "Clamp Speed". Add 10 fpm to this "Clamp Speed" value and enter it into the "DT/UT Limit" value.

The number of slowdown limits depends on the speed of the car as show in the table below:

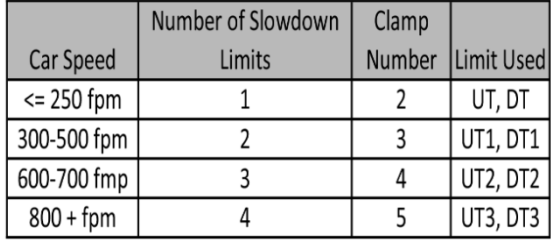

#### **Table 3.1: Slowdown Clamps**

Adjust speed clamps for each slowdown limits used as determined by the elevator's contract speed.

#### 3.7.10 Verify Inspection Velocity Clamp on Safety Processor

Place the car on inspection operation. From the 1005/1101 LCD interface, navigate to the "Adjustable Variables" menu, "Safety Proc Adj Vars" menu and then set the "Insp Velocity" parameter to 25 fpm. Navigate to the "Car Motion" menu and set the "Inspect Speed" to 50 fpm. Run the car in either direction and verify that the car shuts down when the speed rises above 25 fpm.

Navigate to the "Safety Proc Adj Vars" menu and then set the "Insp Velocity" parameter to a speed clamp value of 140 fpm. Navigate to the "Car Motion" menu and set the "Inspect Speed" to the desired value.

### 3.7.11 Reduced Stroke Buffer ETS Limits Setup

When the buffer is not rated for contract speed, the operation for reduced stroke buffer is required. This operation utilizes an Emergency Terminal Speed Limiting Device (ETSLD). The Safety Processor and the Safety PAL provide this function with the use of the UTS, DTS and ETS Terminal Limits. Both the Safety Processor and Safety PAL independently monitor the speed of the car and either can independently remove power from the driving machine and brake. This operation is enabled by having the Buffer Type in the controller configuration file set to 1 for Reduced Stroke Buffer, by the Safety Processor Adjustable Variable "Buffer Type" set to 1 for Reduced Stroke Buffer and the Reduced Stroke Buffer jumper being placed on the Main I/O board (directly above DNR, UP and FF chips in bottom right of the main board). If any one of the settings for all three devices, the Main CPU, the Safety Processor and the Safety PAL, does not match, the car is not allowed to run. This is done to ensure that the job remains setup to match the configuration file.

The ETS limit consists of a sensor on the selector that is activated from a magnet at the top of the hoistway and one at the bottom. This input is used as a redundant check for the UTS and DTS limits. All limits are monitored by both the Safety Processor and Safety PAL. The velocity set points used by the
Safety Processor are the "ETS Up Vel" and "ETS Down Vel". Safety PAL velocity set points are the "PAL ETS Up Vel" and "PAL ETS Dn Vel". To ensure complete independence of ETSLD, the parameters used by the Safety PAL are stored in a non-volatile device accessible only to the Safety PAL.

To Change the PAL ETS velocity parameter, the ETSLD Test jumper must be placed on the Main I/O board and "ETS Setup Mode" adjustable variable on the Safety Processor must be set to 1 = AdjPALets. If the PAL ETS parameters are changed without both of these settings, a new value can be entered but the existing value will not change. Note that the Safety PAL calculates the velocity in pulses per 30 milliseconds. To make it convenient for the user, the adjustable variable setting for PAL ETS up and down velocities are set in feet per minute. Depending on the amount of error from the encoder resolution, the value returned once a new value is entered is the closest calculated value. For example, setting a velocity value of 470 fpm may return a value of 473 fpm. Because of the jumper requirements of the ETSLD operation, the ETS limit velocities for the Safety PAL can only be setup manually.

## 3.7.12 Manual Setup of the ETS Limits Velocities

Before starting the setup procedure, place the ETSLD Test jumper on the Main I/O board and set the Safety Processor variable "ETS Setup Mode" to 1= AdjPALets. This will put the Safety PAL into Test/Setup mode which will also prevent the Safety PAL from detecting an ETS limit fault. While in this mode, the car cannot run in group operation or with the automatic doors enabled.

To set the speed clamps on the Safety PAL, make a one floor run to the top floor. After the car stops, view the "Elevator Status" display that shows the PAL velocity and status. Record the velocity at which the car hit the ETS limit. It will be displayed as "ETUvel". Run the car again to the top repeatedly from 2 floors down, then 3 floors down, etc., until top speed is reached. Record the limit velocities displayed each time the car stops at the top floor.

Make the same runs to the bottom floor starting from 1 floor, then 2 floors, then 3 floors, etc., until top speed is reached and record the velocity the car hits the ETS limit (displayed as "ETDvel"). Do this each time the car stops at the bottom floor.

Take the highest speed value recorded in the runs to the top and bottom floors and add 10 fpm or 5% (whichever is larger) to use as the clamp speed values for the respective limits. Enter the clamp speed values for the "PAL ETS Up Vel" and "PAL ETS Dn Vel" from the adjustable variables menu of the Safety Processor.

Remove the ETSLD Test jumper from the Main I/O board and set the Safety Processor variable "ETS Setup Mode" to 0=Norm. Make several trips to the terminal landings from various floors to verify that a nuisance trip from the Safety PAL does not occur.

#### 3.7.13 Analog Load Weigher Setup

If the job uses an analog load weigher purchased from G.A.L., complete the following procedure.

**NOTE:** It is recommended using two people, one moving the weights and one in the machine room to set up the load weigher.

Mount the load weigher as described by the manufacturer. The load weigher control box will also contain a board supplied by G.A.L. that connects to the controller serial CAN bus and reads in the analog output from the load weighing device. Wire the load weigher and G.A.L. board according to the controller schematics.

Calibrate the load weighing device hardware according to the manufacturer's instructions. Following proper installation of the load weighing device, proceed to section 6.5.9.1, Empty Car Setup.

#### *3.7.13.1 Empty Car Setup*

Verify that the load weighing device is communicating to the main CPU by performing the following steps. From the 1005/1101 LCD interface, navigate to the "Diagnostics" menu, "Car Comm Status", "Car to LW Board" and verify that "On-line = 1". If "On-line = 0" then verify wiring and installation of load weighing device.

From the 1005/1101 LCD interface, navigate to the "Elevator Setup" menu, "Load Weigher Setup", "Setup Load Weigher" and follow the instructions on the display as you go through the procedure.

It is okay to exit the setup screen to place a call and then return to it while the setup is being performed.

Run the car to the bottom floor and press Enter on the 1005/1101 LCD interface when prompted to do so to start the automatic setup sequence.

If the car is at the bottom floor and the doors are not closed (the doors will not close automatically from turning off the auto-door switch) then place a car call to run the car up one floor then back again. The doors will close when the call is placed.

When the automatic sequence is activated, the car will run to each floor and measure the empty load value. The 1005/1101 LCD interface will indicate when the sequence is finished.

#### *3.7.13.2 Full Car Setup*

Once the empty car setup is complete, run to the loading floor and set the "AUTO DOOR" switch to the "ON" position to allow weights to be loaded on the car. With the car fully loaded, set the "AUTO DOOR" switch to the "OFF" position and run the car to the bottom floor. Again if the doors are not closed, make a one floor run to force the doors to close.

With the car at the bottom floor, follow the instructions on the 1005/1101 LCD interface to start the full load setup sequence. The car will automatically run to each floor and measure the full load value. When the full load measurement is complete, the car can be run to the loading floor and the weights removed.

After the weights are removed, cycle the doors to complete the procedure. From the 1005/1101 LCD interface, navigate to the "Elevator Setup" menu, "Load Weigher Setup", "View/Modify LW Setup" and verify the load weigher status, "LW Device Stat: ON OK". If the status is "ON OK", then the load weigher should be accurately measuring the car load in real time. The percent load will be displayed, "Load: \_%".

The percent load values for different service options can now be set. From the 1005/1101 LCD interface, navigate to the "Adjustable Variables" menu, "Service Options", and set the following variables:

- "Load Bypass"
- "Load Antinuisance"
- "Load Dispatch"
- "Load Overload"

**NOTE:** Setting the values of the variables above to 0% will disable that particular option.

## *3.7.13.3 Load Weighing Calibration Sequence*

The load weigher is automatically calibrated once each week. If an error is detected during this calibration sequence, the load weigher and the pre-torque feature (if used) is disabled.

A load weighing calibration sequence can be manually activated by performing the following procedure. From the 1005/1101 LCD interface, navigate to the "Elevator Setup" menu, "Load Weigher Setup", "Load Weigher Calibration" and follow the instructions on the display.

## 3.7.14 Adjust the Motor Pre-torque

**NOTE: The motor pre-torque uses the load value obtained from the analog load weigher and will only work if the load weigher has been installed properly, and the "Load Weigher Setup" has been performed successfully. If the option of "Synthetic Pre-Torque" is used, see section 3.7.4.**

On the KEB drive, set parameter LC01 (Control Mode) = 4 to enable the pre-torque function from the controller using a load weighing device. Also set LC05 "KP Speed Pretorque" to 100, LC10 "KI Speed Pretorque" to 200, LA15 "Analog Input 2 Gain" to 100, and LA17 "Analog Input 2 Offset" to 0.0. Run the empty car to a middle floor. From the 1005/1101 LCD user interface, navigate to the "Adjustable Variables" menu, "Car Motion" and adjust the following parameters:

- "Balanced Load = 40" (typically car is 40% counterbalanced, but verify counterbalance percentage for each specific job)
- "Torque Amount = 10"
- "Pattern Delay = 2.5"
- $\bullet$  "Brake Pick Del = 0.1"
- "Torque Ramp Tim = 0.1 to 0.5"
- $\bullet$  "DON Start Ctrl =  $1"$

The long pattern delay will allow an exaggerated amount of roll back in order for the pre-torquing to be set accurately. Make a one floor run down and observe the roll back when the brake picks at the start of the run. Increase the "Torque Amount" variable and continue to monitor the roll back while performing one floor runs in the down direction. As the "Torque Amount" is increased, the roll back should be minimized until the car will hold zero speed for the entire "Pattern Delay" time. A typical value for the "Torque Amount" is 60%. If the value is too large, the car will roll forward during the "Pattern Delay" time.

If the "Torque Amount" is set to 100% and the drive still does not hold the car, decrease the "Torque Amount" to 80% and increase LC05 by 100 and LC10 by 1000. Also, if the motor makes an initial torque noise bump, increase the "Torque Ramp Tim". The pattern delay will have to be slightly longer than the torque ramp time. The advanced pre-torque "Adv Pre-torque" parameter can be set to 1 on the controller "Car Motion", "Adjustable Variables" menu to allow the motor contactor to pick and the drive to torque the motor when the door DPM limit is hit upon closing. If the "Torque Amount" on a down run requires a different value than a run up, setting the "Torque Down Amt" to a non-zero value separates the two adjustments. The "Torque Amount" becomes the torque amount on an up run and the "Torque Down Amt" on a down run.

**NOTE:** The pattern delay must be at least 0.15 seconds (150 milliseconds). Setting the torque amount to 0.00 will disable the pre-torque feature. Also, if the load weighing calibration sequence detects a load weighing error, the pre-torque feature is automatically disabled.

#### 3.7.15 Verify the Doors Are Safe

The elevator should now be adjusted. Verify that all door locks, gate switches, and safety circuits are operational. Set the "INS" switch to the "NORM" position and set the "AUTO DOOR" switch to the "ON" position. The elevator should level into the floor and open the doors. If the doors do not open, check the door operator wiring and cam adjustment. If the doors do open, the elevator is now on independent service.

## 3.7.16 Fine Tune the Ride and Final Stop

Ride the elevator and evaluate the ride quality. Fine tune the ride quality by navigating to the "Adjustable Variables" menu, "Car Motion" and adjusting the variables shown in Figure 3.2. Keep in mind that if acceleration or deceleration values are changed, the speed clamps for the safety processor board and the S-curve board may need to be re-adjusted.

To fine tune the floor level accuracy, determine if the controller is set to stop when "UL" and "DL" signals turn on, or if controller is set to stop off of the position count. From the 1005/1101 LCD interface, navigate to the "Adjustable Variables" menu, "Car Motion" and view the "Stop On Pos Cnt" variable. If "Stop On Pos Cnt= 0" then controller is set to stop when the "UL and "DL" signals turn on. If "Stop On Pos Cnt = 1" then controller is set to stop on a combination of the floor level magnet and the position count. The stop on position count function should only be used when the pulse feedback to the main CPU is greater than 25 pulses per inch. This would typically be used only with tapeless or APS selectors.

**NOTE:** The number of pulse counts per inch can be viewed from the 1005/1101 LCD interface, "Hoistway Tables", "DZ & LZ Offset, Sel Cnt", "Pulses/Inch". On tape systems where the controller uses the pulses from the tape for distance feedback, the pulse resolution is only 64 pulses per foot. This is not a high enough resolution to count pulses to stop dead level so with a tape system the "Stop On Pos Cnt" should be set to zero.

**NOTE:** Regardless if "Stop On Pos Cnt=0" or if "Stop On Pos Cnt =1", the floor magnet must be set properly at floor level. If too large of values are entered into "Dn Lev Dist", "Up Lev Dist", or "Offset", the car will drive past the floor level magnet and re-level.

#### *3.7.16.1 Tape Selector*

Set the "Stop On Pos Cnt = 0", the floor levels should be set by adjusting the floor level magnet at each floor. For proper operation, the floor magnets should be set to exactly floor level. After the floor levels are set properly, perform another hoistway learn procedure.

#### *3.7.16.2 Tapeless Selector*

With the "Stop On Pos Cnt = 0", the floor levels should be set by adjusting the floor level magnet at each floor. For proper operation, the floor magnets should be set to exactly floor level. After the floor levels are set properly, perform another hoistway learn procedure.

With "Stop On Pos Cnt = 1", the floor levels are set by using both the floor magnet and the position count. For proper operation with this setting, the floor magnet should be set to exactly floor level. The final stop can then be fine-tuned by performing the following adjustments.

From the 1005/1101 LCD interface, adjustment for the Up or Down Level Distance is found in the "DZ & LZ Offset, Sel Cnt" menu in "Hoistway Tables". Scroll through the menu to view the Pulses/Inch to be familiar with how much each pulse will affect the stop. The parameters "Dn Lev Dist" and "Up Lev

Dist" are used as the number of pulse counts to continue moving before issuing a stop sequence after the dead level position of the door zone is hit (UL and DL both on). "Dn Lev Dist" is used when the car is running down and "Up Lev Dist" when the car is running up. Use the "Dn Lev Dist" and the "Up Lev Dist" parameters to make level changes at all floors.

To make level changes at individual floors it is best to adjust the magnet at that floor. However, minor changes to an individual floor can be made to the floor offset count in the "Hoistway Tables" menu, "FL and FL Offset Count". Adjust the offset to change the floor position target. These variables introduce an offset (+/-) to the stored floor count that was determined in the hoistway learn procedure.

## *3.7.16.3 APS Selector*

The floor levels are set by placing the car at the exact floor location and then select to learn the floor position. When the floor position is learned it is automatically placed in the Hoistway Table as a count that is read from the tape. No door zone magnet is used. A more exact stop can be achieved with setting the car to stop on pulse counts.

With "Stop On Pos Cnt = 1", adjustment for the Up or Down Level Distance is found in the "DZ & LZ Offset, Sel Cnt" menu in "Hoistway Tables". Scroll through the menu to view the Pulses/Inch to be familiar with how much each pulse will affect the stop. The parameters "Dn Lev Dist" and "Up Lev Dist" are used as the number of pulse counts to continue moving before issuing a stop sequence after the dead level position of the door zone is hit (UL and DL both on). "Dn Lev Dist" is used when the car is running down and "Up Lev Dist" when the car is running up. Use the "Dn Lev Dist" and the "Up Lev Dist" parameters to make level changes at all floors.

To make level changes at individual floors select the "Hoistway Tables" menu, "Disp/Mod Hoistway Table", and the floor count can be adjusted. Change the floor count to the desired location, run the car away from the floor and then back again. If the car stops in the desired level position, place the car on inspection and learn the floor from the procedure in Section – 02 or from the LCD Interface, "Elevator Setup"->"Learn Hoistway". Follow the prompt from the LCD display and make sure not to mistakenly clear the hoistway table if floors have already been learned. Select to NO when prompted to "Clear HW Table<U/D>? No".

#### *3.7.16.4 Final Check*

Check all signal devices for proper operation and remove all temporary jumpers. The adjustment should now be complete.

## Section 4 - Troubleshooting

#### 4.1 General Information

The GALaxy controller is equipped with a number of features that aid in troubleshooting any problems that may occur. The physical layout of the controller provides ready access to all I/O in order to make voltage measurements. All inputs have LED's that monitor the state of the input. The controller is equipped with the 1005/1101 LCD interface for the Main CPU, the Safety Processor, and the NTS Processor. Section 10 describes the use of the 1005/1101 LCD interface. In this section the basic points of troubleshooting will be detailed.

## 4.2 Microprocessor CPU

The CPU is very reliable and normally trouble free. With power turned on, the "axy" in GALaxy on the 1005/1101 LCD interface should be blinking at one second intervals to indicate that the CPU is running. If it is not blinking, then check voltage at the 5V terminal with respect to the 0V terminal on the 1102 Main I/O board. This voltage should read 5VDC. If not, then check the input and output voltage of the DC power supply. If the "axy" is not blinking and 5VDC is present at the 5V terminal with respect to the 0V terminal, then contact the factory. All job parameters that are field adjustable are stored in a non-volatile MRAM chip on the Main CPU board.

## 4.3 Input/Output Boards

The two main sections of all the I/O boards are the low voltage and the high voltage sections. The low voltage section consists of all the digital interfacing necessary for the CPU to communicate with the field components. The high voltage section consists of the field components (buttons, switches, lights, relays and sensors) and their associated input and output signals. The standard voltage for the Main I/O board and the COP board is 120VAC. However, the I/O expansion boards can accept a voltage range from 24 VAC, 24 VDC and 120 VAC. The rope gripper I/O's on the Main I/O board can accept up to 240 VAC

It is very important that the wiring schematics are reviewed in order to determine the voltages for which the controller was designed before applying power. The majority of problems that may arise with the control system are due to faulty inputs or outputs on the high voltage side of the system. For example, having a limit switch not feeding voltage or an acknowledgment light turning on. The GALaxy control system is designed to enable the technician to check both the high voltage section and the low voltage section to correct the problem.

The high voltage section is checked with a digital voltmeter or with the individual LEDs that are associated with each input. Depending on the particular input or output, the voltage measured at the terminal will either be "high" or "low" with respect to its reference point. For example, to determine whether or not the up terminal normal limit switch was feeding, the voltage should be measured at terminal "UN" with respect to "GND". If the switch is feeding it should read 120VAC. If the switch is open, the voltage should read less than 50VAC. Another means by which to determine whether the

switch is feeding is to view the "UN" input LED. If the LED is on, the switch is feeding. If the LED is off, the switch is open.

The previous example determines whether or not the field component is functioning properly. However, to determine if the signal is actually being communicated to the CPU the signal must be checked on the low voltage section of the board. The low voltage section is checked from the 1005/1101 LCD interface. Using the previous example, from the 1005/1101 LCD interface, navigate to the "Inputs and Outputs" menu, "Car Inputs and Outputs" and scroll through the I/O list until the "UN" input is located. The LCD will display "UN=1" if the "UN" switch is feeding and "UN=0" if the switch is open.

All of the I/O's are optically isolated between the high voltage section and the low voltage section. The input optoisolators and the output solid-state relays are socketed IC's that are labeled on the silk screen of the various I/O boards with a "U" number (for example U45). If it is determined through the previous troubleshooting procedures that the input signal is present at the terminal, but is not being communicated to the CPU, the input optoisolator may be defective and can be replaced in the field. If it is determined that the CPU is communicating the output signal to the solid-state relay, but the voltage does not go high at the terminal, the solid-state relay may be defective and can be replaced in the field. Any time IC's are replaced, the power should be turned off and care should be taken in removal of the old chip and replacement of the new one.

All of the I/O and their associated IC's are listed in the wiring schematics.

#### 4.4 Run Sequence

The following diagram in Figure 4.0 shows the run sequence of the controller. The timing of BRK changes with the adjustment variable DON Start Control. When set to 0 the BRK output turns on before DON and when set to 1 BRK turns on after DON. The BRK timing typical works best with the adjustable variable set to 1.

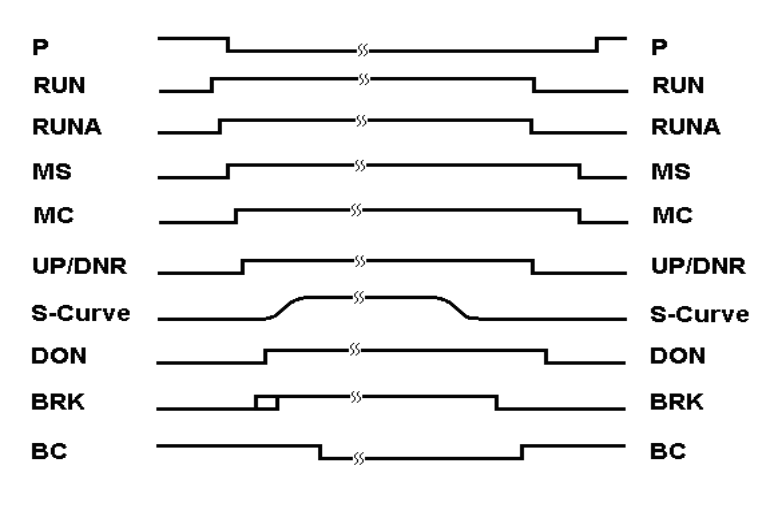

**Figure 4.0 Run Sequence**

## 4.5 The Safety Processor Functions

The Safety Processor and Safety PAL monitor controller run outputs, inputs, and velocity feedback. Its job is to interrupt or prevent a run in case of unsafe conditions.

The CPU outputs gated by the Safety PAL are:

## **Run Control - CPU Control outputs:**

UP – Up Command DNR – Down Command UF – Up Fast Command DF – Down Fas Command RUNA – Run Control BRK – Brake Control

The inputs monitored by the Safety Processor and Safety PAL are:

DLT – Door Lock Top UL – Up Limit DLM – Door Lock Middle DZ – Door Zone DLB – Door Lock Bottom DL – Down Limit GBP – Gate Bypass LBP – Lock Bypass

#### **Door Status: Door Zone Status:**

## **Inspection Status & Control:**

Auto – Automatic Operation INS – Car Top Inspection ICI – In Car Inspection ICI – In Car Inspection BAD – Bottom Access Down

ACC – Access The Car Top Inspection Down TAU – Top Access Up **MRI – Motor Room Inspection** TAD – Top Access Down MRIU – Motor Room Inspection UP BAU – Bottom Access Up **MRID – Motor Room Inspection Down** 

## **Terminal Limit Status:**

- ETS Emergency Terminal Slowdown Verification Input for both Up and Down
- UTS Up Emergency Slowdown
- DTS Down Emergency Slowdown

The Safety Processor controls the following outputs.

GR1 – GR1 Relay (Drops the Gripper)

SFC – SFC Relay Control

The Safety Processor also monitors the speed of the car and prevents over speeding and unintended motion as well as monitoring the leveling speed.

The Safety Processor stops or prevents a run by dropping the SFC control relay which in turn will open the safety string. The Safety PAL stops or prevents a run by dropping RUNA, BRK, UP, DNR, UF and DF outputs.

The following graphics illustrates all the Safety Processor and Safety PAL functions.

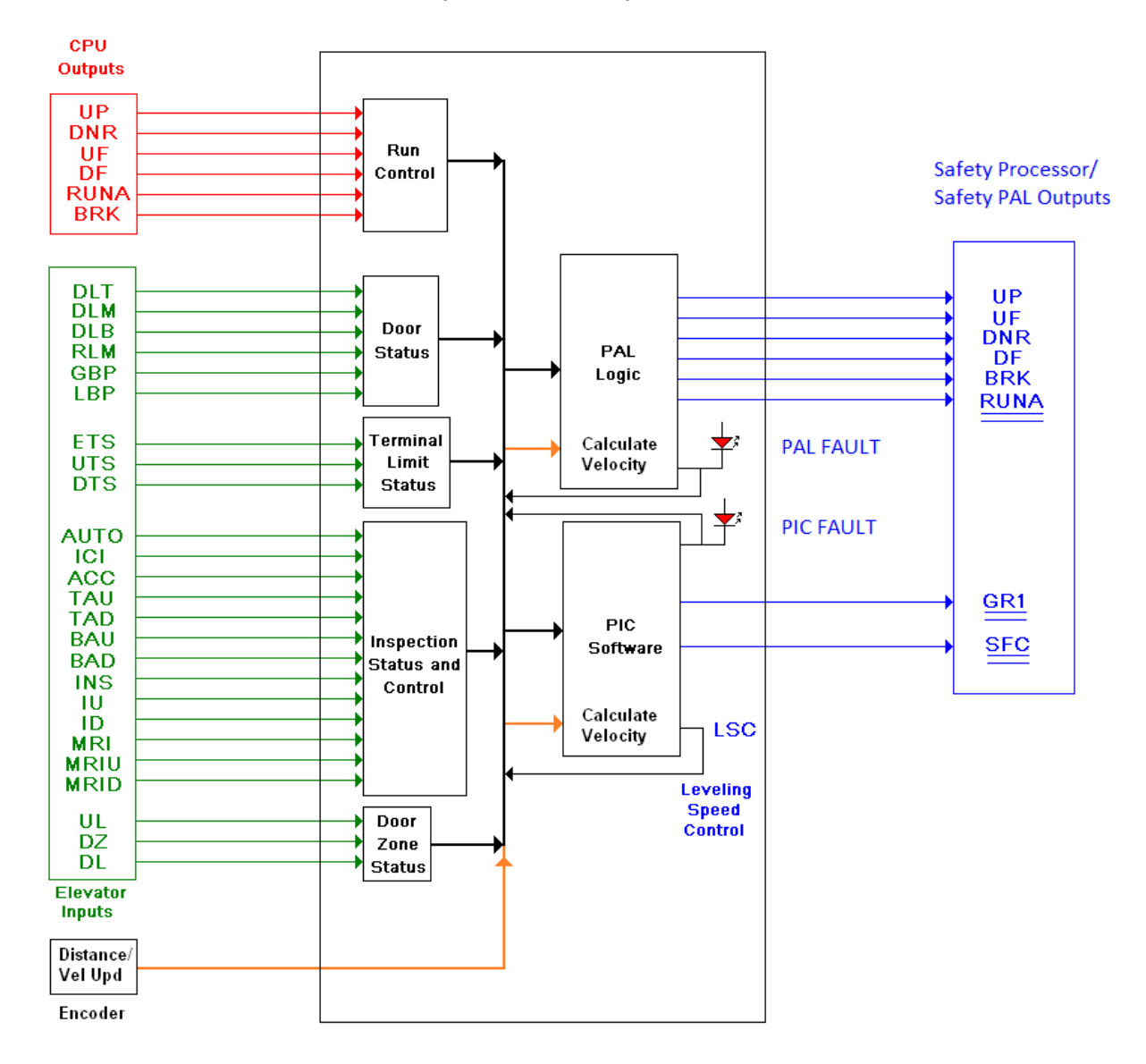

# Safety Process/Safety PAL

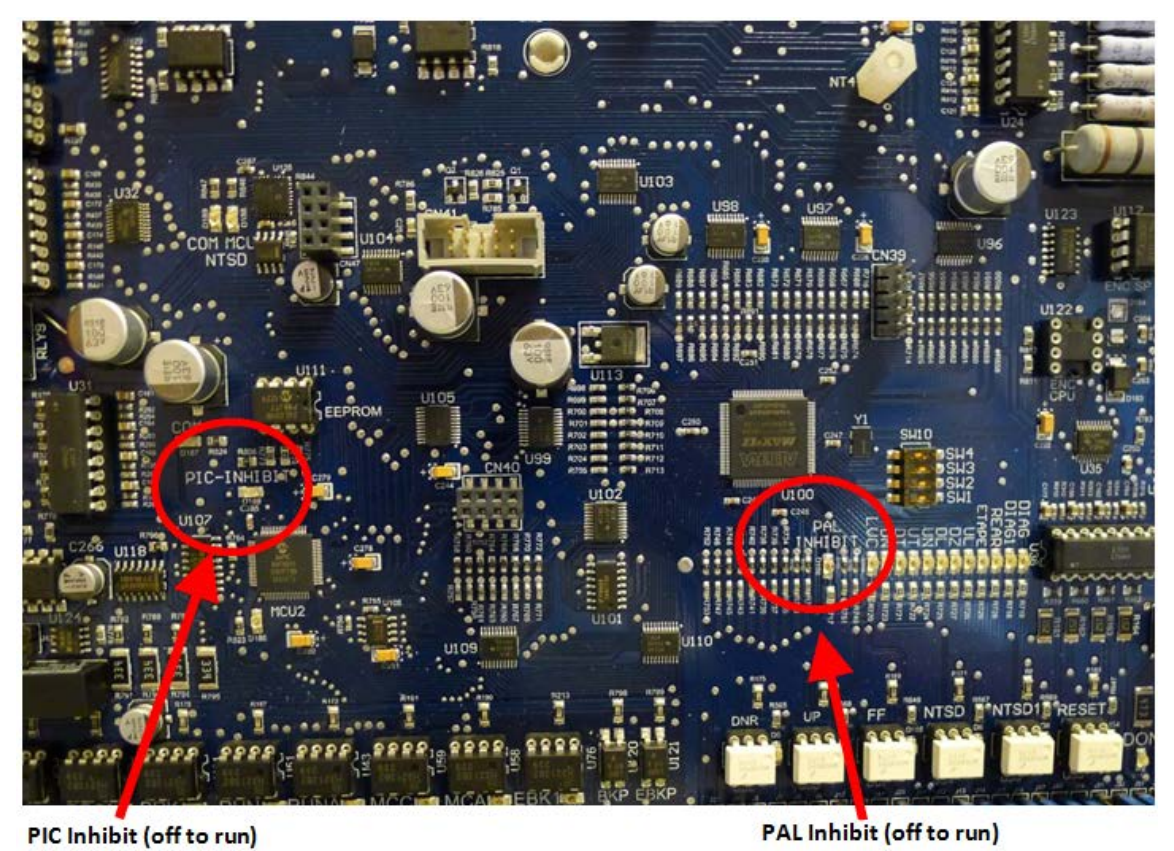

**Figure 4.1 1102 Main I/O Board** 

# 4.6 The Safety Processor and Safety PAL

The Safety Processor and Safety PAL have two fault LED's, one on the bottom left of the board for the PIC inhibit and one on the bottom right of the board for the PAL inhibit. (See Figure 4.1)

## **Important: When either LED is on, the car is prevented from running.**

The Safety Processor and Safety PAL perform the following functions:

- Verifies the speed of the car when the emergency terminal limits are activated
- Verifies that the doors are closed and safe to run
- Verifies all inspection operations
- Verifies that the car velocity is not greater than 150 fpm in the door zone and with the doors open.

While the Safety Processor and Safety PAL cannot turn on any run control signals, it can turn off the follow signals from the main CPU: RUNA, BRK, UP, and DNR. The SFC relay in the safety string is also controlled by the Safety Processor.

The Safety Processor detects two types of faults, active faults and velocity faults. Active faults are input conditions that are considered as unsafe or an error such as the lock bypass switch place on while the car is on automatic. Velocity faults are generated when the Safety Processor detects that the car speed is too high during certain conditions, such as hitting the DTS terminal limit at a speed greater than the speed setting for that limit. Both types of faults are reset after a 2 second delay when the condition is corrected and the main CPU is not commanding an up or down run.

The Safety Processor has two LEDs for CPU and CAN Bus communication status, MCU and COM. The MCU LED will blink at a one second interval to show that the Safety Processor is running. The COM LED blinks at a one second interval when it has communications with both the selector and NTS processor. If communications is lost with one of the two devices, the LED will blink at an irregular interval. If there is no communications with either device, the LED will turn off.

When troubleshooting errors detected by the Safety Processor or Safety PAL, take the following steps:

- Check LED status. Either PAL inhibit or PIC inhibit LED on indicates an error.
- View the elevator Safety Processor status under the "Elevator Status" menu. Anything other than Automatic or a valid inspection service is an error.
- Check the MCU and COM LED status. Both LEDs should be blinking at one second intervals.
- From the 1005/1101 LCD interface, navigate to the "SPB Inputs and Outputs" menu, and view all of the I/O status. See section 4.8 for a complete description of the input and output signals.
- From the 1005/1101 LCD interface, navigate to the "Faults Log" menu, and view the recorded faults for the "MRCan Device Fault". When a fault occurs on the Safety Processor it will transmit the fault code to the main CPU and the fault will be recorded in the main CPU fault log.

As mentioned earlier, RUNA is one of the signals that can be turned off by the Safety Processor Board. If a "RUNA Off" error is generated on the 1005/1101 LCD interface (main CPU), it is typically caused by the Safety Processor detecting an error at the instant the run is starting. When a RUNA Off error is recorded, check the status of the Safety Processor first.

Additional fault information is shown in the next section of system faults.

#### 4.7 System Faults

Faults that are detected by the main CPU can be viewed on the 1005/1101 LCD interface by navigating to the "Fault Log" menu, "View Fault Log". The lists of possible faults detected by the main CPU are listed in section 6.1, Main CPU Faults. By pressing the "ENTER" button on the 1005/1101 LCD interface when the particular fault is being displayed, the interface will display detailed information for that fault. Section 6.4, Detailed Faults, describes this information.

In general, when a fault occurs, the system records the state of all the items listed in 6.4 and stores the data in two different buffers, the normal and long term fault buffers. The normal fault buffers can hold the 50 last faults that occurred and the long term fault buffer holds the last 600 faults that occurred. The data in the normal fault buffer is accessed from the "Fault Log" menu. The long term fault buffer can be copied to the SD Card and viewed from a PC using a text editor such as Word Pad.

Faults that are detected by the Safety Processor can be viewed on the 1005/1101 LCD interface by navigating to the "Faults Log" menu under "MRCan Device Fault". The possible faults detected by the Safety Processor are listed in section 6.3.

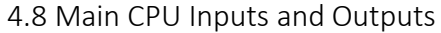

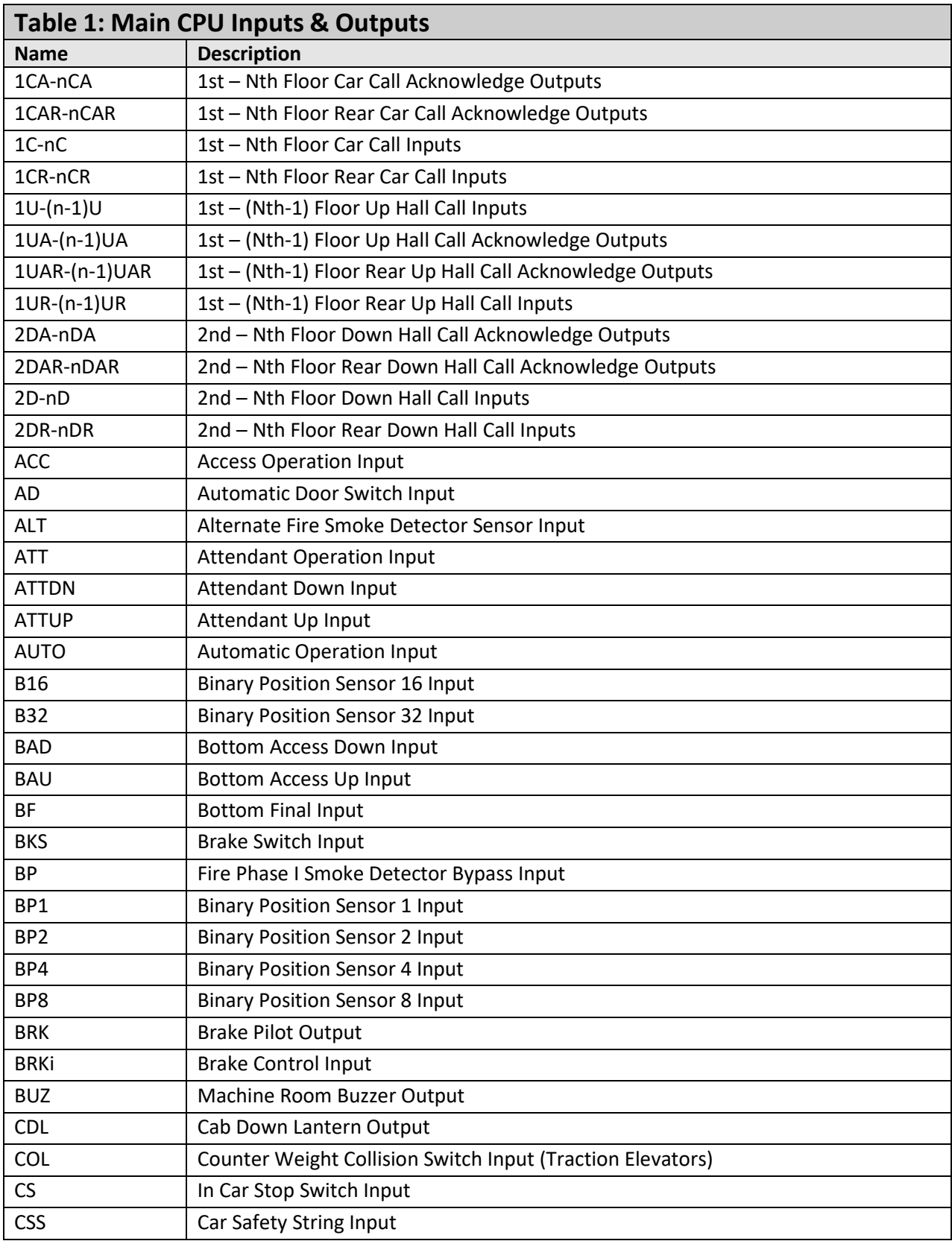

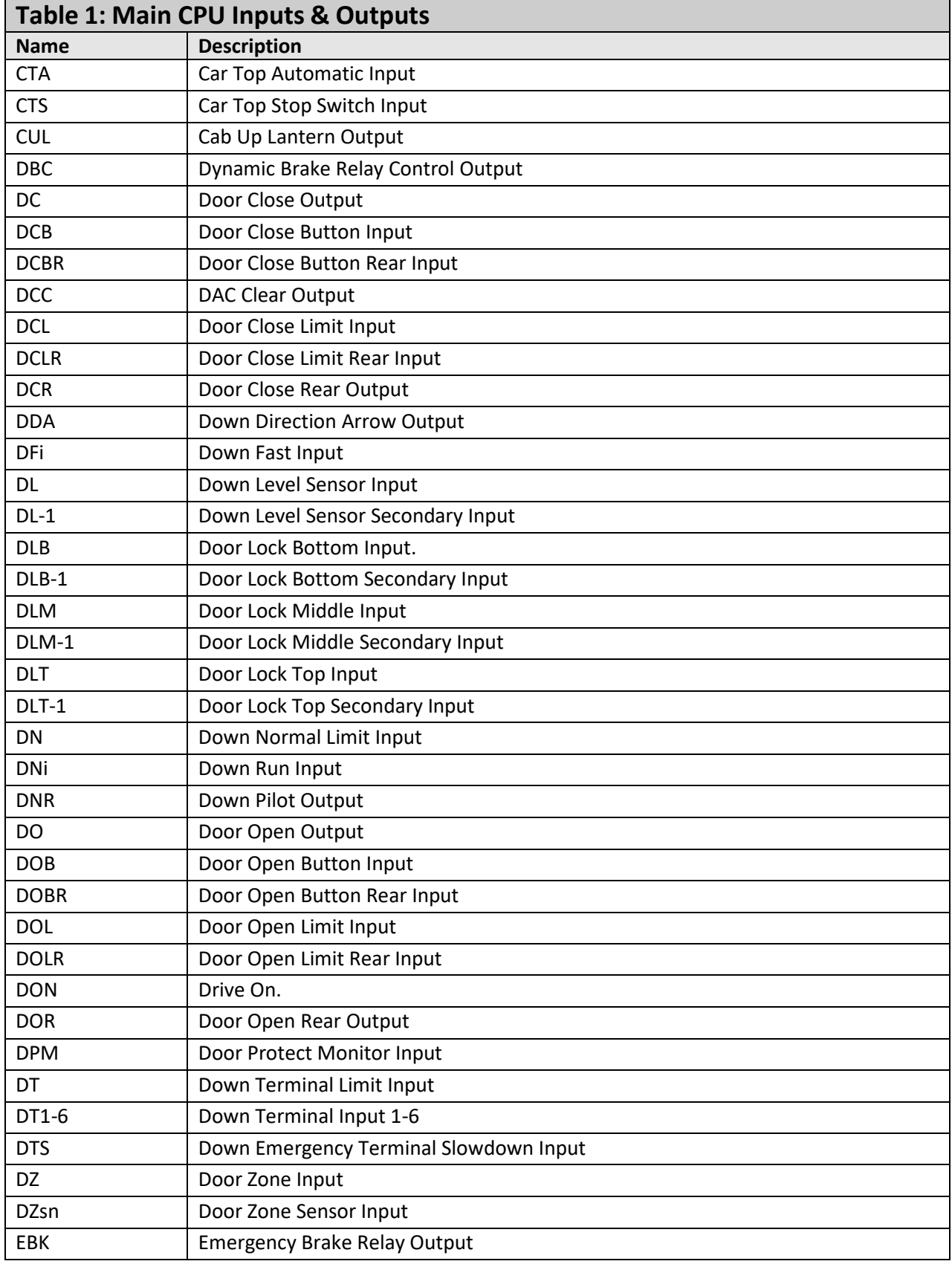

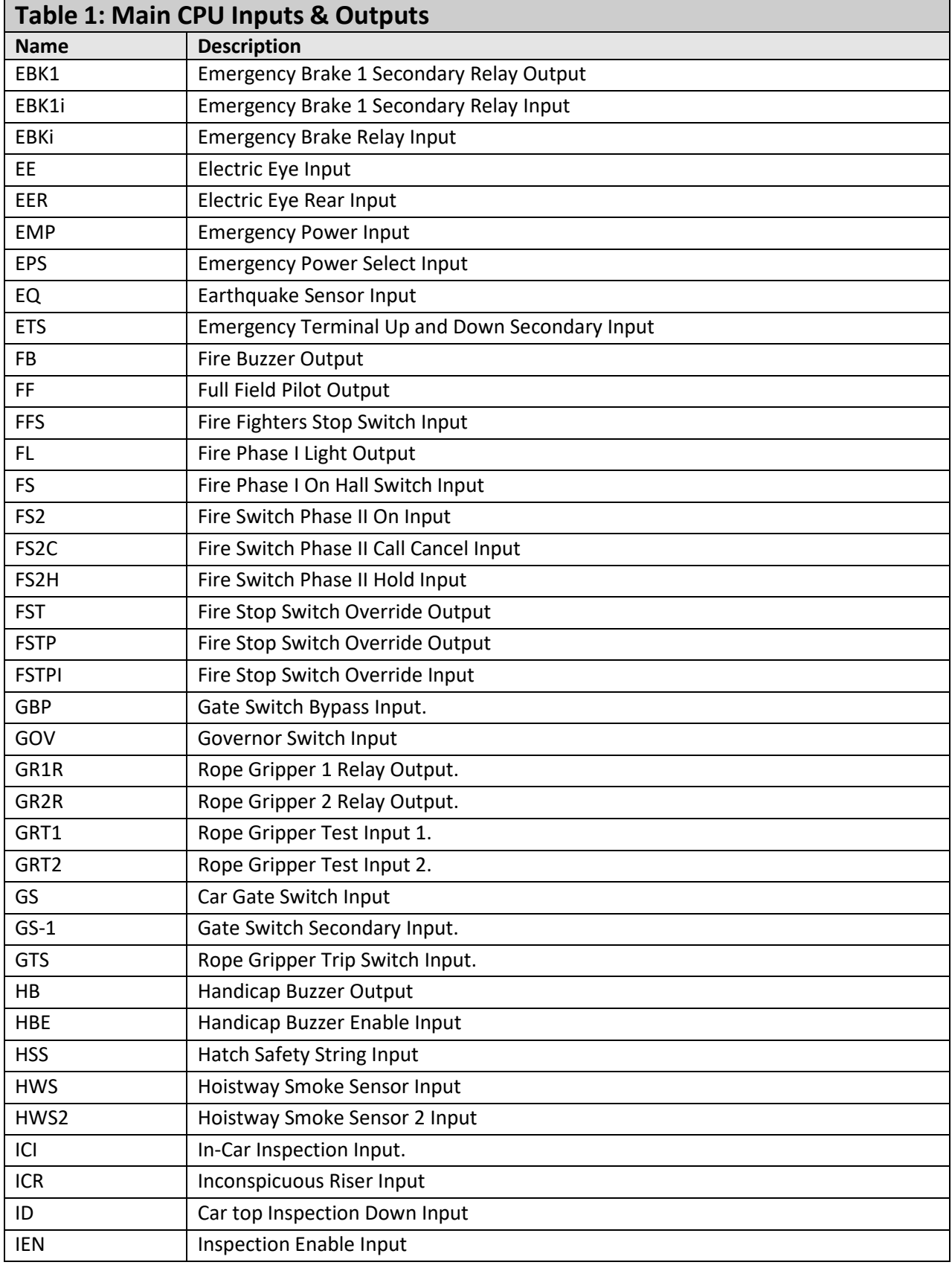

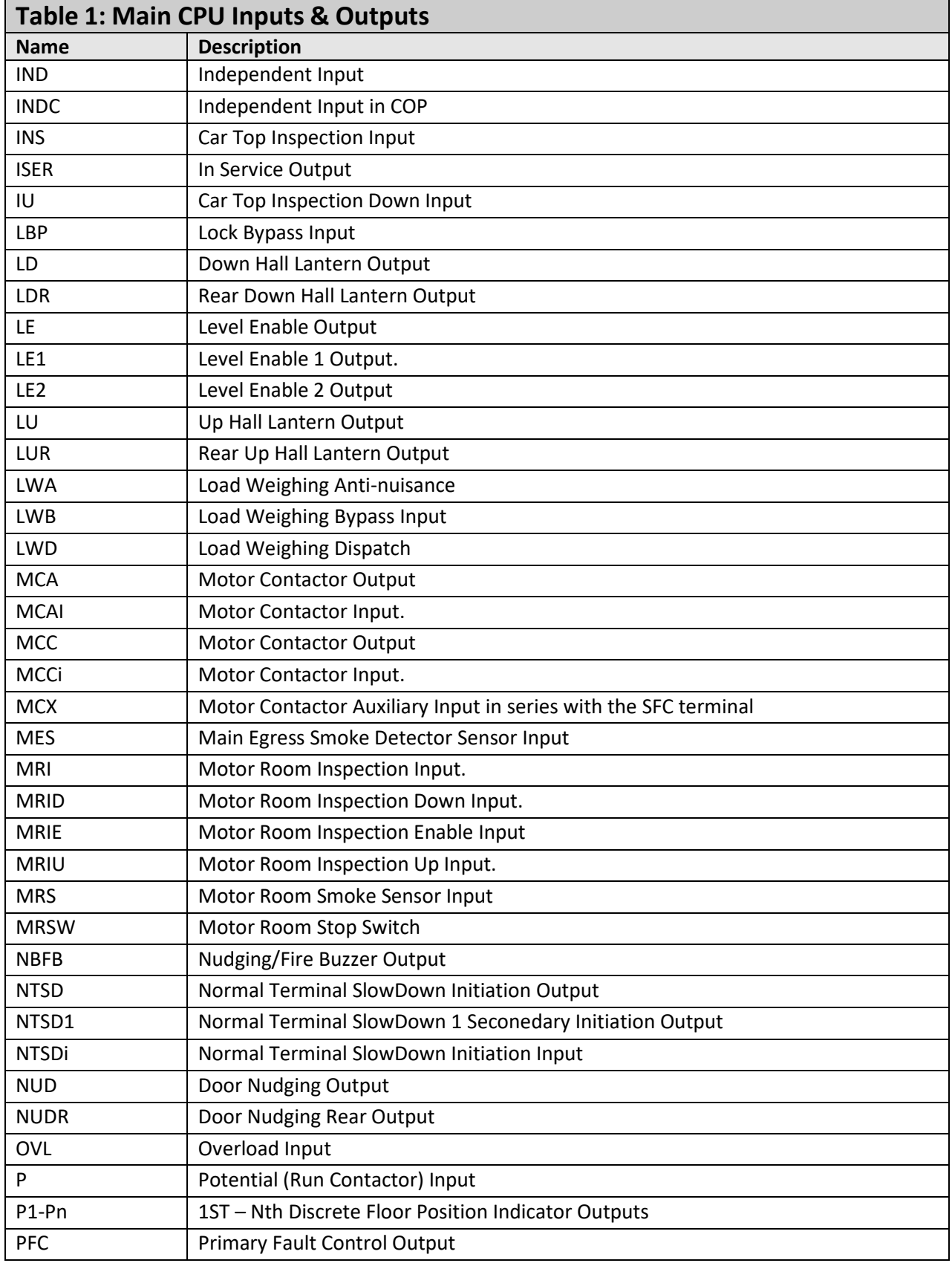

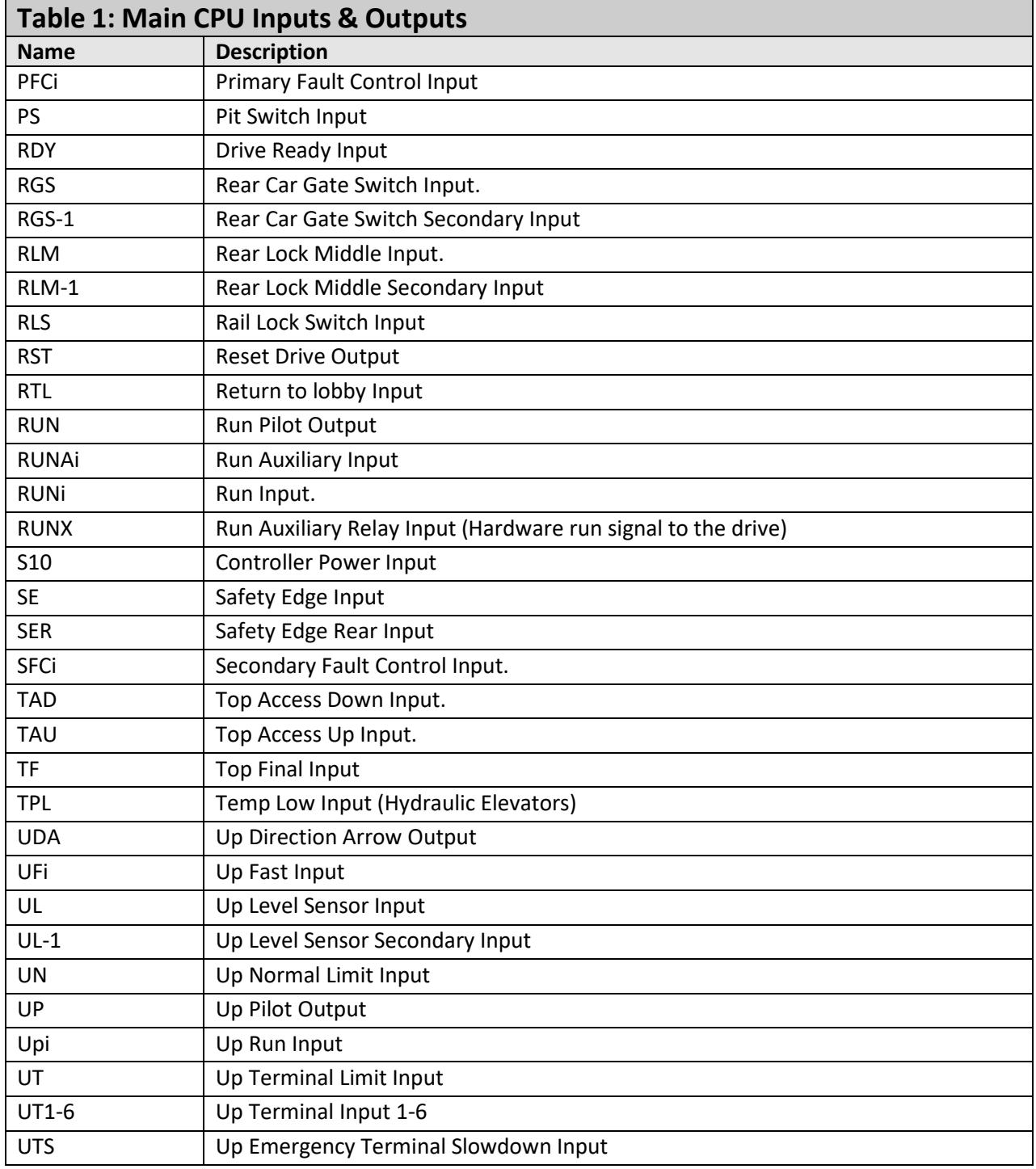

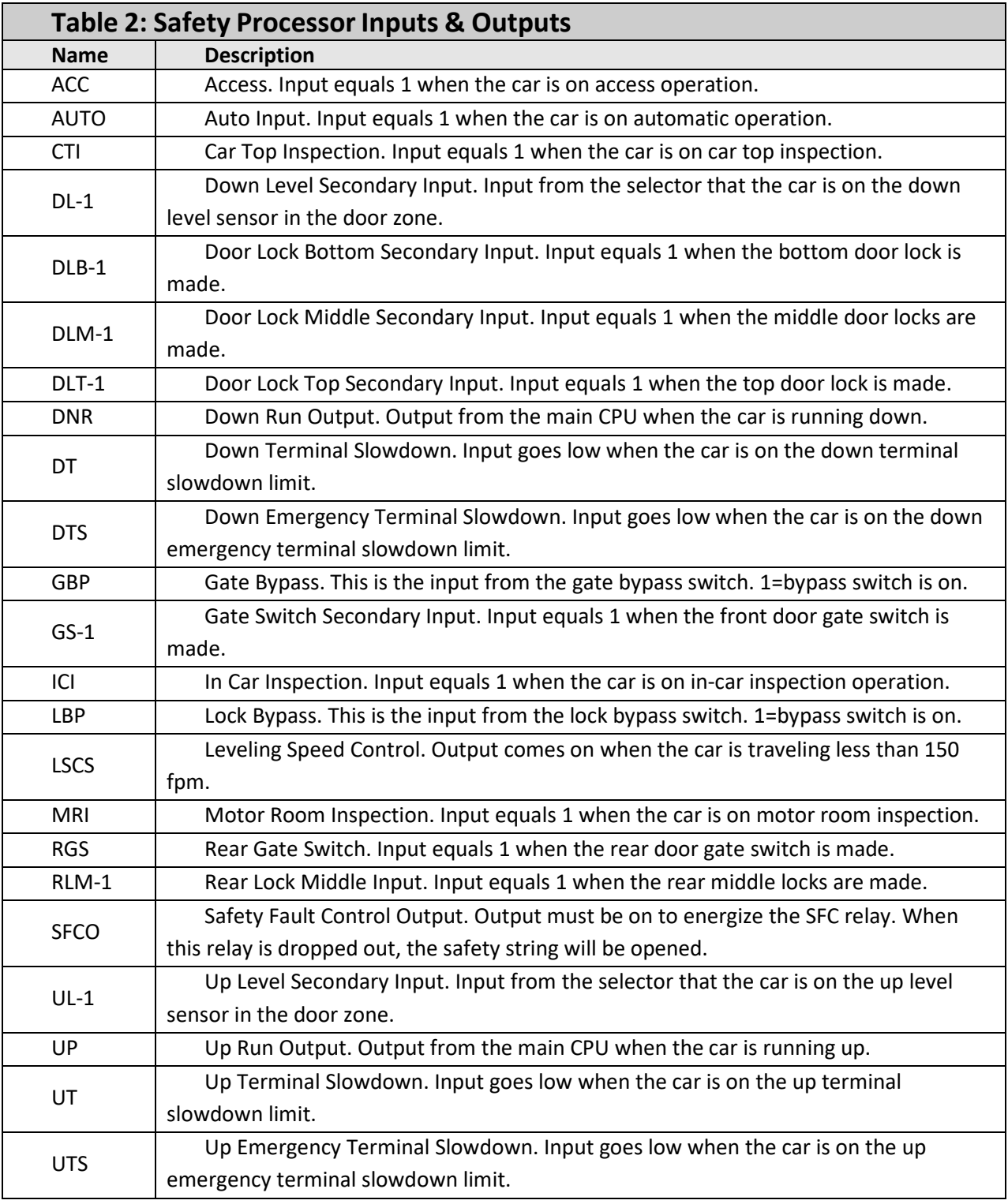

# 4.9 Safety Processor Inputs and Outputs

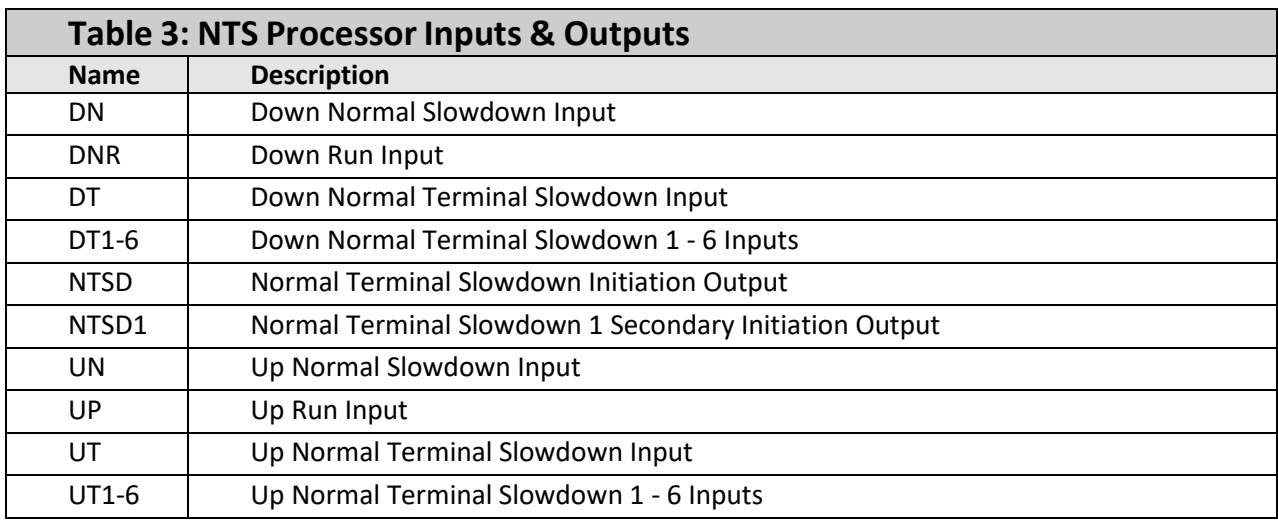

# 4.9 NTS Processor Inputs and Outputs

# 4.10 APS Selector Inputs and Outputs

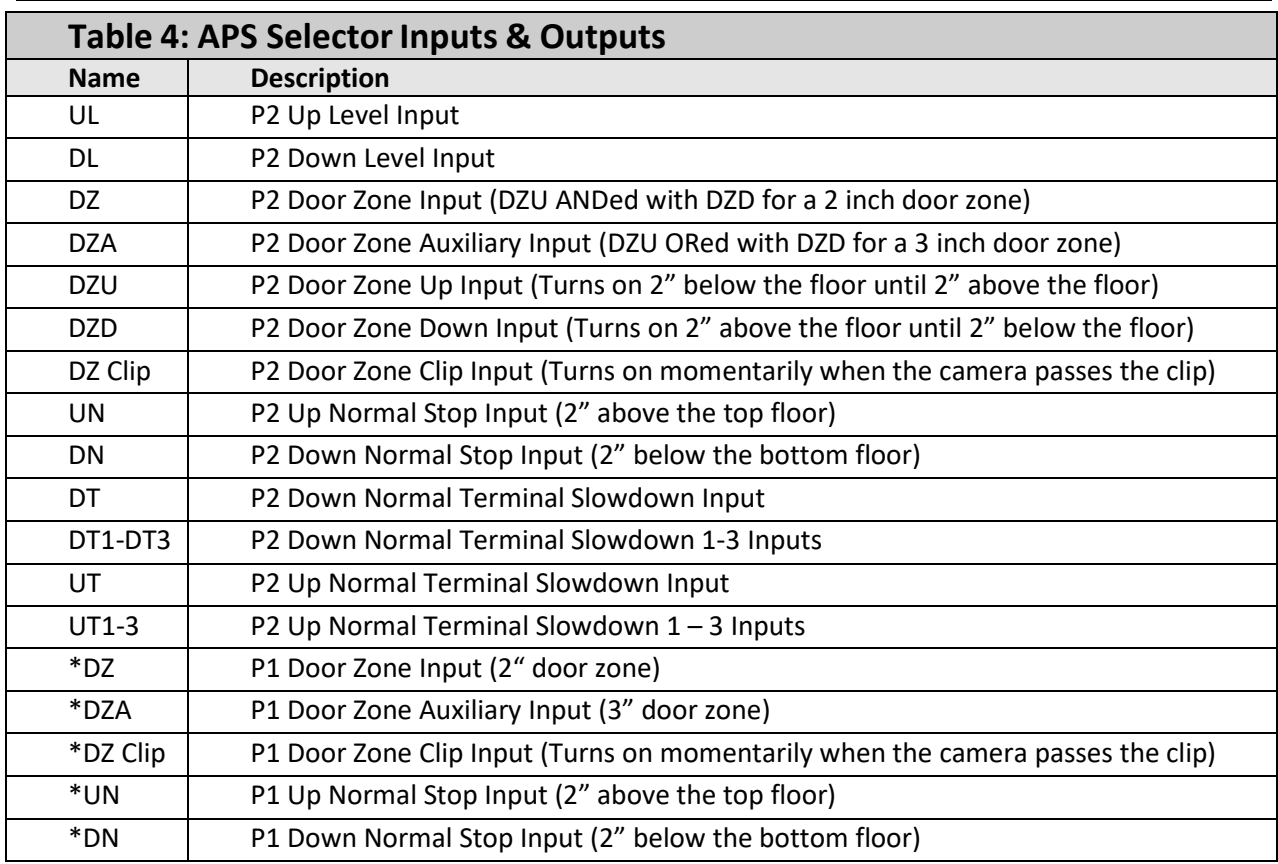

Note: Inputs with an asterisk in front of the mnemonic are for Processor 1 on the selector interface board. All other inputs are for Processor 2 on the selector interface board. Processor 1 operates from the same camera channel as the Main CPU (channel A). Processor 2 operates from camera channel B.

## 4.11 Relocate I/Os

Special Relocation I/O's are located on the Machine Room CAN bus, the Car Top CAN bus and the Group CAN bus. Each CAN bus has three input and three outputs for this purpose and are named as follows:

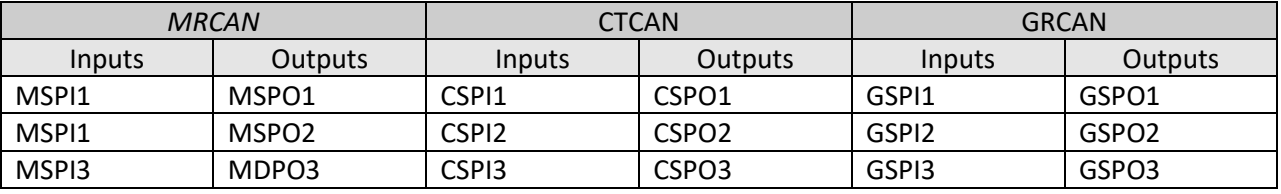

The locations of these I/O are preset in the io.dat file and can be viewed on the diagnostic I/O display or on the board electronic ink label.

To relocate the I/O, select the "Relocate I/O" menu from the "Inputs and Outputs" menu. Then select the "Add I/O Relocation". Use the Up or Down button to select the input type and location such as CSPI1, (CTCAN car spare input 1). The type is an input and CSPI1 is located where the desired Input will be relocated. Hit the Enter button and then the Up or Down to select the I/O to be relocated. Only I/O's allowed on the selected bus will be displayed. When you reach the I/O to be relocated, then hit the Enter button again. Once an I/O has been selected, power must be cycled on the controller for the relocation to take place.

To remove an individual I/O from the relocation table, select the "Remove I/O Relocation" menu and then "Select I/O: None" and hit enter. To remove all I/O relocations, select the "Clear Relocation Table" menu and hit enter. Please refer to the Inputs and Outputs menu of the LCD Interface section for a graphic view of the Relocate I/Os menu.

#### 4.12 Car Trace Screen

The new Trace I/O Screen resembles a limited Car I/O Screen with the addition of status data at the bottom of the screen. It is essentially a recording of the car I/O data and status. It is the exact data that is stored in the fault log when a fault occurs.

This feature requires v7.01.07 software and above and can be found on the Machine Room Monitor, Group Menu under: Car Trace Screen. It is also viewable from the Galileo wireless interface.

The trace screen works as follows:

When the controller powers up, it starts storing trace information at the preset time interval, usually 10 msec but can be adjusted to 20, 30 or 40 msec. This means that data is recorded for 5 seconds duration and will continue to cycle until stopped by the F2 key or from a set trigger.

It stops storing data when a trigger condition occurs. The trace information is the same data that we store for each fault occurrence but is stored in volatile memory, i.e. *you lose it when you cycle power*. Even though the trace data is not stored in non-volatile memory, the trigger setup conditions is stored in non-volatile memory and will not be lost when power is cycled.

The playback commands from the machine room monitor are:

- F1 to re-start the trace
- F2 to trigger a stop trace condition. When the trigger is activated the controller will store 35 more trace frames and then will stop.
- The Home key places the count (frame) to the trigger point after the trace is stopped start of trigger.
- The End key places the count to the last frame after the trace has stopped (i.e. 35 frames after the trigger point) – end of trigger.
- If you hit the End key and then one Up arrow key, the frame will be at the start of the trace.
- The Up and Down arrows increments or decrements the frame by one count
- The Page Up and Page Down keys increments or decrements the frame by ten counts.
- The Right and Left arrow keys rotate some of the status screen data at the bottom of the screen.

Using the Galileo wireless interface, the playback commands are graphical and allow you to step through the trace one frame at a time, 10 frames at a time, move the slider to any position and to play the trace for the entire run using the play button.

The trace trigger and timing can be setup from the "Trace Setup" menu under "Software Utilities". Below is a list of the trace setup menus and their functions:

- Stop Trace Recording
- Start Trace Recording
- Trace Time Interval Time interval from 10 to 20, 30 or 40 msec. Extends the trace time from 5 seconds to 10, 15 or 20 seconds respectively.
- Trace Trigger Arm Arm the trace for a condition after power up:
	- o Always Armed
	- o Power Up Reset
	- o Initial At Floor
	- o Motion Start
	- o Initial Stop,
	- o Re-level Start
	- o Front Door Open Start
- o Front Door Dwell Start
- o Front Door Close Start
- o Rear Door Open Start
- o Rear Door Close Start
- o Rear Door Close Start
- o Inspection Start
- o Safety String Start
- Trace Trigger Window Time window for logic events to be considered valid. When the trigger condition is set for more than one condition and a trigger condition occurs momentarily, this is the duration of time that the momentary condition is considered valid. A value of 35 should work fine.
- Setup Trace Trigger The logic condition for the trace trigger to occur. There is an "AND" trigger variable and an "OR" trigger variable. When a trigger condition is selected, the user must set it in the "AND" or "OR" trigger variable. A trigger condition cannot be set in both trigger variables. The trigger occurs when all the "AND" conditions are met or any of the "OR" conditions are met. In addition, the trigger ARM must also be active. Trigger conditions can be set from the following:
	- o Fault change
	- o Fault match
	- o servf change
	- o servf match
	- o procf change
	- o procf match
	- o run\_statusf change
	- o run\_statusf match
- o slowdown change
- o slowdown match
- o rear slowdown change
- o rear slowdown match
- o statusf change
- o statusf match
- o statusf2 change
- o statusf2 match
- o Fault Bits 0 change
- o Fault Bits 0 match
- o Fault Bits 1 change
- o Fault Bits 1 match
- o Fault Bits 2 change
- o Fault Bits 2 match
- o Fault Bits 3 change
- Show Trace Trigger Logic
- Clear Trace Trigger Logic
- o Fault Bits 3 match
- o SPB service change
- o SPB status change
- o SPB command change
- o NTS service change
- o NTS status change
- o NTS command change

# Section 5 – LCD Interface

## 5.1 Operating the LDC Interface

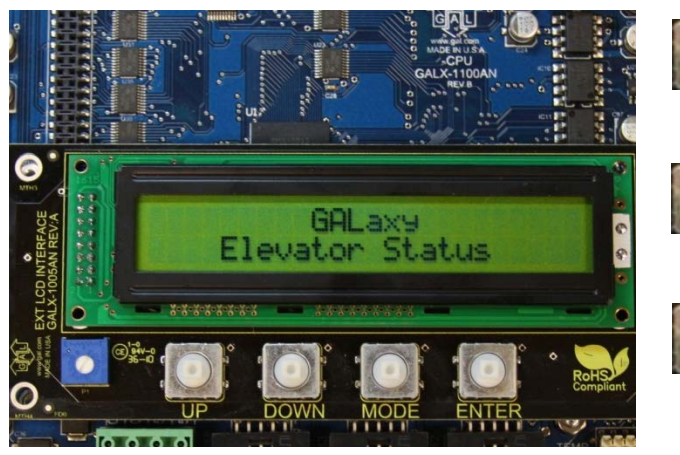

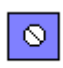

**Potentiometer** is used to adjust the viewing angle. It will make the display lighter or darker.

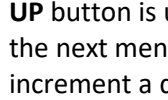

**UP** button is used to scroll up to the next menu item or to increment a data value.

**DOWN** button is used to scroll down to the next menu item or to decrement a data value.

**MODE** button is used to go back to the previous menu or to select a digit of a data value.

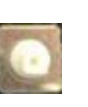

**ENTER** button is used to select the menu item or to complete the operation of changing a data value.

The LCD display interface board uses a 2 line by 24 character display and four buttons. This interface allows the user to adjust parameters, view critical controller information, to implement the controller setup and to view the elevator status. Upon power-up the display shows a blinking GALaxy name to indicate the controller is running as show above.

The four inputs buttons used with the LCD display are, UP, DOWN, MODE and ENTER. The UP and DOWN buttons are used to scroll up and down to each menu item. When an appropriate menu item is reached, the ENTER button is used to select the item. Some menu items, once selected, show a second menu. Again, use the UP and DOWN buttons to scroll through the menu items and the ENTER button to select a particular item. The MODE button is used to go back to the previous menu. When a menu item is an adjustable variable, select the item with the ENTER button and change the variable with the UP or DOWN button. The MODE button is used to move the cursor to the next digit. When the appropriate value is reached, used the ENTER button to complete the variable change operation and return to the current menu.

The following are descriptions of the flowcharts at the end of the chapter. The descriptions and flowcharts are separated to allow more page territory to the graphics and make them more readable.

The descriptions are in the same order as the flowcharts.

## **LCD Interface Main Menu:**

This flowchart shows all the top level menus in the system.

#### **Elevator Status:**

The elevator status display continuously updates to show the current status and fault information. The Up and Down keys allows access to both status display and the velocity display. When a system fault occurs, it will be displayed on the top line of the status display while the fault exist and will remain for 60 seconds after the fault is cleared. The following status information can be displayed:

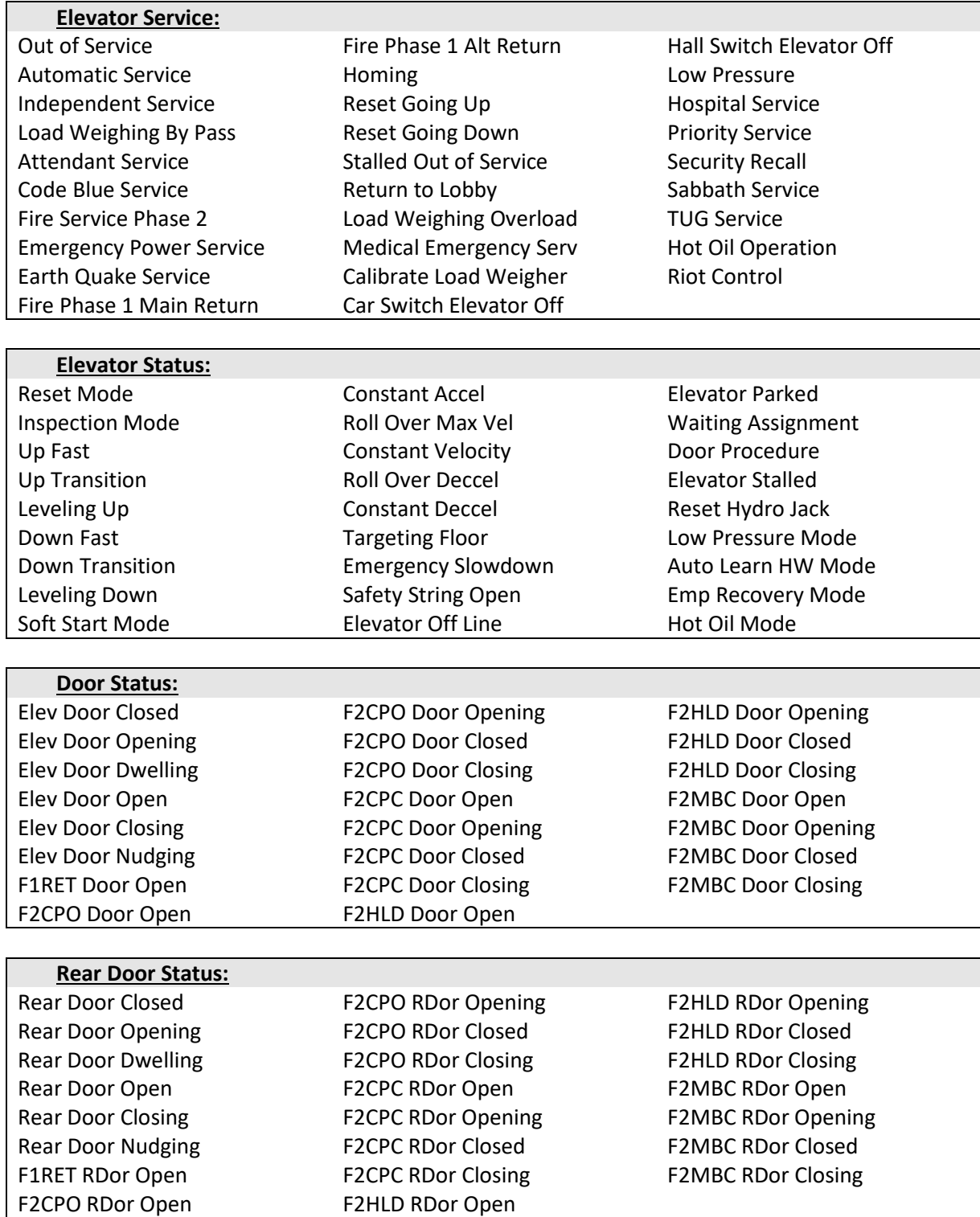

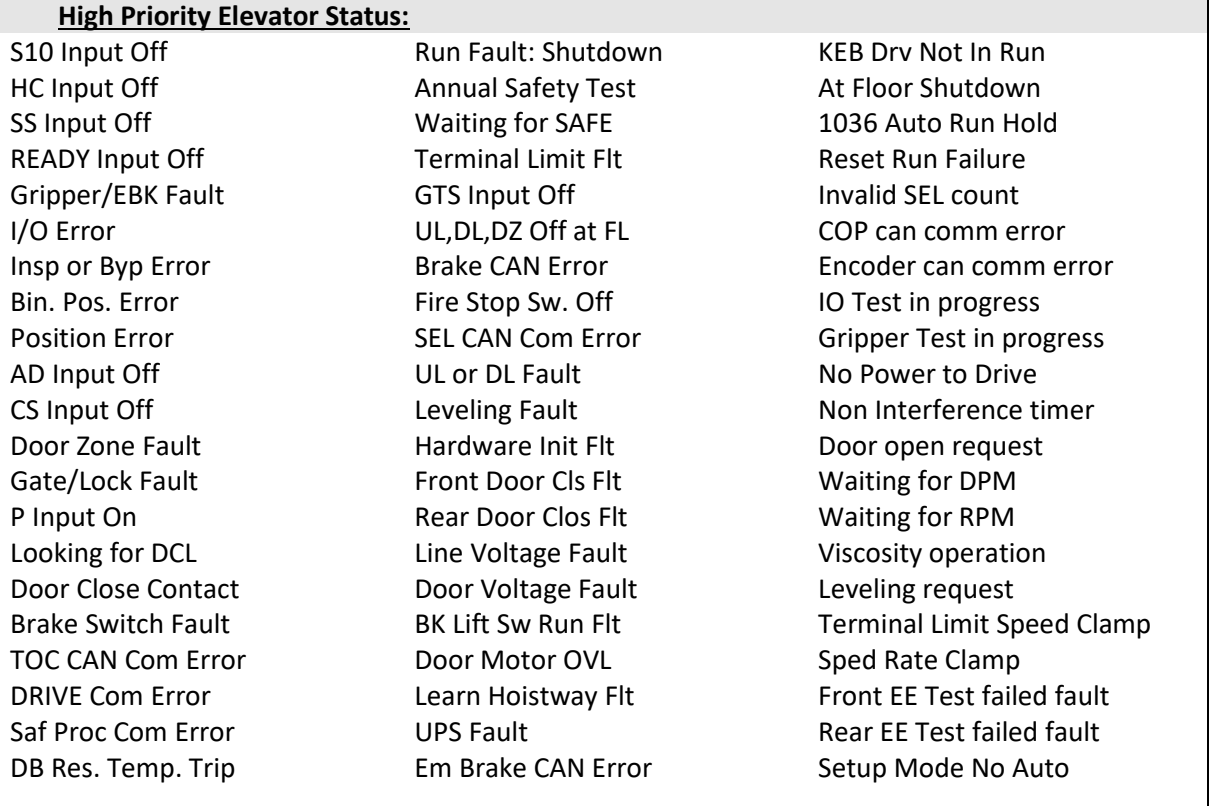

**Fault Status:** See the CPU FAULTS Section

## **Set Calls and Lockouts:**

When a car is in the group, the menu system allows access to setting both hall calls and car calls. When the controller is not the group, only car calls can be set. Rear car calls and lockouts are displayed only when the car has a rear door.

## **Car Call Test:**

This menu allows the mechanic to initiate a continuous test of the elevator. The test can be conducted with the "AUTO DOORS" switch set to "ON" or "OFF". By following the instructions from the menu, the "Car Call Test" can be initiated or discontinued. When performing the "Car Call Test", the car will answer all of the registered calls in one direction. When the last call has been answered, the calls will be re- initiated automatically, and the car will answer the calls in the opposite direction. This operation will continue until one of the following occurs.

- The test is discontinued from the LCD interface
- The car is taken out of automatic operation
- A fault occurs

**NOTE:** The car will not perform the "Car Call Test" if it is on "Independent Service".

**NOTE:** When performing the "Car Call Test" with the "AUTO DOORS" switch set to "OFF", it is recommended to set the "Non-interference Time" to at least 5 seconds. From the LCD interface, navigate to the "Adjustable Variables" menu, "Car Timers" and set "Non Interfer T = 5".

## **Inputs & Outputs:**

Inputs and outputs show a "1" for ON and a "0" for OFF. A list every input and output used on the controller and the board it is located on is shown in the Troubleshooting section. The controller determines which boards are used depending on the options selected and the number of front and rear floors. The Input and Output menu has sub-menus to access car, group, Safety Processor and NTS Processor I/O's. All I/O locations are determined from an io.dat file on the SD Card. I/O's in the lines 0-13 and 138-146 of the io.dat file are placed at hardware dependent locations and their table location should never be changed.

## **Job Statistics:**

The Job Statistics menu shows the number car calls and the number and percent of hall calls serviced since the job was started or since the job statistics were cleared. Listed are all the categories maintained:

- Number of Car Calls
- Number of Up Hall Calls
- Number of Down Hall Calls
- Number of Up Hall Calls with < 15 second wait time
- Number of Up Hall Calls with < 30 second wait time
- Number of Up Hall Calls with < 45 second wait time
- Number of Up Hall Calls with < 60 second wait time
- Number of Up Hall Calls with > 60 second wait time
- Number of Down Hall Calls with < 15 second wait time
- Number of Down Hall Calls with < 30 second wait time
- Number of Down Hall Calls with < 45 second wait time
- Number of Down Hall Calls with < 60 second wait time
- Number of Down Hall Calls with > 60 second wait time
- Percent of Hall Calls with < 15 second wait time
- Percent of Hall Calls with < 30 second wait time
- Percent of Hall Calls with < 45 second wait time
- Percent of Hall Calls with < 60 second wait time
- Percent of Hall Calls with > 60 second wait time

## **Adjustable Variables:**

This Adjustable Variables menu allows modification of numerous field adjustable parameters for the main CPU, the Safety Processor and the NTS Processor. Refer to the Adjustable Variables section for a list of all parameters and their functions.

## **Car Timers:**

This is an example of an Adjustable Variables submenu. Other Adjustable Variable submenus are similar

## **Date and Time:**

It is important to set the date and time on the controller clock so that the fault log shows the correct time sequence that faults occur.

## **Diagnostics:**

The diagnostics menu shows the communications status to all serial devices. For most devices, the device version and the transmit/receive counts are displayed. The transmit/receive counts should always be incrementing for all devices. All CAN bus communications ports show a "TxErr" and "RxErr" error counts that should always be zero. A non-zero value of the error count on a CAN channel or a receive counter not incrementing on any serial channel indicates a poor cable connection or electrical noise on the cable. The diagnostic menu also contains a "View System Status" display that logs changes in the faults, status and service of the elevator.

The following are all submenus of Diagnostics and are useful to troubleshoot status and communications.

Boards, systems, and other controllers are checked here for proper communications (on-Line) and firmware versions. The submenus are as follows:

- View System Status Log
- Group Comm Status
- Group CAN Comm Status
- Car CAN Comm Status
- Machine Room CAN Comm Status
- Safety CAN Comm Status
- Drive Comm Status

#### **Software Utilities:**

The software utilities menu allows the user to view the controller's software version, run power-up mode, test the CPU watchdog timer, access SD Card operations and to preset all limit velocity values.

**View Software Version:** Display the software version, revision and interim revision in the form 7.00.31.

**Run Power-Up Mode:** The Power-Up Mode is a program that executes first upon power up of the controller. It checks that there is a valid controller program in memory and that a valid cons.dat file is on the SD Card. Once this is validated, the power up program runs the controller program. If the power up program is executed from the controller program or if during power up, the user presses and holds the enter and mode buttons, this routine does not run the controller program but stays in the power up routine to allow for updates of the controller program. The Power-Up Mode is also used to upload new controller software for the Main CPU, the Safety Processor and the NTS Processor from the SD Card.

**Test Watchdog Reset:** The watchdog is a CPU timer that must be updated periodically in software to confirm that the program is still running correctly. If the watchdog is not updated, the timer will expire and cause the CPU to do a hard reset to allow the program to restart. To test the watchdog timer, when the command is given, the controller program sits in an infinite software loop without updating the watchdog time to test that the reset function works.

**Reset Debug Variables:** The debug variables are set by a software engineer to aid in debugging a softw are problem. Some problems are especially difficult to catch because they occur infrequently or at seemingly random times. The debug variables are displayed in the detailed Elevator Status Menu so that a mechanic view the variable and report back to the software engineer. The reset debug variables menu allows the mechanic to reset the variables to zero to aid in debugging.

**SD Card Read/Write Data:** This menu item allows the user to read and write controller data to and from the SD Card. This menu is explained in detail in the next section.

**SD Card Status:** This is the Secured Digital Card Status showing if the card has been initialized (Init=1), if it is standard or High Capacity (HC=1), and if it can operate at an acceptable voltage level (VStat=1).

#### **Power-Up Mode:**

When the Main CPU powers up, it runs a power-up routine that verifies the checksum of the controller program in local flash memory and then verifies that the job configuration file is on the SD Card. If all is okay, the power-up routine jumps to the controller program. If the power up does not pass verifications, program control stays in the power-up routine and the elevator is not allowed to run. To

enter power-mode (run the power-up routine), cycle the power while pressing the "Enter" and "Mode" button on the LCD Display Interface and then release the button when the display indicates to do so. Alternately, this mode can also be entered by placing the car on inspection and selecting the "Run Power-Up Mode" sub-menu item located in the "Software Utilities" menu.

## **Update / Verify Program**

This menu is used to check the integrity of the CONS file, the controller program and the SD card itself. It is also used to update the controller software: the controller must be booted without an SDcard and when the "Power-Up Mode" screen is seen the SD card can be inserted and updated at the "Update/Verify Program"->"Load Program from SDCard" submenu.

## **Select Video Display:**

This menu allows you to select different display screens when a machine room monitor is installed on this car. If the monitor is installed on a non-dispatcher car, then only information for that car is displayed on the monitor.

## **Service Activation Timers:**

All services have either an input that triggers them or a condition that makes the service become active. The "Service Activation Timers" could be used in addition to those inputs. The timers will allow a feature to be turned on during specific times of the day without the need of a specific condition or switch to be turned on. All GALaxy traction and complex hydro controllers have service activation timers built in. You can program up to ten different timers (TIMER0 to TIMER9).

These timers will turn on services that will run only during these predefined times. At this moment, there are fourteen built in different services:

• Parking

- 
- Alternate Parking
- Next Up
- Up Peak
- Down Peak
- Alternate Lobby
- Alternate Floor Security
- Car Call Lockouts
- Group Car Call Lockouts
- Car Call Override
- There are two different types of settings to choose from to determine when the timers will run:

(1) **Day of the Week:** this will allow you to turn on and off services for each individual day of the week. This is a total of seven on and off time settings.

(2) **Month and Day:** these will only run the date they are set for. There are three on and off settings for this type.

• Sabbath

• Group Car Call Override

• CC Push Button Security • Floor Security Table 2- 4

The most common setting will be "day of the week" but "month and day" timers will be useful for programming special events or holidays. Setting the "day of the week" timer makes the selected service run repeatedly every day. Month and Day timers will run only once a year.

Programming the timers could be done through the LCD interface or the Galileo Interface. Once the timers are programmed in, you could disable or enable the timer without modifying all the settings. In other words, a timer could be programmed completely and stay disabled until the building is ready for implementation. At that point you would just turn it on.

## **Display Hoistway Table:**

This menu is useful for checking the direction of the encoder by watching if pulse counts are counting up or down. Once the hoistway is learned, the pulse count values for each floor can be displayed. If the pulse count for each floor is zero, the hoistway has not been learned or retained in memory. The velocity displayed here is the speed of the car read from the car's position feedback system. The top line shows current pulse count which can be compared to the stored pulse count. The second line are the learned values.

Note that the first landing should have a higher pulse and distance count than the DN values, ie. DN 0.0, first landing 0.1 (second line on the right). It is possible to adjust the pulse count slightly, but it is recommended that the magnets be moved and the hoistway relearned.

#### **DZ & DZ Offset, Sel Cnt:**

This menu provides status information when using a CAN open encoder. It also allows the mechanic to adjust the "Dn Lev Dist" and "Up Lev Dist" parameters in order to "fine tune" the floor levels after the car is running high speed. These parameters are valid when the "Stop on Pos" adjustable variable is enabled. Refer to the "Fine Tune The Ride Quality" in sections 3 for proper adjustment.

#### **FL & FL Offset Count:**

This menu allows the mechanic to adjust the stored floor count for each floor level. It also allows offsets to be used to "fine tune" the floor levels after the car is running high speed. The "Floor Level Offset" is valid when the "Stop on Pos" adjustable variable is enabled. Refer to the "Fine Tune The Ride Quality" in sections 3 for proper adjustment.

#### **Reset Update Count Trig, Pulse Count Update Data:**

This menu is valid when the "Pos Count Upd" variable is enabled. When this variable is enabled, the DP count will be updated while the car is in motion. The "Pulse Count Update Data" menu provides detailed information in order to properly set this variable. The "Reset Update Count Trig" menu allows the mechanic to manually reset the "Update Trigger".

#### **Elevator Setup:**

From this menu, the user can select to set all of the speed clamps, learn the hoistway, run an overspeed test, run a car buffer test or run a counterweight buffer test, open and close the doors on inspection and setup the load weigher.

#### **Auto Learn Hoistway:**

This operation is used to automatically learn the hoistway on initial setup. From the LCD Interface, select the "Elevator Setup" menu, use the up or down button to select the "Learn Hoistway" item and then hit enter. Follow the directions displayed for each step. Learn Hoistway can be initiated with the car located anywhere in the hoistway but is usually quicker to run the car to the bottom first.

#### **Inspection Learn Hoistway:**

This operation is used to manually learn the hoistway on initial setup. From the LCD Interface, select the "Elevator Setup" menu, use the up or down button to select the "Learn Hoistway" item and then hit enter. Follow the directions displayed for each step. Learn Hoistway can be initiated with the car located anywhere in the hoistway but is usually quicker to run the car to the bottom first.

#### **Learn Limit Velocities:**

This operation is used to setup the clamp values or trip velocities for the Main CPU, Safety Processor and NTS Processor for when the appropriate terminal limits are hit. From the LCD Interface, select the "Elevator Setup" menu, use the up or down button to select the "Learn Limit Velocities" item and then hit enter. Follow the directions displayed for each step. The "Learn Limit Velocities" procedure should be run only after the ride of the car is adjusted (acceleration and decelerations are set as desired).

#### **Manually Setting Main CPU Speed clamps:**

Once the car is running on automatic, the acceleration and deceleration rates are adjusted, and several runs have been made to the top and bottom terminals at contract speed, the speed clamps can then be adjusted. Using the set speed clamp menus on the LCD interface, select the clamp to adjust and hit enter to access that particular speed clamp setting. In the above illustration, the suggested setting is shown as the "Clamp Speed" and the actual clamp setting is shown as "Ins/ Level Spd". The enter button is used to enter and exit the edit mode. Once in the edit mode, the mode button selects the next digit to edit. The up and down buttons increment or decrement the clamp speed setting. All speed clamps are adjusted in the same manor. The speed clamps that can be adjusted are the inspection/leveling speed clamp, the Down and Up Terminal Slowdown speed clamps (DT/UT, DT1/UT1, DT2/UT2 and DT3/UT3) and the Down and Up Emergency Terminal Speed clamp (DTS/UTS).

## **Inspection Open – Close Door:**

The menu allows the user to open or close the elevator doors from the up or down LCD interface buttons while the car is on inspection.

#### **Lift Brake on Inspection:**

The flowchart describes the steps needed to lift the brake on inspection. **WARNING**: Brake will lift during this test. Make sure all safety procedures are observed.

## **Loadweigher Setup:**

The load weigher hardware is setup according to the manufacturer's instructions. The controller is then setup to read the empty and full load values at every floor

## **Load Weigher View/Modify:**

In this menu the load limits can be modified.

## **Calibrate Load Weigher:**

This is the procedure for calibrating the Loadweigher.

#### **Counterweight & Buffer Test:**

The car and counterweight buffer test follow the same menu operation. For specific instruction on executing a buffer test, refer to Appendix B.

#### **Overspeed Test:**

The overspeed test disables the velocity check for the car traveling faster than 15% over contract speed. The mechanism is disabled for one run. See Appendix B for instruction on running an overspeed test.

#### **Reset Gripper Menu:**

This shows the procedure for resetting a Gripper Fault.

#### **Fault Log:**

This menu allows the user to view or clear the fault log.

#### **View Fault Log:**

The fault display shows the fault, the car position, time and date the fault occurred and the number of occurrences. Faults are displayed in the order of occurrence with the order number displayed on the top left. The largest order number signifies the last fault that has occurred. Faults are stored in a circular buffer that fits up to 50 faults. Once the buffer is full the next fault over writes the oldest fault. Refer to the system faults in the troubleshooting section of this manual for possible causes of the fault and a description of the detailed fault data.

## **Clear fault log:**

This operation clears the fault log. Once cleared, all faults will show "No Occurrences" until a new fault occurs.

## 5.2 LCD Menu Diagrams

## 5.2.1 Main Menu

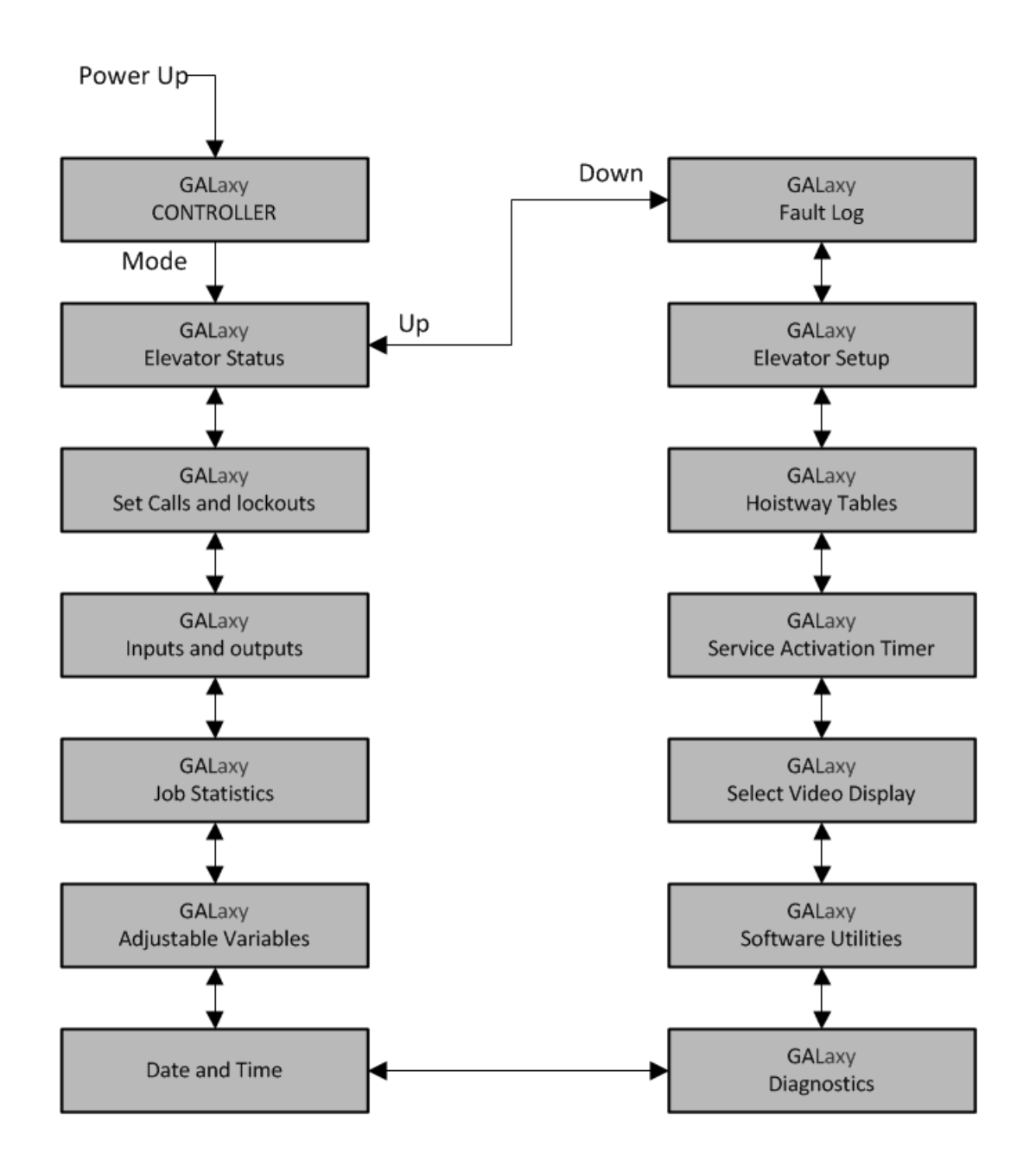

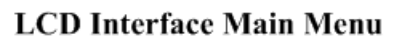

## 5.2.2 Elevator Status

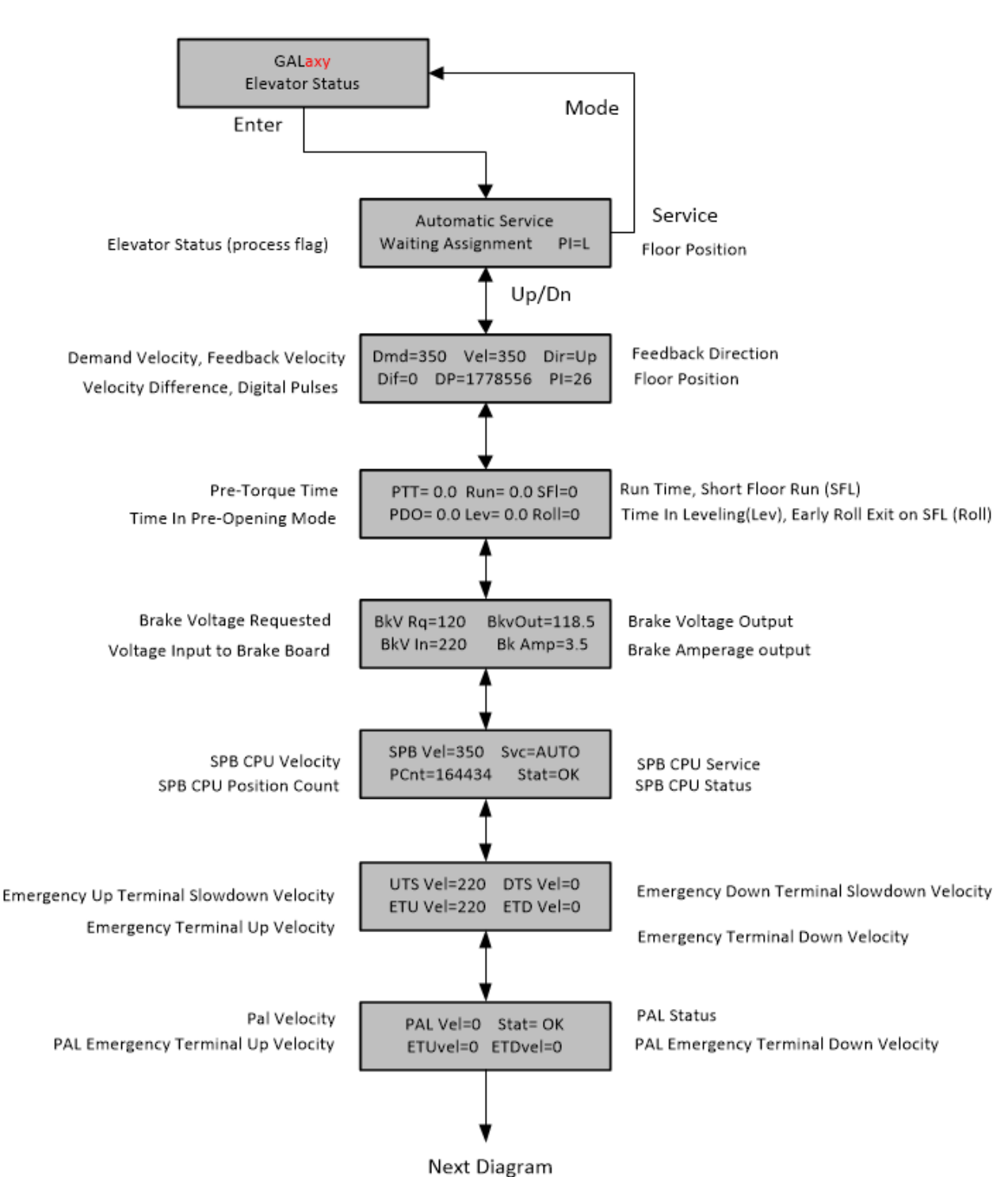

# **LCD** Interface Main Menu **Elevator Status**

# **LCD** Interface Main Menu **Elevator Status** Continued

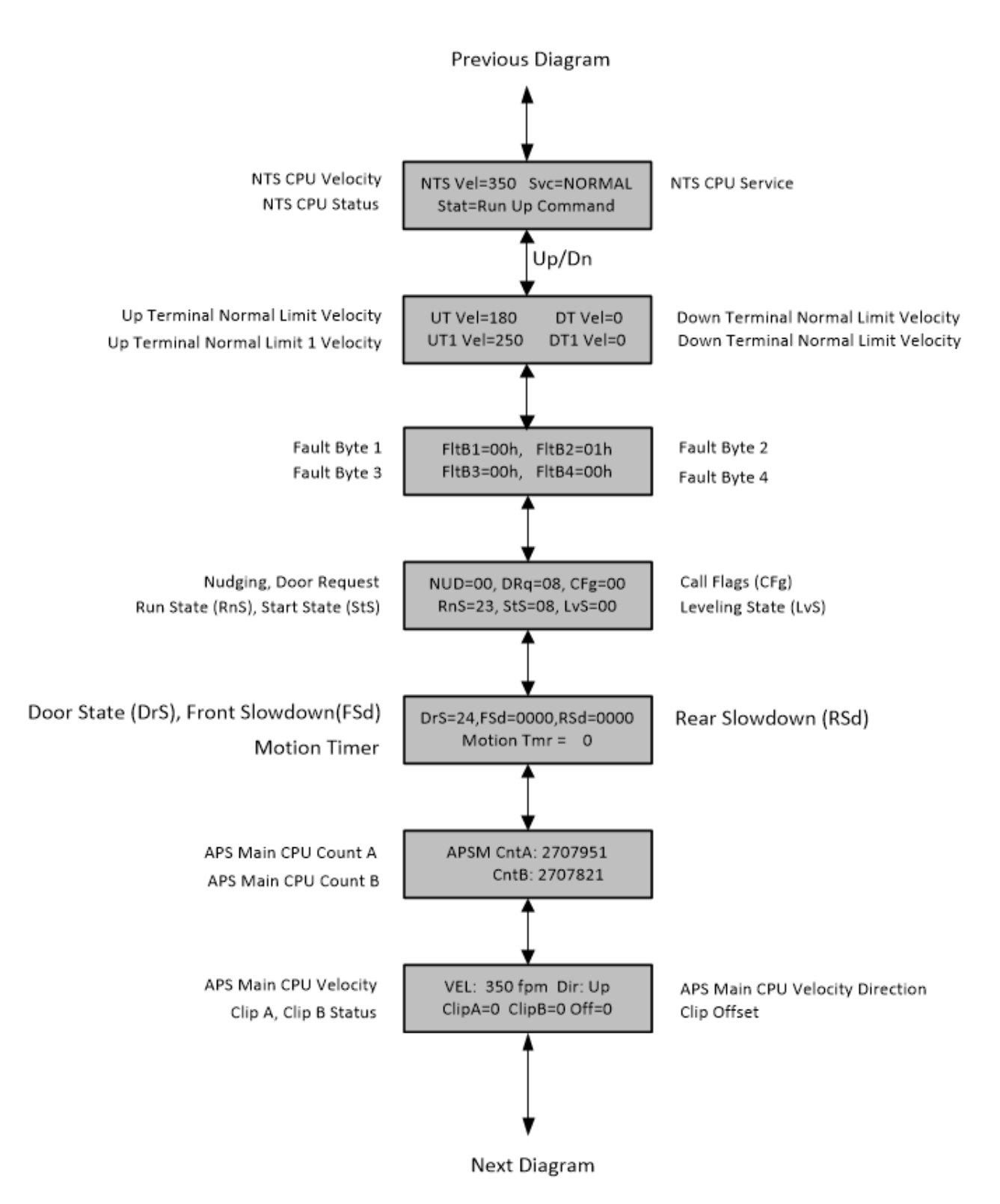

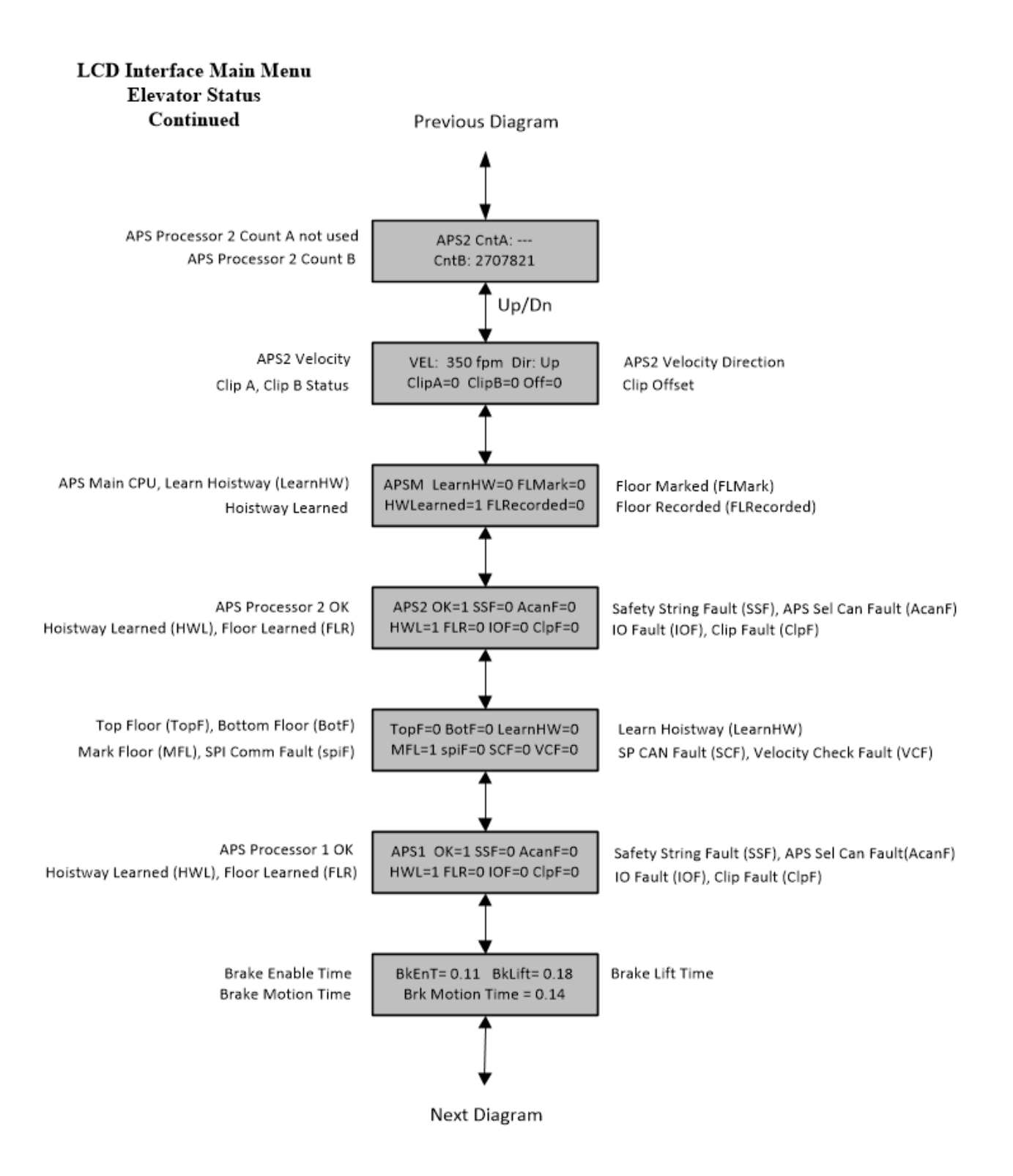

## 5.2.3 Set Calls and Lockouts

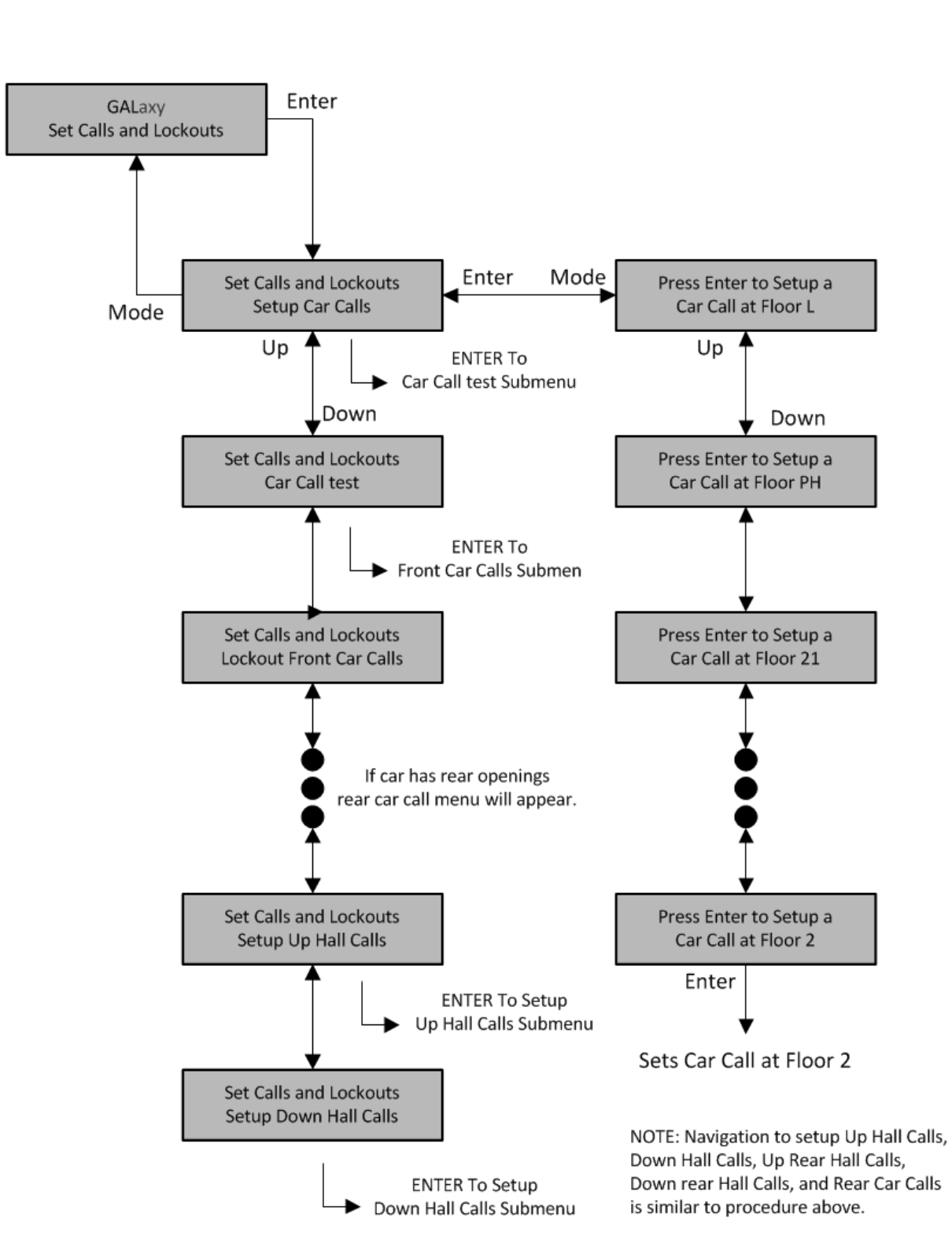

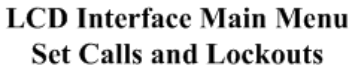

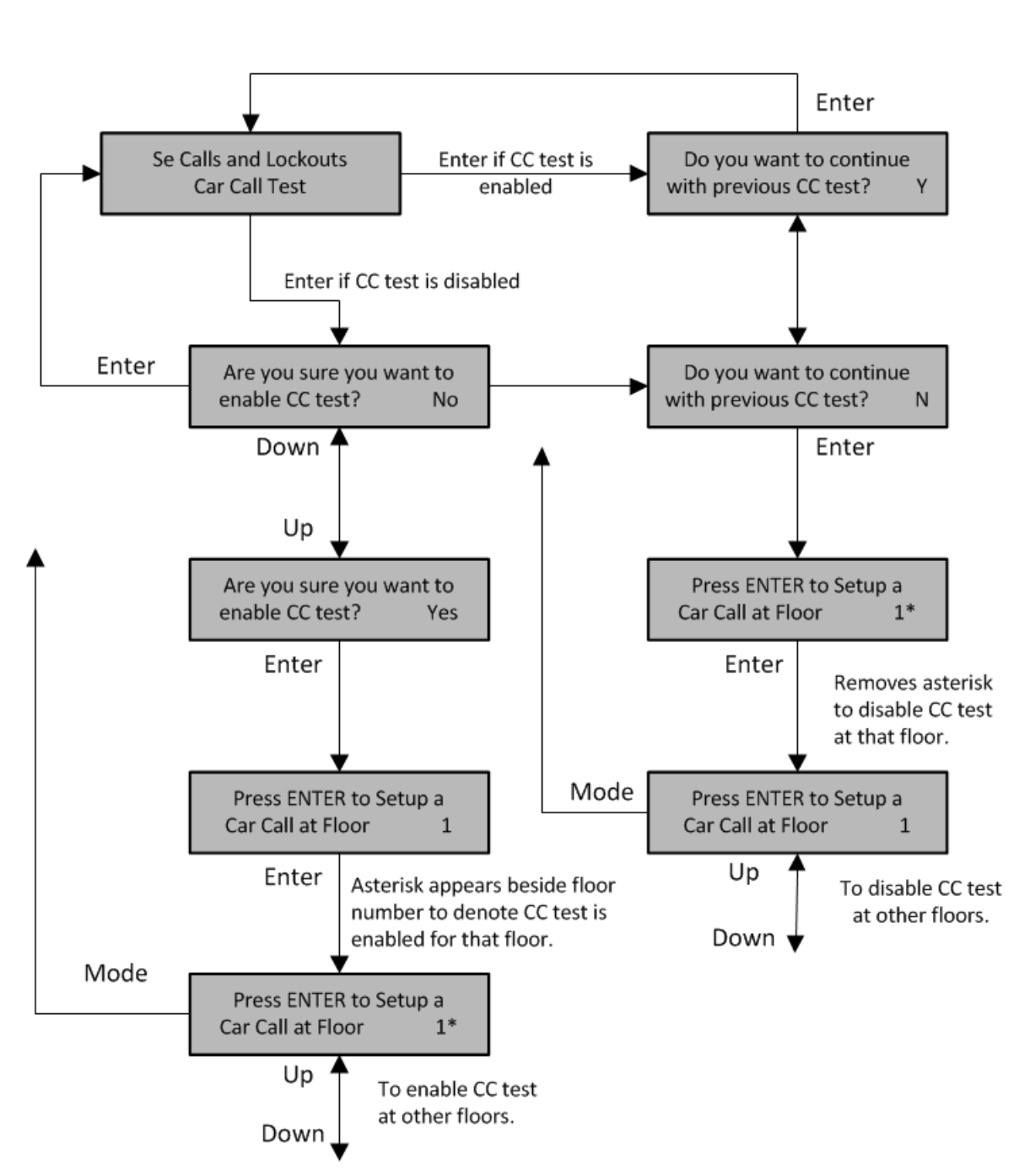

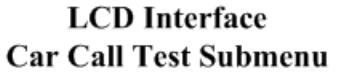

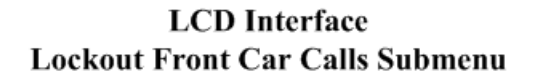

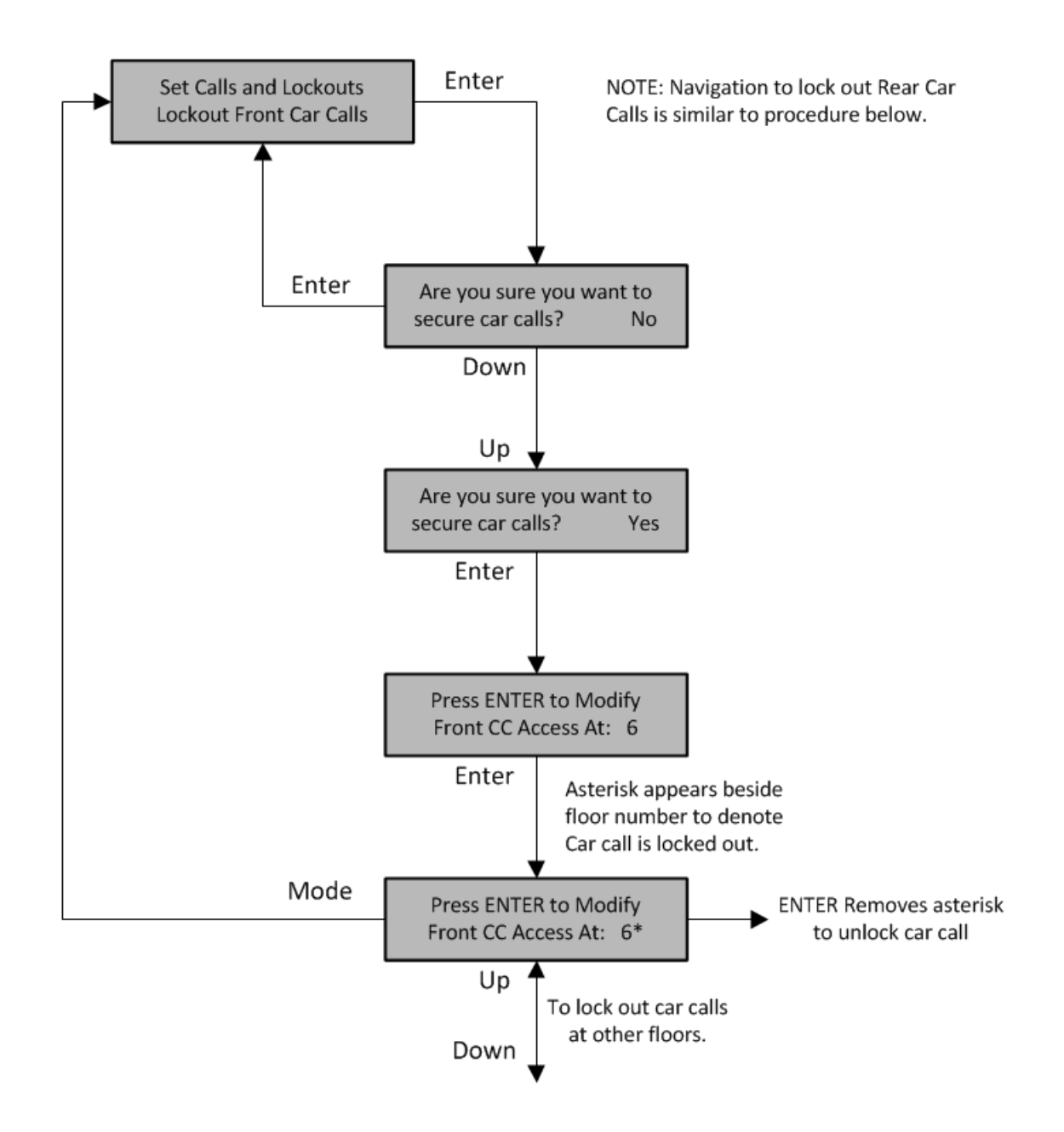
### 5.2.4 Inputs and Outputs

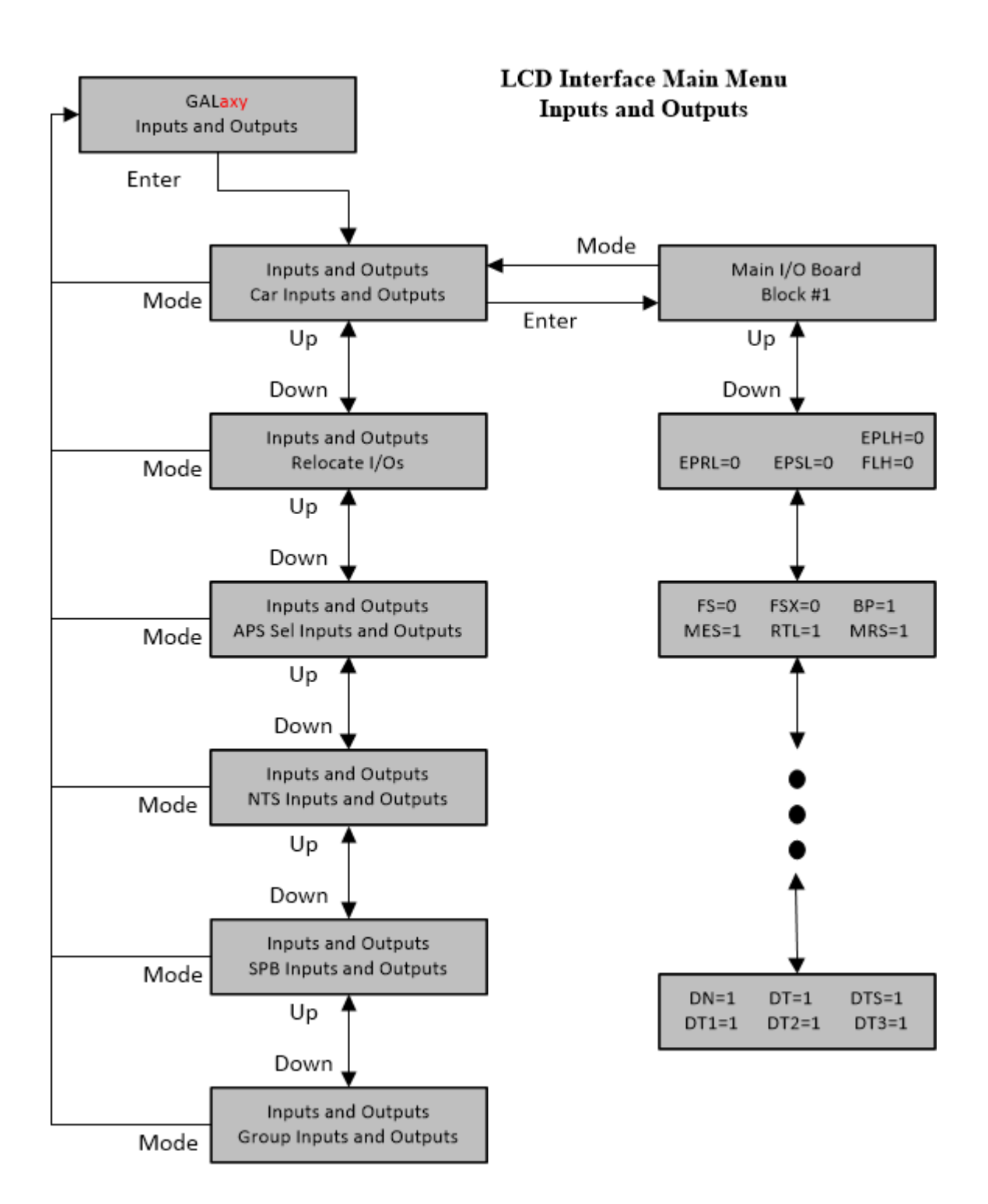

#### *5.2.4.1 Relocate I/Os*

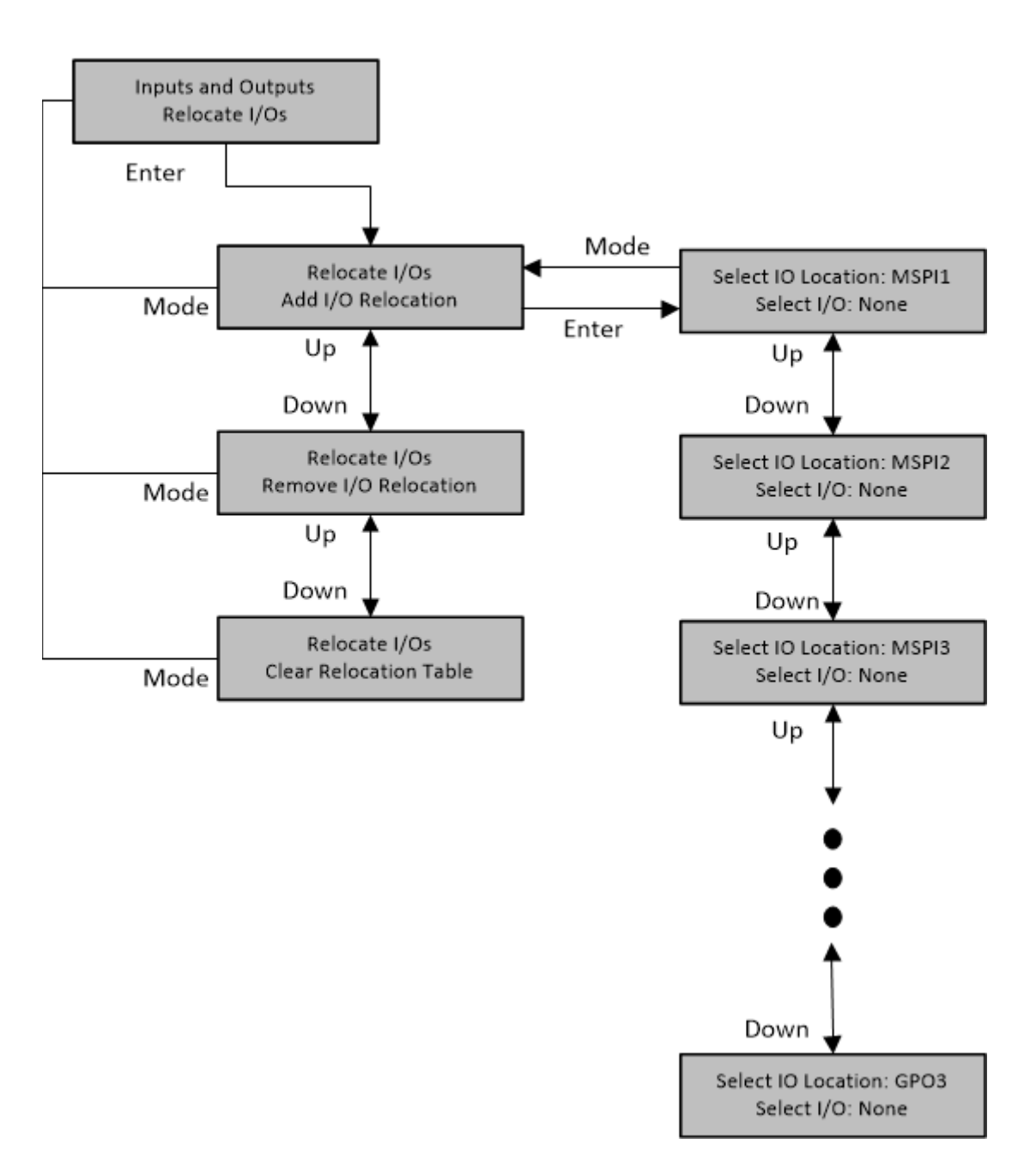

### **LCD** Interface Main Menu Relocate I/Os

#### *5.2.4.1 Add I/O Relocation*

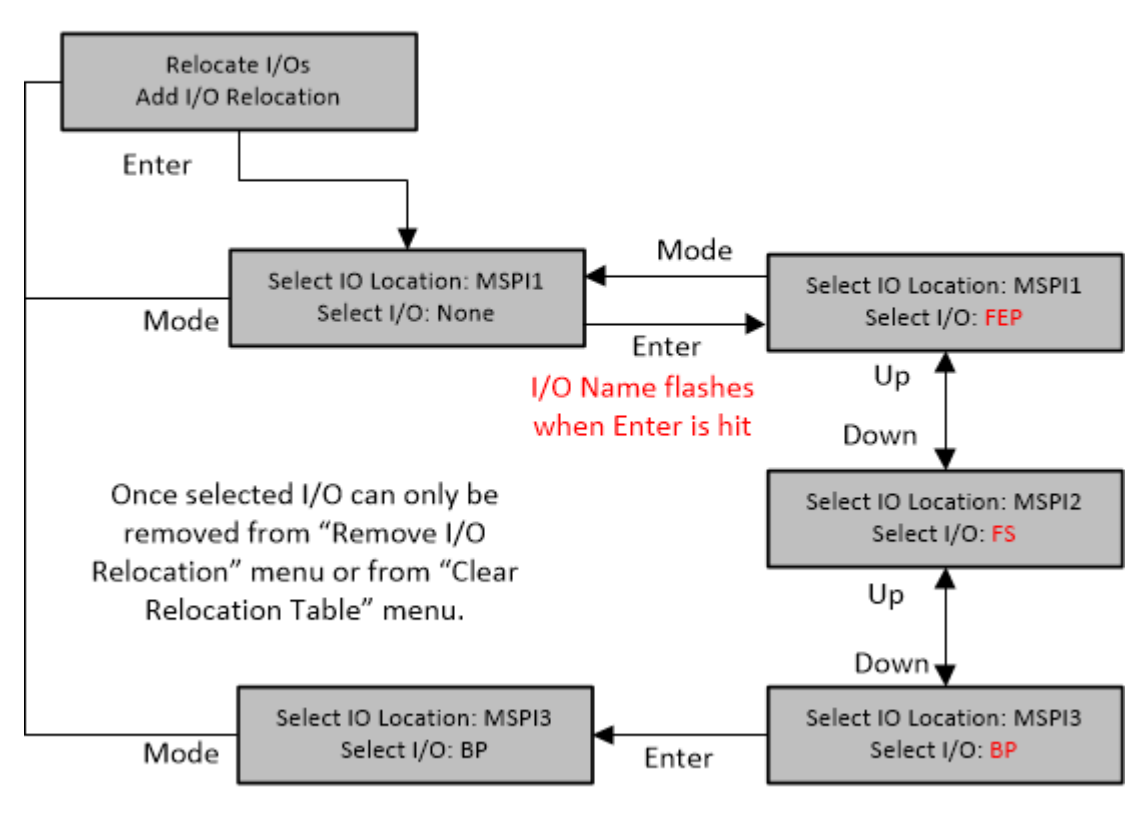

#### **LCD** Interface Main Menu **Add I/O Relocation**

Hit Enter to select I/O

#### 5.2.5 Job Statistics

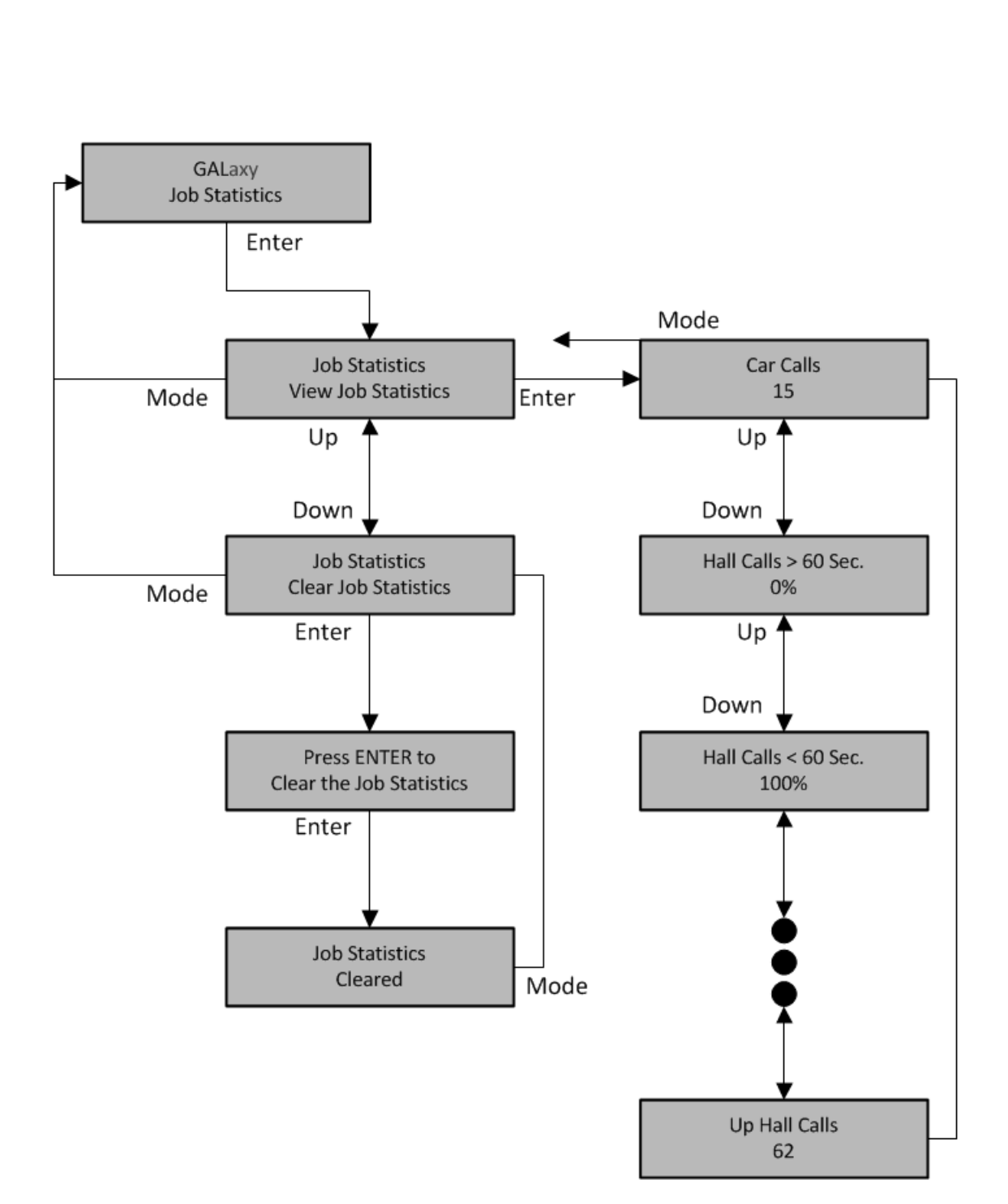

### **LCD Interface Main Menu Job Statistics**

#### 5.2.6 Adjustable Variables

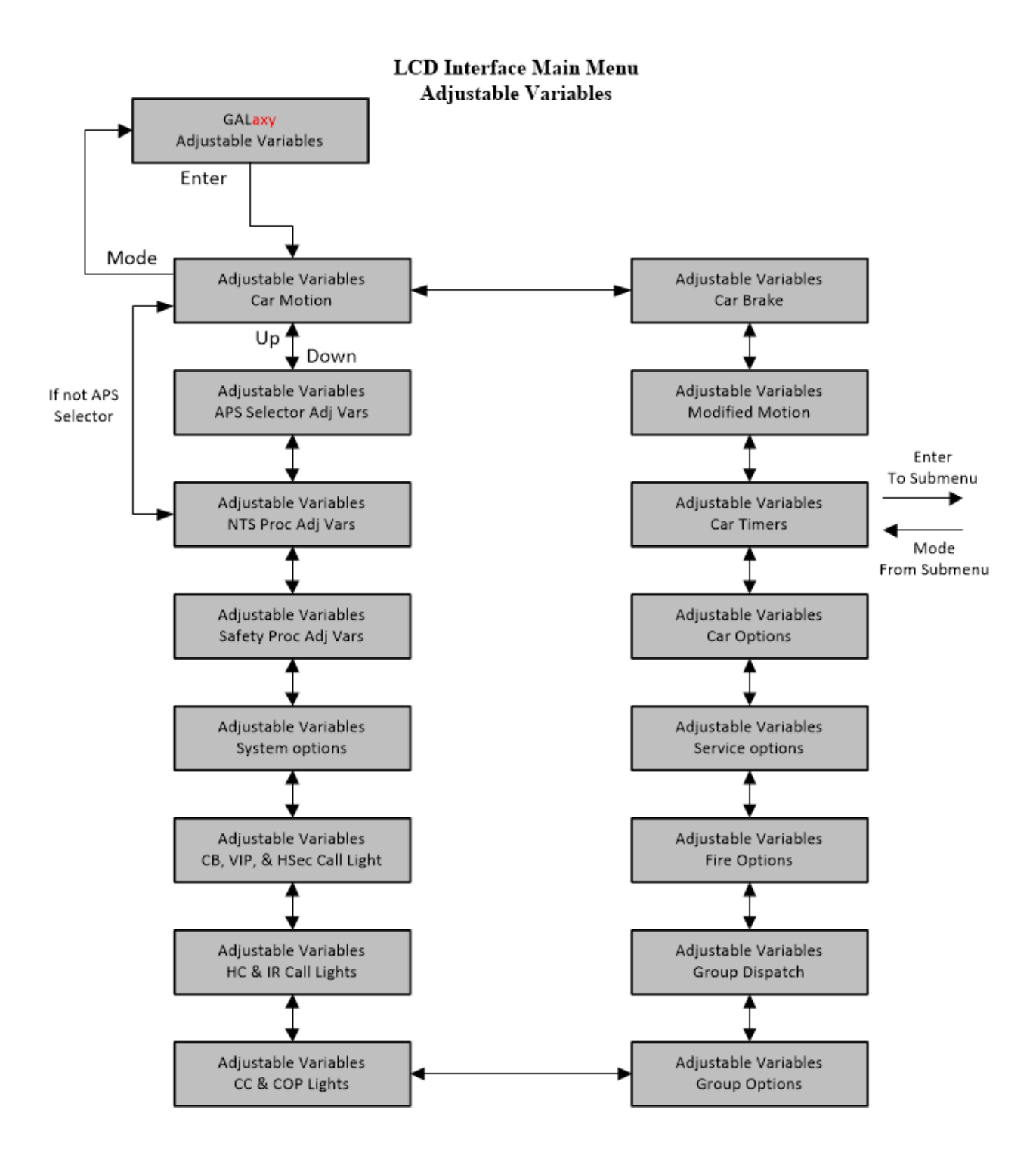

#### *5.2.6.1 Car Timers*

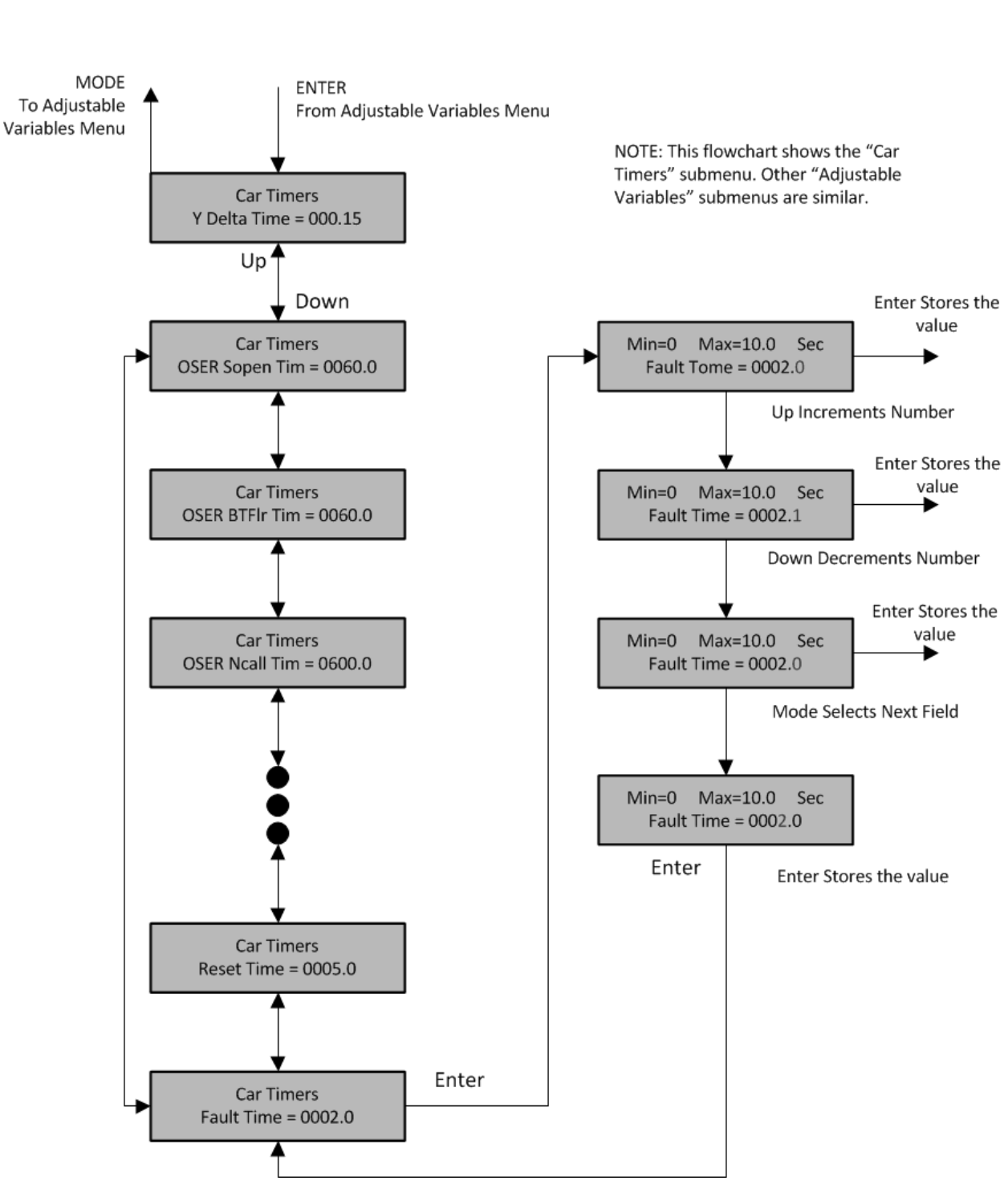

# 5.2.7 Date and Time

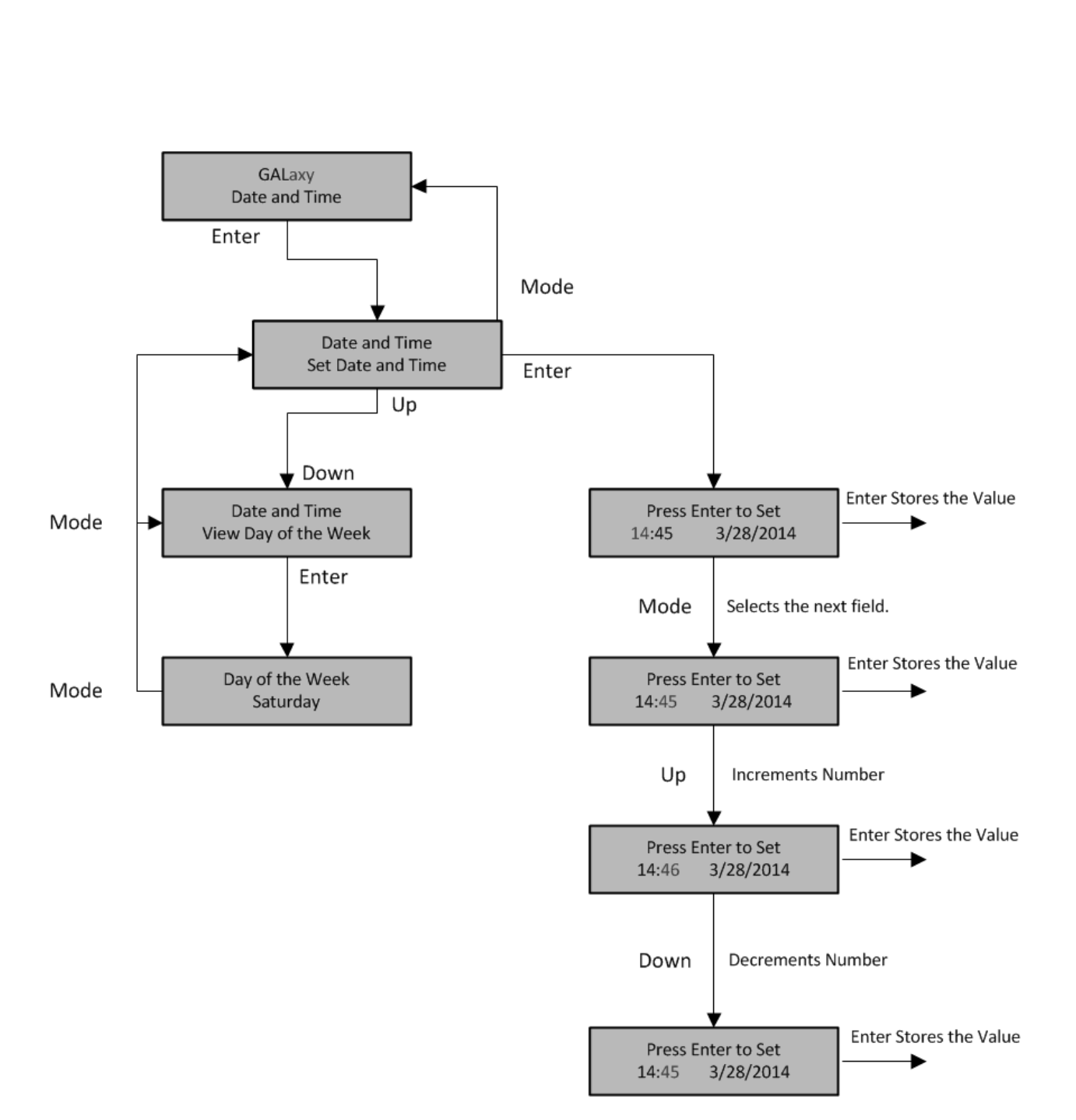

**LCD Interface Main Menu** Date and Time

#### 5.2.8 Diagnostics

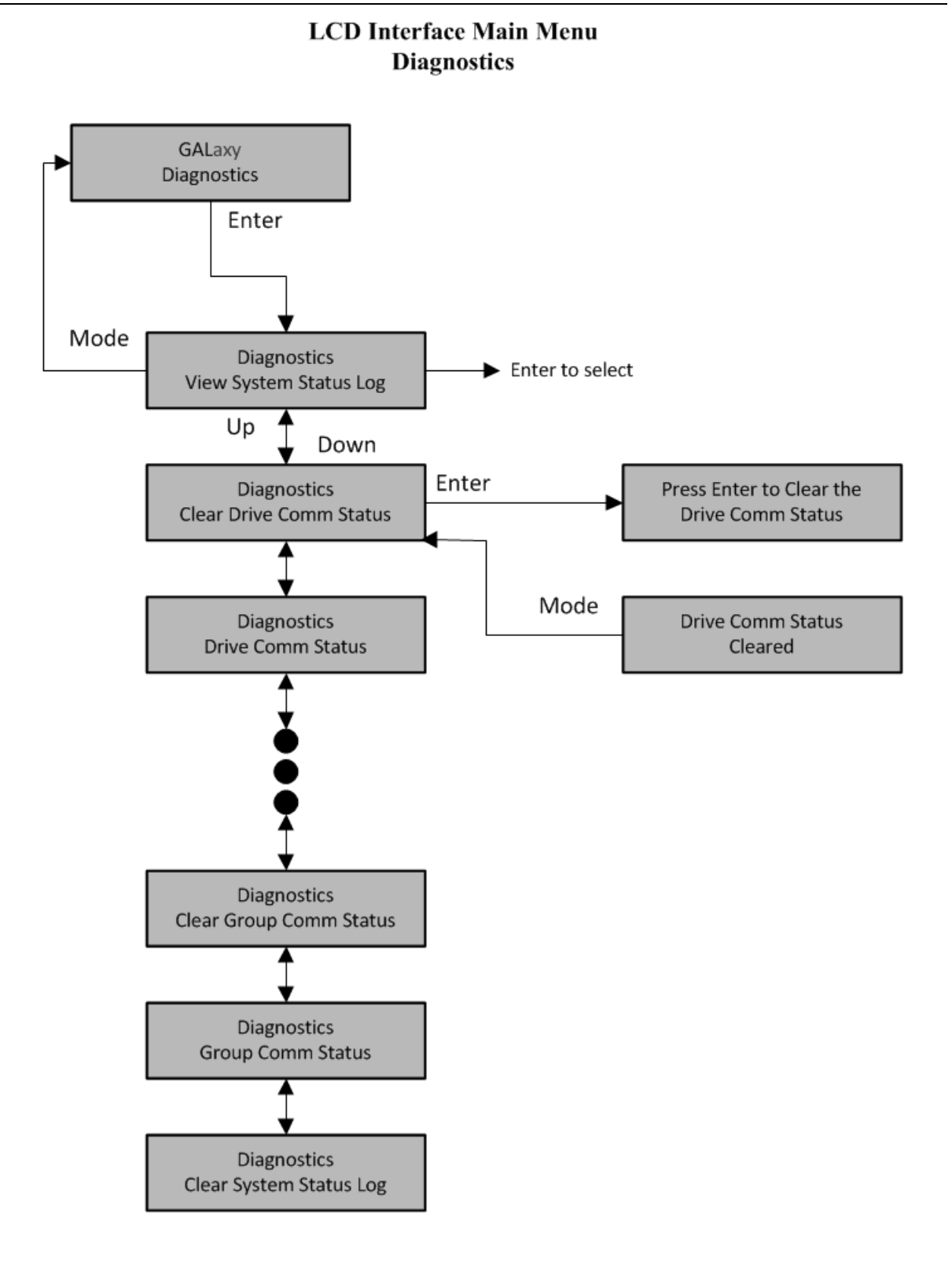

#### *5.2.8.1 View System Status Log*

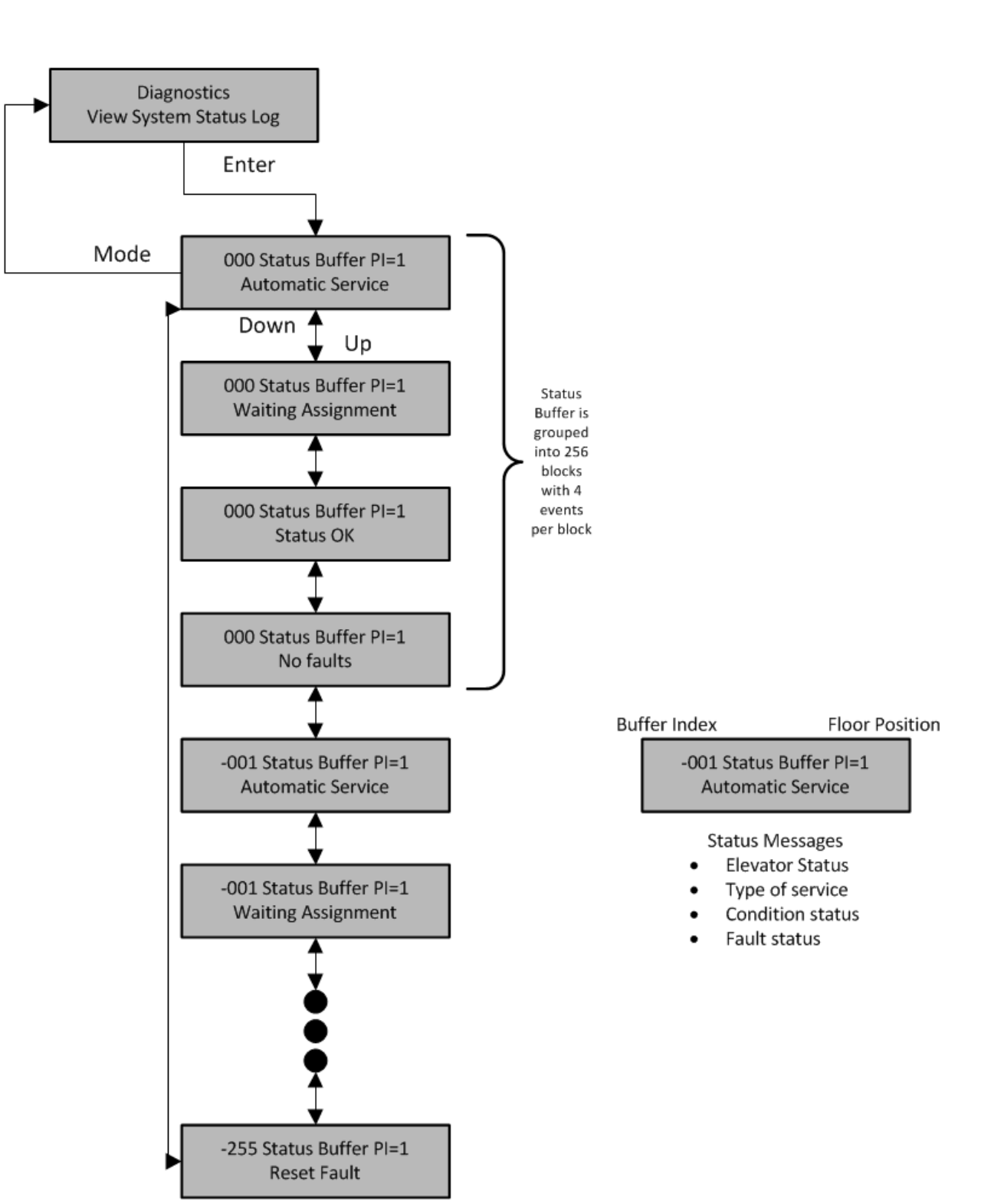

# **LCD** Interface **View System Status Log Submenu**

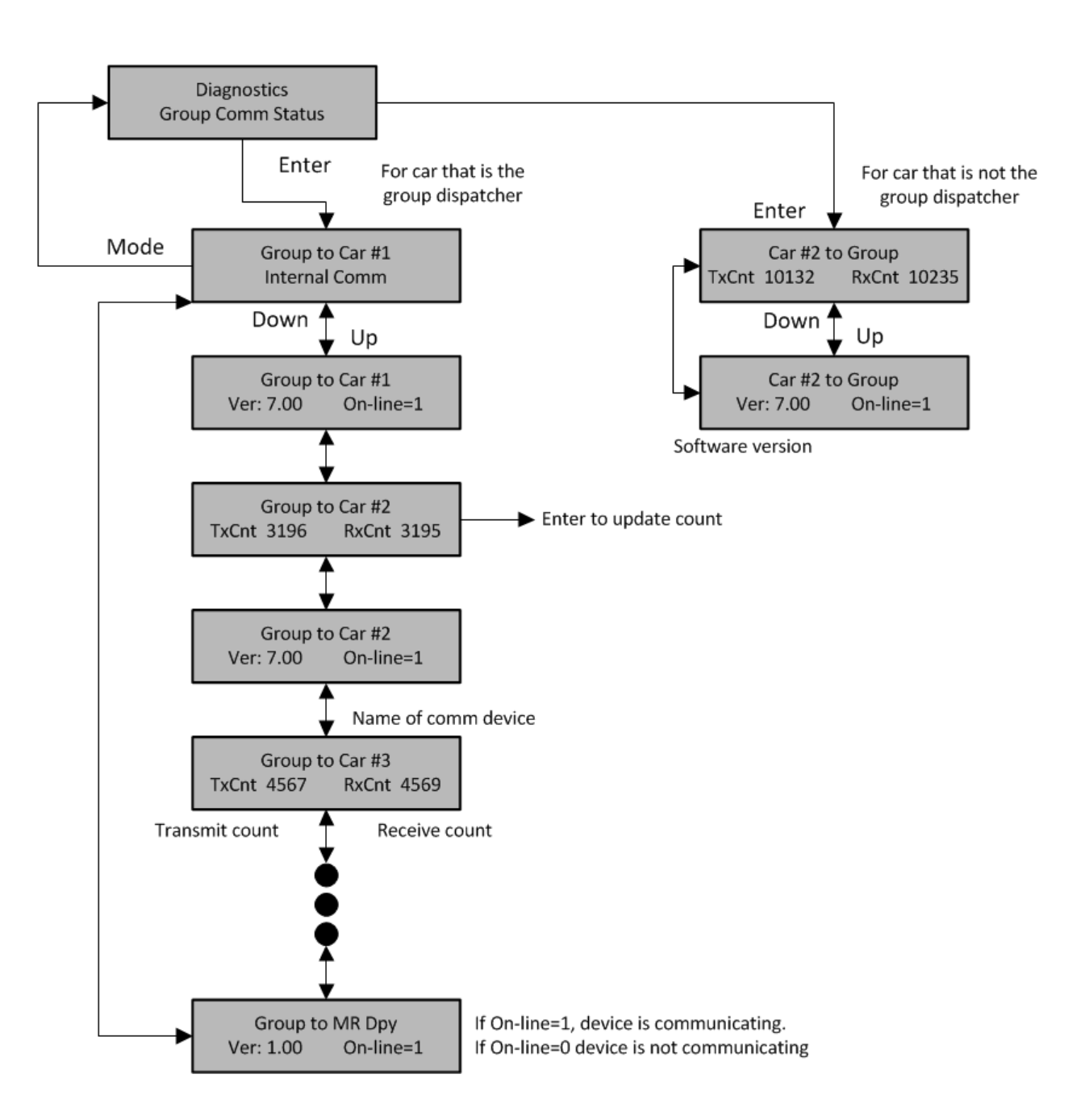

**LCD** Interface **Group Comm Status Submenu** 

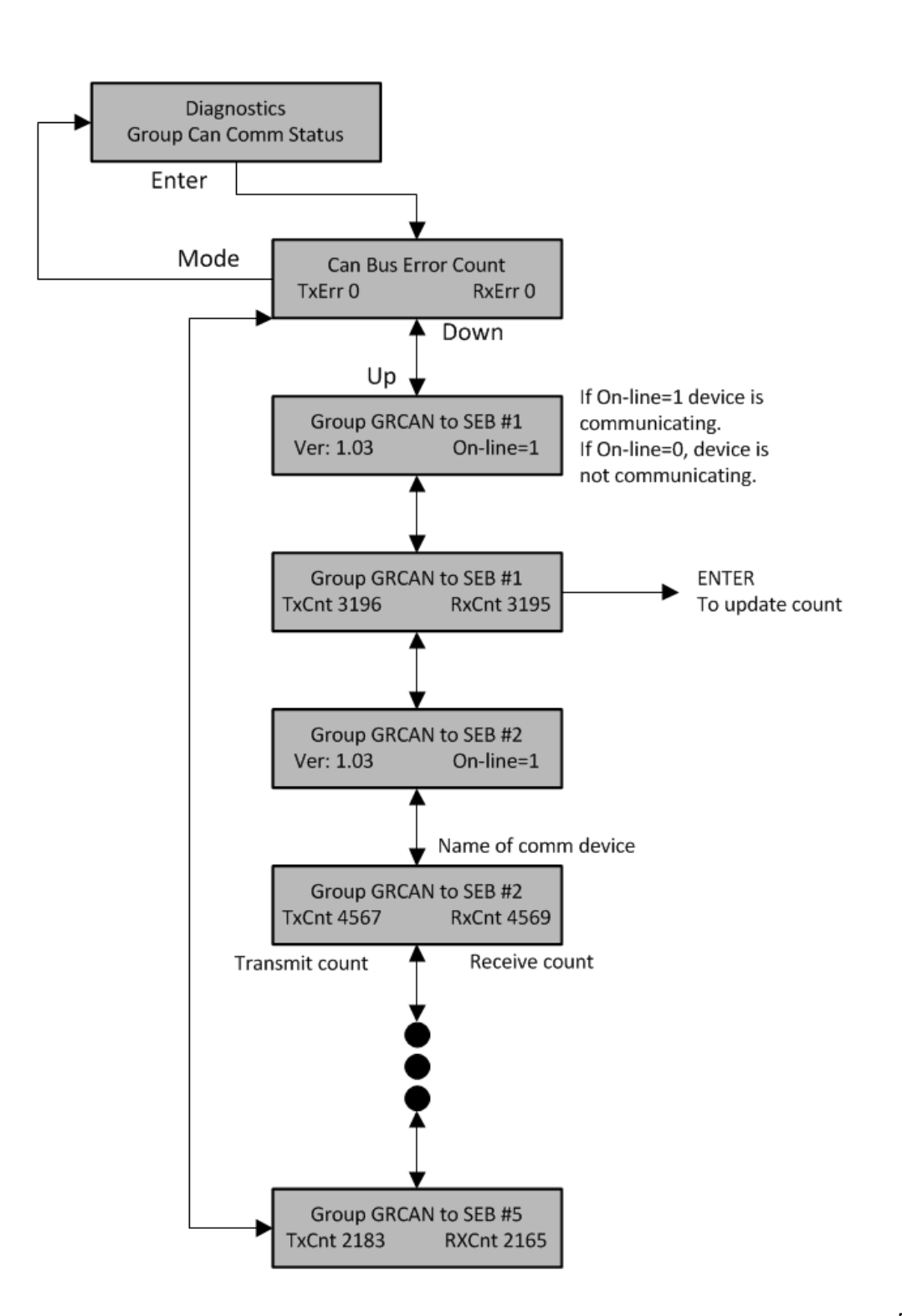

**LCD** Interface **Group Can Comm Status Submenu** 

*5.2.8.4 Car Can Comm Status*

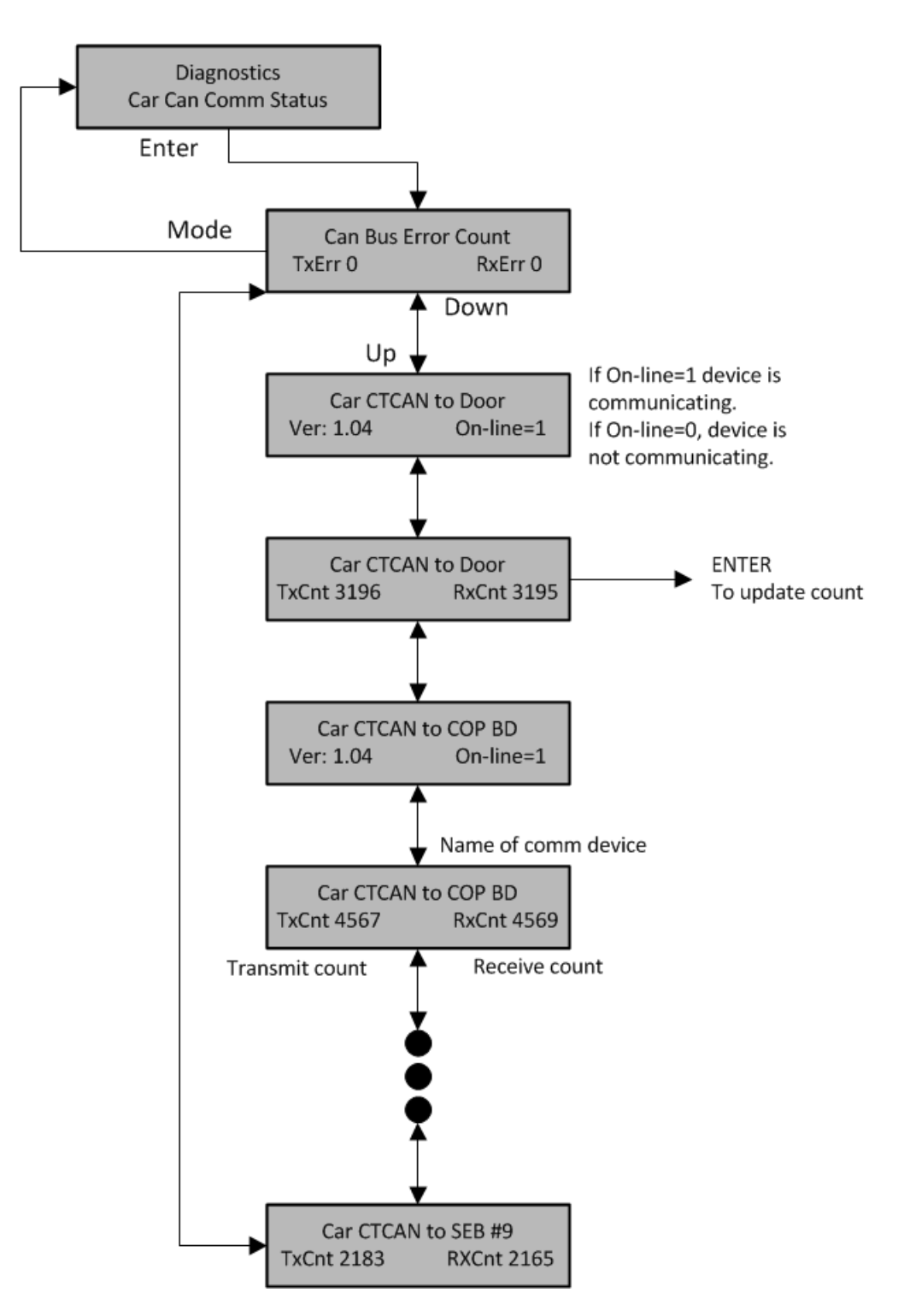

**LCD** Interface Car Can Comm Status Submenu

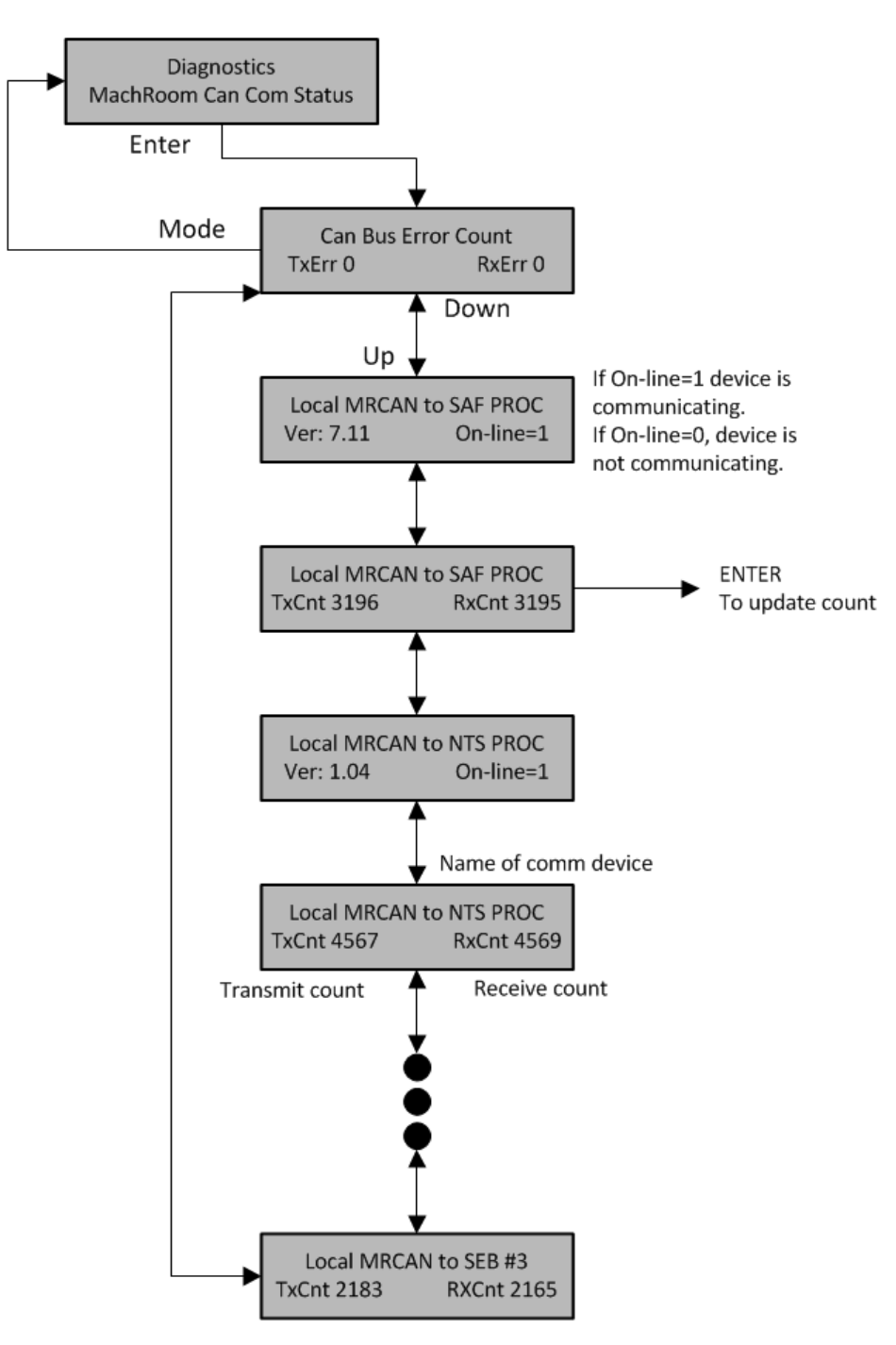

**LCD** Interface **Machine Room Can Comm Status Submenu** 

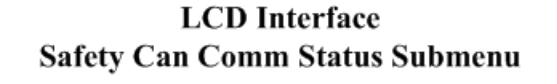

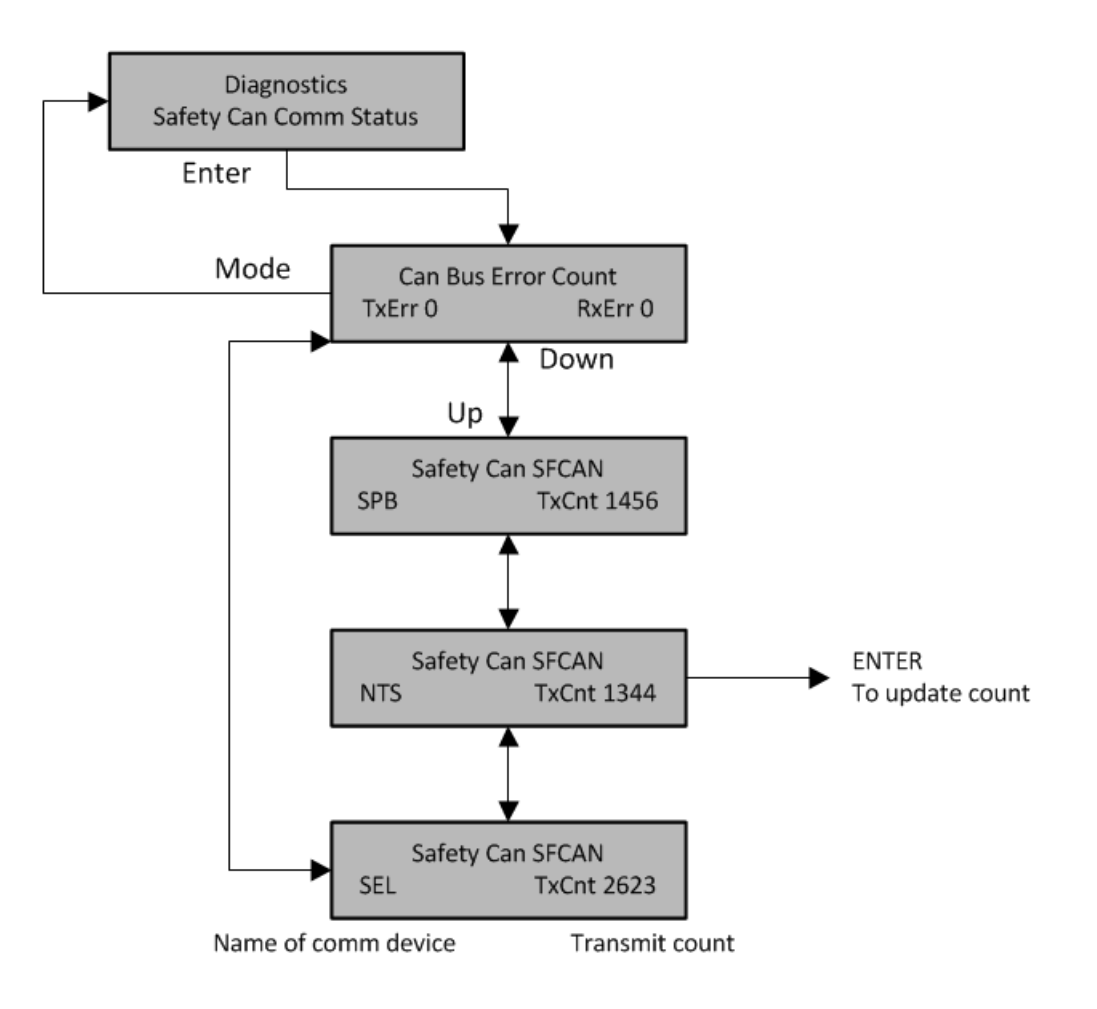

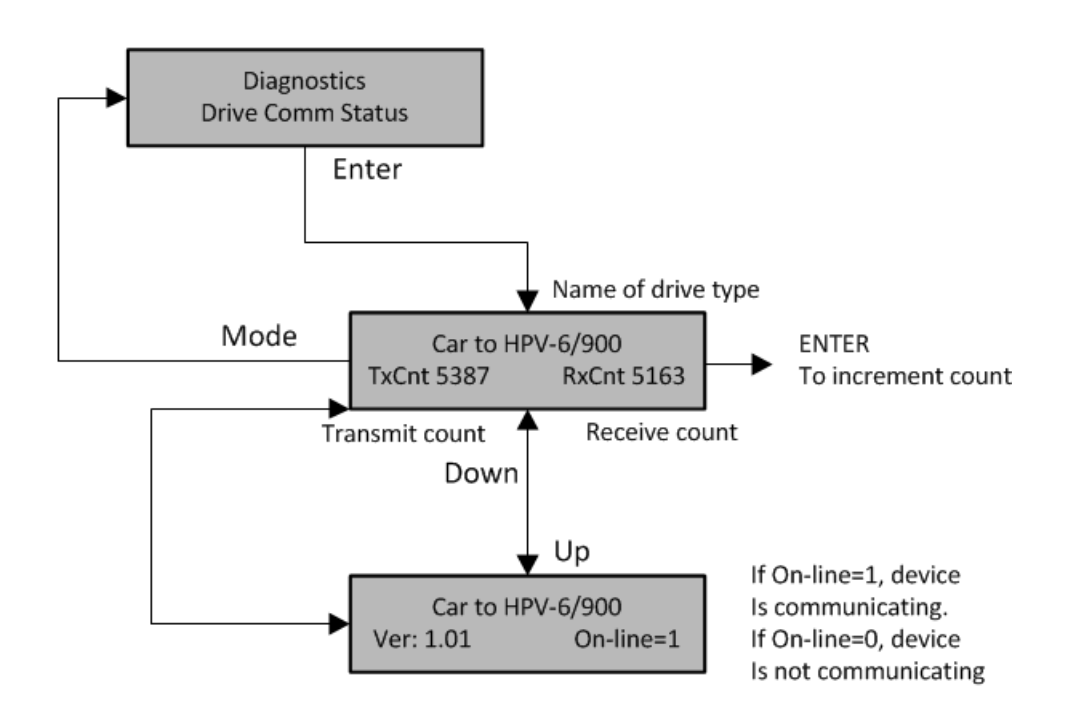

# **LCD** Interface **Drive Comm Status Submenu**

#### *5.2.8.8 APS CAN Comm Status*

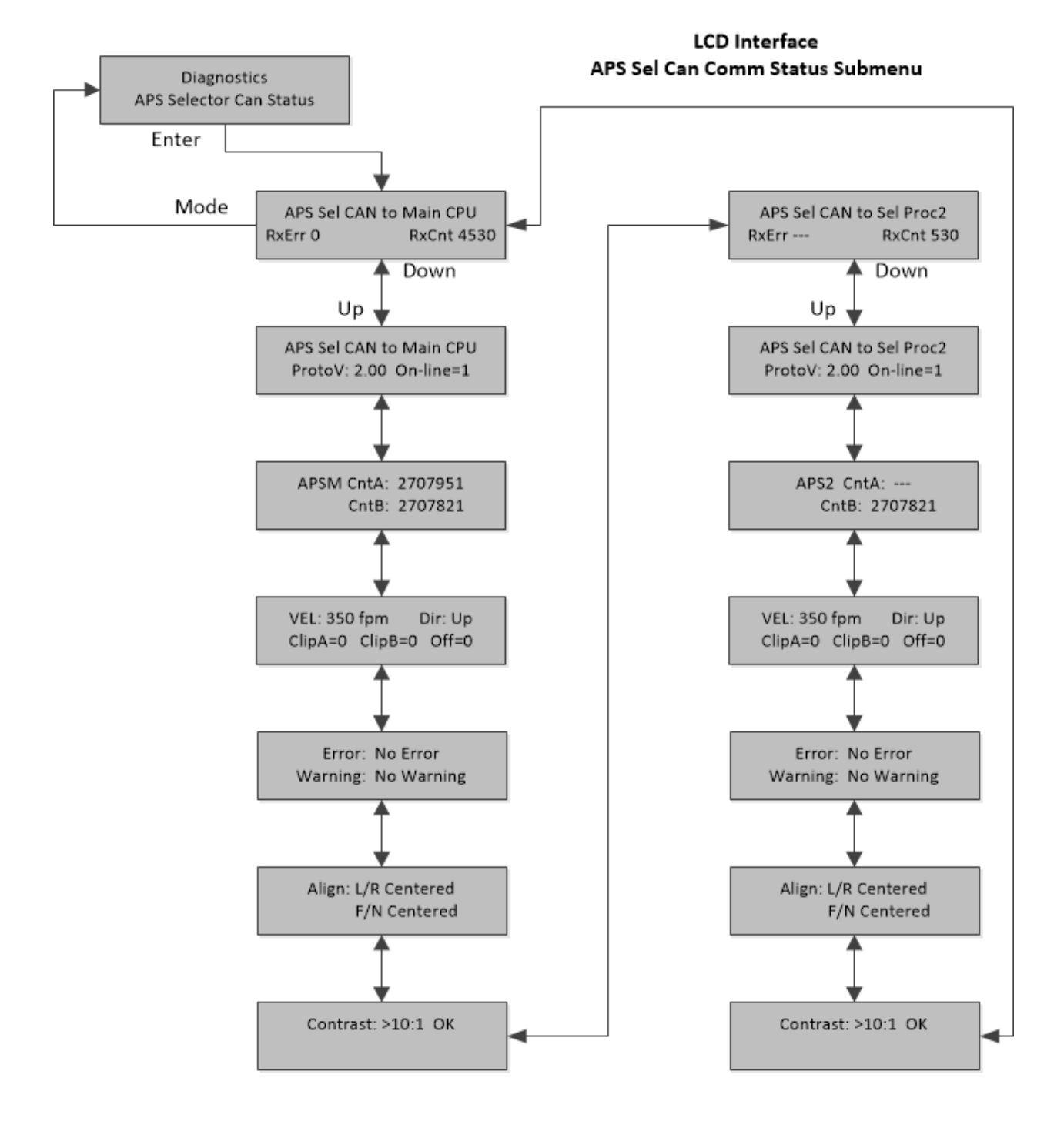

#### 5.2.9 Software Utilities

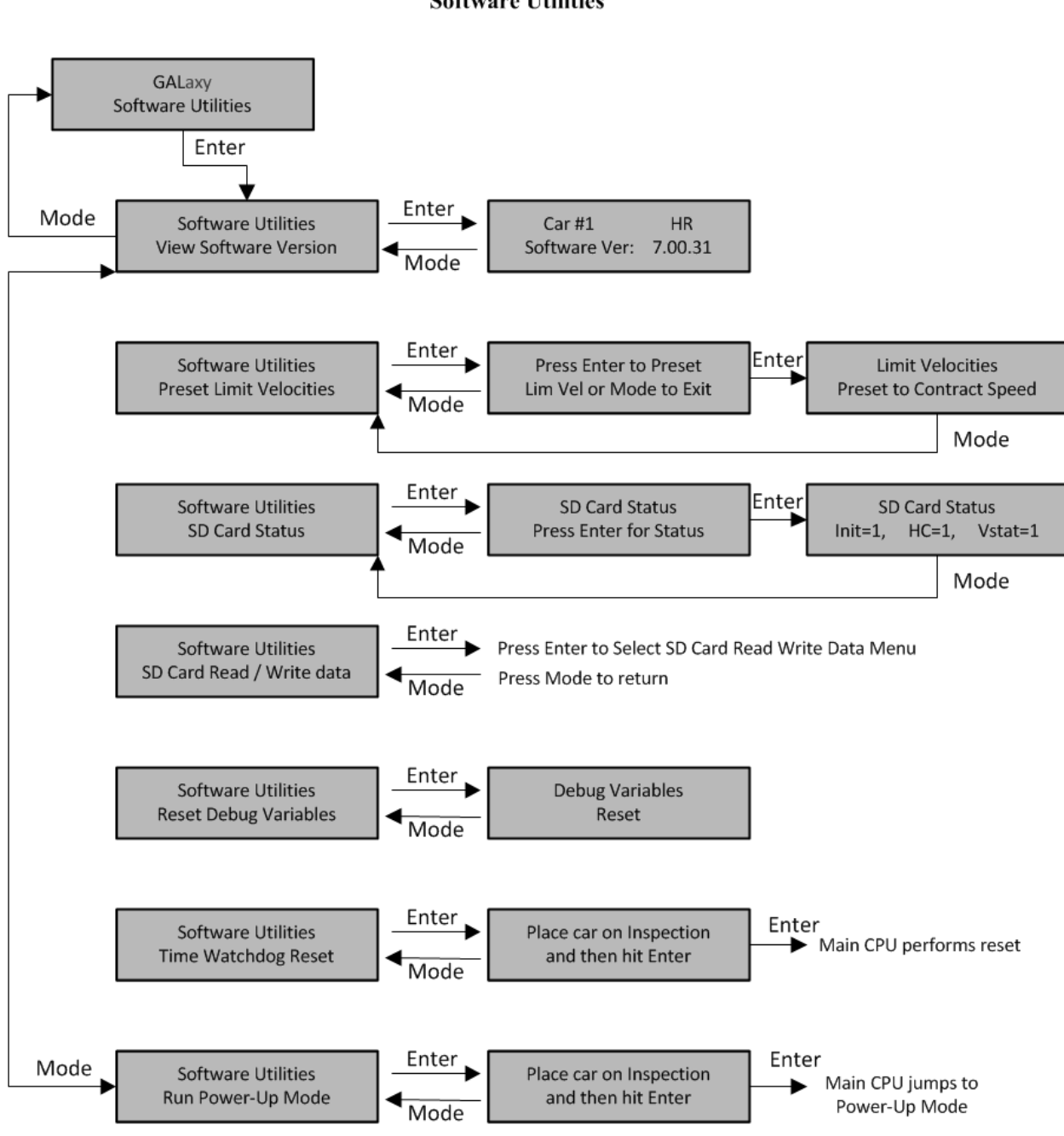

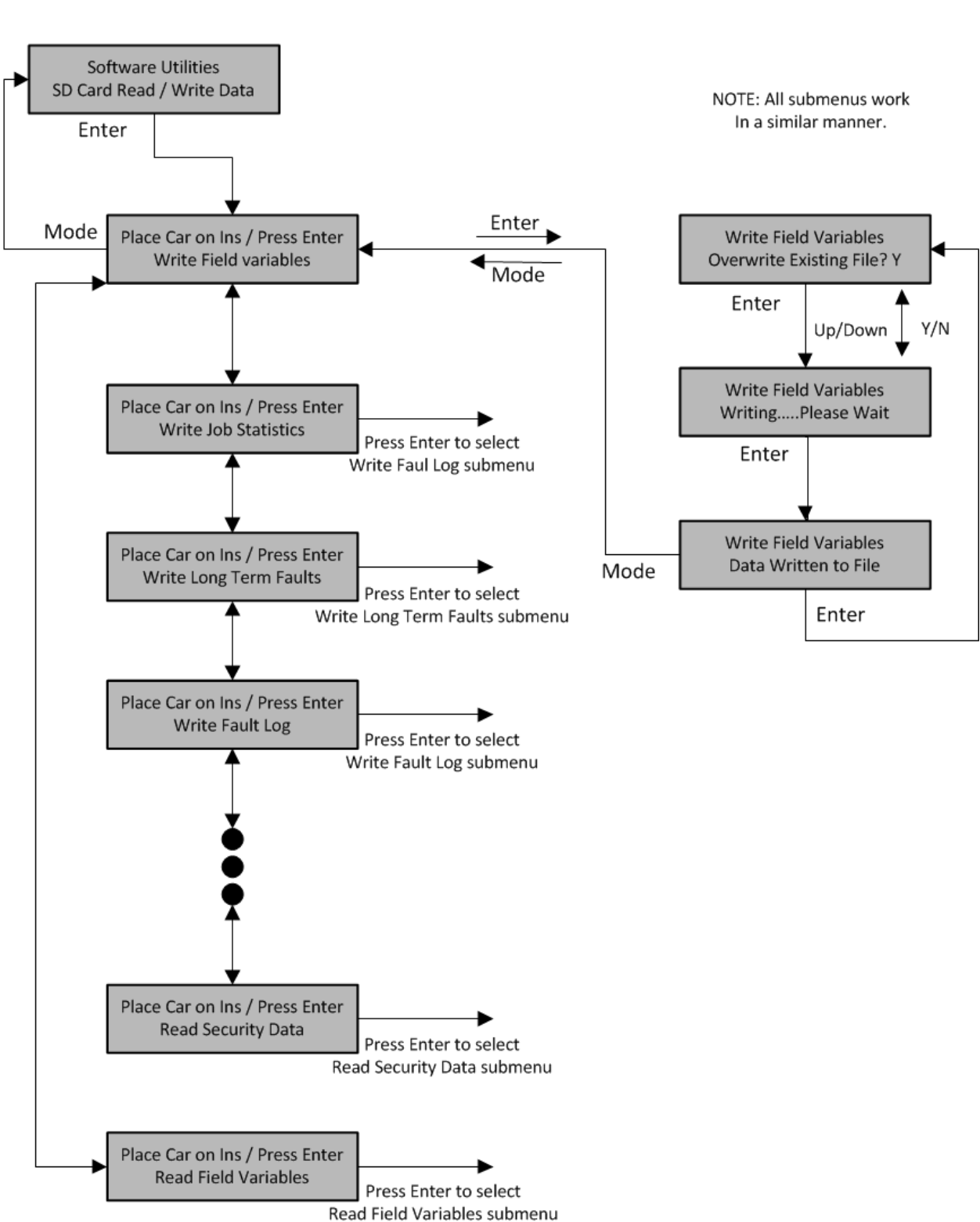

**LCD** Interface SD Card Read / Write Data Submenu

#### *5.2.9.2 Power-Up Mode*

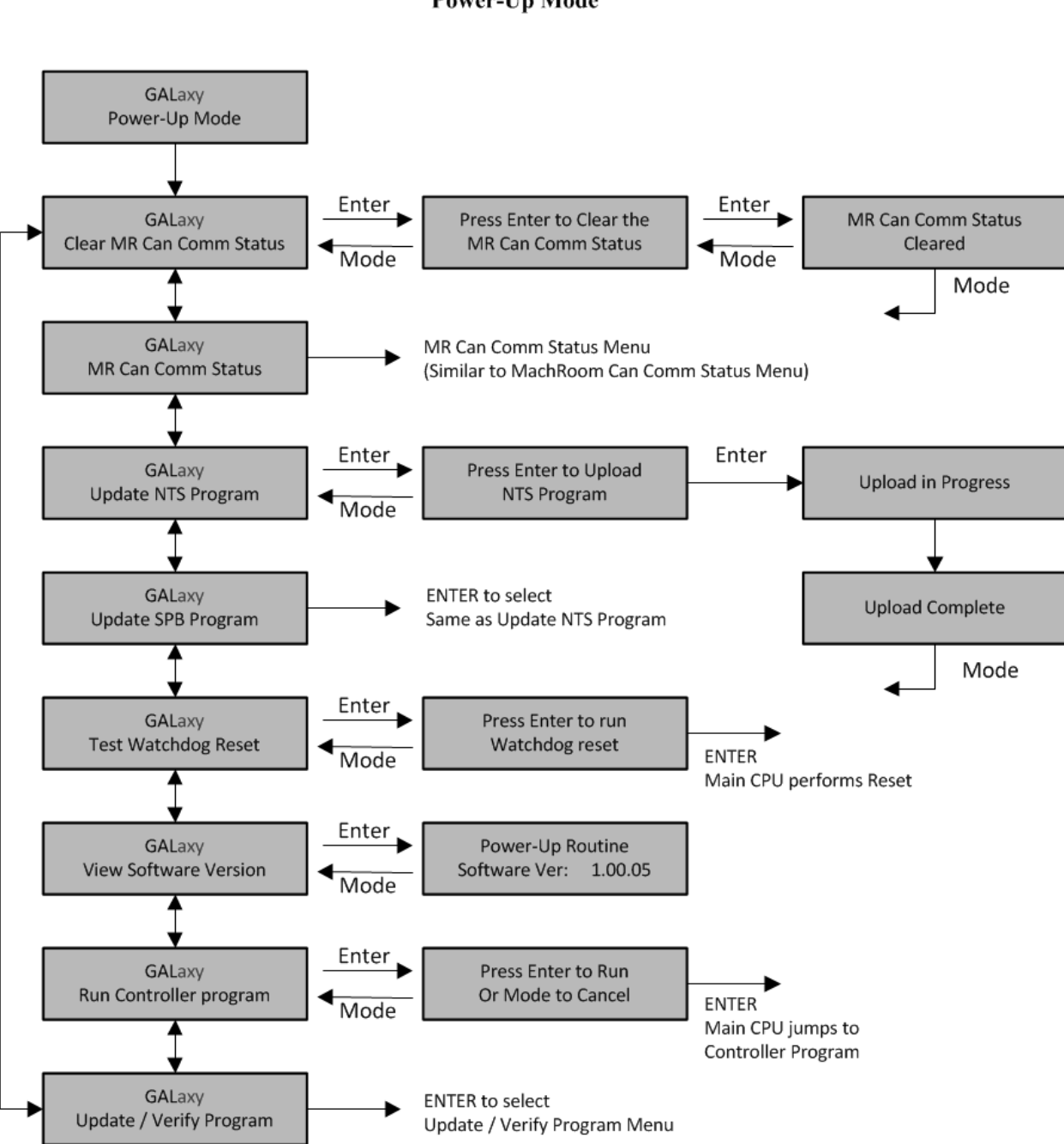

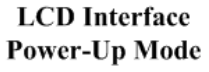

#### 5.2.9.2.1 Update Verify Program

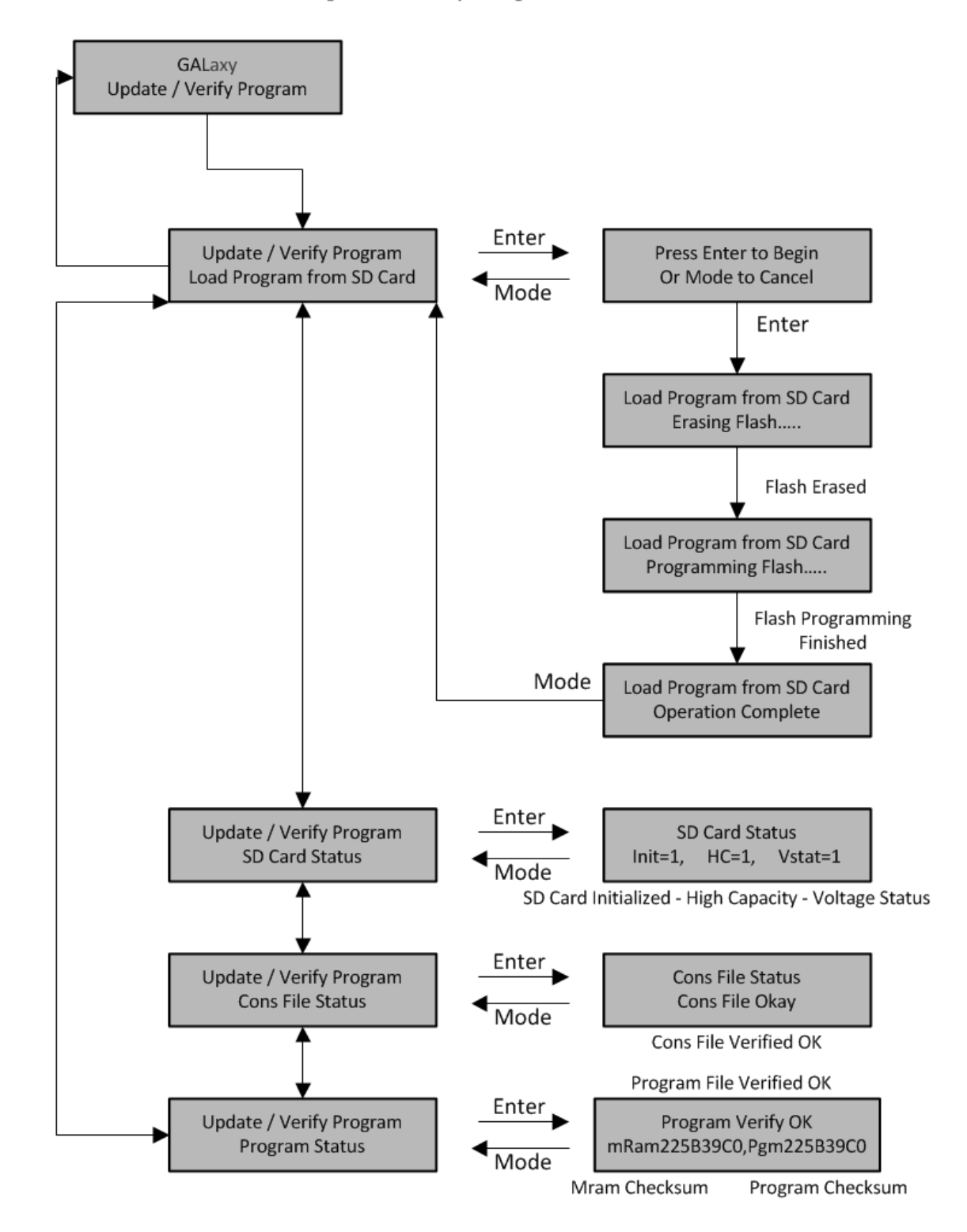

**LCD** Interface **Update / Verify Program Submenu** 

#### 5.2.10 Select Video Display

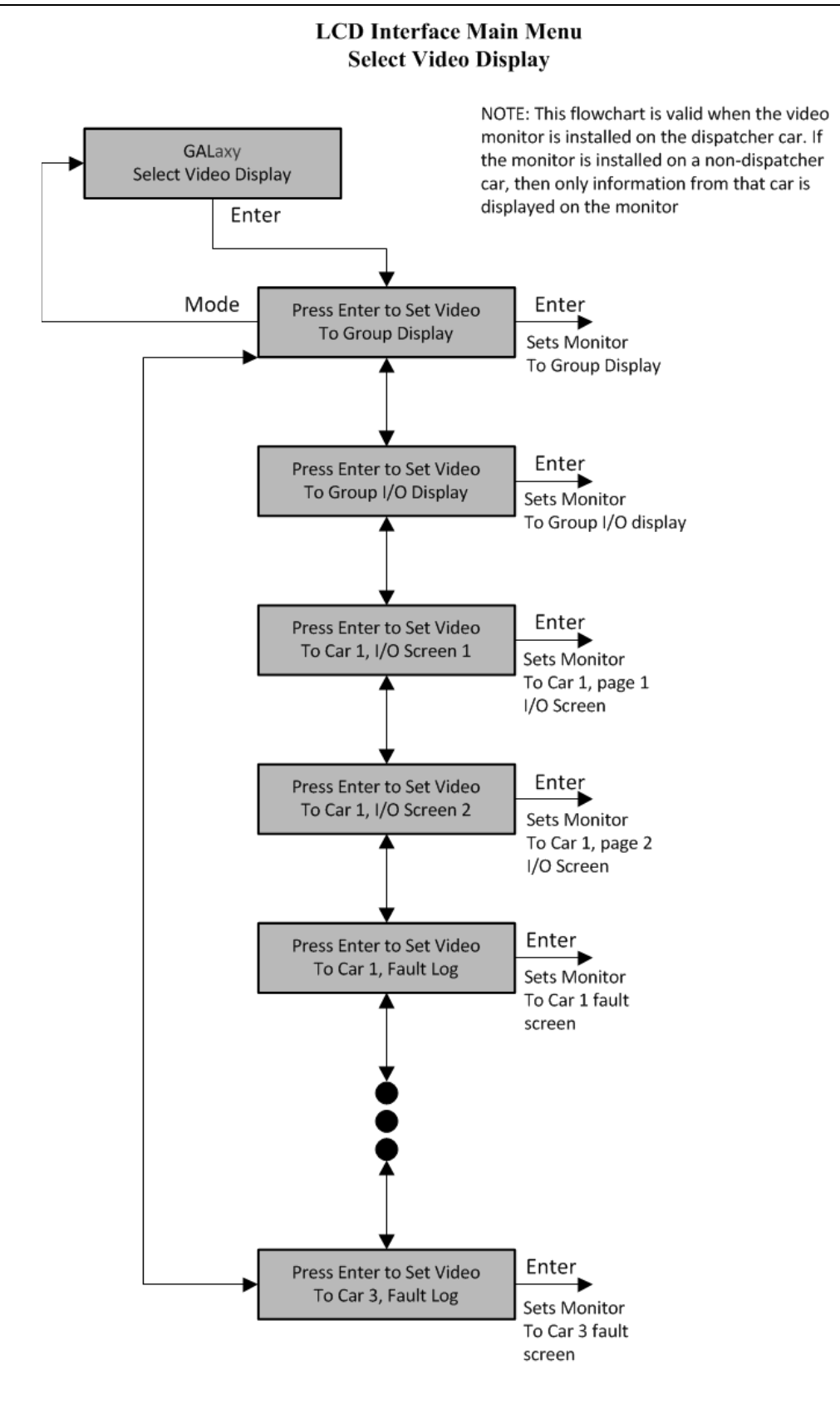

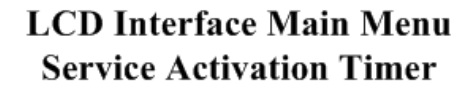

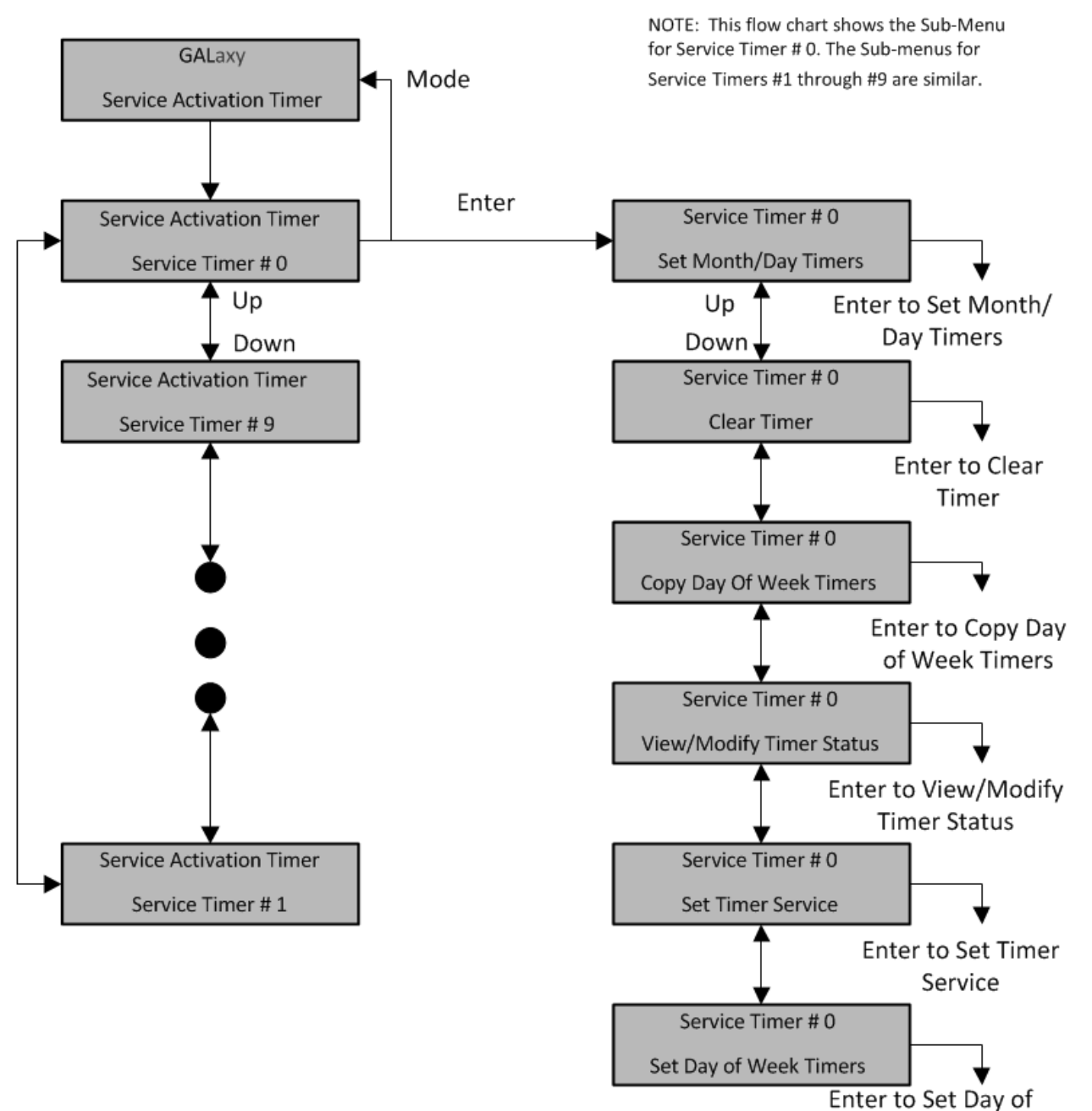

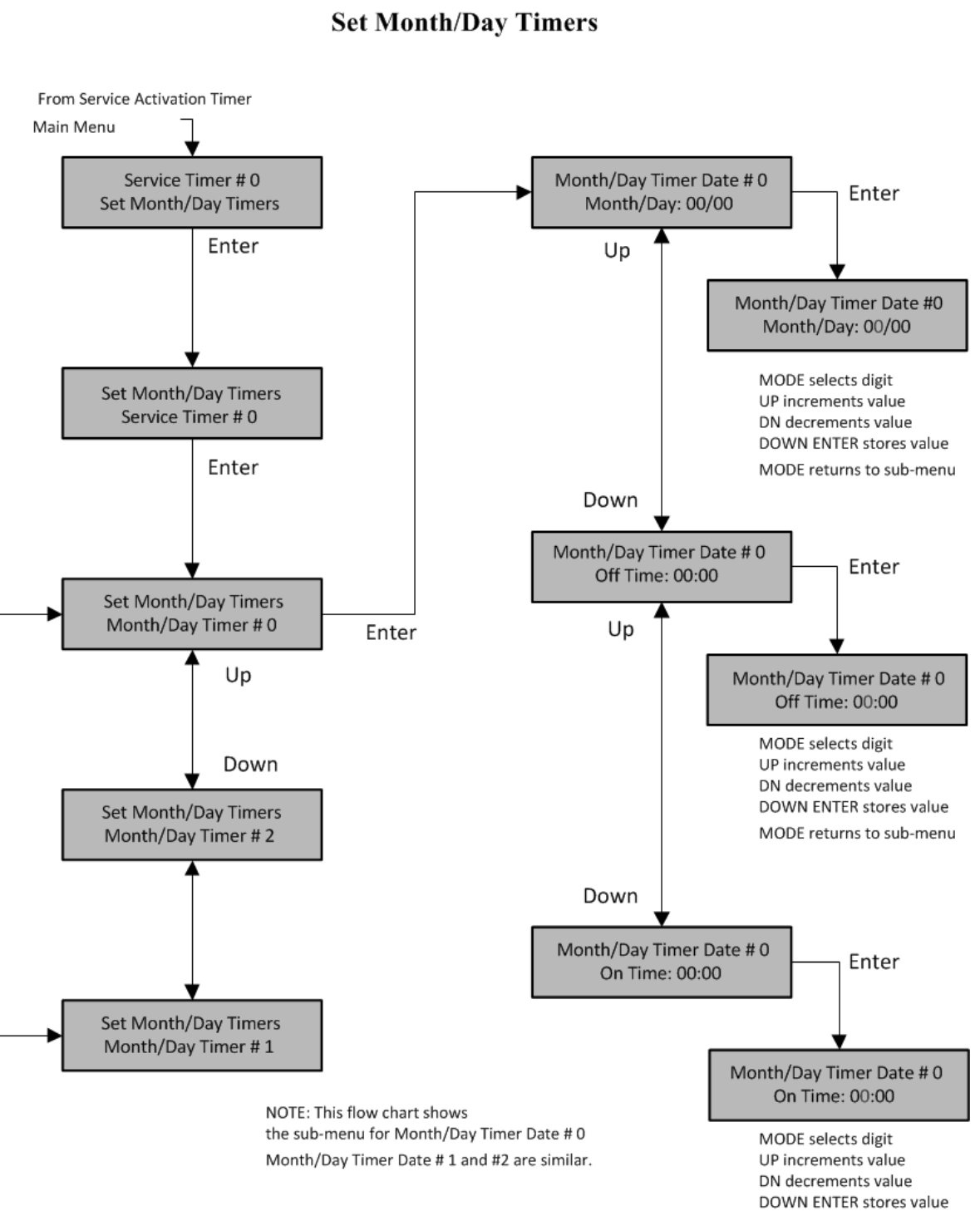

**LCD** Interface **Service Activation Timer Sub-menu** 

MODE returns to sub-menu

# **LCD Interface Service Activation Timer Sub-menu Clear Timer**

From Service Activation Timer Main Menu

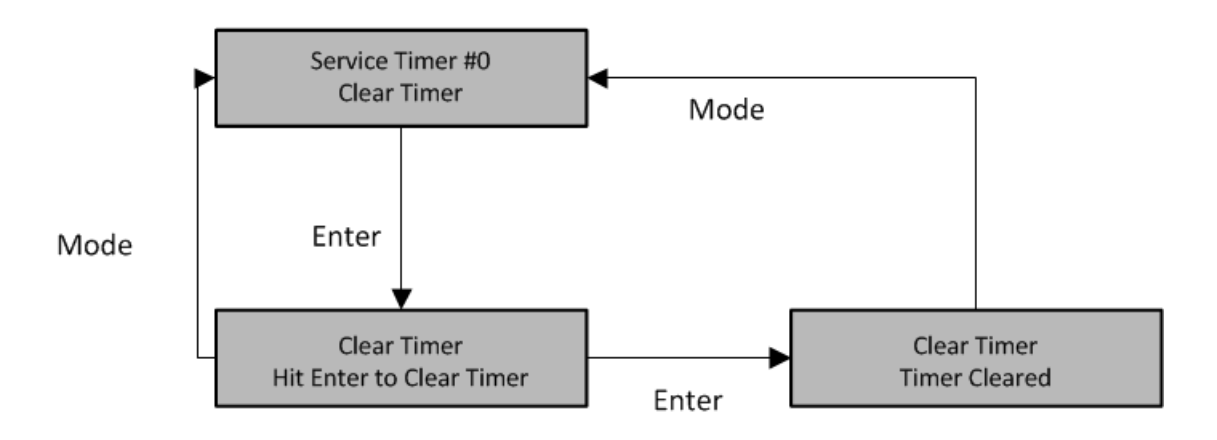

*5.2.11.3 Copy Day of Week Timers*

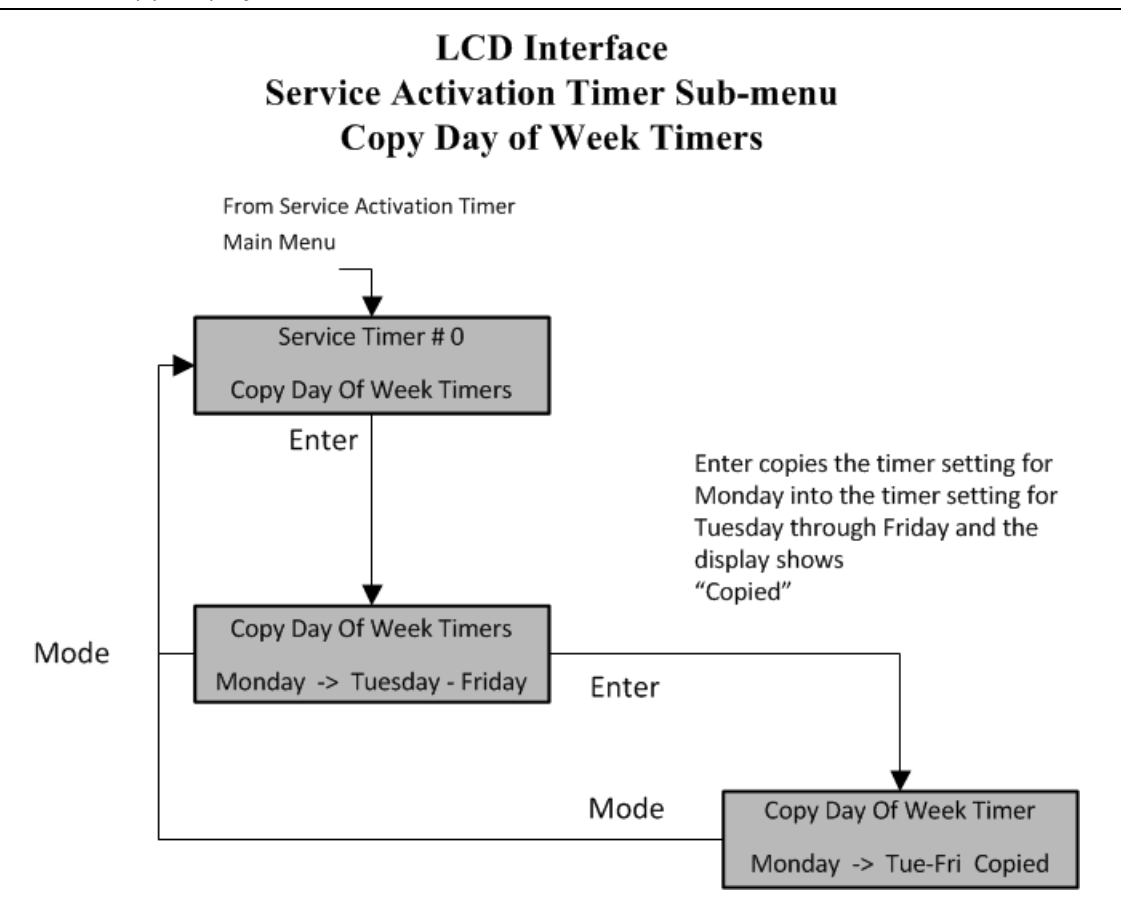

*5.2.11.4 View/Modify Timer Status*

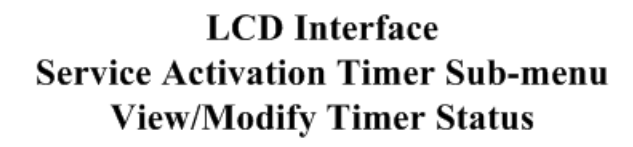

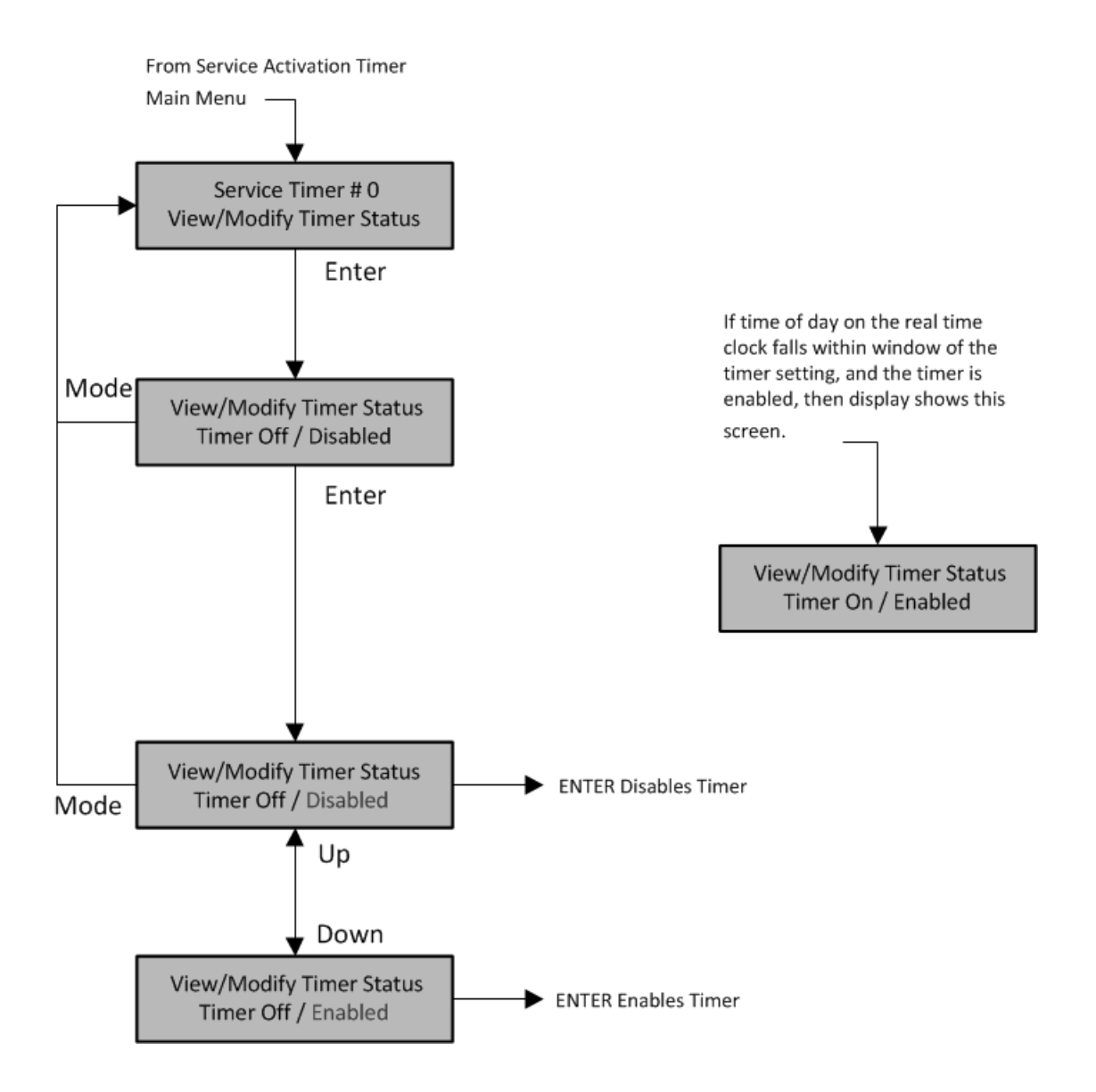

#### *5.2.11.5 Set Timer Service*

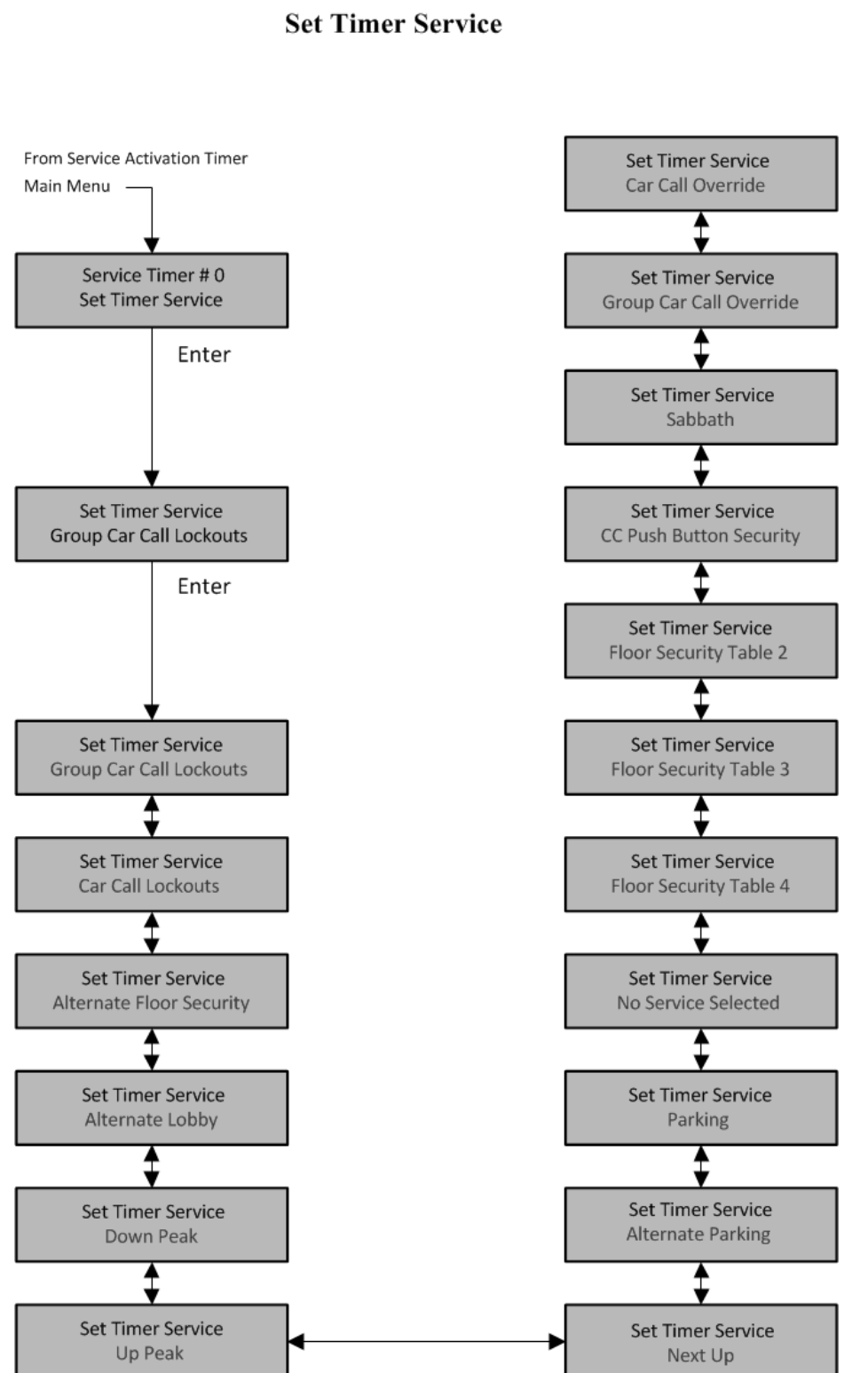

# **LCD** Interface **Service Activation Timer Sub-menu**

*5.2.11.6 Set Day of Week Timers*

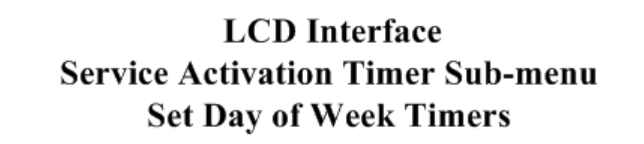

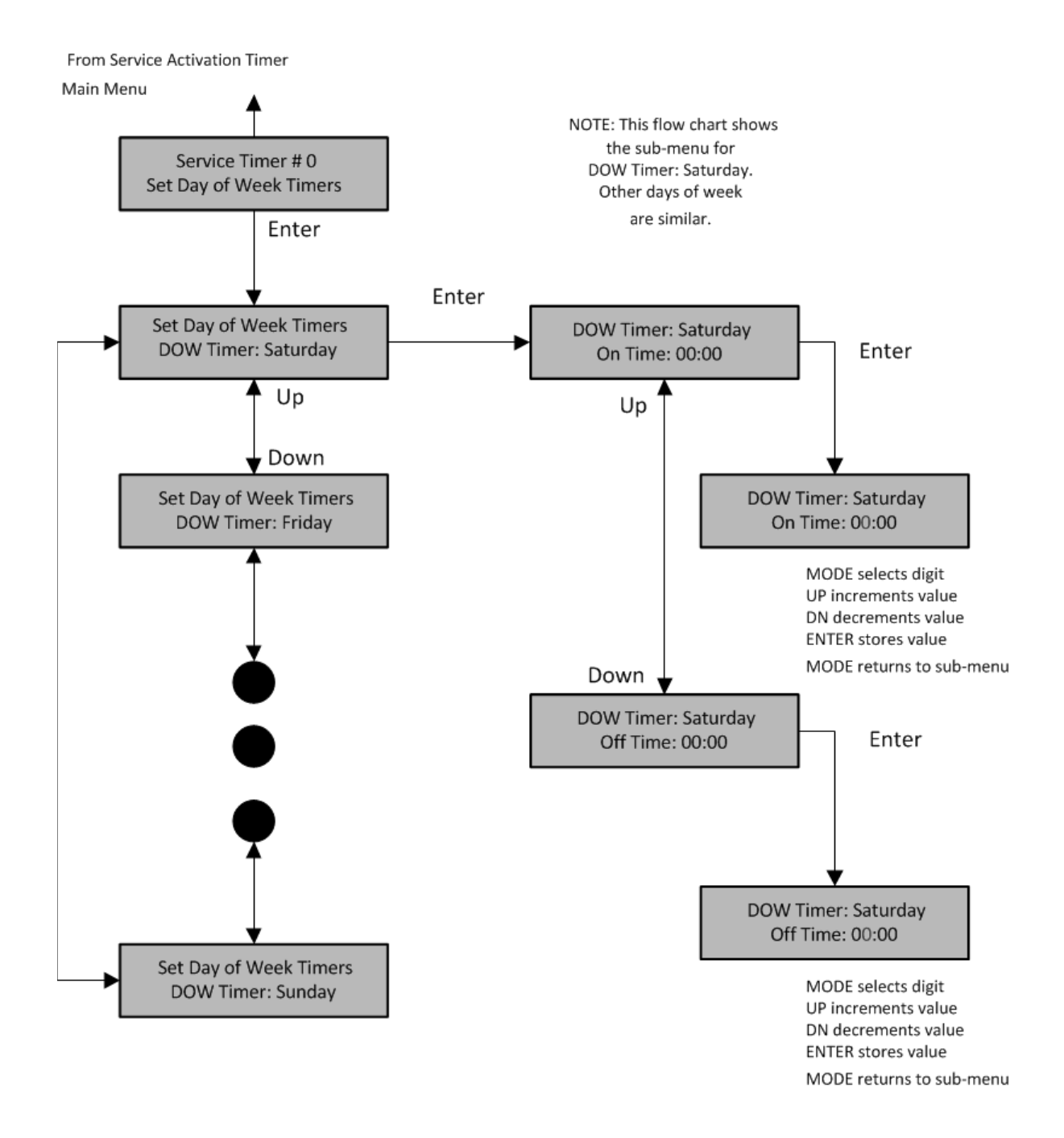

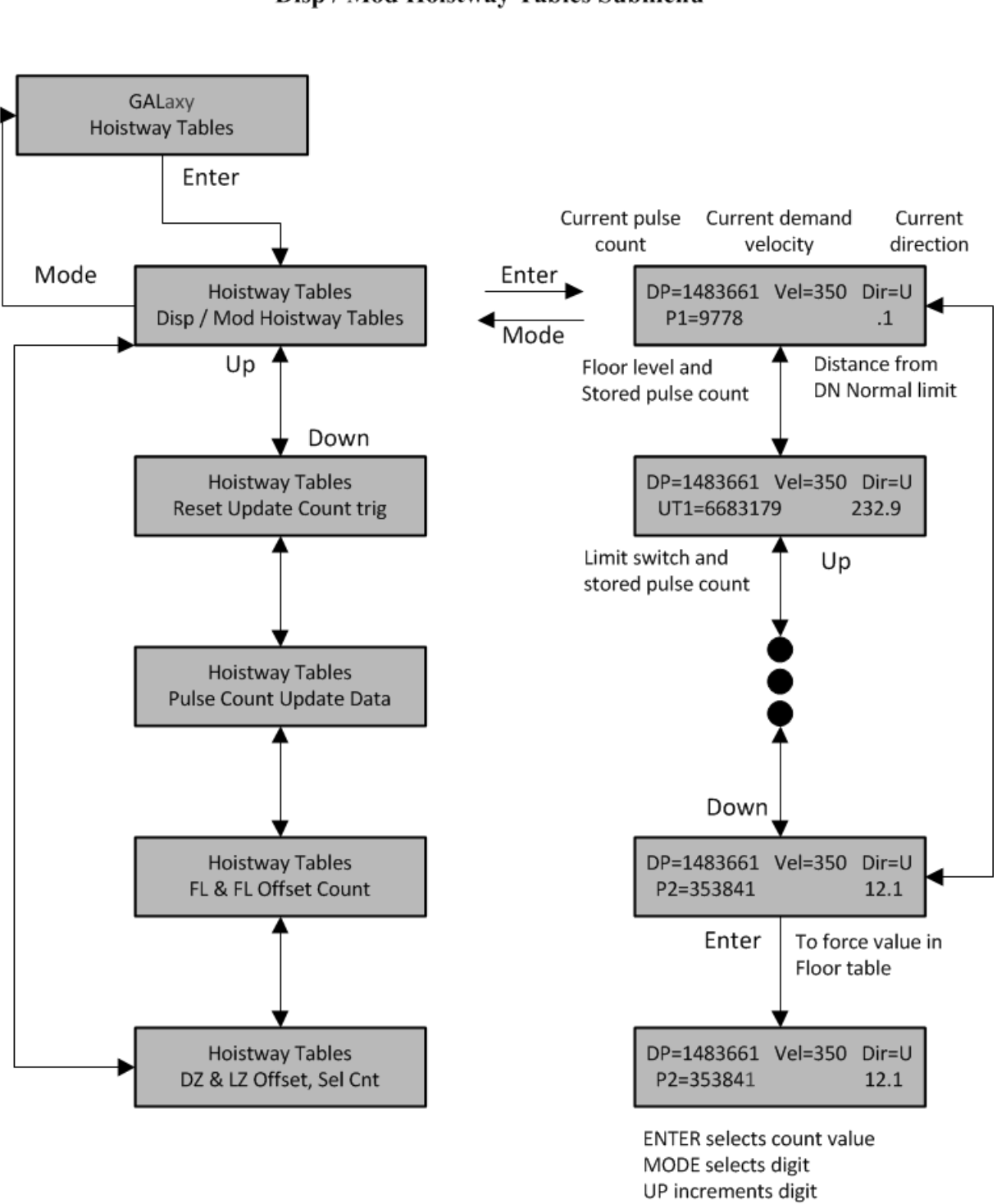

# **LCD** Interface Main Menu **Hoistway Tables** Disp / Mod Hoistway Tables Submenu

DN decrements digit **ENTER stores value** 

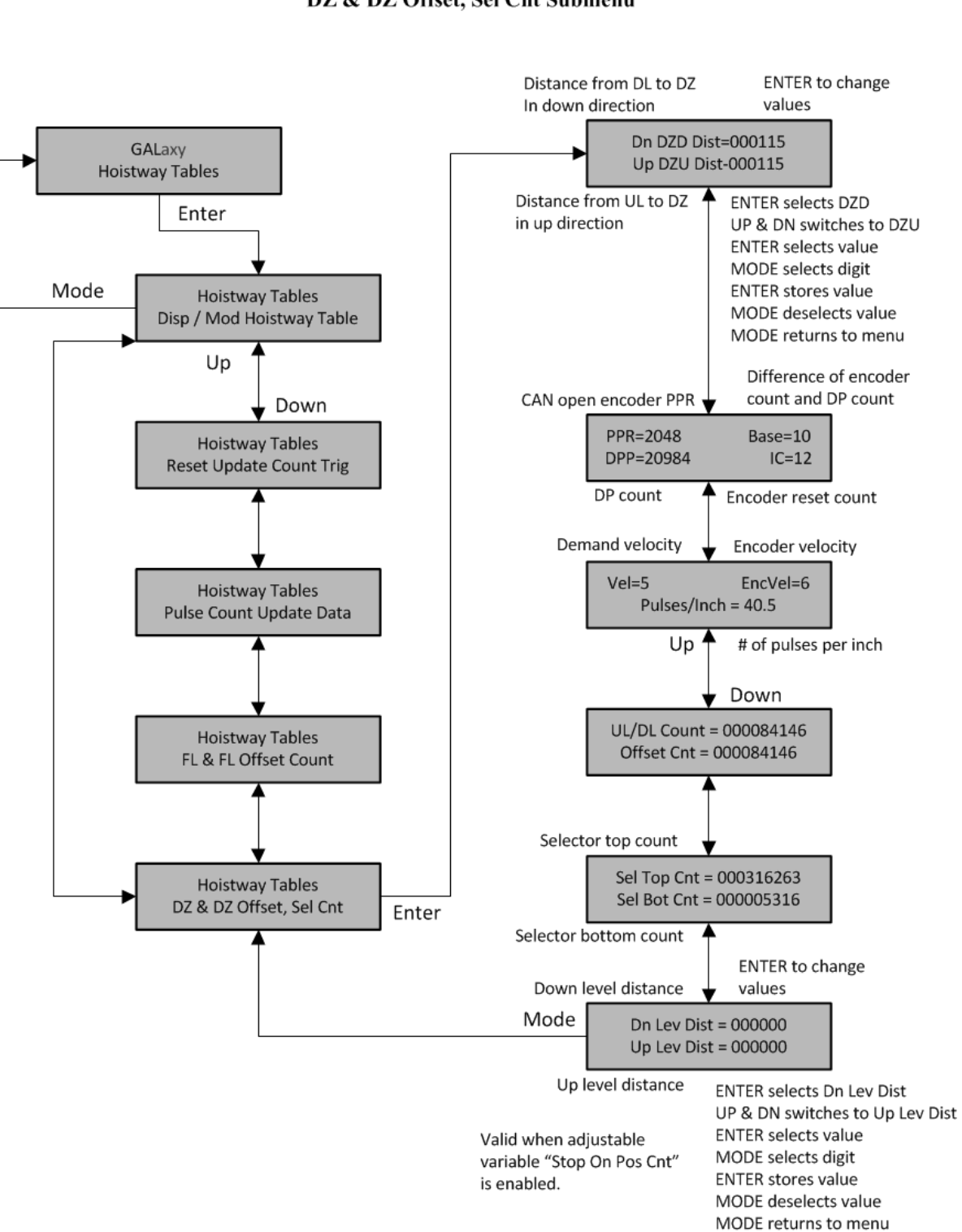

#### **LCD** Interface Main Menu **Hoistway Tables** FL & FL Offset, Sel Cnt Submenu

NOTE: The "Offset value below is valid when the "Stop On Pos Count" adjustable variable is enabled.

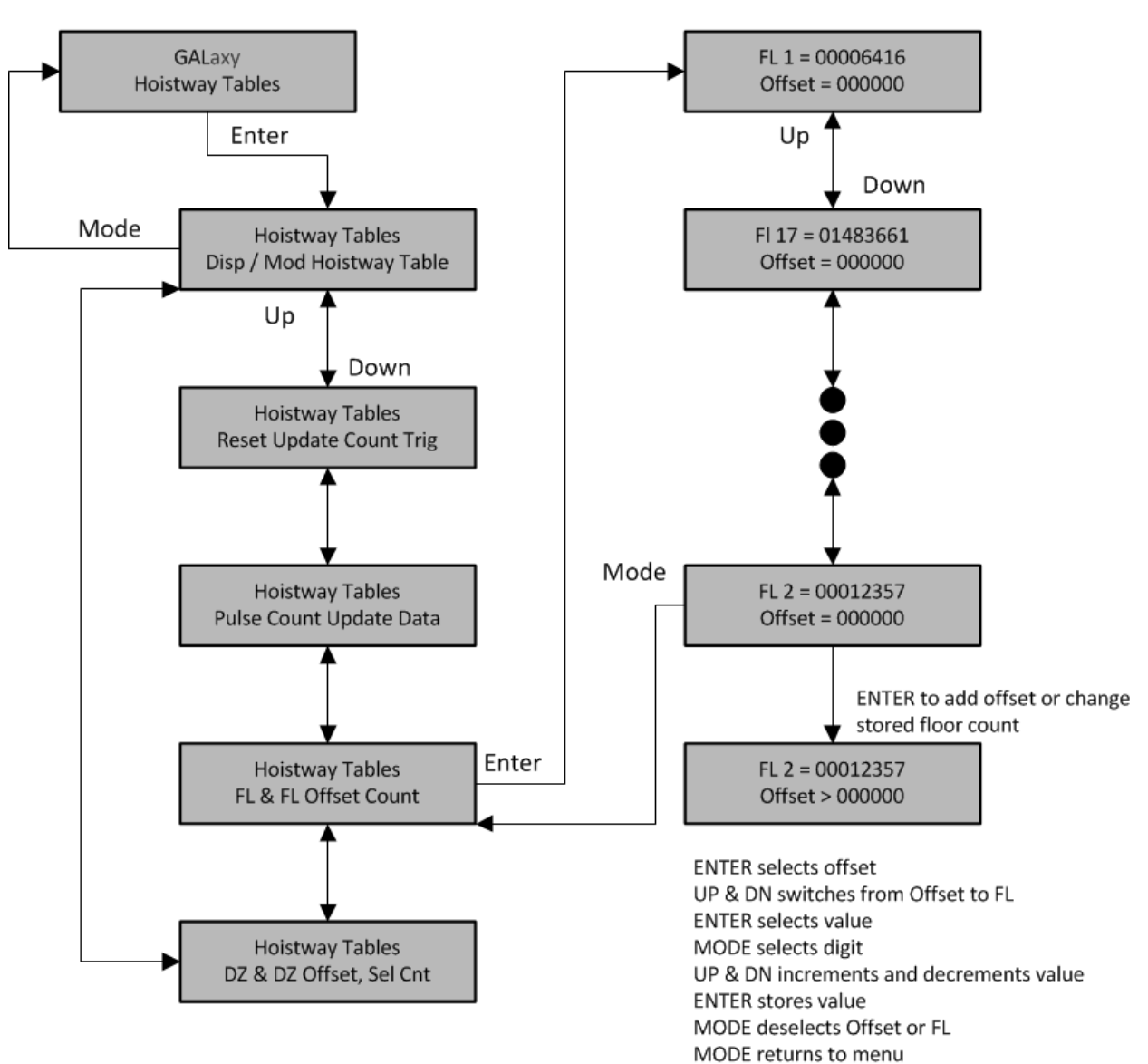

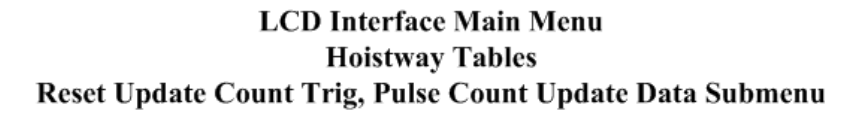

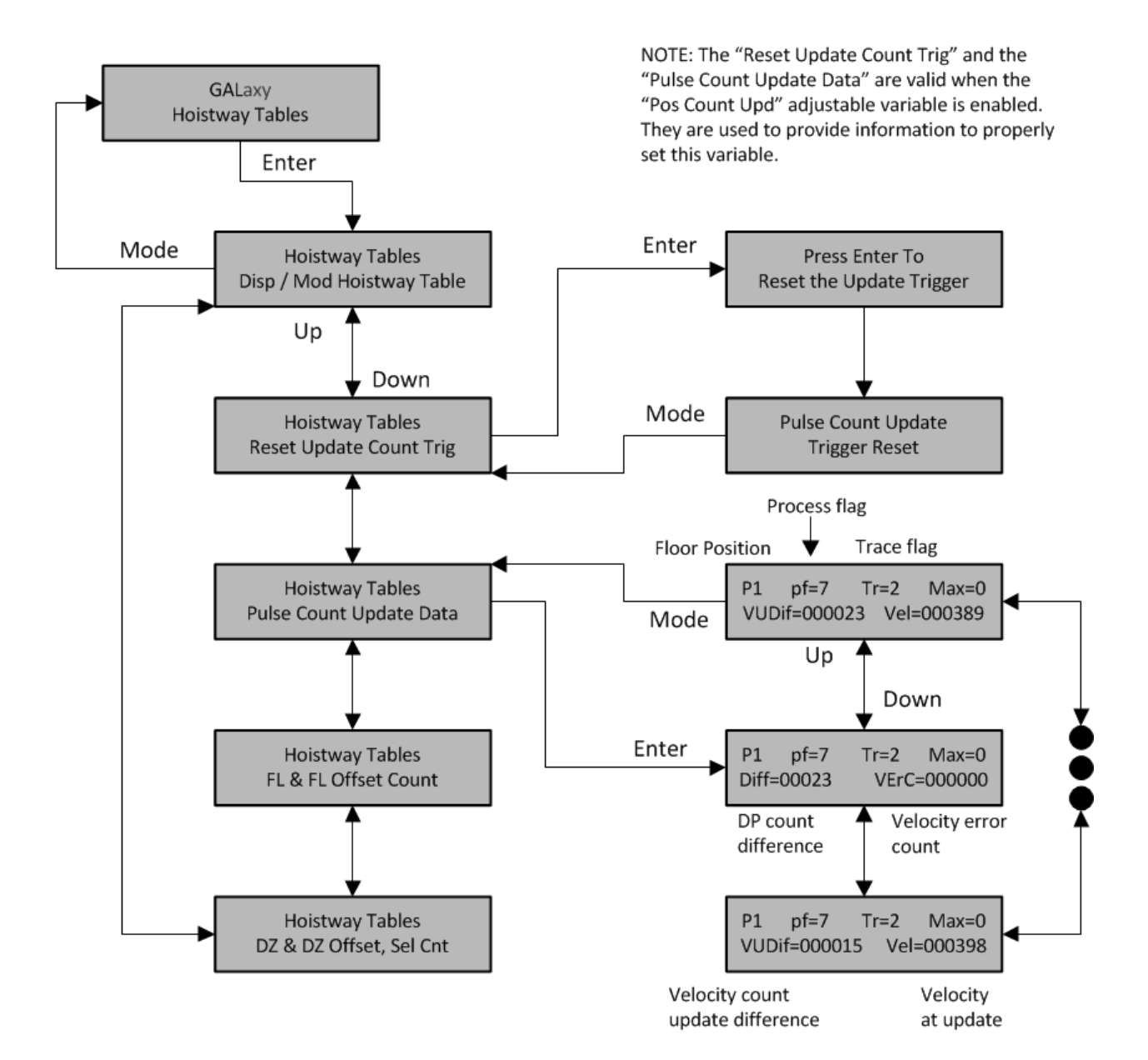

5-47

#### 5.2.13 Elevator Setup

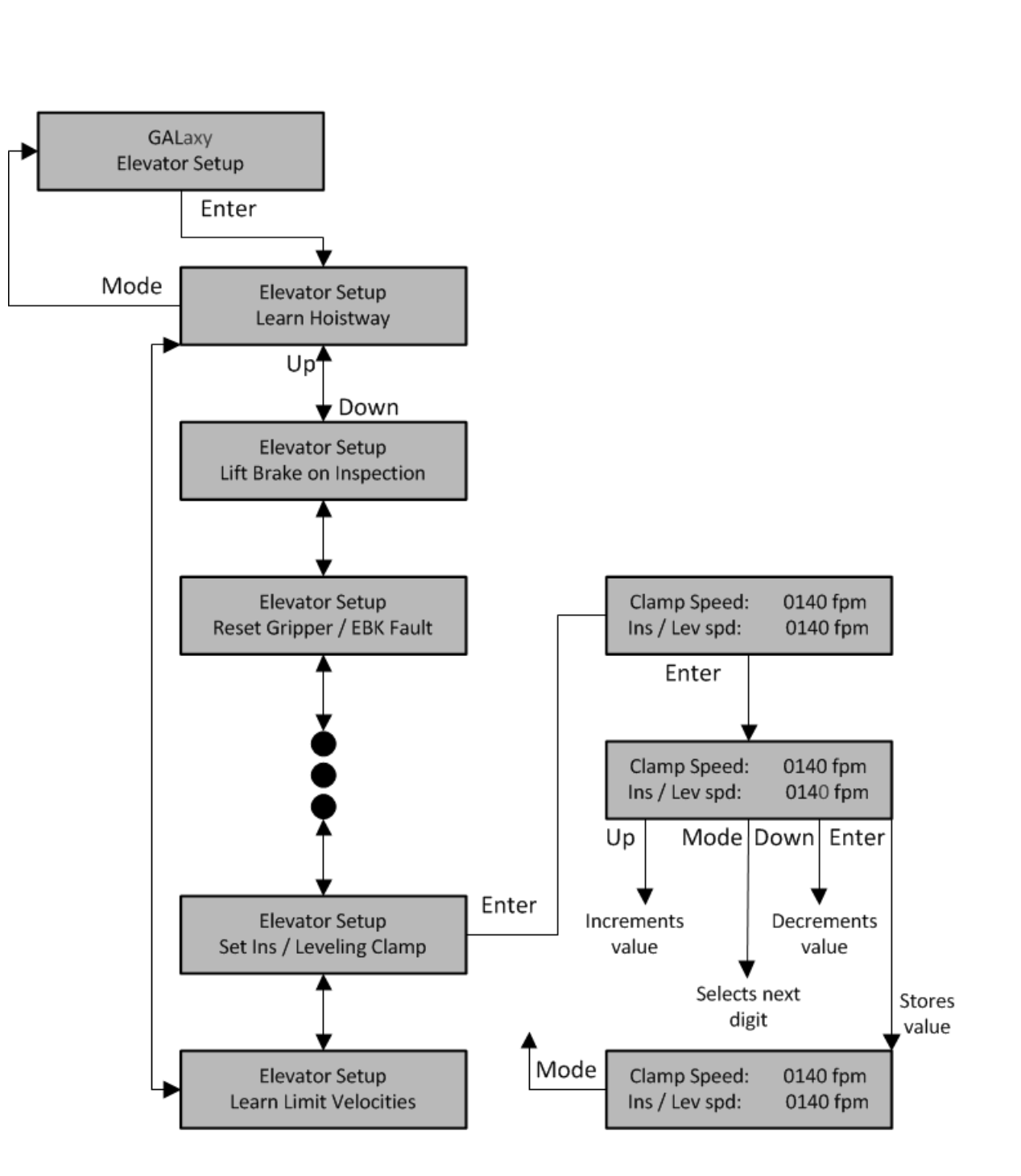

# **LCD Interface Main Menu Elevator Setup**

# *5.2.13.1 Learn Hoistway*

#### 5.2.13.1.1 Learn Hoistway for Tape and Tapeless

Complete

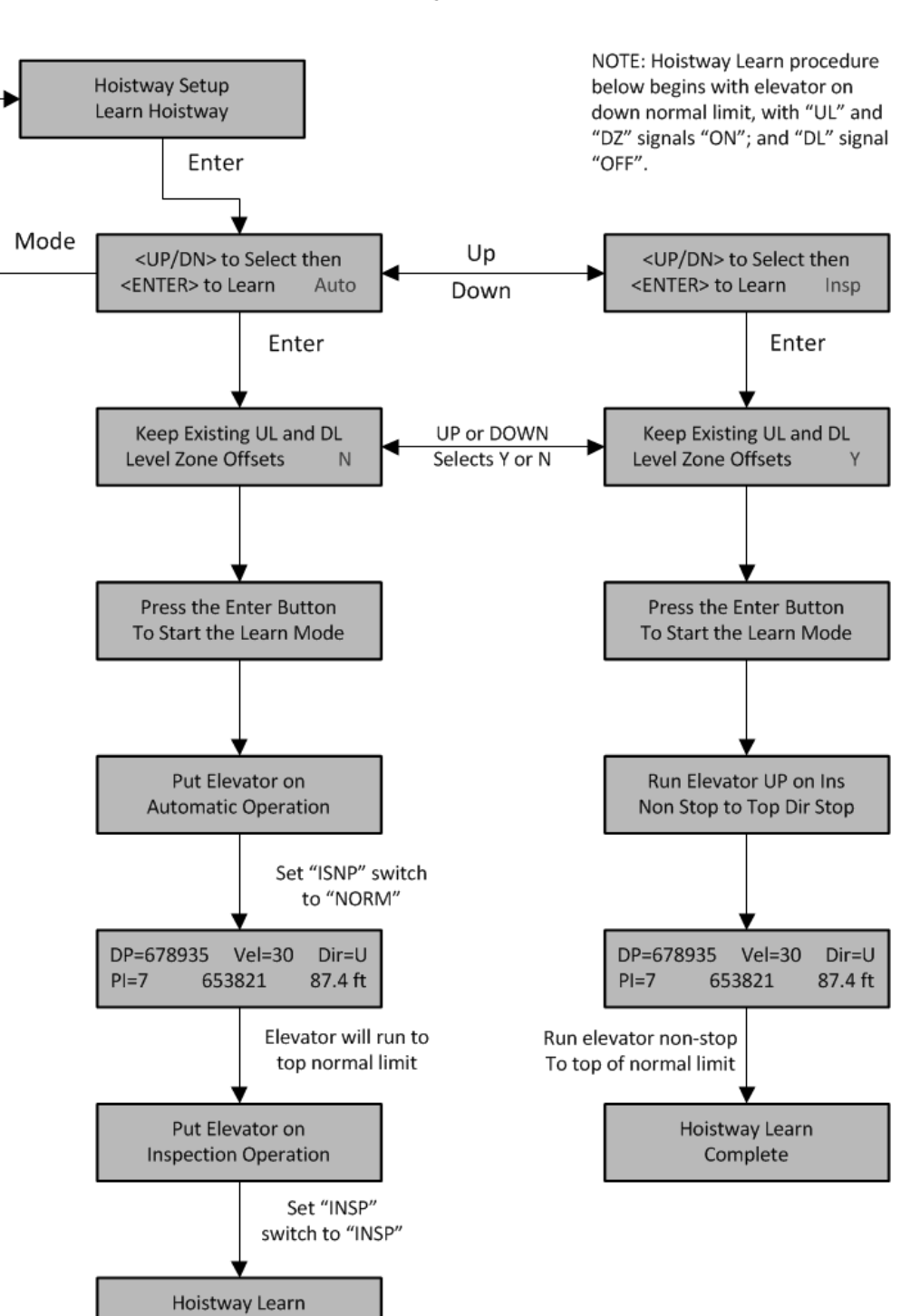

**LCD** Interface Learn Hoistway Submenu 5.2.13.1.1 Learn Hoistway for Absolute Position System Selector

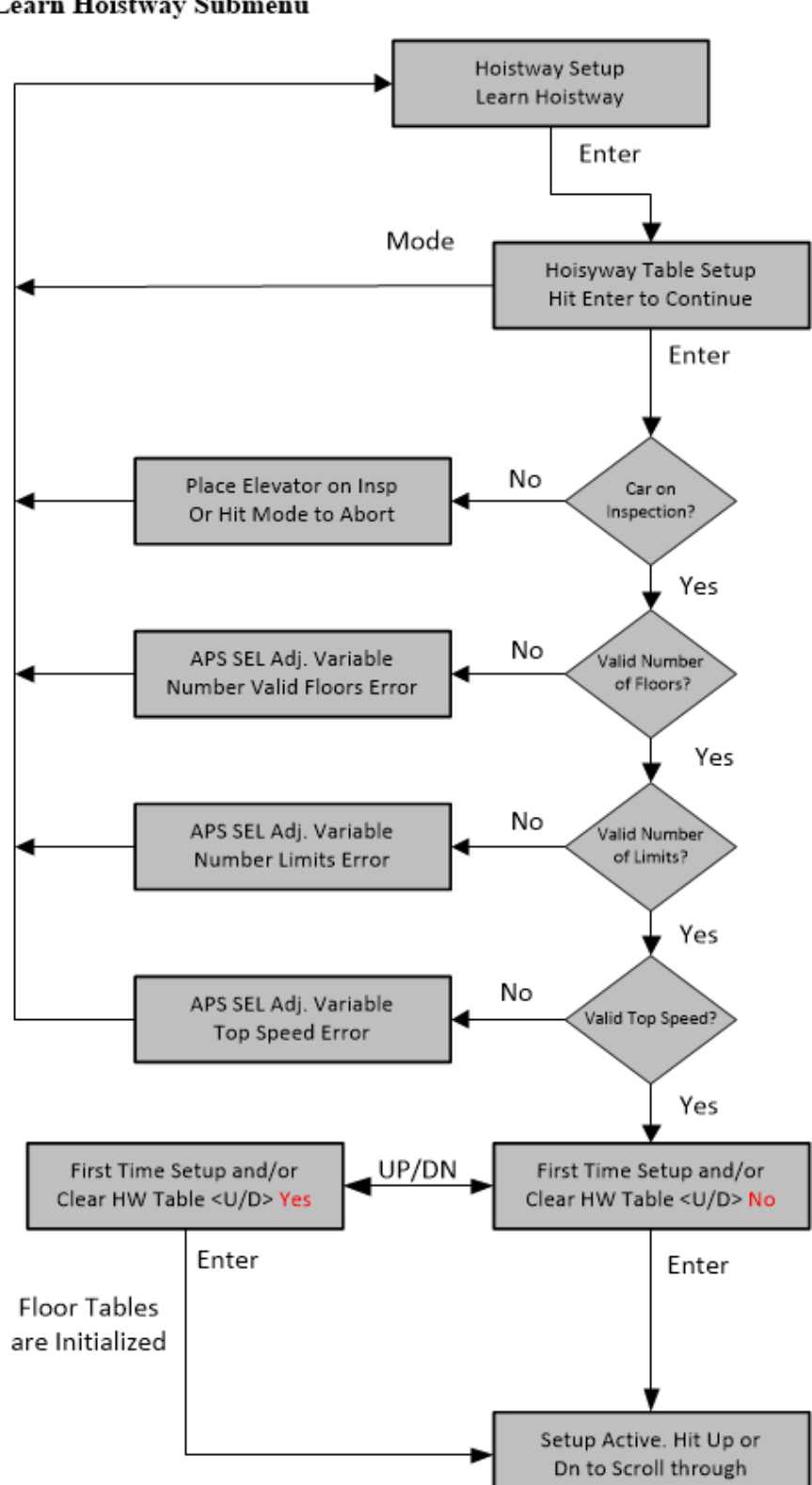

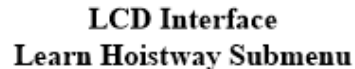

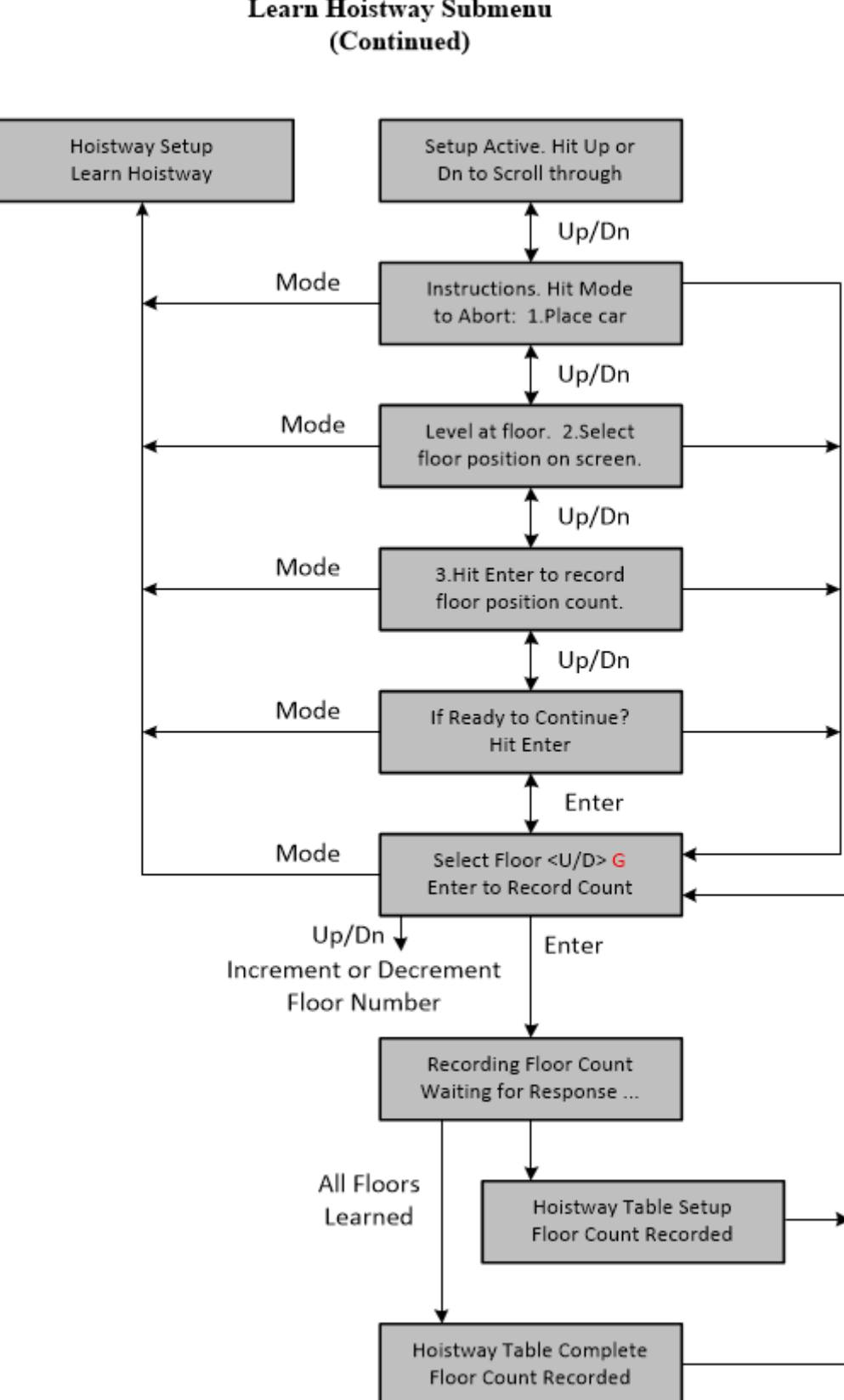

# **LCD** Interface Learn Hoistway Submenu
*5.2.13.2 Learn Limit Velocities*

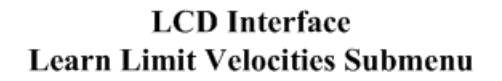

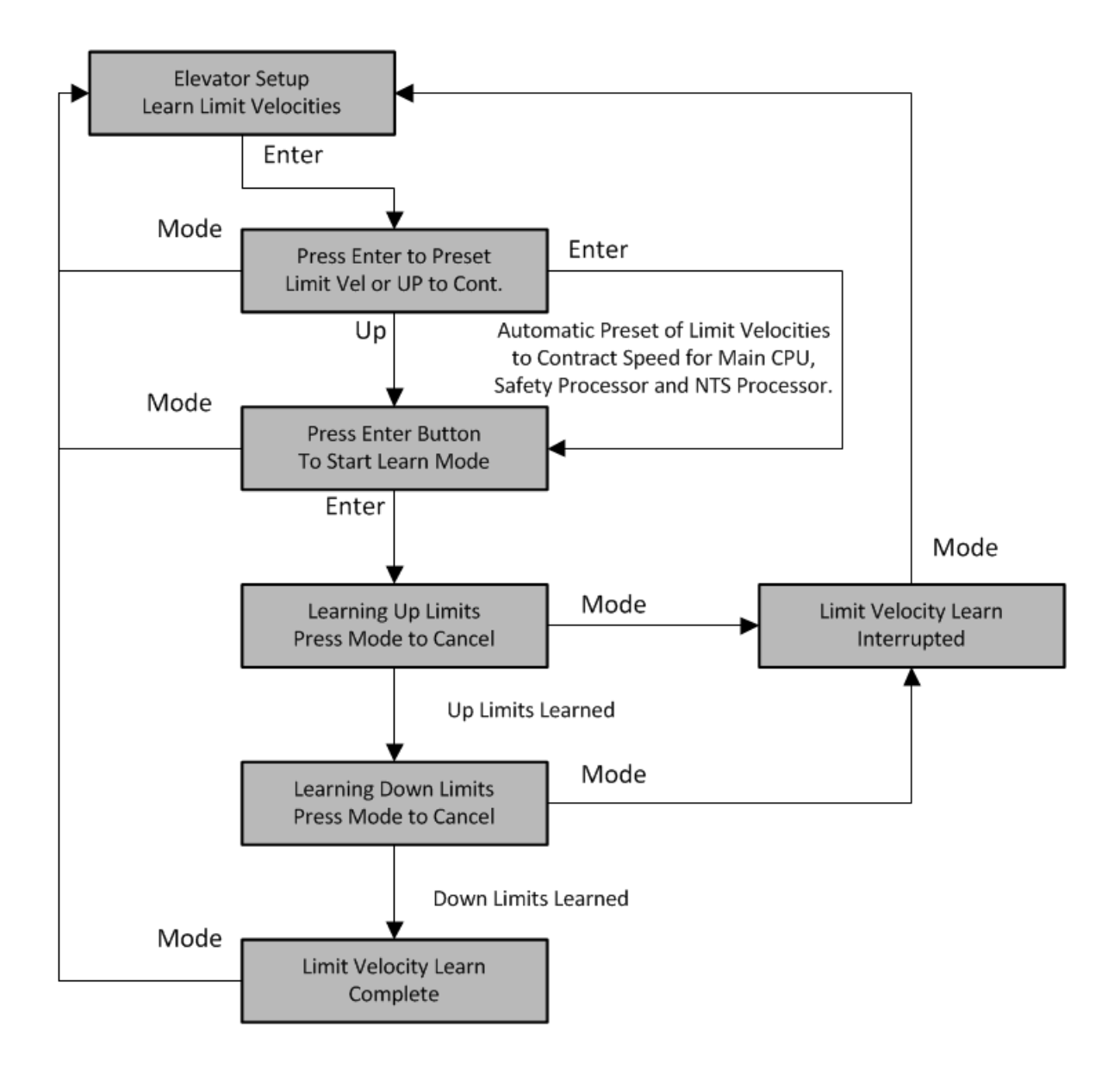

#### *5.2.13.3 Open/Close Door*

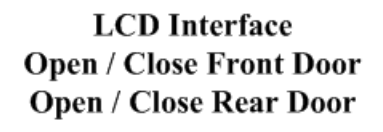

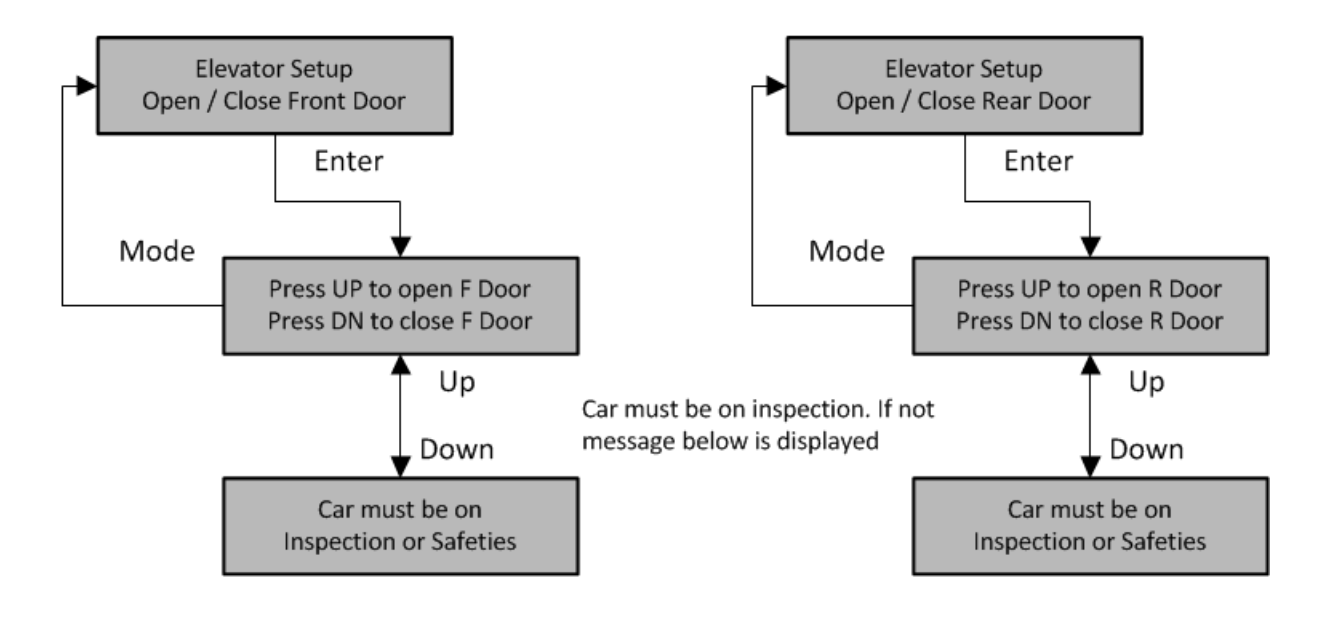

#### *5.2.13.4 Lift Brake On Inspection*

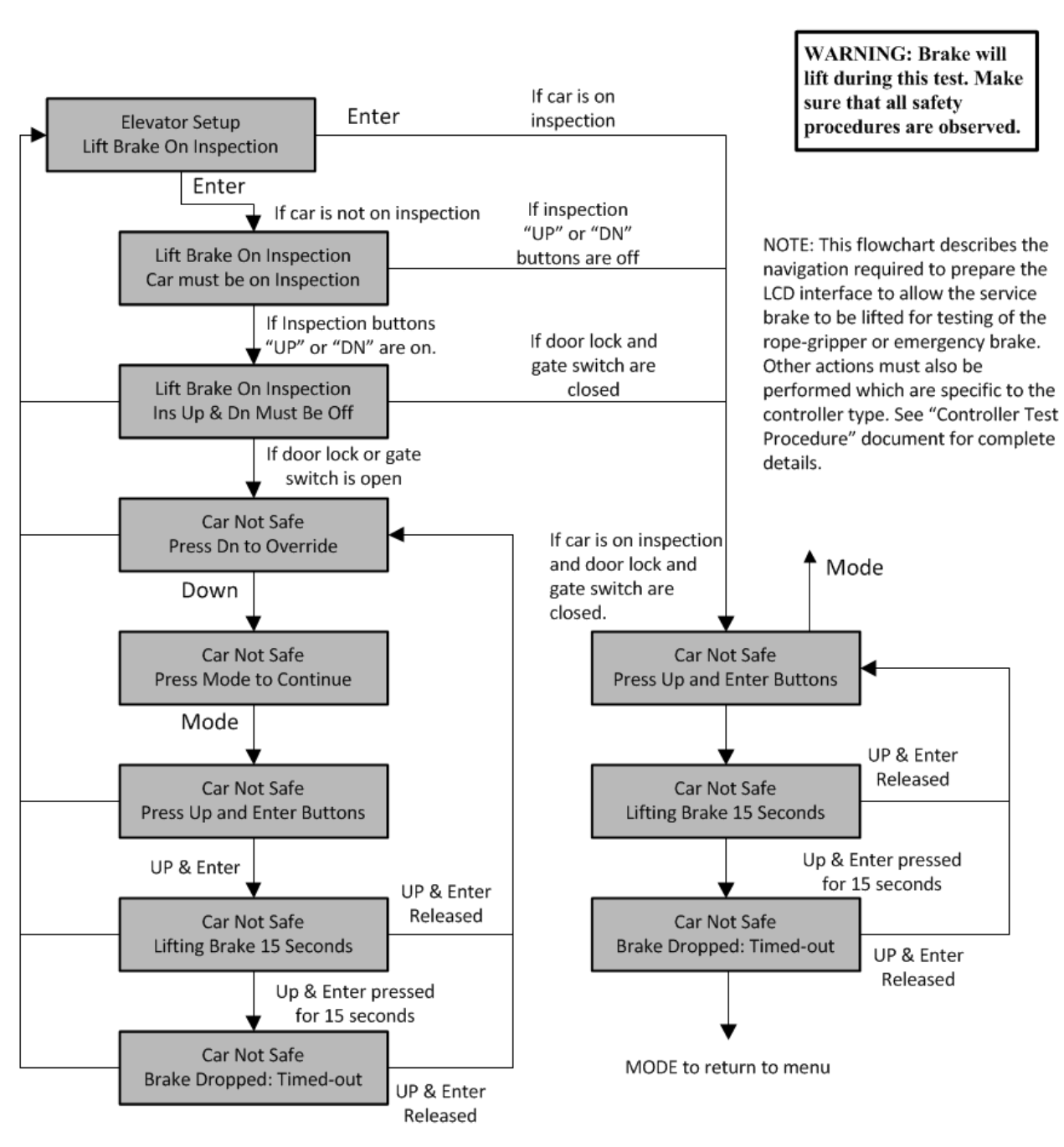

#### **LCD** Interface **Lift Brake On Inspection Submenu**

#### *5.2.13.5 Load Weigher Setup*

#### 5.2.13.5.1 Setup Load Weigher

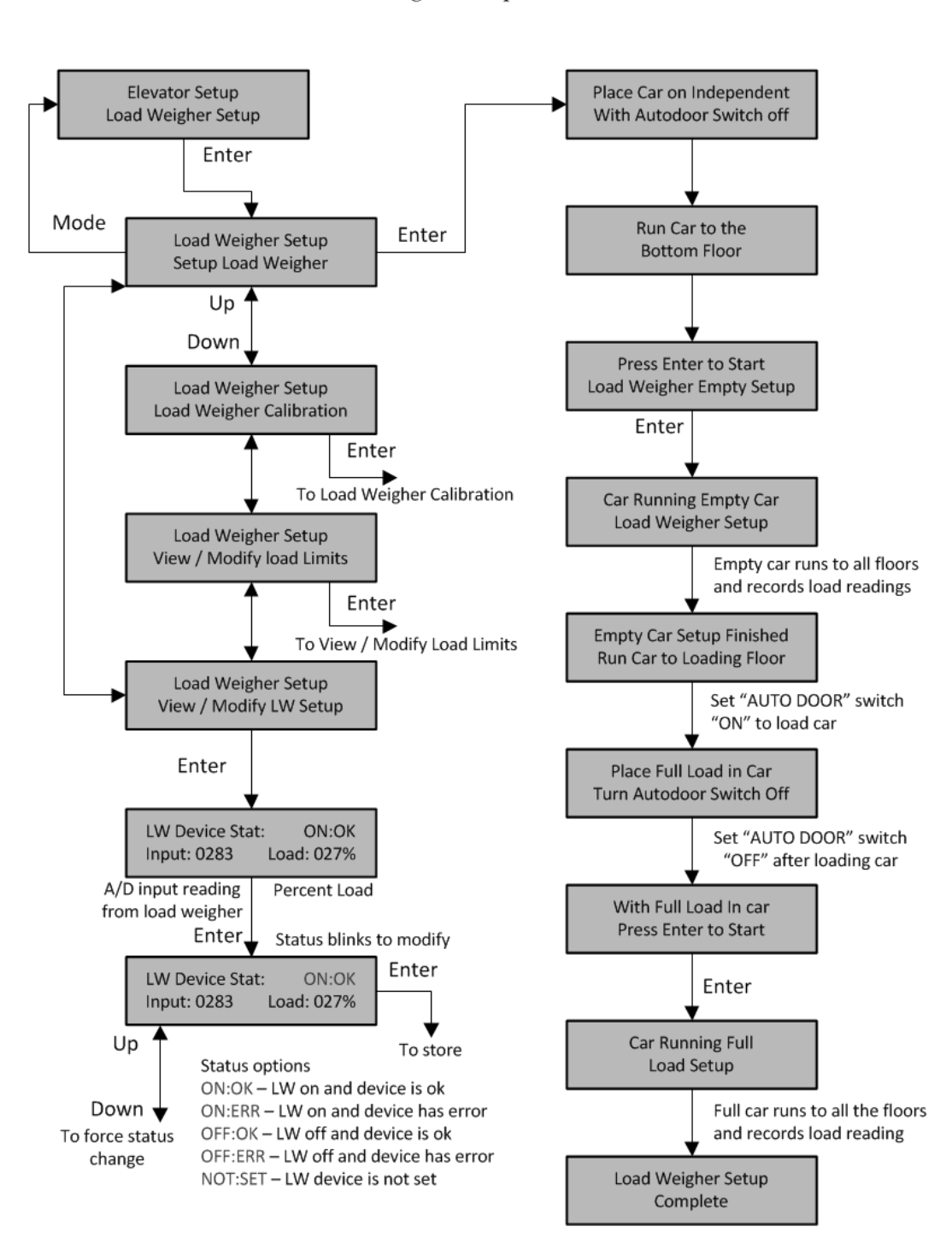

**LCD** Interface **Load Weigher Setup Submenu** 

#### 5.2.13.5.2 View/Modify Load Limits

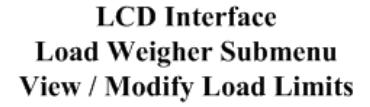

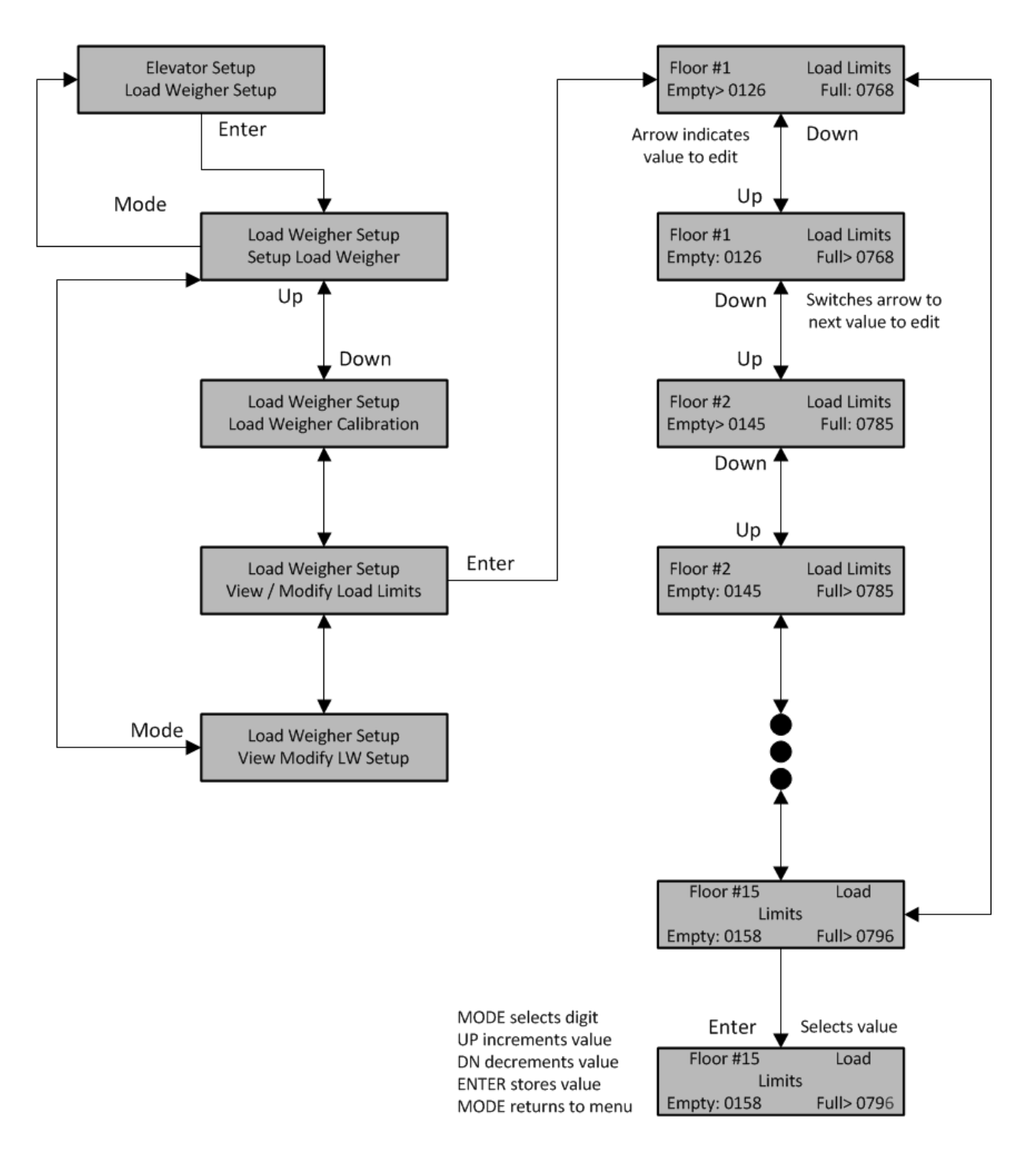

#### 5.2.13.5.3 Calibrate Load Weigher

#### **LCD** Interface **Load Weigher Setup Submenu Calibrate Load Weigher**

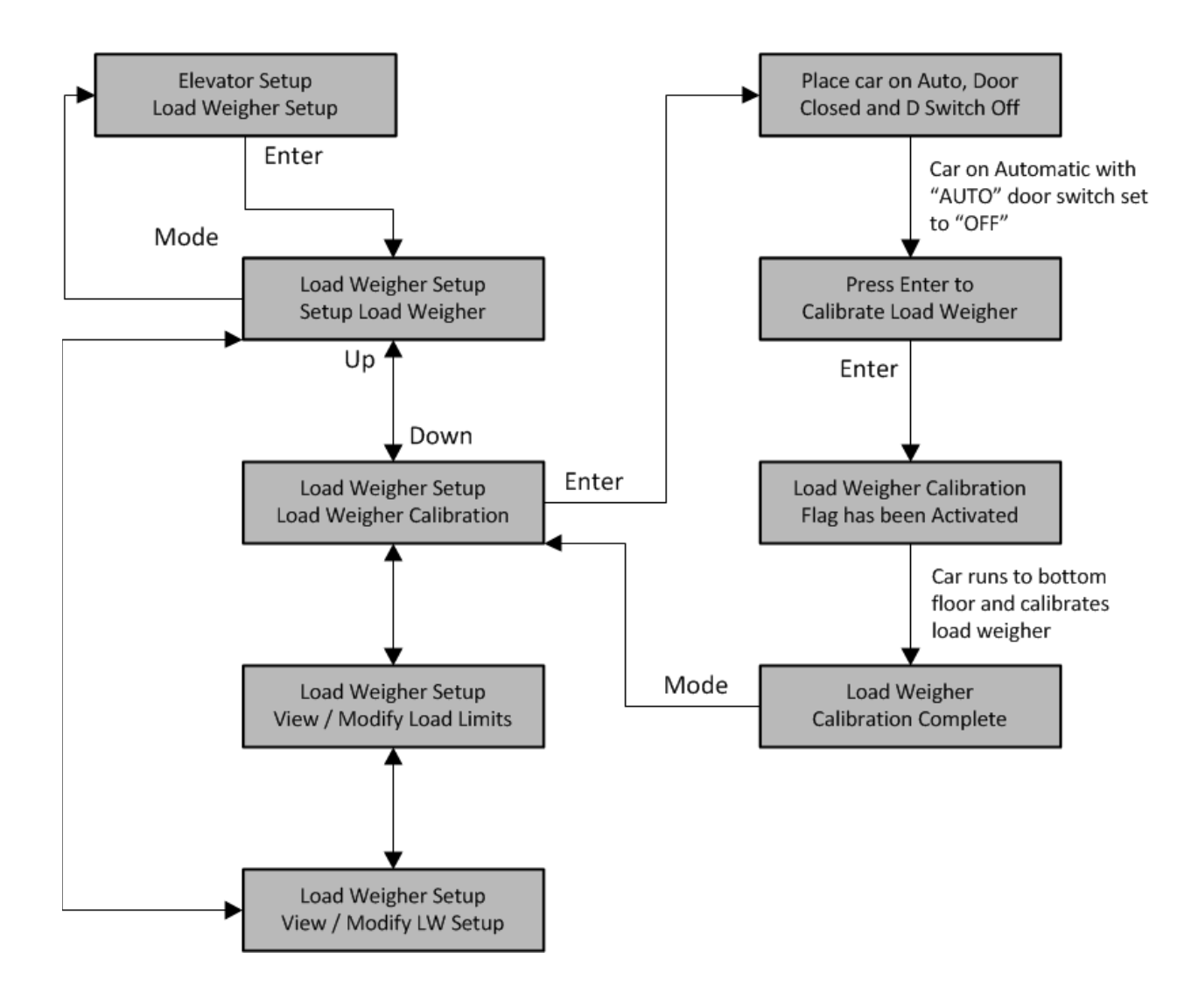

#### *5.2.13.6 Car Buffer Test*

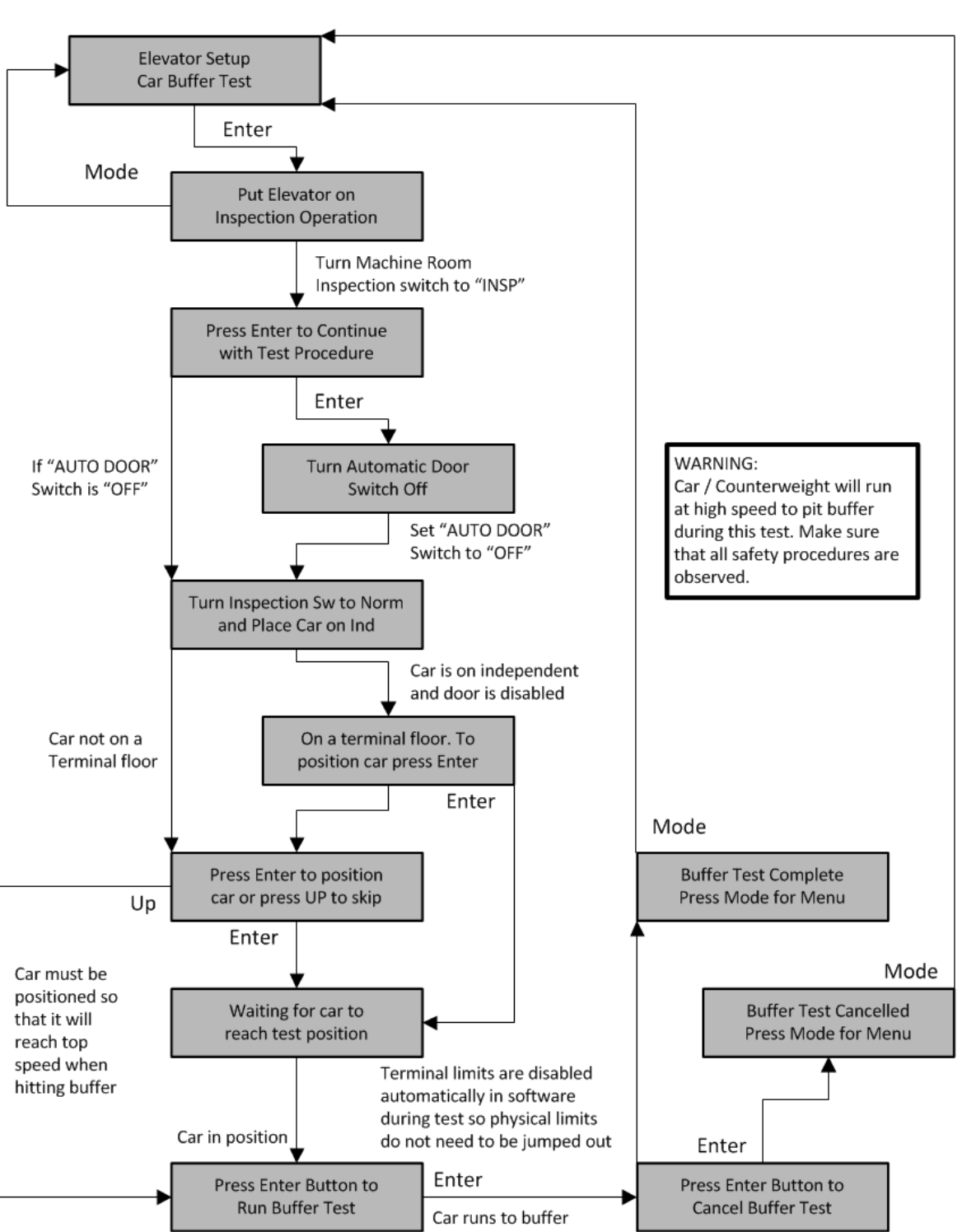

**LCD** Interface **Car Buffer Test Submenu** 

#### *5.2.13.7 Overspeed Test*

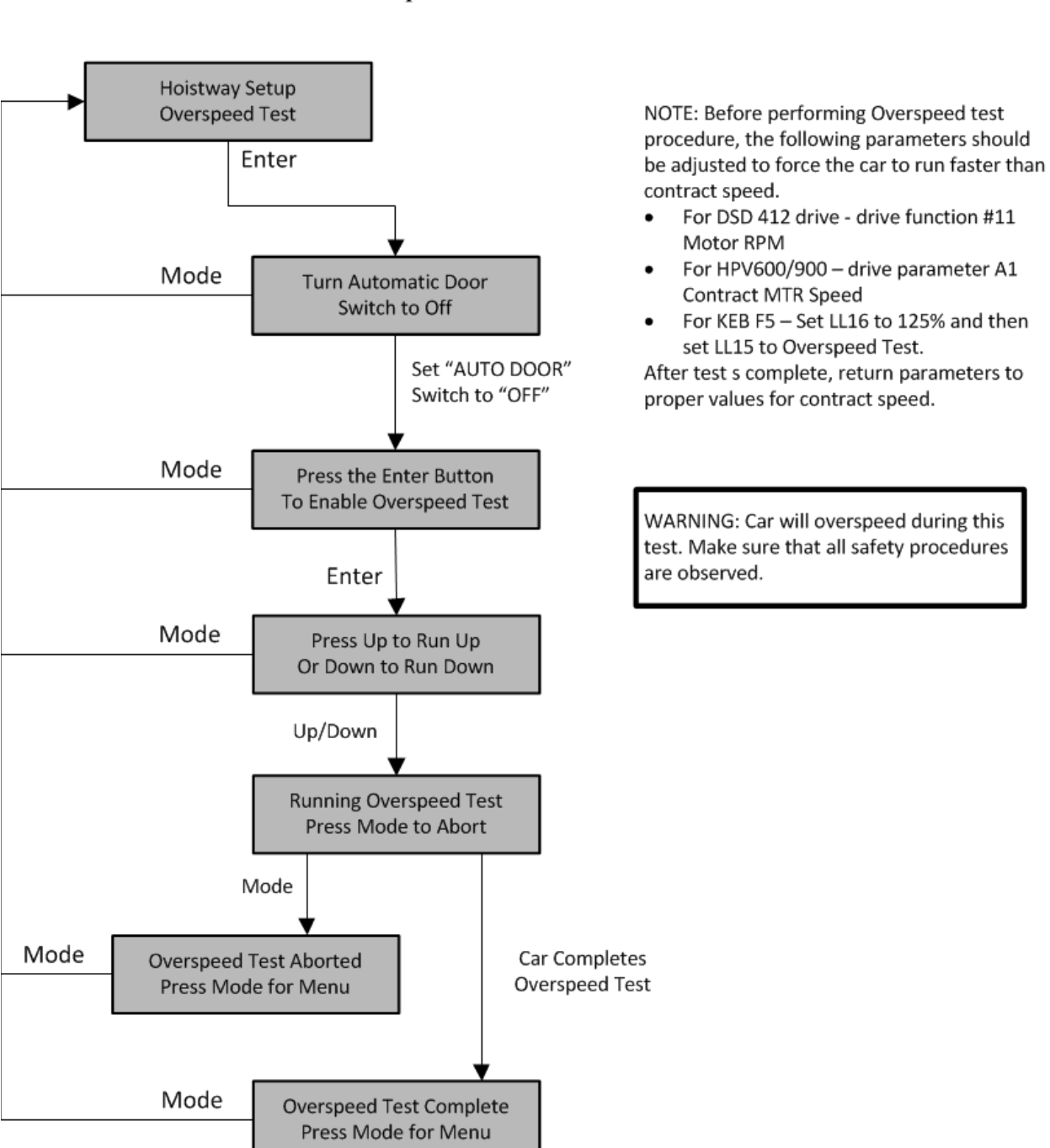

## **LCD** Interface **Overspeed Test Submenu**

#### *5.2.13.8 Reset Gripper Fault*

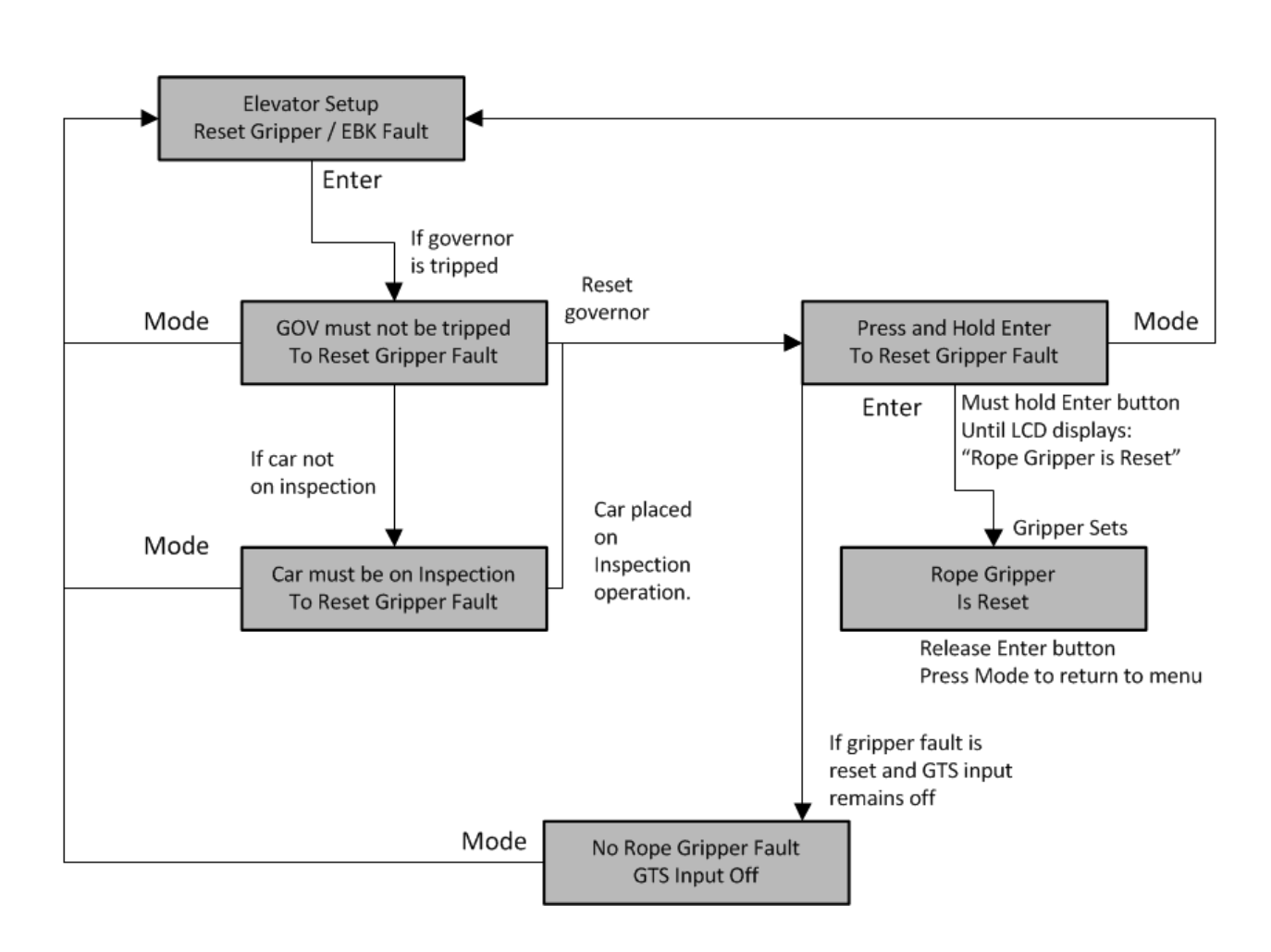

**LCD** Interface **Reset Gripper Fault** 

#### 5.2.14 Fault Log

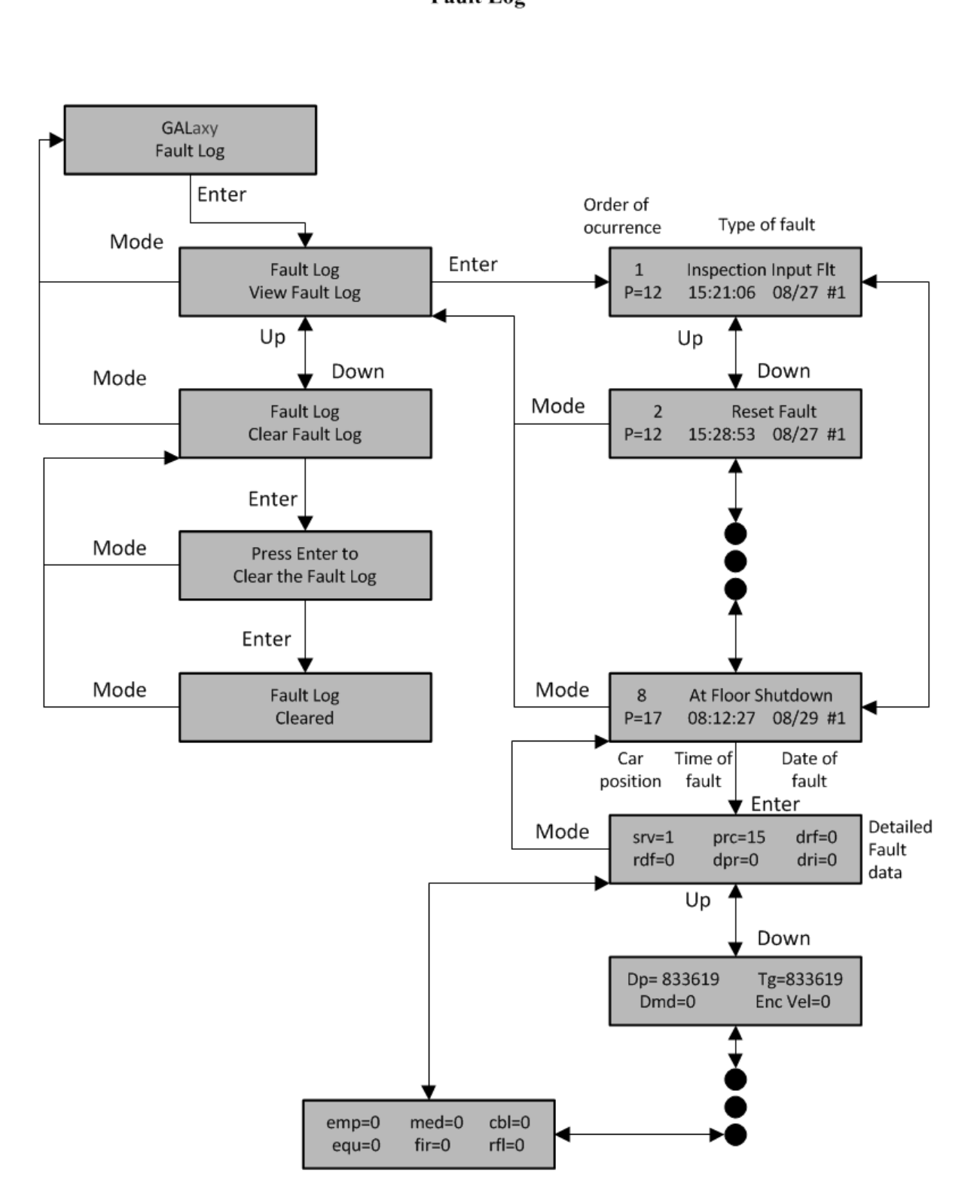

#### **LCD** Interface Main Menu **Fault Log**

## 6.1 Main CPU Faults

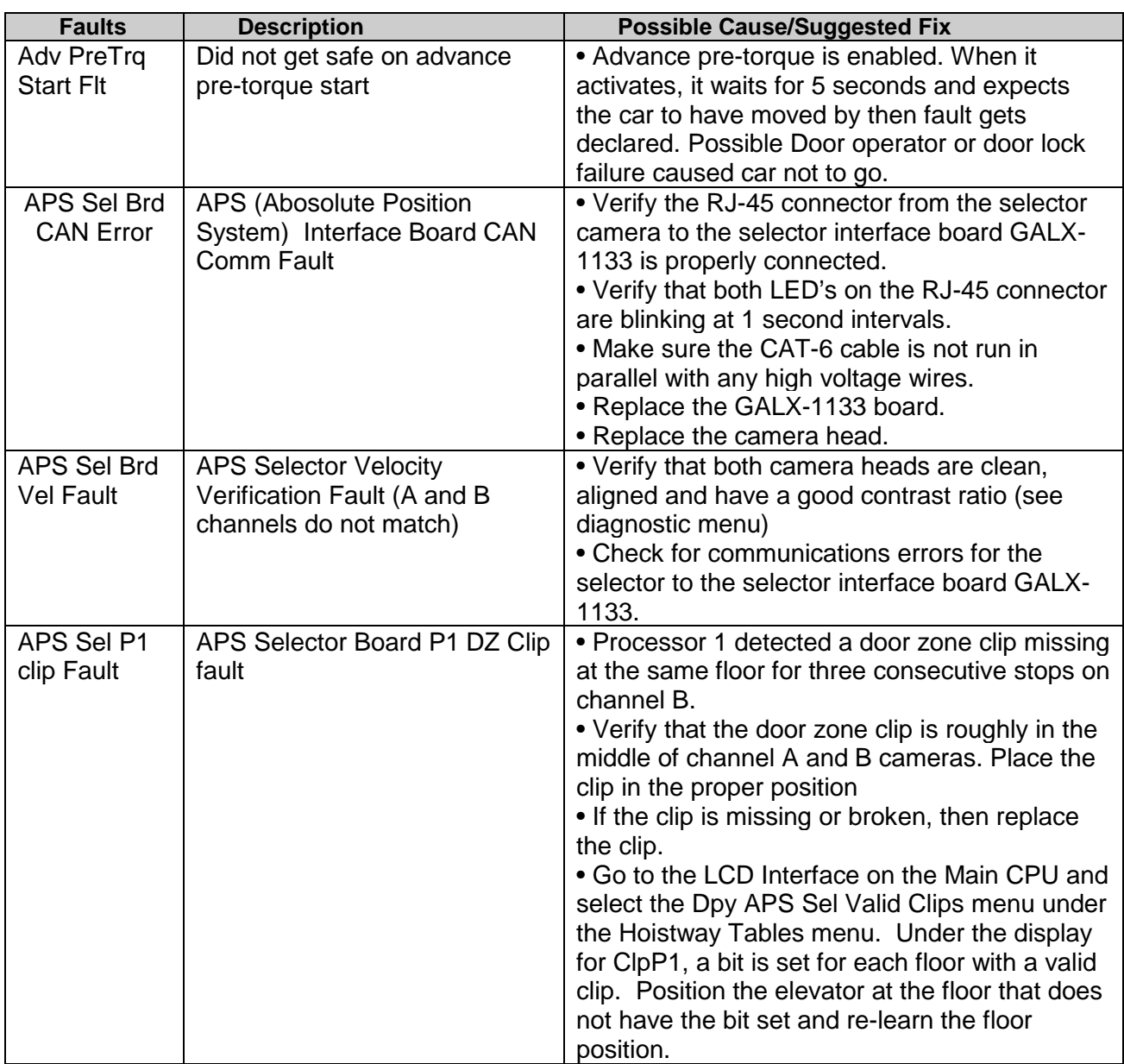

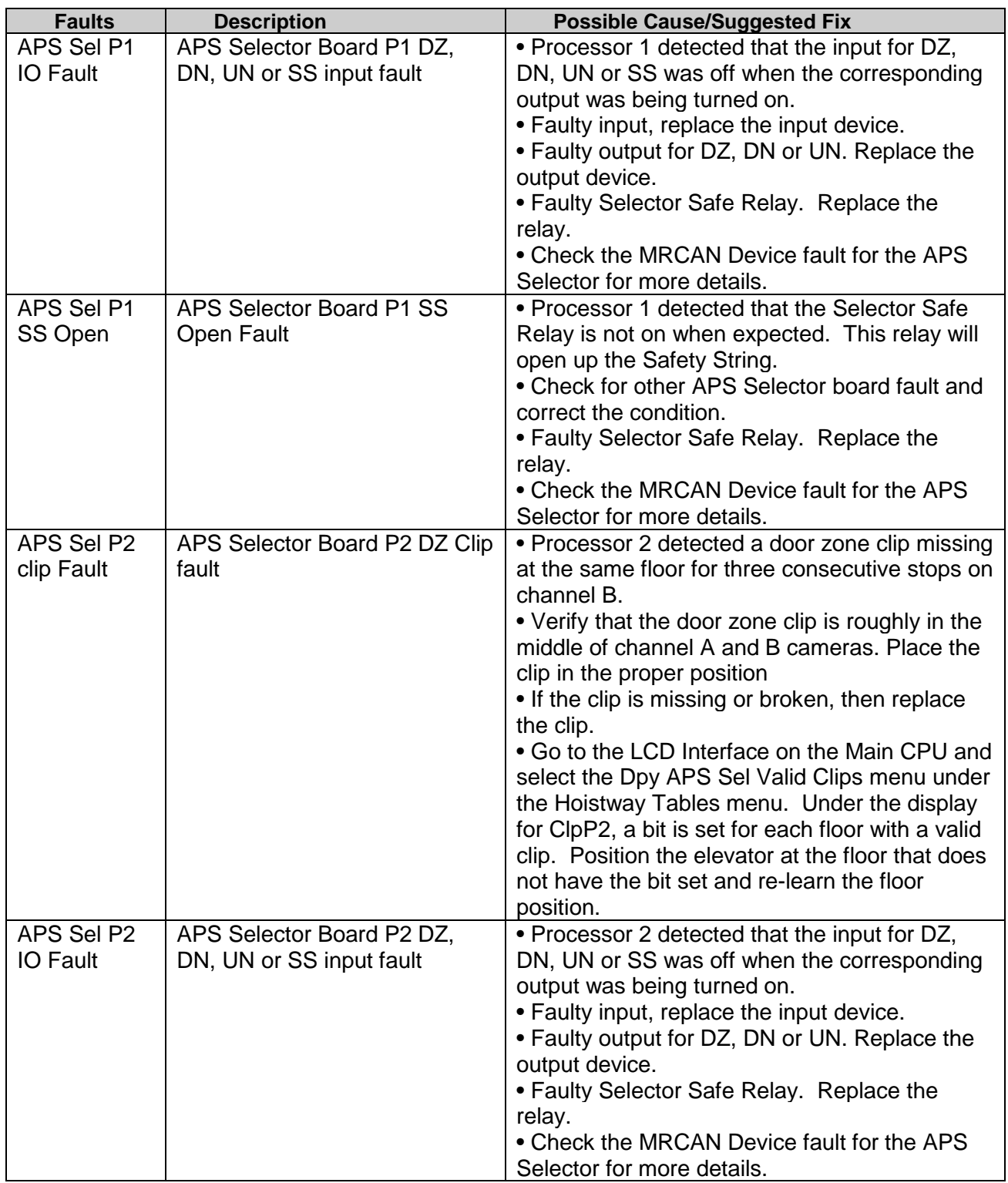

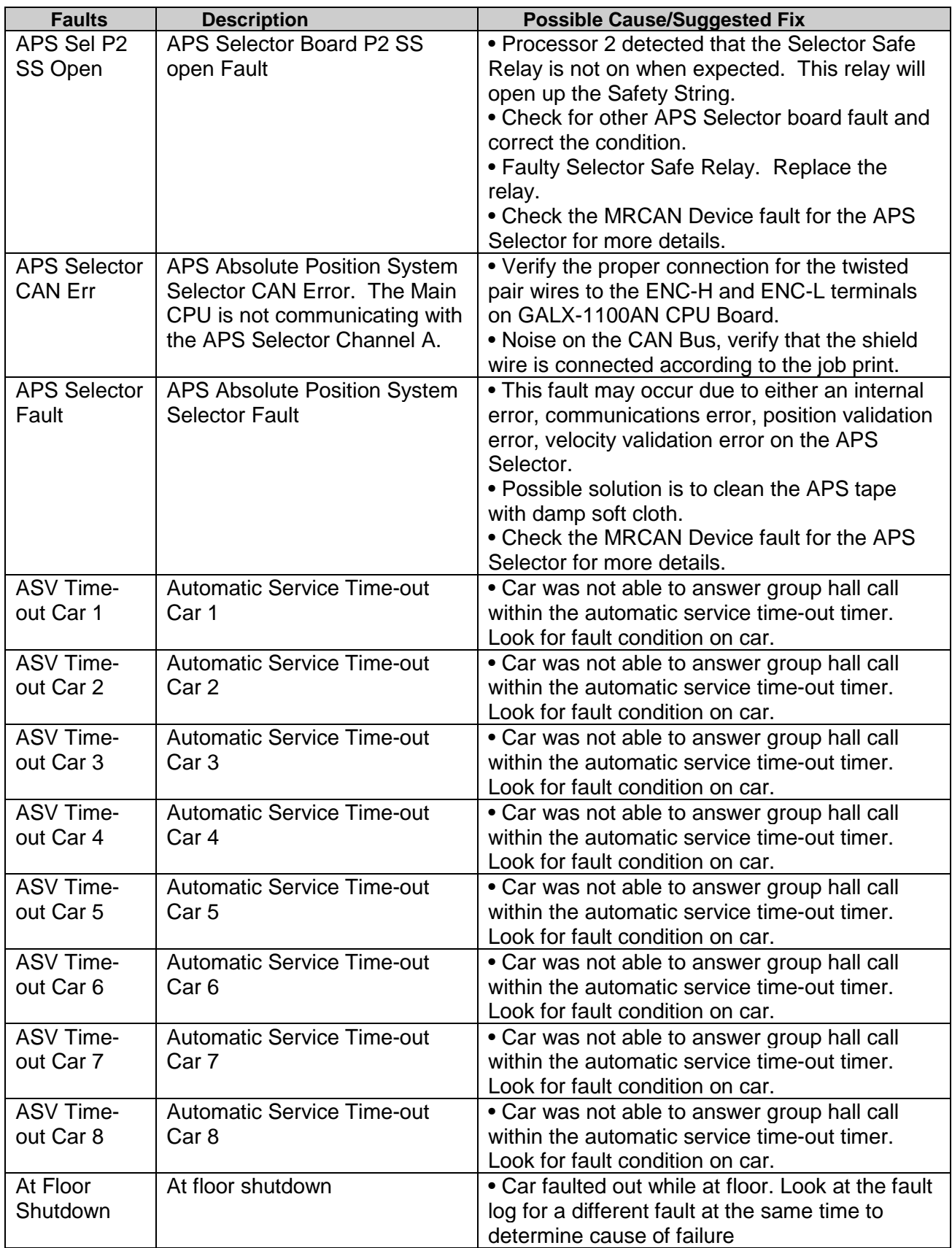

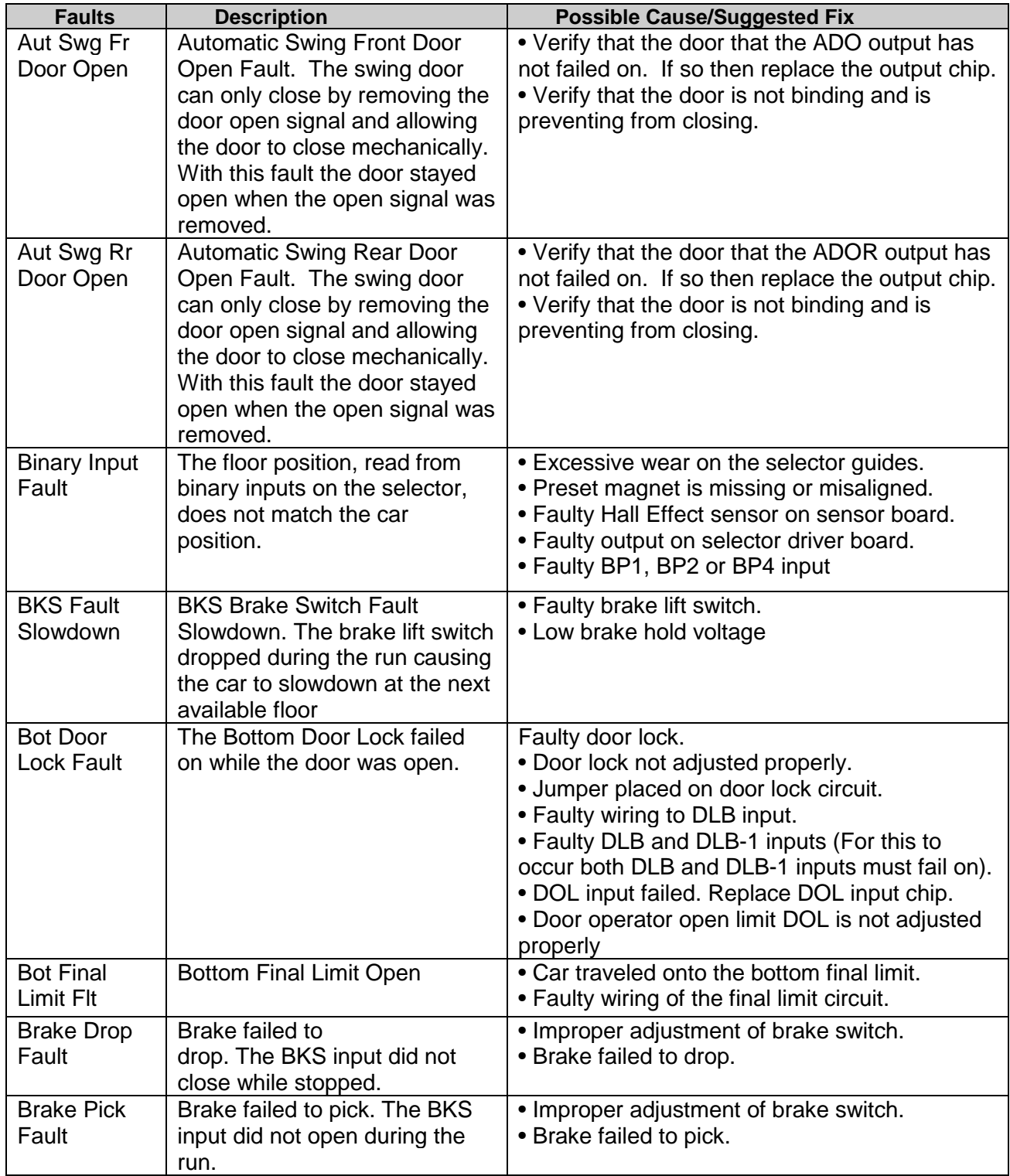

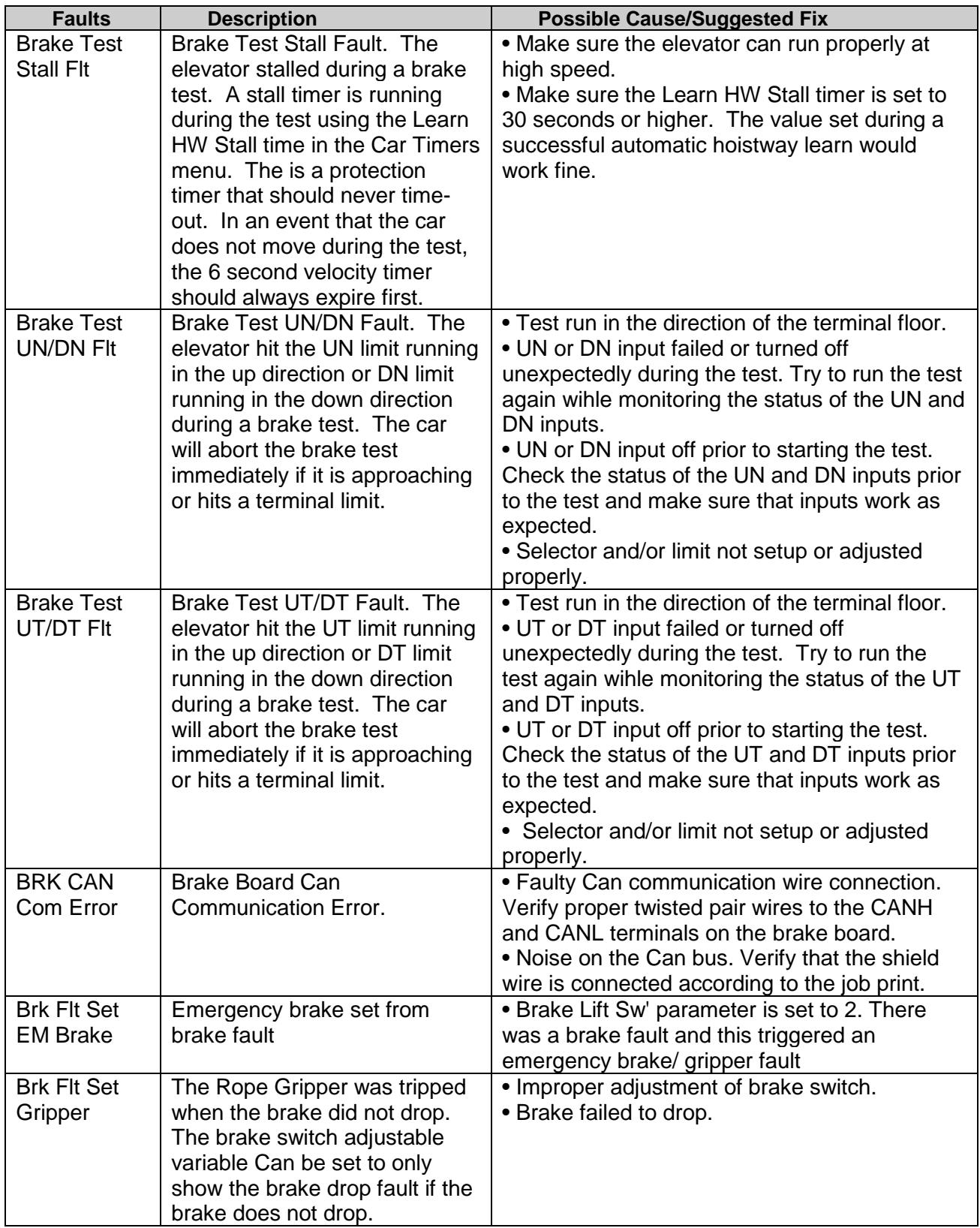

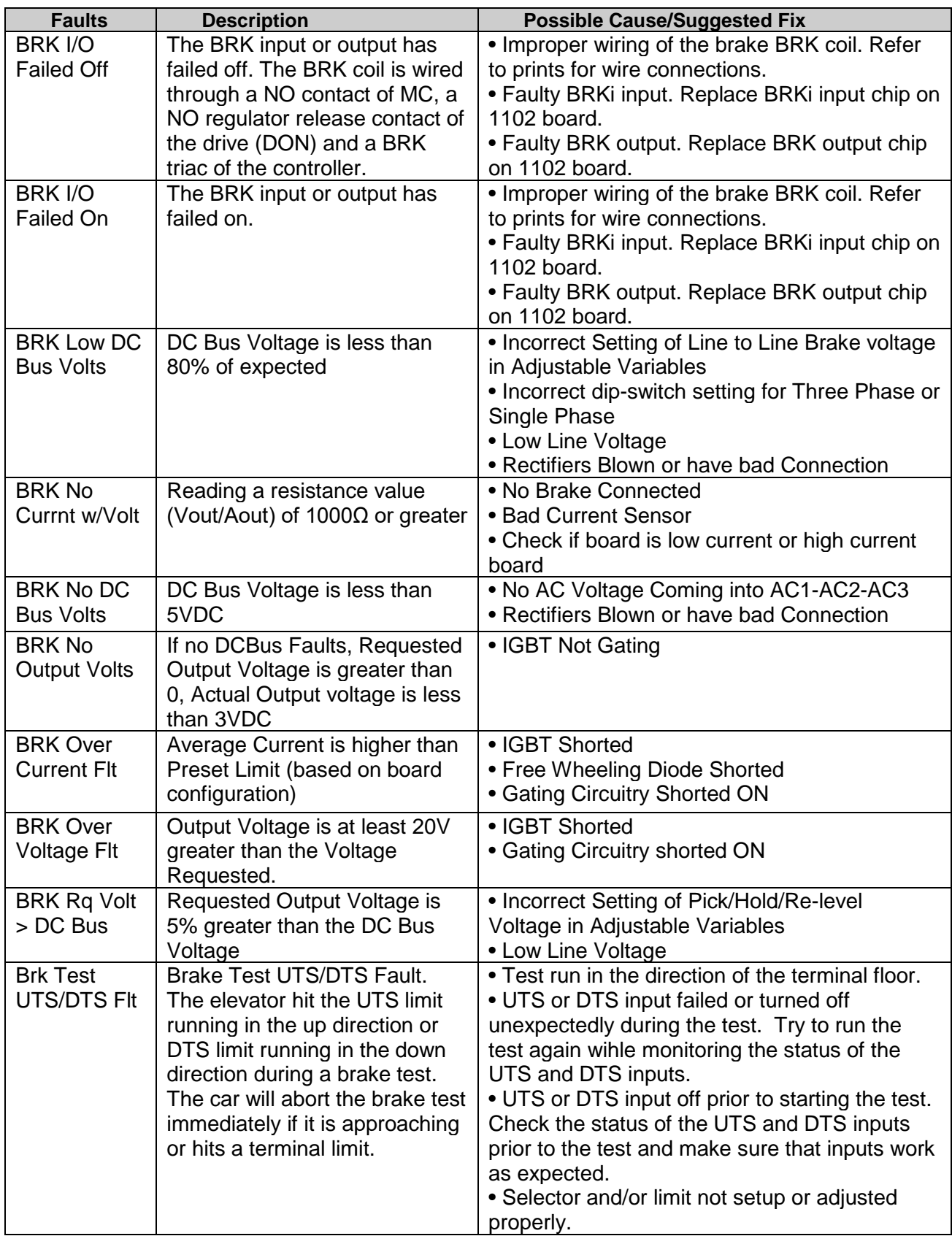

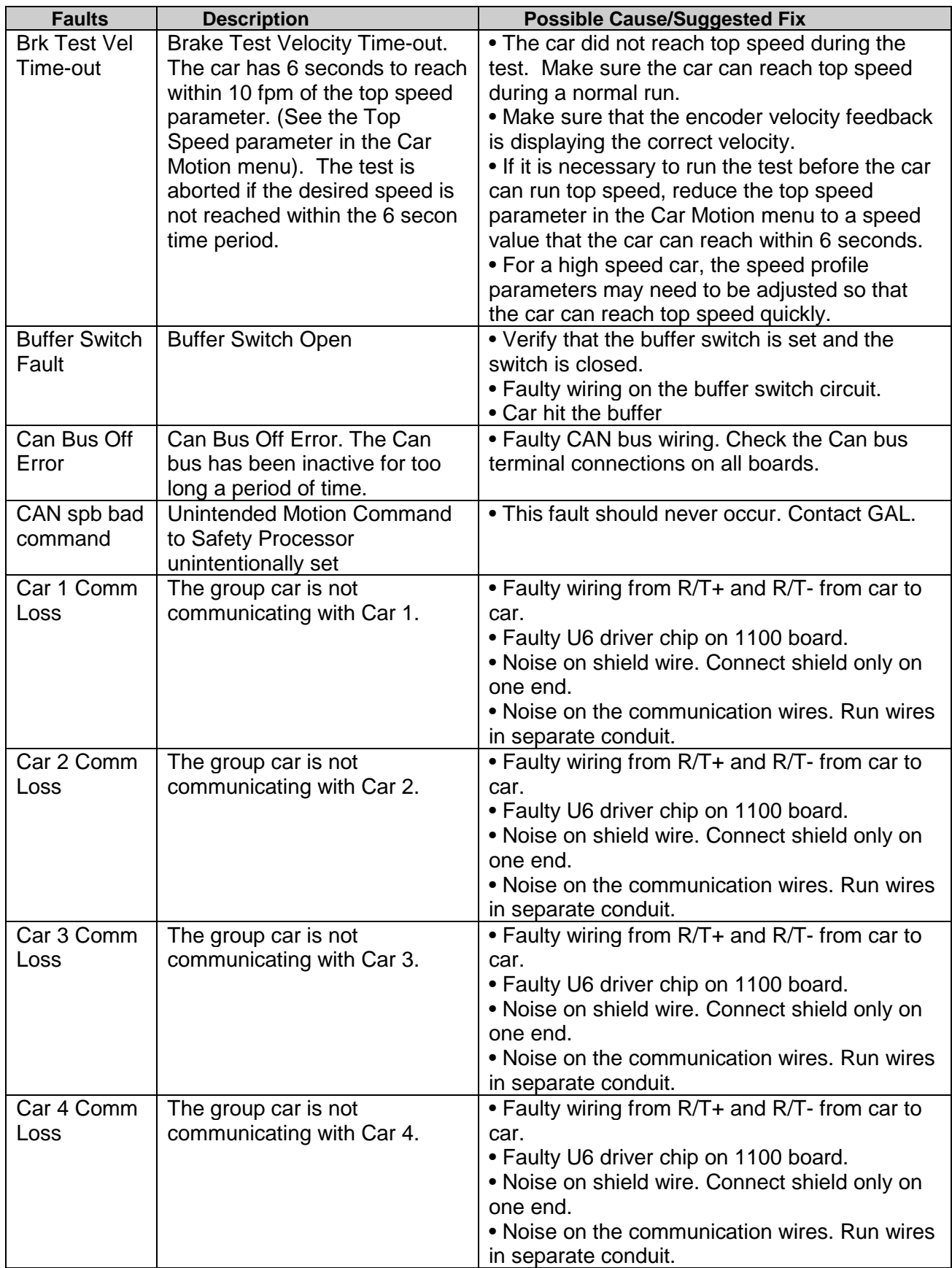

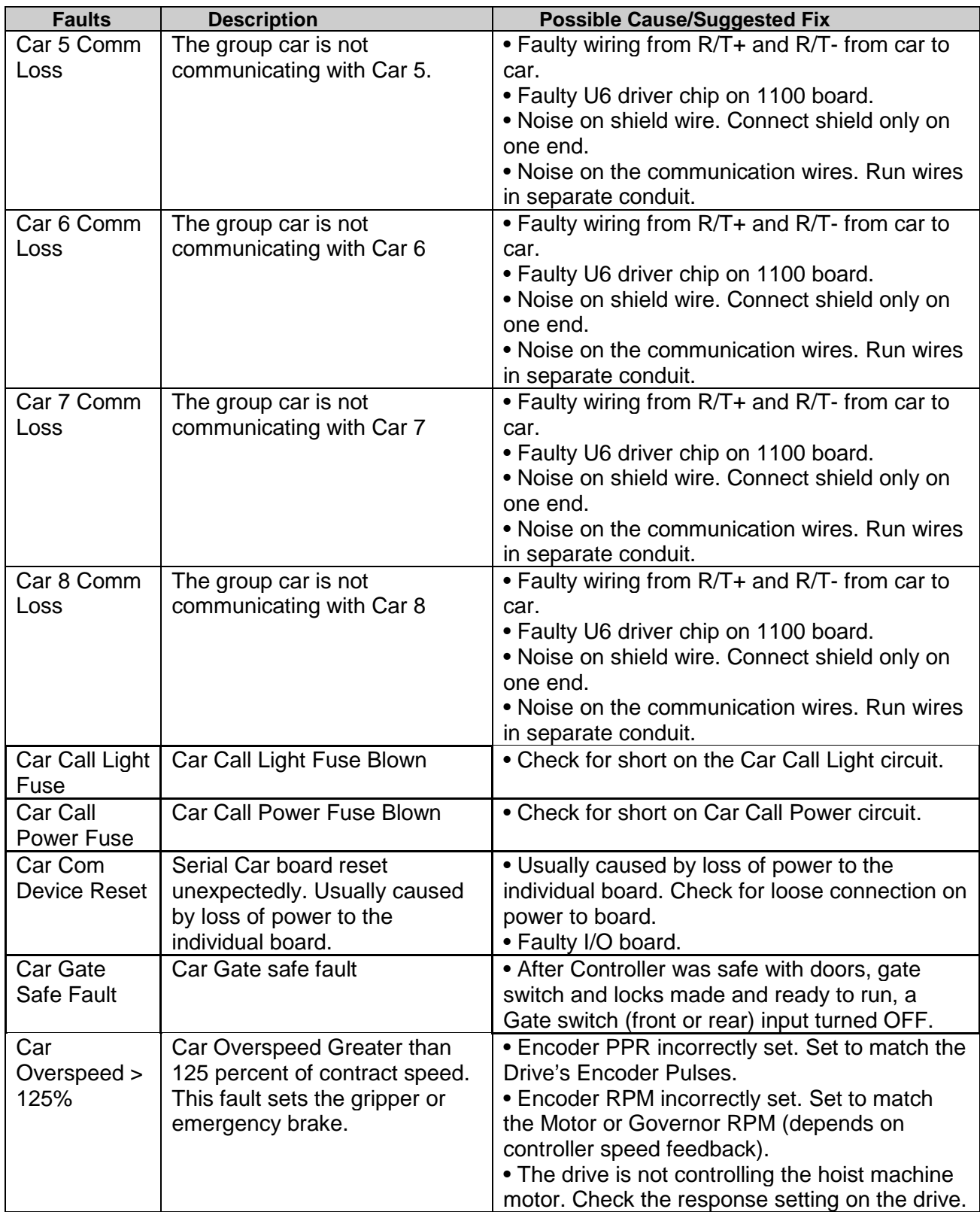

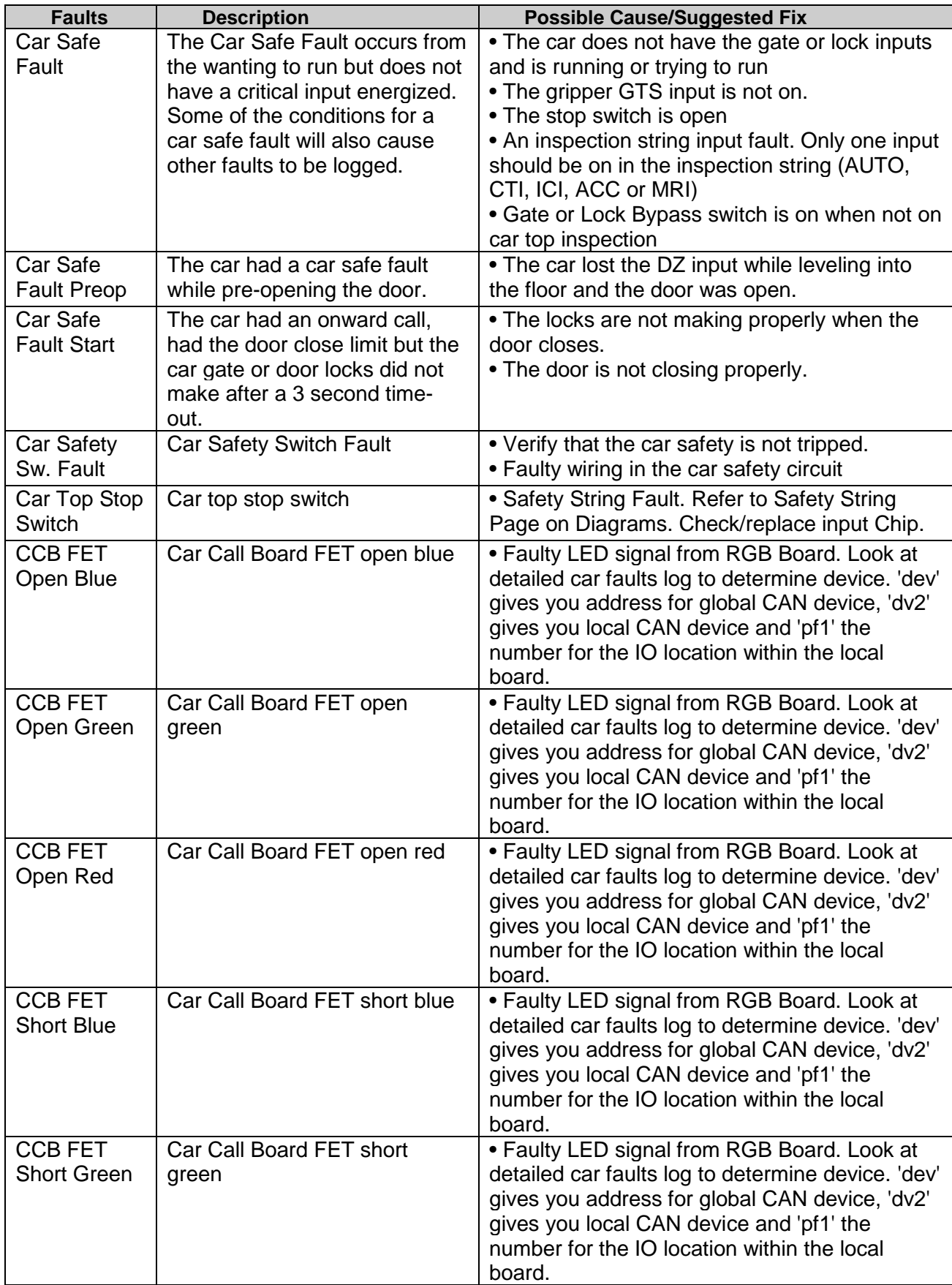

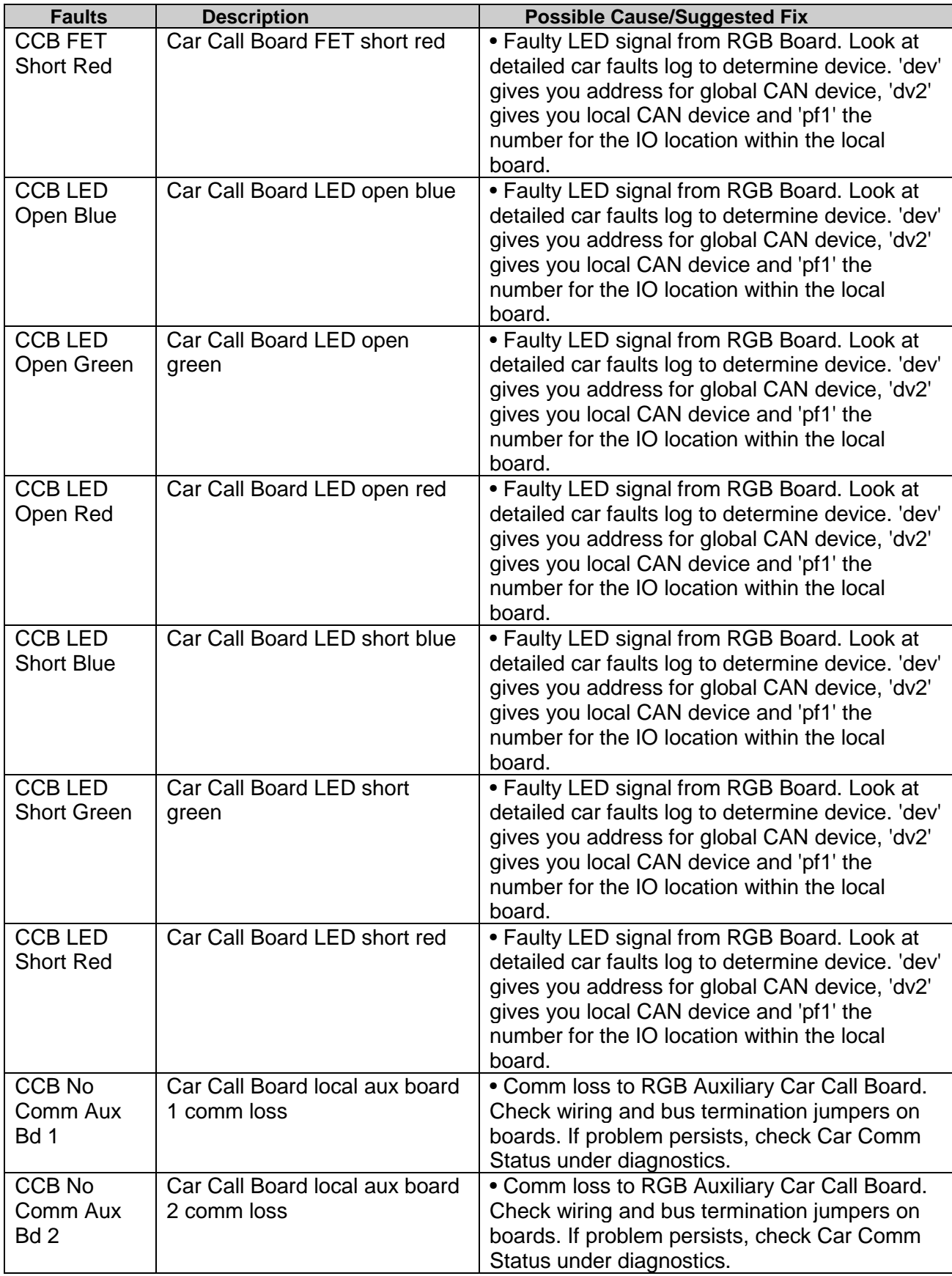

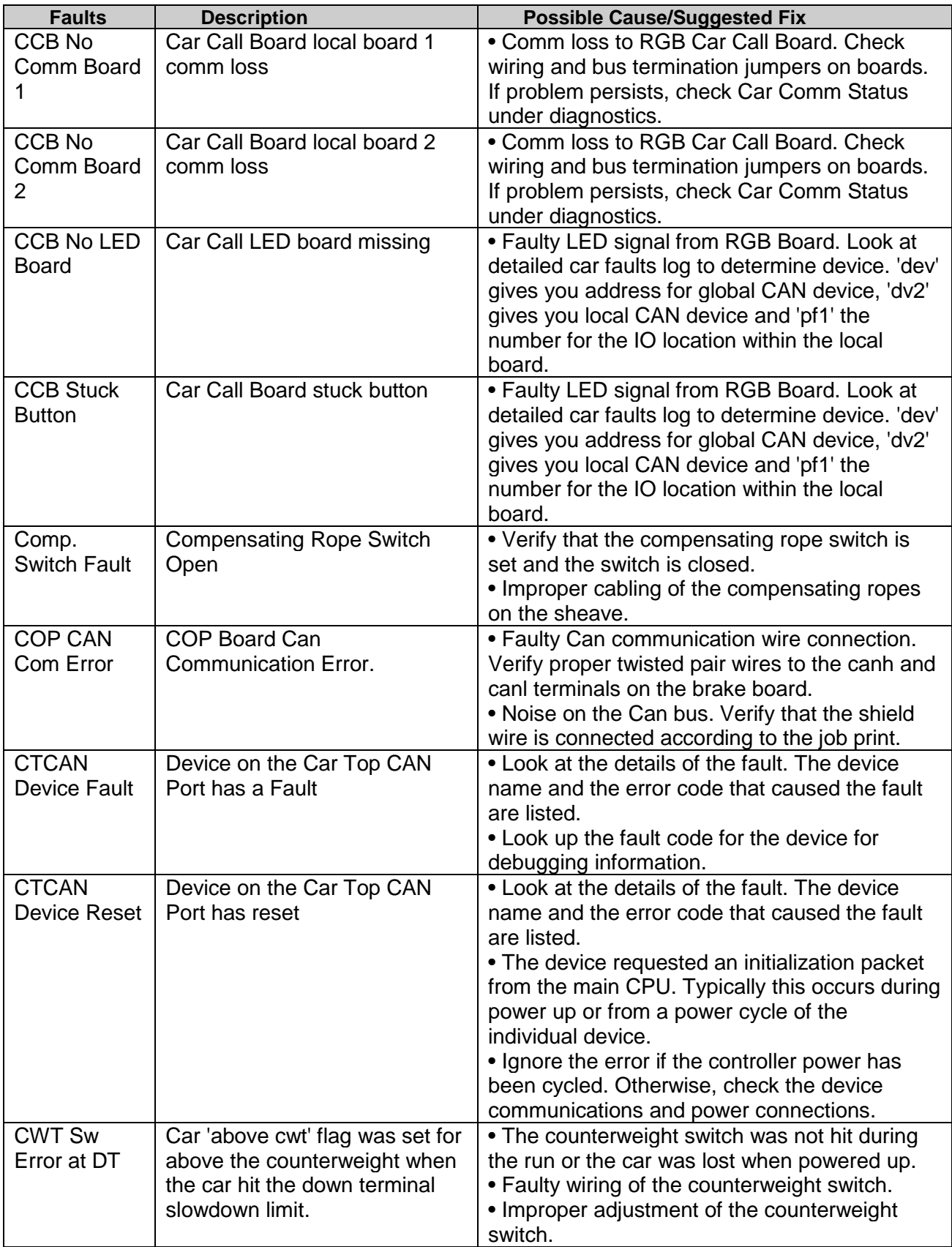

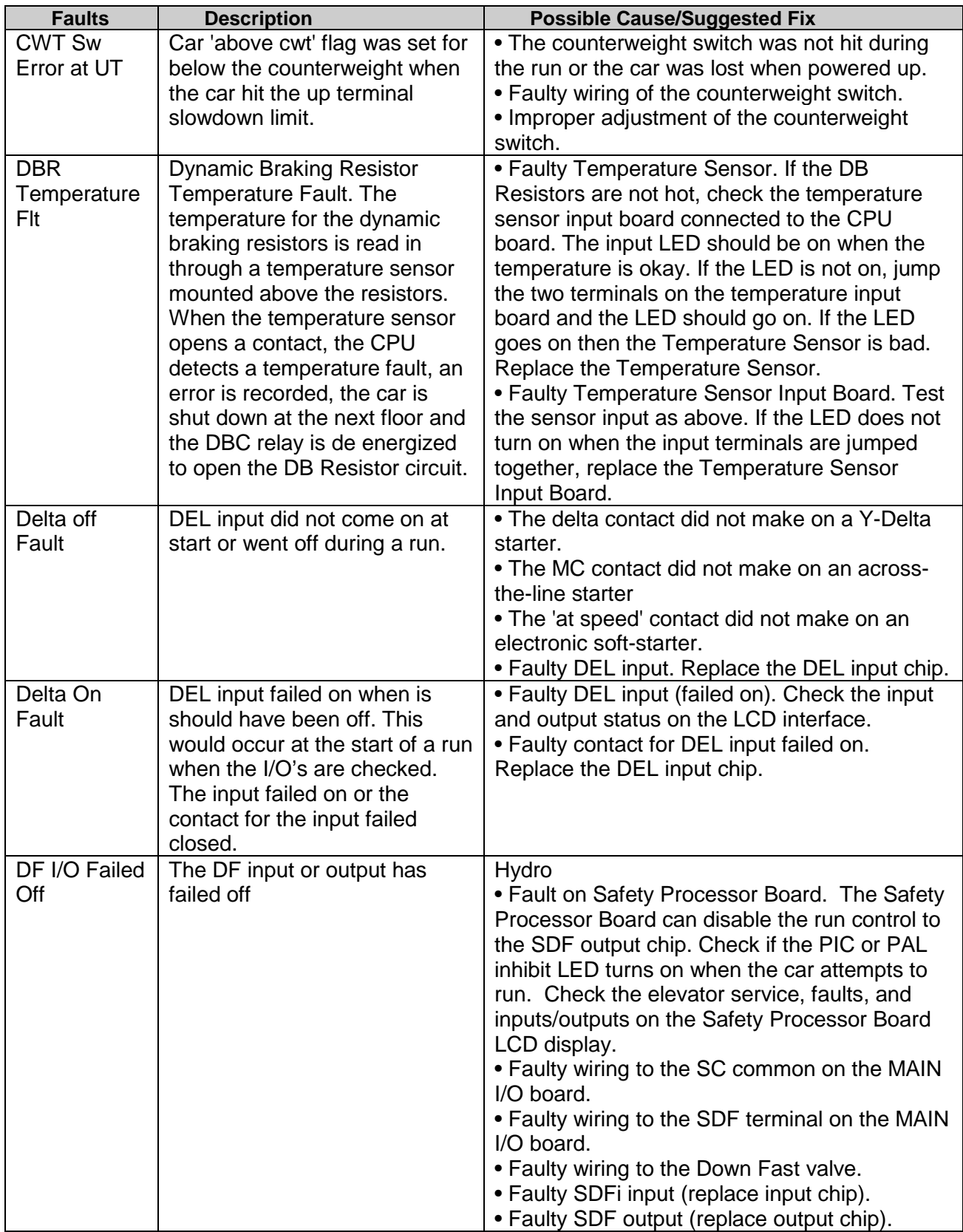

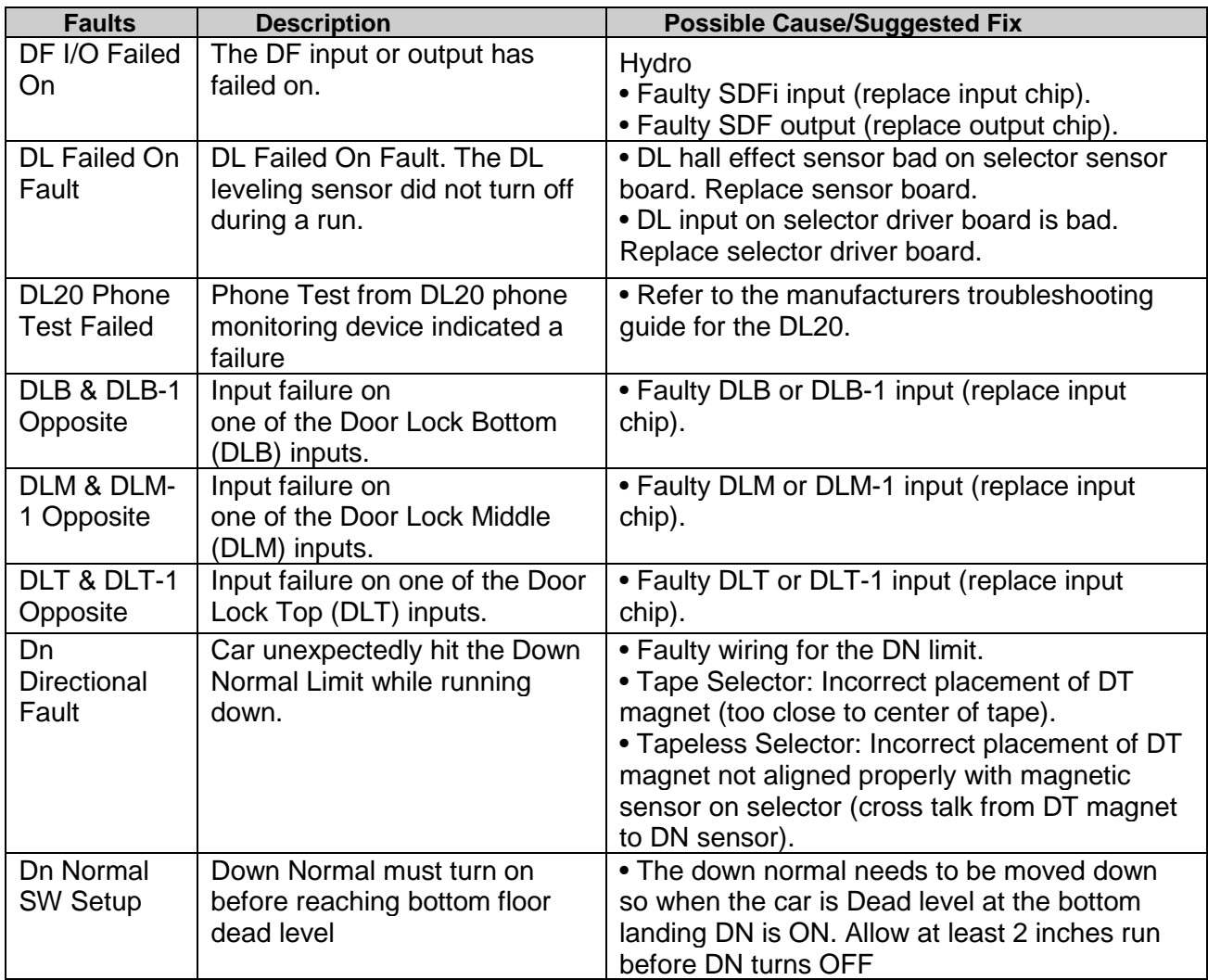

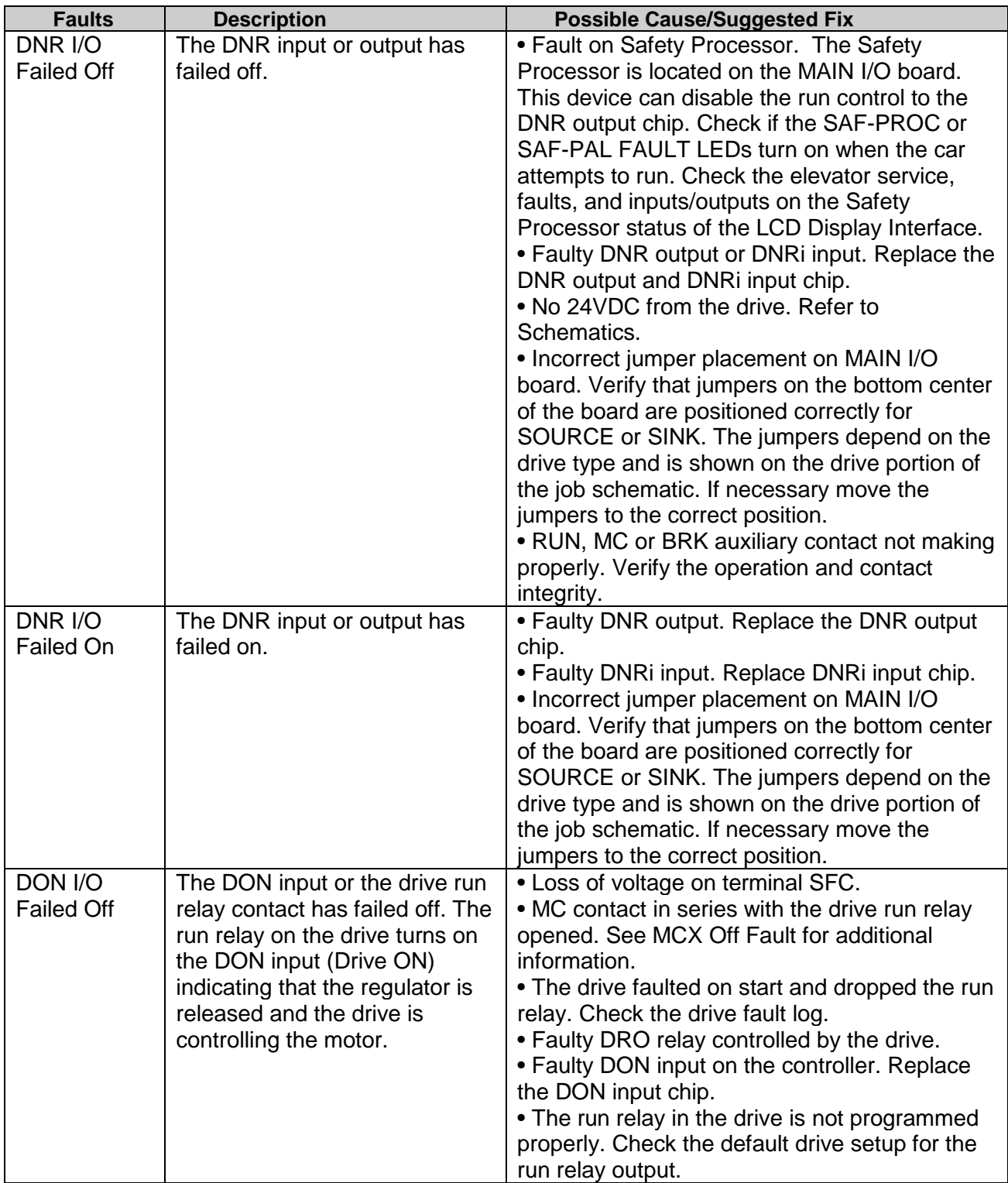

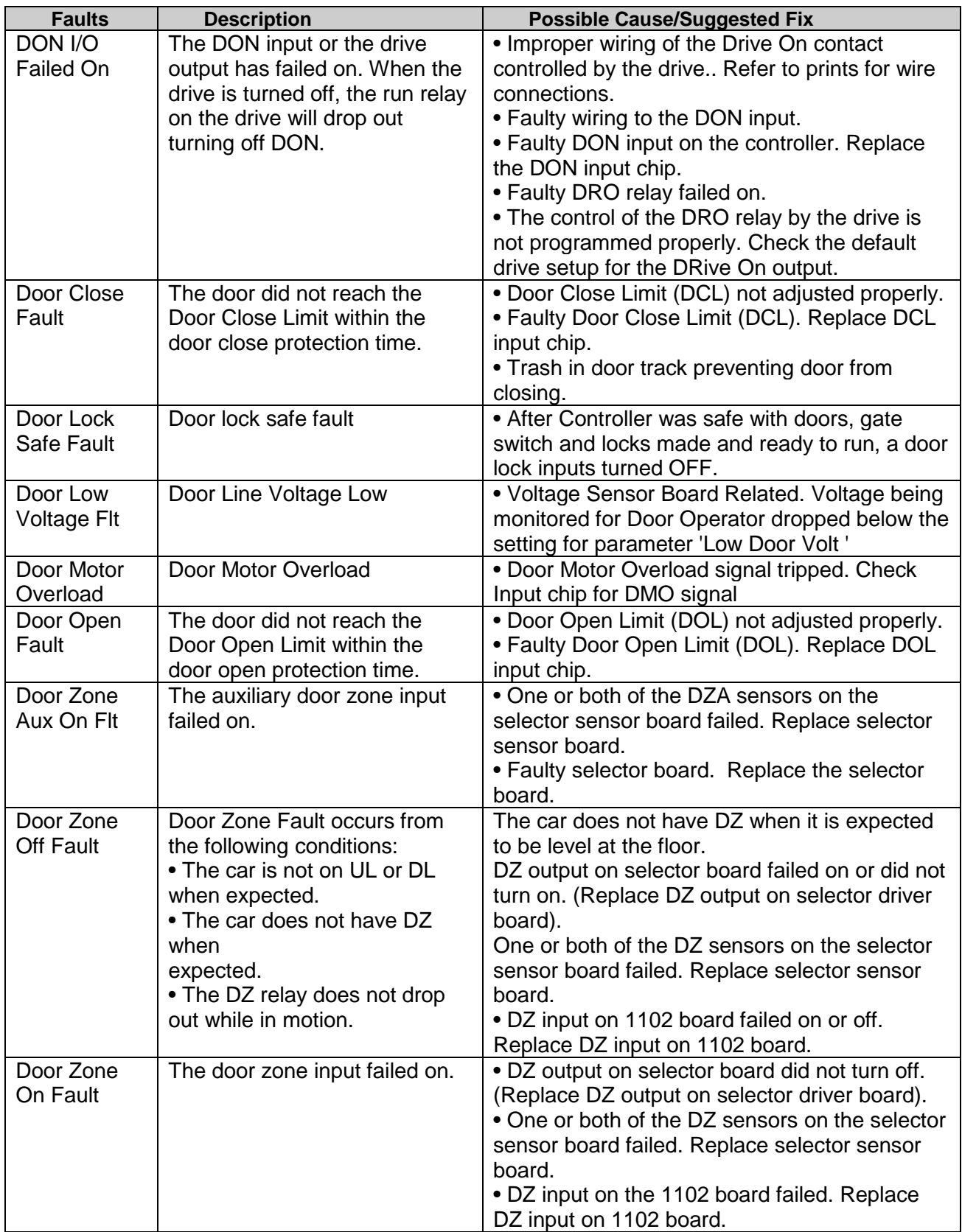

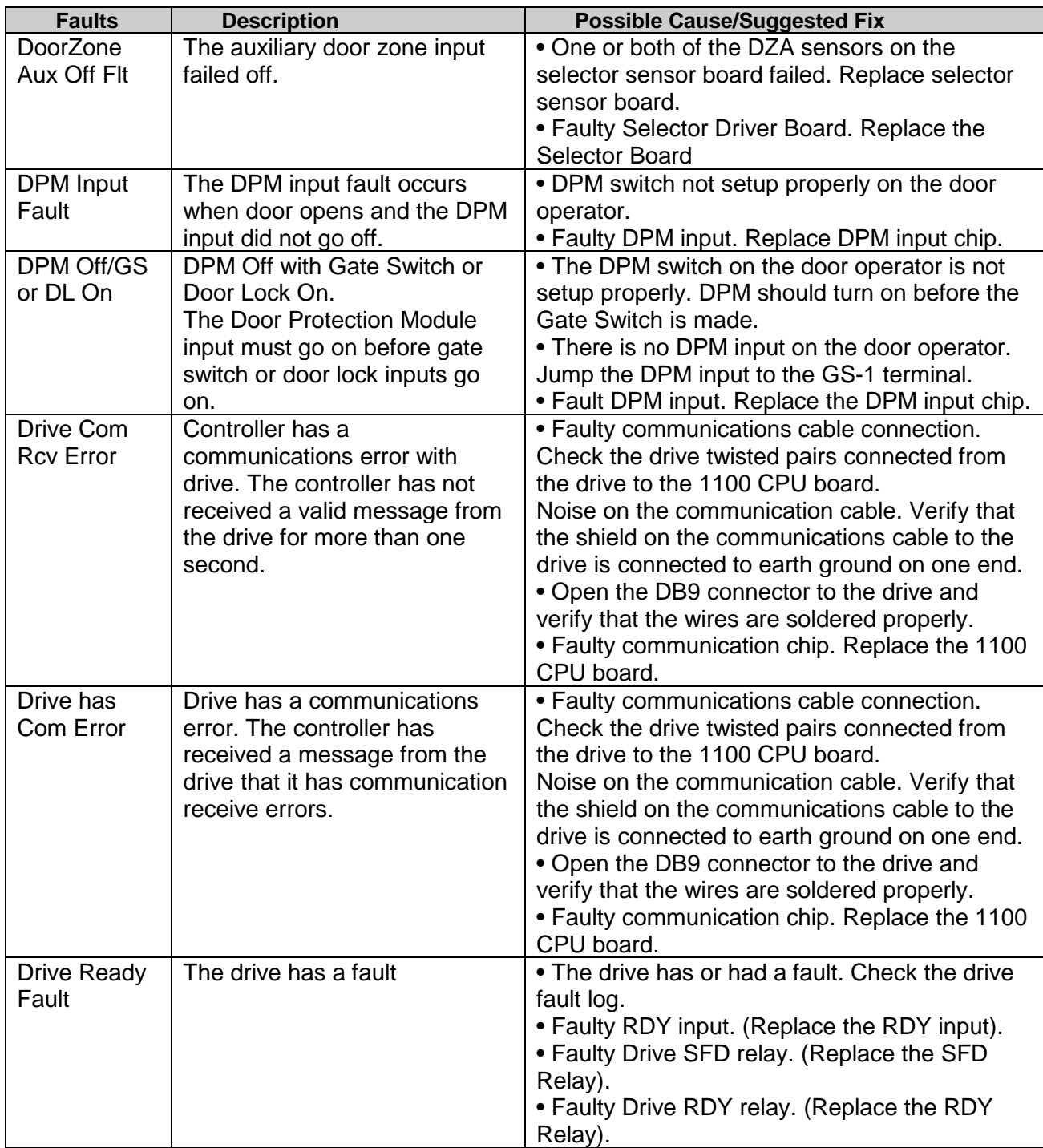

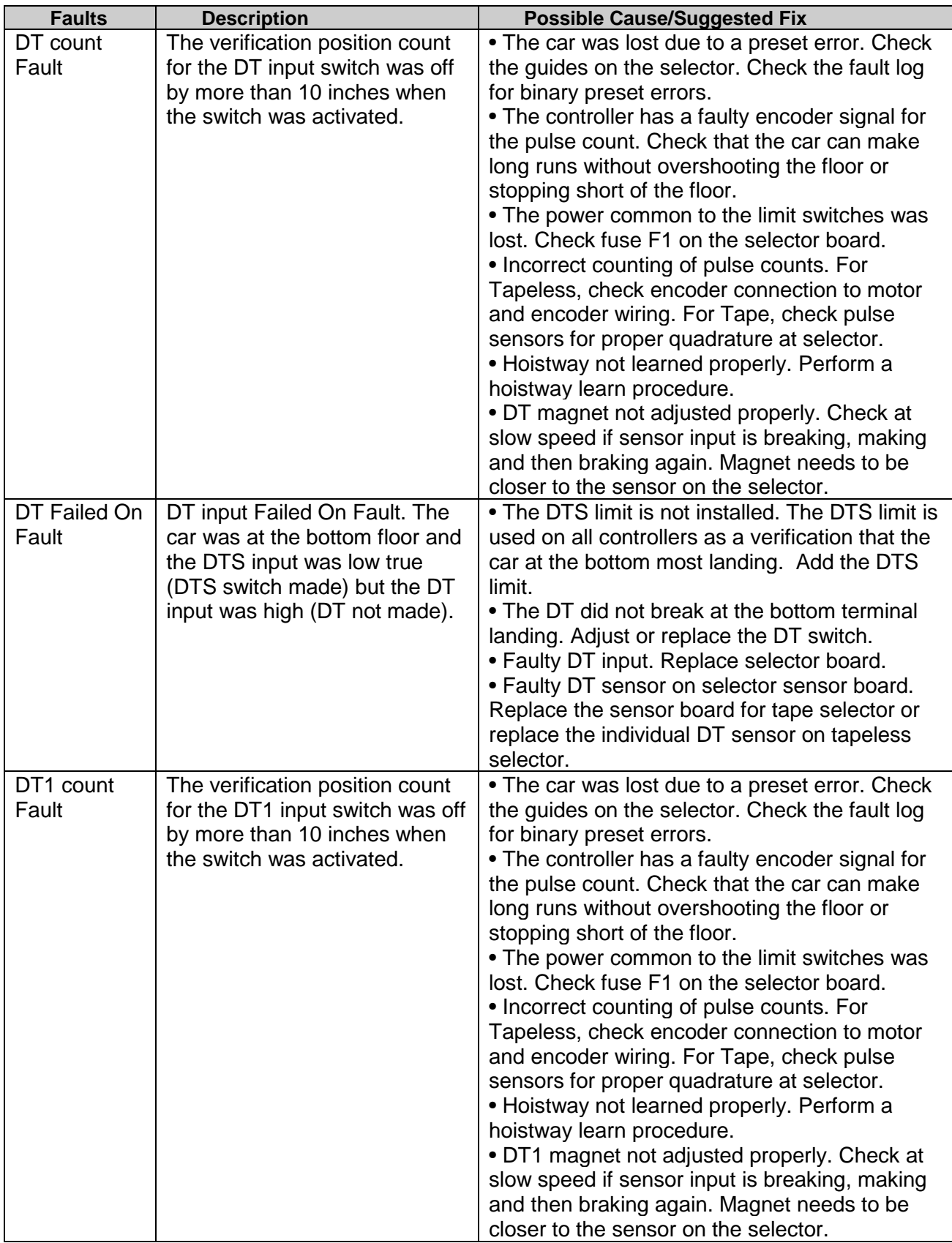

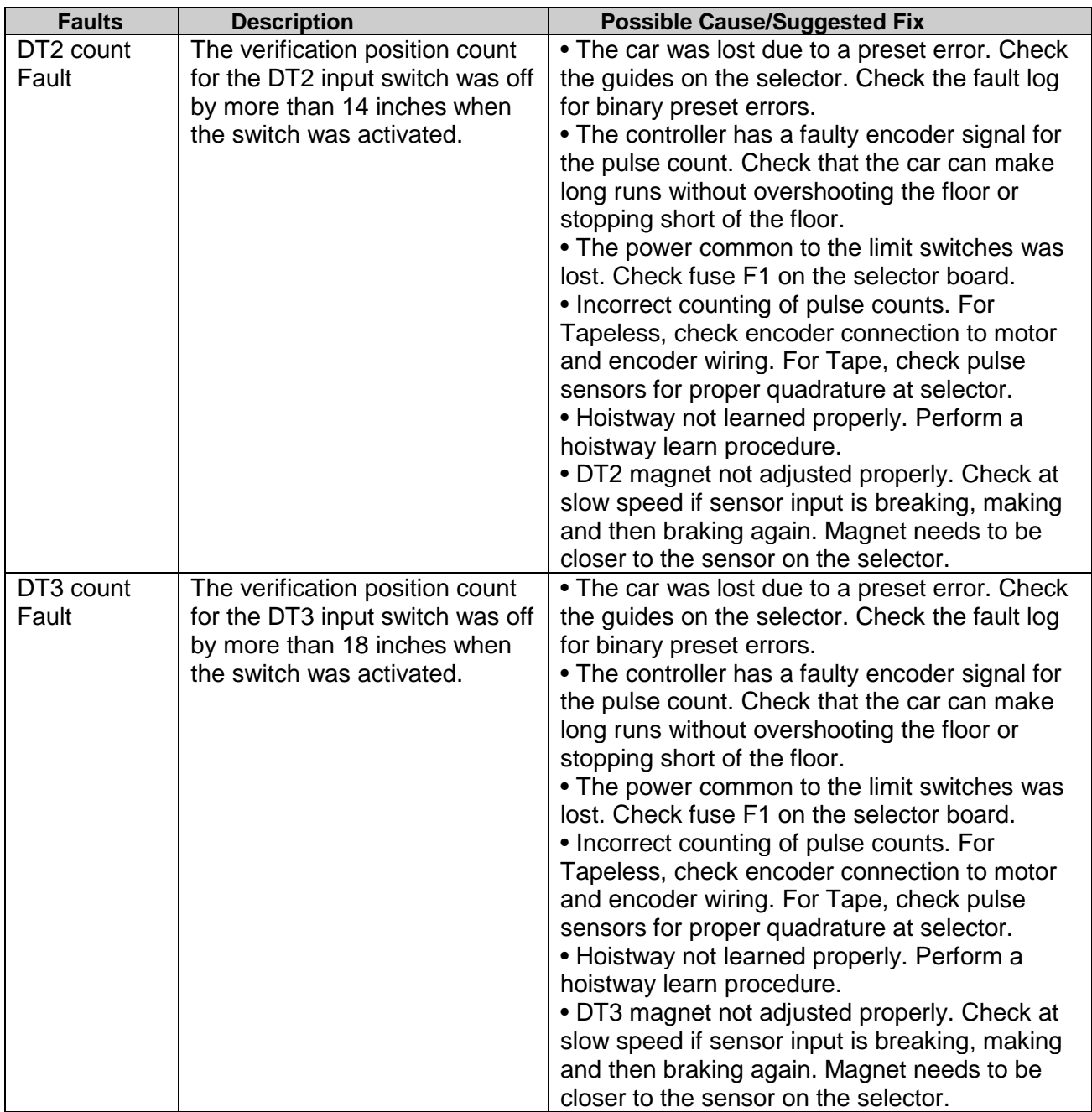

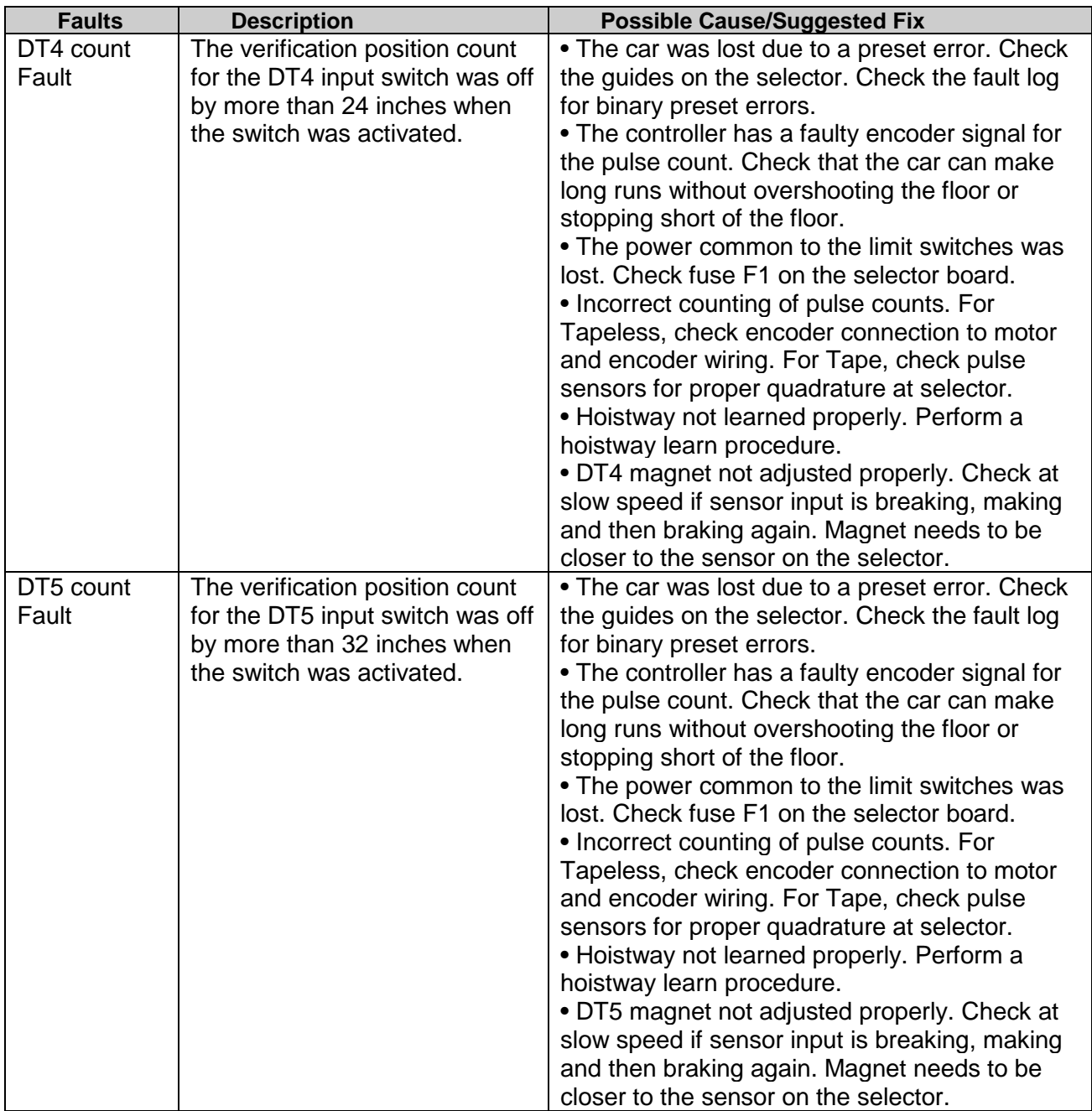

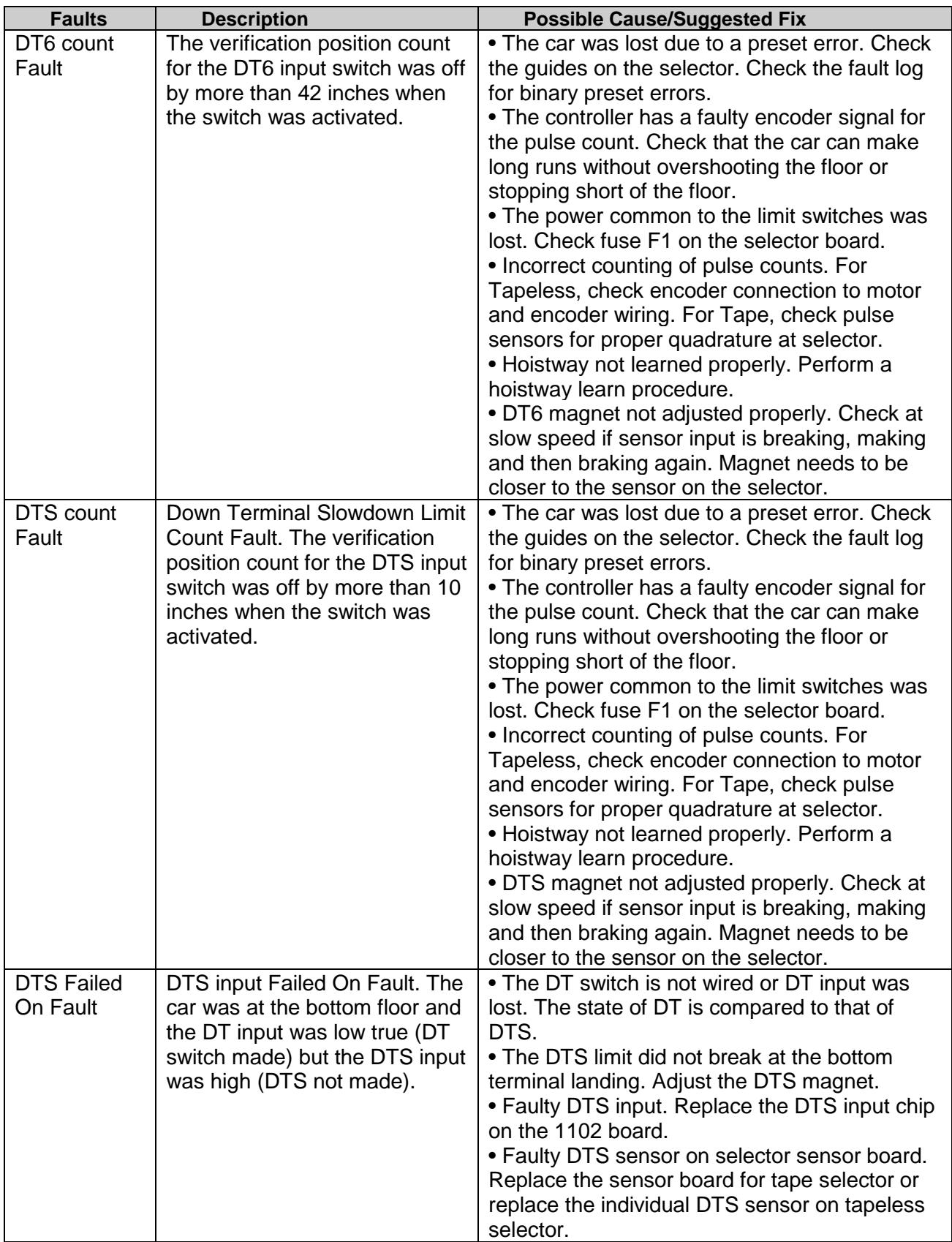

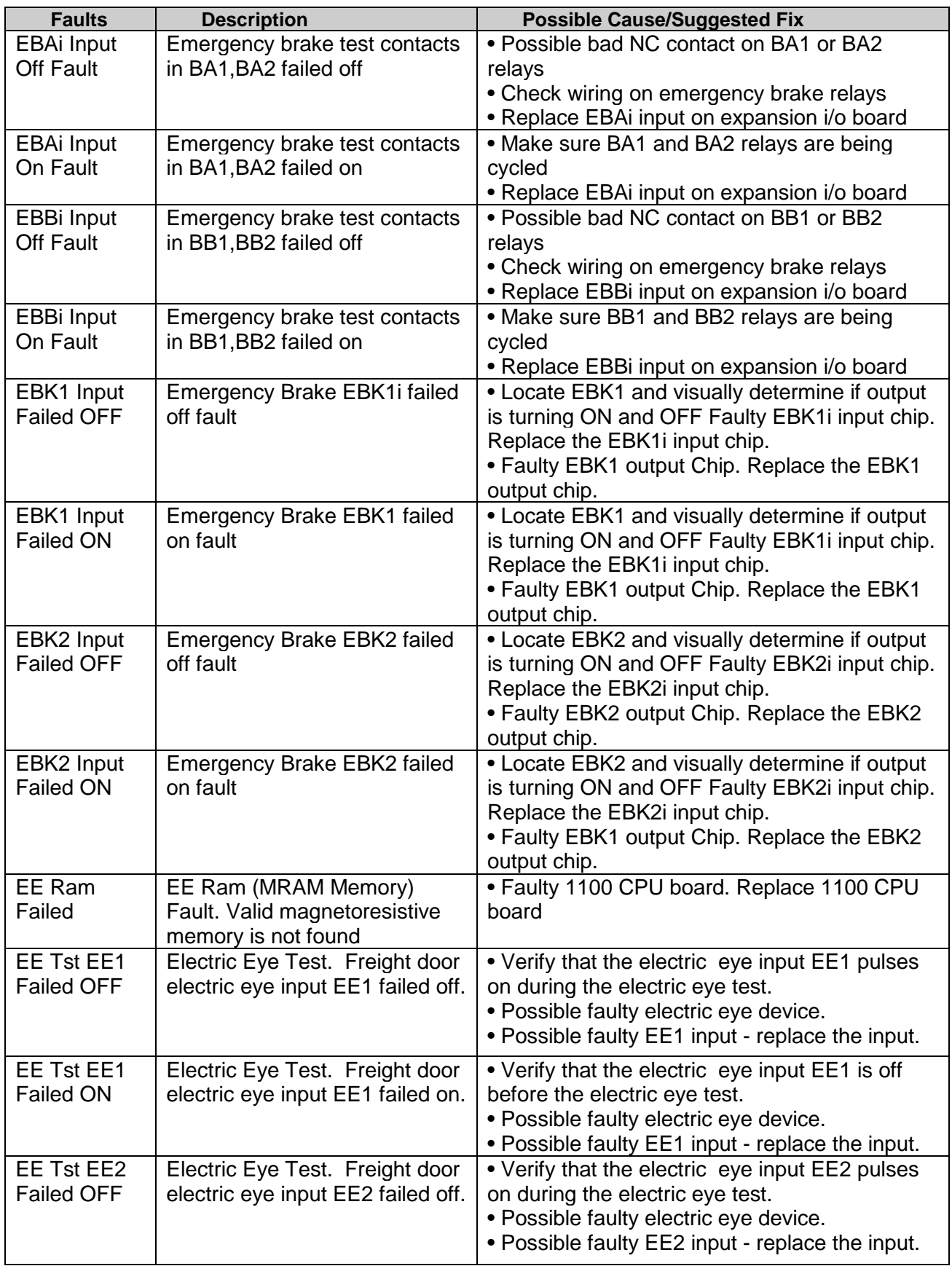

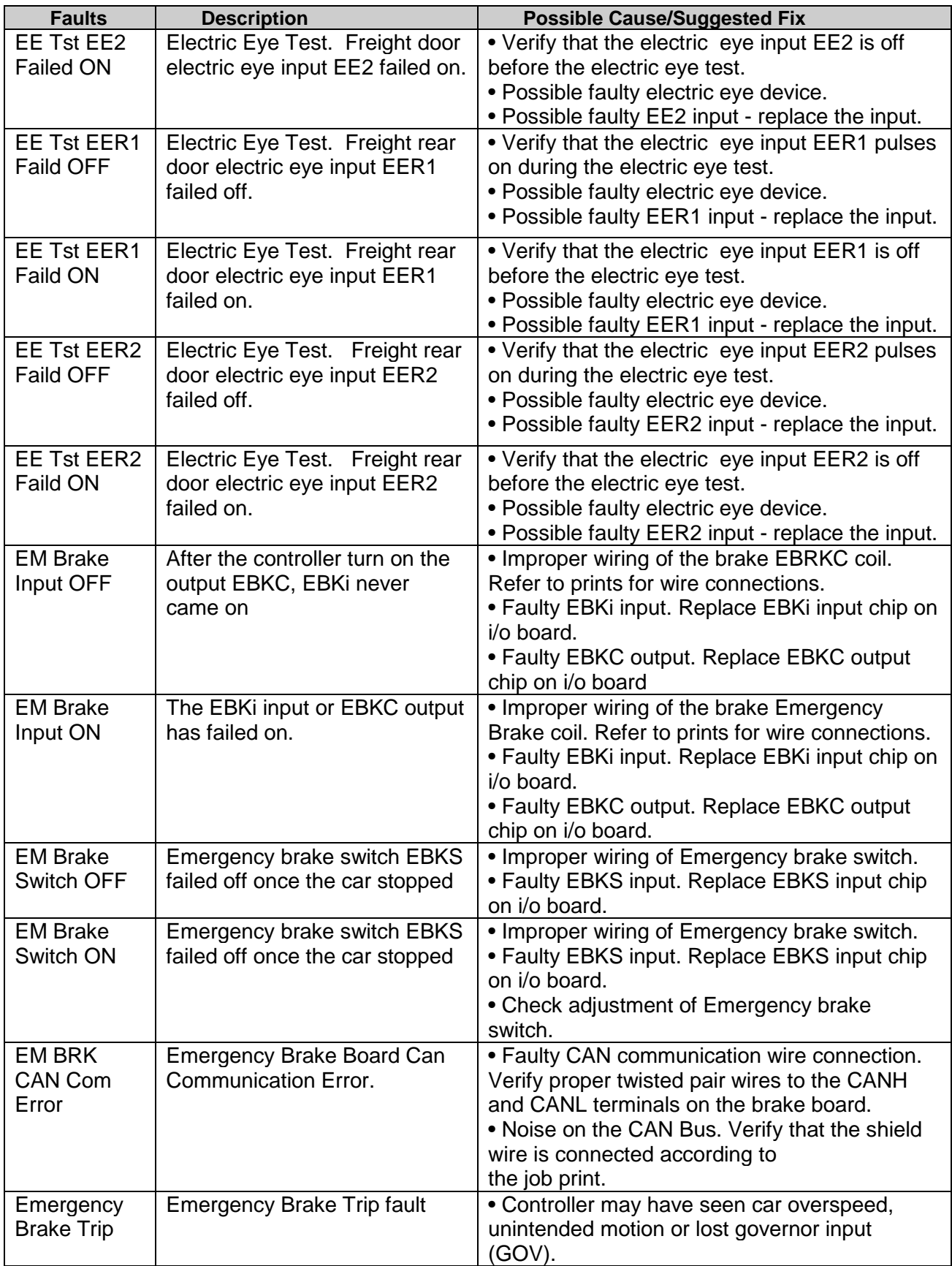

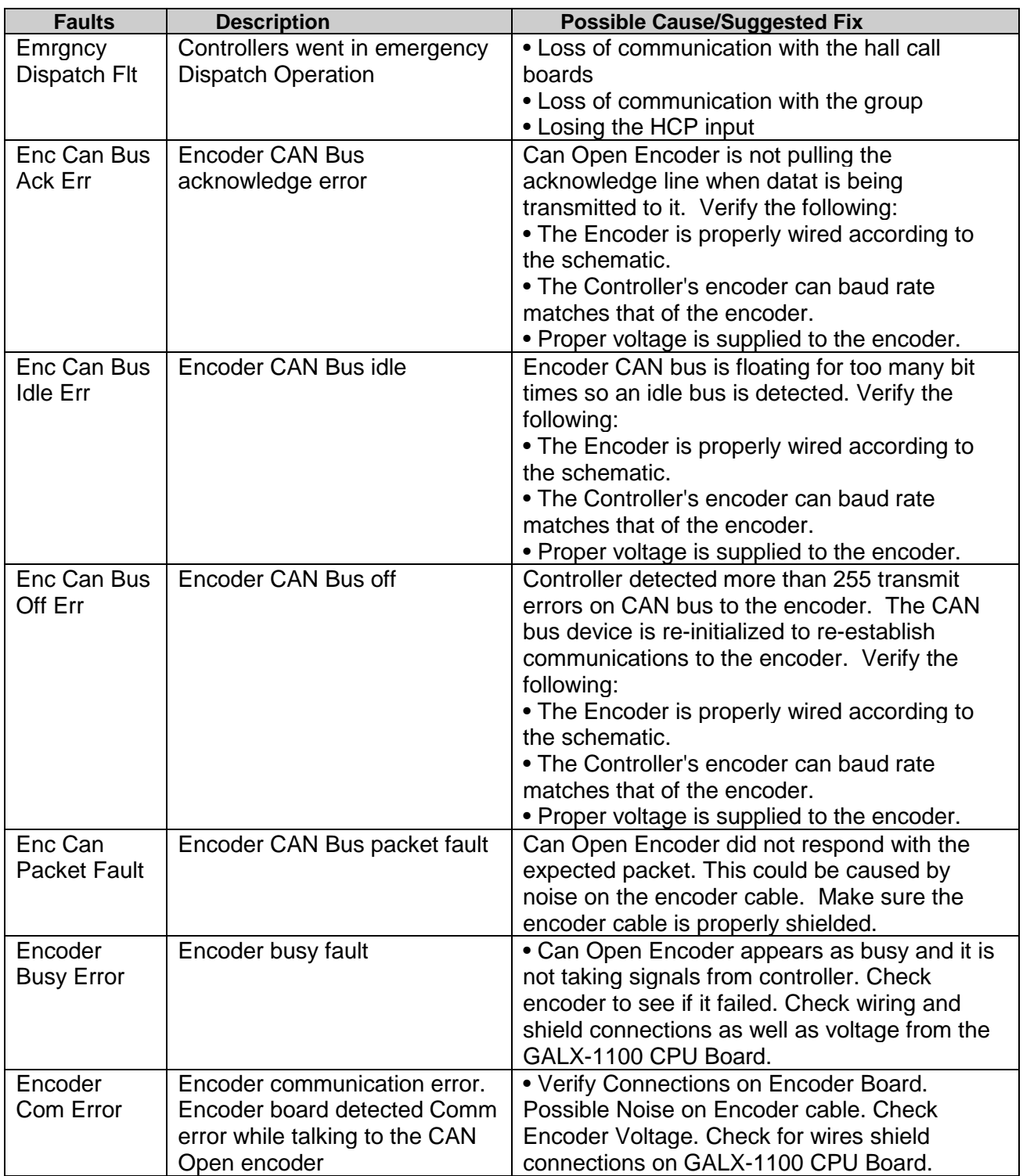

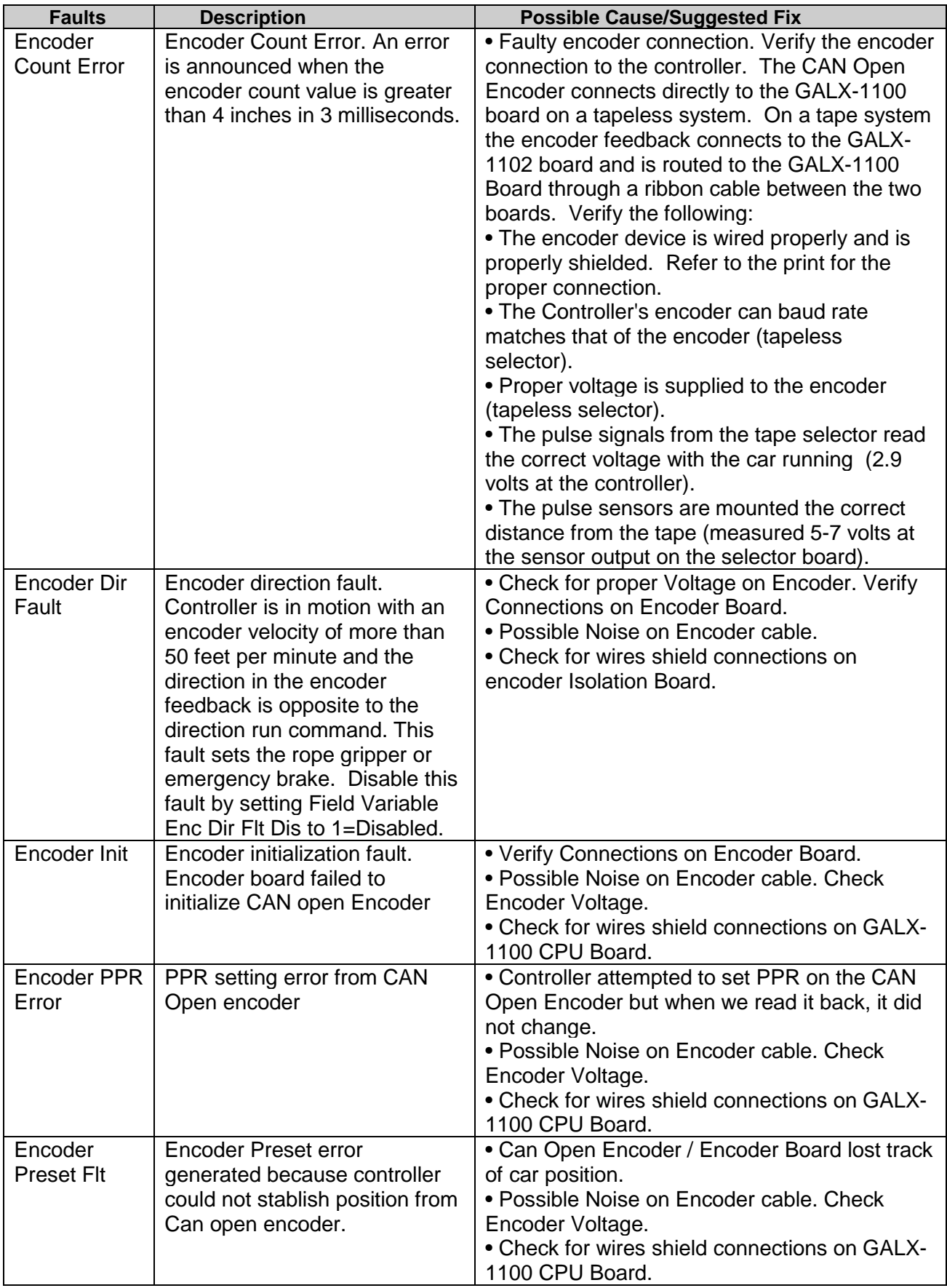

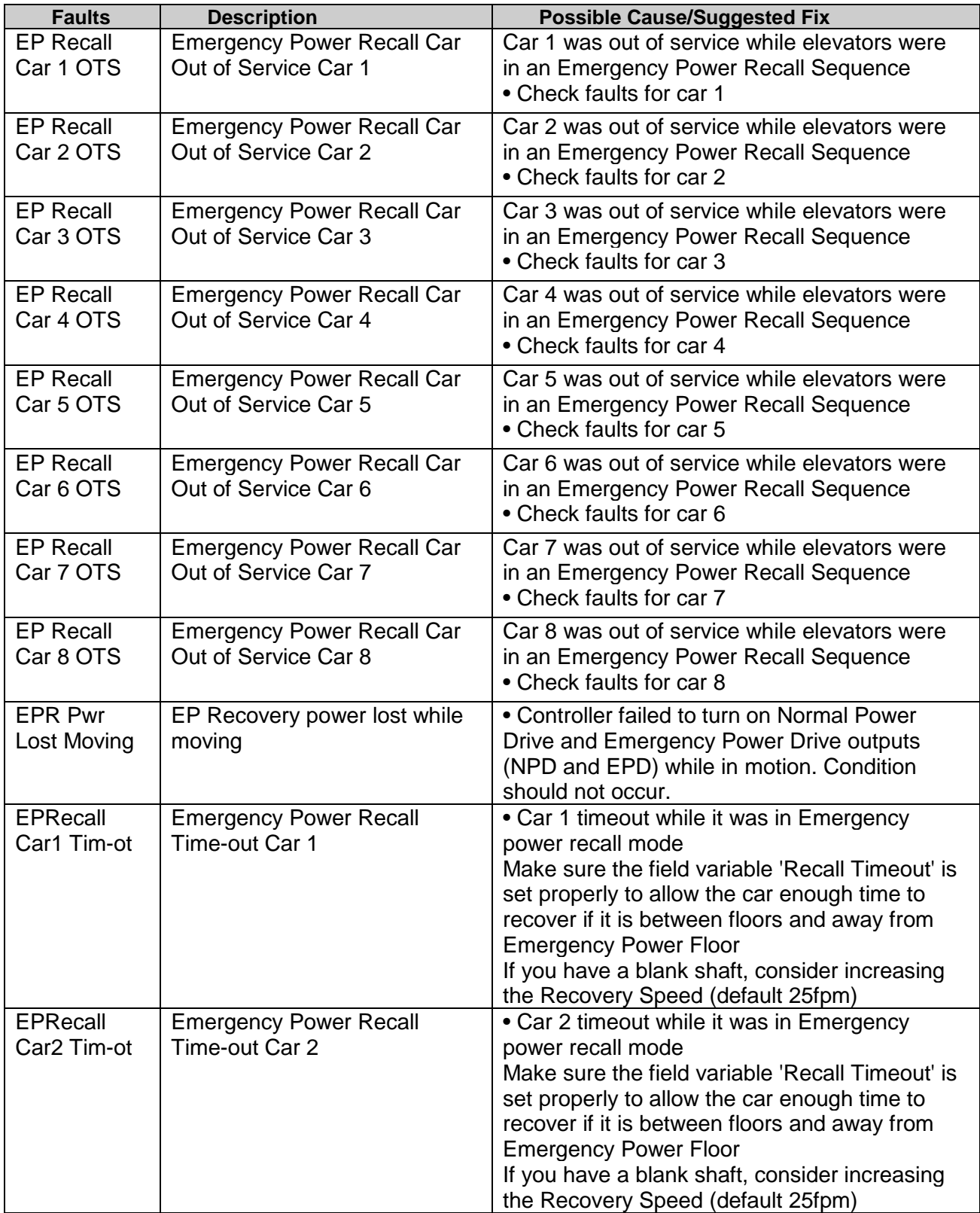

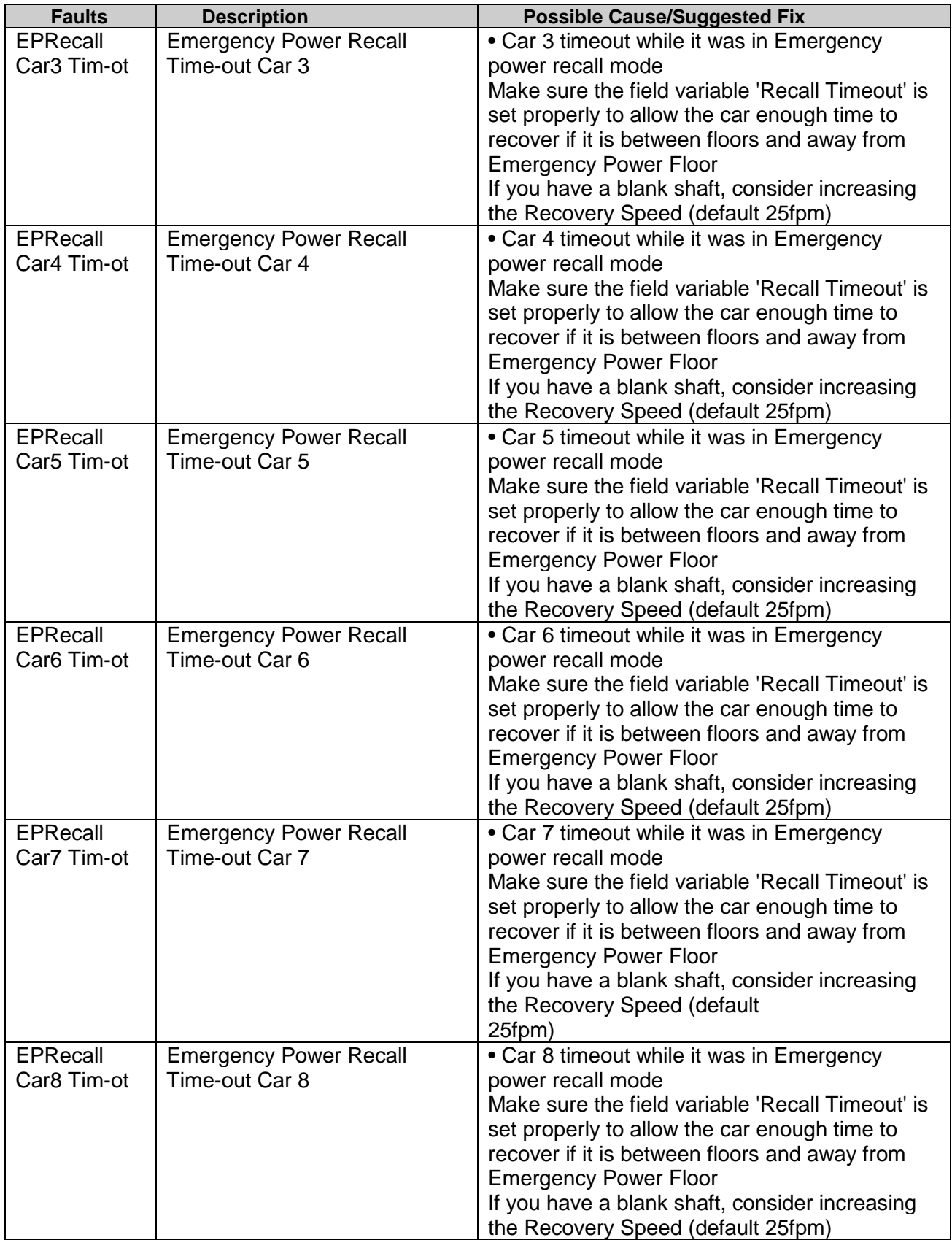
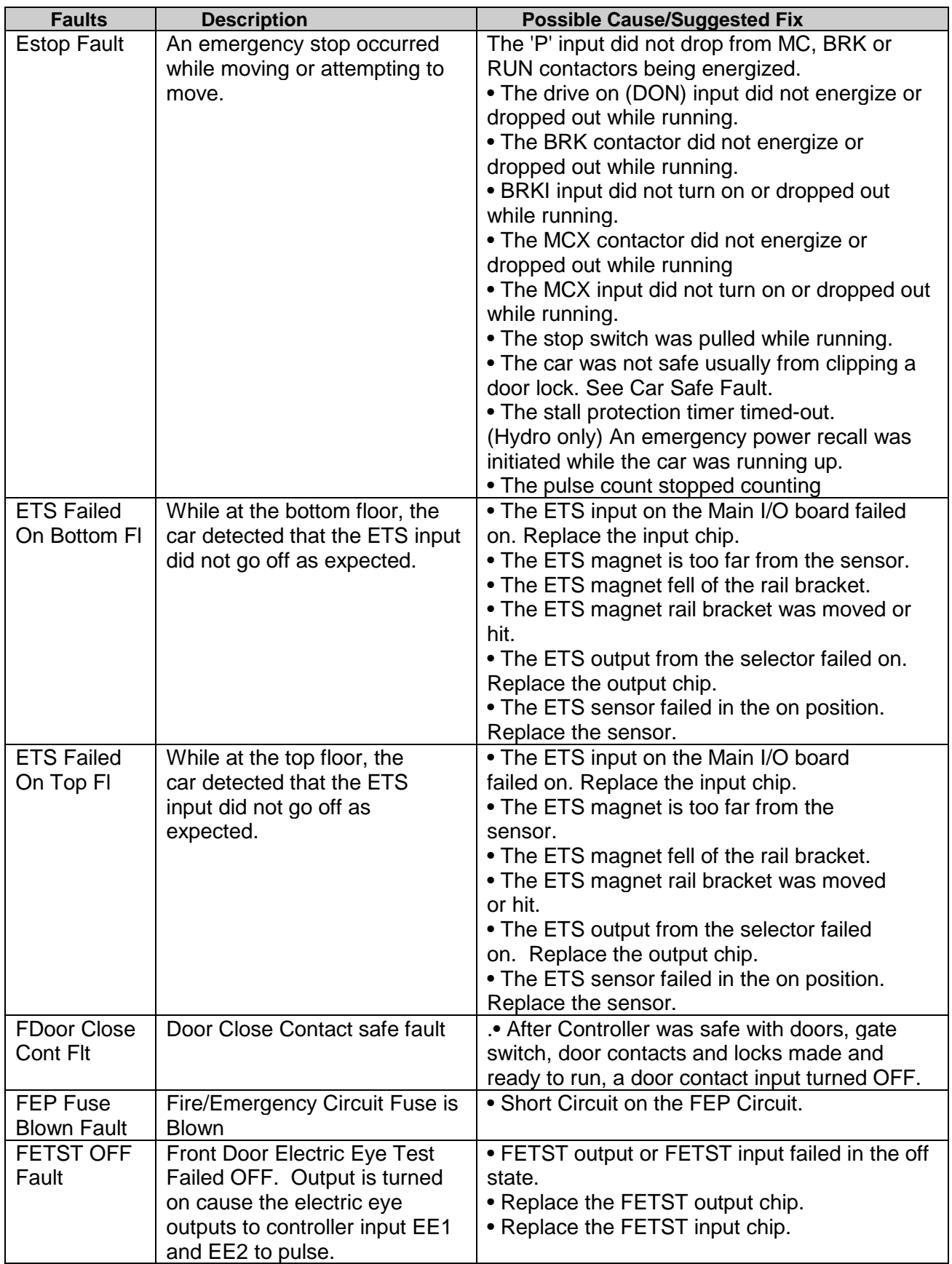

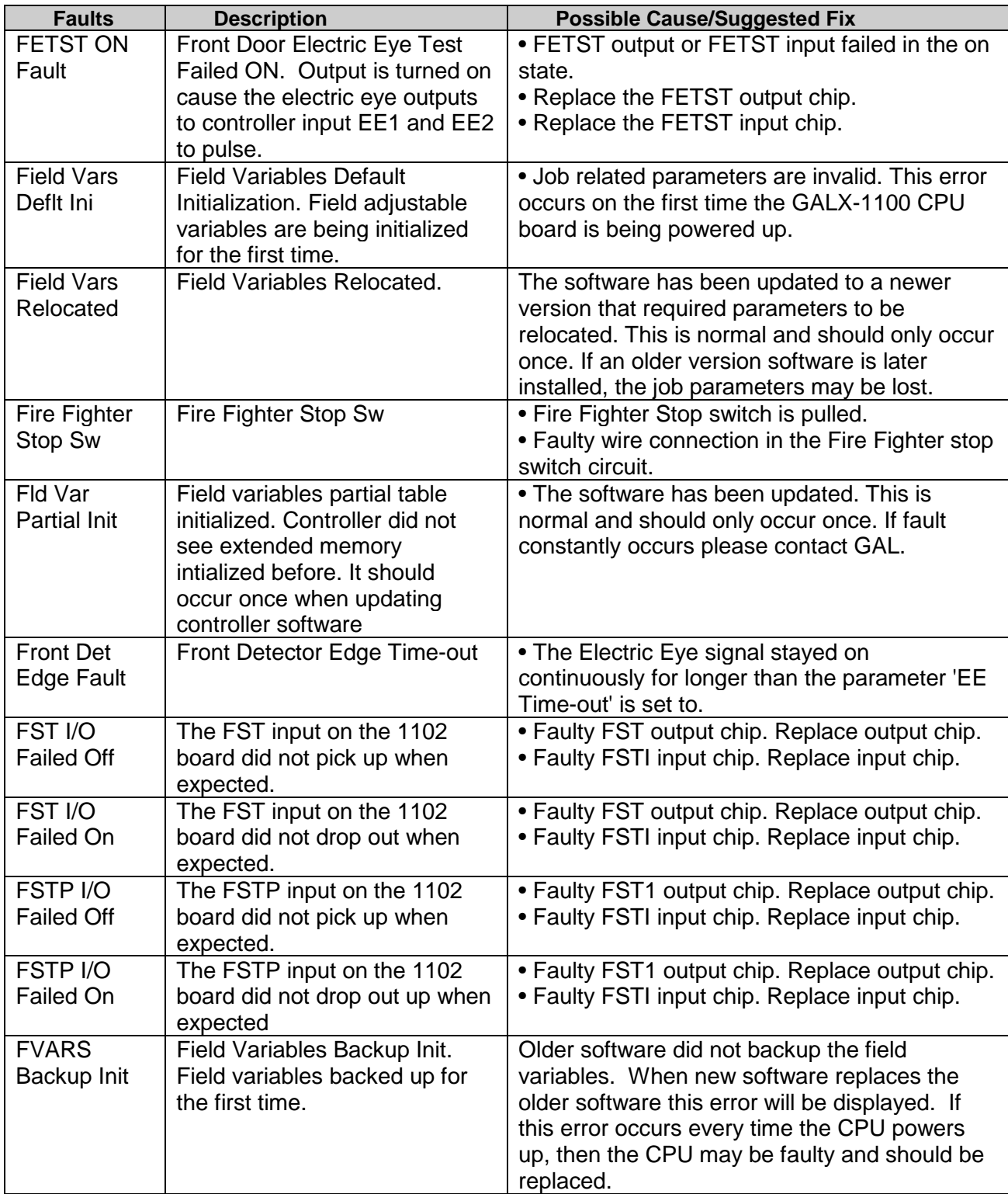

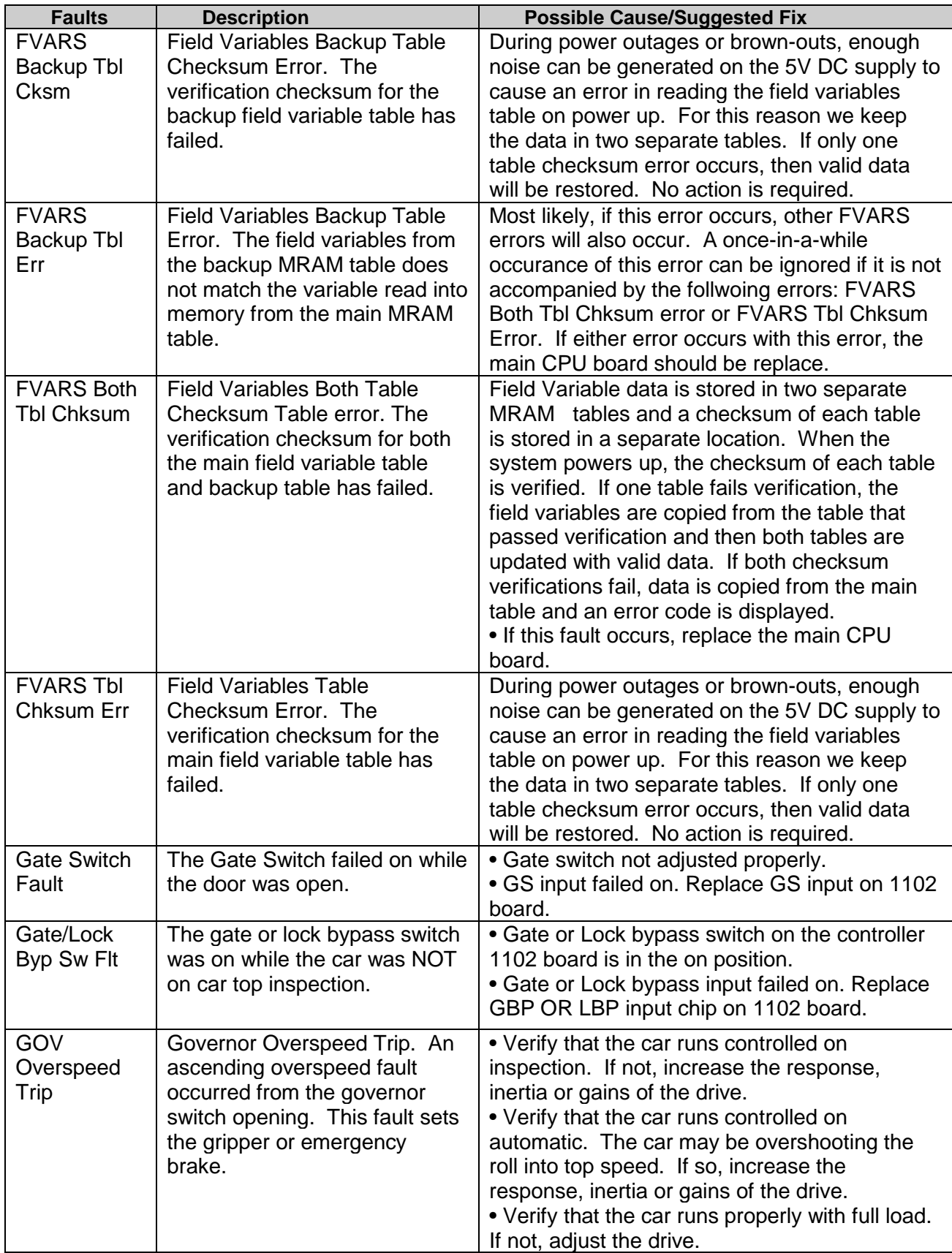

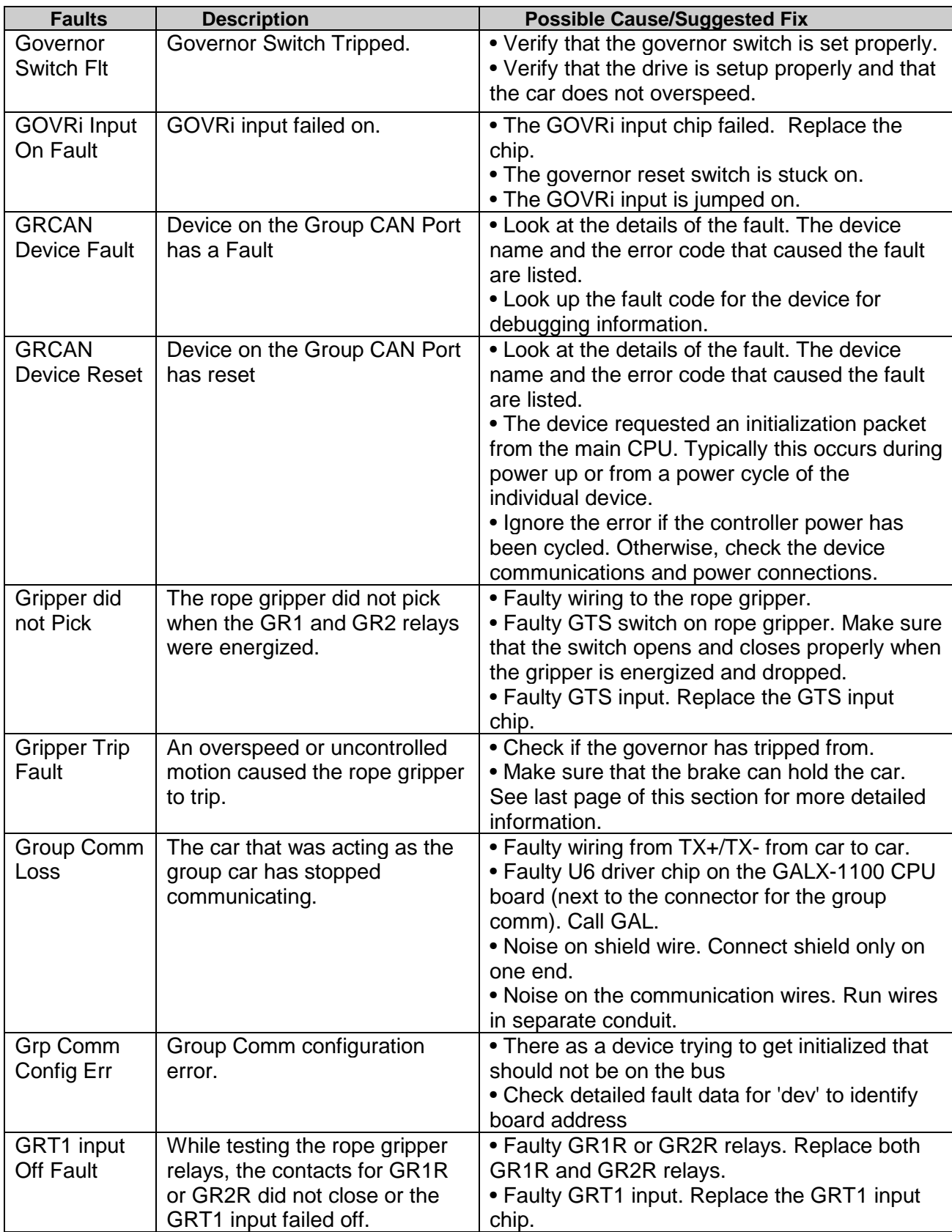

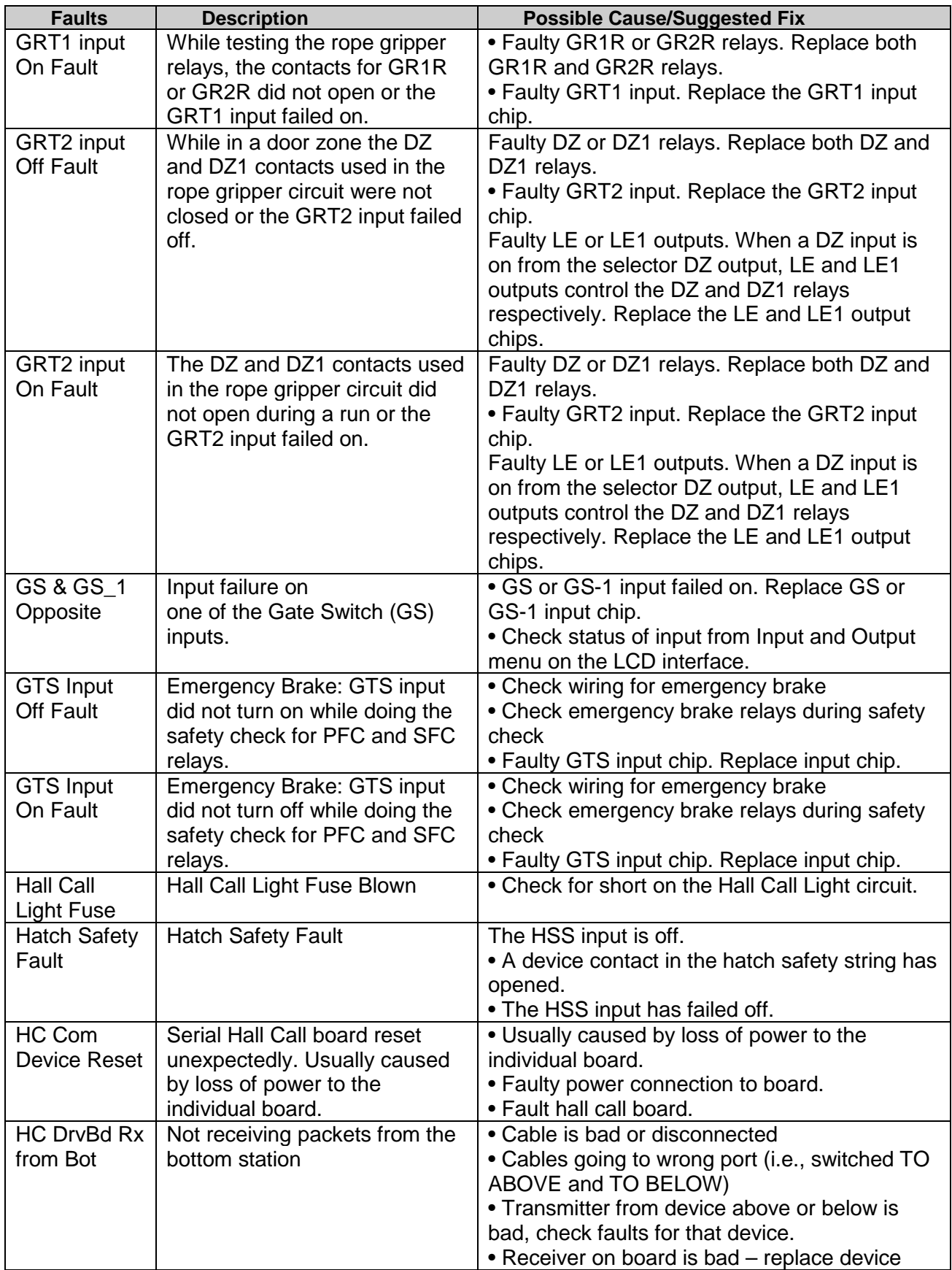

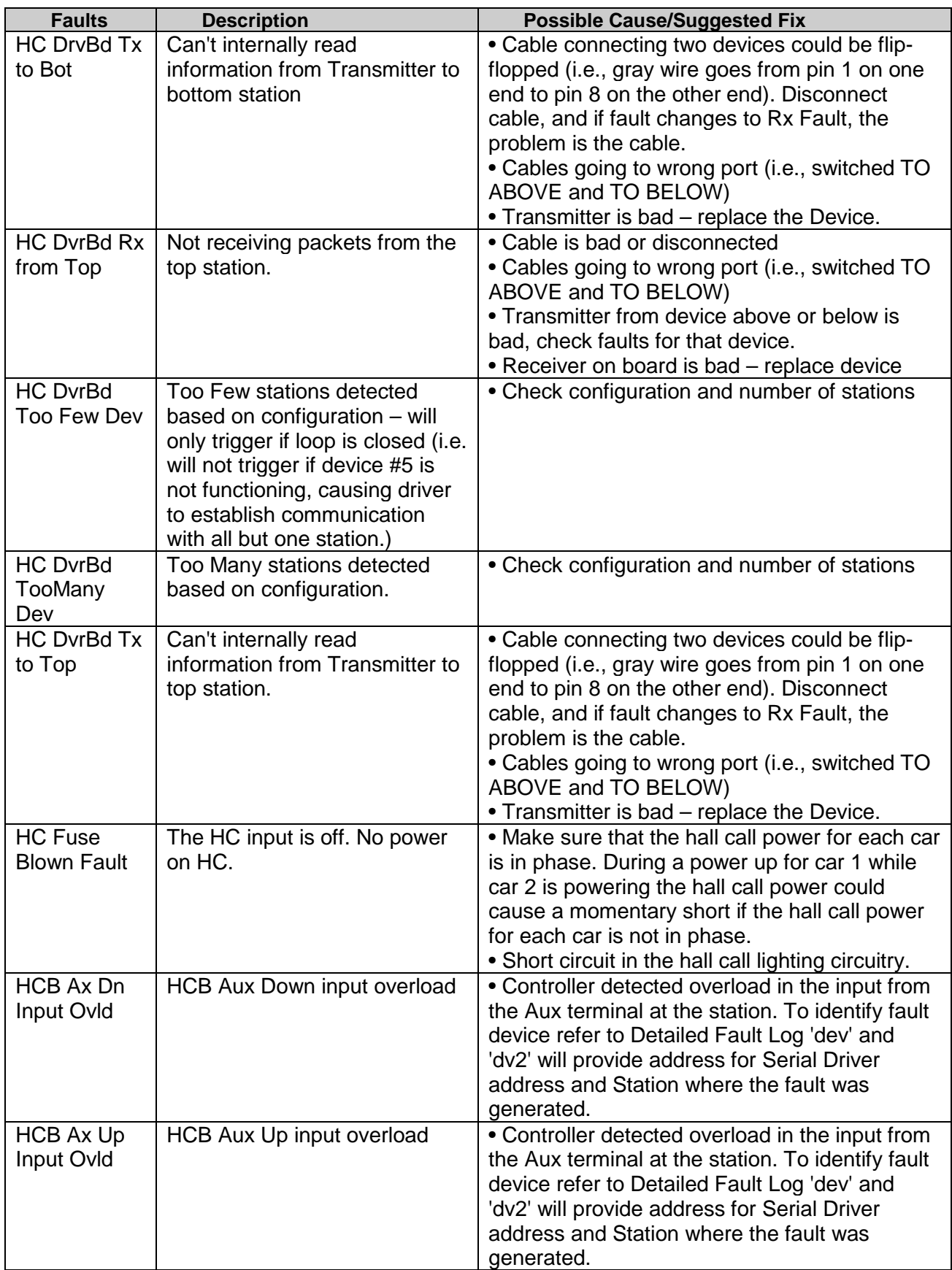

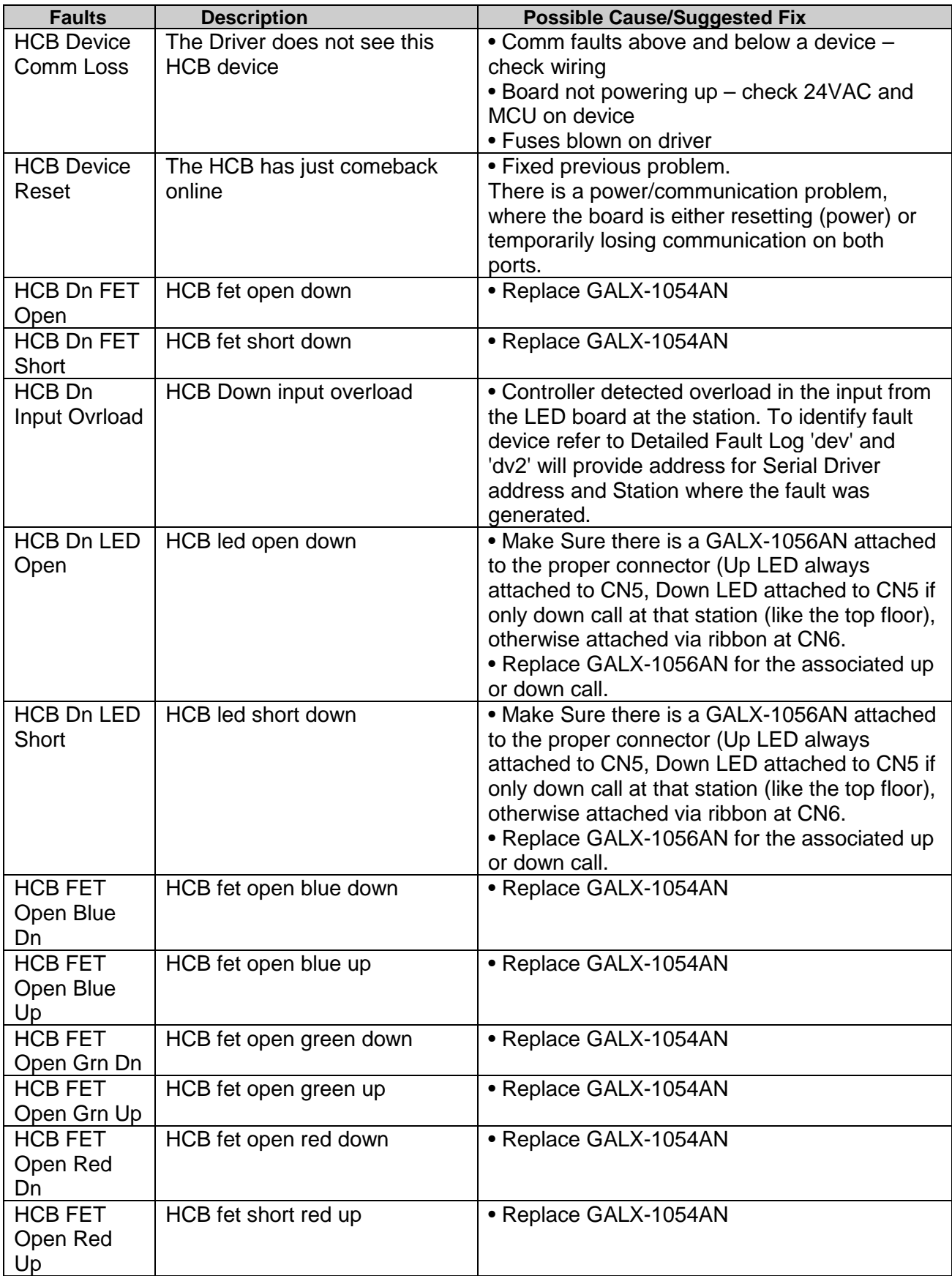

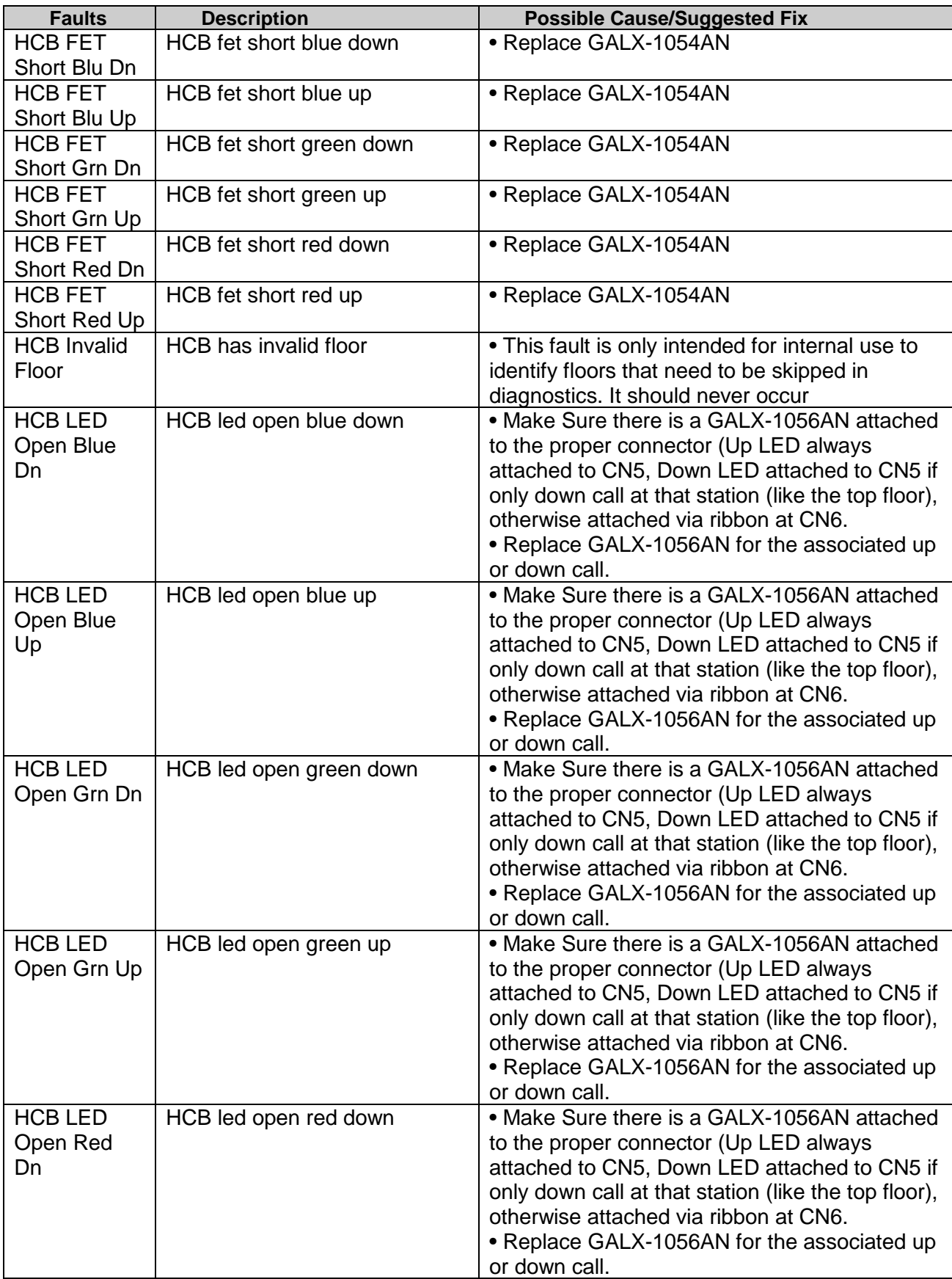

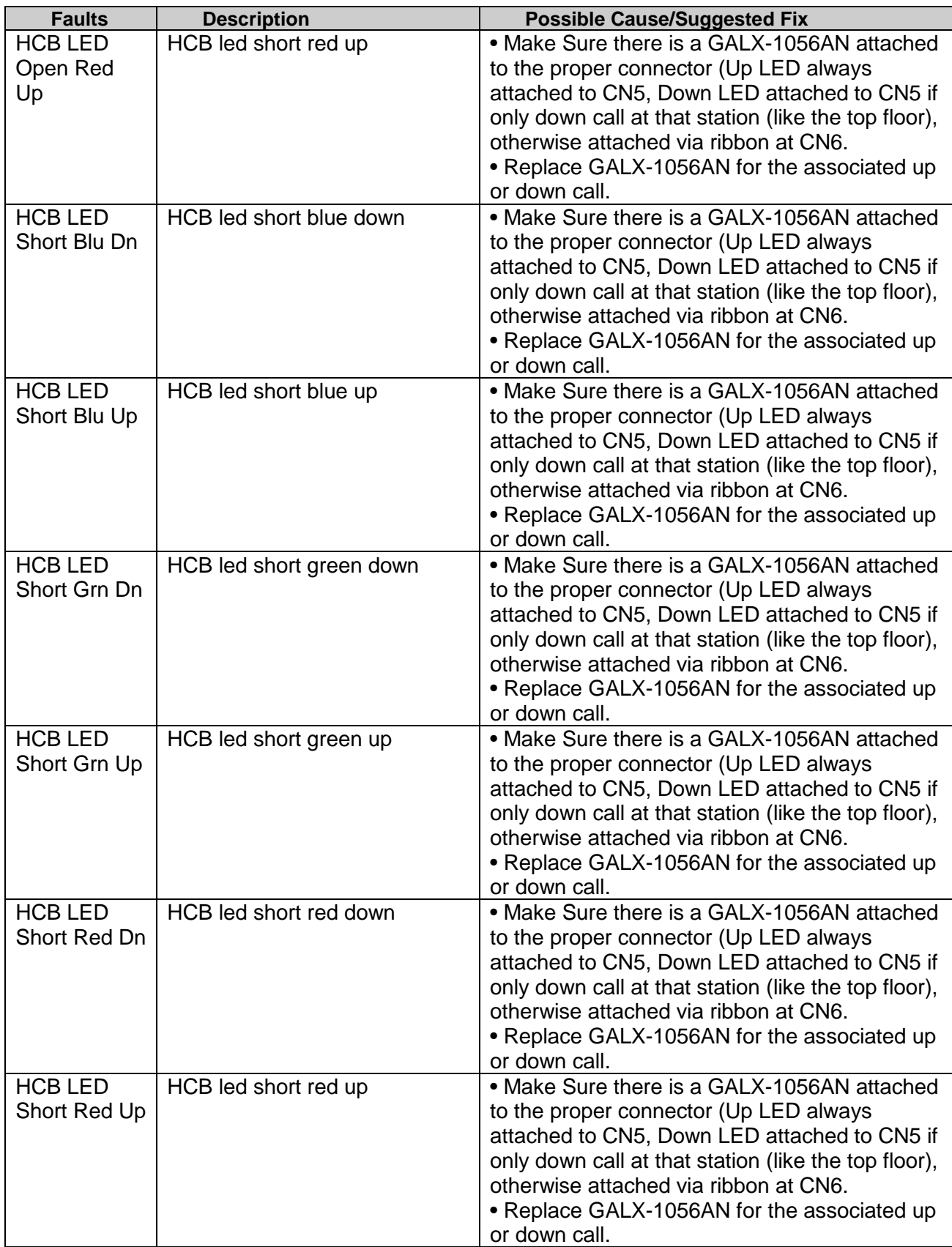

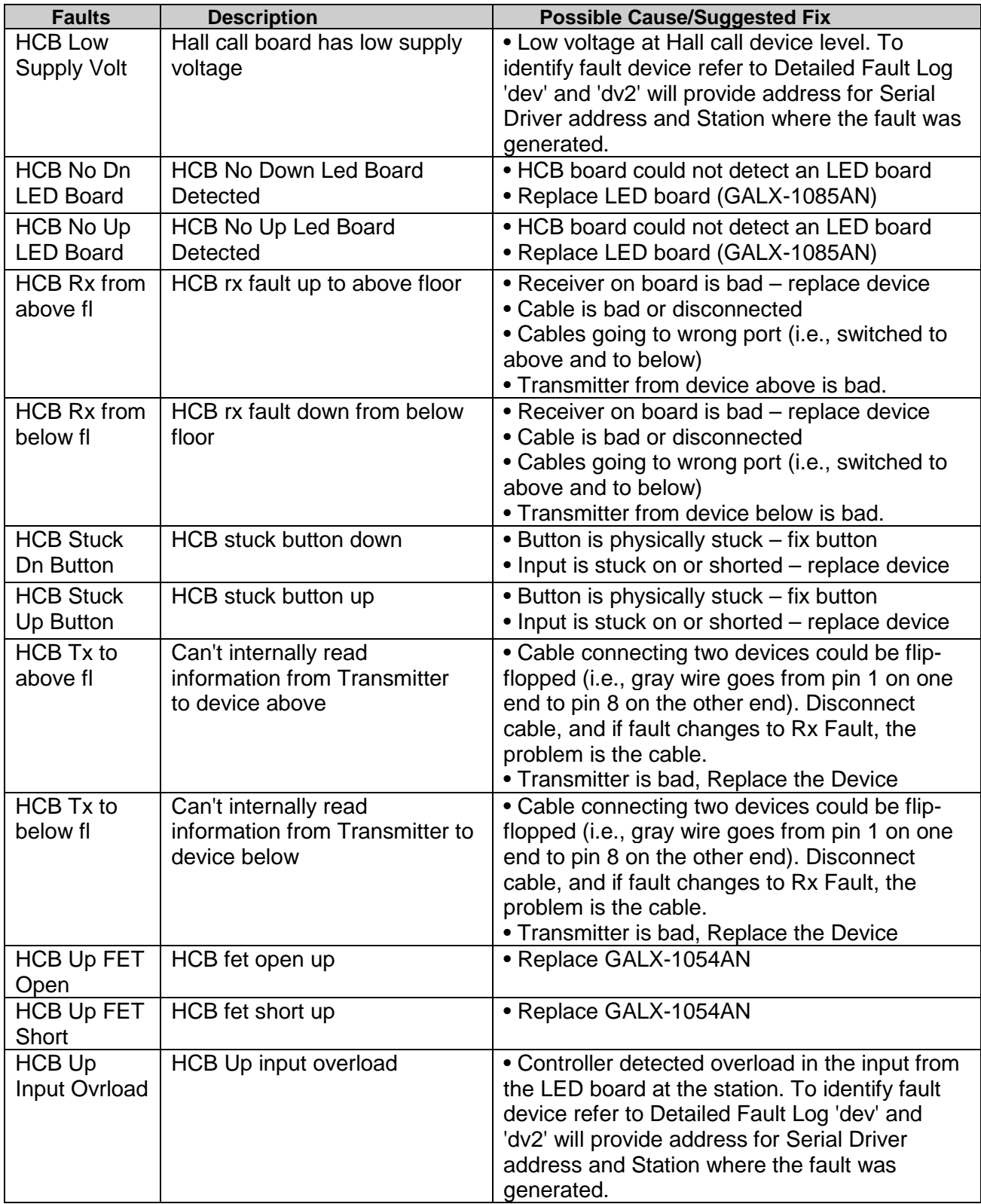

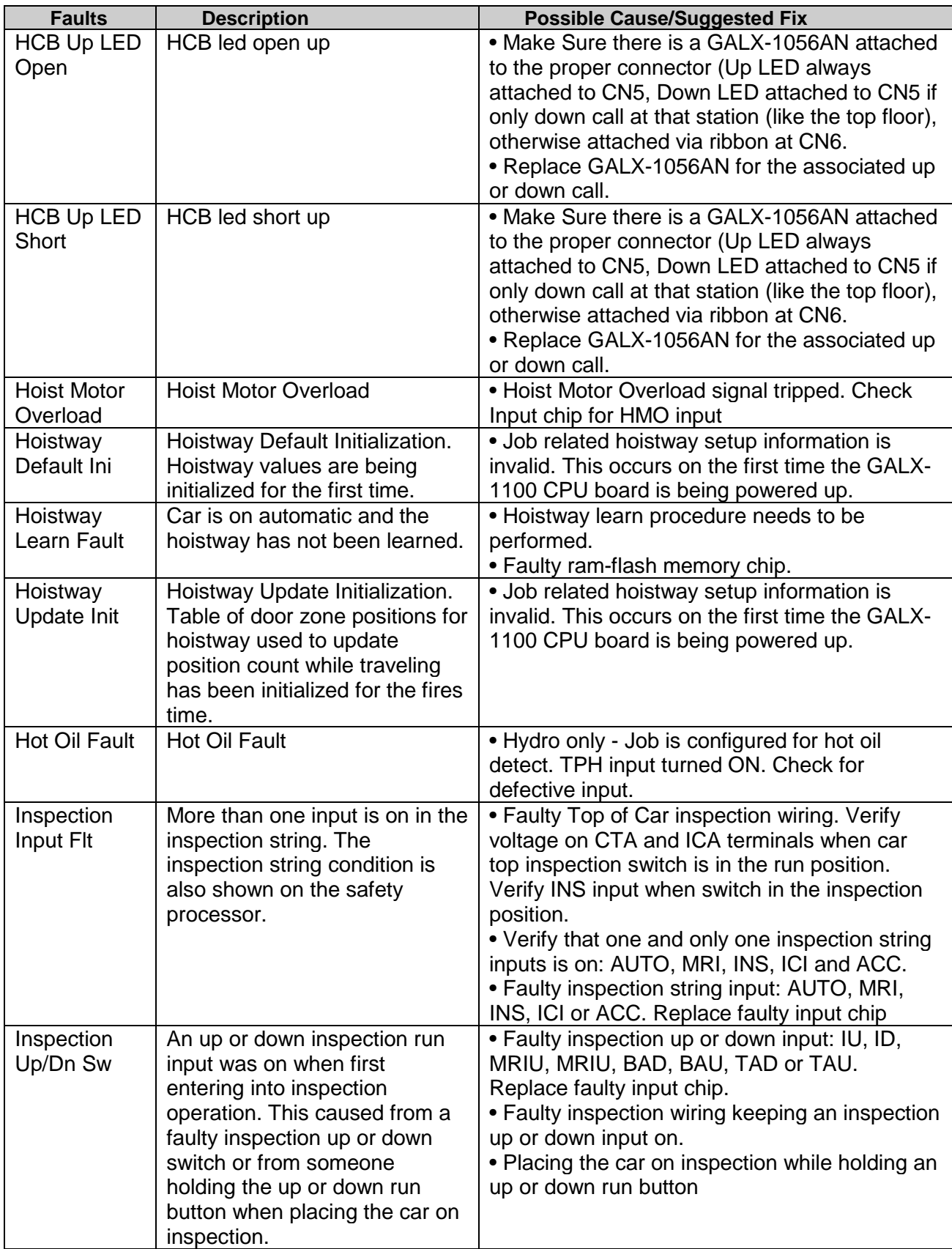

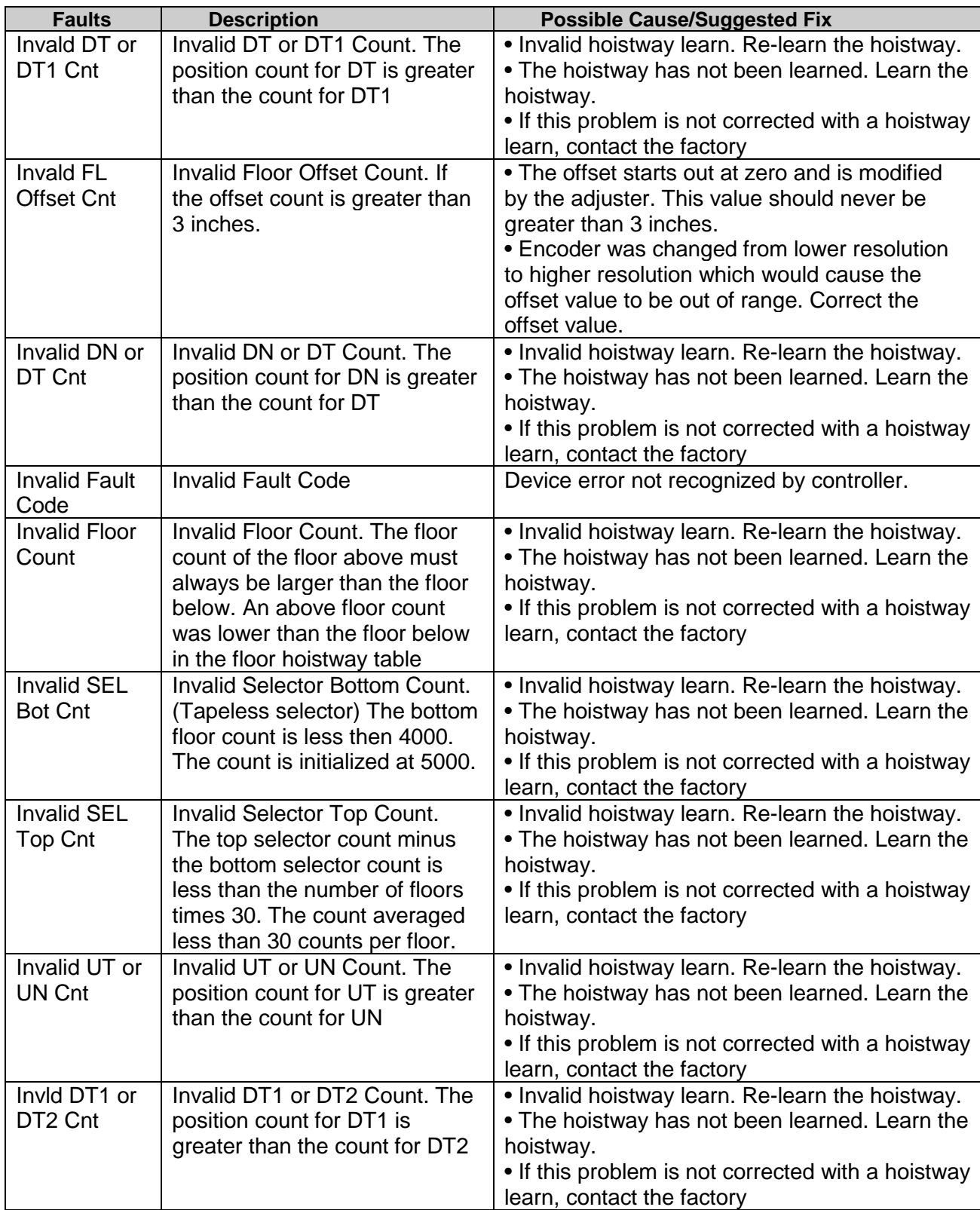

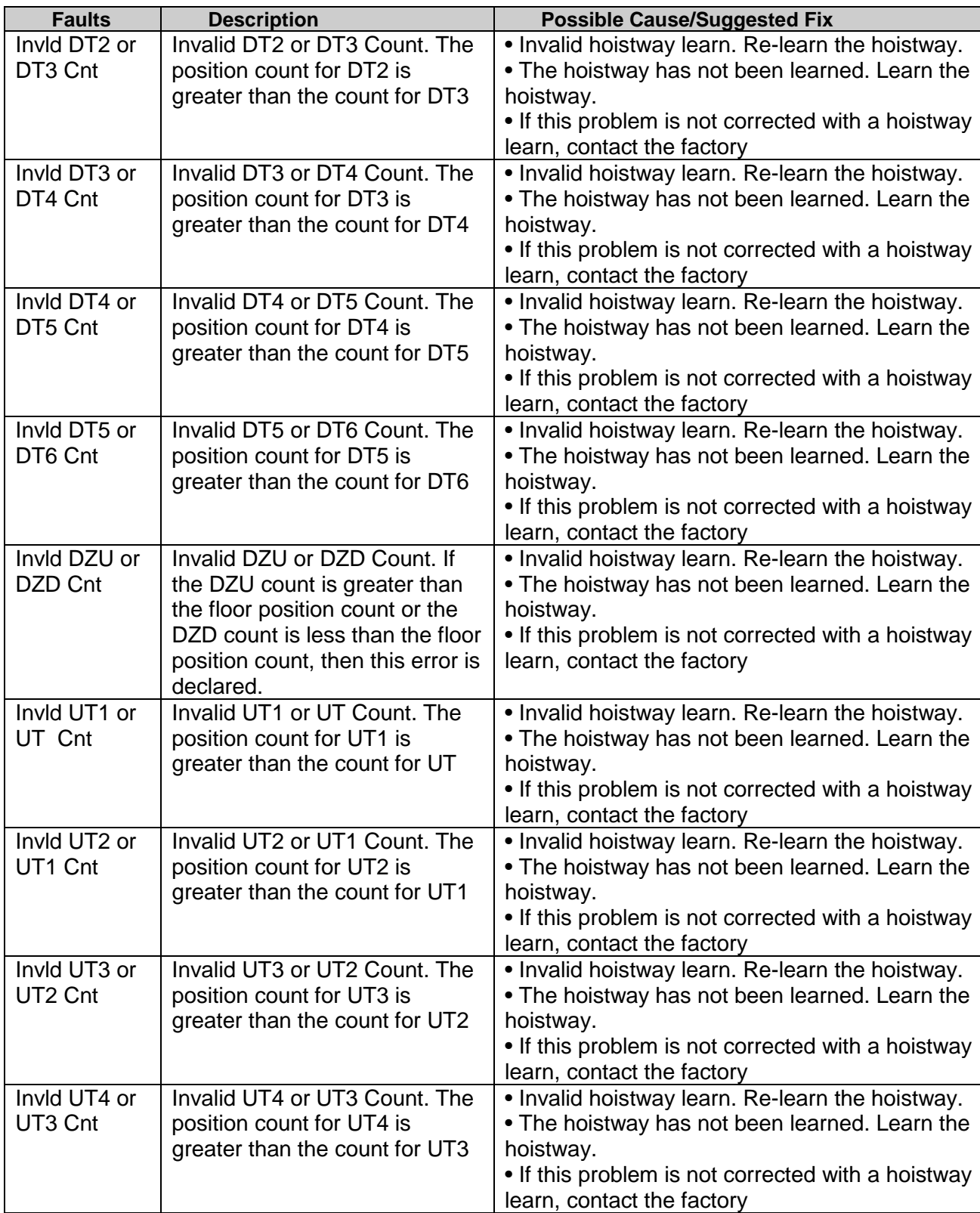

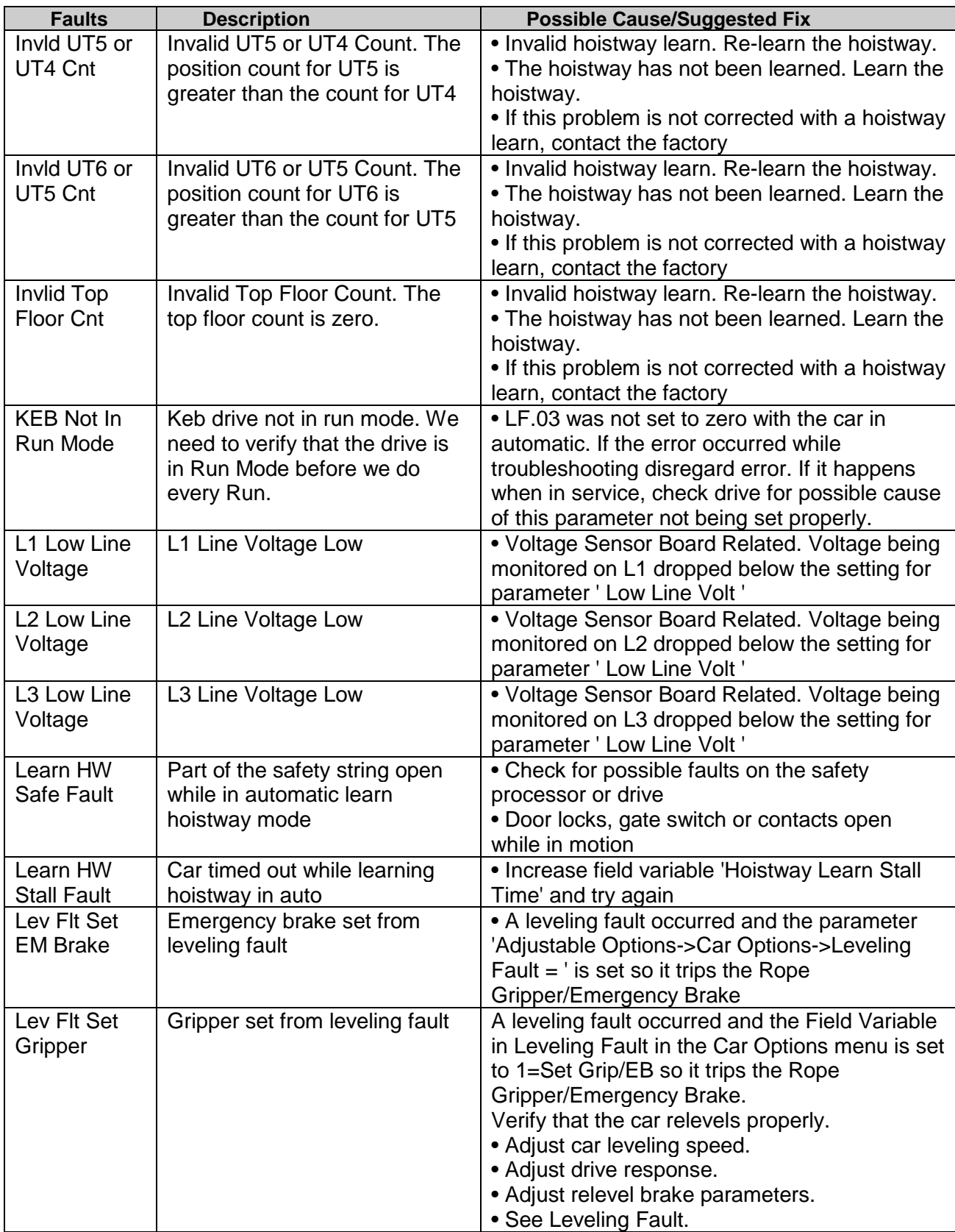

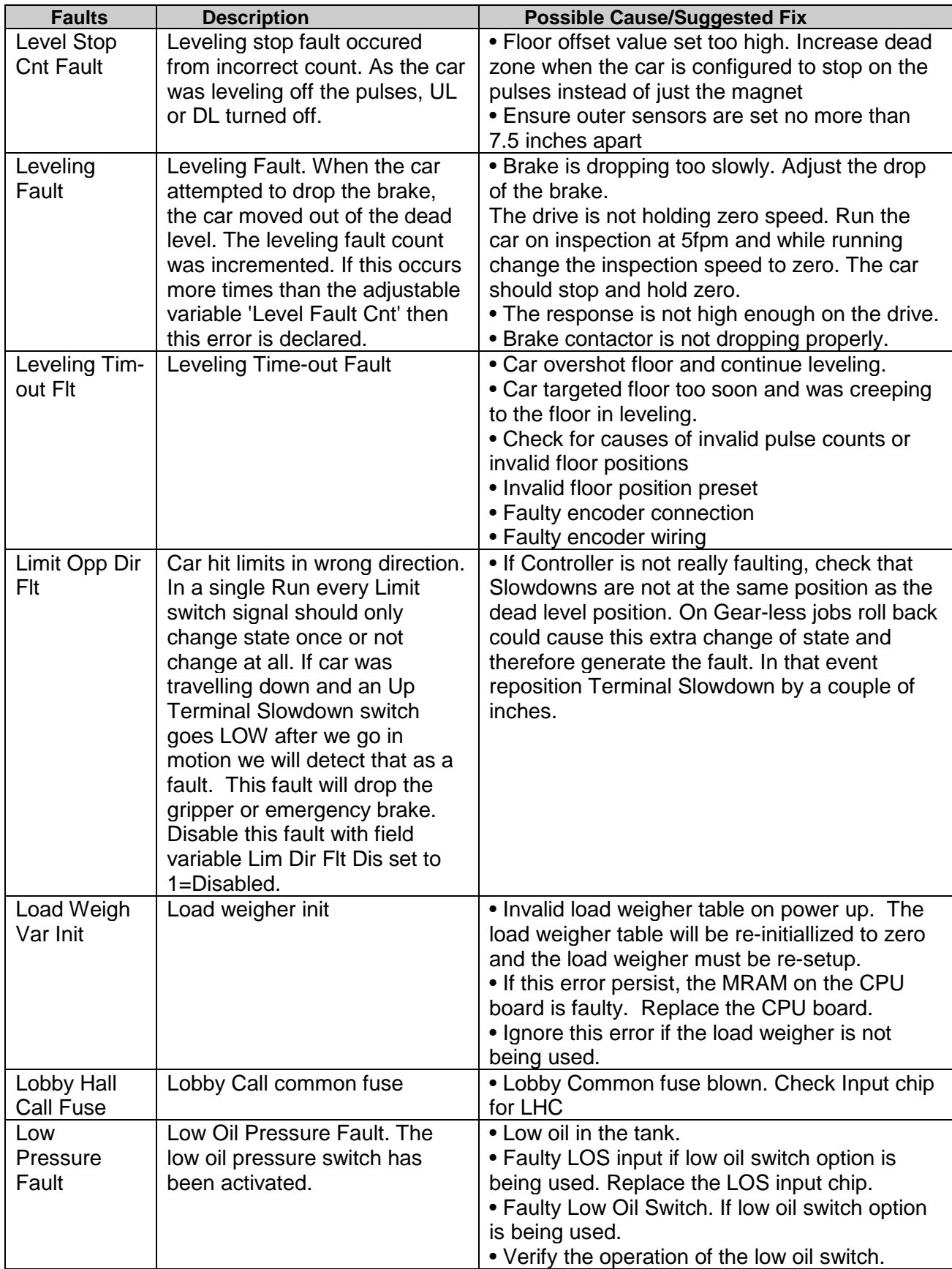

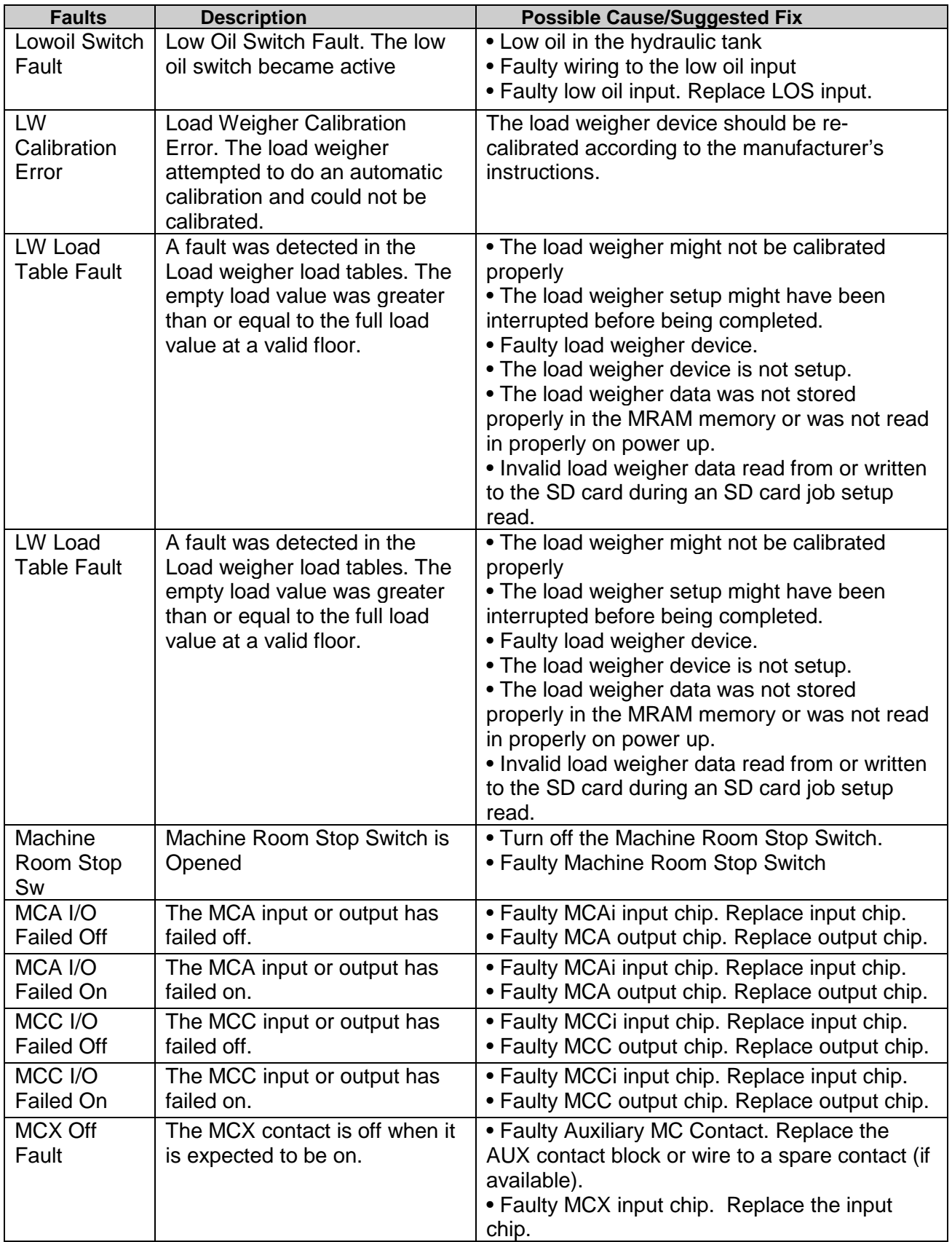

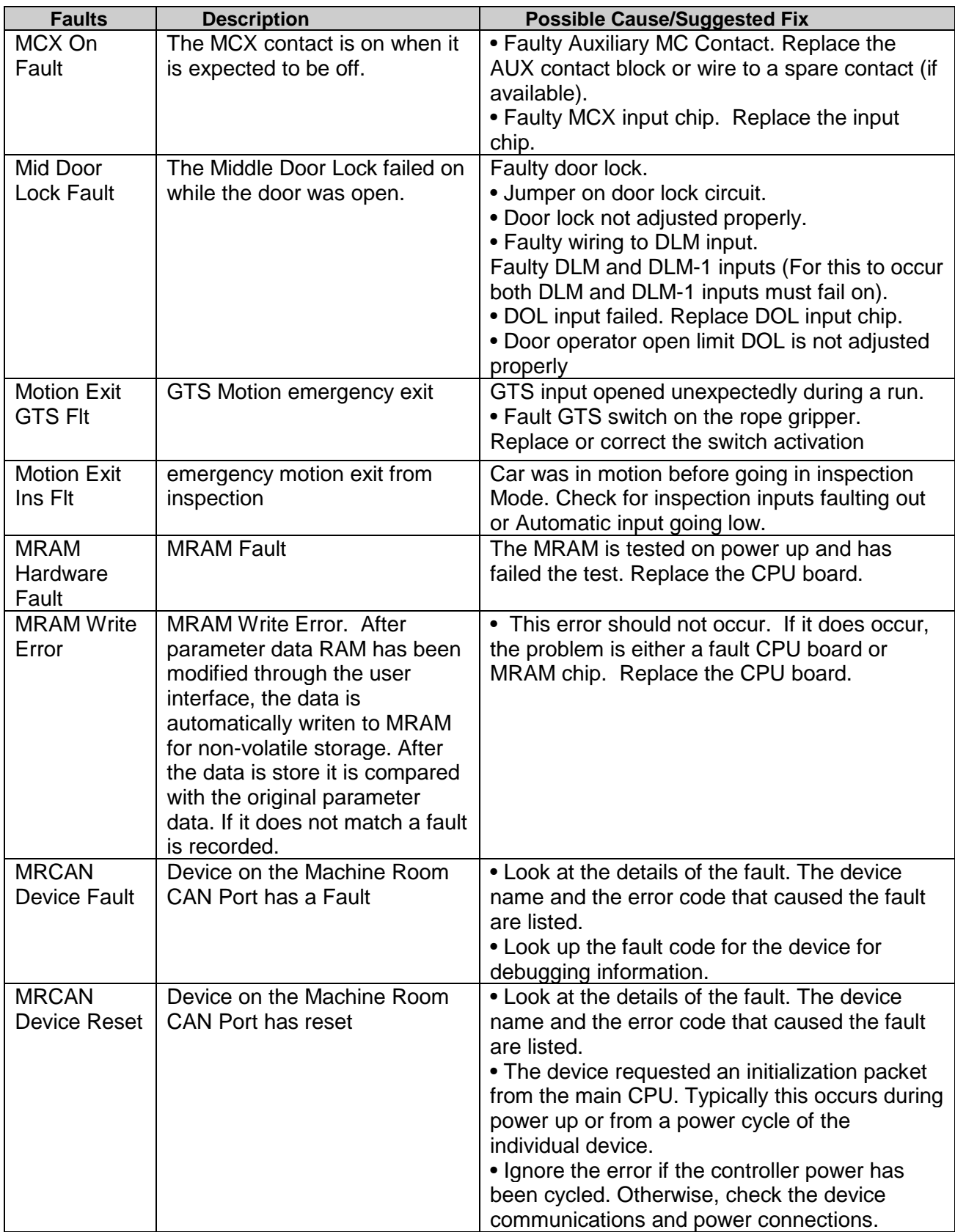

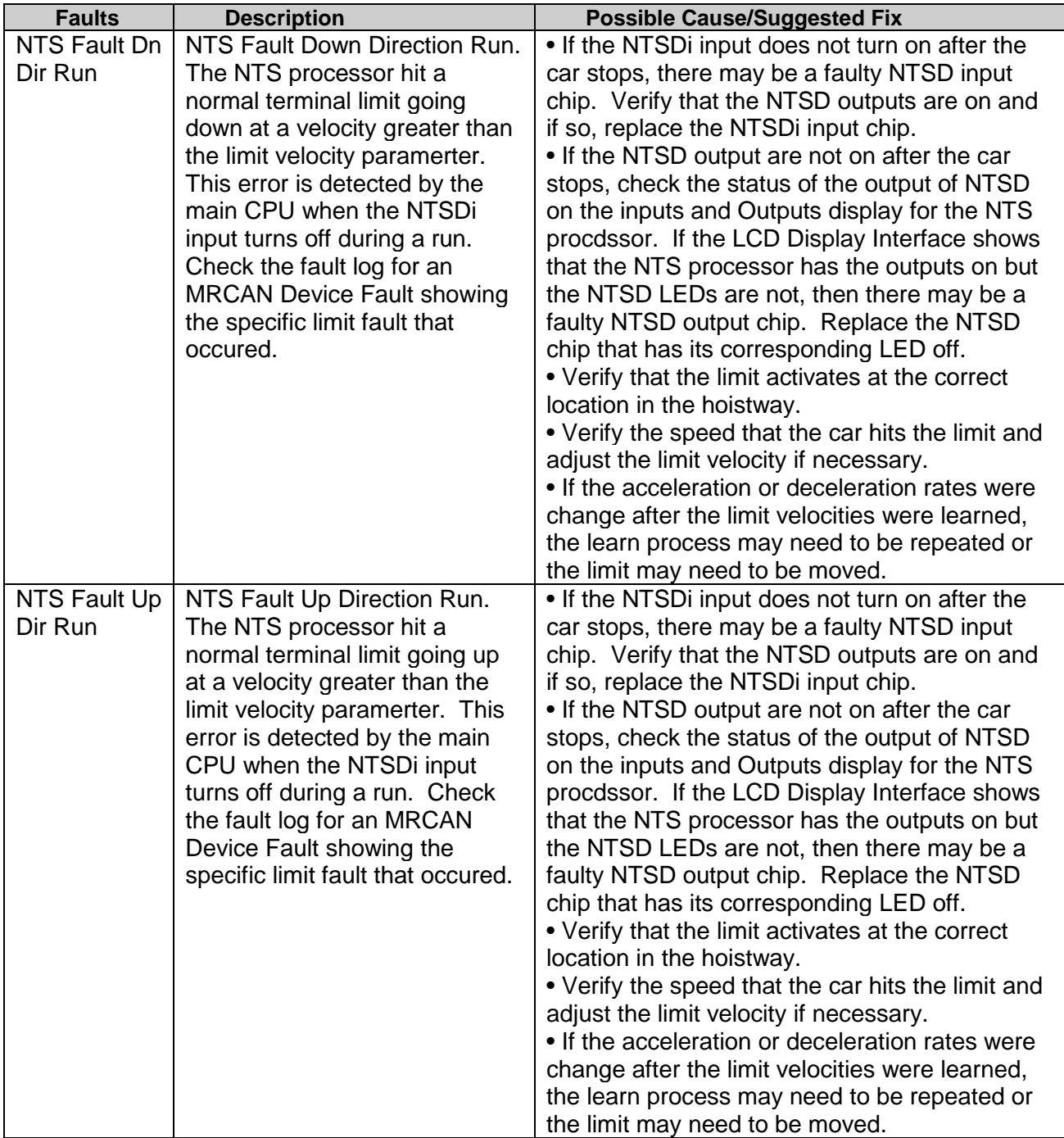

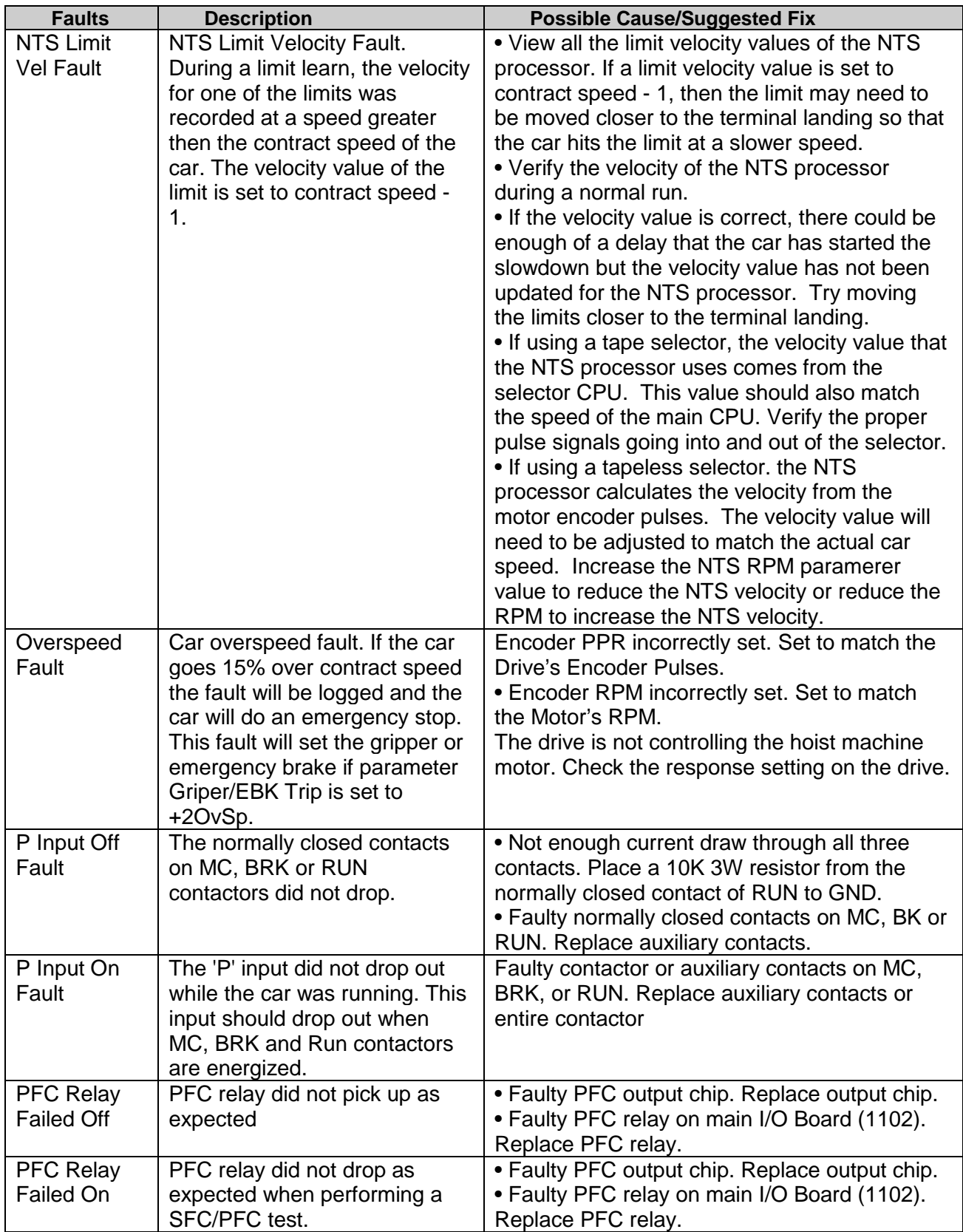

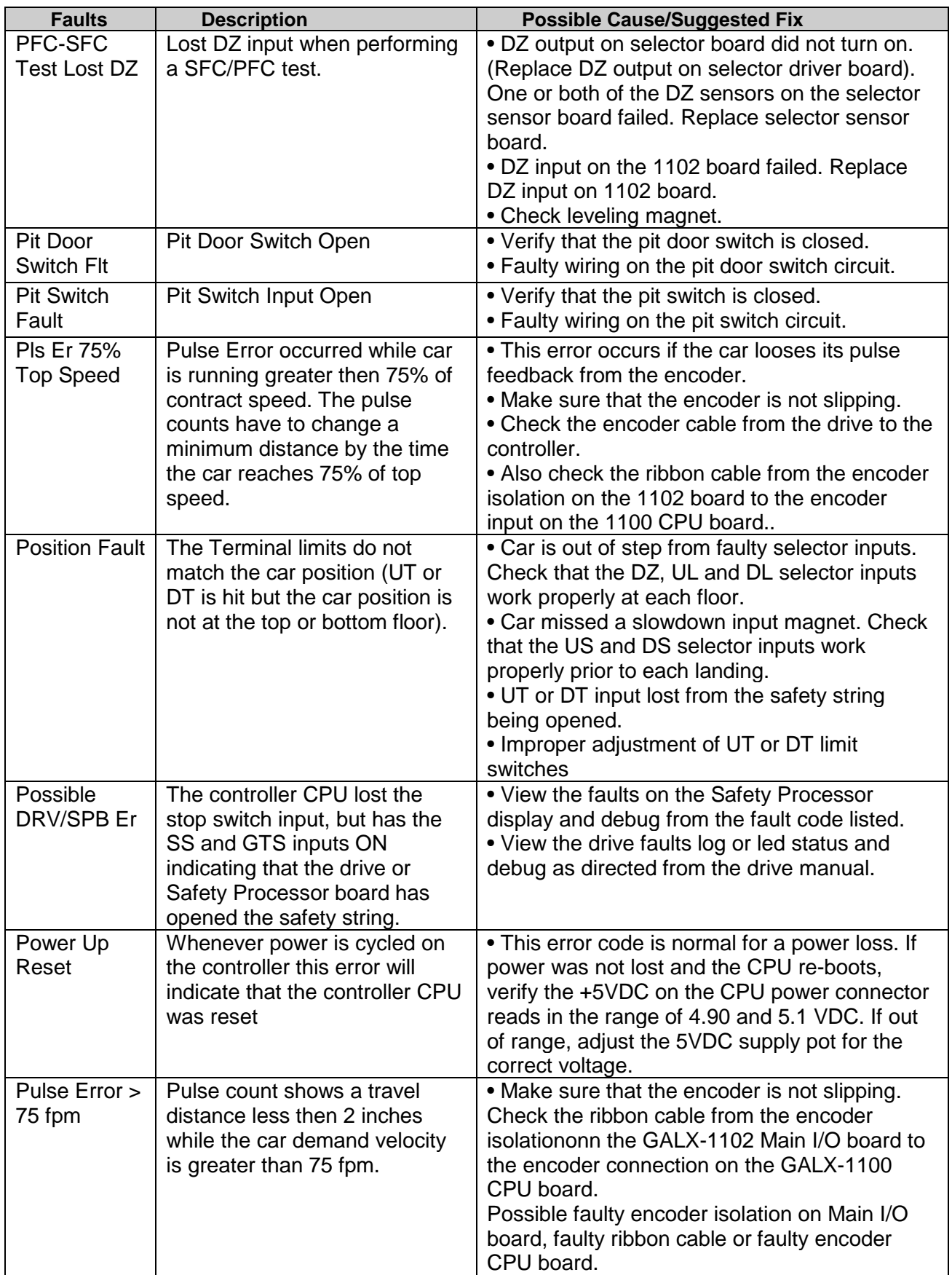

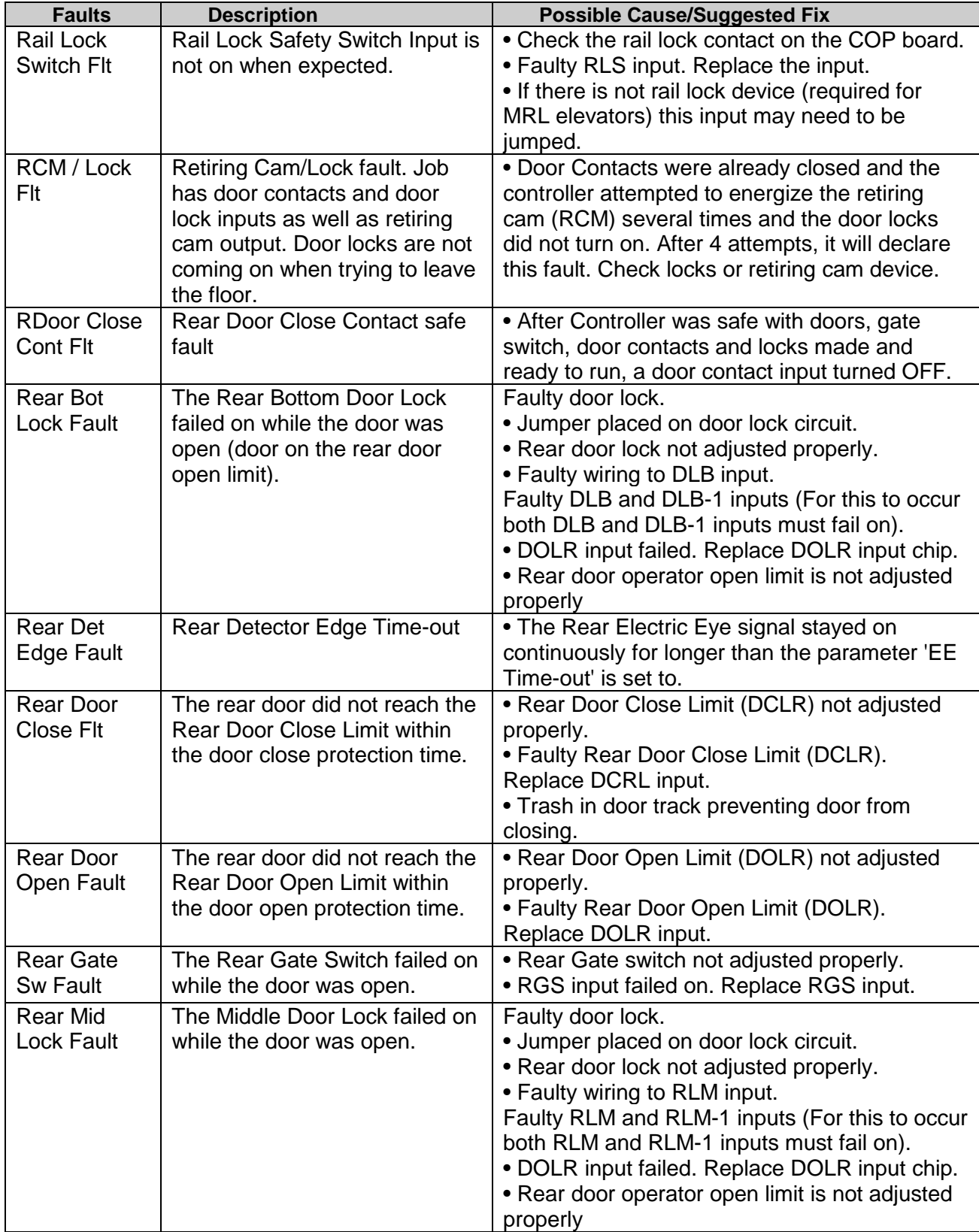

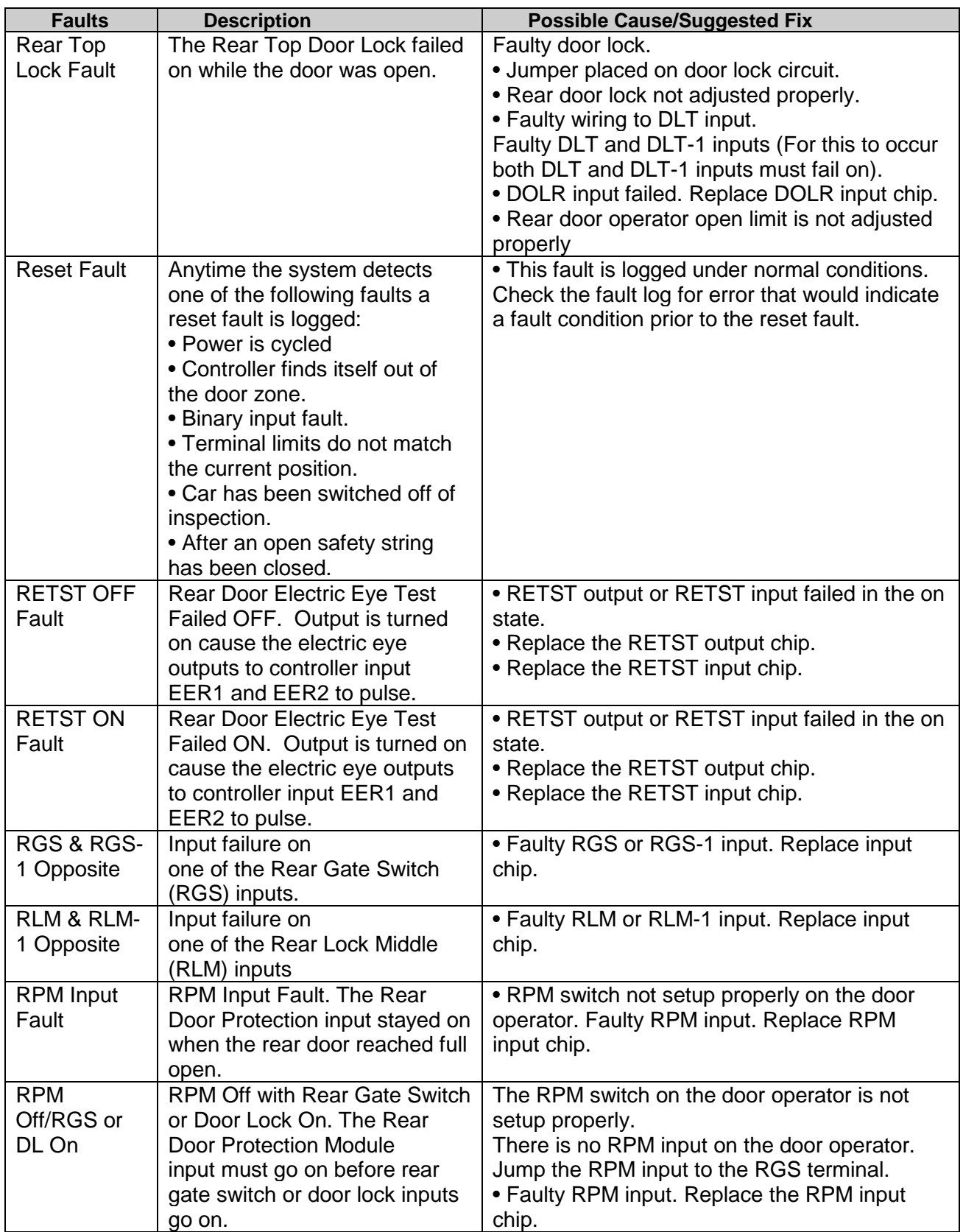

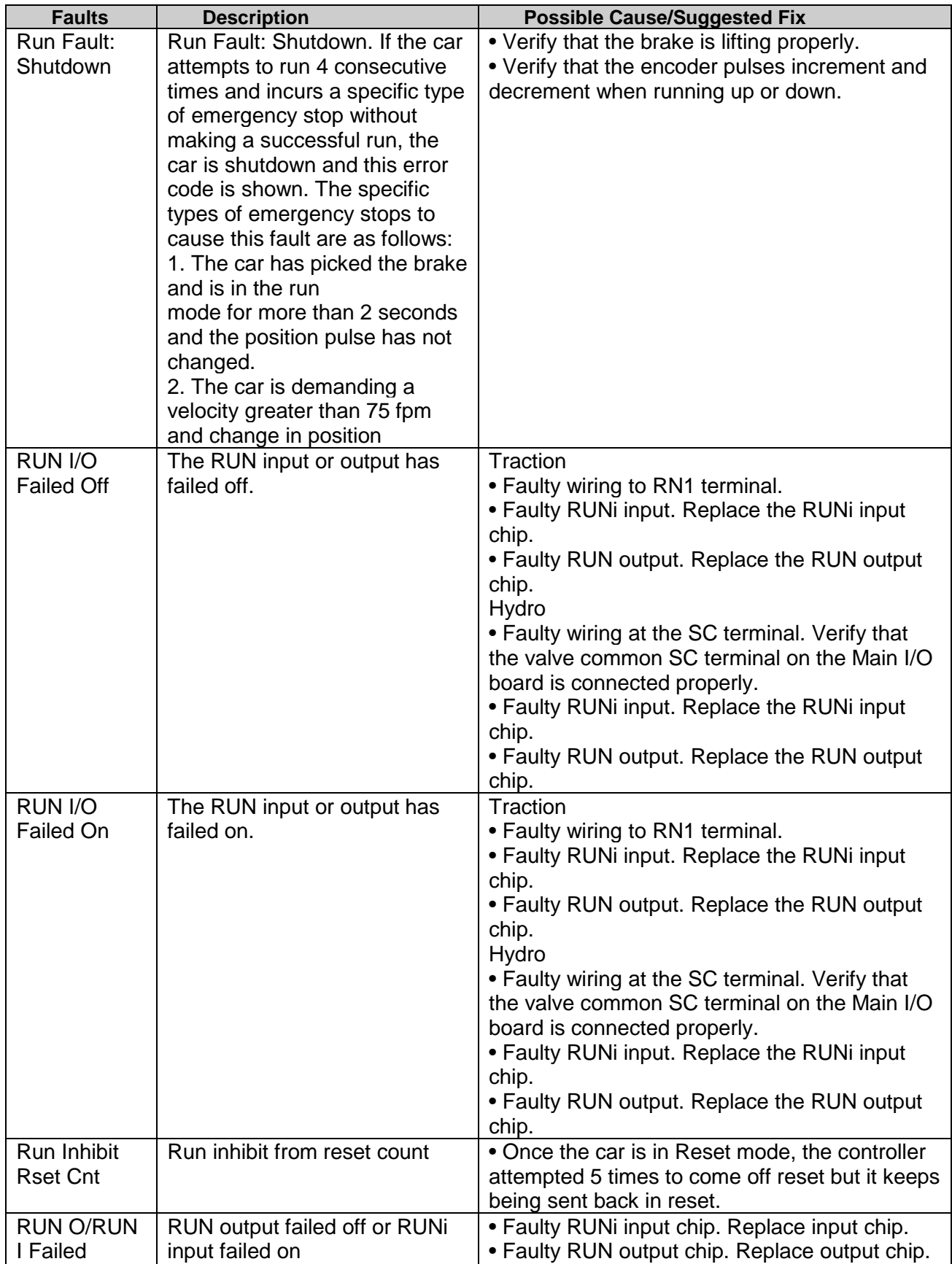

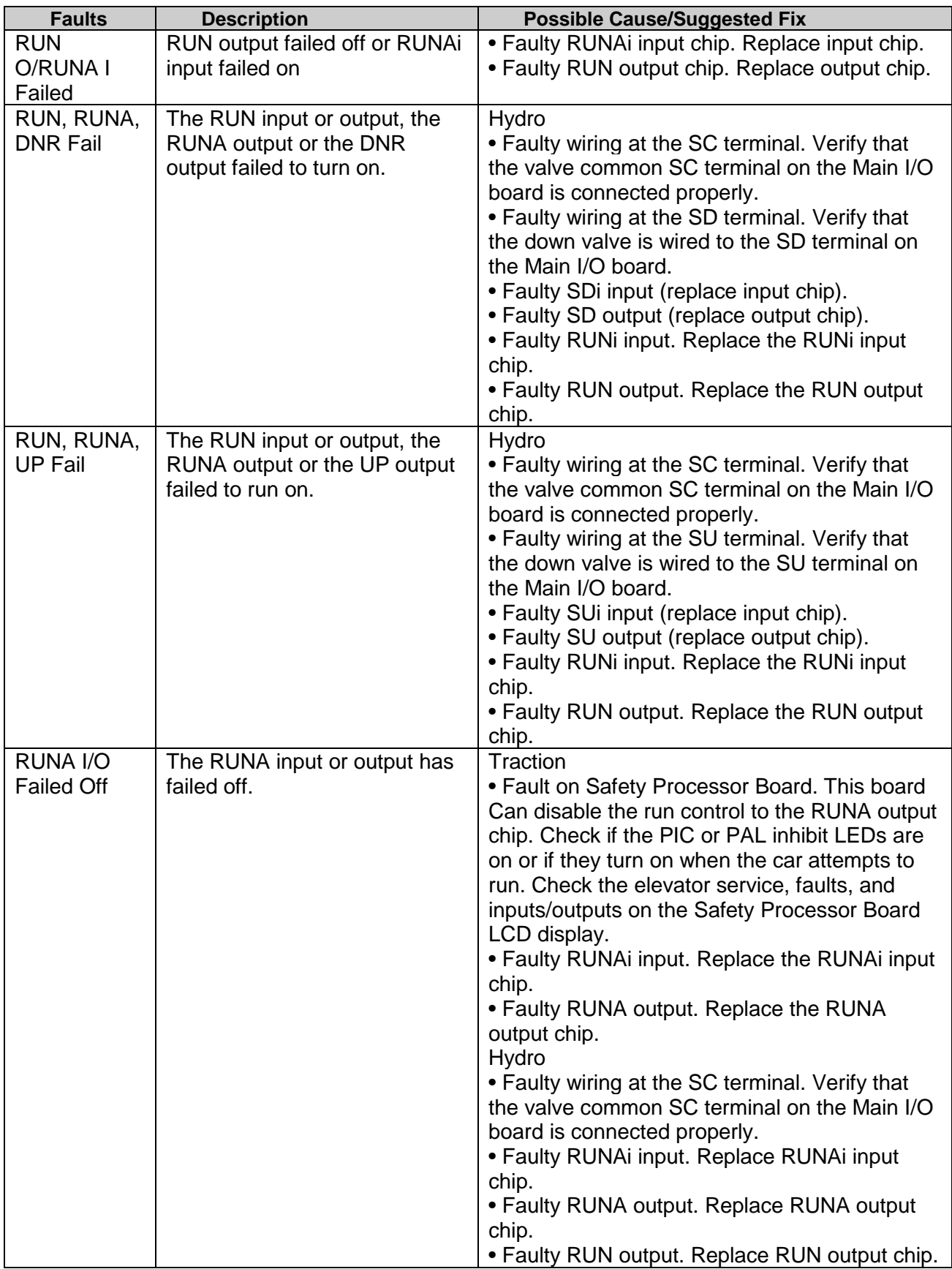

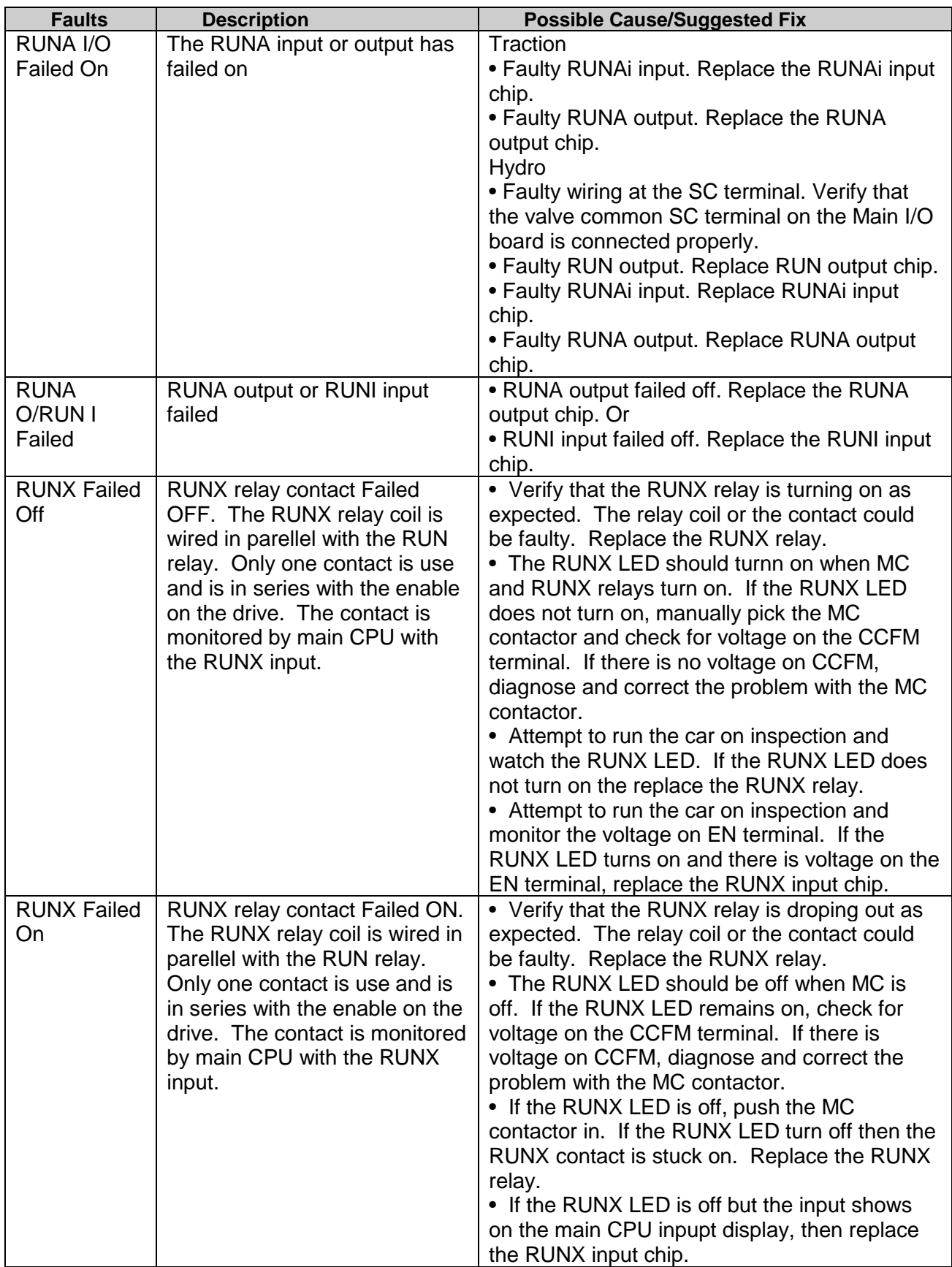

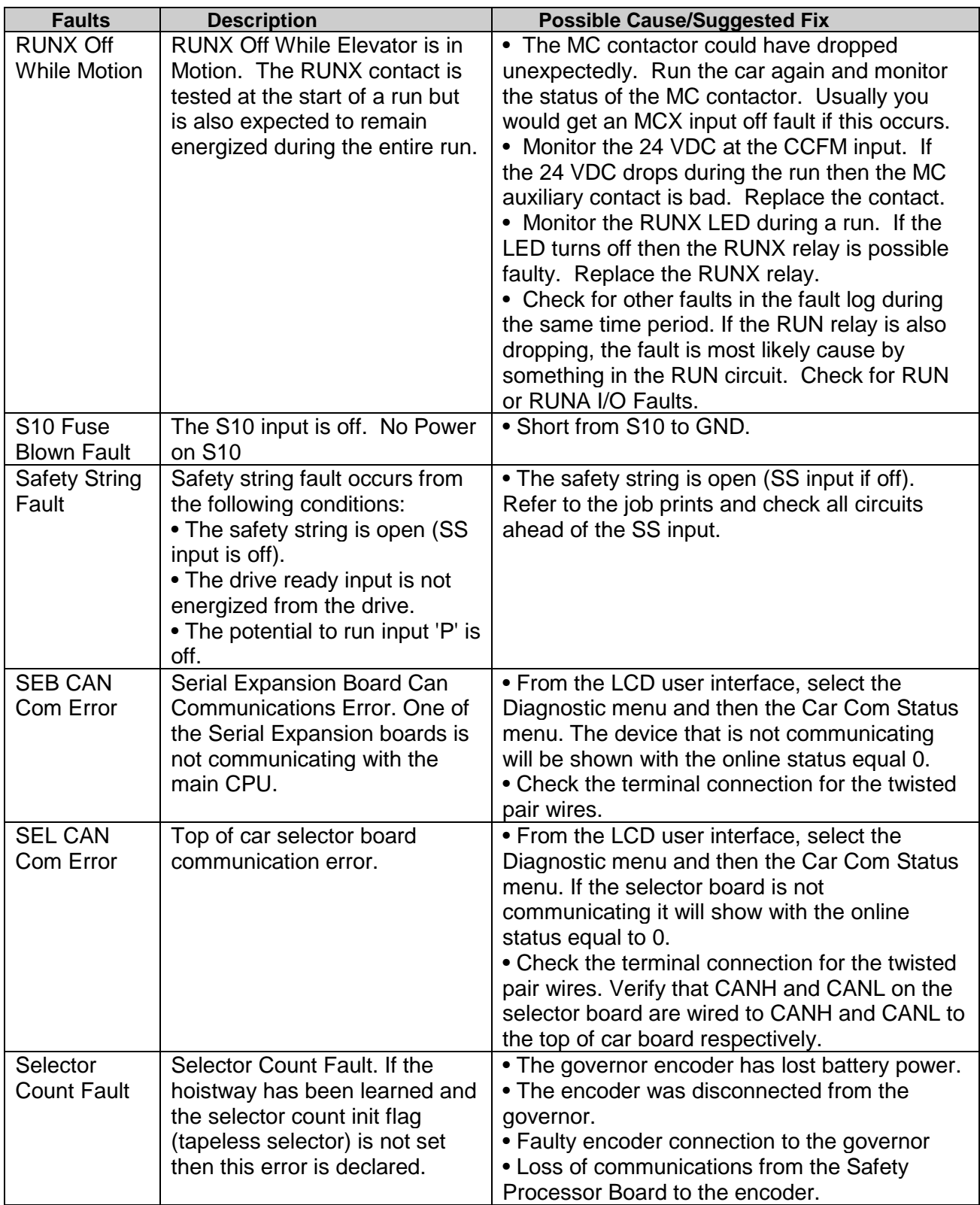

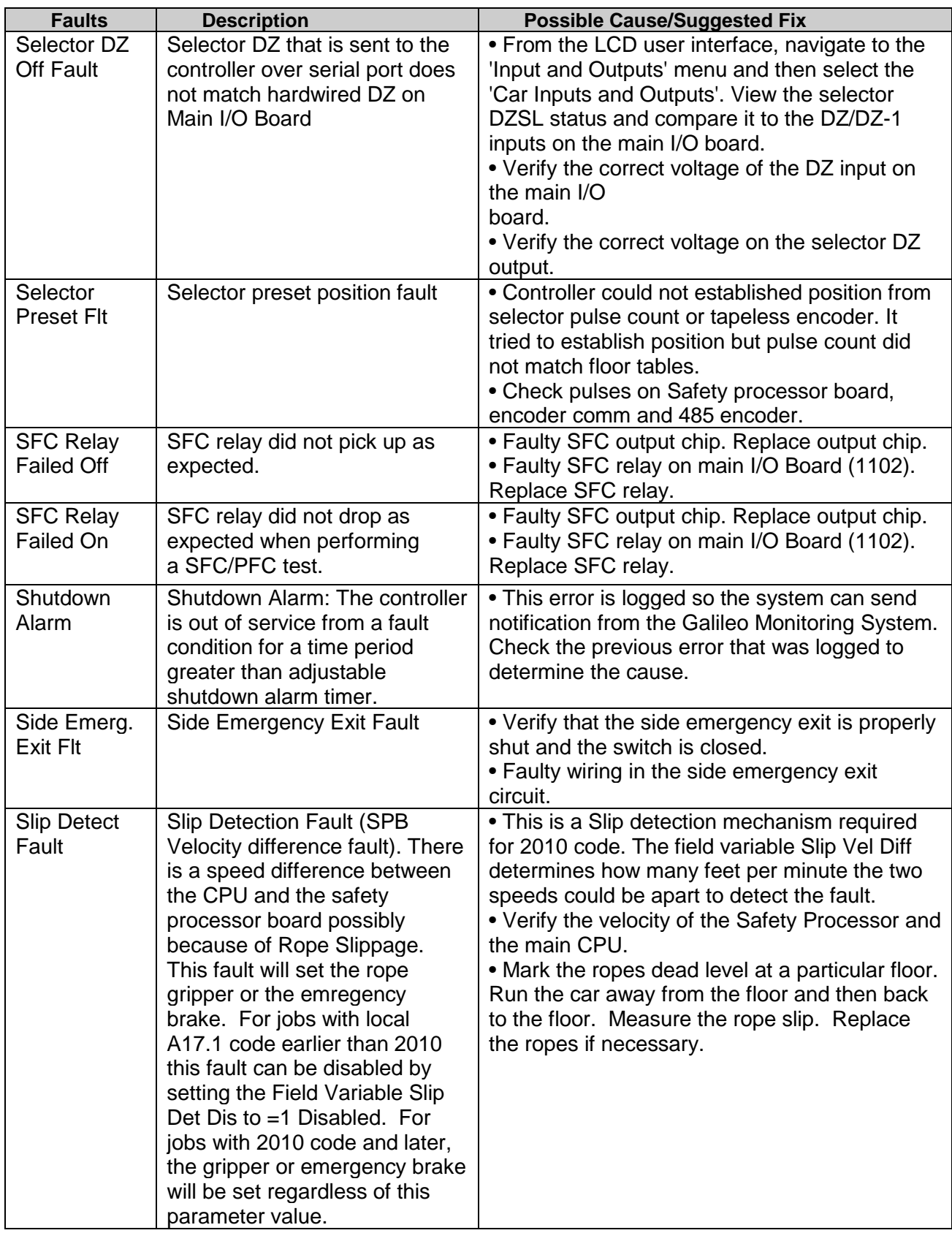

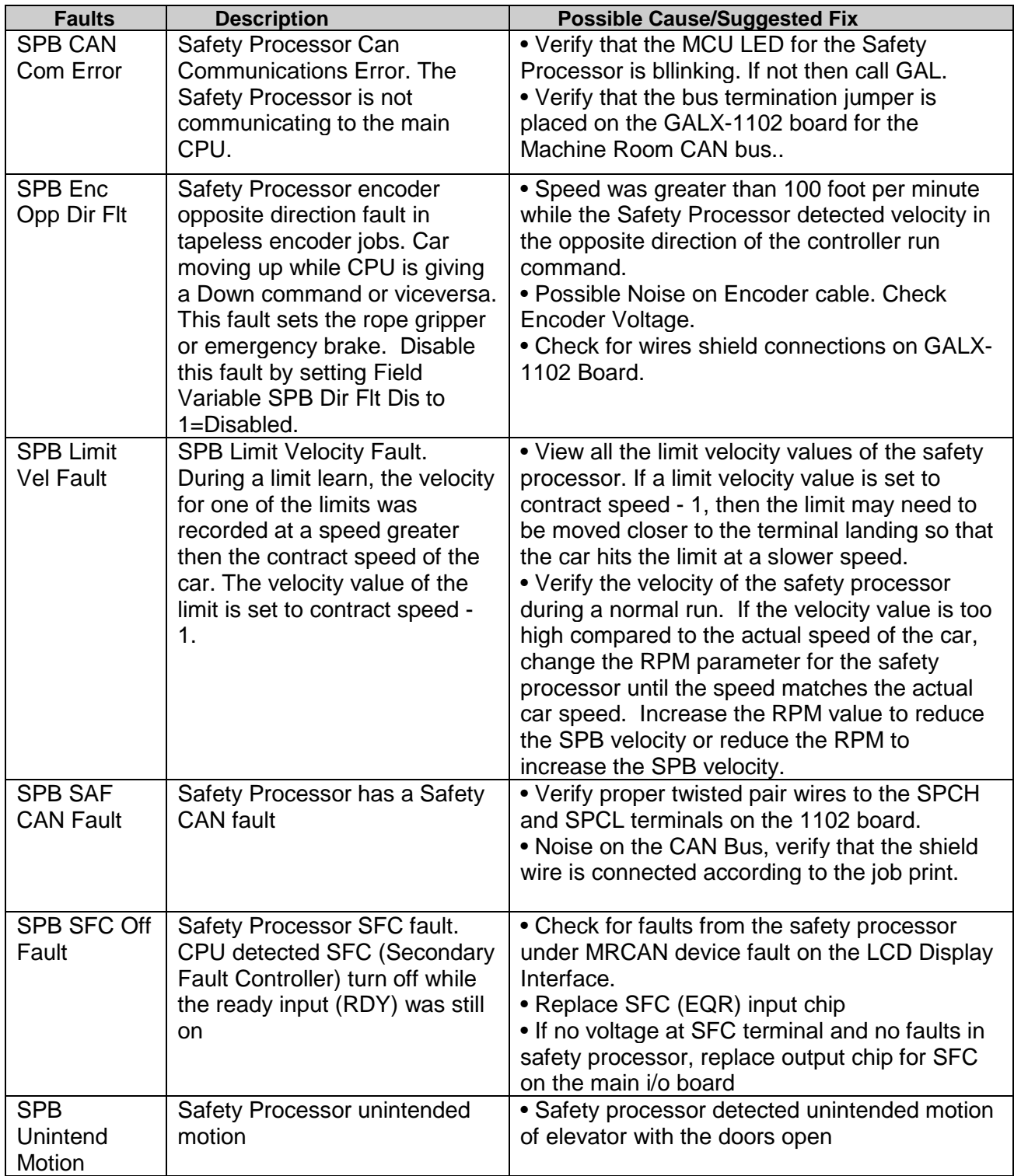

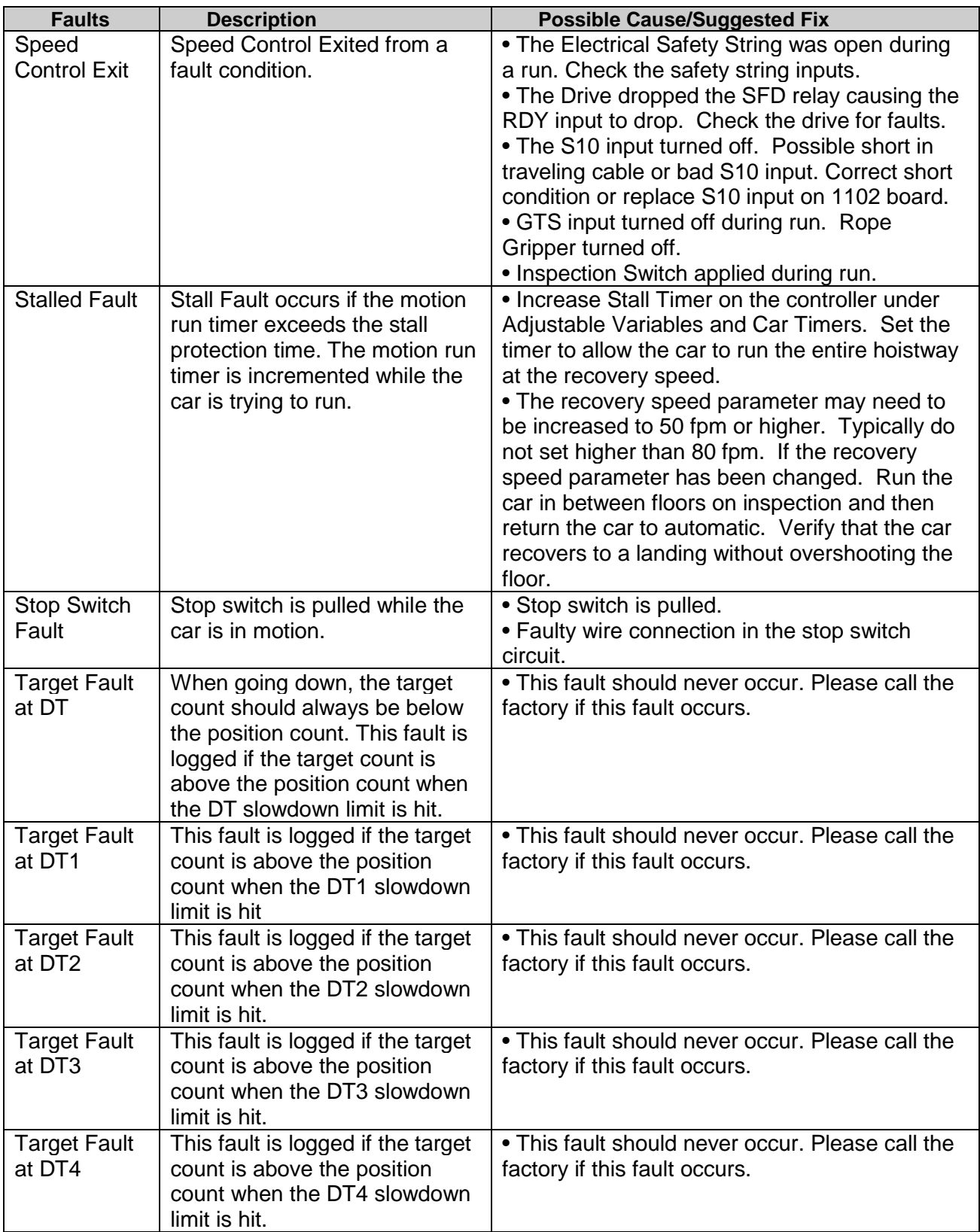

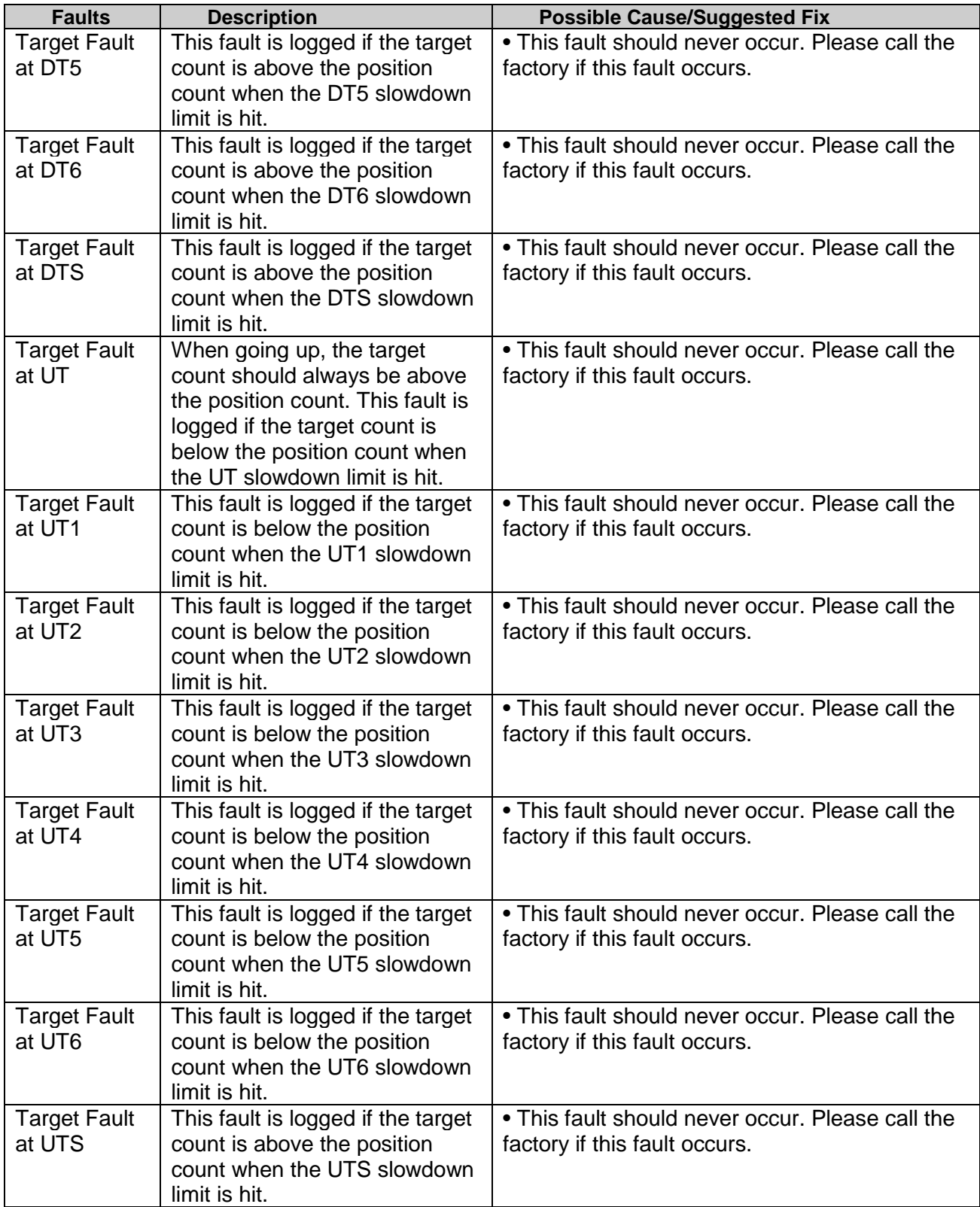

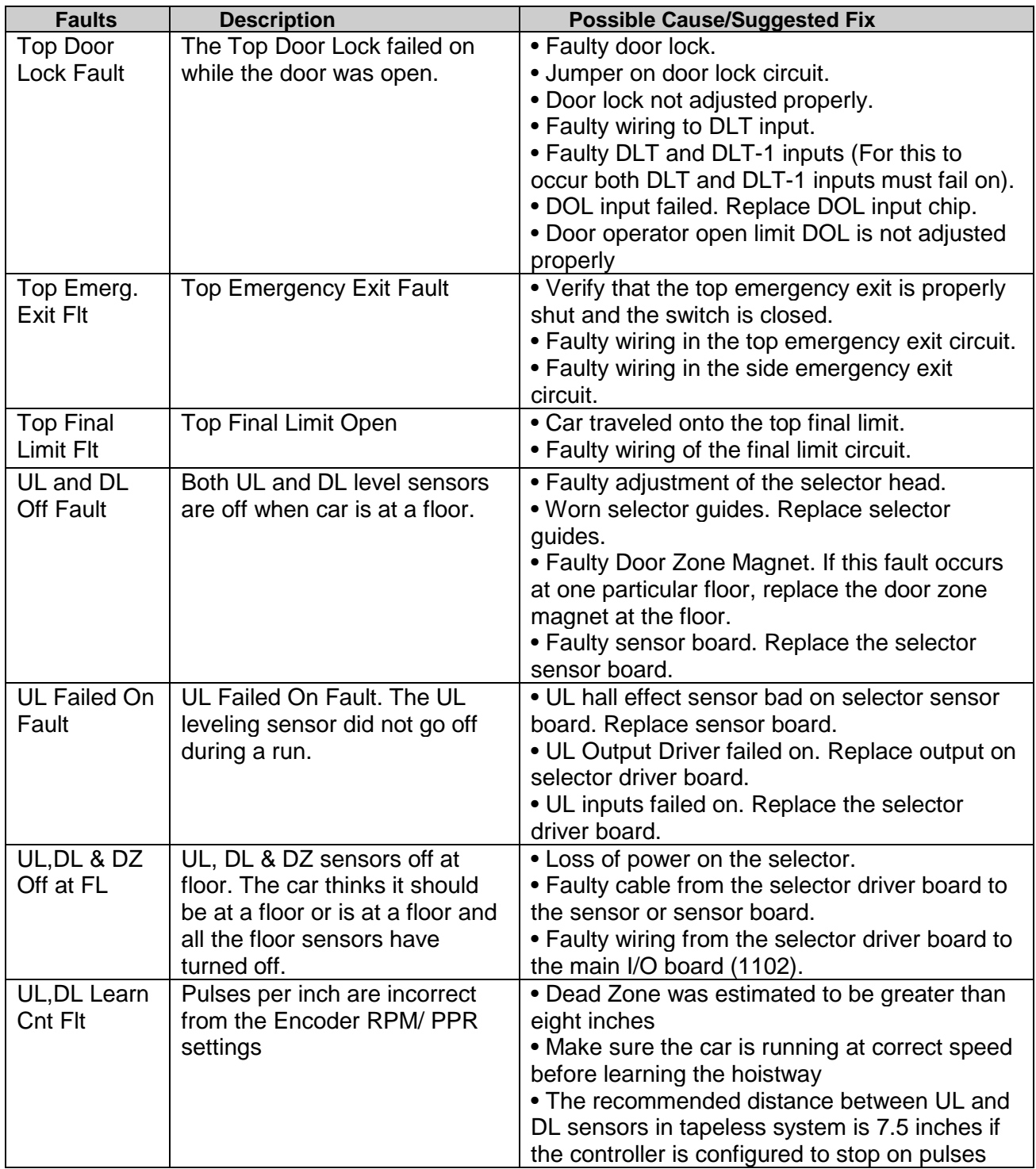

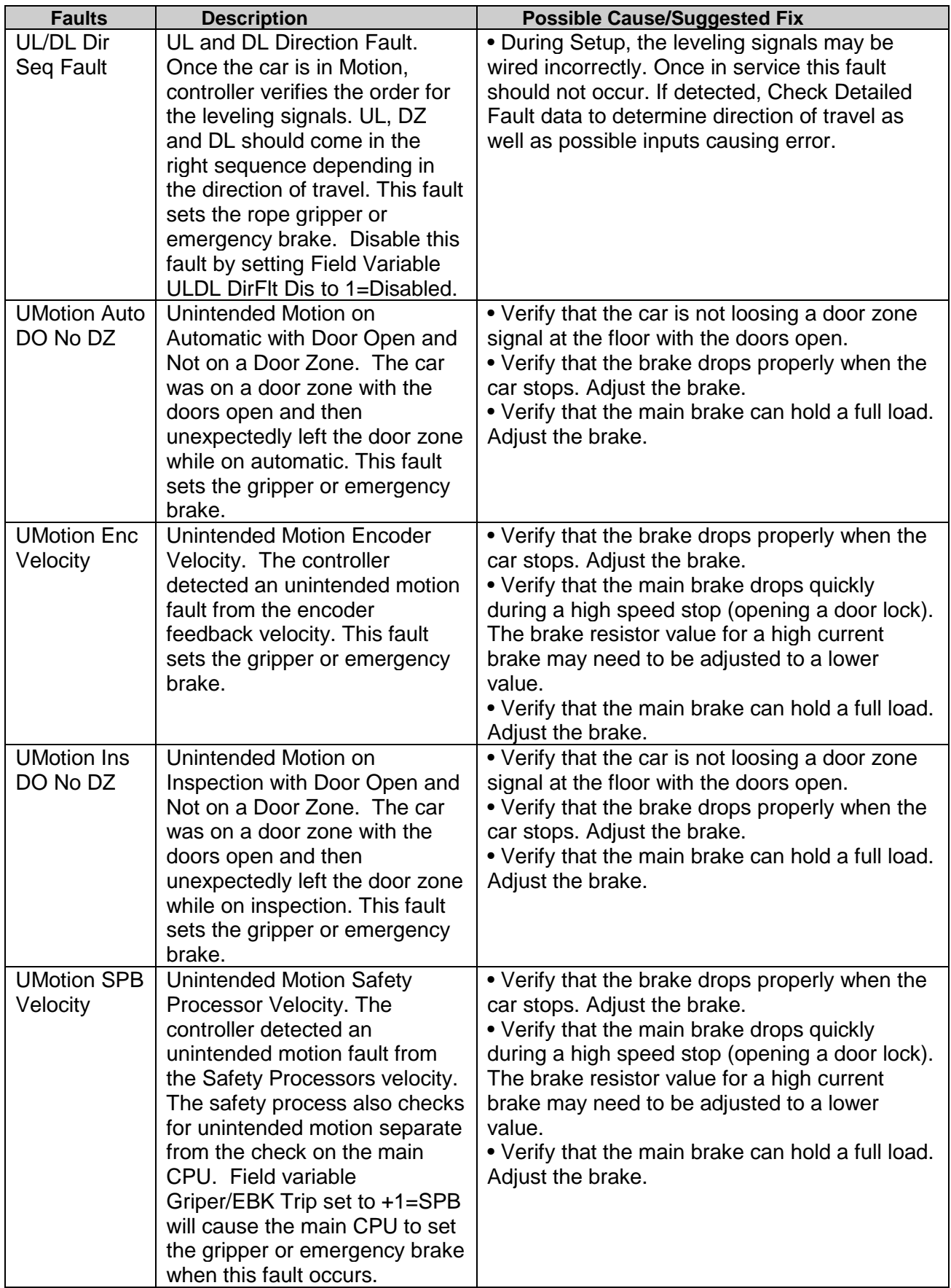

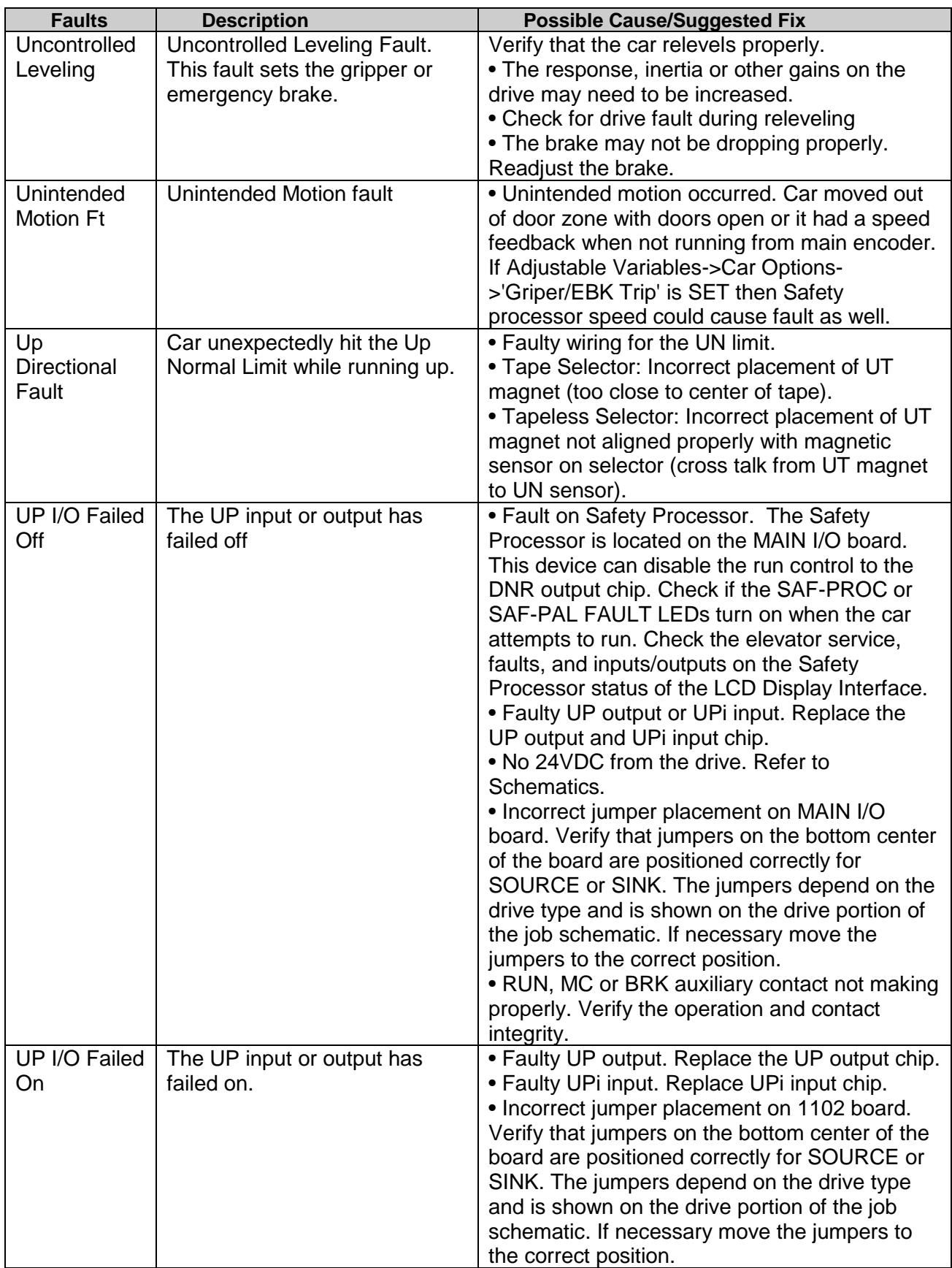

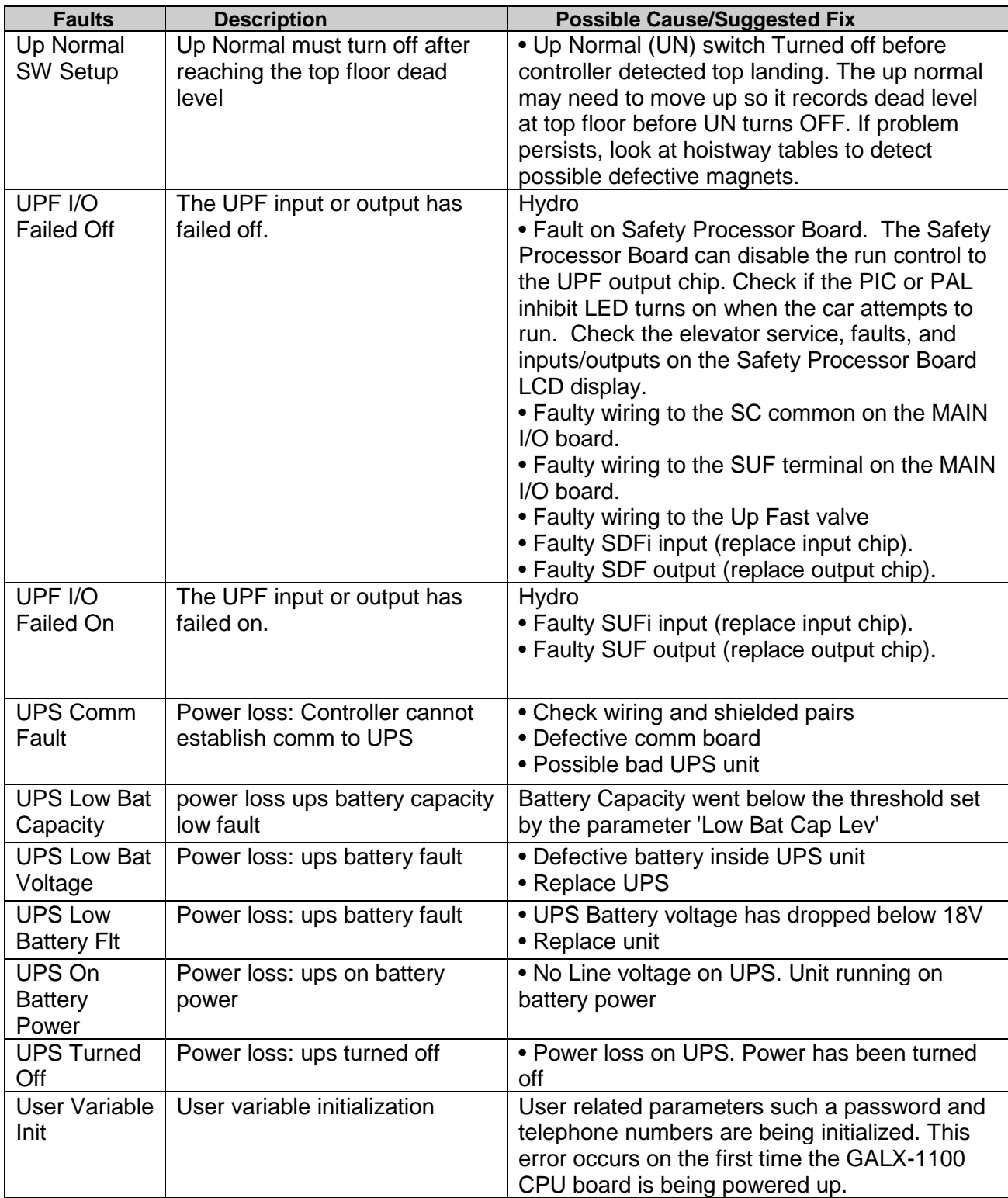

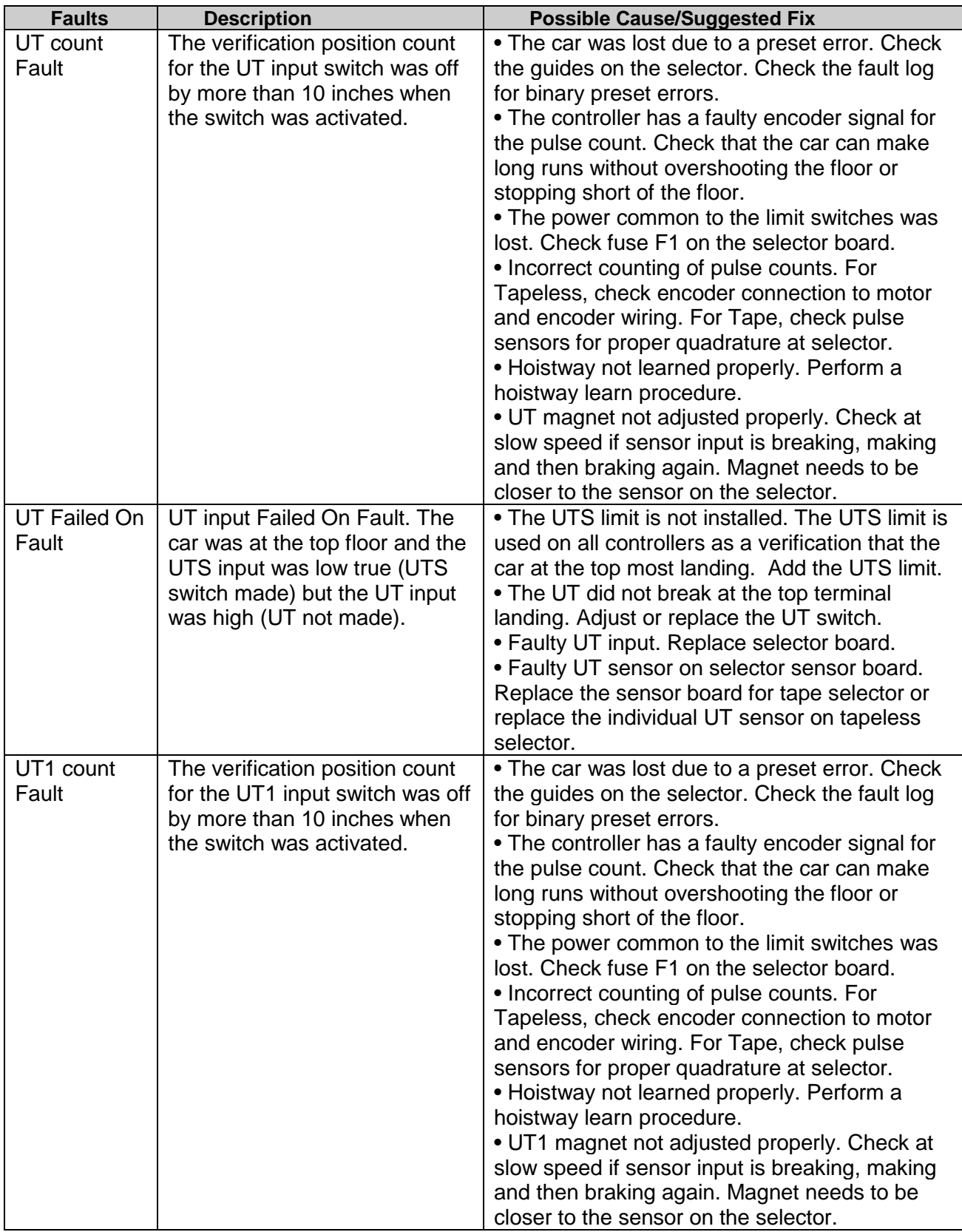

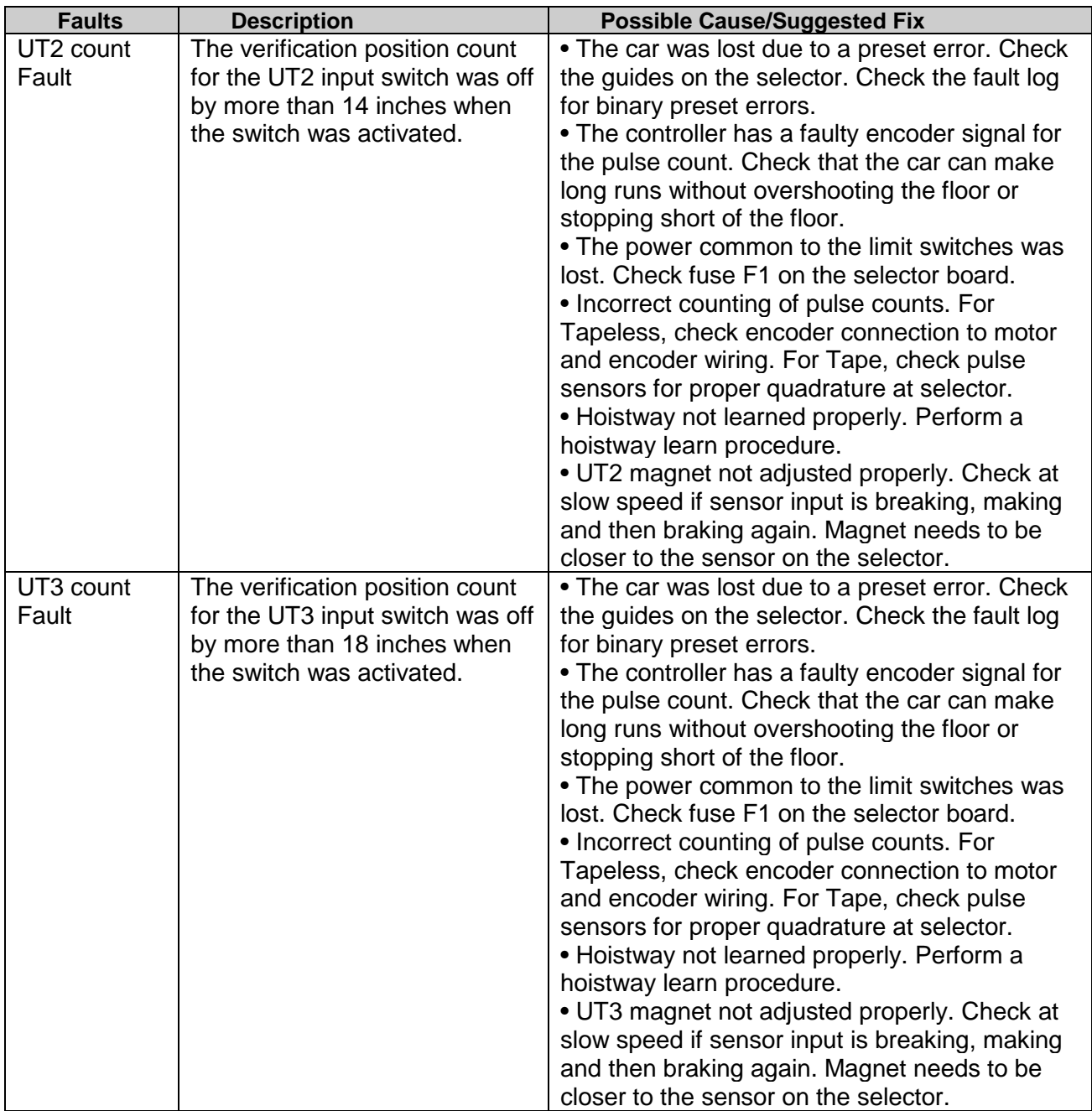
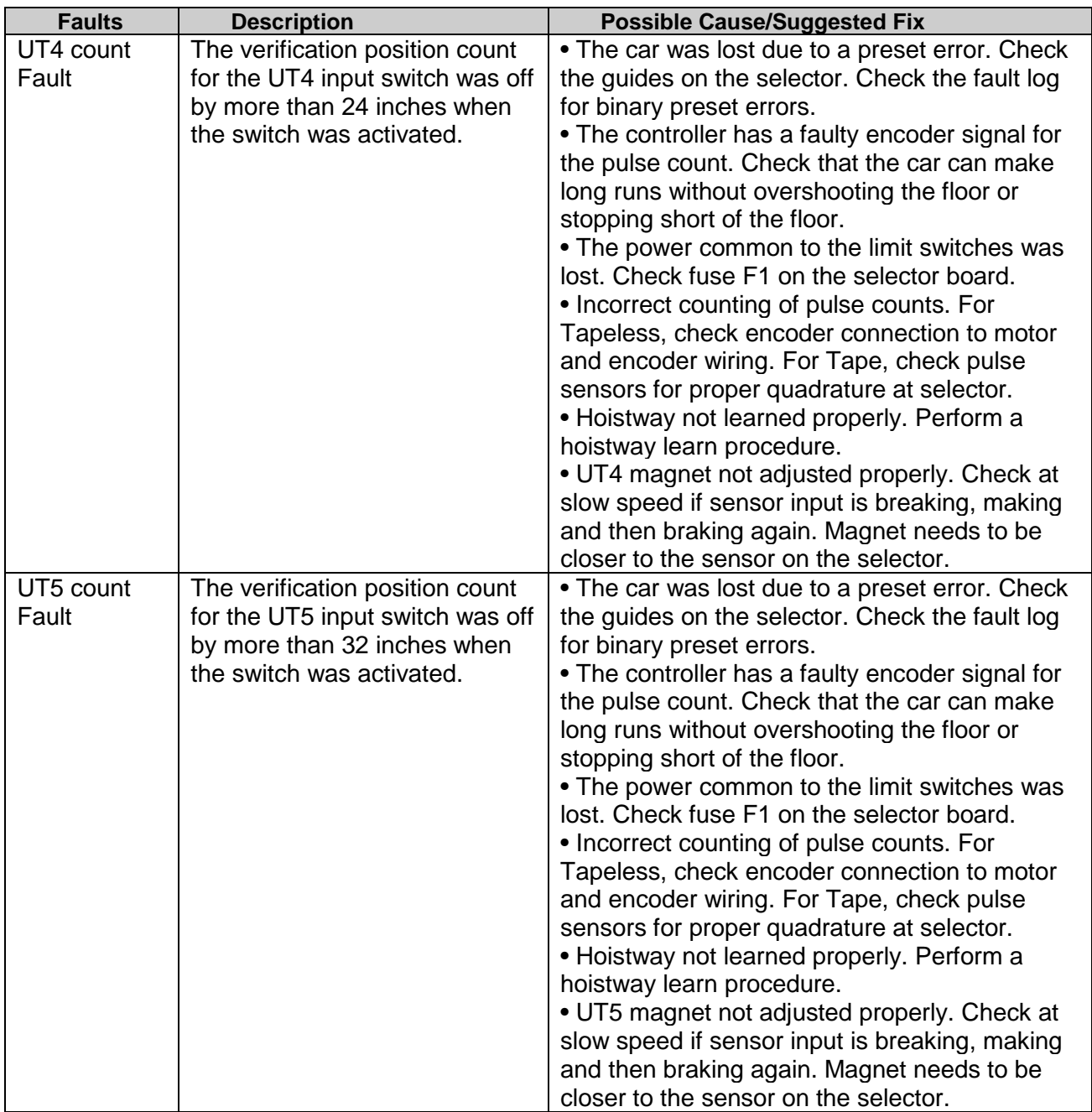

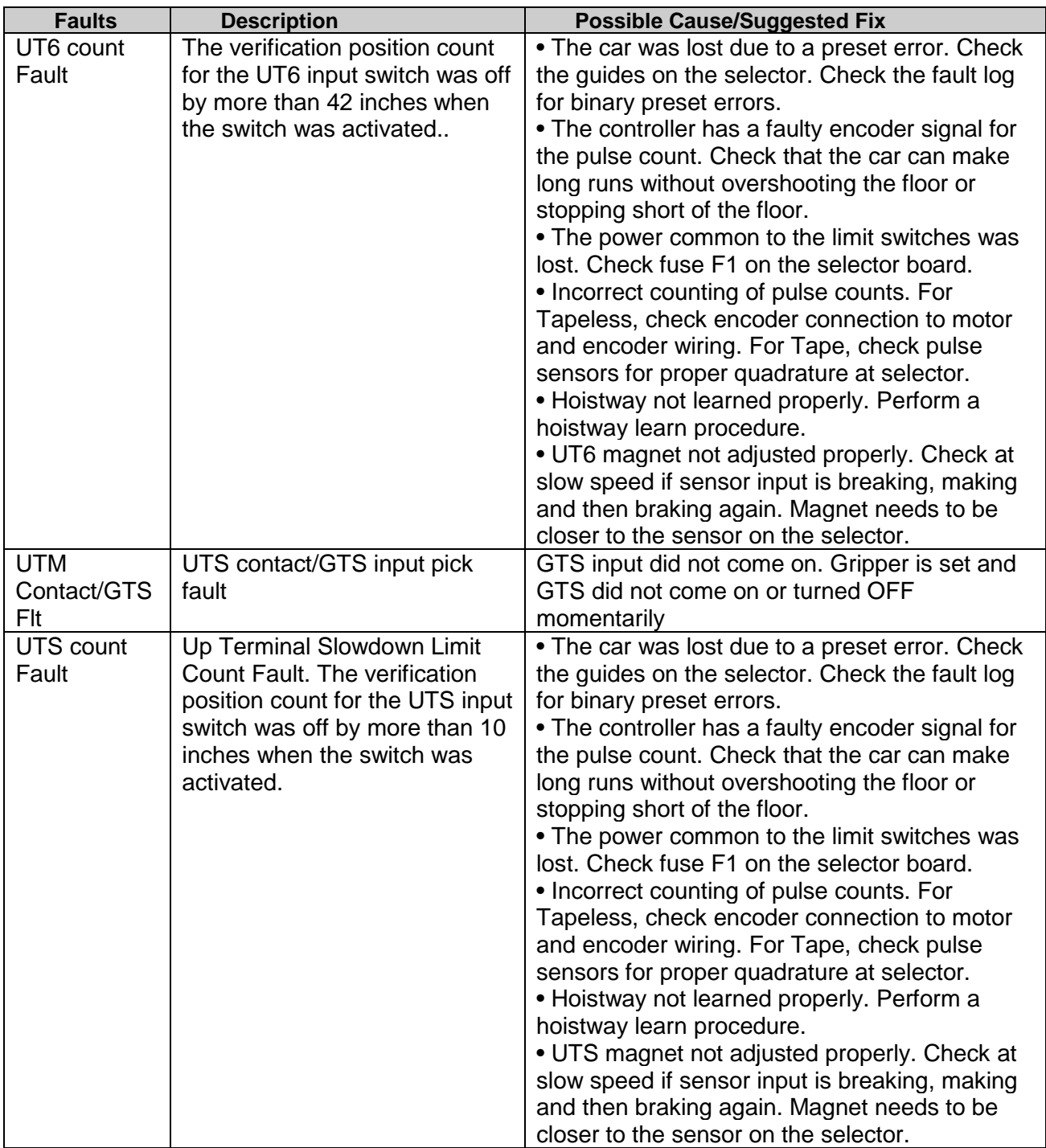

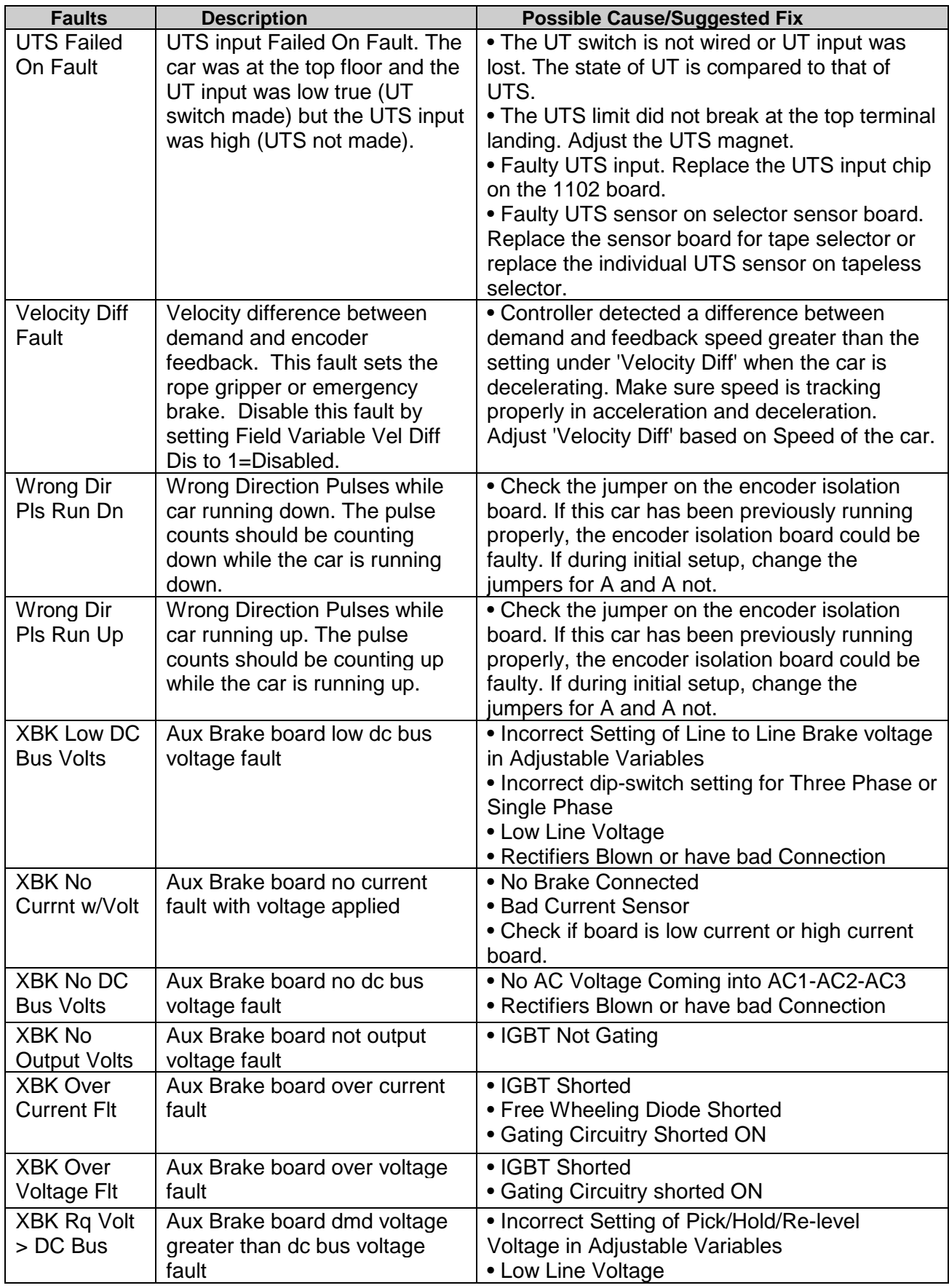

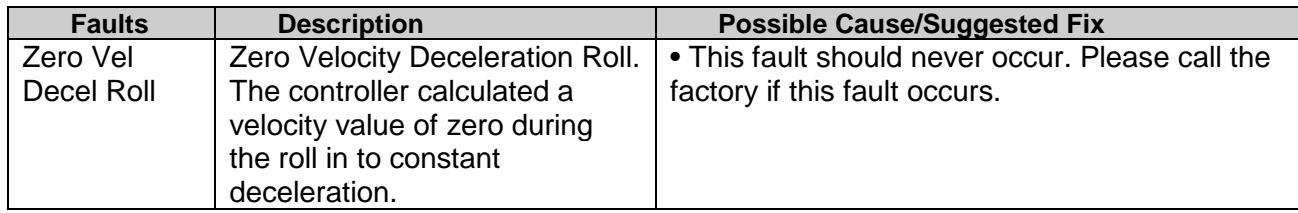

### 6.2 Device Fault in Fault Log

This section describes the specific device faults from devices on the Machine Room CAN (MRCAN), Car Top CAN (CTCAN) and Group CAN (GRCAN) serial ports.

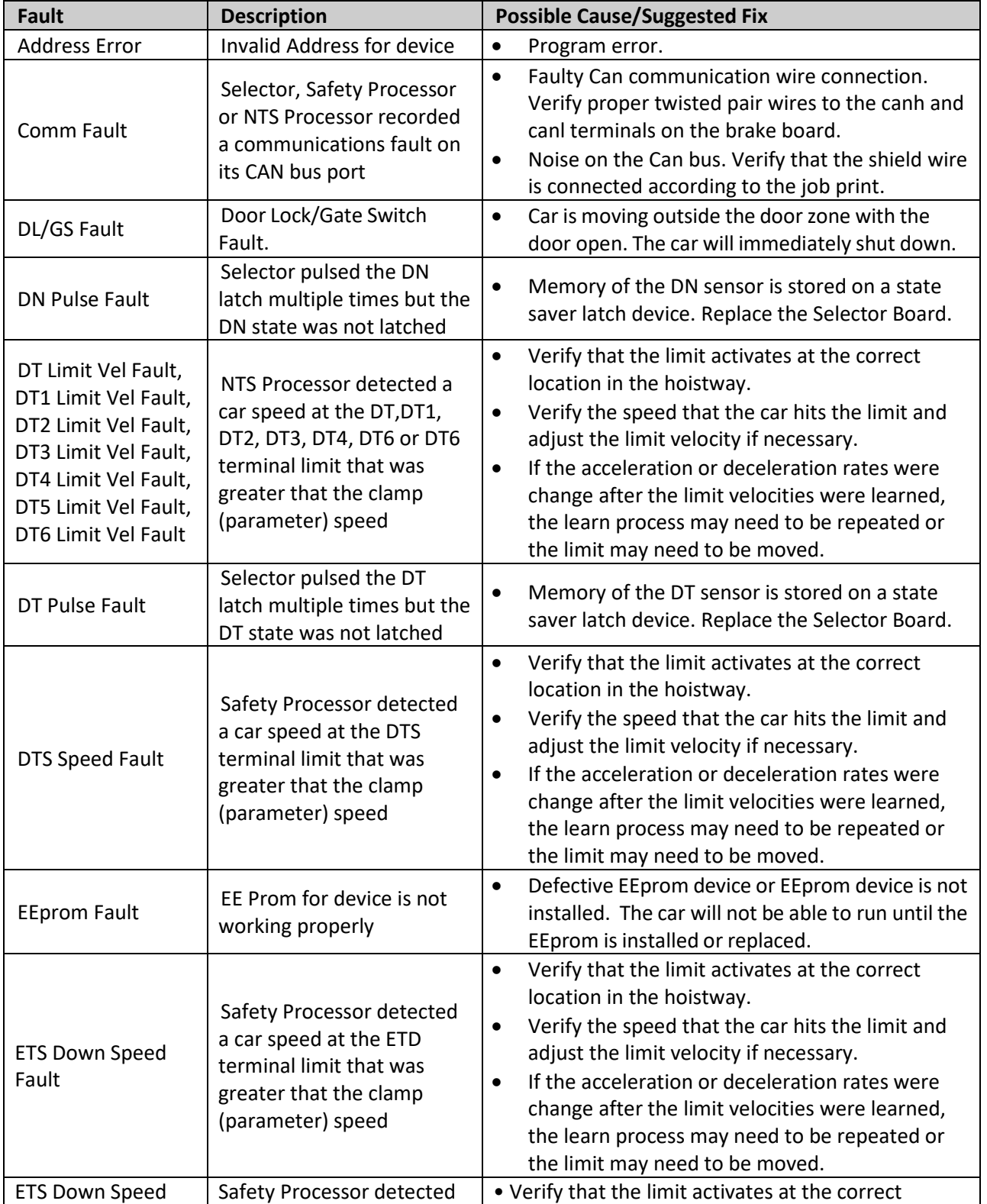

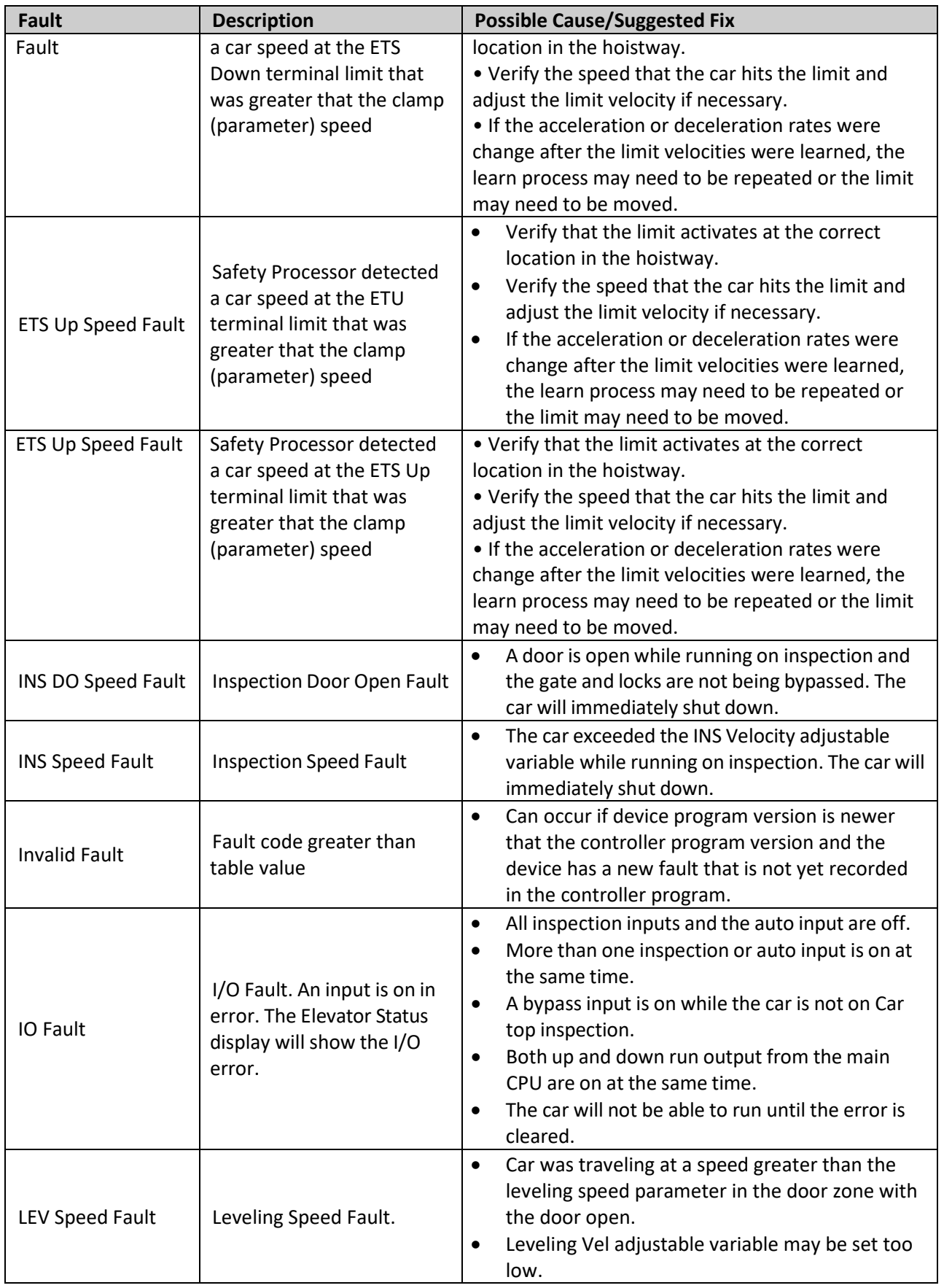

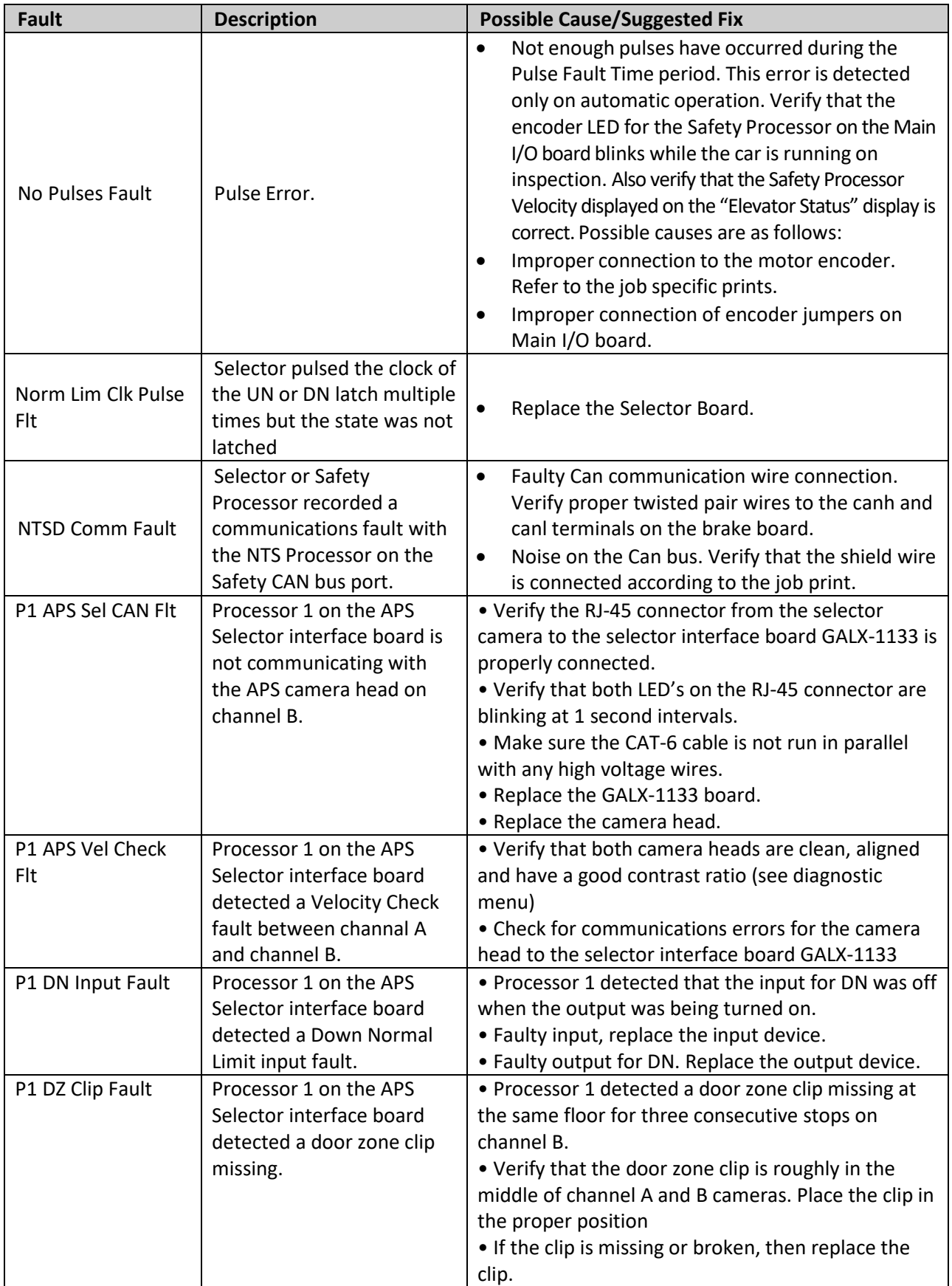

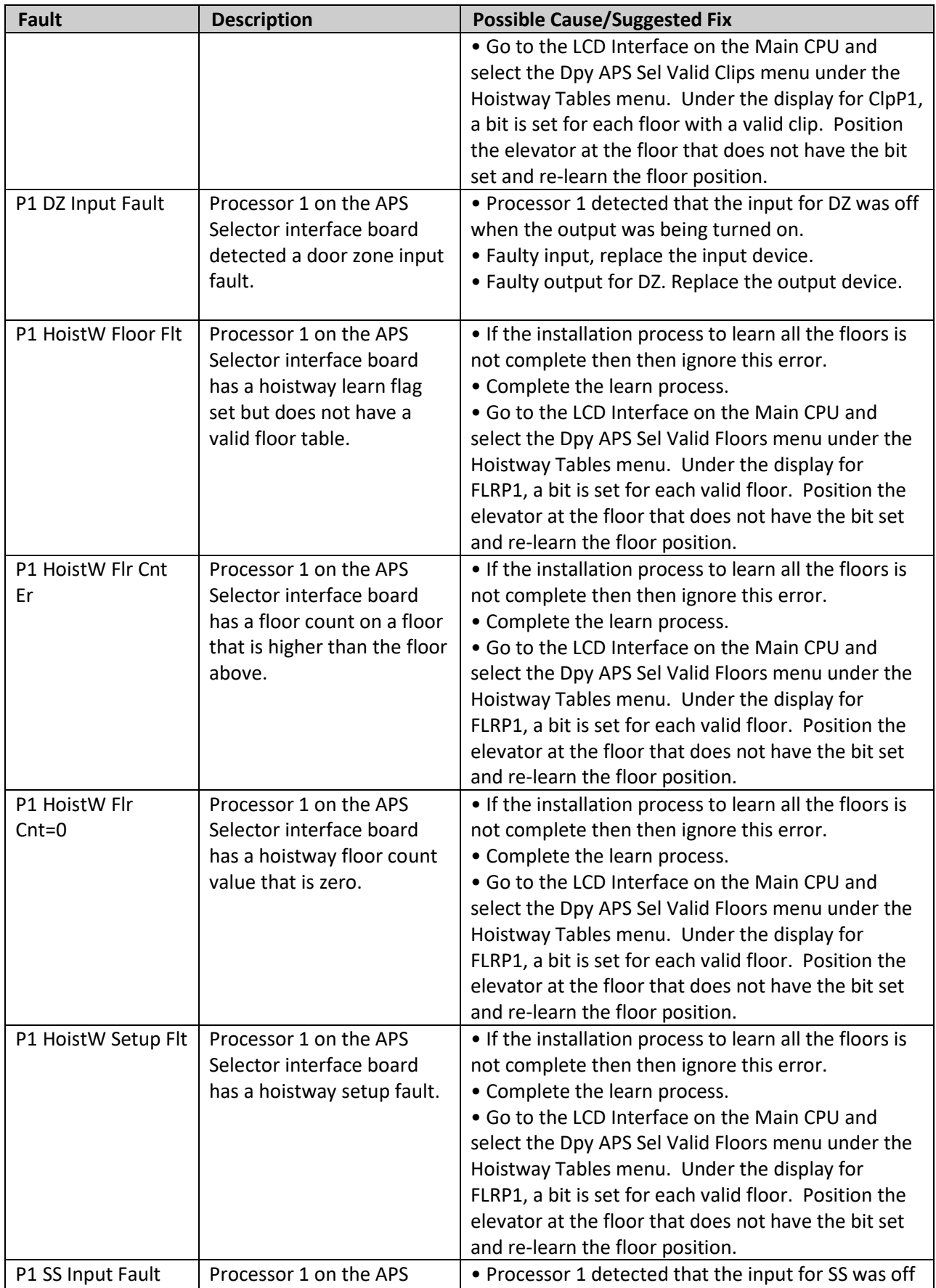

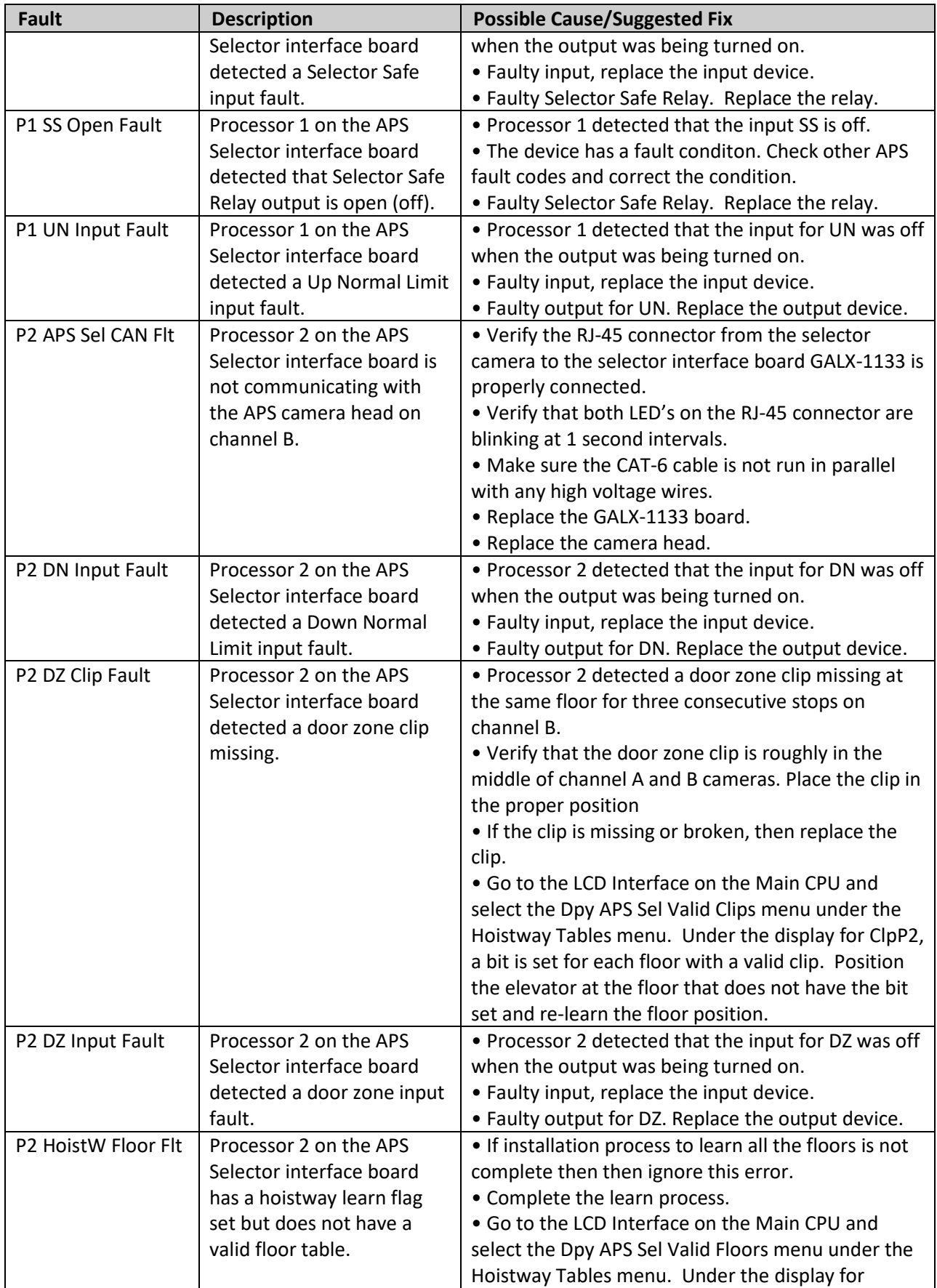

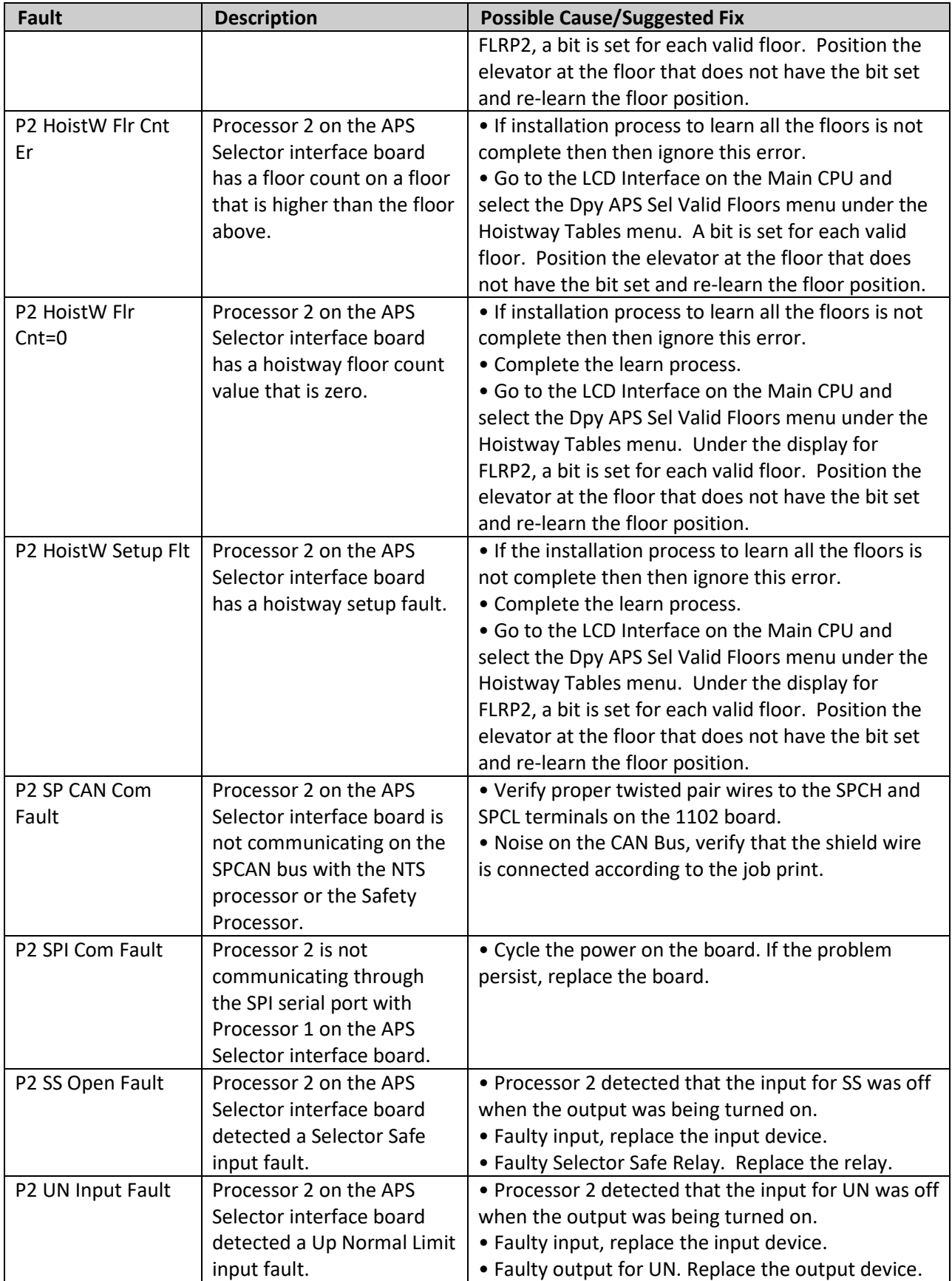

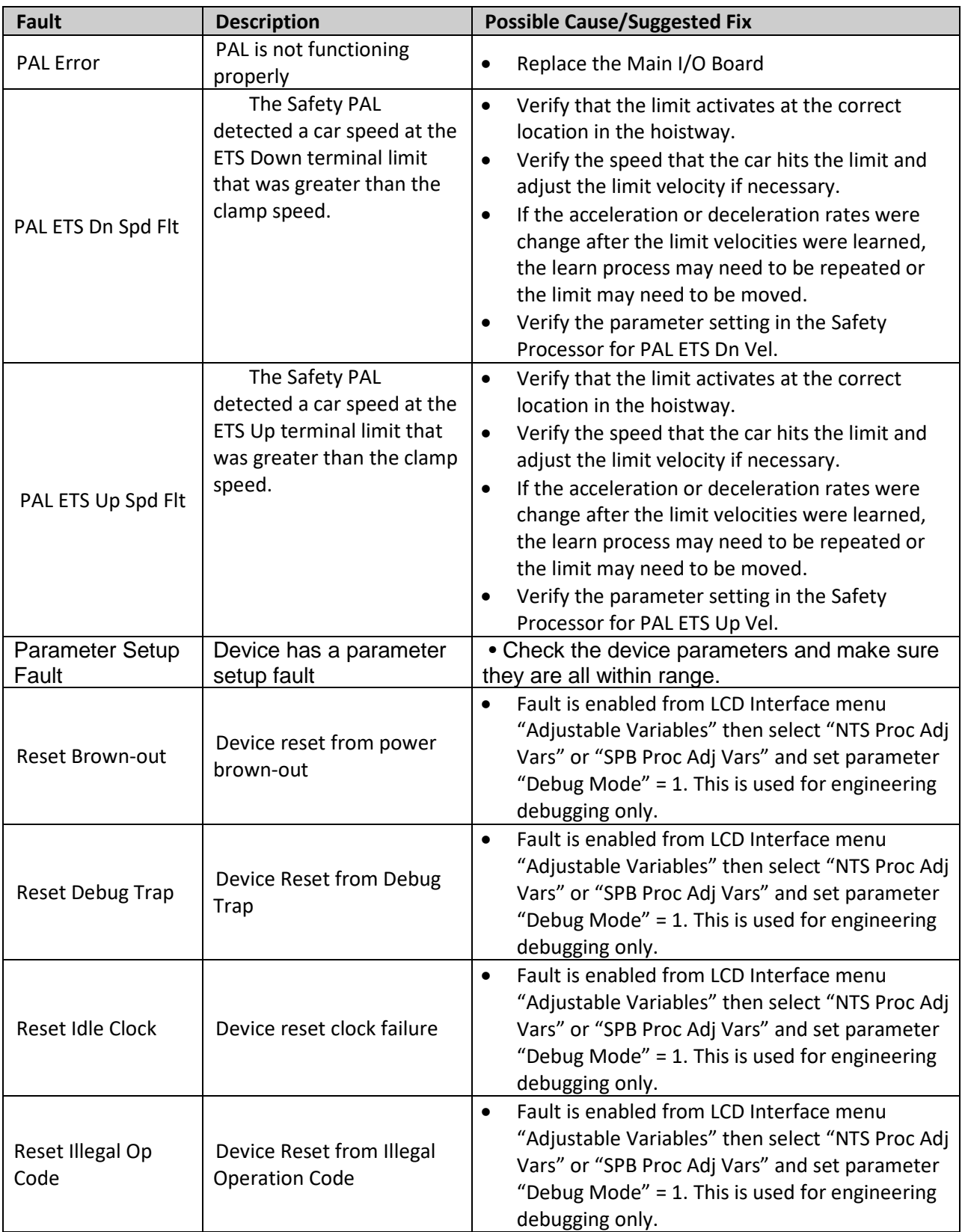

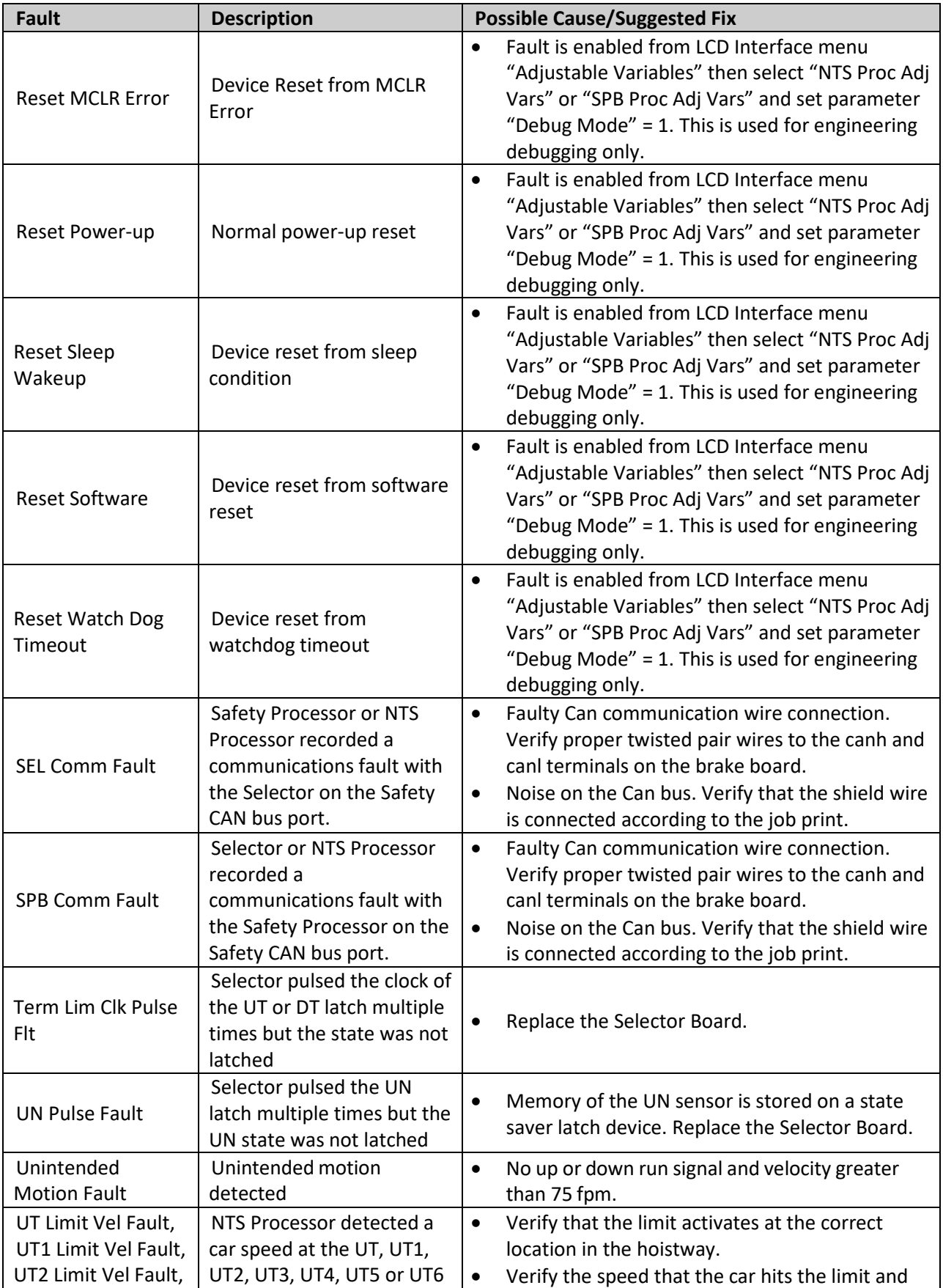

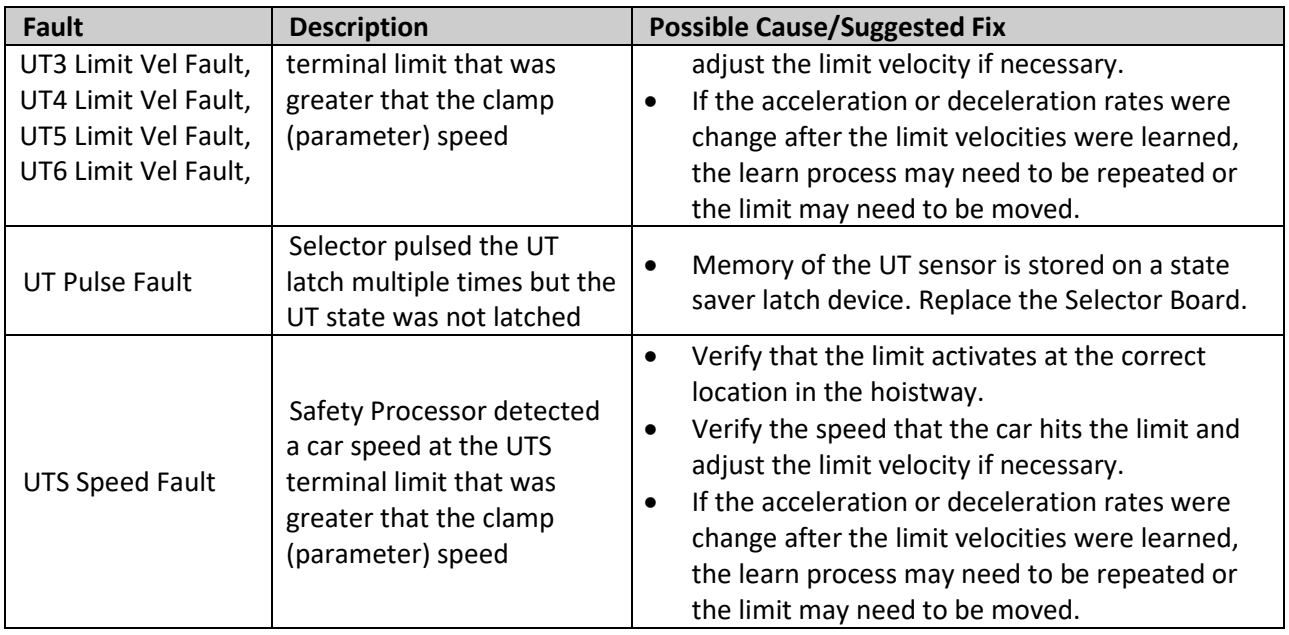

#### Example of data stored in the standard or long term fault log:

```
517 Inspection Input Flt 2:10:14 2/19/2015 Position = 1 Occurrences = 1 
srv=000, prc=002, drf=000, rdf=000, dpr=000, dir=000, emp=000, med=000
cbl=000, equ=000, fir=000, rfi=000, hsf=000, stf=000, cal=000, esp=000
nst=000, rlv=000, ste=001, dfs=000, st0=000, ins=01h, nds=000, dev=00h
pf1=00h, pf2=00h, dv2=00h, io0=a1h, io1=0fh, io2=7eh, io3=20h, io4=c3h
io5=6fh, io6=7ch, io7=8dh, io8=00h, io9=00h, ioA=c7h, ioB=f7h, ioC=ffh
ioD=fbh, ioE=35h, ioF=00h, ioG=00h, ioH=f0h, ioI=0fh, ioJ=f1h, ioK=0fh
ioL=3fh, ioM=30h, ioN=00h, ioO=05h, ioP=07h, ioQ=00h
ioR=00h, ioS=00h, ioT=00h
statusf=00000040h, statusf2=000000000h<br/>\nDPP Count = 126400, Target = 0DPP Count = 126400, Target = 0, Drv Vel = 0, Enc Vel = 0<br>Calc Vel = 0, Dmd Vel = 0, Vel Diff = 0, Enc Dir = 0
               0, Dmd Vel = 0, Ve<br>0, SPB Vel = 0
SPB Poscnt =
SPB Serv = 0h, SPB Cmd = 4h, SPB Stat = 0h
SPB ios1=00h, ios2=00h, ios3=00h, ios4=00h, ios5=00h
Flt Bits 1 = 1h, Flt Bits 2 = 0h, Flt Bits 3 = 1h, Flt Bits 4 = 0hSS Status=0000h, PWR Status=0000h, Run Status=008013f8h
NTS Vel = 0, NTS Serv = 0h, NTS Cmd = 0h, NTS Stat = 0h
NTS Lim Flt[0] = 0h, NTS Lim Flt[1] = 0h, NTS Lim Flt[2] = 0h
NTS ios1=00h, ios2=00h, ios3=00h
Nudg Flags=00h, Door Req=08h, Call Flags=00h
Chk Run=23h, Chk Start=00h, Chk Level=00h, Chk Door=24h
Front SD=0000h, Rear SD=0000h, Motion Tmr=00001
PAL Vel=00000, PAL Statusf=00h, Inspect Svc=000
Drive Command=0000h, Drive Statusf=0000h
Torque Command=00000, Motor Torque=00000, Percent Load= 4
```
#### Example of detailed fault data on LCD Display Interface:

" $srv= 0$ ,  $prc= 2$ ,  $drf= 0$ " $\text{rdf} = 0$ , dpr= 0, dir= 0 "emp=  $0$ , med=  $0$ , cbl=  $0$  "<br>"equ=  $0$  fir=  $0$  rfi=  $0$  " "equ=  $0$ , fir=  $0$ , rfi=  $0$ "<br>"hsf=  $0$  stf=  $0$  cal=  $0$ " "hsf=  $0$ , stf=  $0$ , cal=  $0$  "<br>"esp=  $0$  nst=  $0$  rly=  $0$  " "esp=  $0$ , nst=  $0$ , rlv=  $0$  "<br>"ste=  $1$  dsf=  $0$  st0=  $0$  " "ste=  $1$ , dsf=  $0$ , st $0 = 0$ "ins=01, nds= 0, dev=00 "<br>"pf1=00. pf2=00. dv2=00 "  $"pf1=00, pf2=00, dv2=00"$ <br> $"i00=01$   $i01=0F$   $i02=7F$  "  $"io0=A1, io1=0F, io2=7E "$ <br> $"io3=20, io4=03, io5=6F "$  $"io3=20, io4=C3, io5=6F "$ <br>" $io6=7C, io7=8D, io8=00 "$  $"io6=7C, io7=8D, io8=00 "$ <br>"io9=00 io4=C7 ioB=F7 "  $"io9=00, ioA=C7, ioB=F7 "$ <br>" $ioC=FF, ioD=FR, joF=35 "$  "ioC=FF, ioD=FB, ioE=35 " " $i$ o $F=00$ ,  $i$ o $G=00$ ,  $i$ o $H=F0$  $"i$ oI=0F,  $i$ oJ=F1,  $i$ oK=0F "<br>" $i$ oI=2F  $i$ oM=20  $i$ oN=00 "  $"i$ oL=3F, ioM=30, ioN=00  $"$ <br>" $i$ oO=05 ioP=07 ioO=00 "  $"ioO=05$ ,  $ioP=07$ ,  $ioQ=00$  "<br>" $ioP=05$   $ioS=07$   $ioT=00$  "  $"iOR=05$ ,  $iOS=07$ ,  $iOT=00$  "<br>"  $statusf = 00000040$  "<br> $statusf2 = 00000000$  "  $"$  statusf2 = 00000000  $"$ <br>"Dp= 126400, Tq= 0"  $"Dp= 126400, Tq=$ 

```
 "DrvV= 0, EncVel= 0" 
 "CalcV= 0,DmdVel= 0"
 "VDif= 0, Enc Dir = 0 "
  "SPB Cnt = 0 " 
  "SPB Vel= 0, Stat=00 " 
  "SPB Srv=00,Cmd=04,S1=00 " 
  'S2=00, S3=00, S4=00, S5=00 "<br>"FltB1=01 FltB2=00 "
 "FltB1=01 FltB2=00 " 
 "FltB3=01 FltB4=00 " 
  "SsStat=0000,PwrStat=0000" 
  "Run Status = 008013f8 " 
 "NTS Vel= 0, \text{Stat}=00 "<br>"NTS Serv=00. Cmd=00 "
  "NTS Serv=00, Cmd=00 " 
  "LmF1=00 LmF2=00 LmF3=00 " 
  "Nio1=00 Nio2=00 Nio3=00 " 
   "Nud=00, DRq=08, CFg=00 " 
  "RnS=23, StS=00, LvS=00 " 
  "DrS=24,FSd=0000,RSd=0000" 
 "Motion Tmr = 1 "<br>"PAL Vel=00000 Stat= "
 "PAL Vel=00000, Stat=
  "Ins Svc=00, % Load = 4" 
 "DrvCmd=0000,TrqCmd= 0"
 "DvStat=0000,MtrTrq= 0"
```
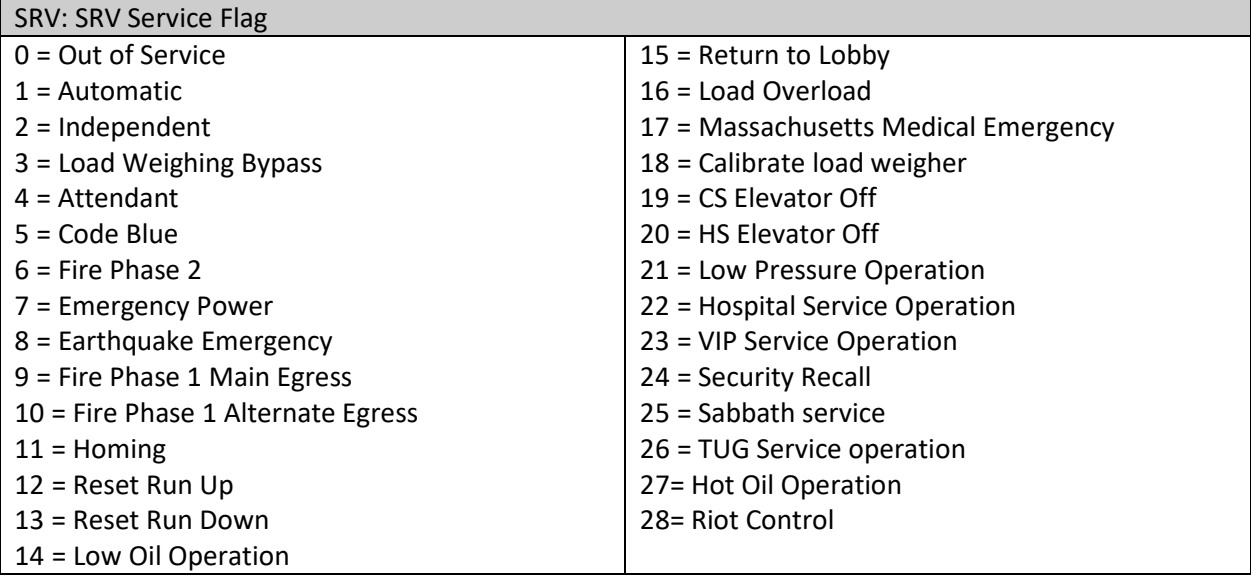

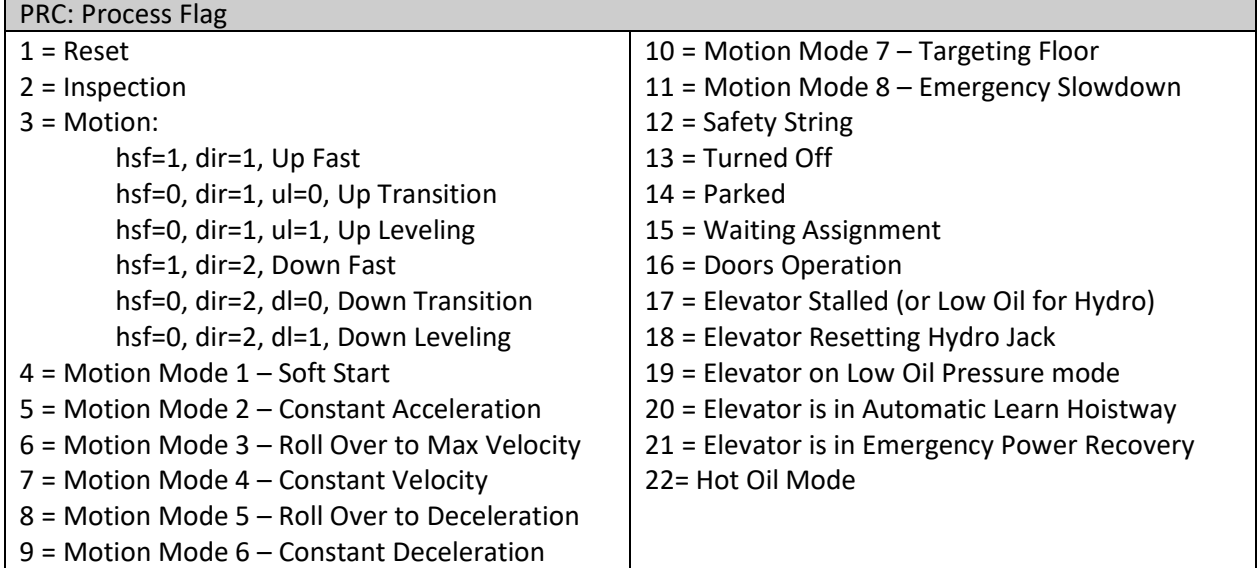

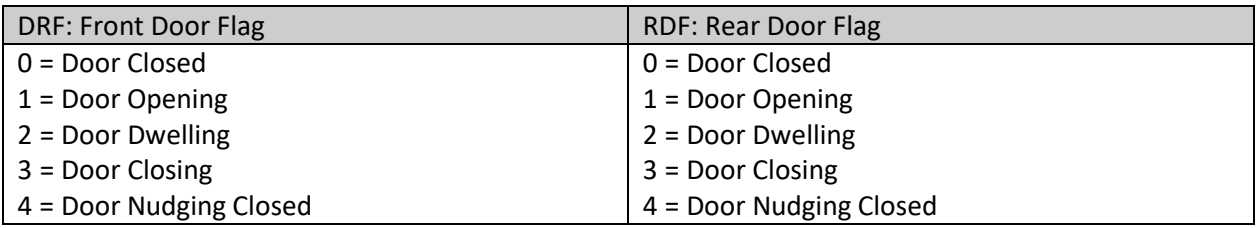

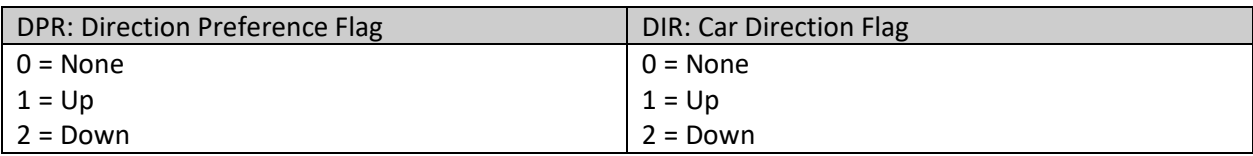

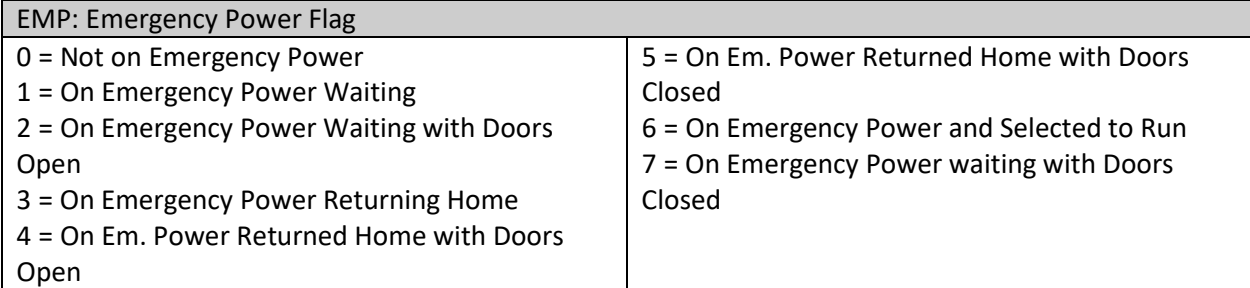

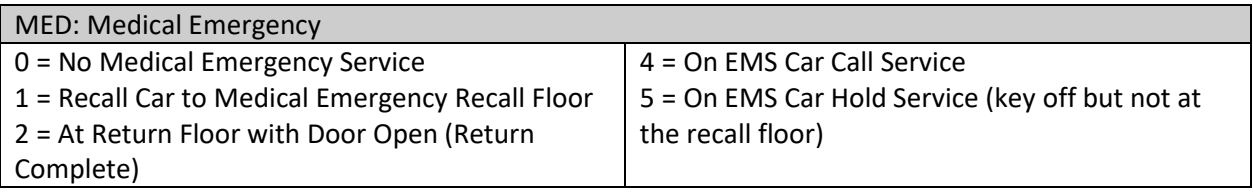

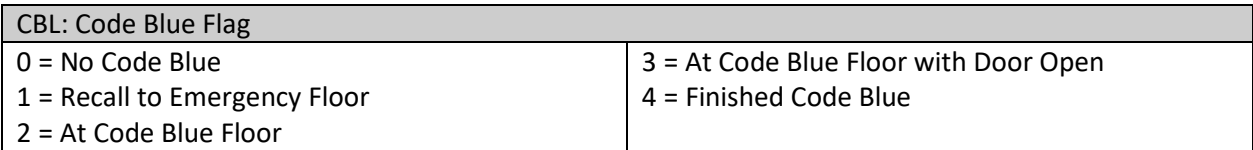

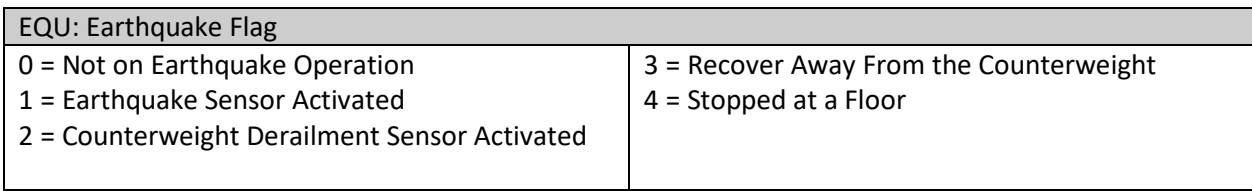

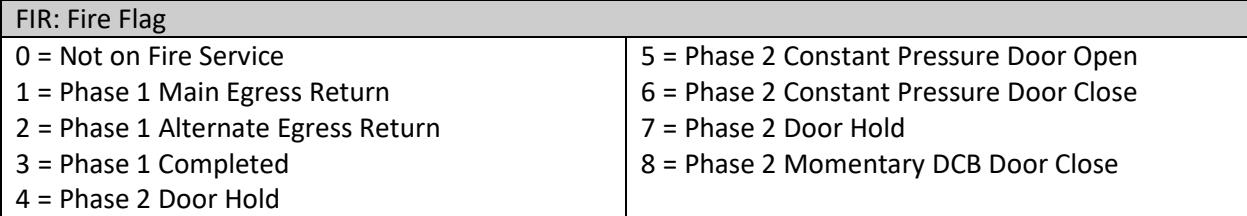

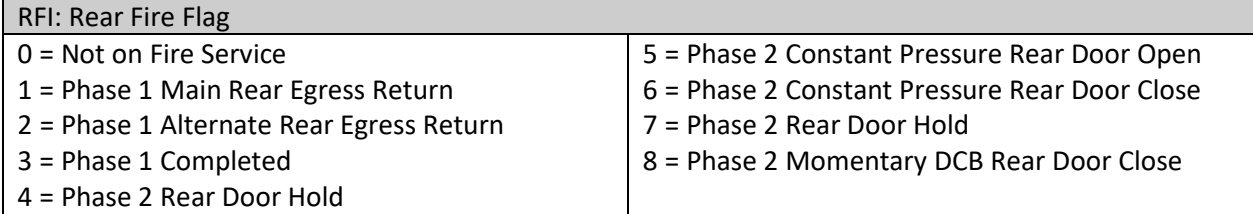

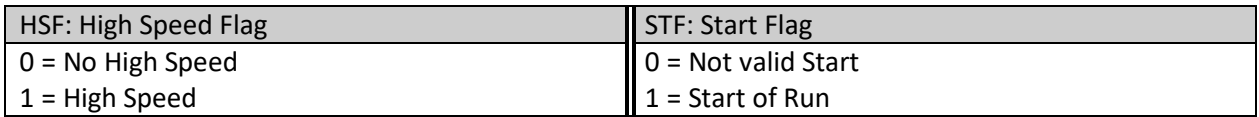

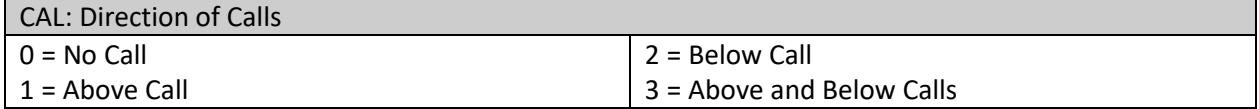

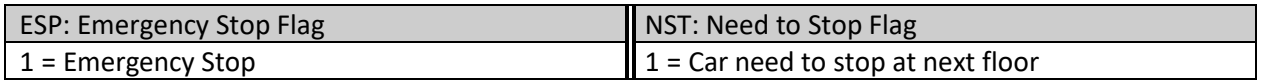

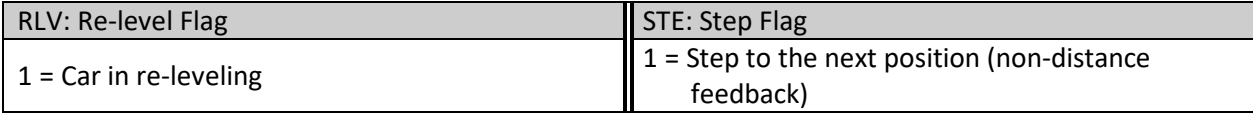

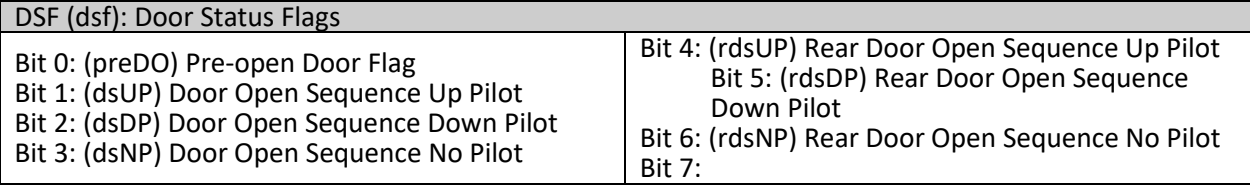

#### ST0: Next Stop Floor - Floor number of next stop

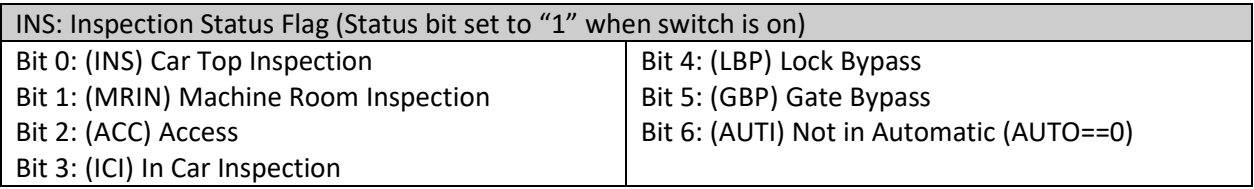

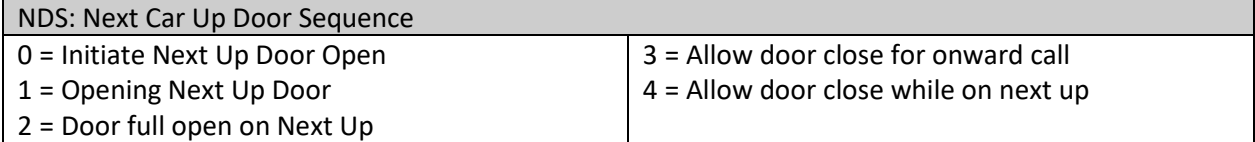

DEV: Device Number DV2: Device 2 Number

PF1: Program Flag 1 PF2: Program Flag 2

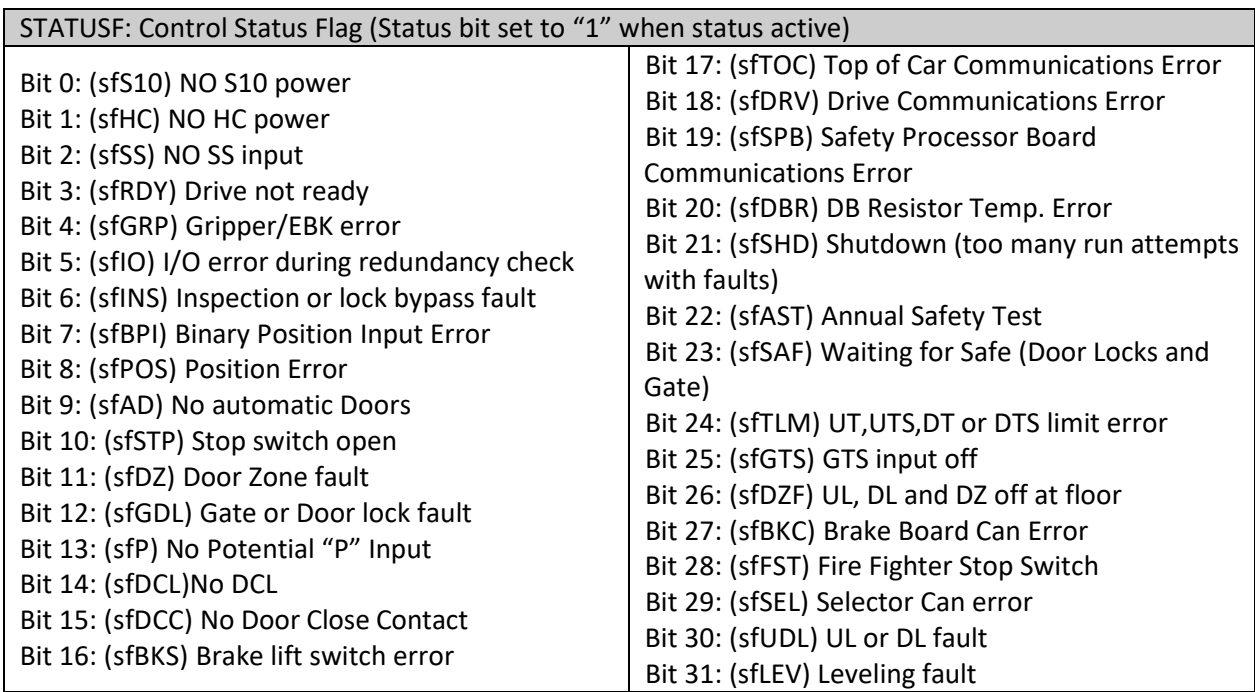

٦

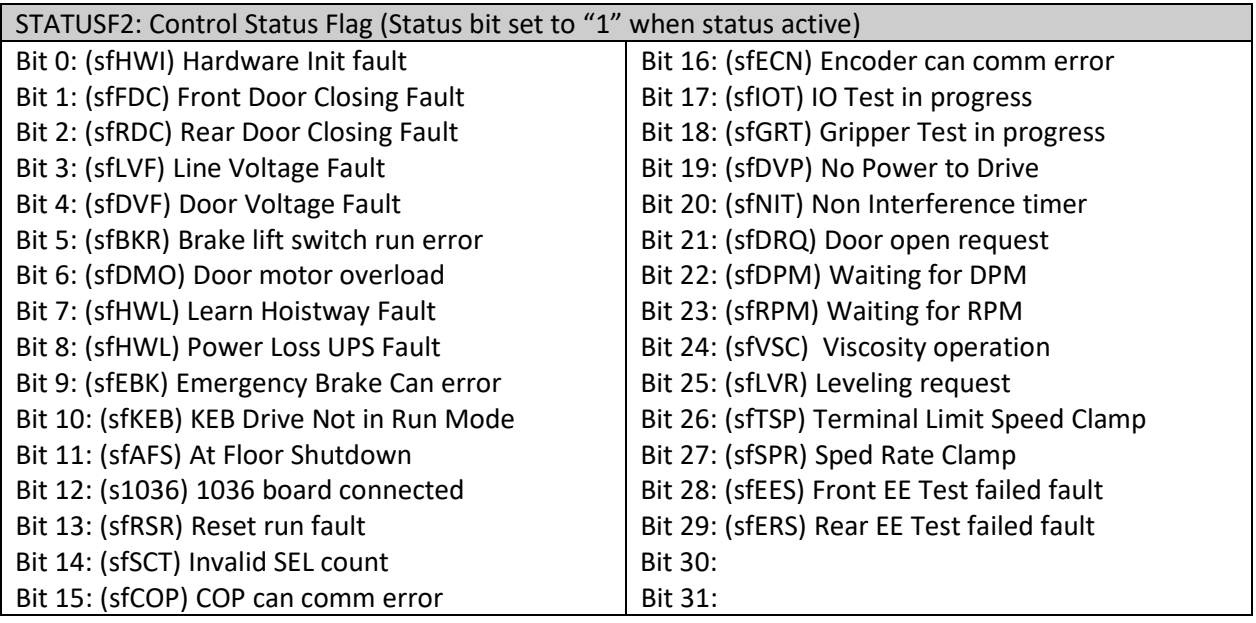

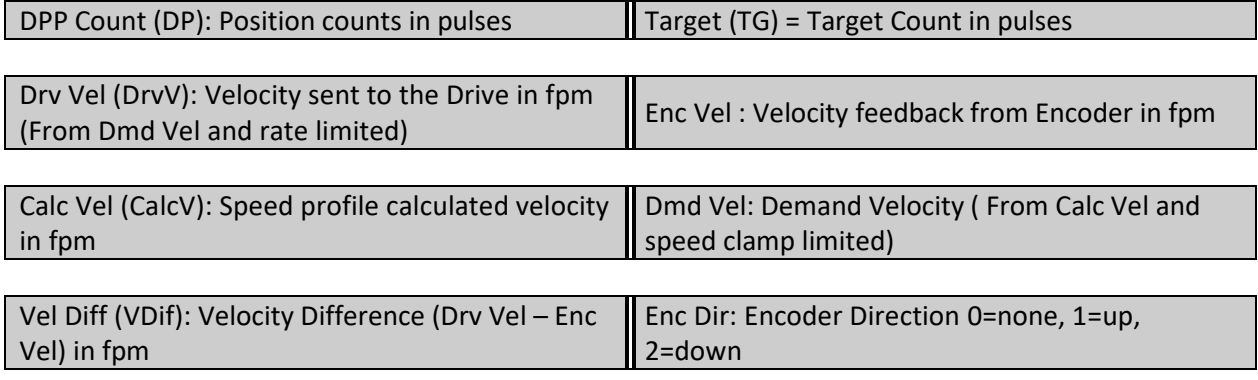

SPB Cnt: Safety Processor Position Count SPB Vel: Safety Processor Velocity in fpm

Г

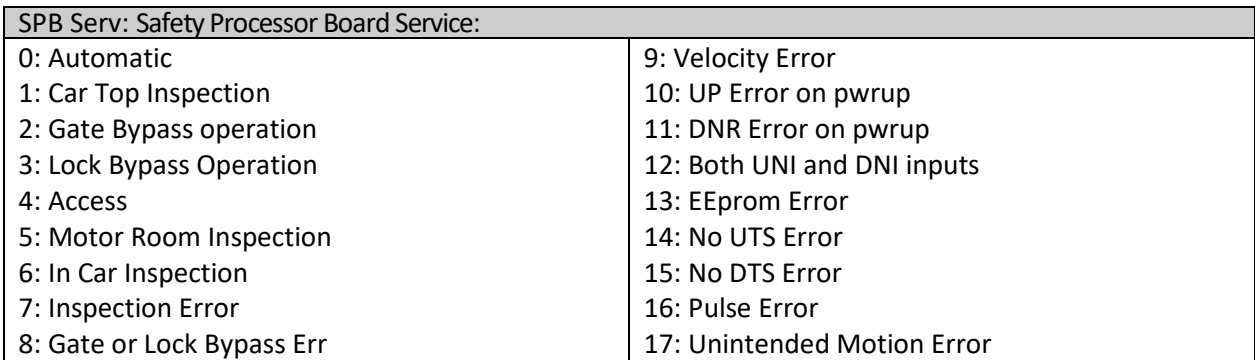

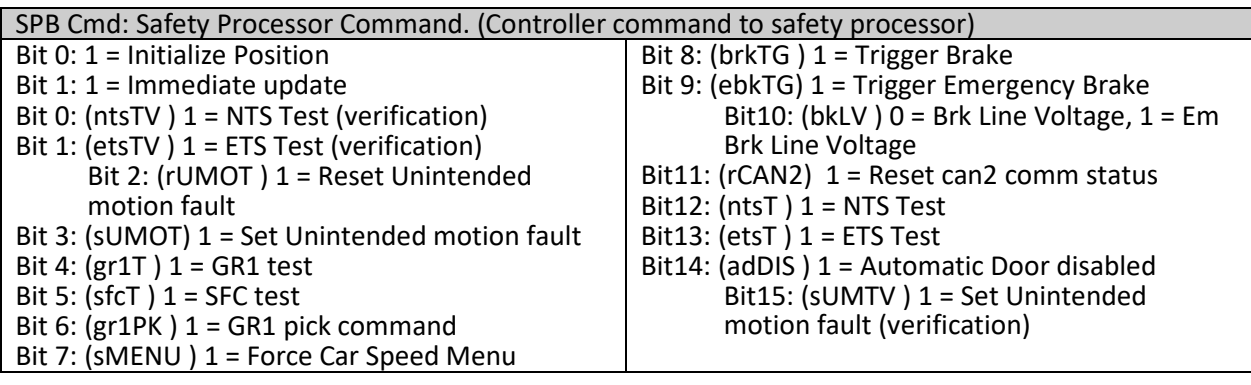

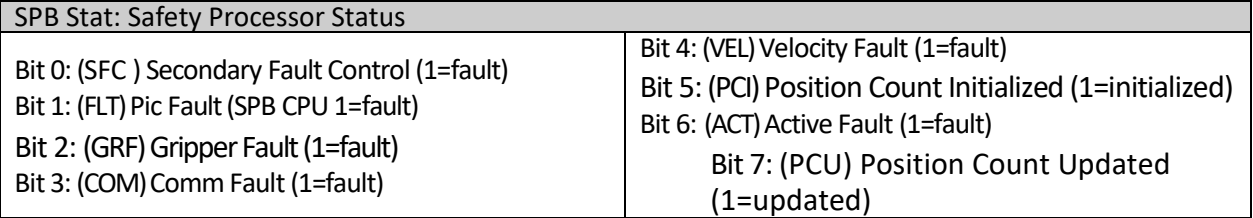

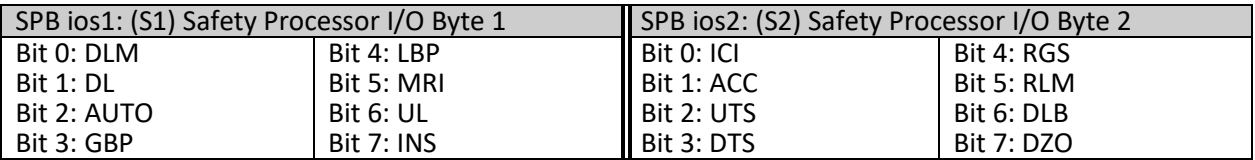

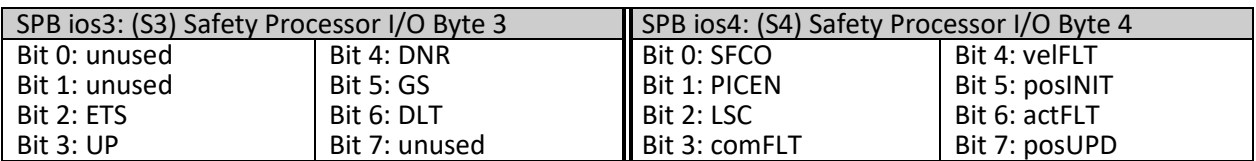

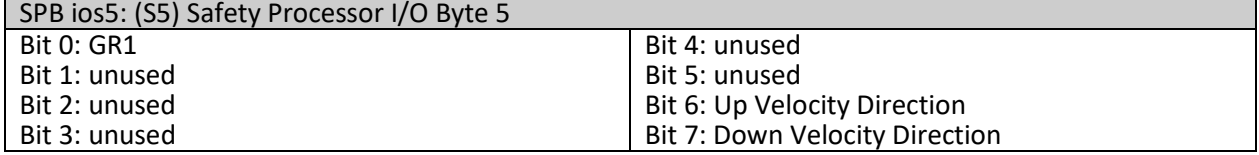

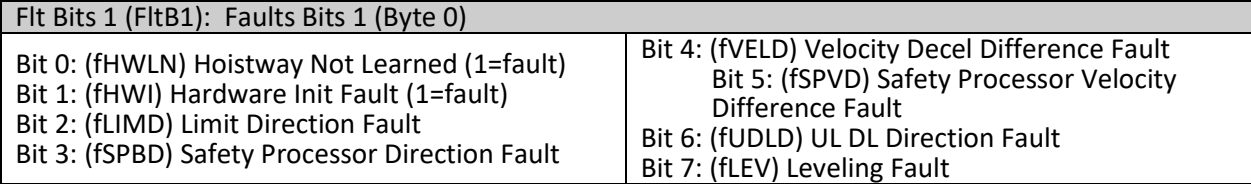

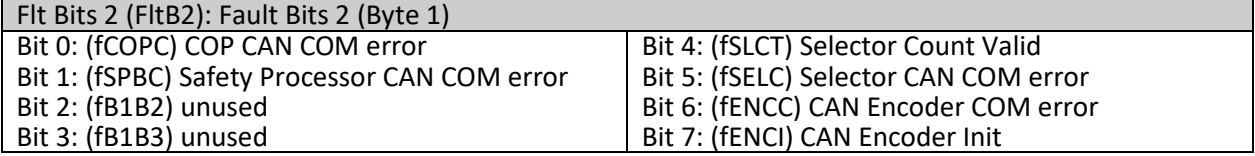

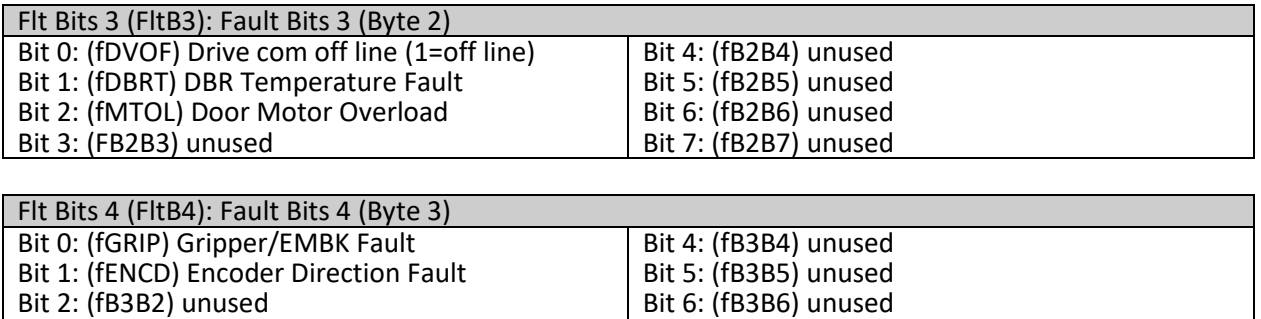

Bit 7: (fB3B7) unused

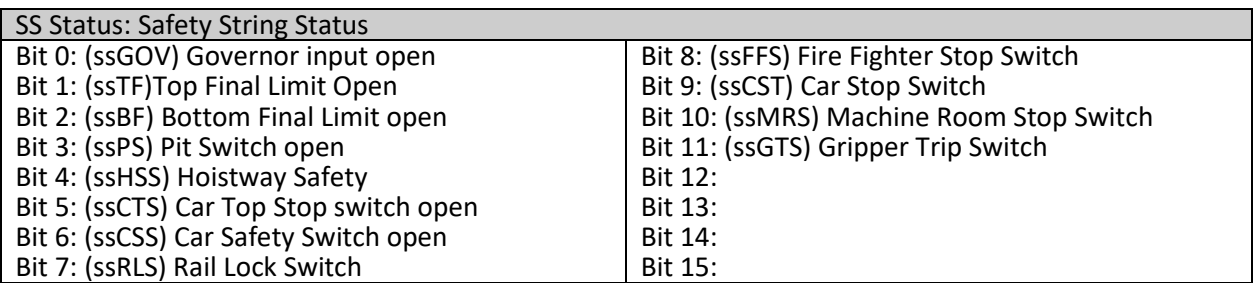

Bit 3: (fB3B3) unused

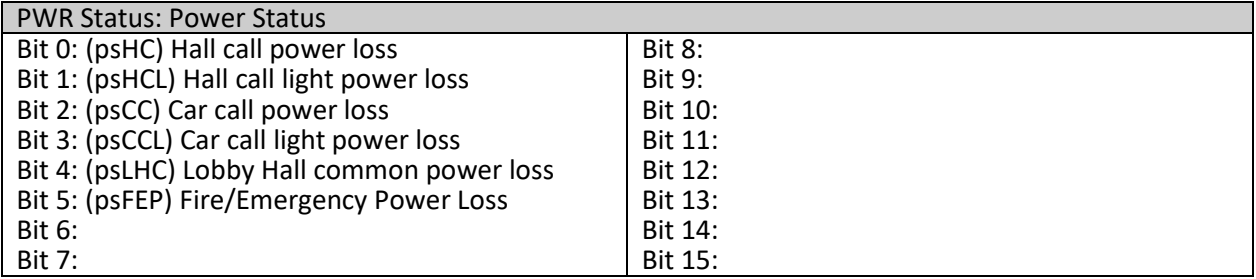

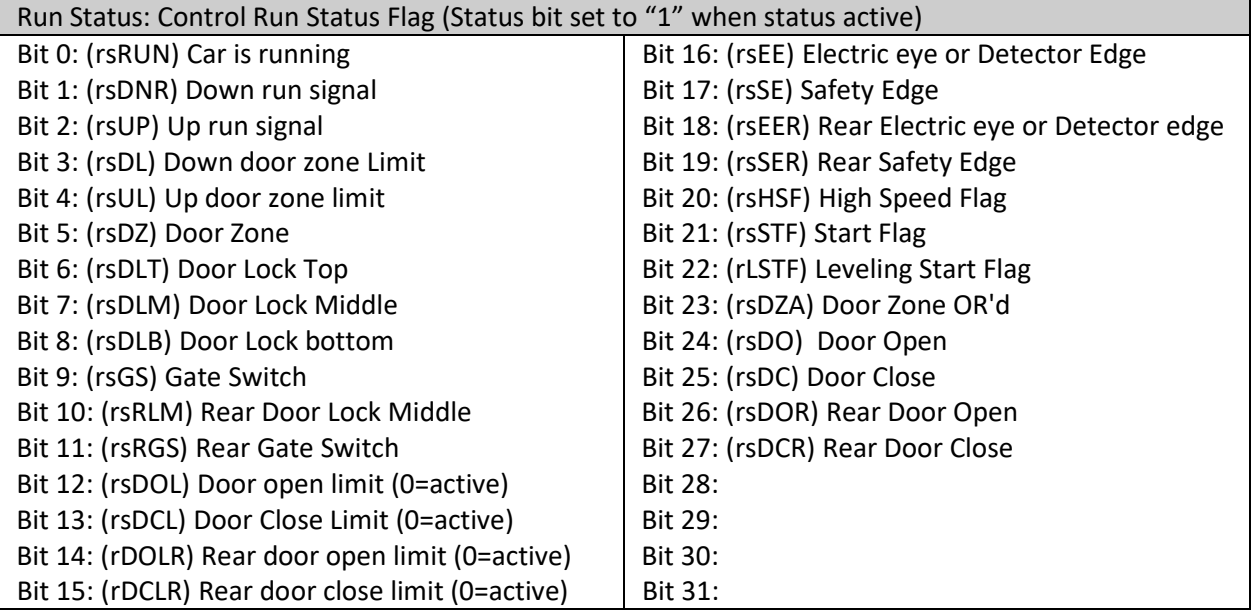

### NTS Vel: NTS Processor Velocity

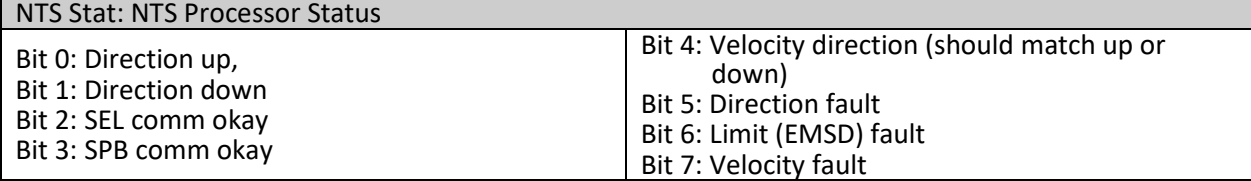

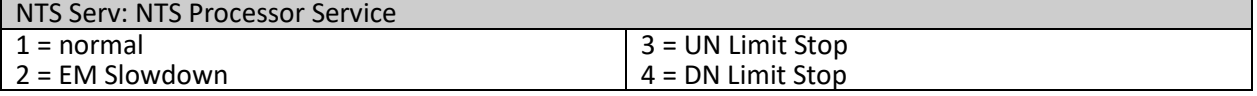

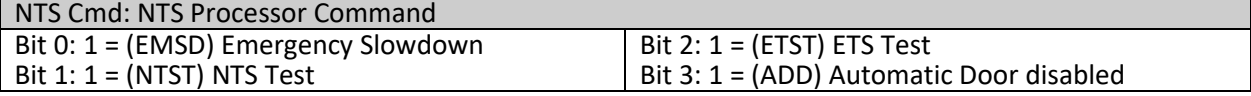

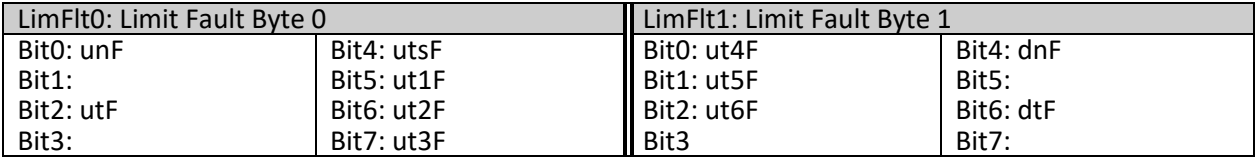

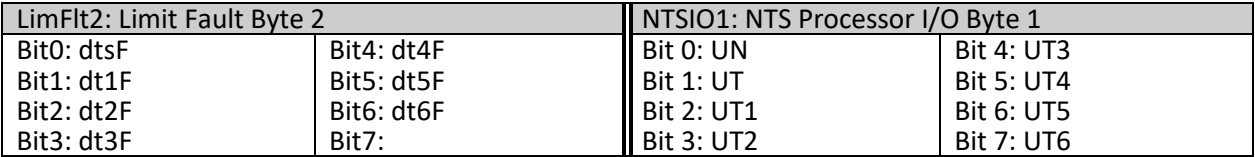

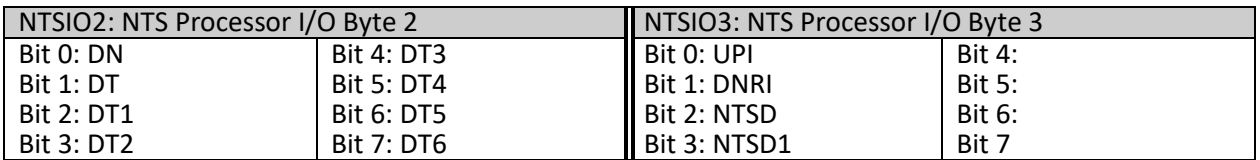

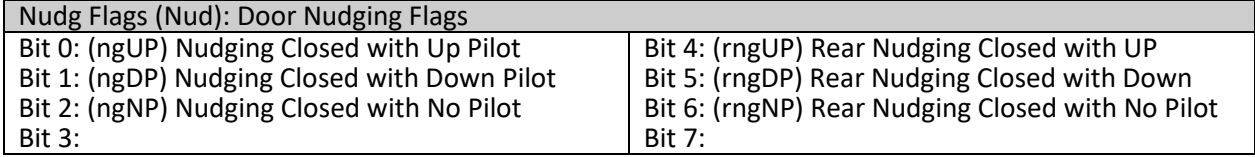

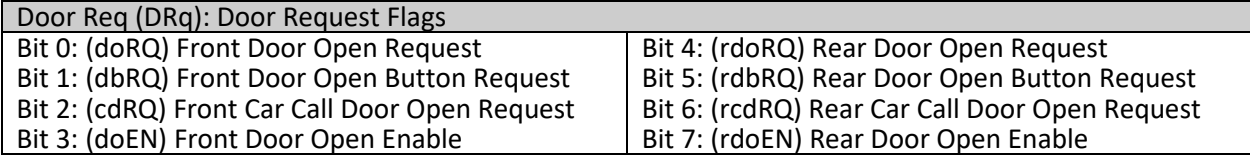

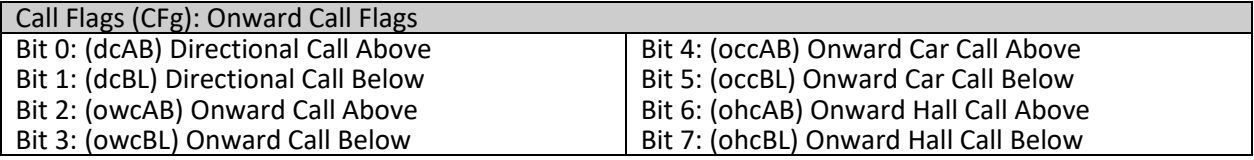

Chk Run (RnS) : Check Run Status – Software location of last execution of the check run status routine.

#### Chk Start (StS) : Check Start Status – Software location of the last execution of the check start routine.

Chk Level (LvS): Check Leveling Status – Software location of the last execution of the check leveling routine.

Chk Door (DrS): Check Door Status – Software location of the last execution of the check door routine.

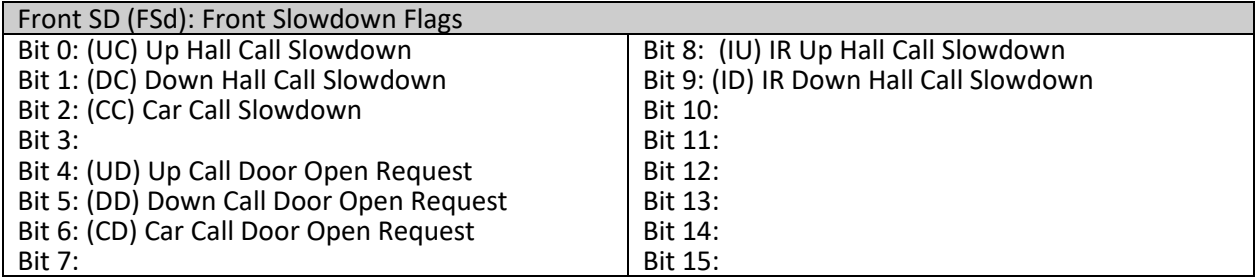

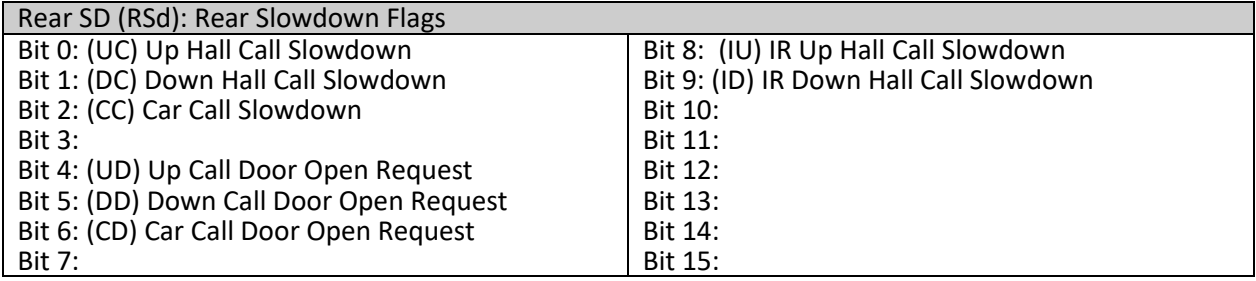

Motion Tmr: Motion Timer – Timer while the car is in or attempting motion. 100 msec

PAL Vel: Safety PAL Velocity in fpm

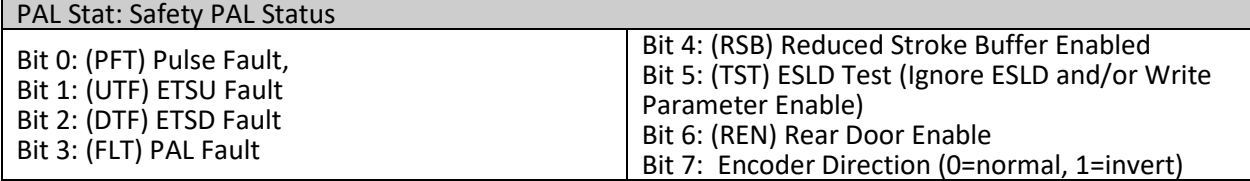

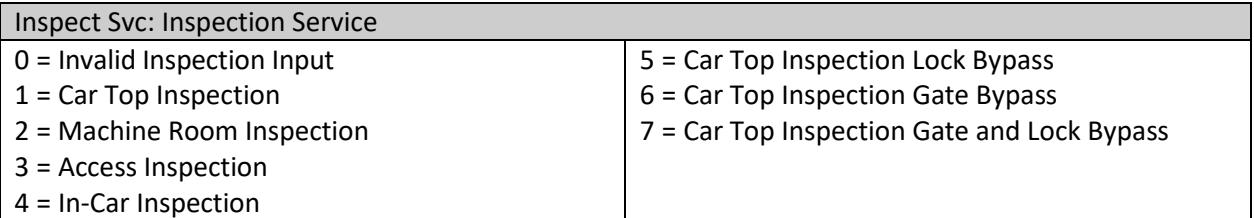

#### % Load:Percent Load Calculated load value from the load weigher

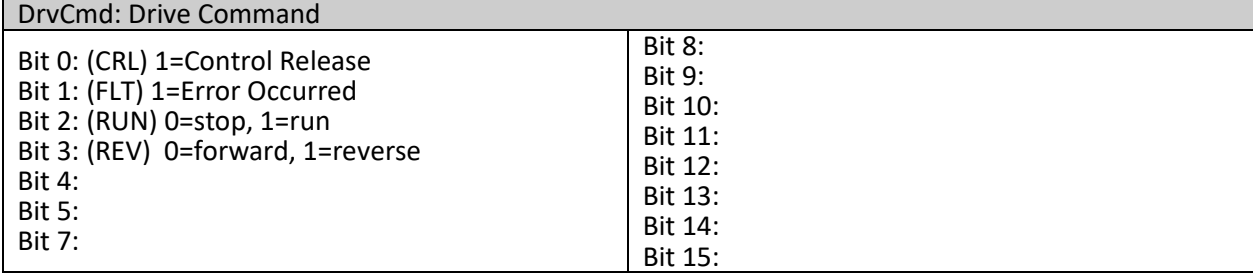

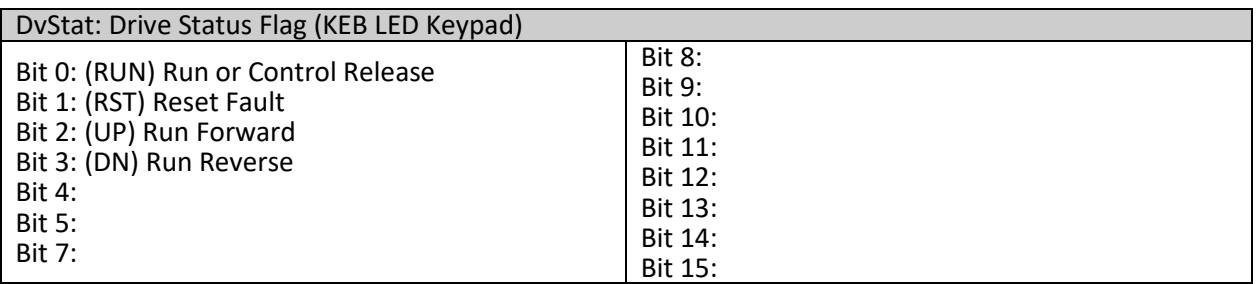

DvStat: Drive Status Flag (KEB LCD Keypad) (See Inverter Status GD02 in 6.3.3 at the end of this section or search for GD02 in the KEB Manual)

TrqCmd: Torque Command – Calculated Torque value sent to the drive

MtrTrq: Motro Torque – Actual torque value from the drive

The data in the I/O block is read from left to right with the left-most bit being the MSB (Most Significant Bit) and the right-most bit being the LSB (Least Significant Bit). Each bit represents the state (on or off) of the corresponding I/O. The table below provides the HEX number and the associated Binary number.

#### CONVERSION TABLE

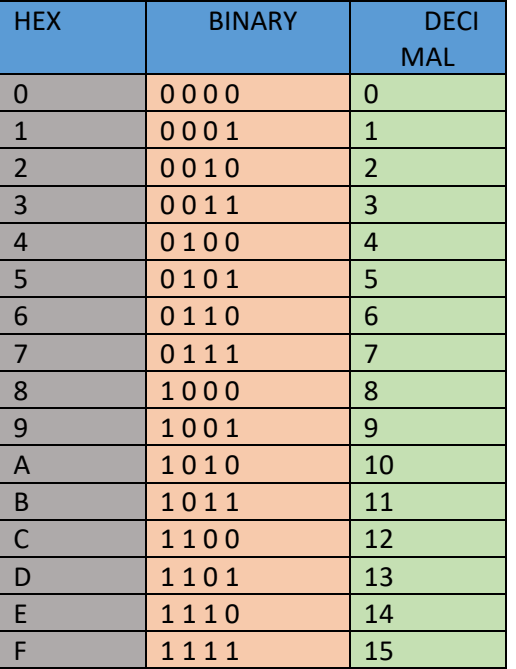

The *example* below shows how to interpret the detailed fault data for the I/O blocks. Given that IO0 is a value of "D1" hex. Place the "D" in the first hex value block and then the "1" in the second hex value block. Follow the red arrows below. Go to the next diagram to convert the inputs to binary.

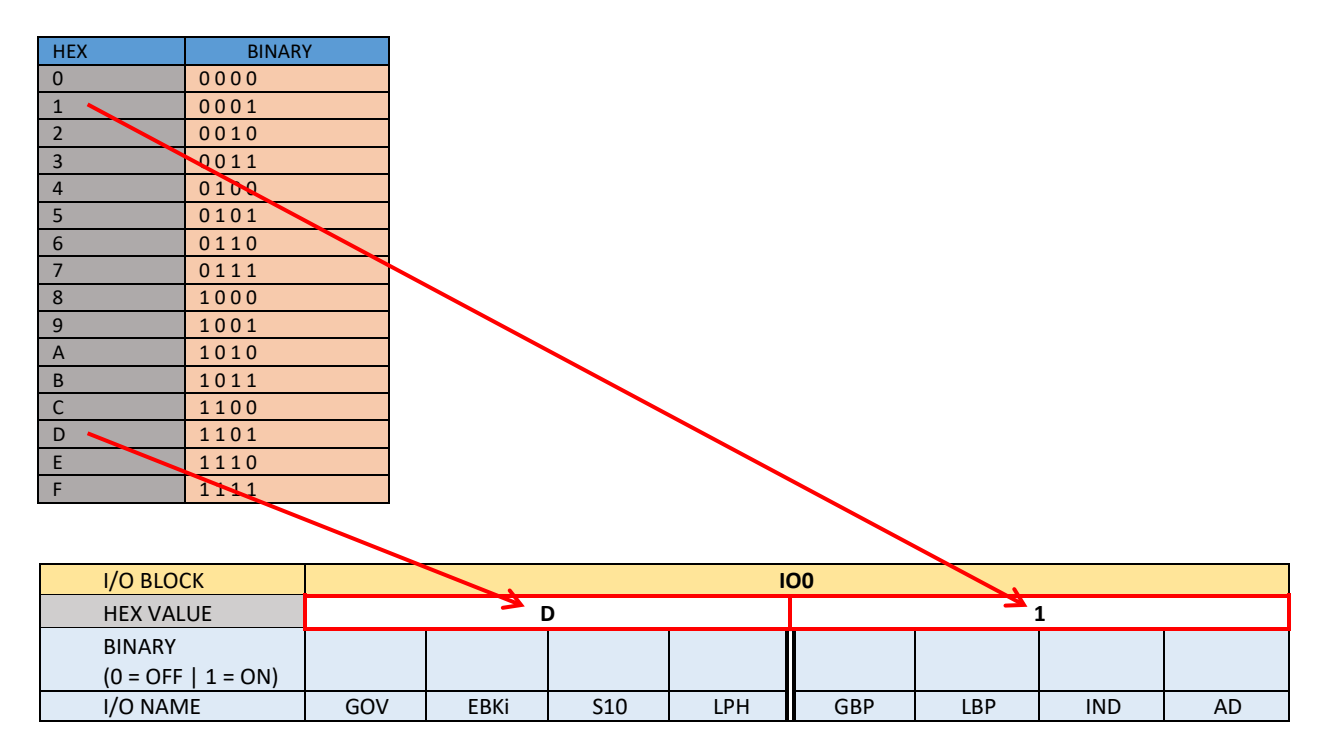

Place the Binary value for D (1101) in the first four bit locations and then place the binary value for 1 (0001) in the last four bit locations. The 1's show which inputs are on.

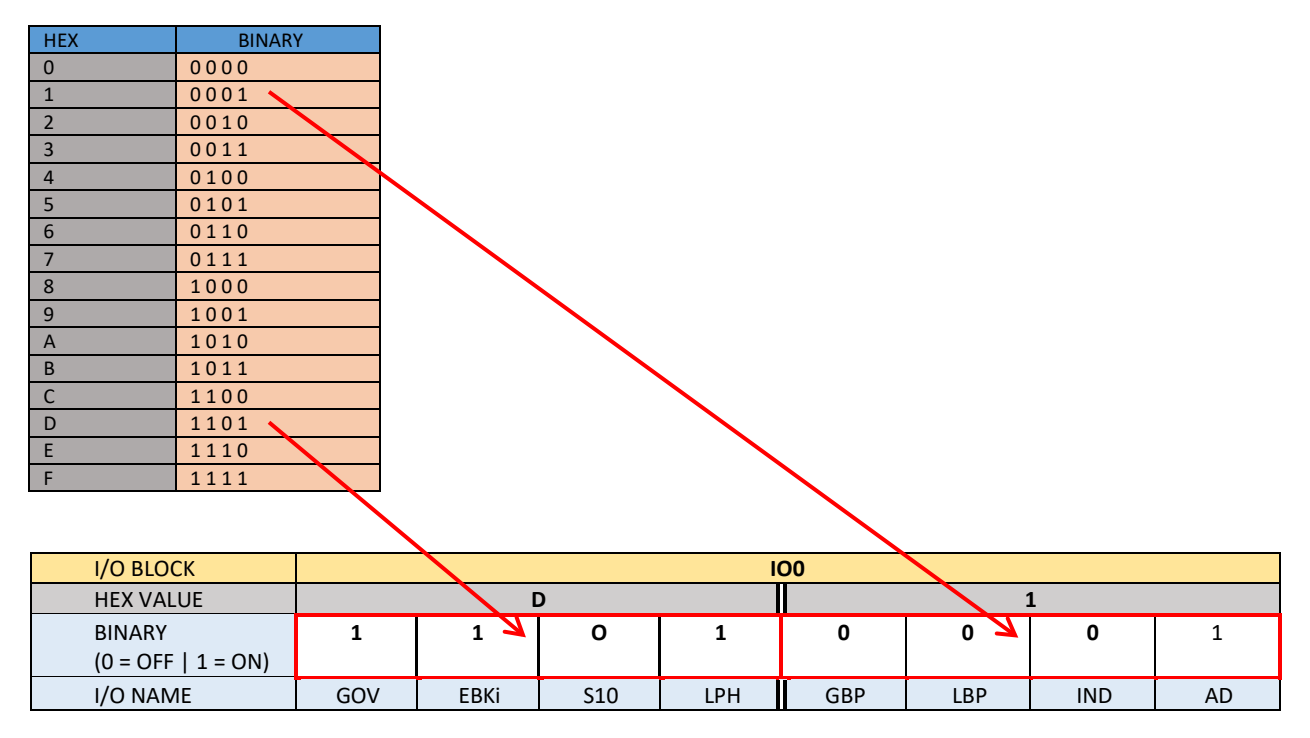

# 6.3.2 Detailed Fault I/O Data Form

# I/O Blocks:

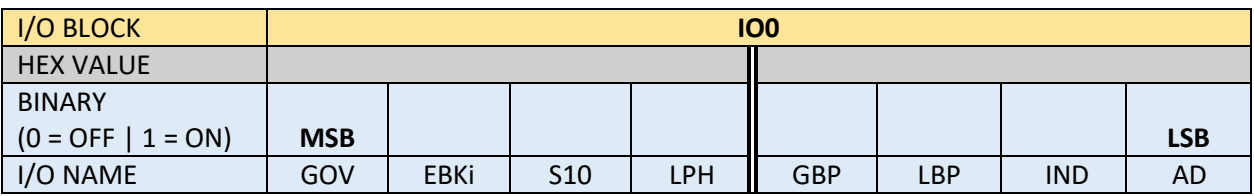

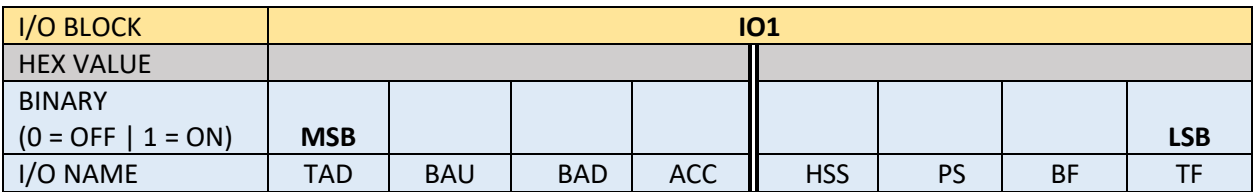

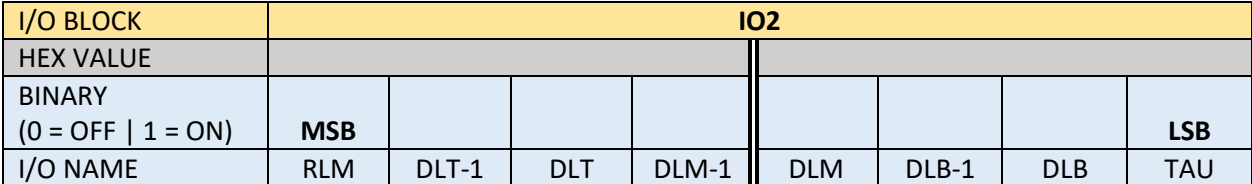

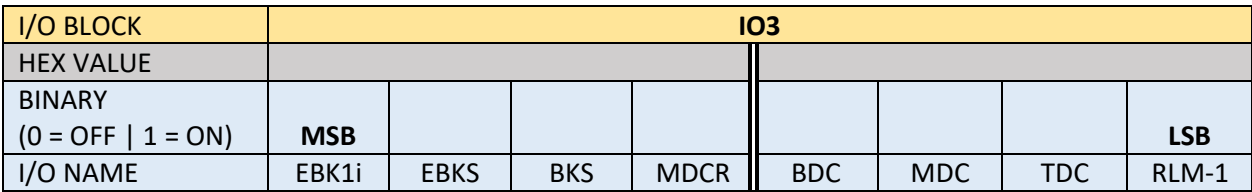

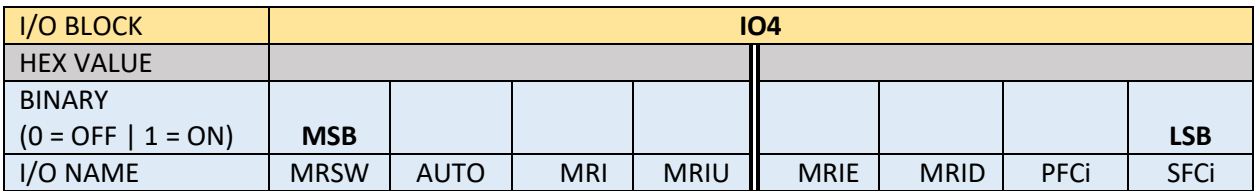

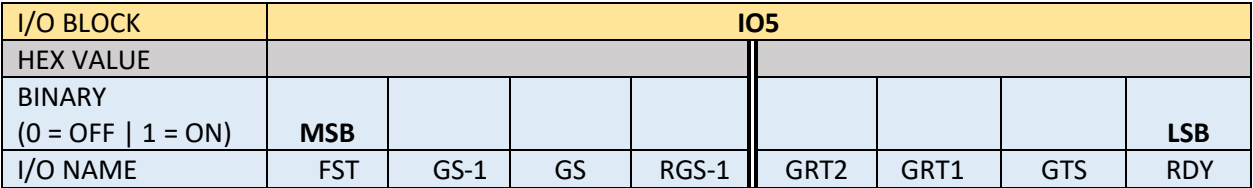

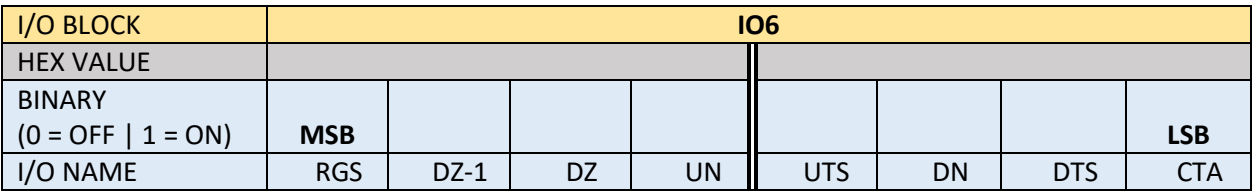

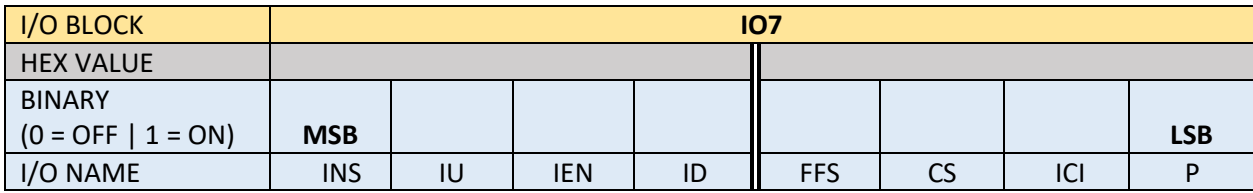

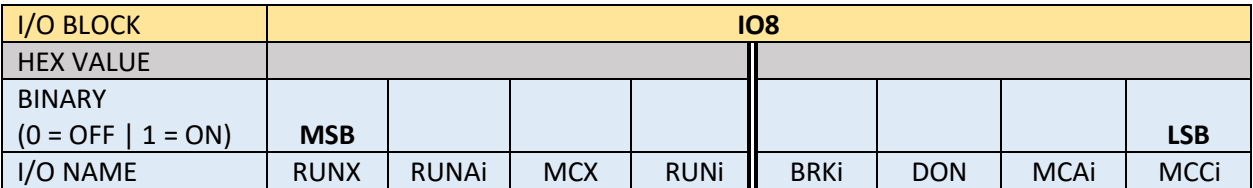

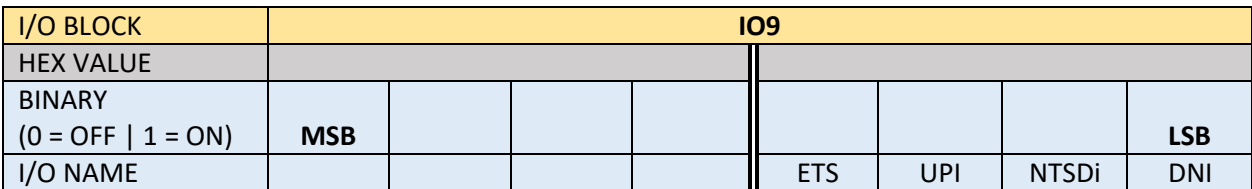

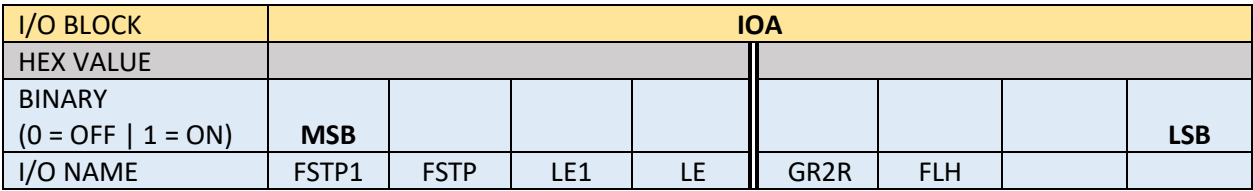

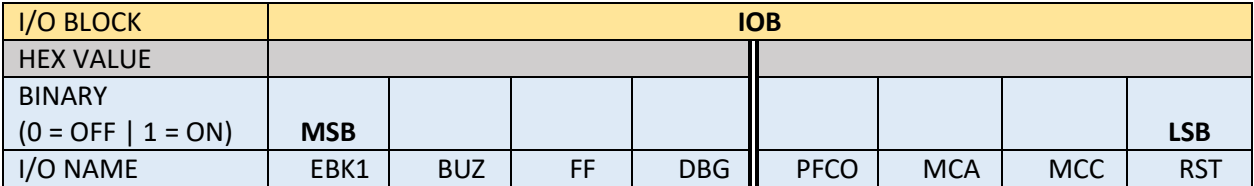

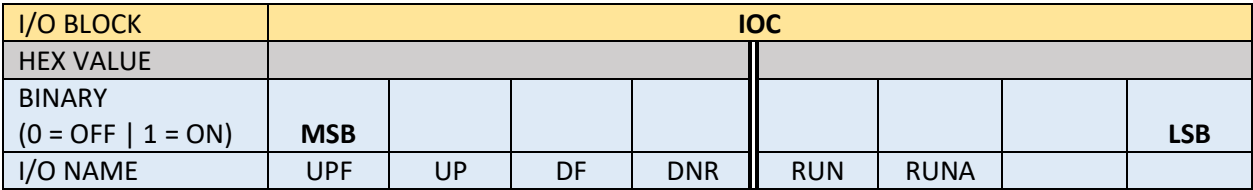

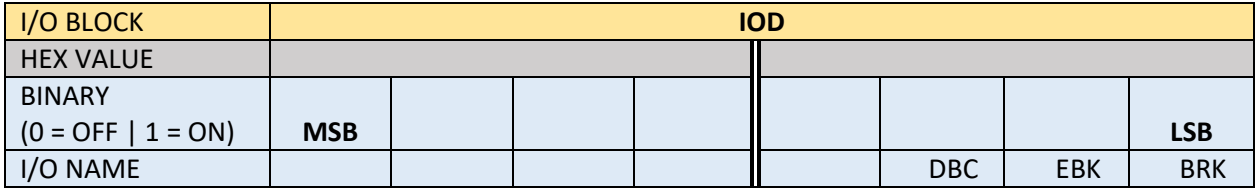

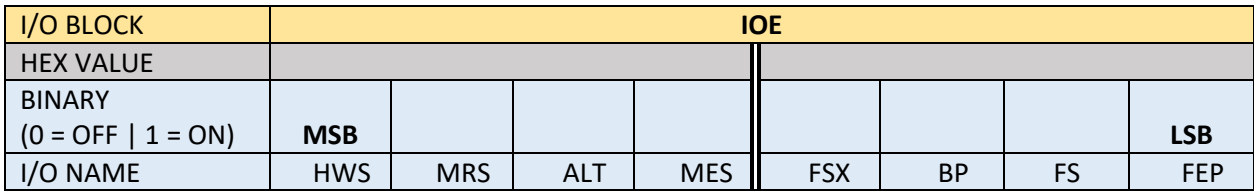

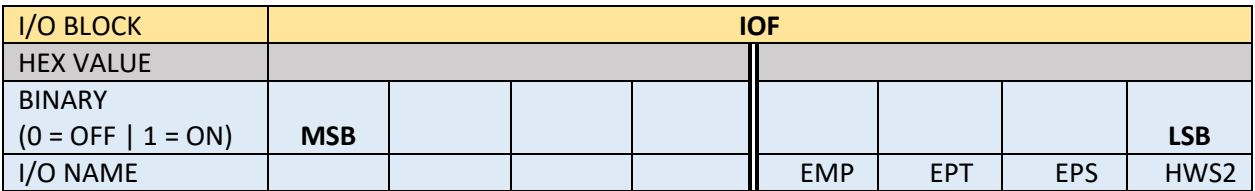

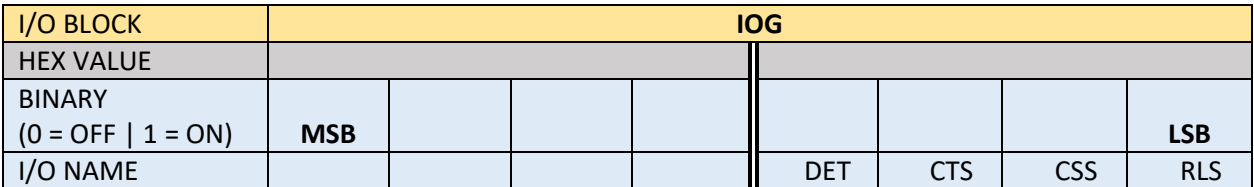

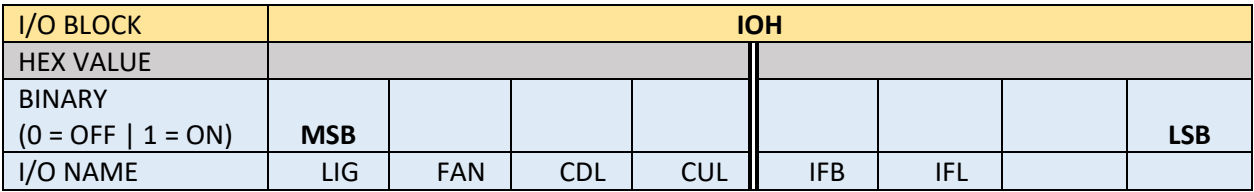

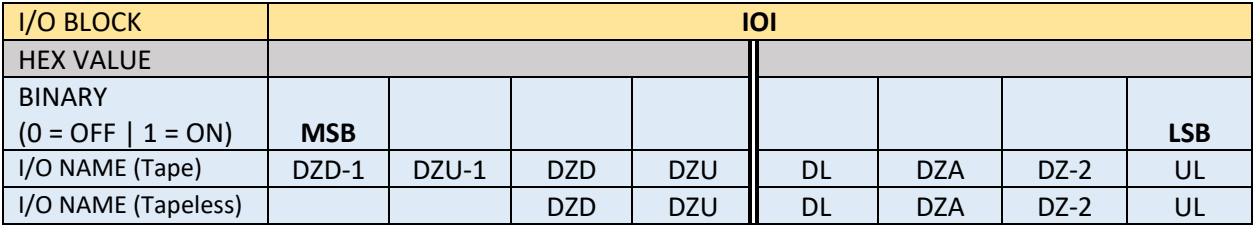

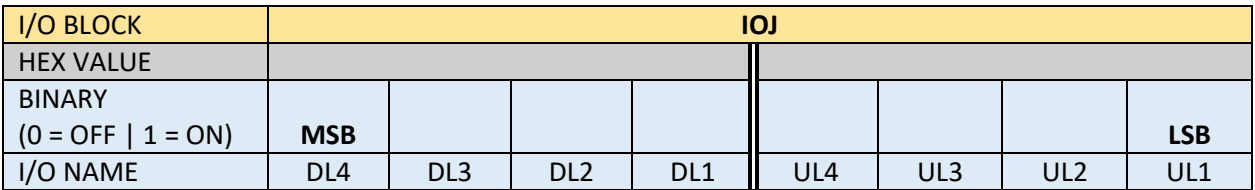

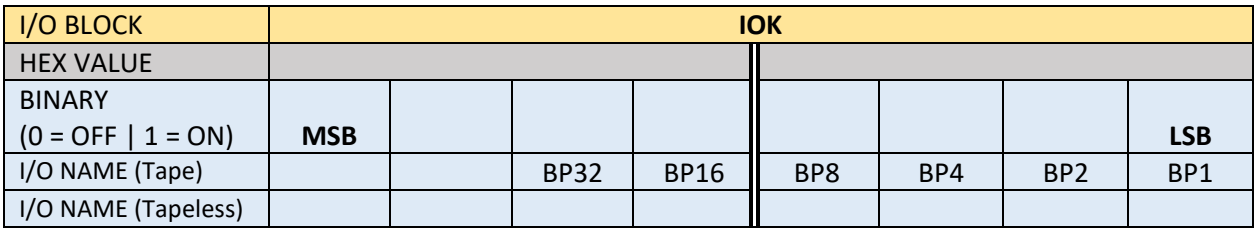

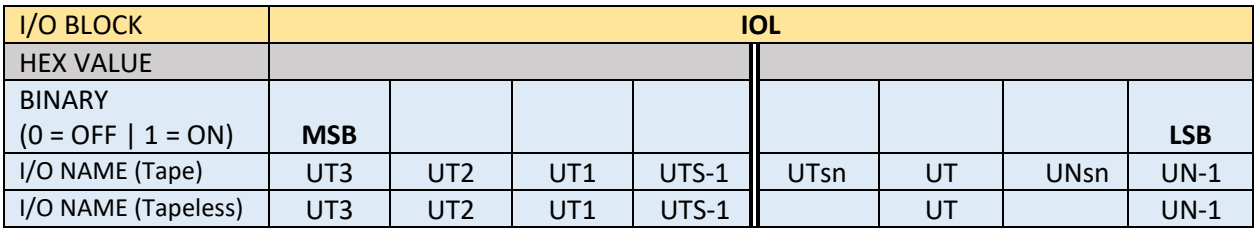

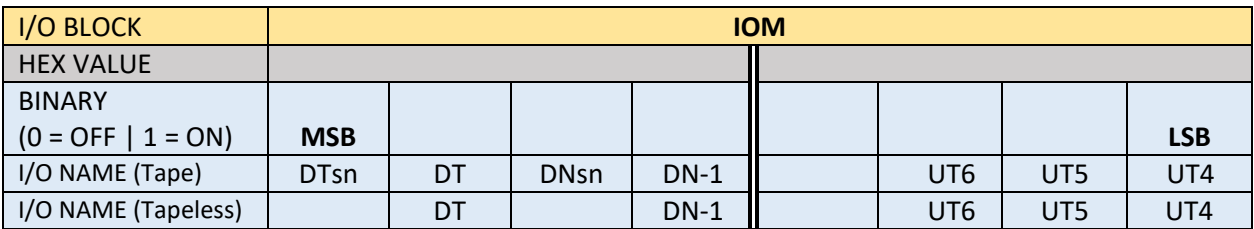

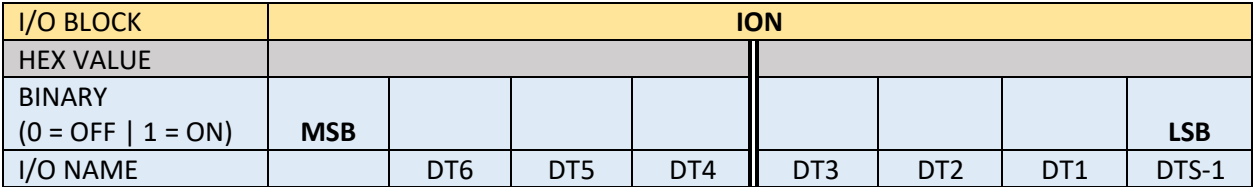

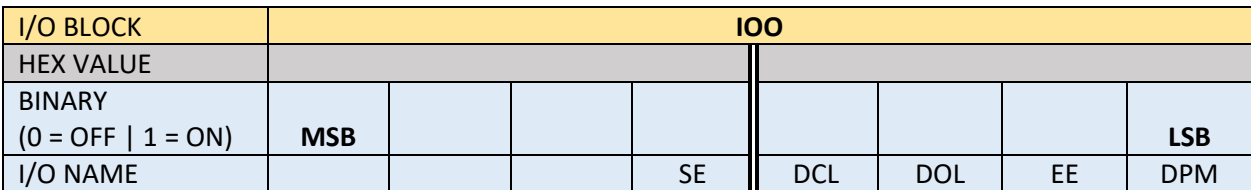

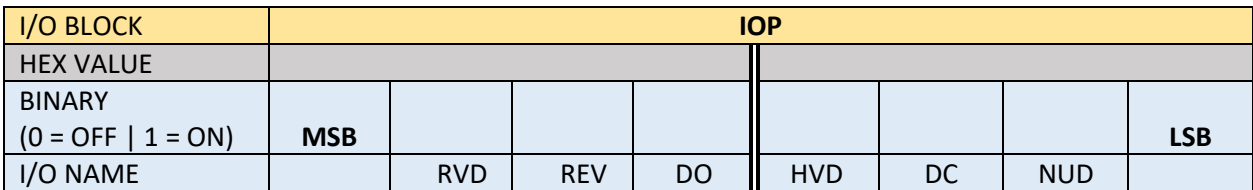

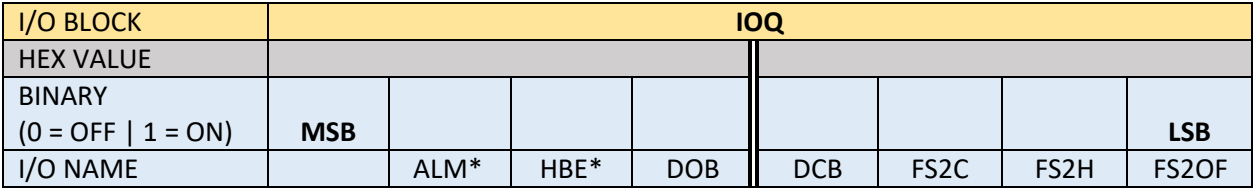

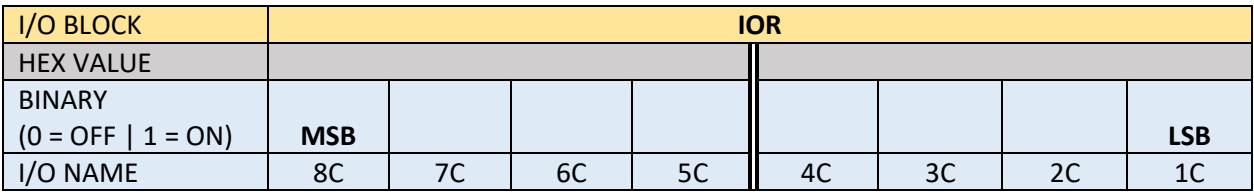

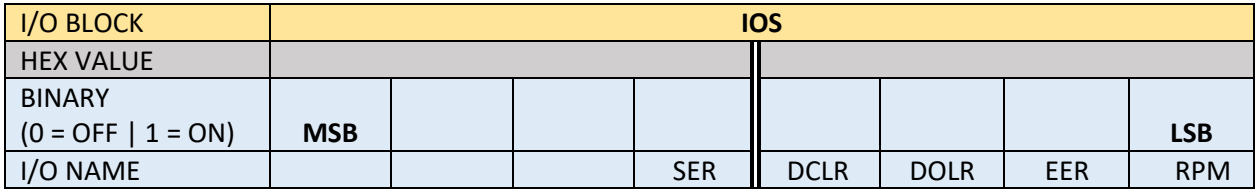

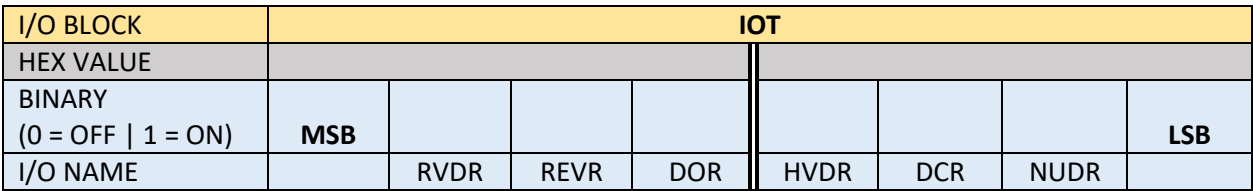

**\*Note: I/O location depends on specific job.**

**Note: On earlier software versions, some of the selector I/O name will not match the table above. The software version 7.1.26 and above is setup to work with either name. To make the names match, the io.dat file could be changed as follows:**

#### **Tape Selector**

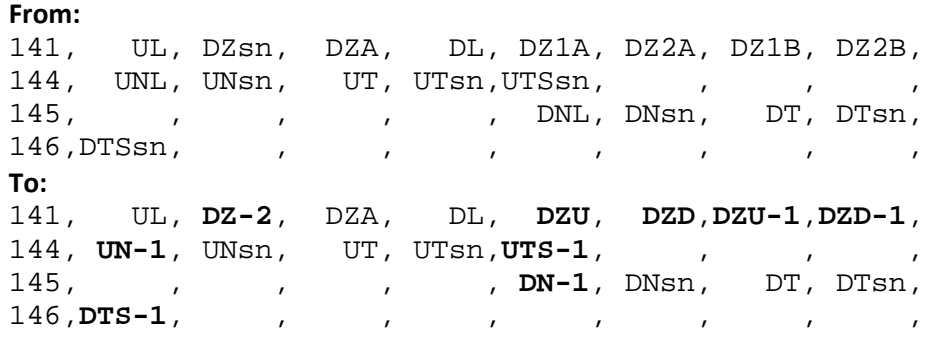

#### **Tapeless Selector**

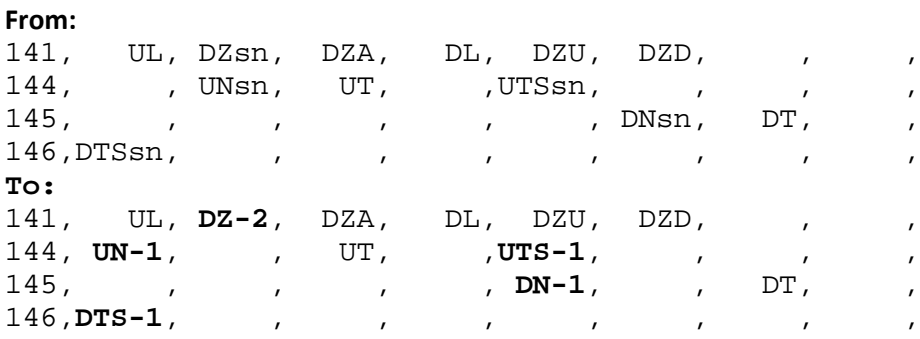

#### **6.3.3 KEB Inverter Status DG02 Table**

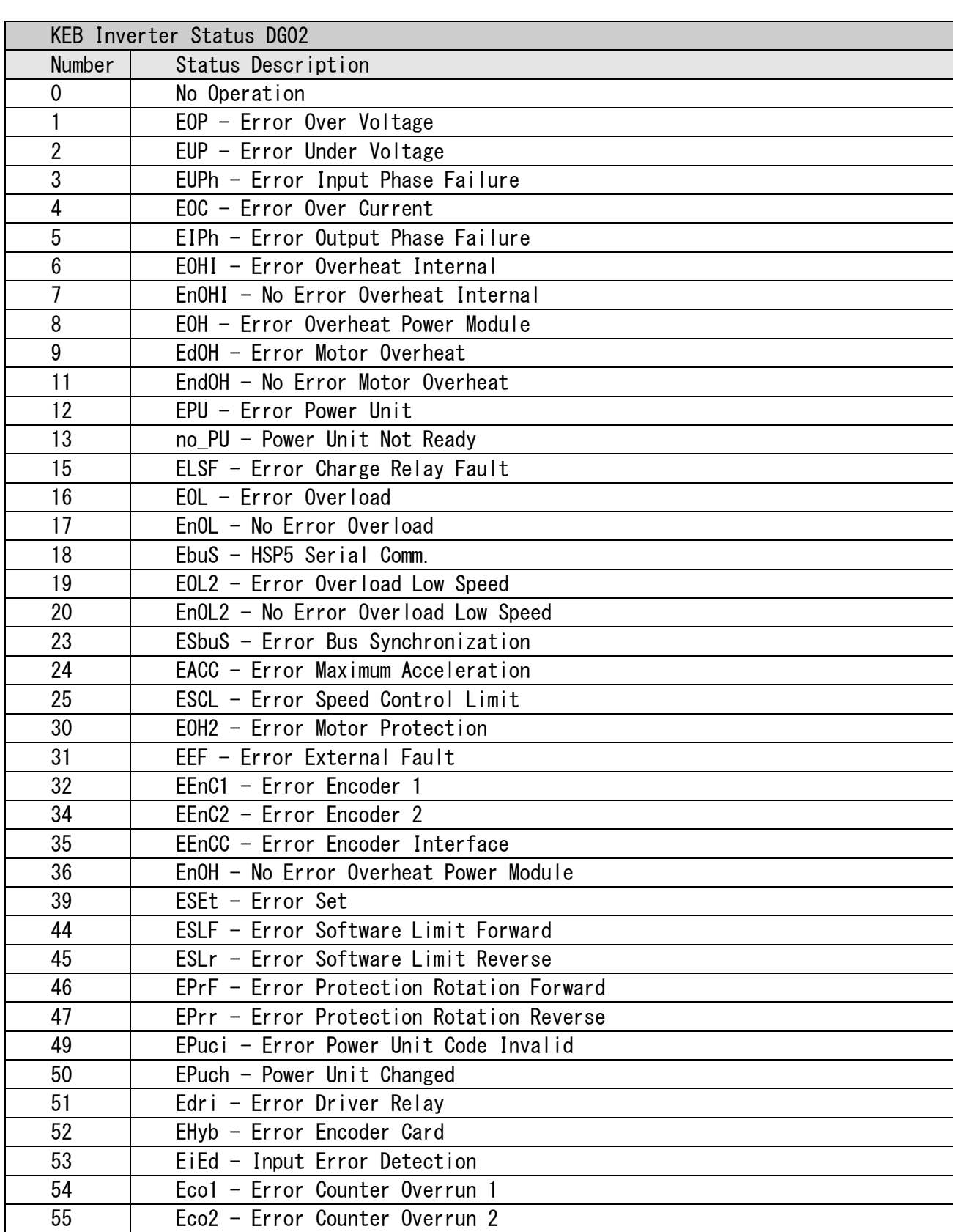

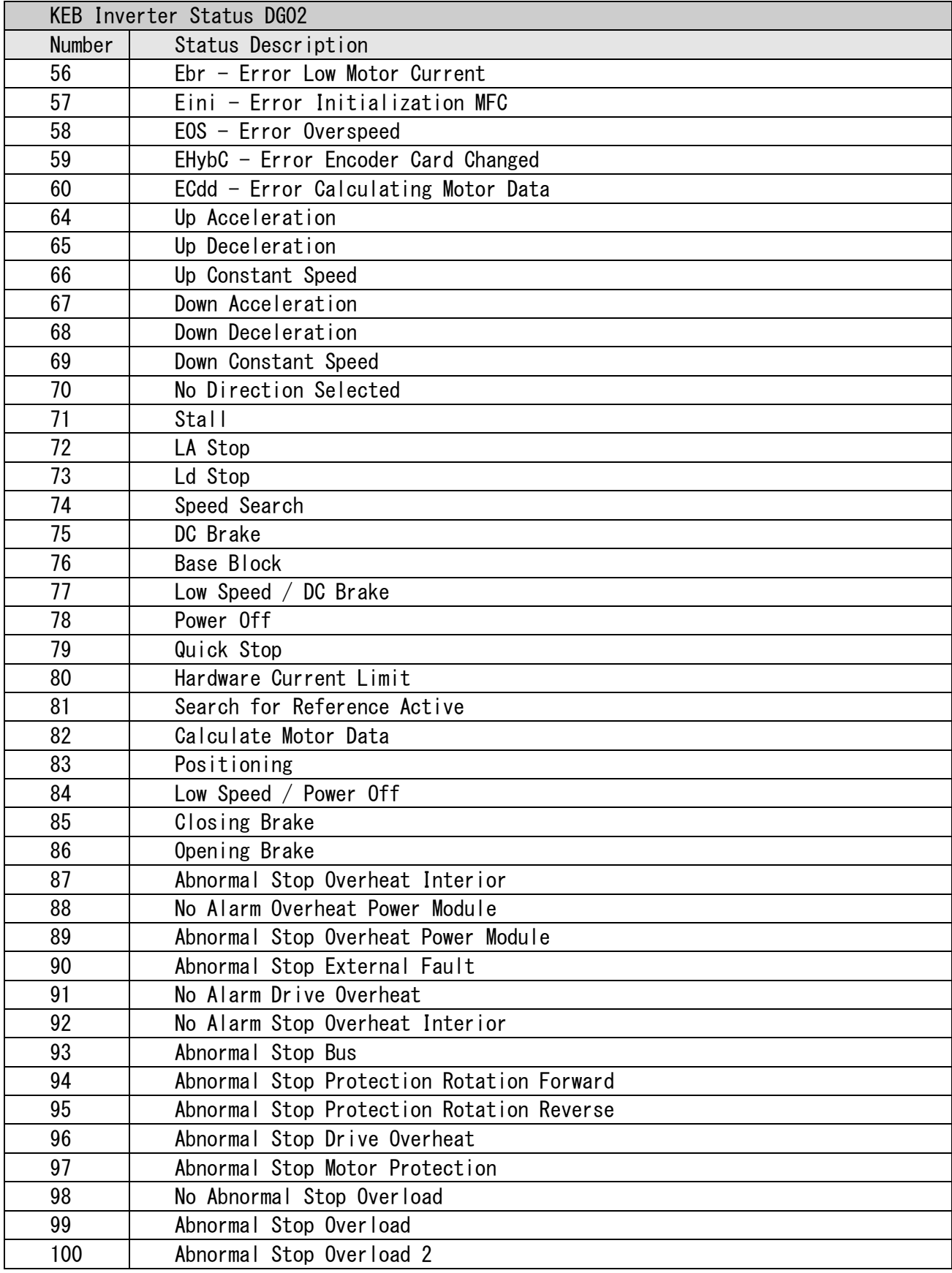

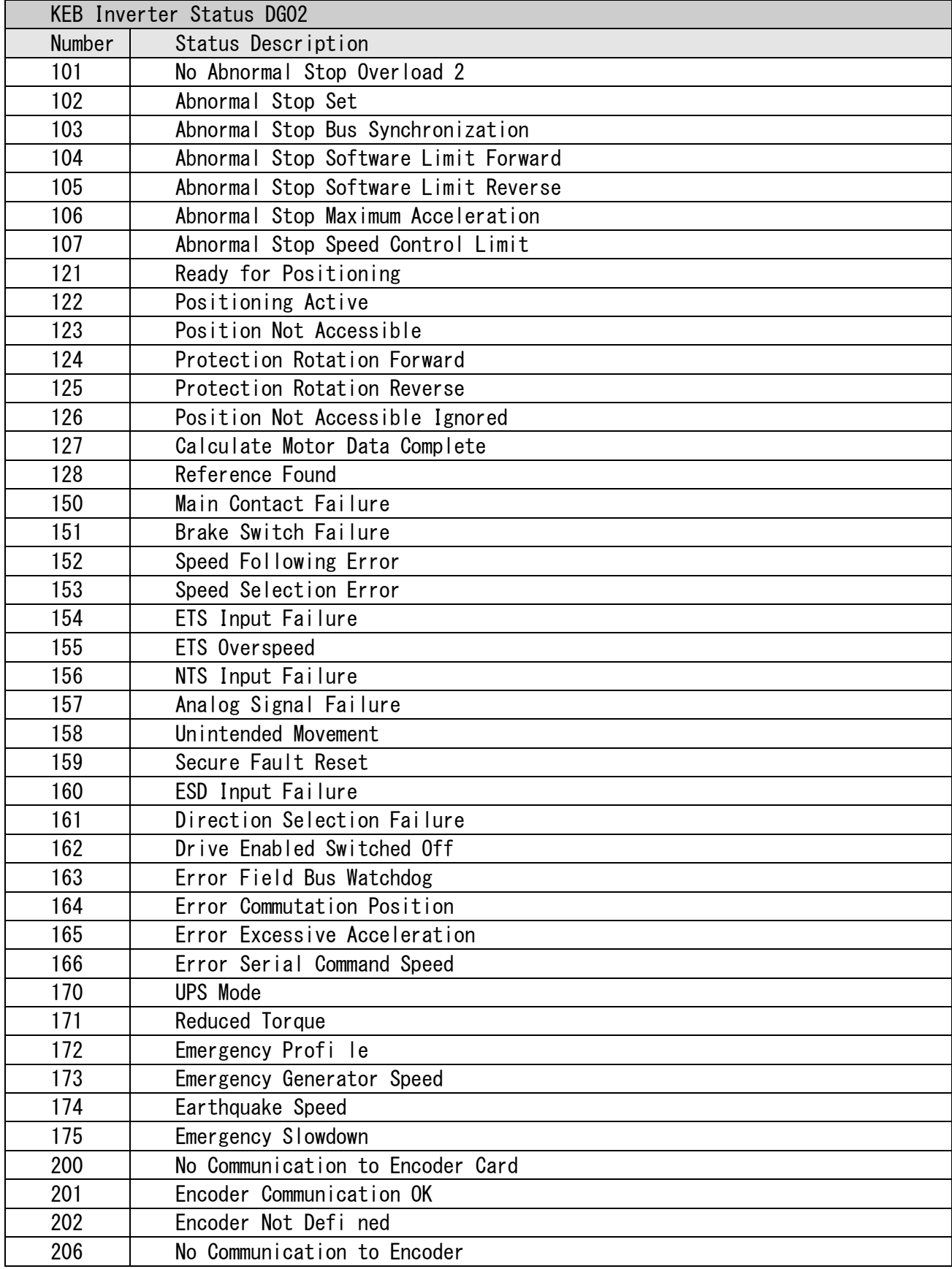

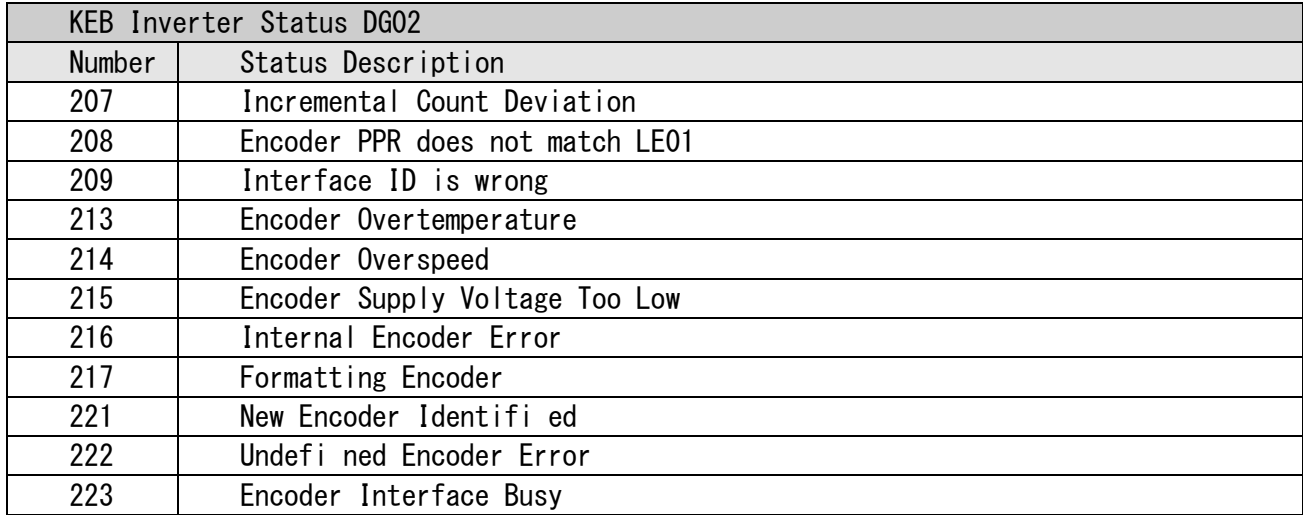

# **Section 7 – Adjustable Variables**

# 7.1 Main CPU Adjustable Variables

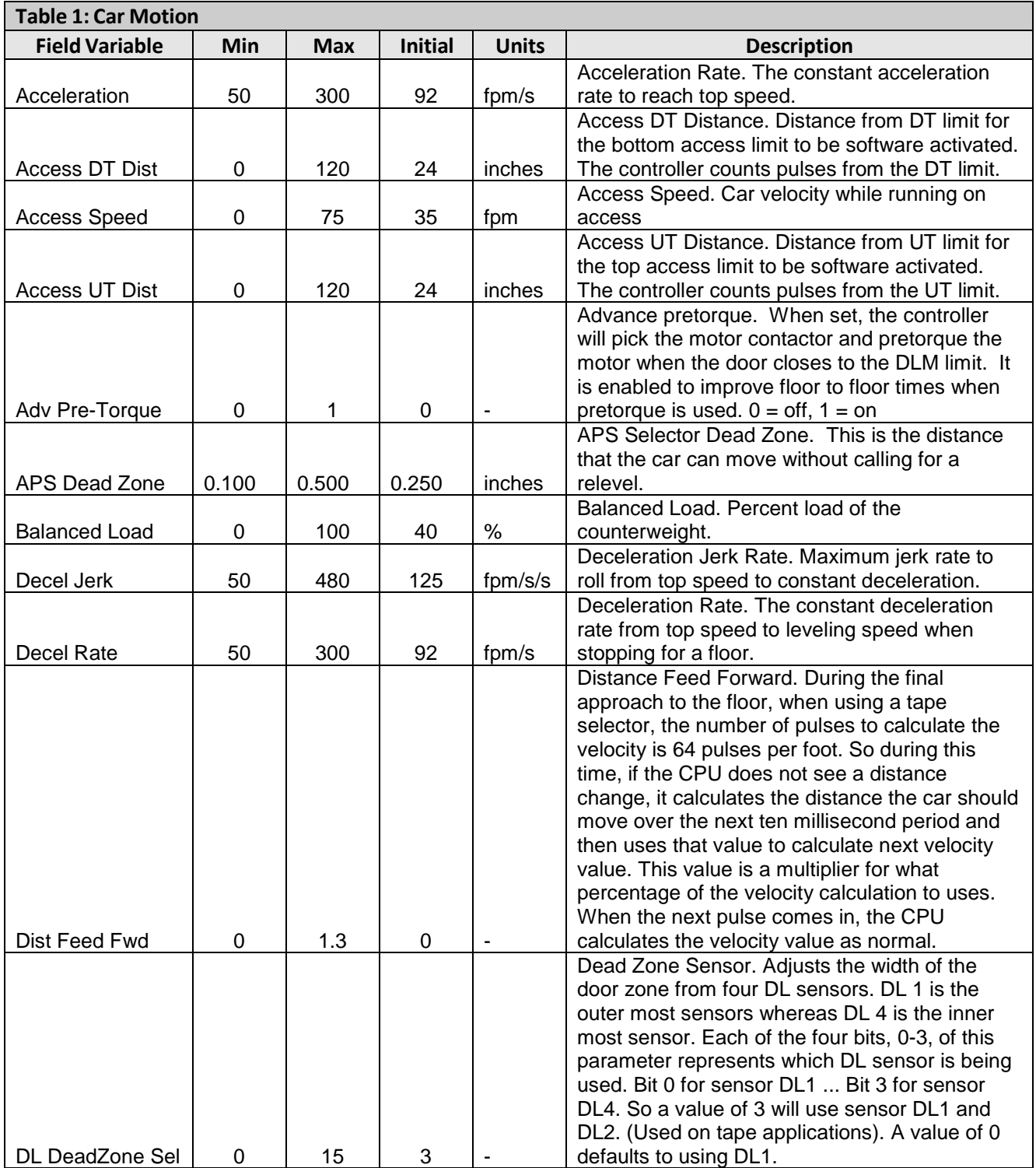
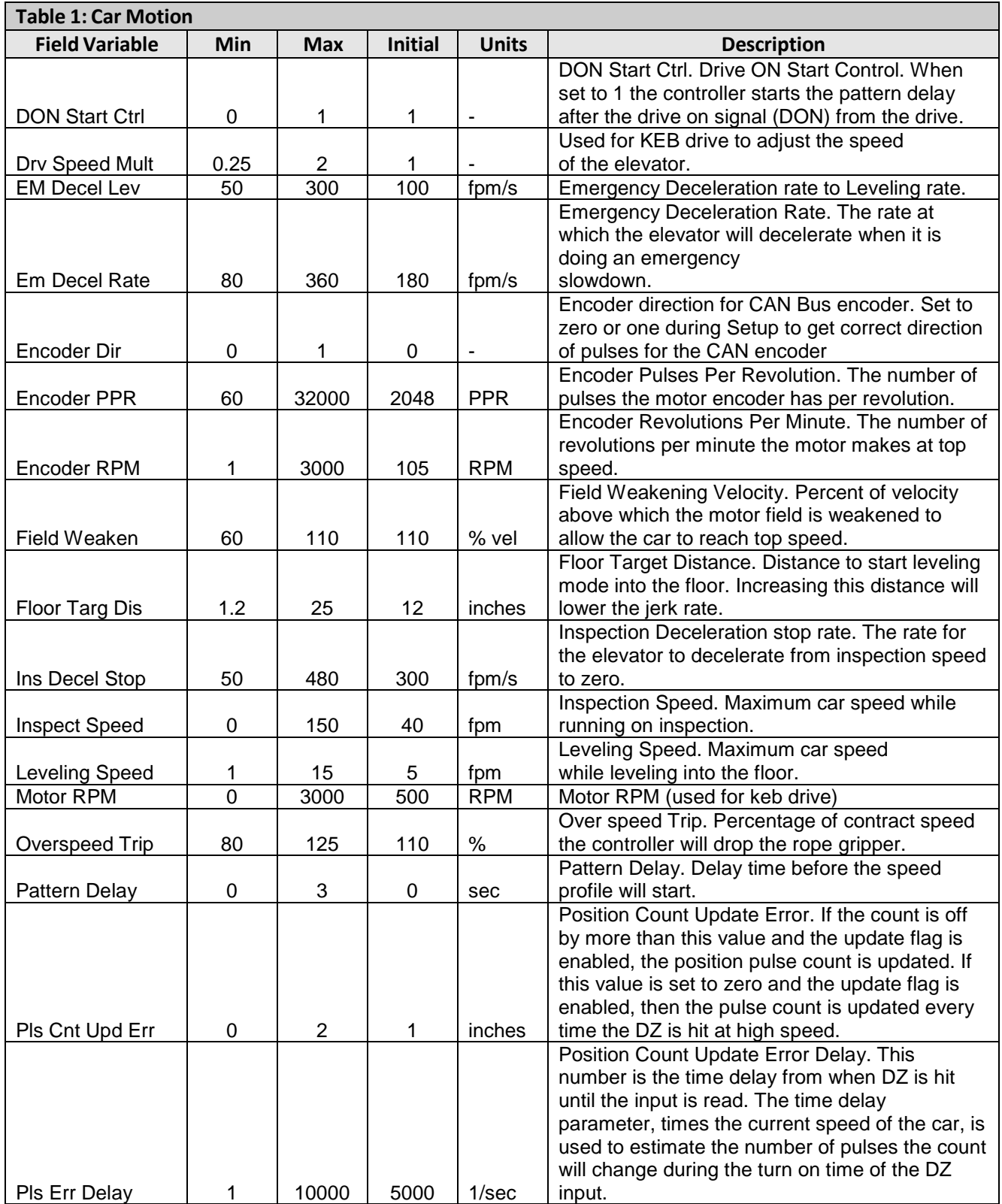

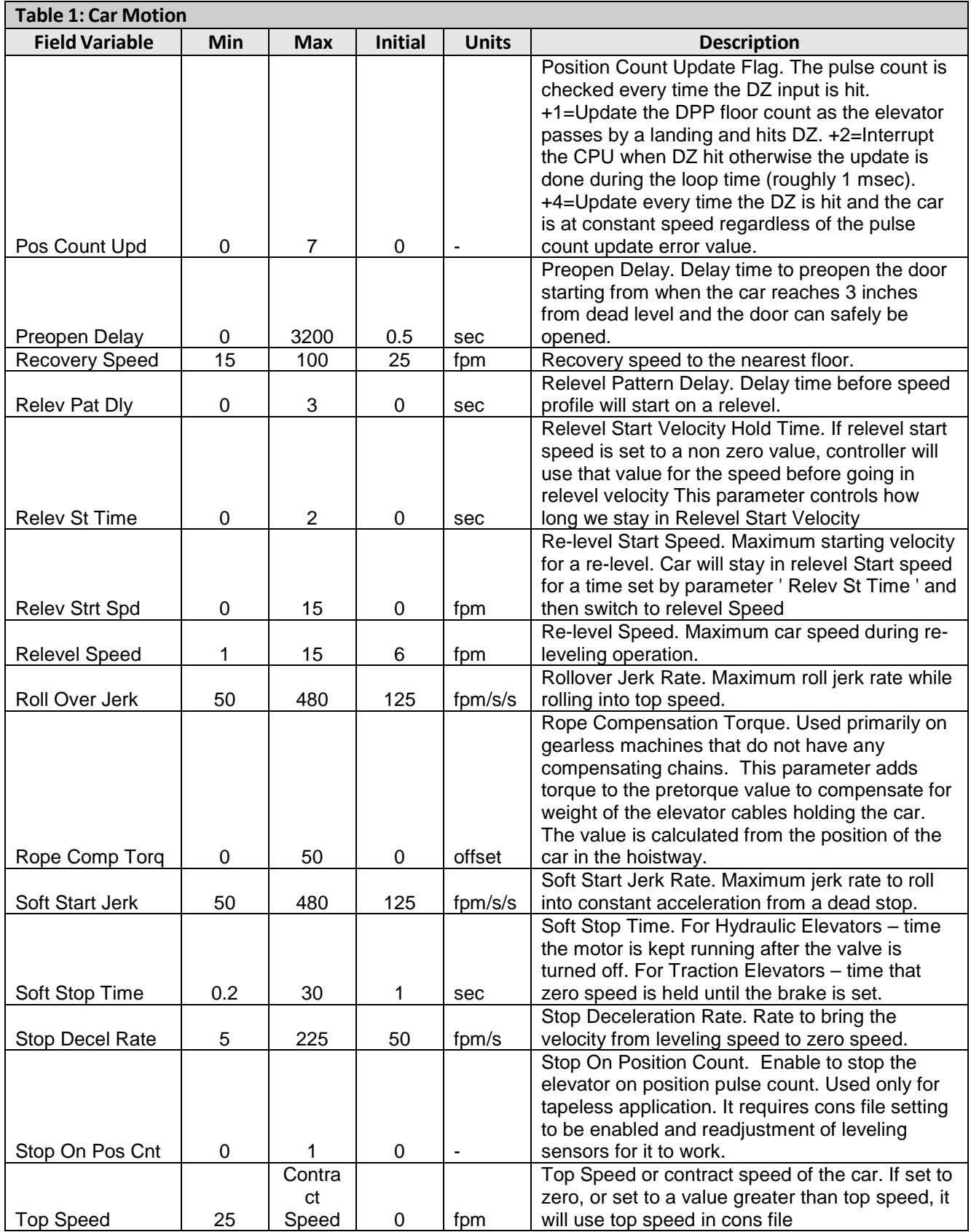

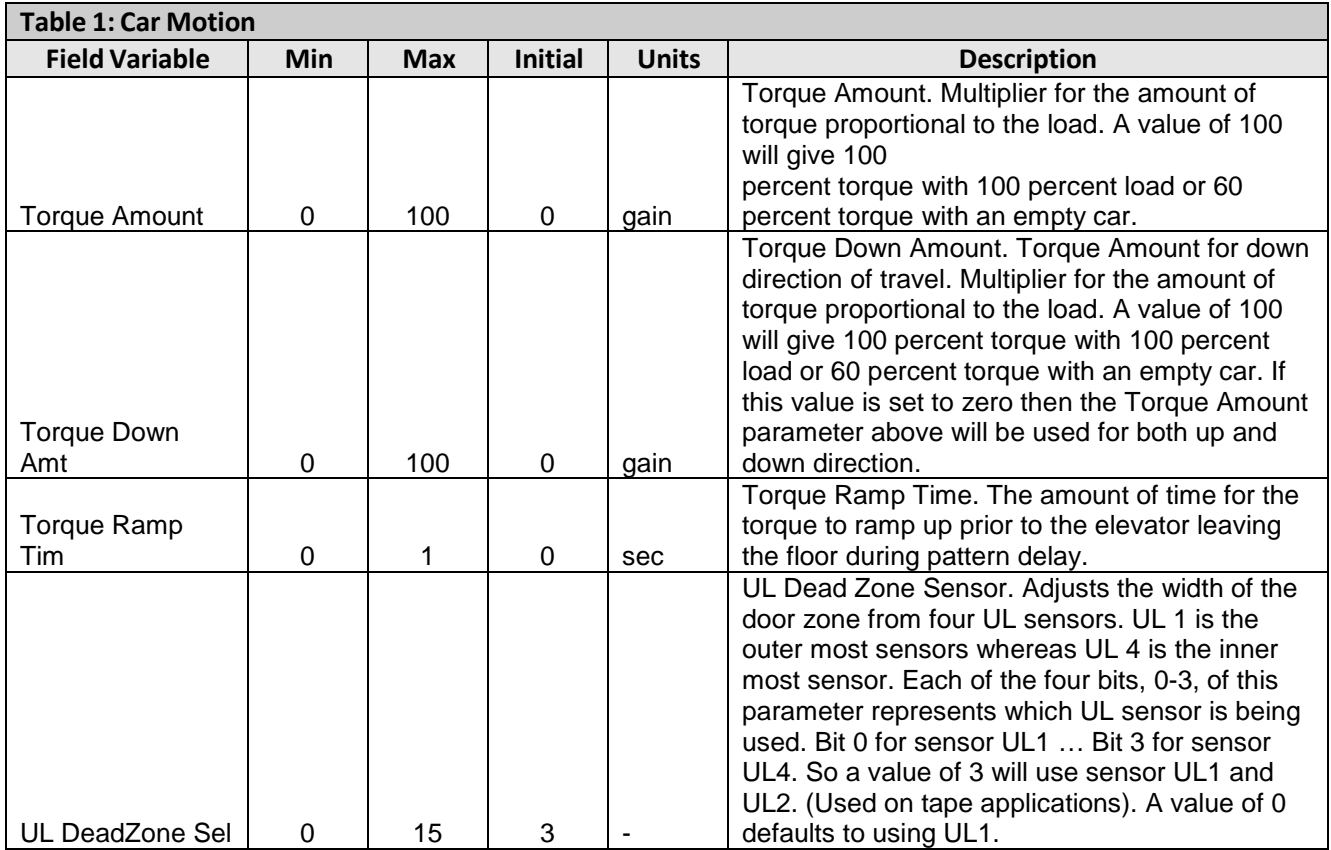

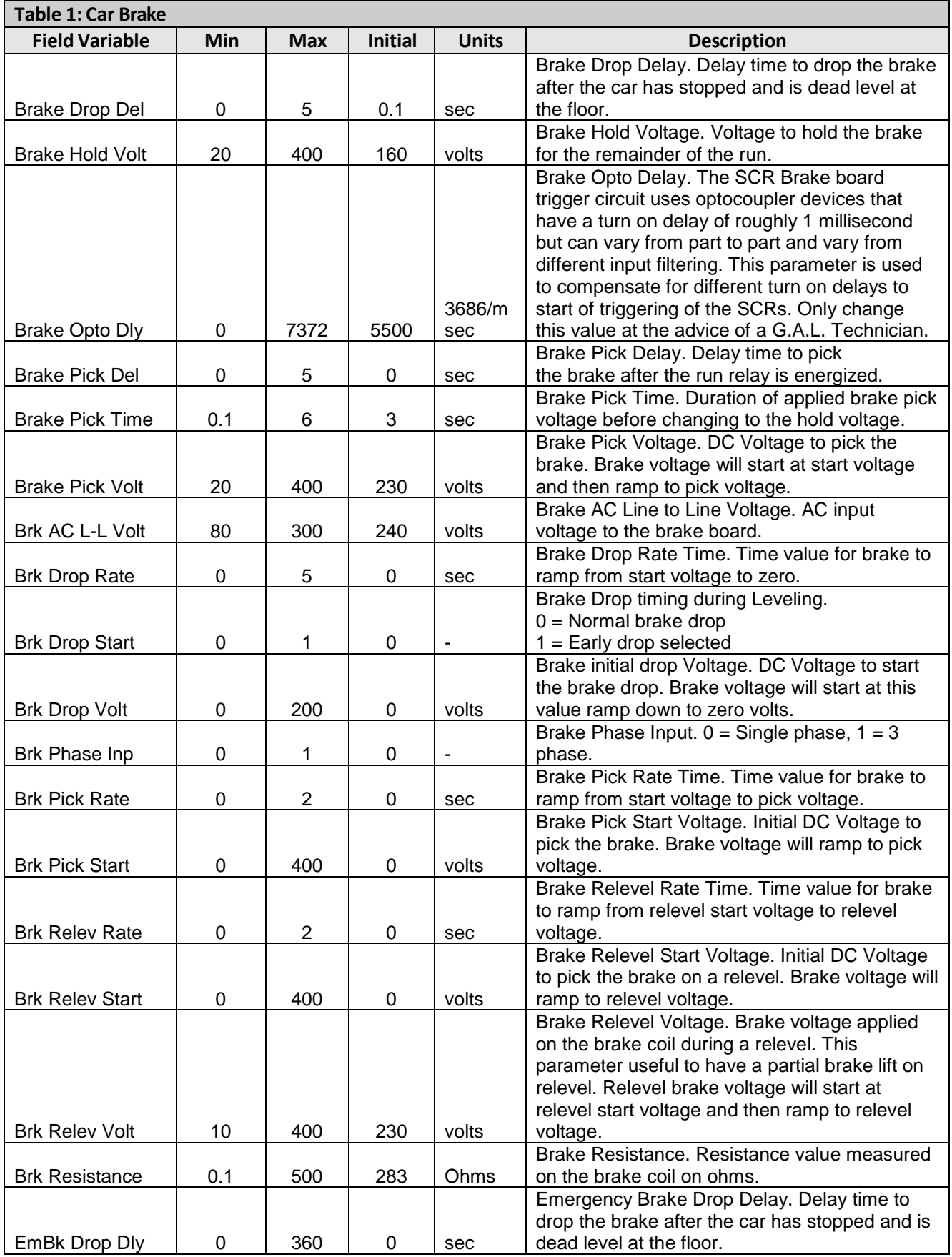

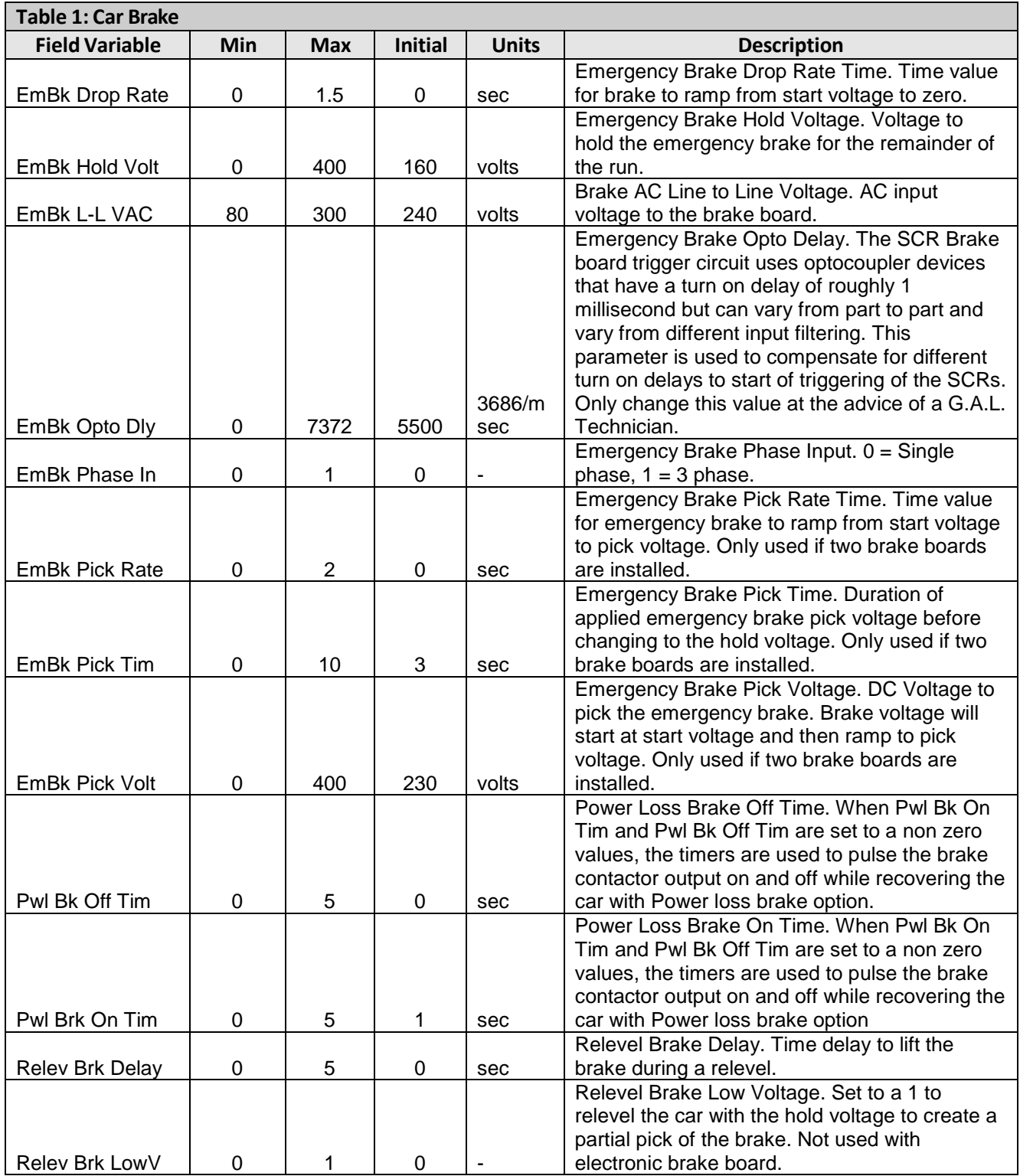

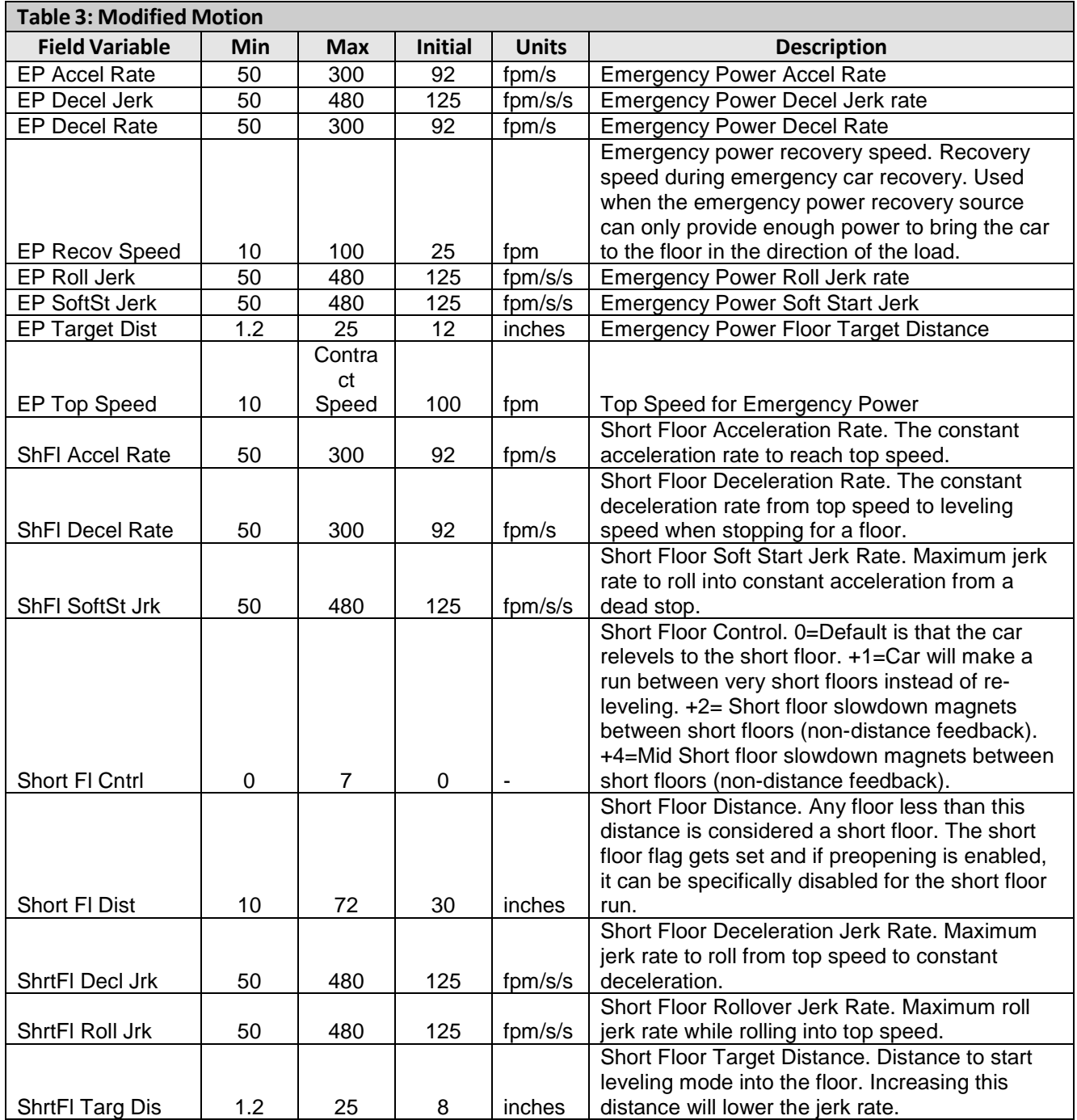

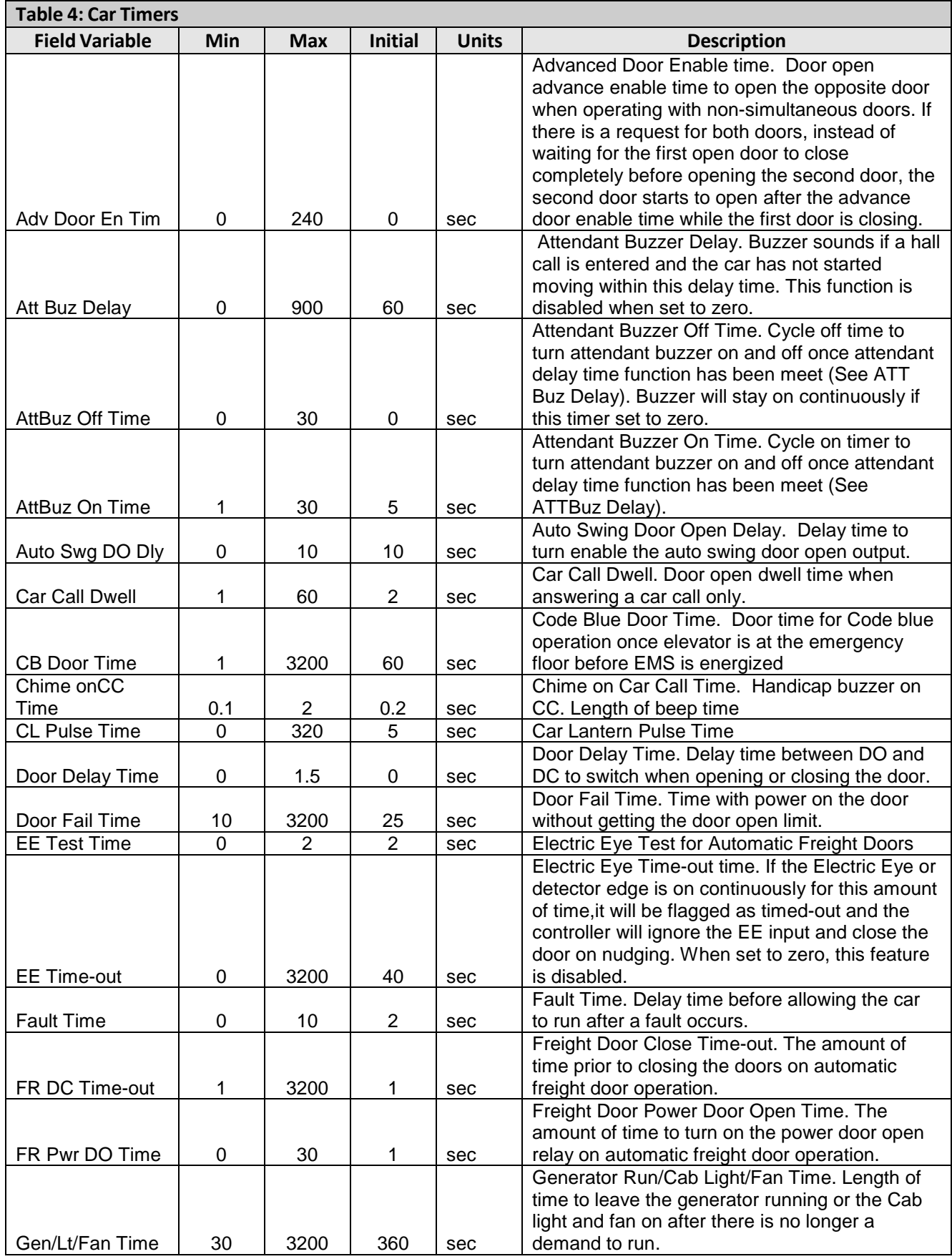

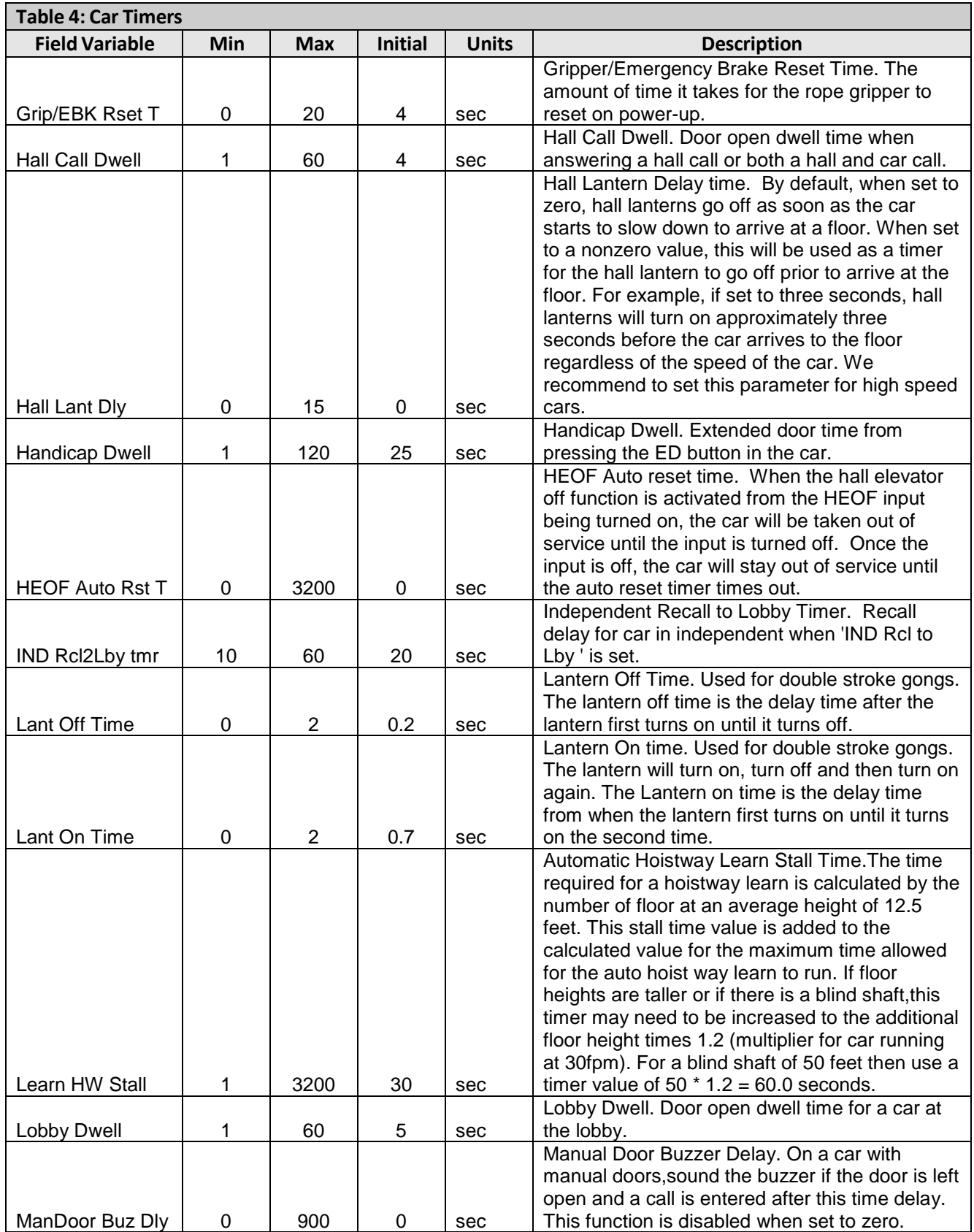

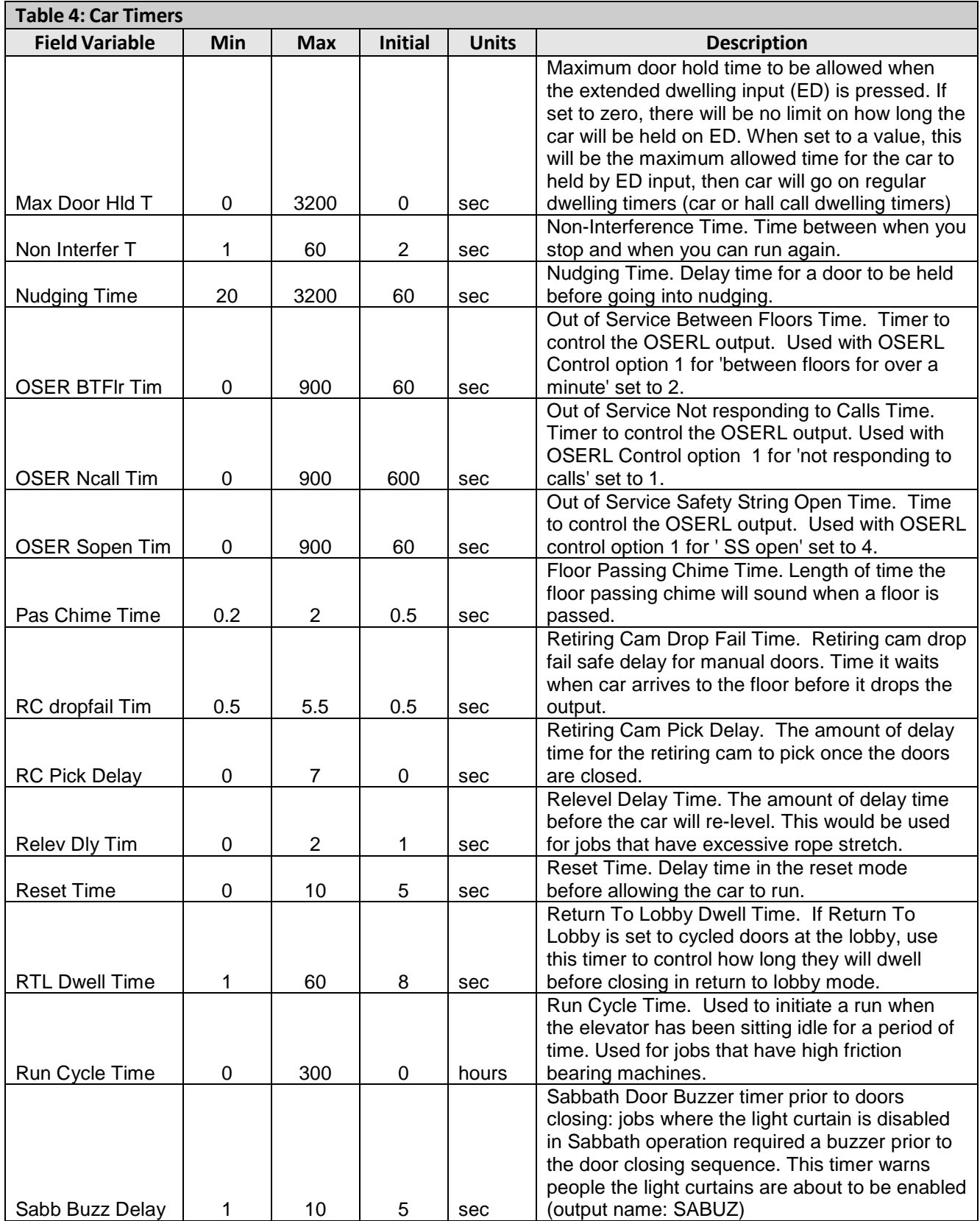

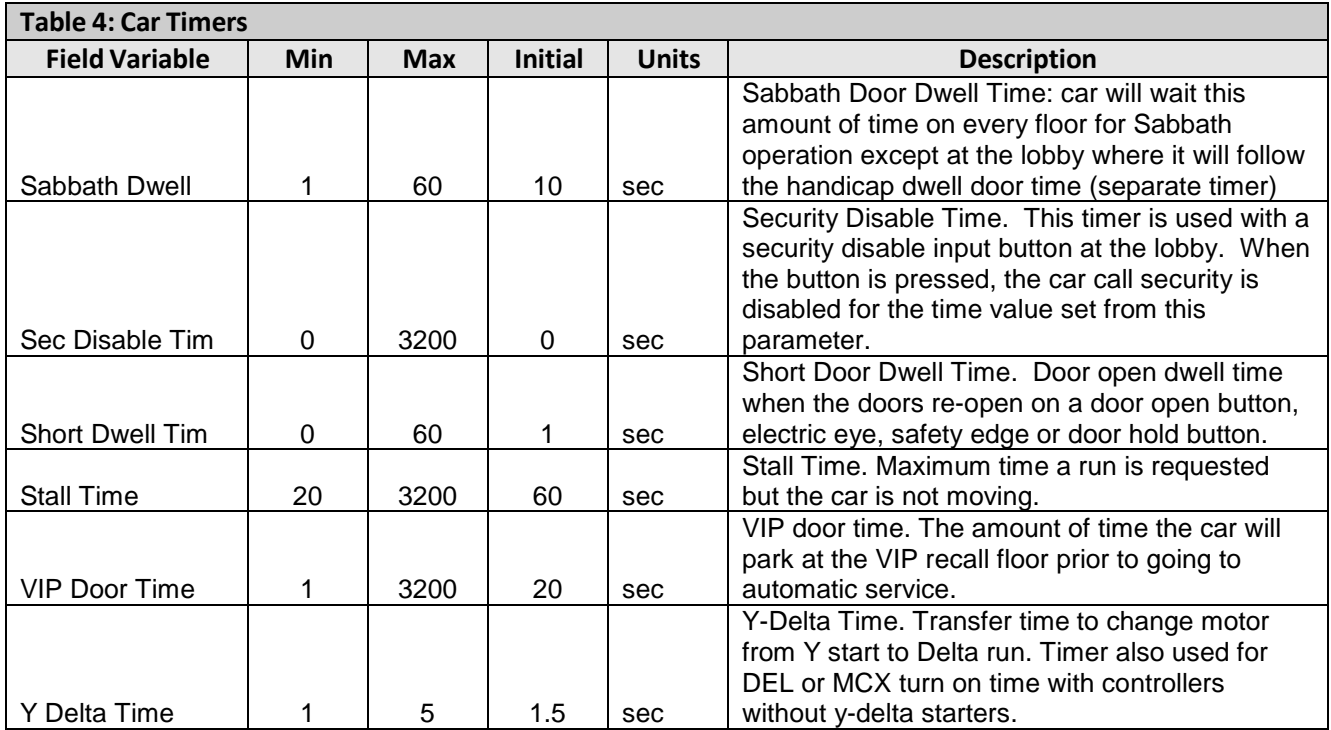

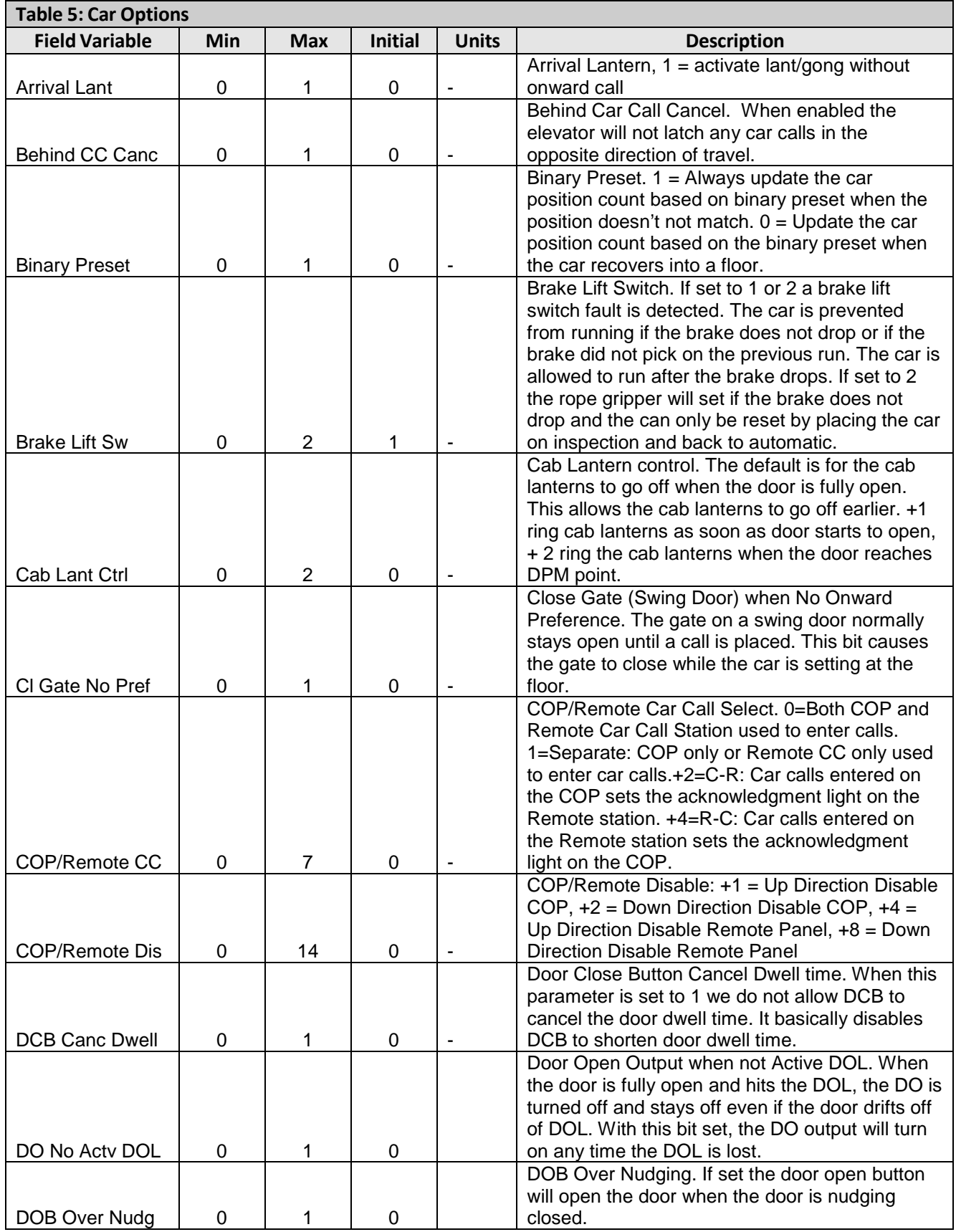

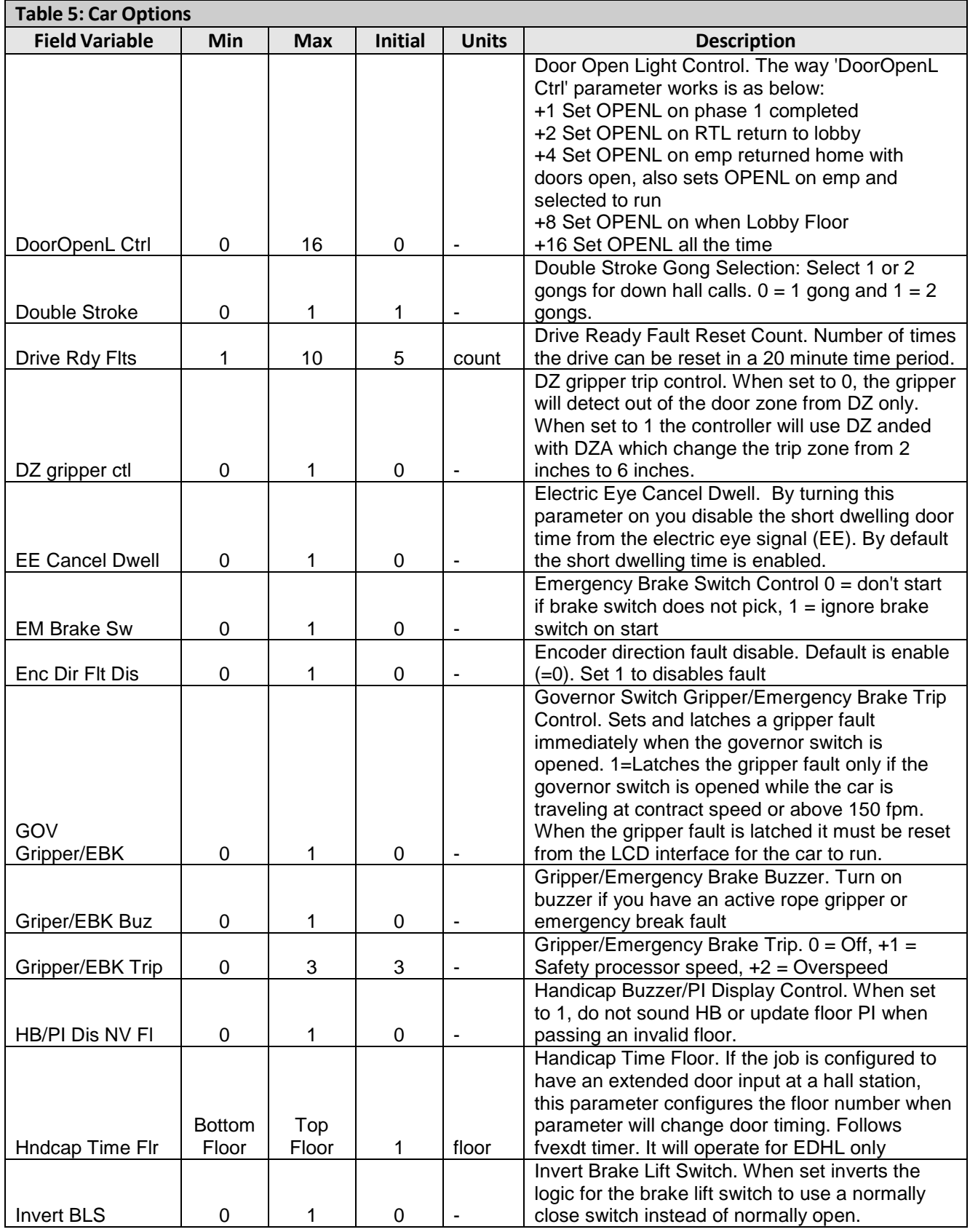

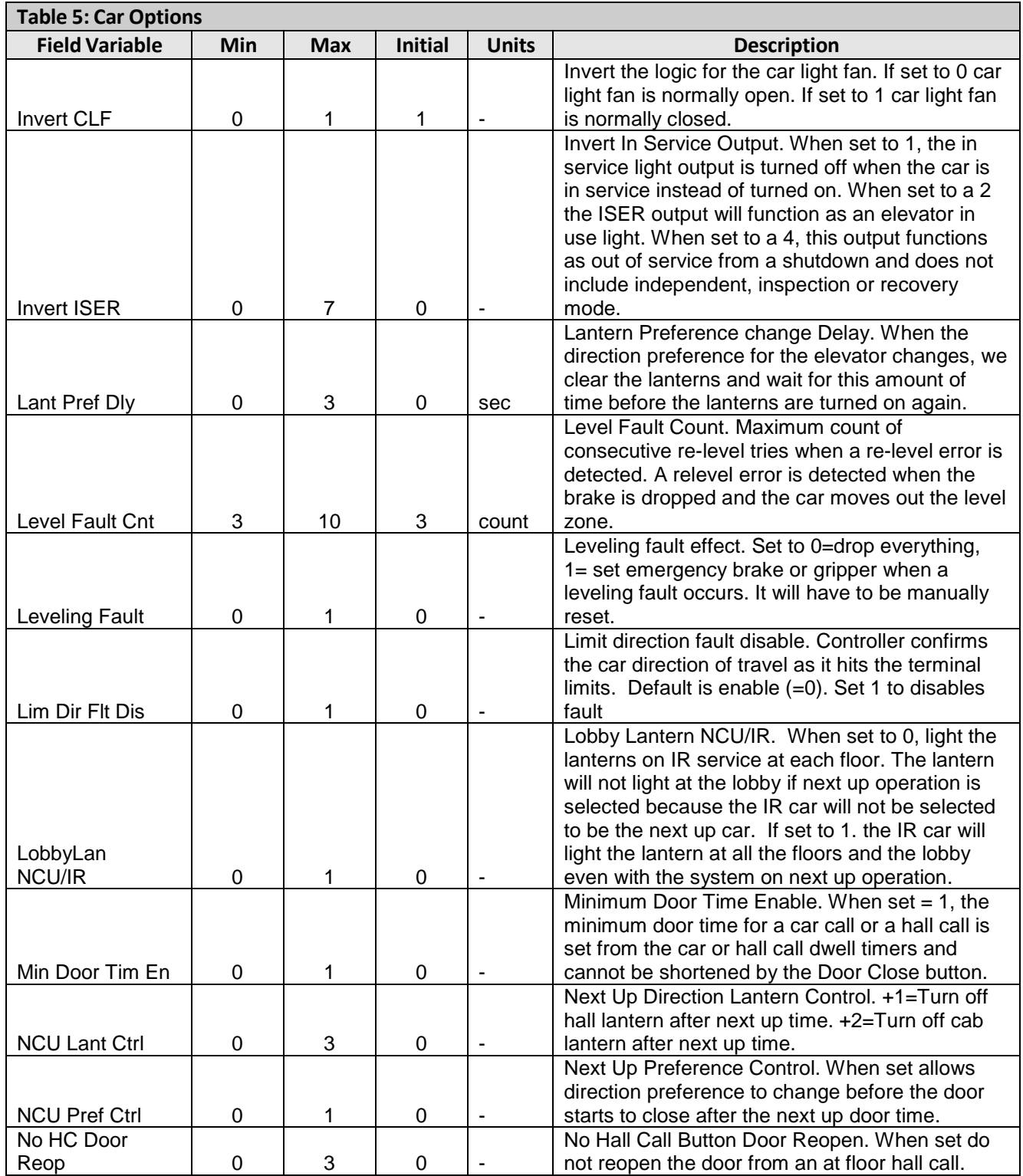

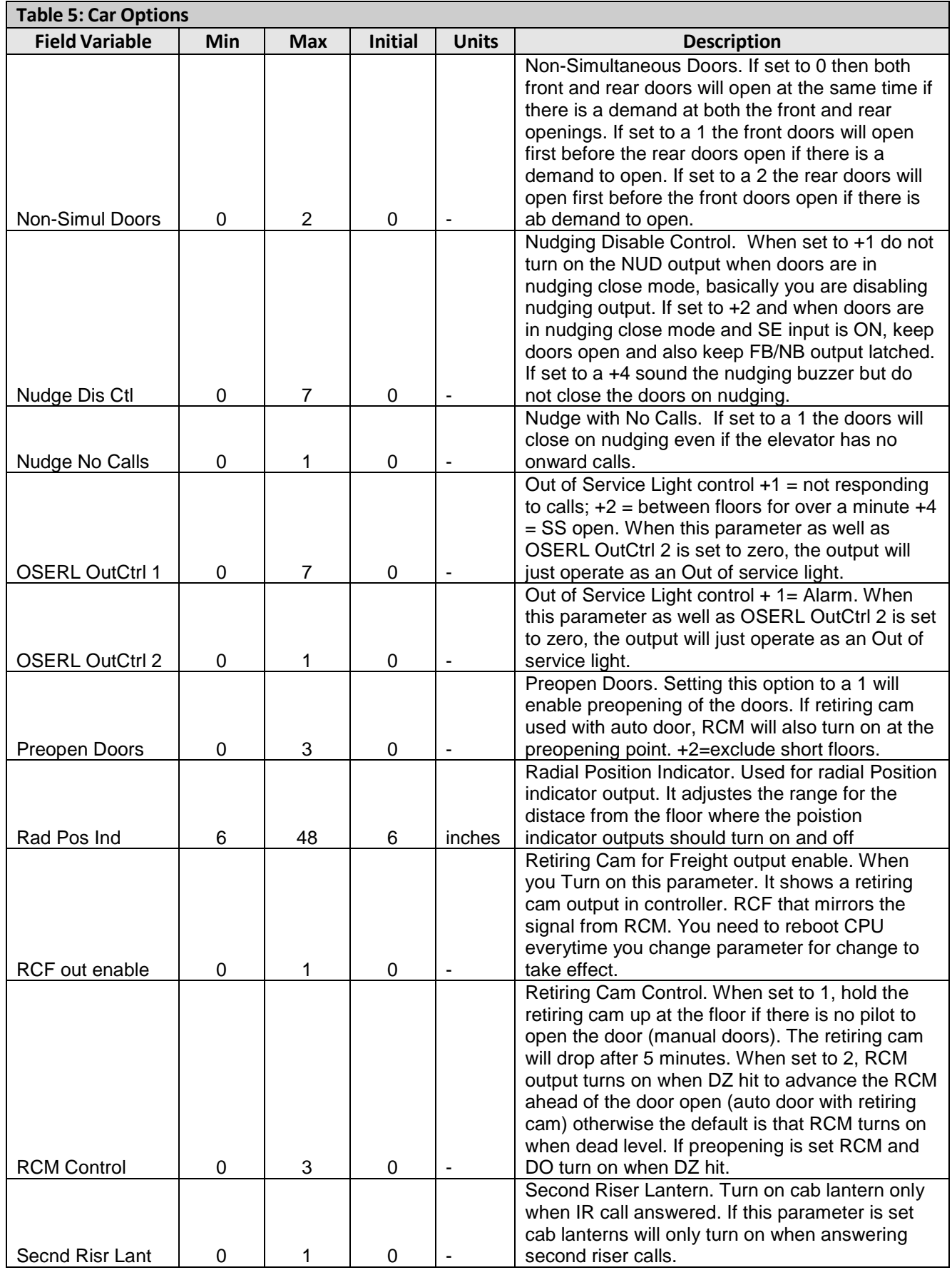

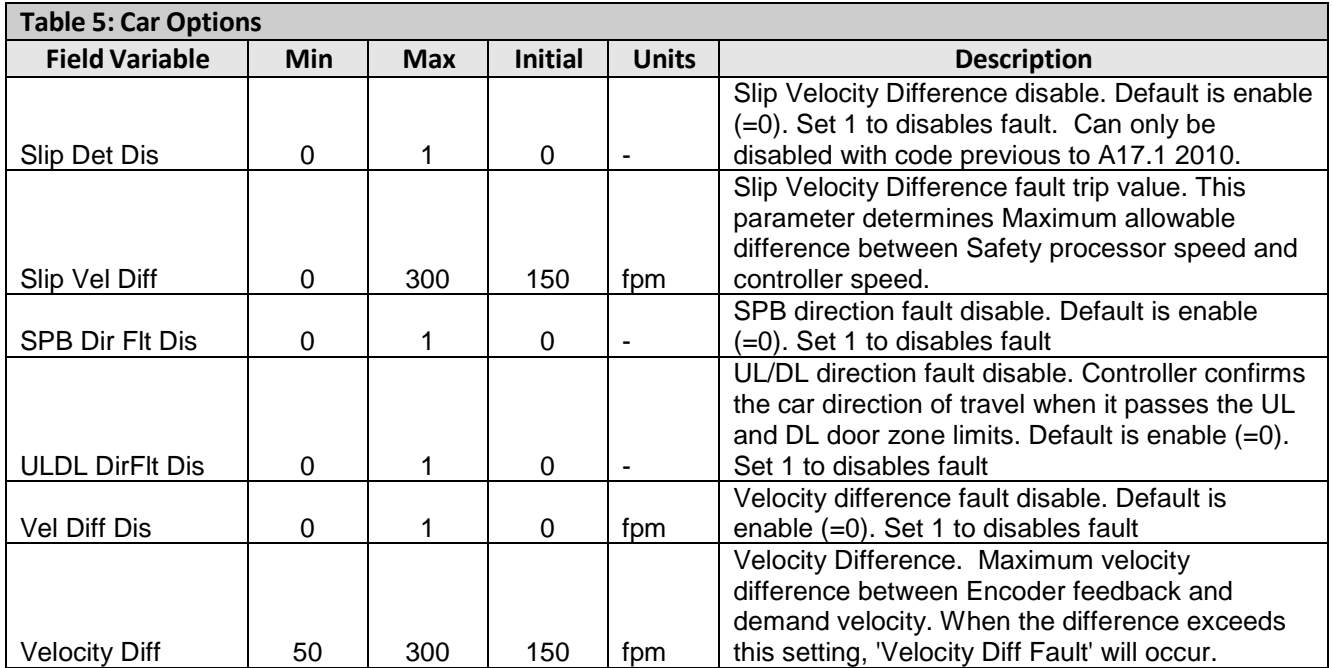

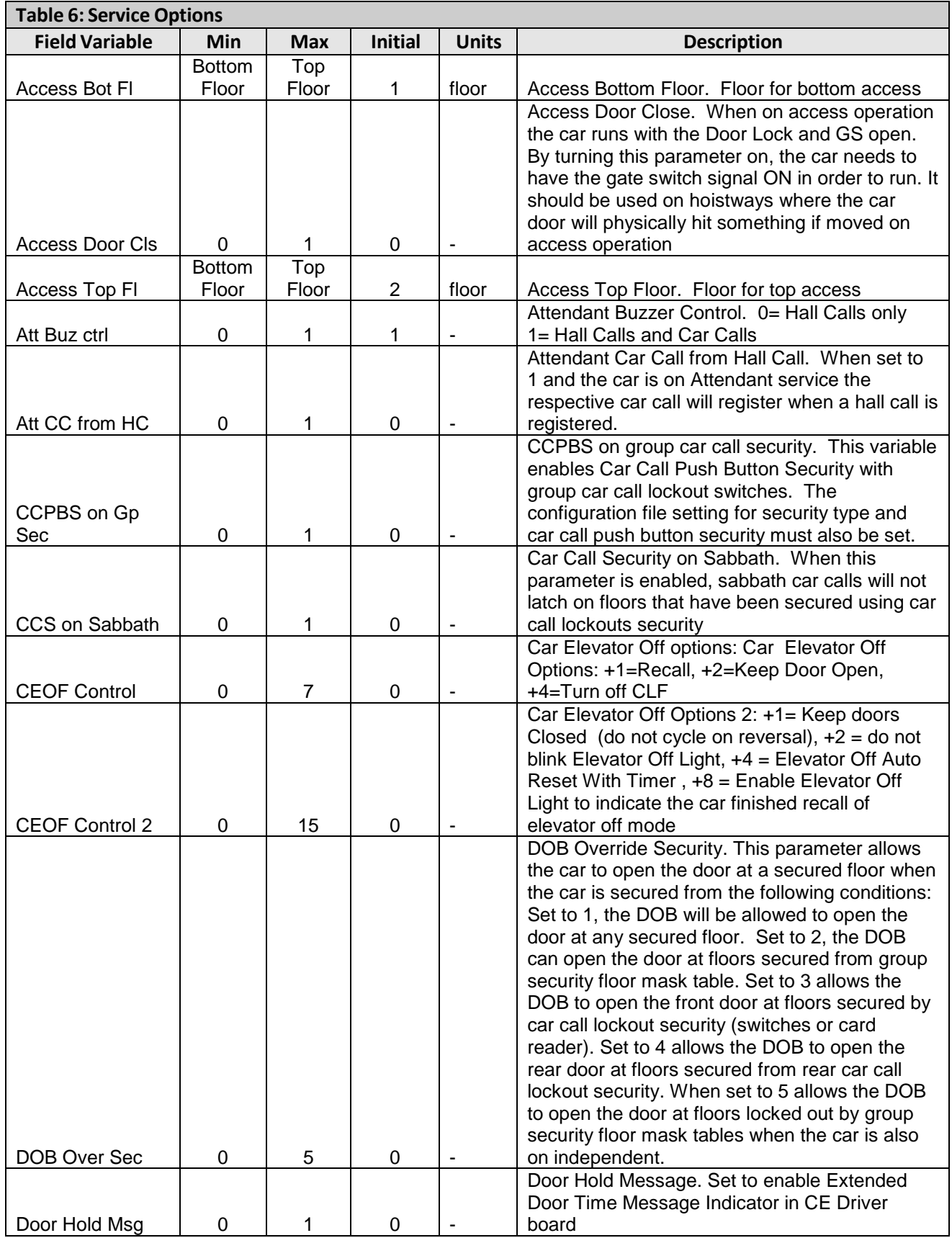

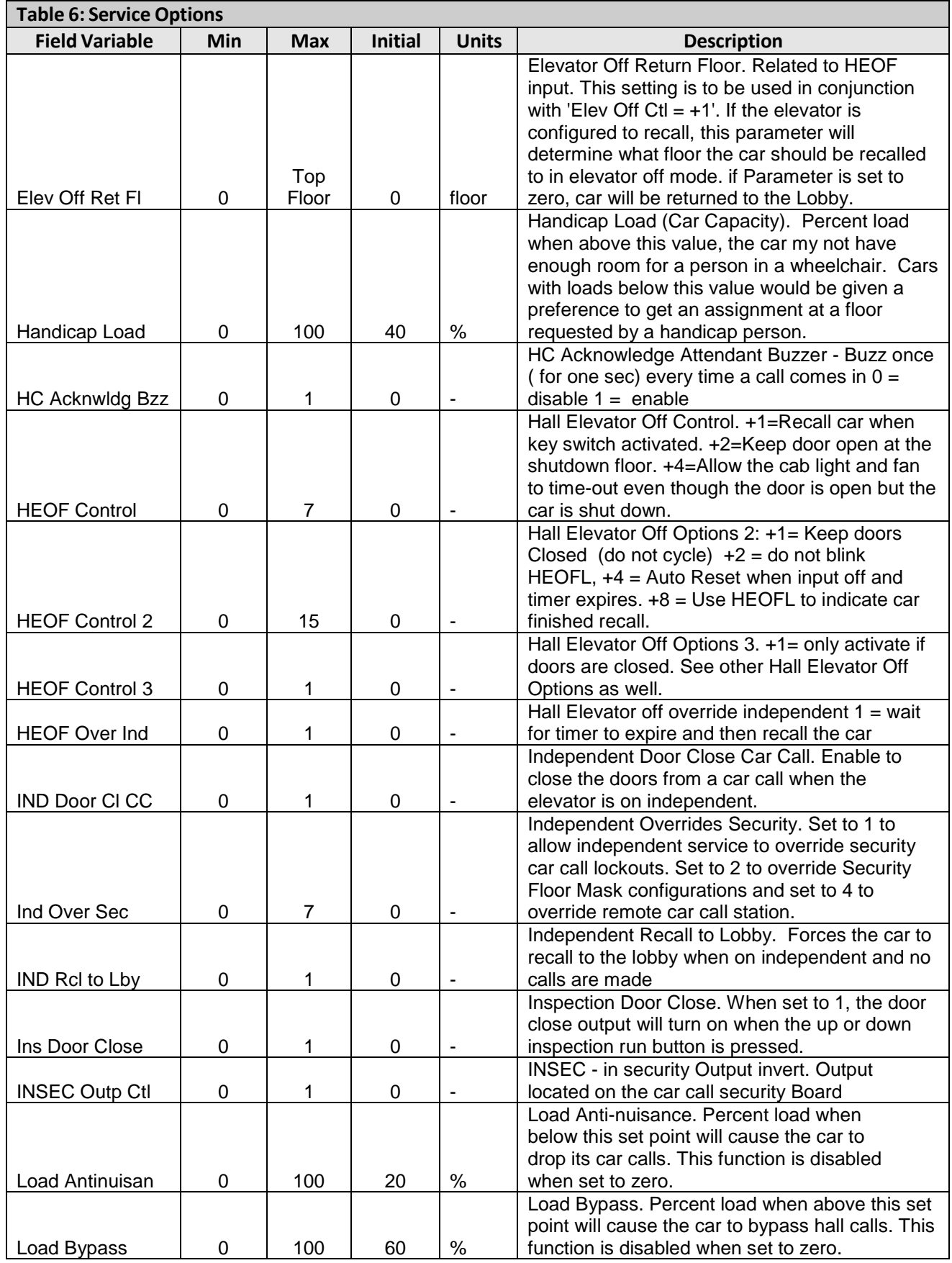

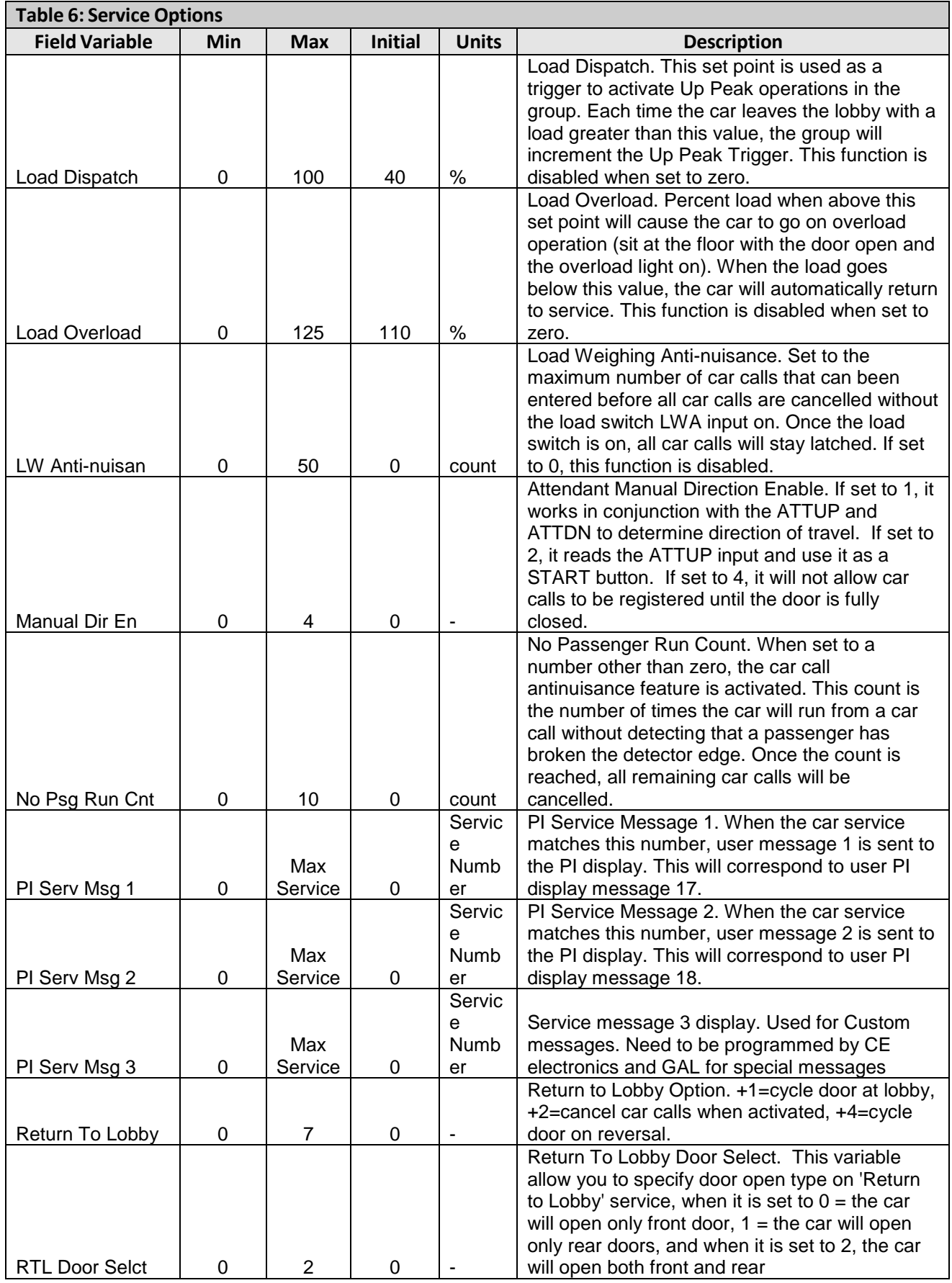

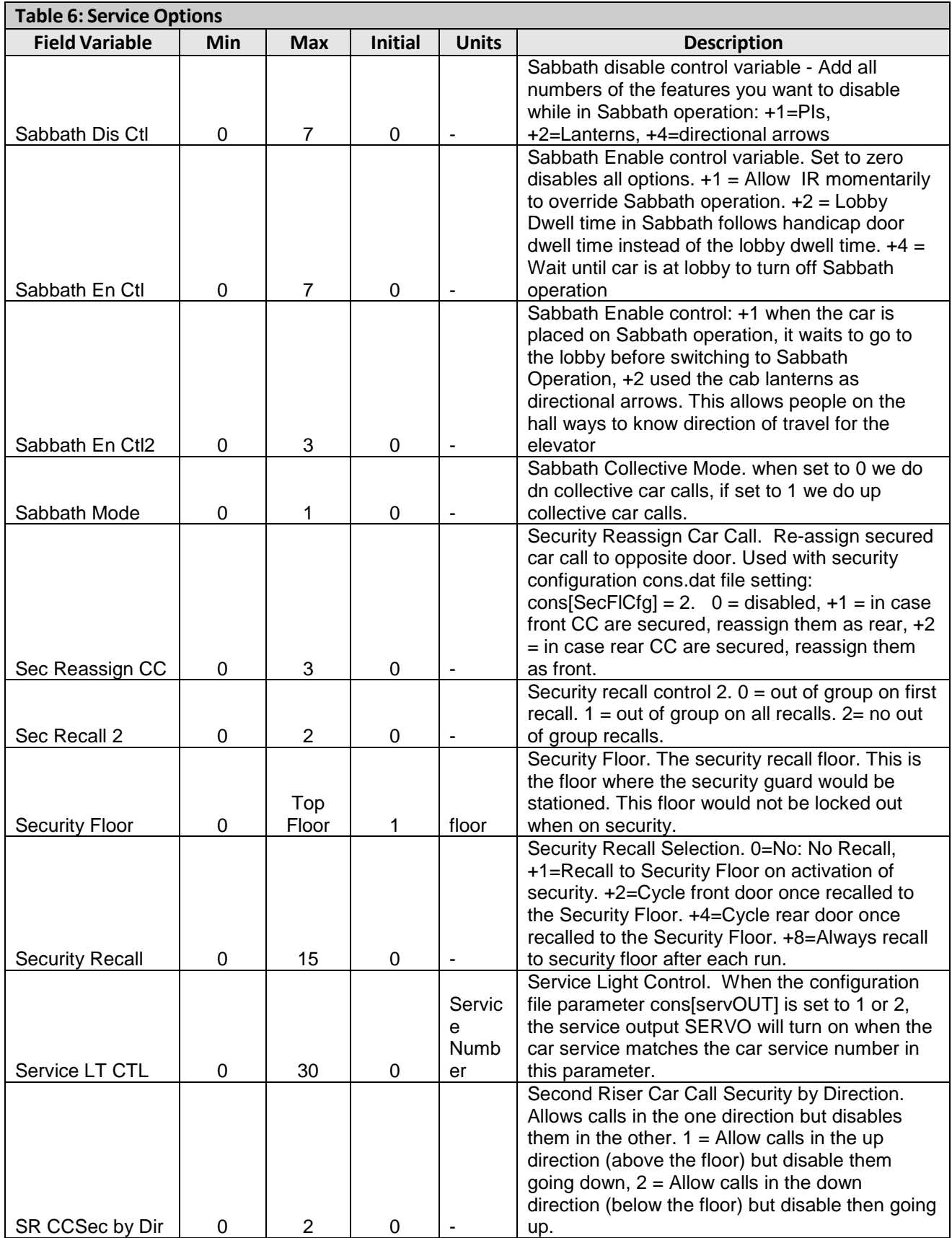

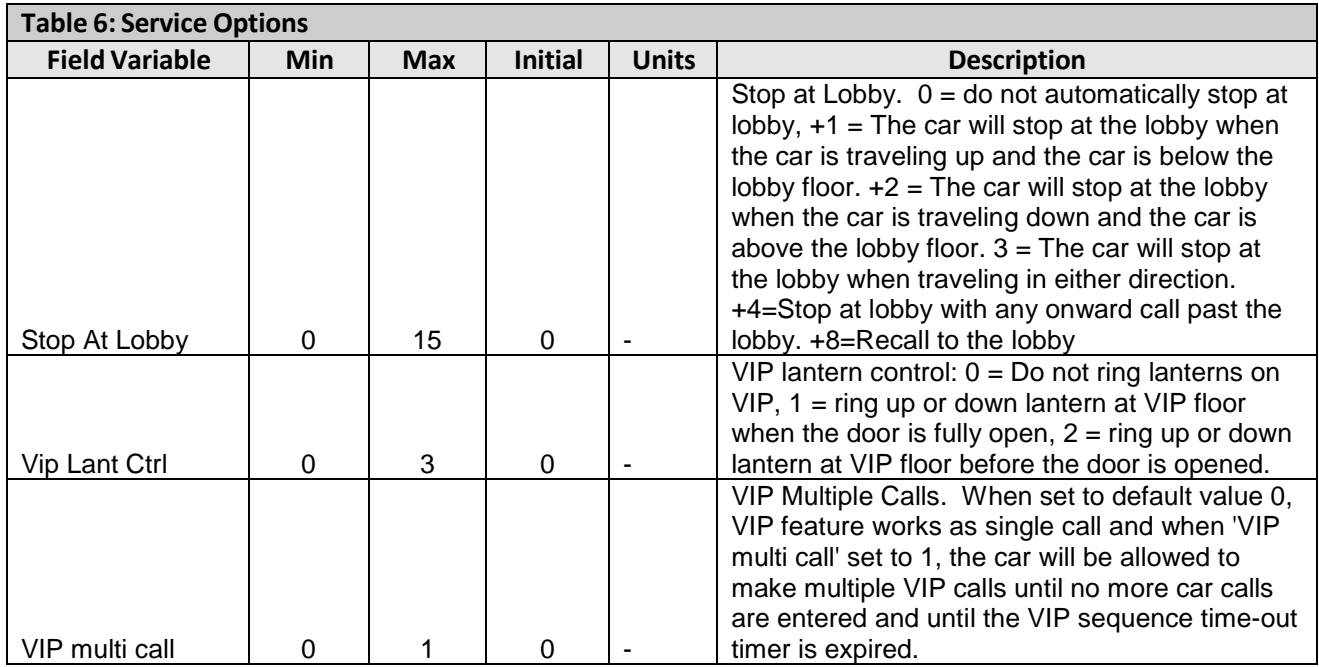

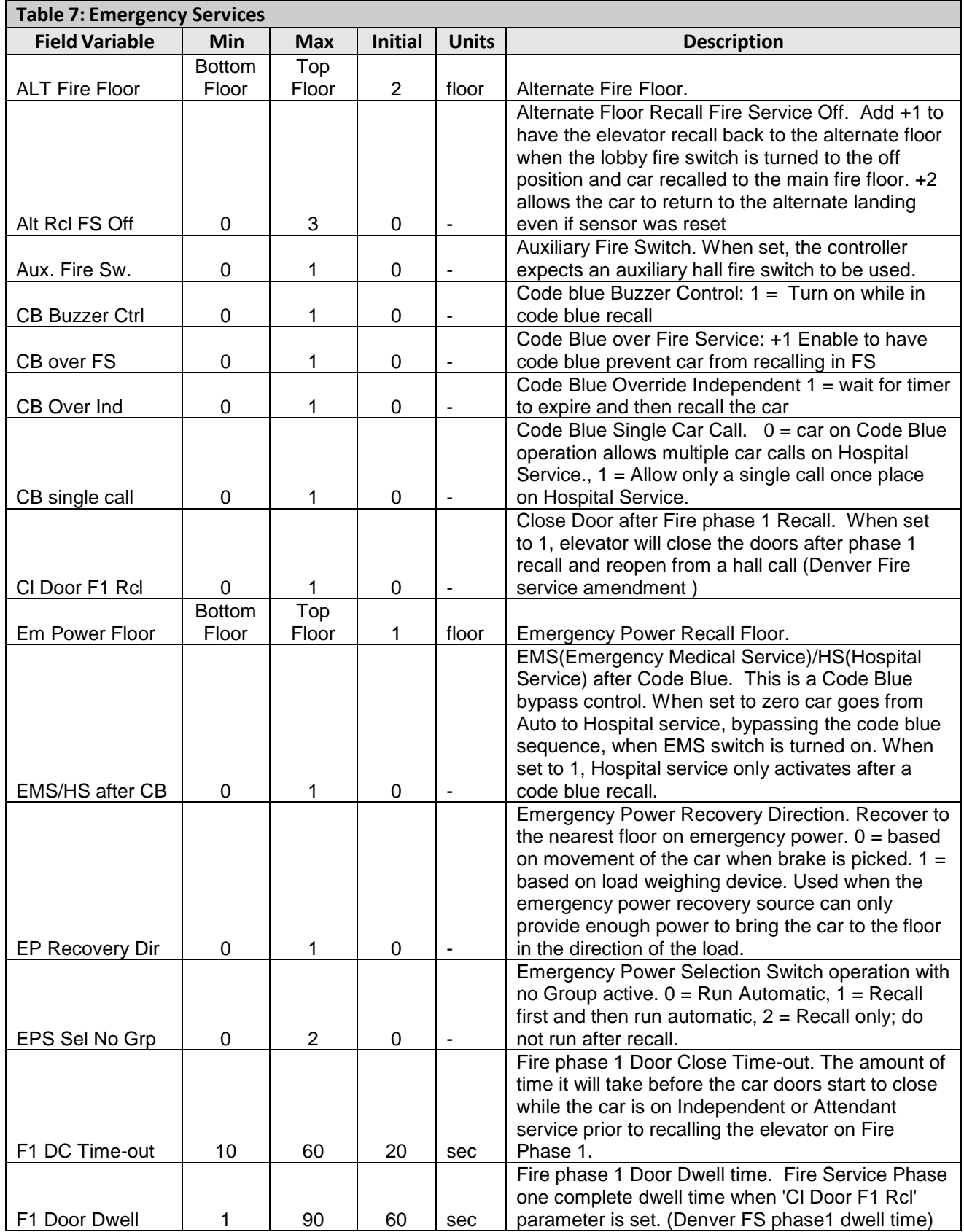

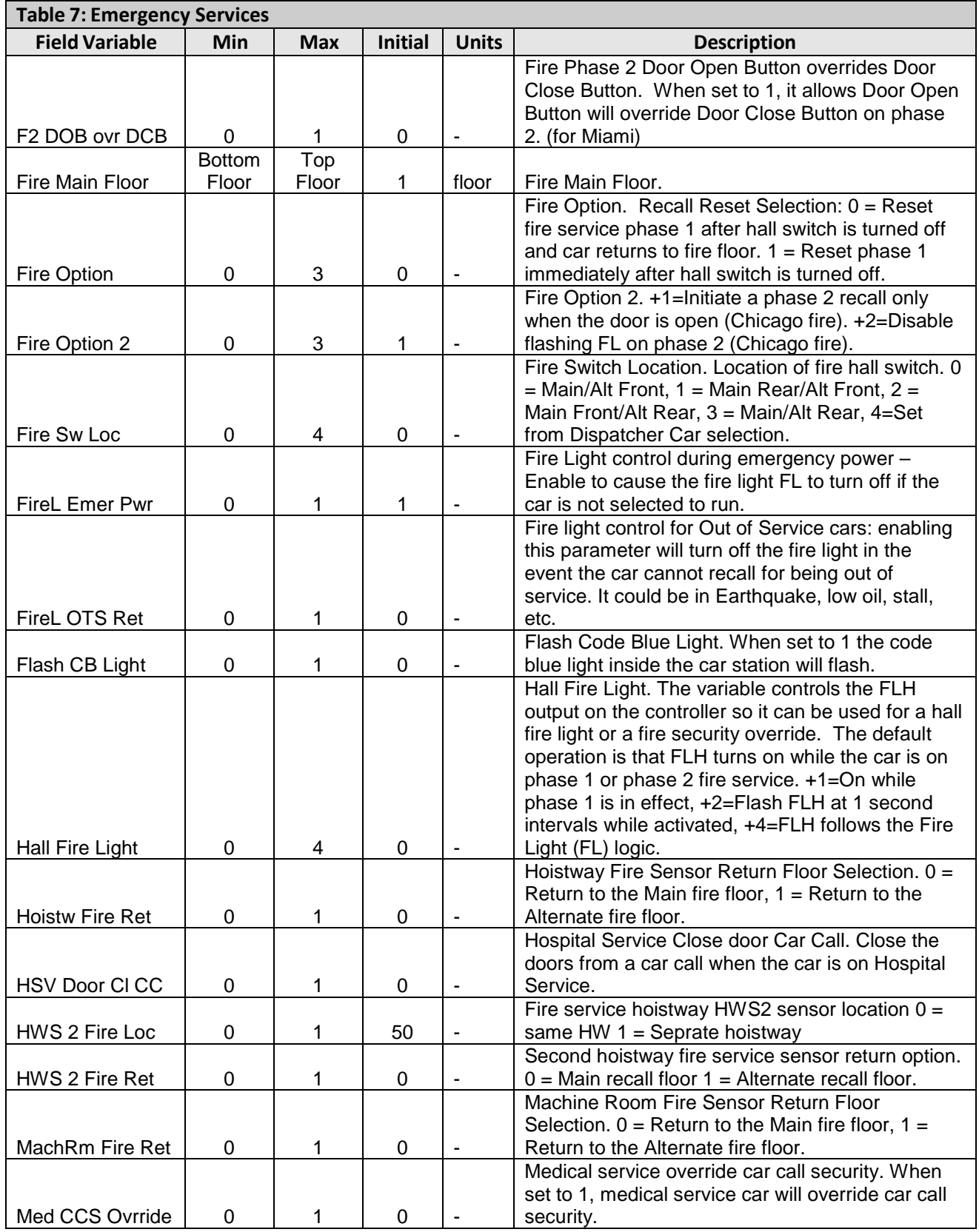

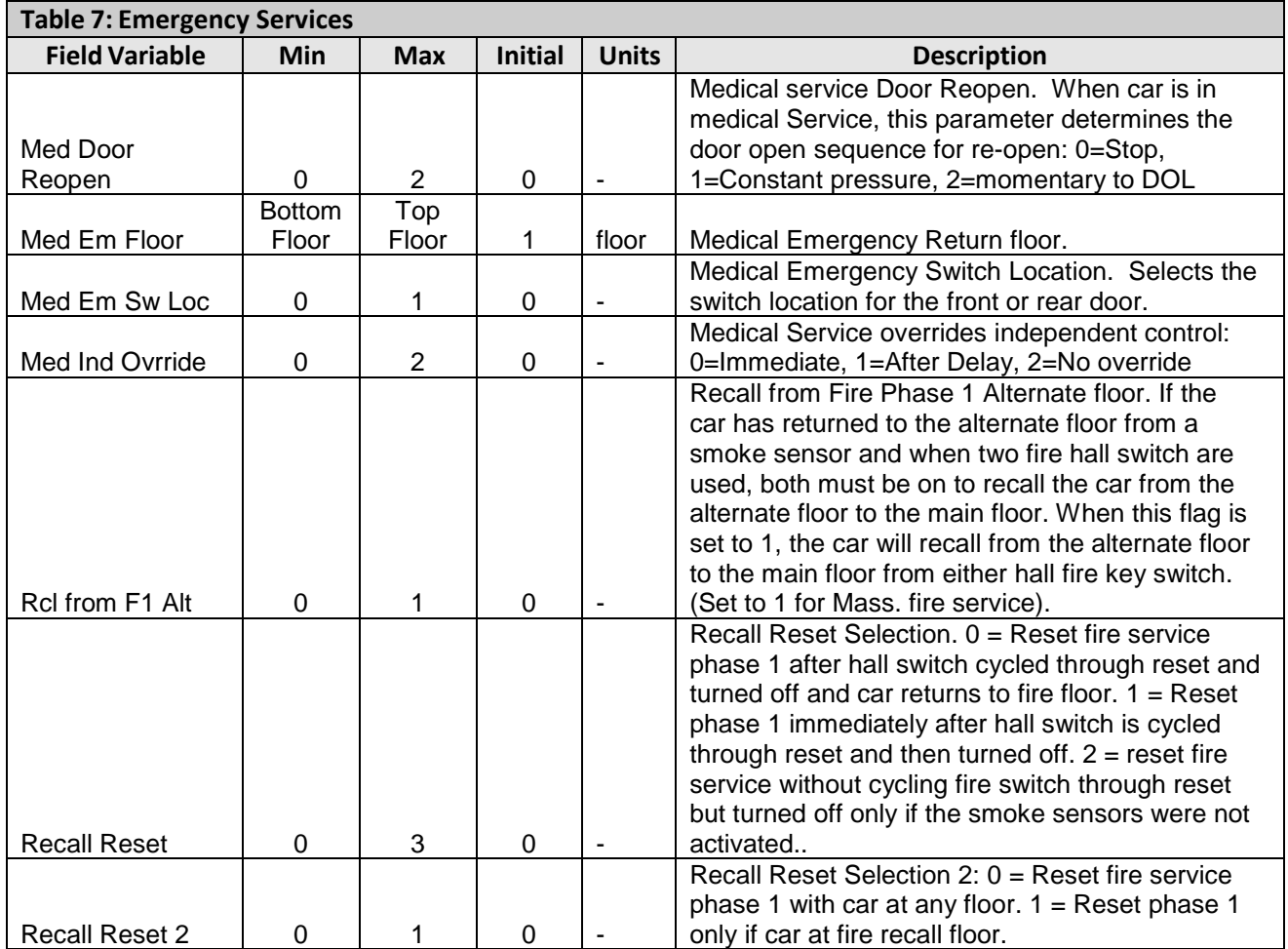

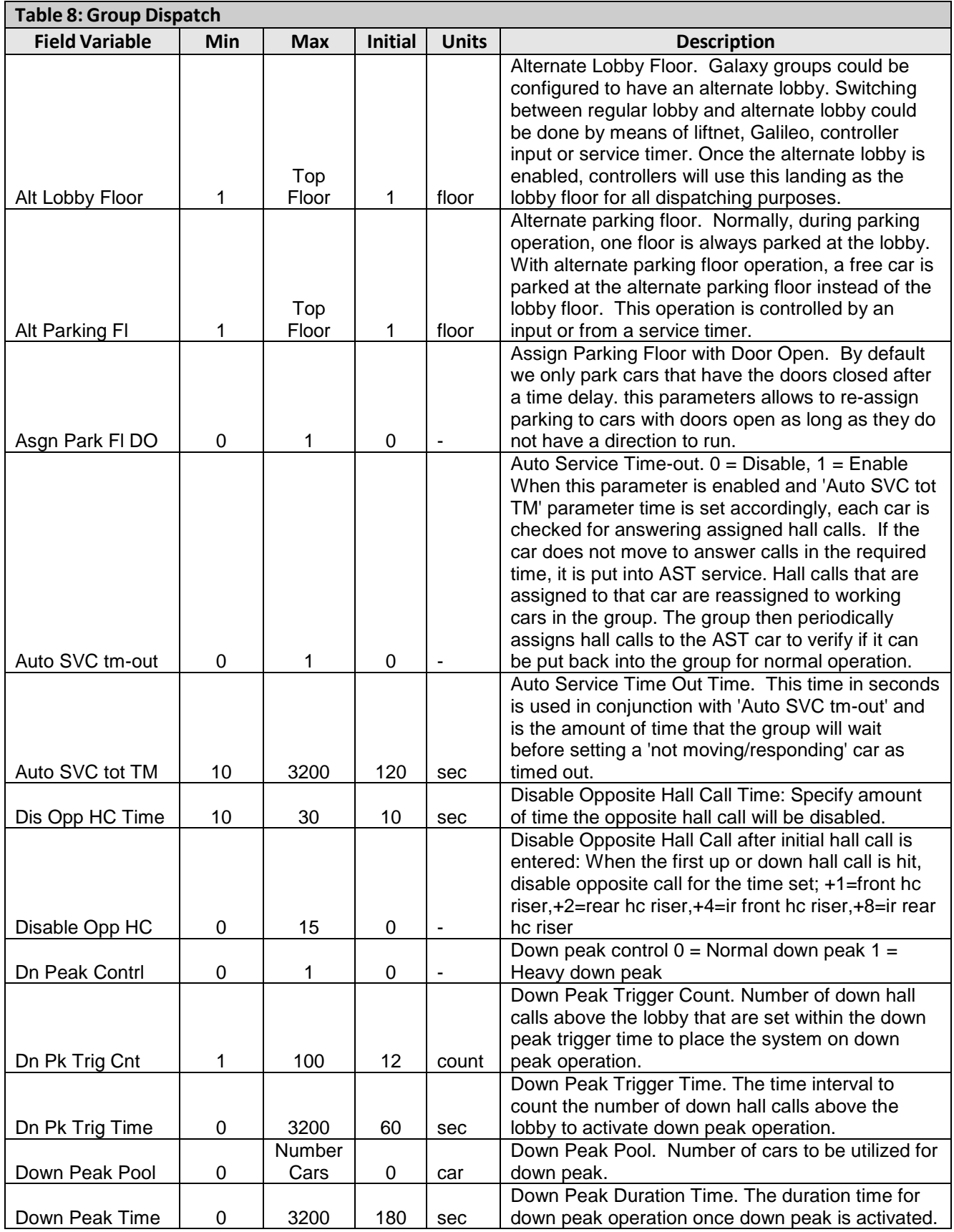

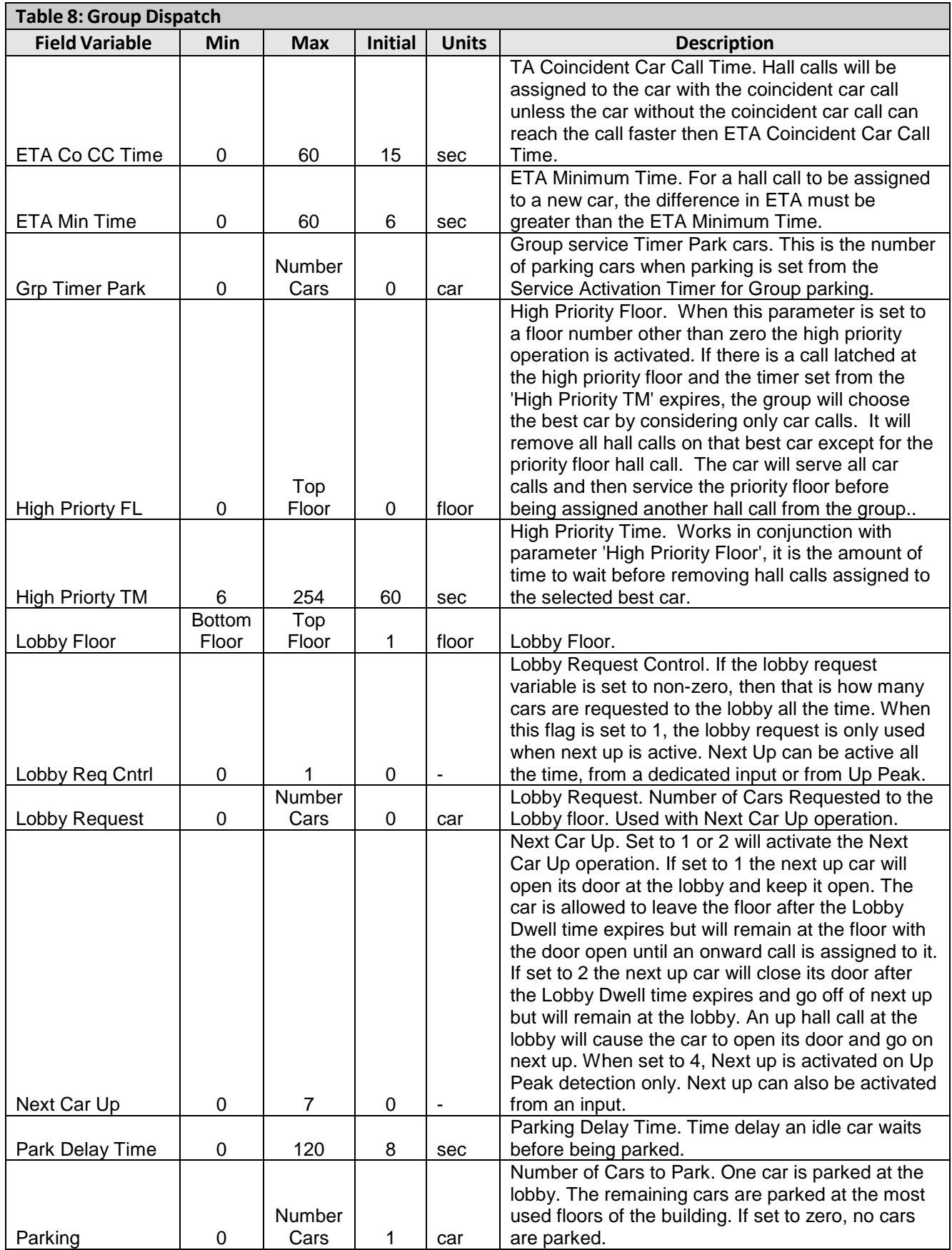

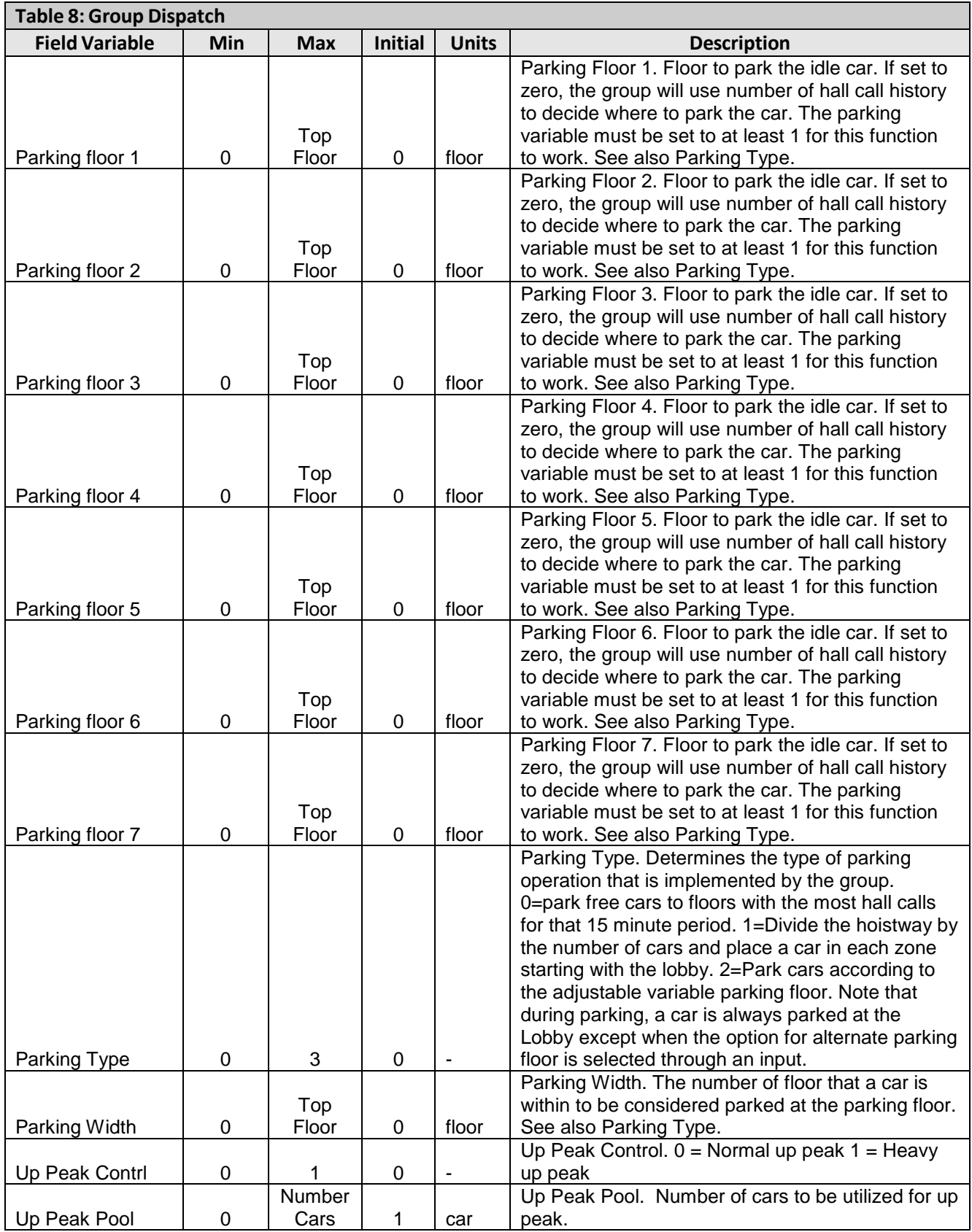

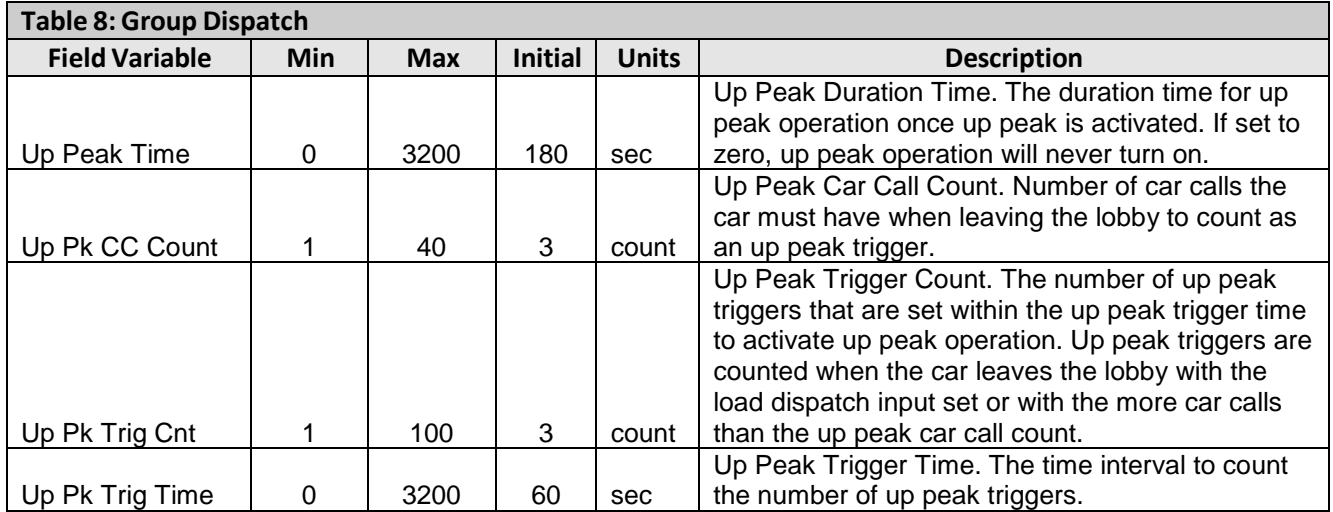

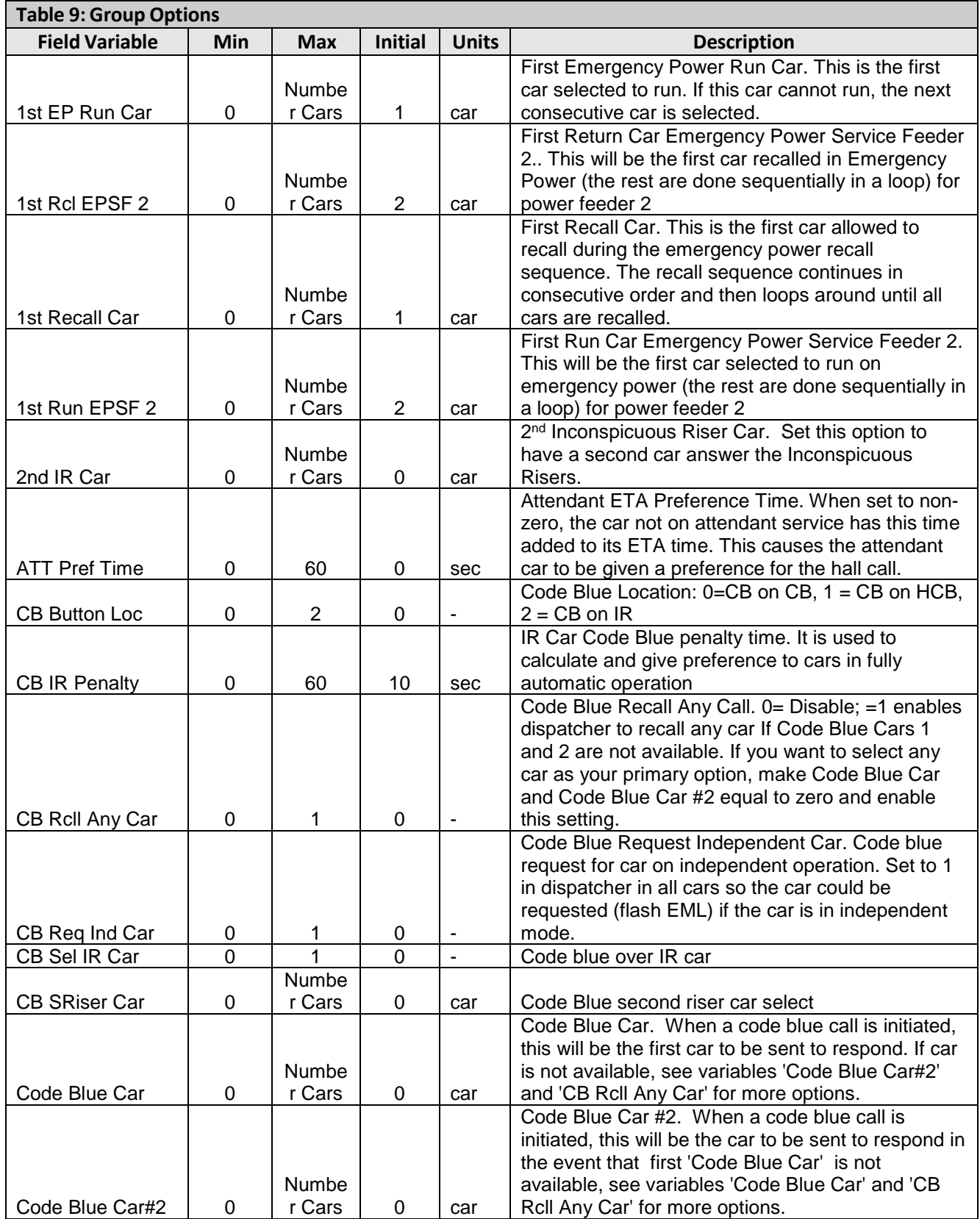

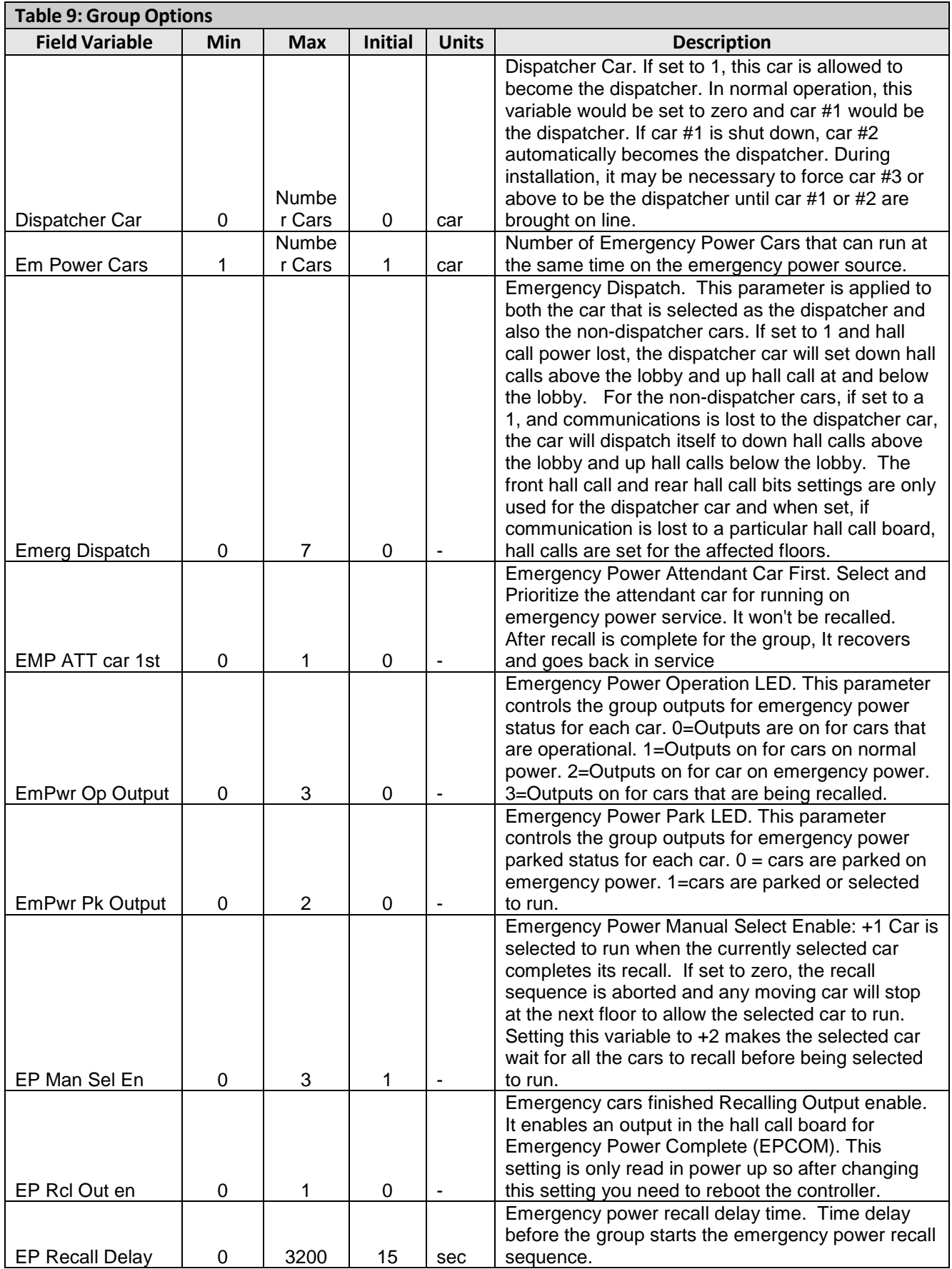

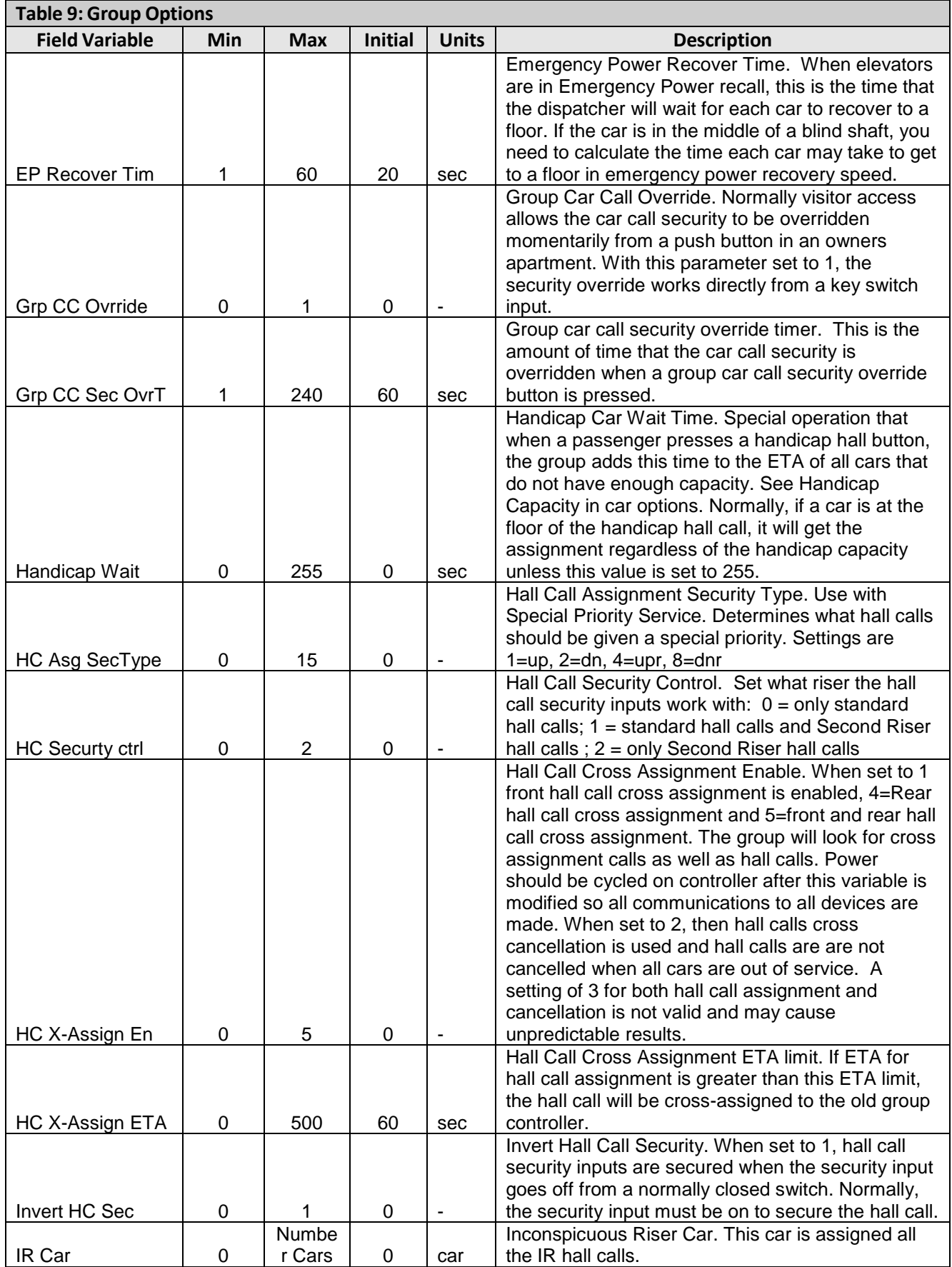

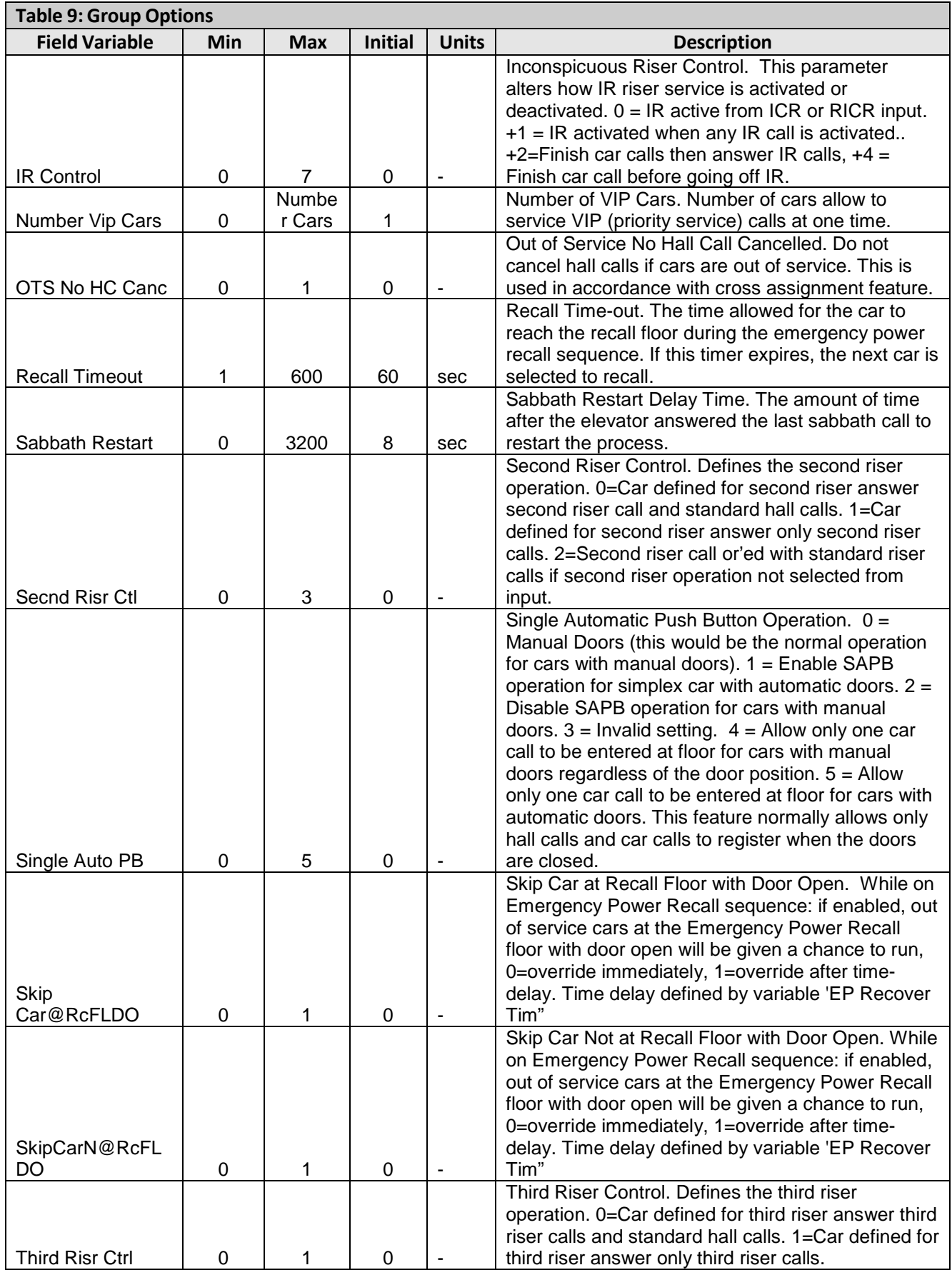

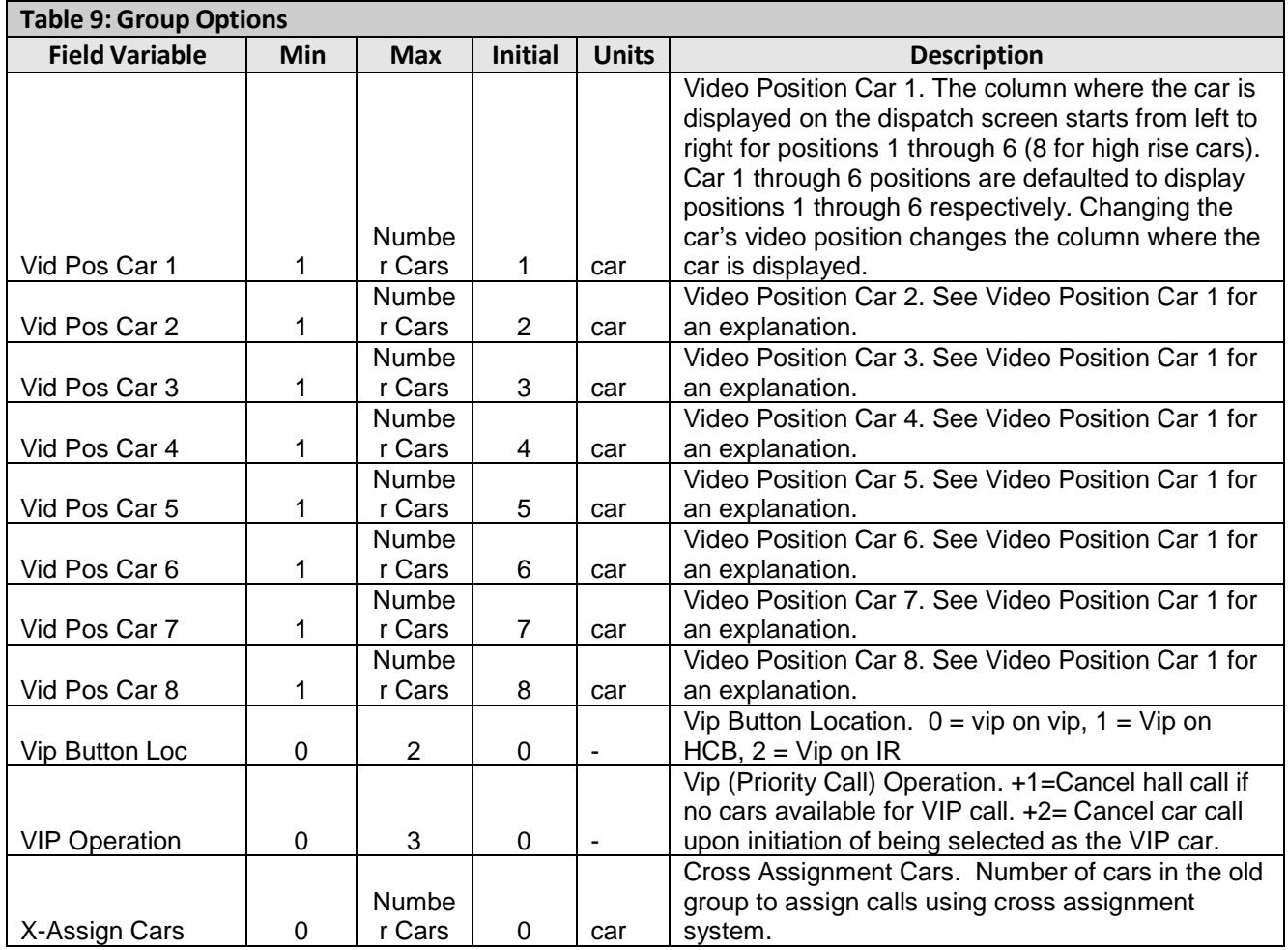

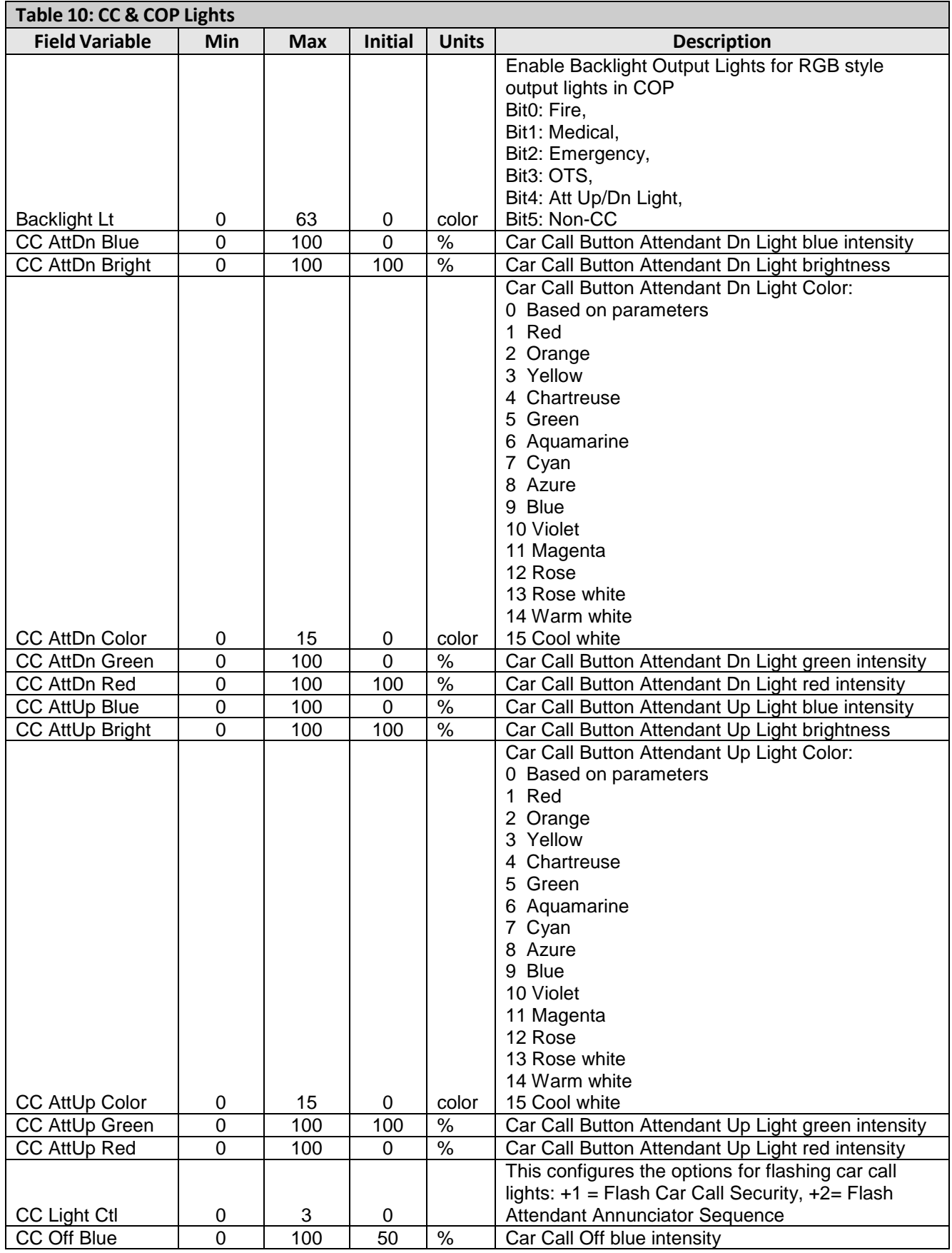

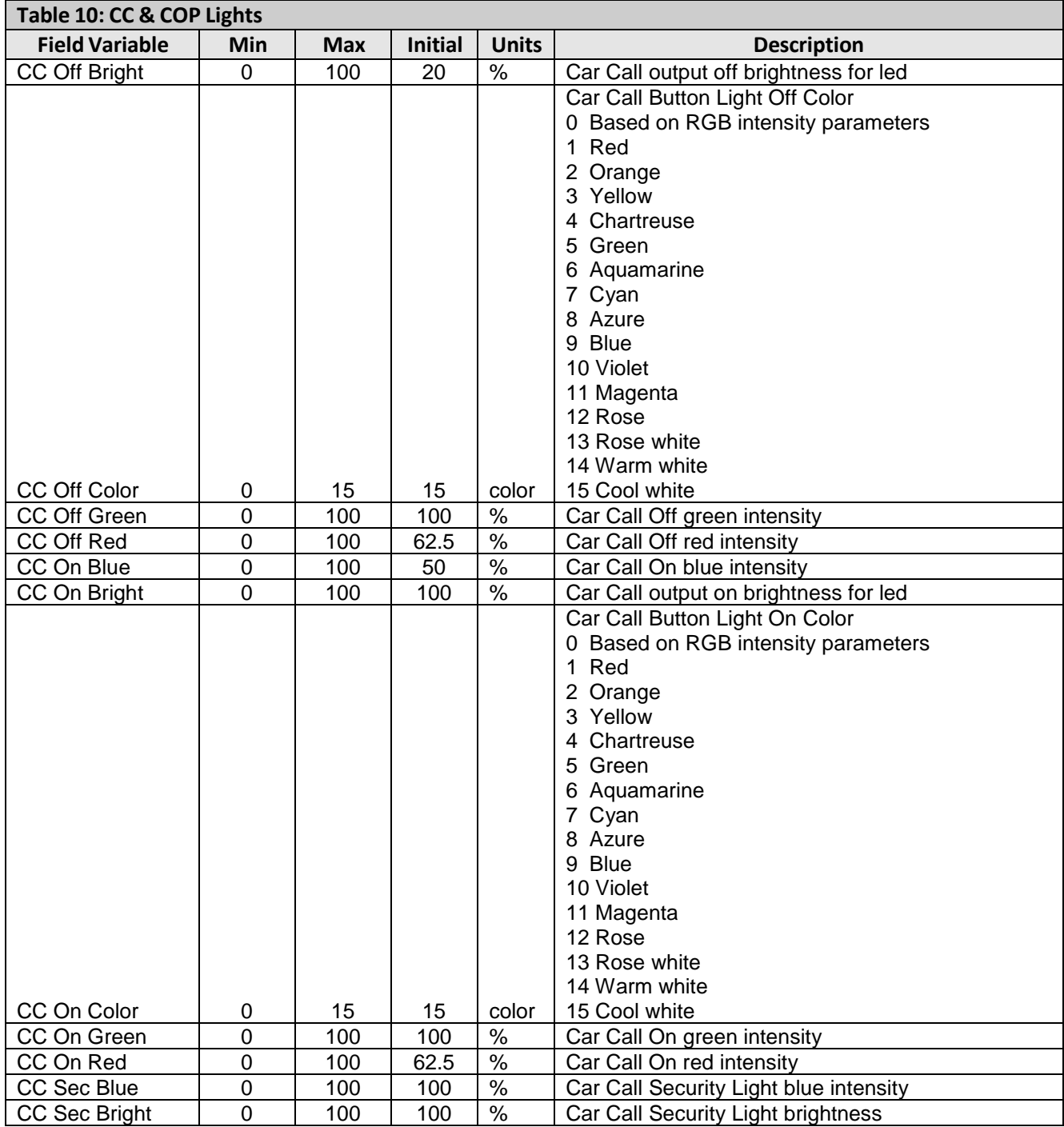

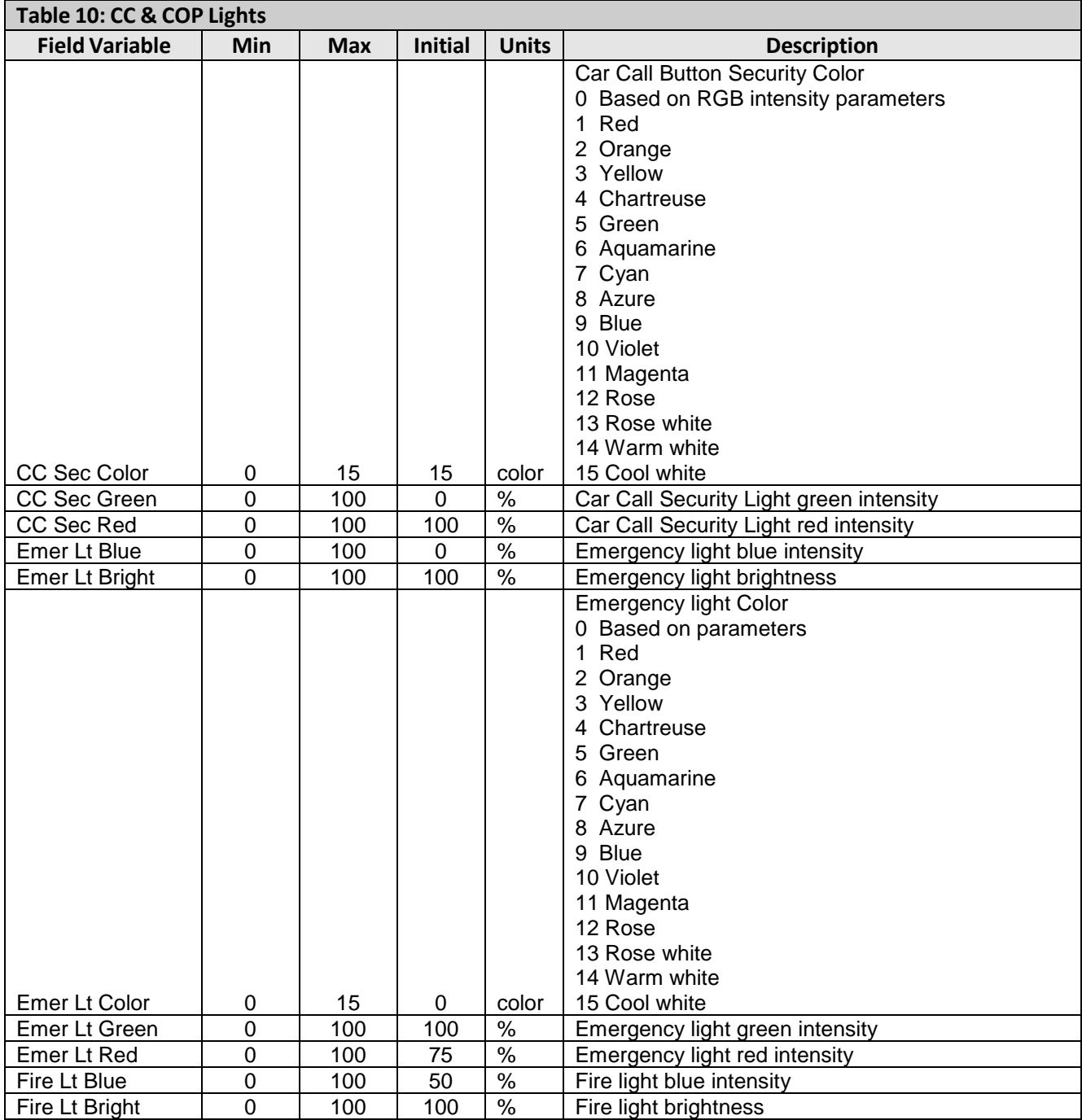

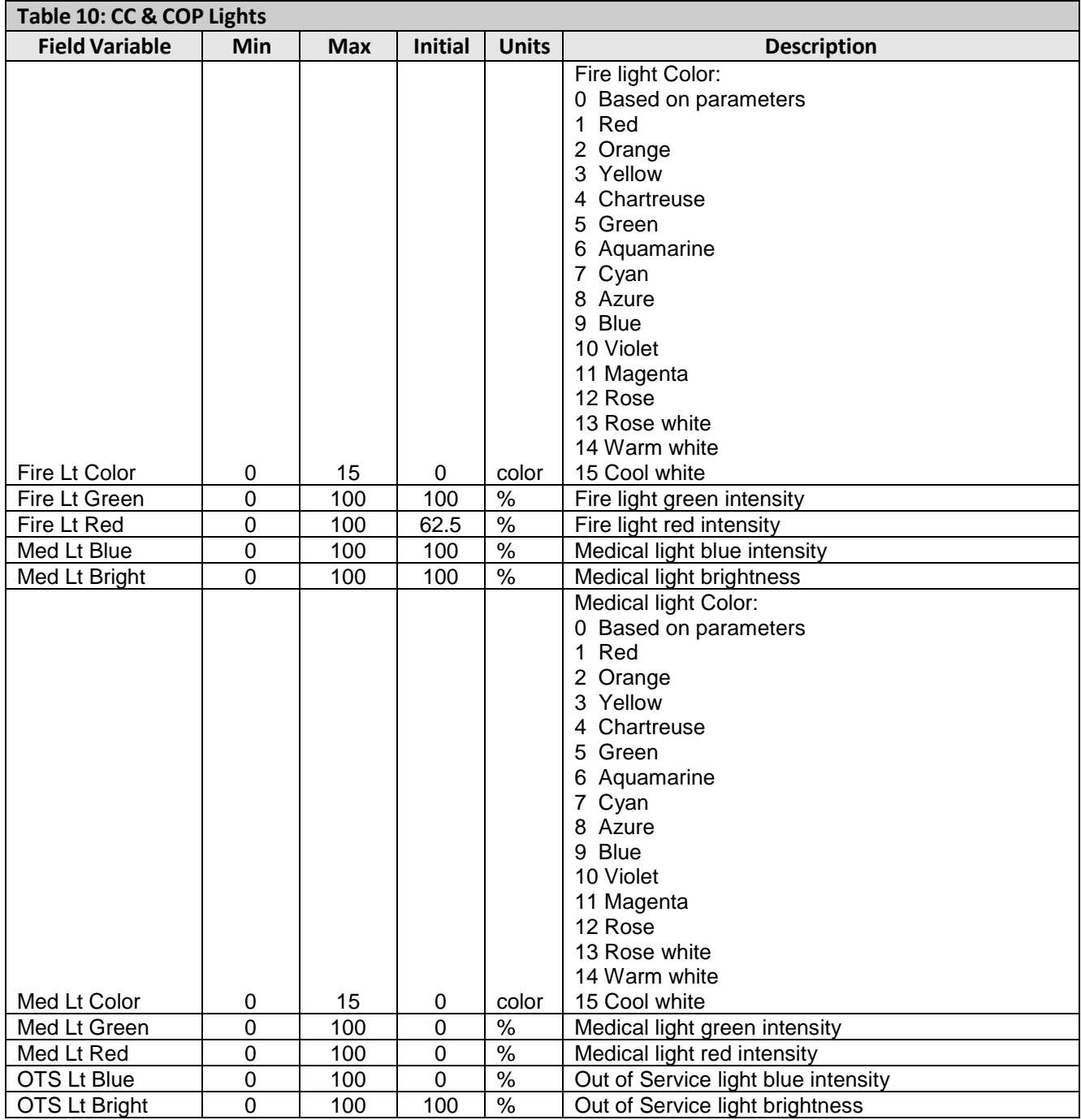
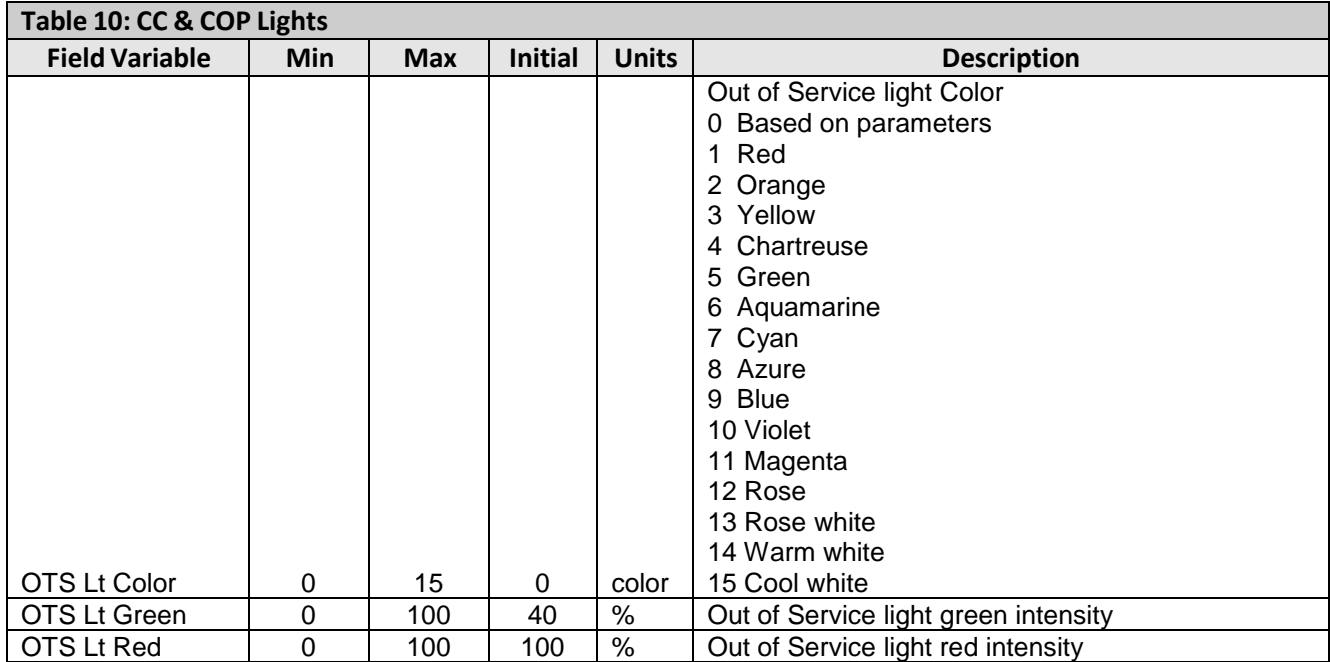

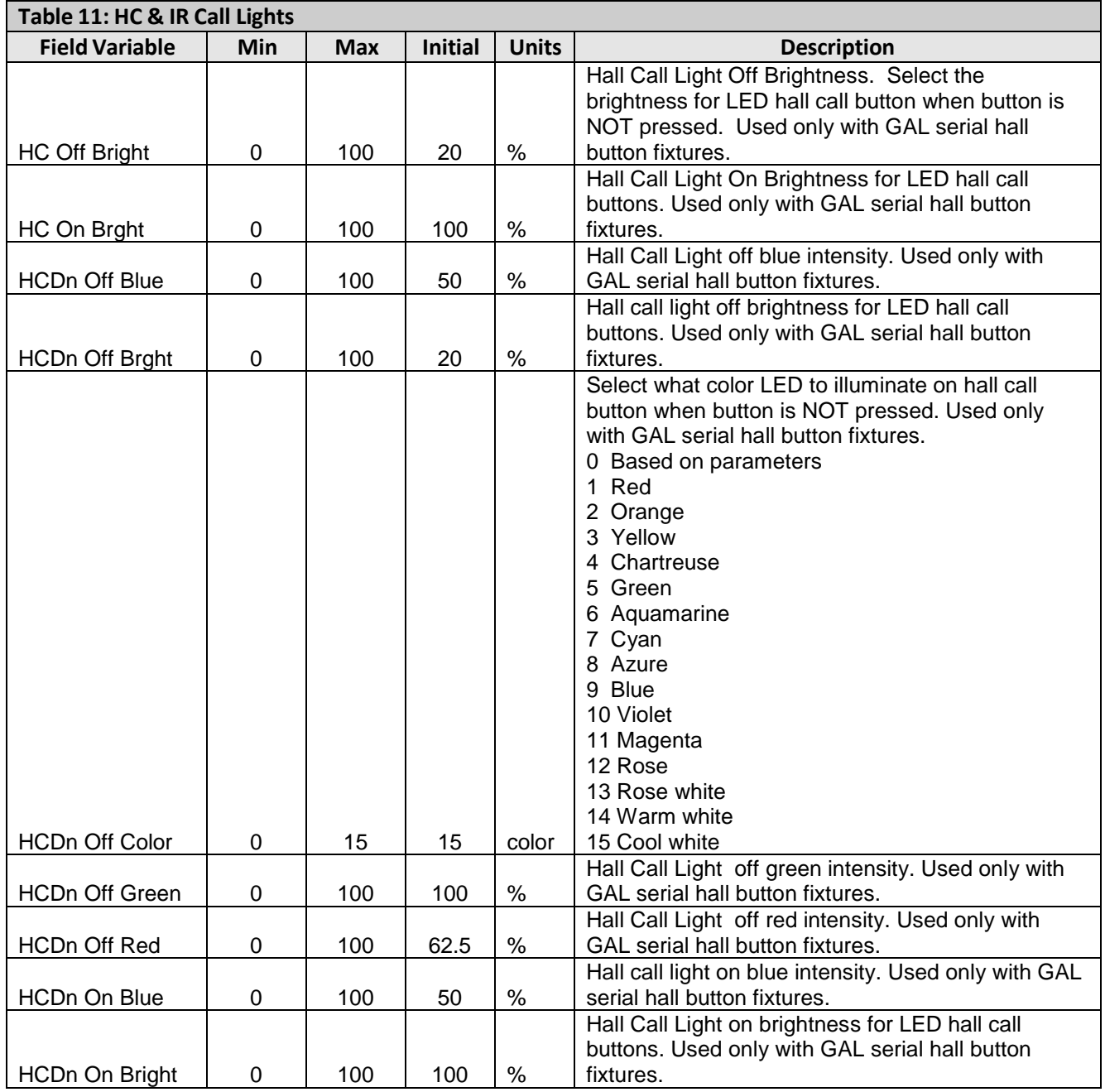

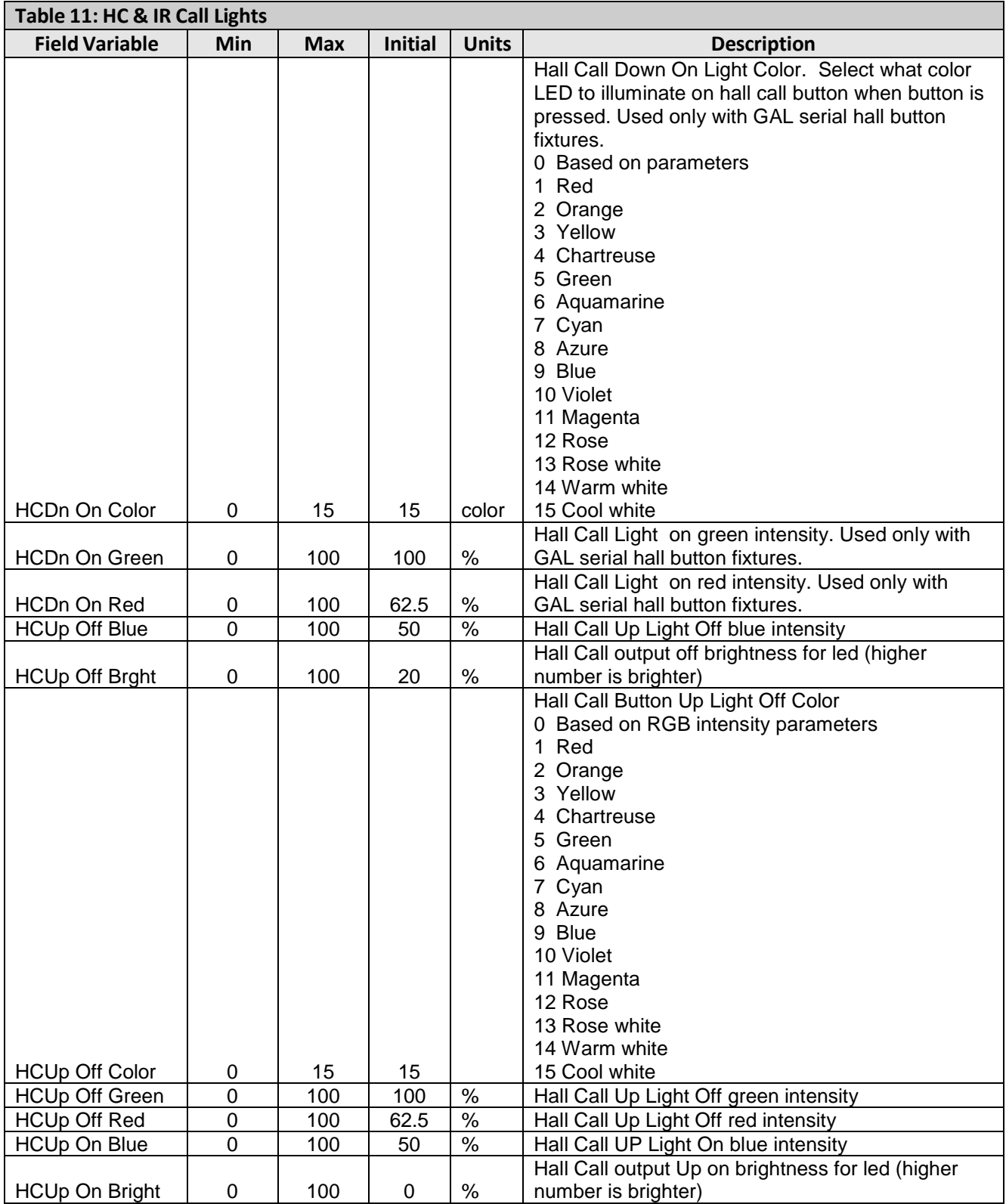

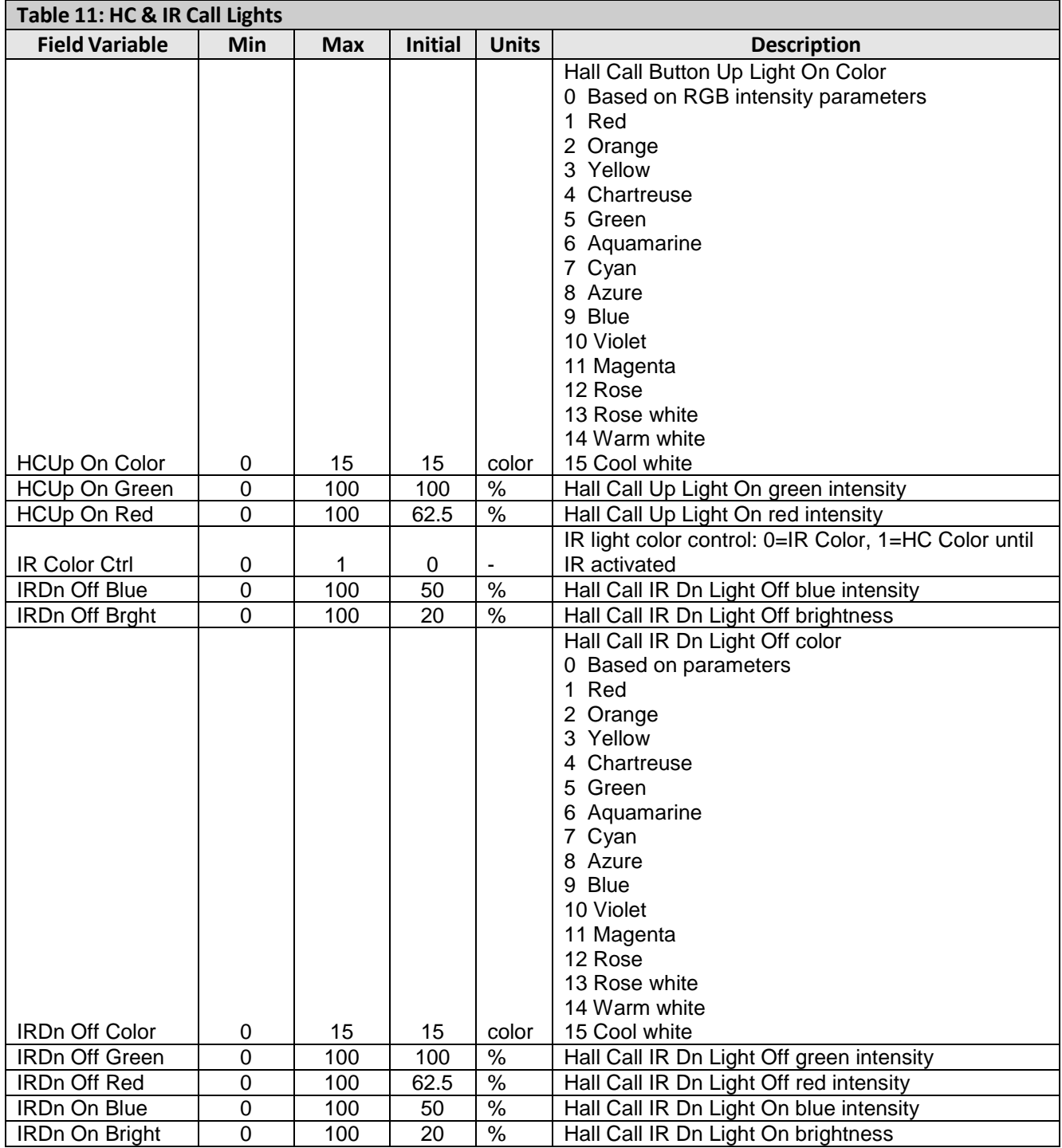

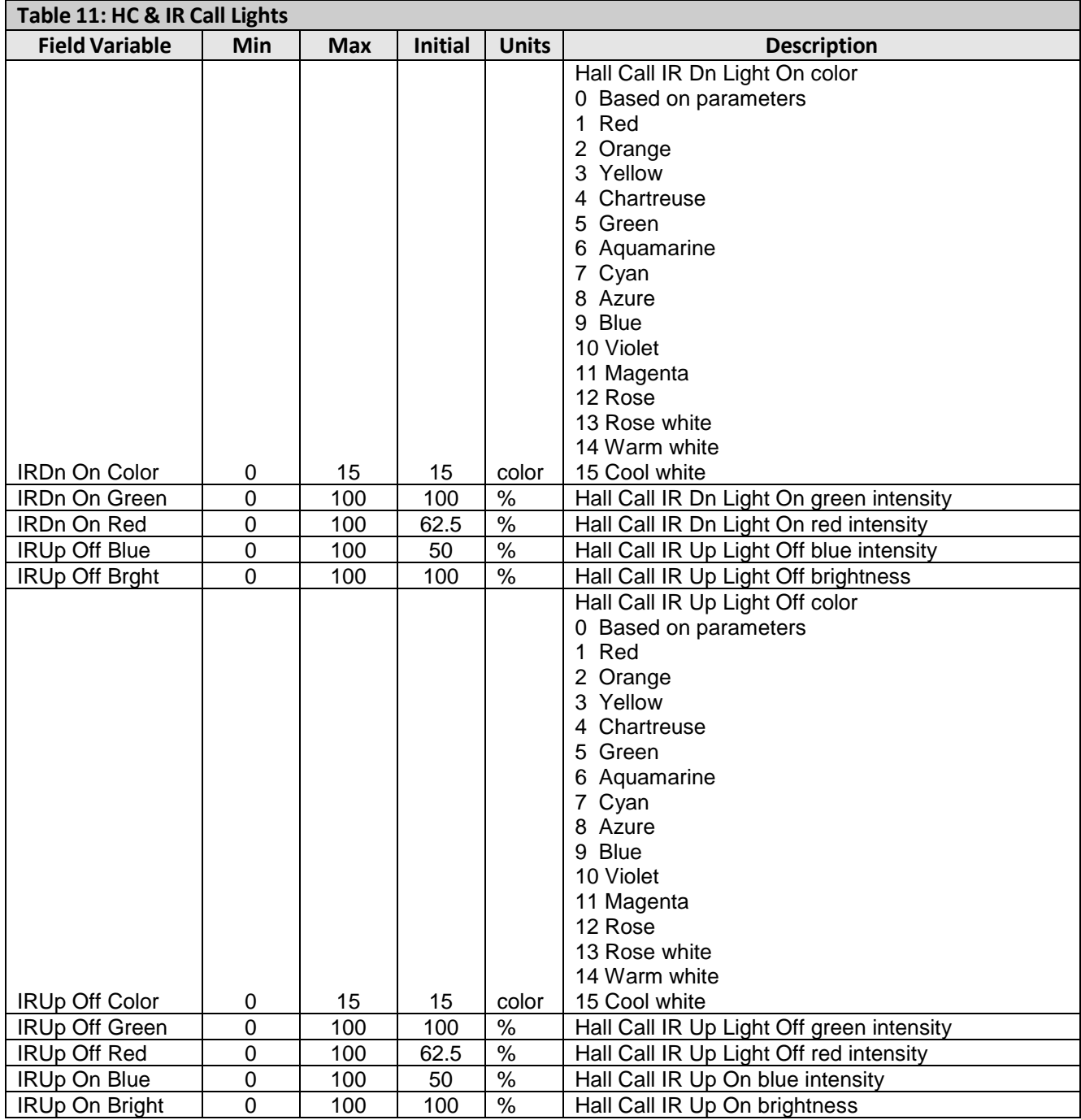

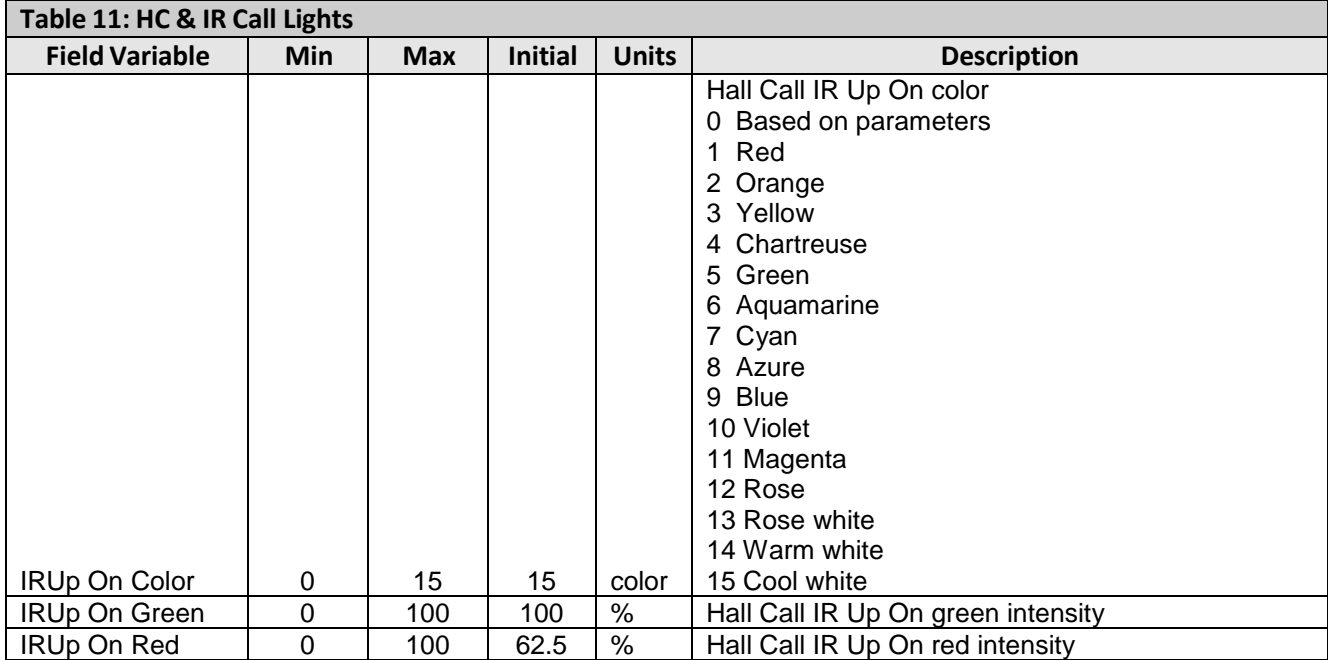

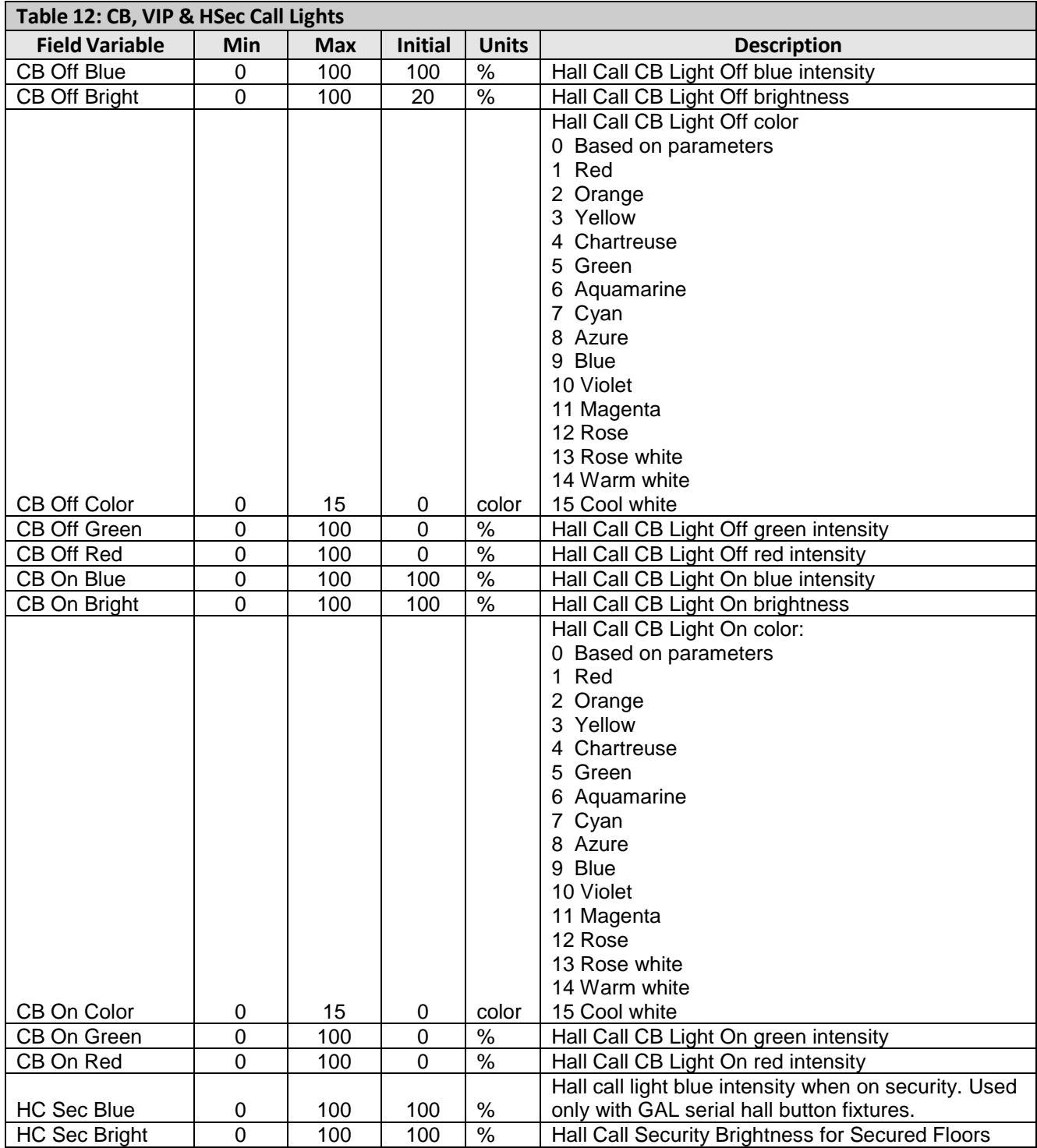

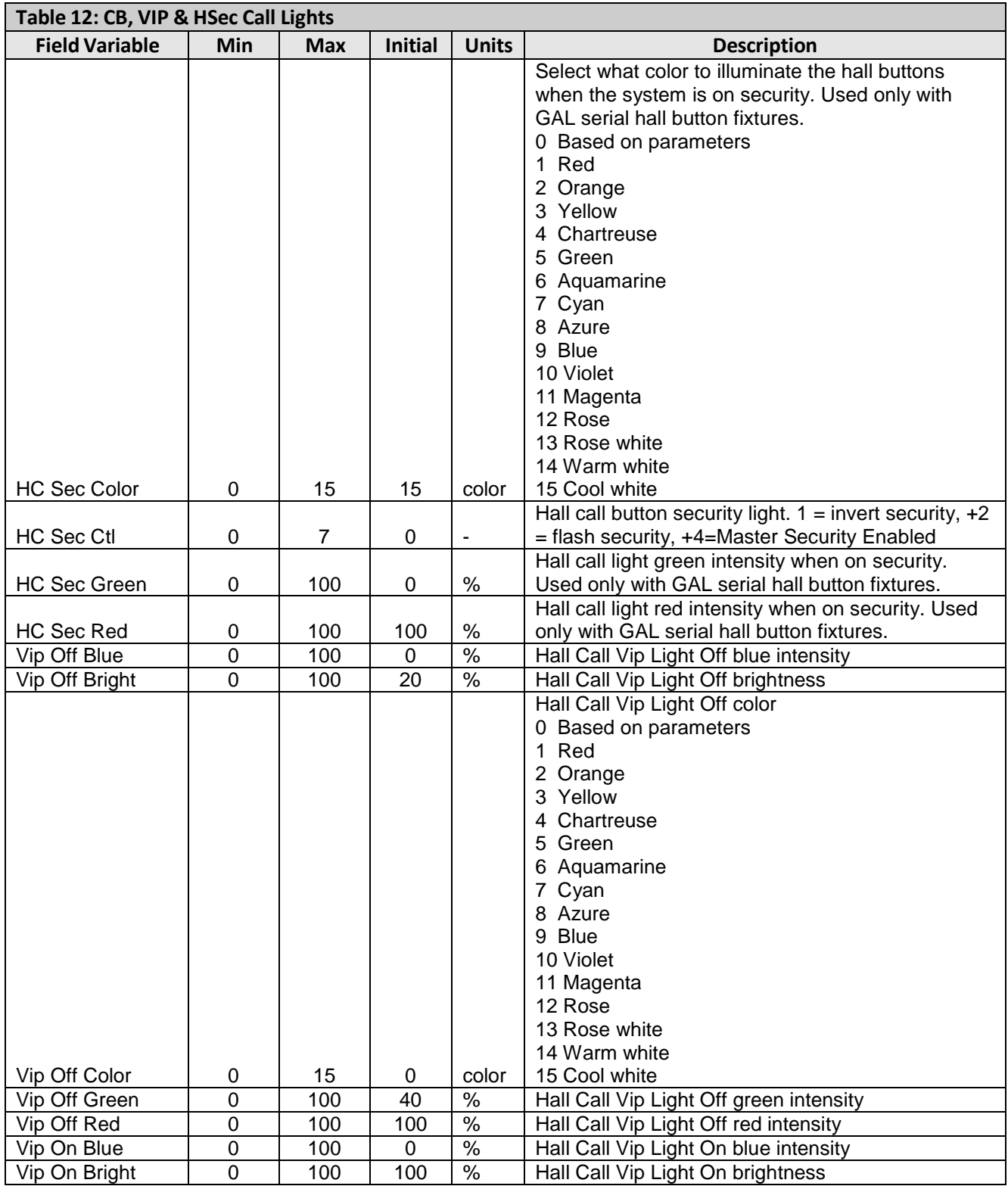

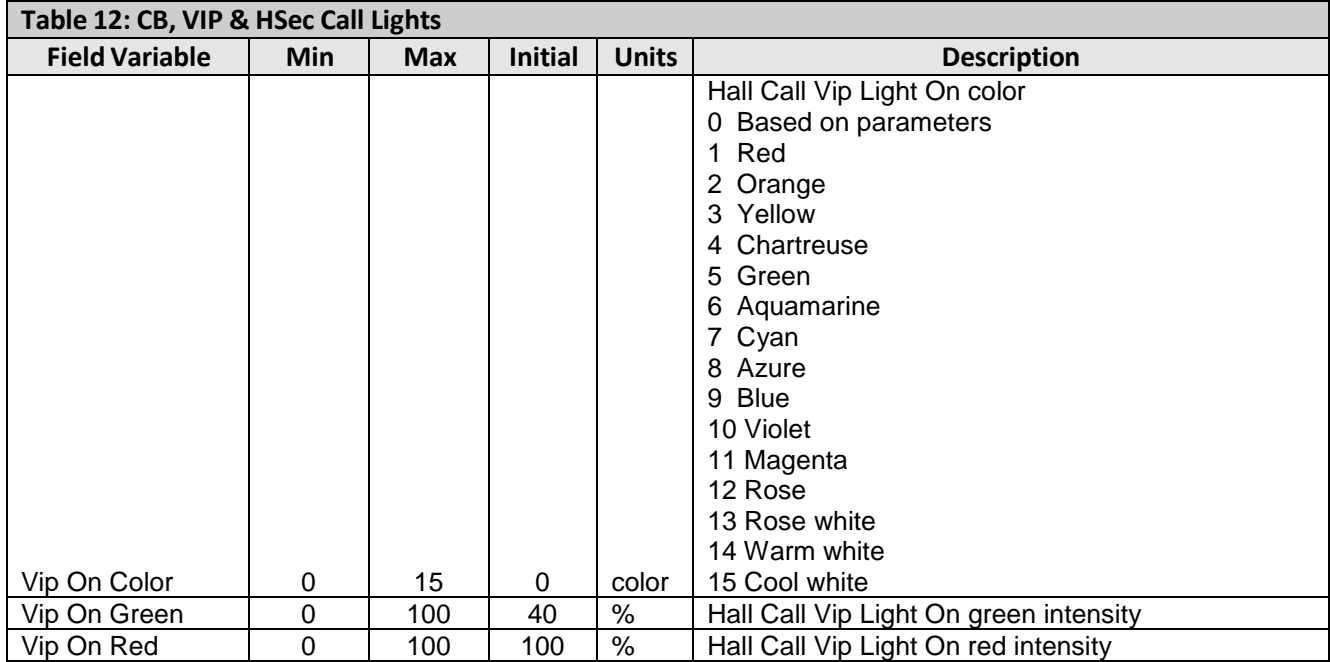

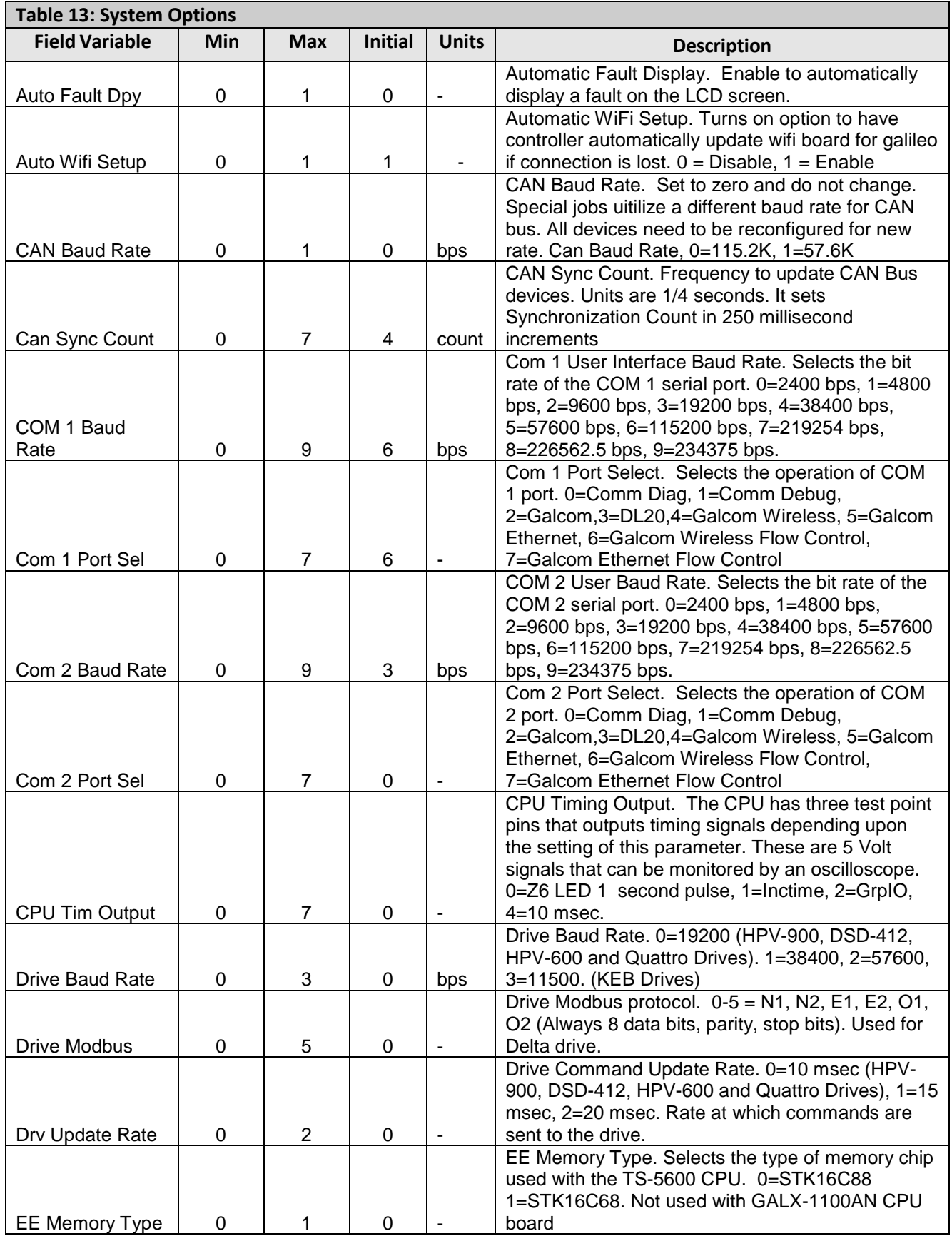

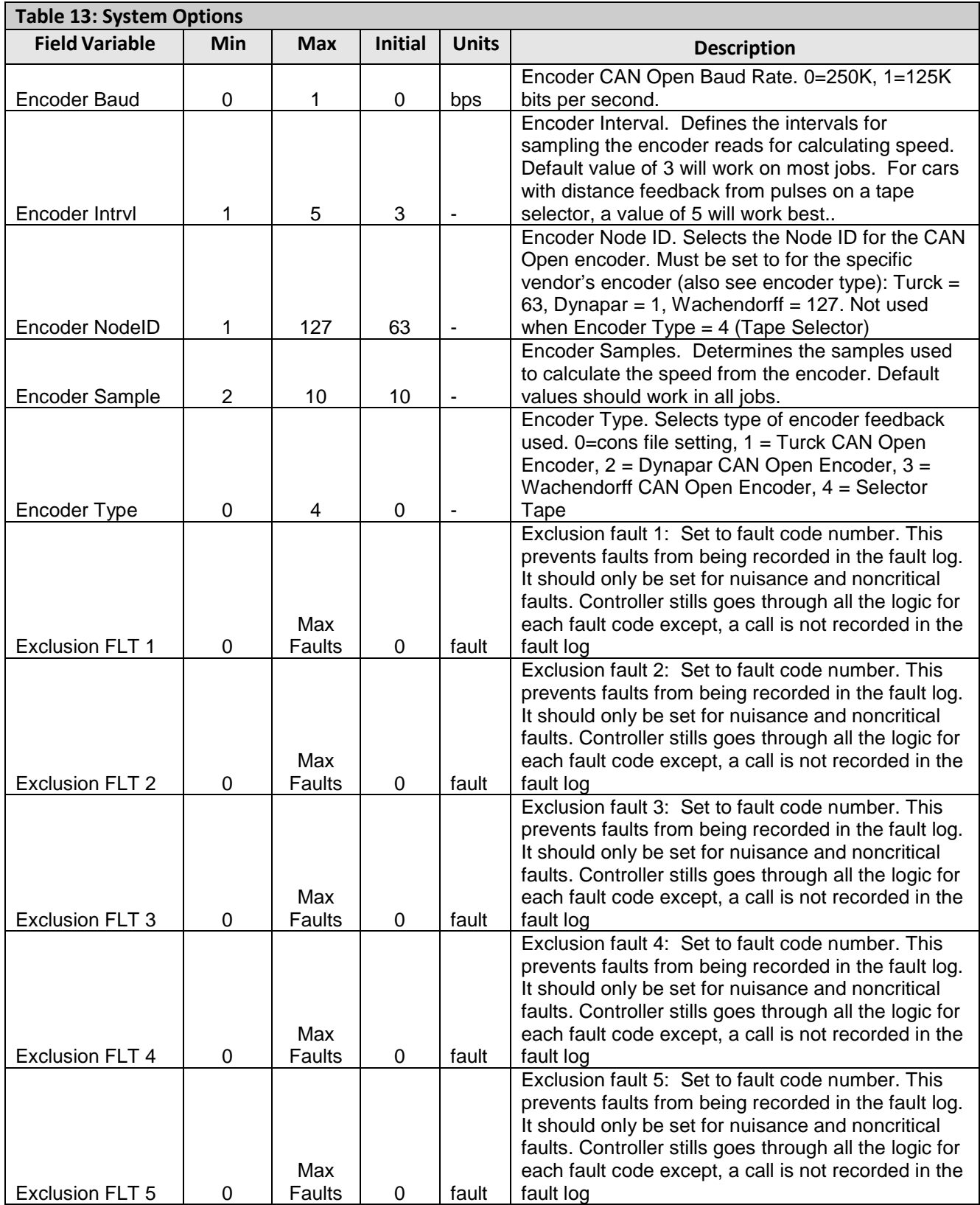

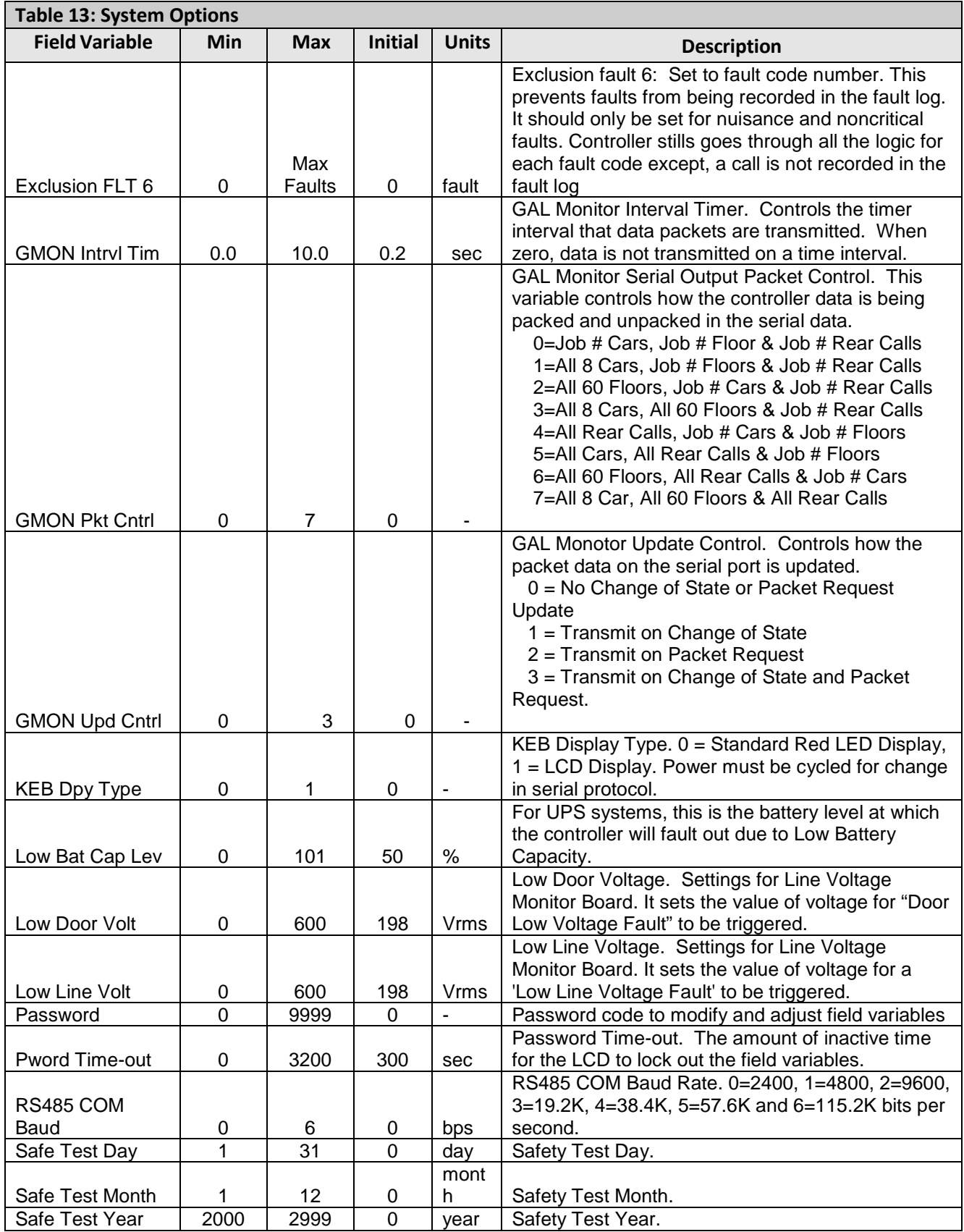

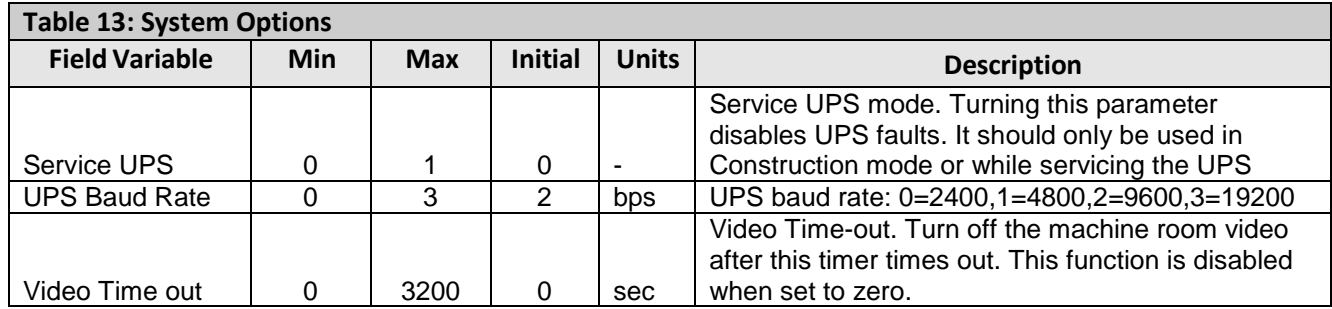

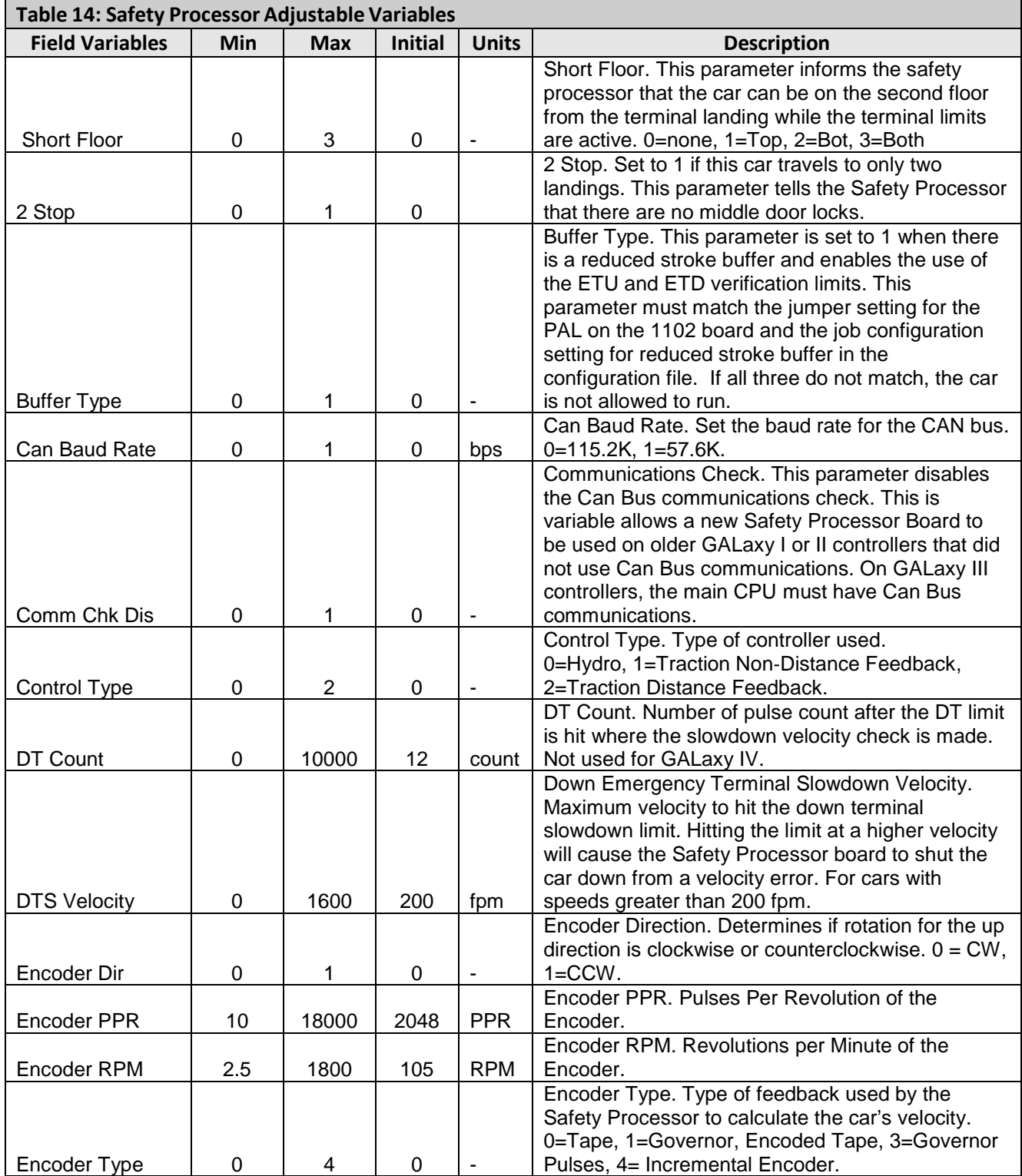

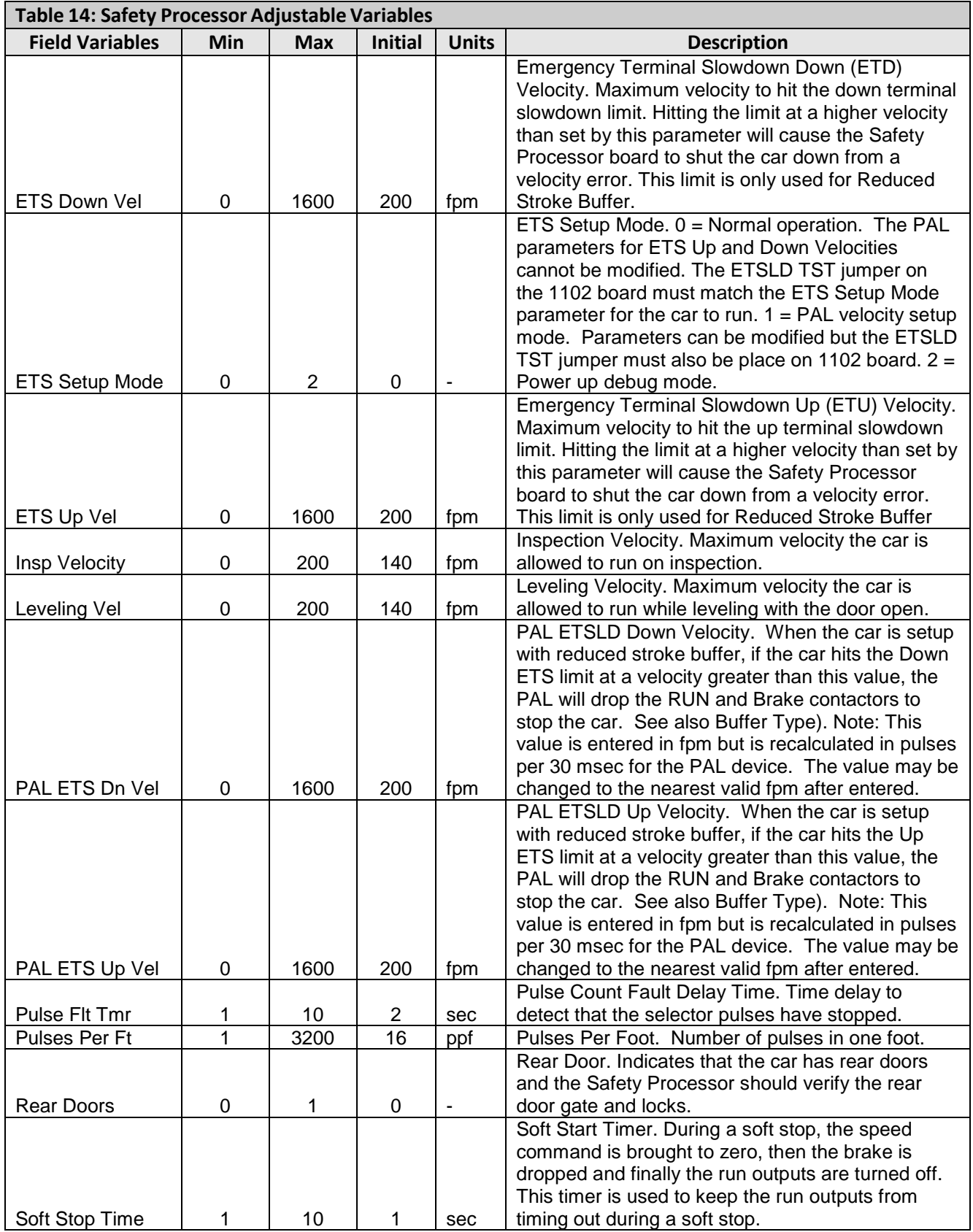

![](_page_303_Picture_186.jpeg)

![](_page_304_Picture_284.jpeg)

![](_page_305_Picture_284.jpeg)

![](_page_306_Picture_324.jpeg)

# 7.4 APS Selector Adjustable Variables

![](_page_306_Picture_325.jpeg)

![](_page_307_Picture_202.jpeg)

![](_page_307_Picture_203.jpeg)

# **Section 8 : Appendix**

# Appendex A – Quick Start Guide

# **Warning: When performing any of the following tests, the mechanic should follow the required precautions and procedures set forth in the local and national elevator codes.**

# Controller Setup

Check the power requirement and voltages according to the job schematics. Make the following jumper connections on the 1102 Main I/O board:

![](_page_308_Picture_234.jpeg)

HSW – HWS2

#### **Adjustable Variables->Car Motion**

- Top Speed (set to contract speed)
- Inspect Speed (set to 25 fpm)
- Encoder PPR (Tape set to 64 PPR, tapeless set to 10,000)
- Encoder RPM (Tape set to the fpm value of contract speed and set Encoder Type = 4, Tapeless – set to governor rpm)
- Motor RPM (set to motor rpm)

#### **Adjustable Variables->System Options**

• Encoder Type = 4 (Tape Selector Feedback)

### **Adjustable Variables->Safety Processor Adjustable Variables->NTS Processor**

- Top Speed (contract speed fpm)
- Encoder RPM (Set to Motor RPM)

- Top Speed (contract Speed)
- UT Velocity (top speed)

#### **Adjustable Variables->Safety Processor Adjustable Variables->NTS Processor**

- Encoder PPR (Set to Motor Encoder PPR)
- Encoder Type (Set to 4 = Incremental Encoder)
- Control Type (Set to 2=Tract DF)
- 2 Stop ( $0 = Mult-Stop$ )
- Rear Doors (0=Front only, 1=Rear)
- UTS Velocity (Set to top speed)
- DTS Velocity (Set to top speed)
- Insp Velocity (Set to 140)
- Leveling Vel (Set to 140)
- ETS Up Vel(Set to top speed) (only used for reduced stroke buffer)
- ETS Down Vel (Set to top speed) (only used for reduced stroke buffer)
- Soft Stop Time (Set to 3)

# Motor Learn:

(Section 3.3.3 in GALaxy IV Manual)

- Inspection Speed to 0
- Lift one wire on main brake
- LL01->Start
- Press "UP" on inspection and hold until KEB keypad says "Calculation Complete" - takes 2 to 5 minutes.

Encoder Stationary Pole Identification PM Machine:

- Inspection Speed to 0
- Lift one wire on main brake
- LL05->Start
- Press "UP" on inspection and hold until KEB keypad says "Calculation Complete" – takes 1 to 2 minutes.

Mechanical Formulas:

Torque in lb/ft = HP x 5250 /RPM HP = Torque x RPM /5250 RPM = 120 x Frequency / # of Poles

Synchronous Speed, Frequency & Number of Poles:  $RPM = 120x$  Freq /# of Poles Freq =# of Poles x RPM /120 Poles = 120 x Freq /RPM

- DT Velocity (top speed)
- UT1 Velocity (top speed)
- DT1 Velocity (top speed)
- Encoder Type (Tape=0, Tapeless set to 1=Motor Enc)
- Encoder PPR (Tape=0, Tapeless Motor Encoder PPR)
- Encoder RPM (Tape=0, Tapeless Motor RPM)

Encoder Learn Procedure IM Machine:

(section 3.3.4 in GALaxy IV Manual)

- Set inspection speed to 30
- Allow brakes to pick
- LL07->Start, and follow instructions

### Pretorque Procedure:

(section 3.7.5 and 3.7.14 in GALaxy IV Manual)

### Inertia Learn:

Car *must be balanced* and able to run high speed.

#### Overspeed:

#### **See LL15 & LL16 in drive manual**

Horsepower, Torque & Speed: HP = Torque x RPM /5250 Torque =  $5250 \times HP/RPM$ RPM = 5250 x HP /Torque

# Combivert LCD F5 AC Drive Setup

![](_page_310_Picture_304.jpeg)

# Appendix B - Acceptance Testing

# Testing Precheck

Before attempting any tests, you must make sure that the following velocities all match while on inspection:

![](_page_311_Picture_196.jpeg)

These velocities can be monitored at "Elevator Status"->Enter->Scroll Up or Down until you find each of the following: DMD, VEL, SPB VEL and NTS VEL.

The Drive Velocity can be monitored in the Trace I/O Screen if you have a monitor or in drive parameter DG07.

It is useful to confirm the velocity readings by using a handheld tachometer on the machine.

The encoder pulses must also be verified. On the same screen where you see DMD & VEL (above) you will also see DP=, this number should rise as the car goes up and should decrease as the car goes down. If this is reversed then you must correct the phasing using the SA SB jumpers on the right side of the main board.

**Warning: When performing any of the following tests, the mechanic should follow the required precautions and procedures set forth in the local and national elevator codes.**

**The following test procedures are written to show how to perform various tests but are not intended to circumvent any procedure mandated by the elevator code.**

**Inspect and prepare the car according to the "Elevator Industry Inspection Handbook."**

**If there is any uncertainty about performing this tests with a GALaxy controller, please call G.A.L. toll free at 1- (877) 425-7778 for free technical assistance.**

# Learn Limit Velocities:

- Go to "Elevator Setup"->"Learn Limit Velocities" and follow the prompts.
- Be sure to press "Enter" when asked to Preset Limit Velocities, this will set all limits to contract speed before learning the limits. Failure to do so may prevent the limits from being learned properly.
	- After the limits are learned please verify that they were learned properly, check the following:
		- "Elevator Setup"->DT/UT, DT1/UT1, DTS/UTS Slowdown Clamps.
		- "Adjustable Variables"->"NTS Proc Adj Vars"-> UT/DT/UT1/DT1 Velocities.
		- "Adjustable Variables"->"Safety Proc Adj Vars"-> UTS/DTS Velocity.
		- These values can be further adjusted manually if necessary.

#### Inertia Learn:

- The car must be properly balanced or the Inertia Learn will be completely off.
- Set LL10 in the drive to "Start" and follow the prompts. This will also activate Feed Forward Torque Control (FFTC).
- Make four runs up and down with the car and the drive will enter the learned values into LC42 & LC43.
- After the Inertia learn it may be necessary to adjust LC42 (Feed Forward Torque Command Filter). A higher value of LC42 can help smooth out vibrations if you have any, but if the value is too high it can introduce a delayed response.
- LC43 (Feed Forward Torque Command Gain) can also be adjusted after the Inertia learn sets a value. Higher values give more response, lower values weaken the response. Try to make only small changes to this parameter.

# NTS (Normal Terminal Stop) Test:

- Verify LI05=Emergency Slowdown.
- Adjust LS48 (ESD Deceleration), LS49 (ESD Jerk) and the target speed after ESD LS01 (Leveling Speed).
- Adjust the final stop parameters LS43 (Deceleration Emergency), LS44 (Deceleration Jerk Emergency) and LS45 (Stop Jerk Emergency).
- Verify NTS actually works by running the car and tripping the NTSD signal from the controller LCD display. Go to "Elevator Setup"->"Normal Terminal SD Test", hit Enter for NTS Trip and follow the directions on the display. This is only to verify proper operation prior to actual testing at the terminal limits of the hoistway.
- Position the car in the middle of the hoistway.
- Jump UTS, DTS and ETS inputs on the 1102 board to S10.
- Go to "Elevator Setup"->"Normal Terminal SD Test"->Select Up to run NTS test then select the run direction (Select UP/DOWN). Press Enter to continue (elevator must be on inspection) and follow the prompts.
- If the car is not in the correct position, press "Enter" to position the car and then once the car is in position, press "Enter" to run the test.
- The car will run toward the terminal landing and will decelerate sharply and come to a stop when the limit is hit at high speed.
- If the car does not decelerate fast enough adjust parameter Adjust LS48 (ESD Deceleration) and LS49 (ESD Jerk) in the drive and repeat the test.
- The NTS fault can be verified in the "Fault" menu.

# ETS (Emergency Terminal Stop) Test:

- Position the car in the middle of the hoistway.
- Go to "Elevator Setup"->"Emergency Terminal SD Test"->Select UP/DOWN and press Enter to continue (elevator must be on inspection) and follow the prompts.
- If the car is not in the correct position, press "Enter" to position the car and then once the car is in position, press "Enter" to run the test.
- When the ETS limit is hit, the brake and the drive will be turned off and the car will stop quickly.
- The ETS fault can be verified in the "Fault" menu.

# Normal Brake Test:

- Adjust the Top Speed parameter in "Car Motion" menu to select the speed of the car during the brake test.
- Go to "Elevator Setup"->"Normal Brake Test" and follow the prompts to activate the test and then select to run the test in the up or down direction.
- If the car is not in the correct position, press "Enter" to position the car and then once the car is in position, press "Enter" to run the test.
- This will accelerate the car to high speed and then drop the Normal Brake. The Emergency Brake will drop after 5 seconds. If the job has a Gripper it will stay up (open) and not drop at all.
- Reset the Top Speed parameter to contract speed if it had been modified.

# Em Brake/Gripper Test:

- Jump RG5 & RG7
- Place jumper on TST1, to the right of the two brake terminal blocks (dead center of the bottom edge of the GALX-1102 main board).
- Adjust the Top Speed parameter in "Car Motion" menu to select the speed of the car during the brake test.
- Go to "Elevator Setup"->"Emergency Brake Test" and follow the prompts to activate the test and then select to run the test in the up or down direction.
- If the car is not in the correct position, press "Enter" to position the car and then once the car is in position, press "Enter" to run the test.
- This will accelerate the car to high speed and then drop the Emergency Brake / Rope Gripper. The main brake will drop after 5 seconds.
- Reset the Top Speed parameter to contract speed if it had been modified.

# Ascending Overspeed (Governor Trip test):

- Position the car prior to the test far enough from the terminal landing to perform the overspeed without hitting the terminal landing.
- Set LL16 to 125% and LL15 to Overspeed Test.
- Go to "Elevator Setup"->"Overspeed Test". Start the overspeed test by selecting a direction to run. A call will be placed in the direction selected.
- Hit the "Mode" button to safely abort the test.
- The drive and the controller parameters are active for only one run.

# Unintended Motion:

- Position the car prior to the test.
- The hoistway doors and car gate should be open, and the car must be on Inspection for this test.
- On the Brake Relay Board (GALX-1105AN) place both the BRK & RUN slide switches to TEST.
- Go to "Elevator Setup"->"Lift Brake On Inspect" and follow the prompts.
- The car will drift up if the car is empty at the bottom of the shaft, or drift down if the car is at the top with a full load.

# Buffer Test

- Position the car in the middle of the hoistway.
- Jump UTS, DTS and ETS inputs on the 1102 board to S10.
- From the Controller's LCD display, select the "Elevator Setup" menu and then select "Car Buffer Test" or Counterweight Buffer Test".
- Follow the menu directions to place the car on inspection, turn off automatic door and turn on the Independent switch.
- The test also cannot be started from a terminal landing. If the car is at a terminal landing, the LCD display will show "To position the car press Enter". Pressing "Enter" will place a car call at the appropriate position in the hoistway. If the car is already positioned properly for the run, the display will give the option to position the car or the skip to the next step.
- Once the car is located in the correct starting position, select "Run Buffer Test". When the "Enter" button is pressed, the car's position will be modified internally to the top of the hoistway for a car buffer test or to the bottom of the hoistway for a counterweight buffer test. The car will then run high speed to the appropriate buffer.
- While the car is in motion, the LCD display will change to "Press Enter Button to Cancel Buffer Test". Pressing the "Enter" button will cause the car to execute an emergency slowdown.
- After the test is complete, place the car on inspection and inspect the car and buffer.
- **Remove load weights and untie the car or counterweight safeties if previously tied.**
- Return the car to automatic operation.

# Appendix C – Reset Gripper Fault or Emergency Brake Fault

To reset a rope gripper fault, first verify that the cause of the rope gripper fault has been corrected and then follow the directions below:

- 1. Place the car on machine room inspection.
- 2. From the LCD Interface, select the Elevator Setup menu and press the enter button.
- 3. Use the up or down button to select the "Reset Rope Gripper" menu and press enter.
- 4. Follow the directions on the screen to press and hold the enter button to reset the gripper.

The enter button must be held for approximately 10 seconds. If the car moves unexpectedly within the 10 second delay time, releasing the enter button will cause the gripper to re-engage. When the gripper is fully reset the screen will display "Gripper is Reset".